# Novell ZENworks ® Desktop Management

www.novell.com

6.5

11 février 2005

GUIDE D'INSTALLATION

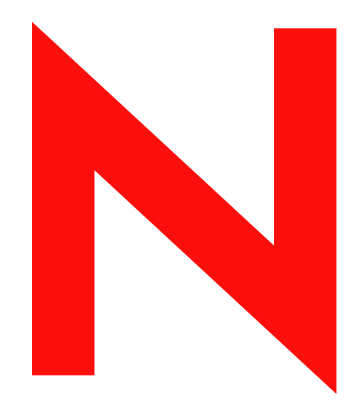

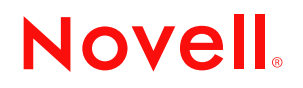

#### **Mentions légales**

Novell exclut toute garantie relative au contenu ou à l'utilisation de cette documentation. En particulier, Novell ne garantit pas que cette documentation est exhaustive ni exempte d'erreurs. Novell se réserve en outre le droit de réviser cette publication à tout moment et sans préavis.

Par ailleurs, Novell exclut toute garantie relative à tout logiciel, notamment toute garantie, expresse ou implicite, que le logiciel présenterait des qualités spécifiques ou qu'il conviendrait à un usage particulier. Novell se réserve en outre le droit de modifier à tout moment tout ou partie des logiciels Novell, sans notification préalable de ces modifications à quiconque.

L'exportation ou la réexportation de ce produit est interdite dès lors qu'elle enfreint les lois et réglementations applicables, y compris, de façon non limitative, les réglementations des États-Unis en matière d'exportation ou la législation en vigueur dans votre pays de résidence.

Copyright © 2005 Novell, Inc. Tous droits réservés. Cette publication ne peut être reproduite, photocopiée, stockée sur un système de recherche documentaire ou transmise, même en partie, sans le consentement écrit explicite préalable de l'éditeur.

Novell, Inc. est titulaire des droits de propriété intellectuelle relatifs à la technologie réunie dans le produit décrit dans ce document. En particulier, et sans limitation, ces droits de propriété intellectuelle peuvent inclure un ou plusieurs brevets américains mentionnés sur la page http://www.novell.com/company/legal/patents/ (en anglais) et un ou plusieurs brevets supplémentaires ou en cours d'homologation aux États-Unis et dans d'autres pays.

Novell, Inc. 404 Wyman Street, Suite 500 Waltham, MA 02451 États-Unis

www.novell.com

Guide d'installation de Novell ZENworks 6.5 Desktop Management 11 février 2005

**Documentation en ligne :** Pour accéder à la documentation en ligne de ce produit et des autres produits Novell ou pour obtenir des mises à jour, consultez le site www.novell.com/documentation.

#### **Marques commerciales de Novell**

BorderManager est une marque déposée de Novell, Inc. aux États-Unis et dans d'autres pays. Client32 est une marque de Novell, Inc. ConsoleOne est une marque déposée de Novell, Inc. aux États-Unis et dans d'autres pays. DeFrame est une marque de Novell, Inc. DirXML est une marque déposée de Novell, Inc. aux États-Unis et dans d'autres pays. eDirectory est une marque de Novell, Inc. exteNd Director est une marque de Novell, Inc. GroupWise est une marque déposée de Novell, Inc. aux États-Unis et dans d'autres pays. iChain est une marque déposée de Novell, Inc. aux États-Unis et dans d'autres pays. Internetwork Packet Exchange est une marque de Novell, Inc. IPX est une marque de Novell, Inc. NCP est une marque de Novell, Inc. NDS est une marque déposée de Novell, Inc. aux États-Unis et dans d'autres pays. NetWare est une marque déposée de Novell, Inc. aux États-Unis et dans d'autres pays. Ngage est une marque de service de Novell, Inc. NLM est une marque de Novell, Inc. Novell est une marque déposée de Novell, Inc. aux États-Unis et dans d'autres pays. Novell Application Launcher est une marque de Novell, Inc. Novell Certificate Server est une marque de Novell, Inc. Novell Client est une marque de Novell, Inc. Novell Cluster Services est une marque de Novell, Inc. Novell iFolder est une marque déposée de Novell, Inc. aux États-Unis et dans d'autres pays. Nterprise Branch office est une marque de Novell, Inc. snAppShot est une marque de Novell, Inc. SUSE est une marque déposée de SUSE LINUX AG : une société Novell. ZENworks est une marque déposée de Novell, Inc. aux États-Unis et dans d'autres pays. ZENworks OnDemand Services est une marque de Novell, Inc.

#### **Autres marques commerciales**

Toutes les marques commerciales de fabricants tiers appartiennent à leur propriétaire respectif.

# **Table des matières**

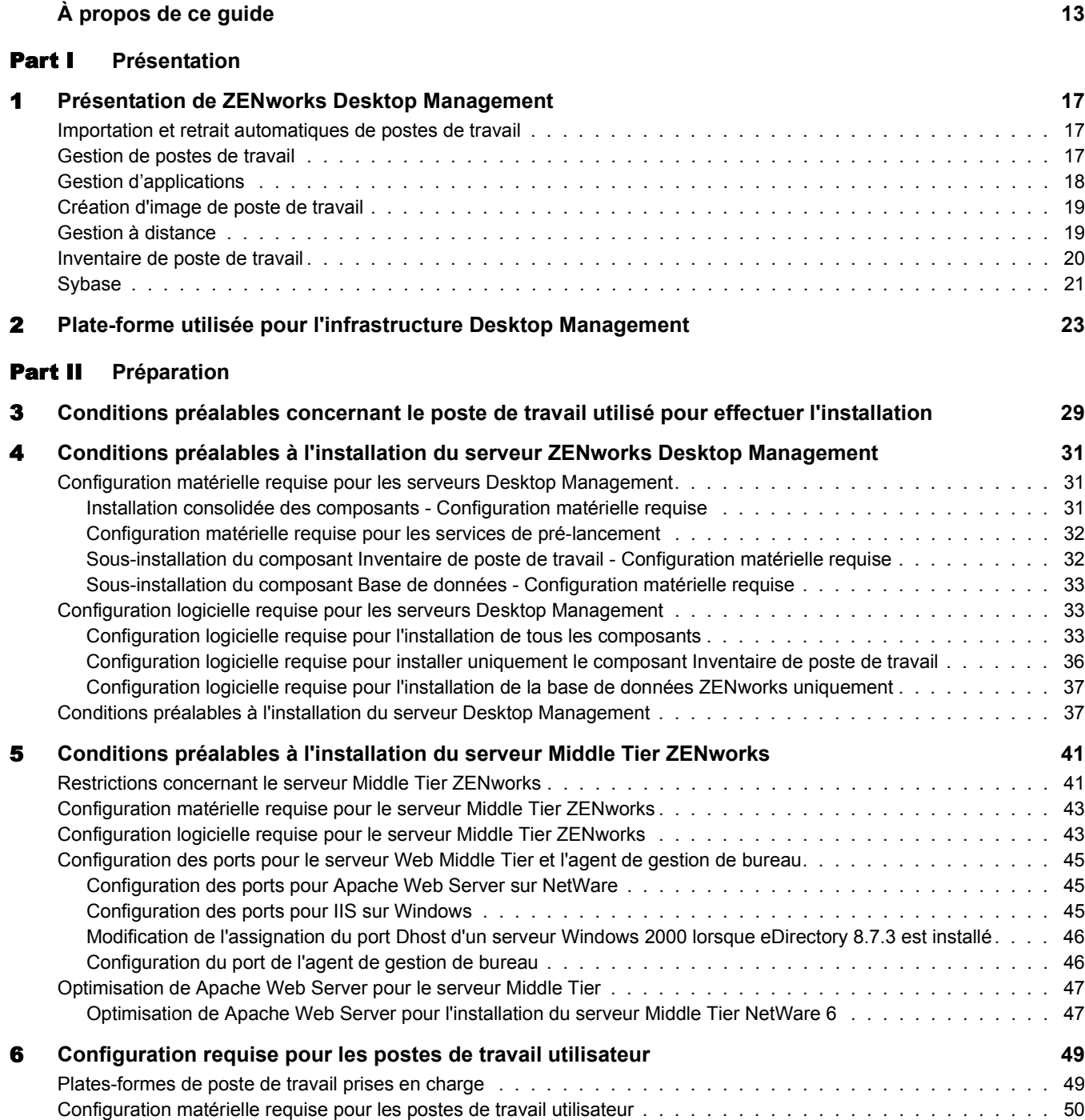

[Configuration logicielle requise pour les postes de travail utilisateur. . . . . . . . . . . . . . . . . . . . . . . . . . . 51](#page-50-0)

#### [Part III](#page-52-0) **Installation**

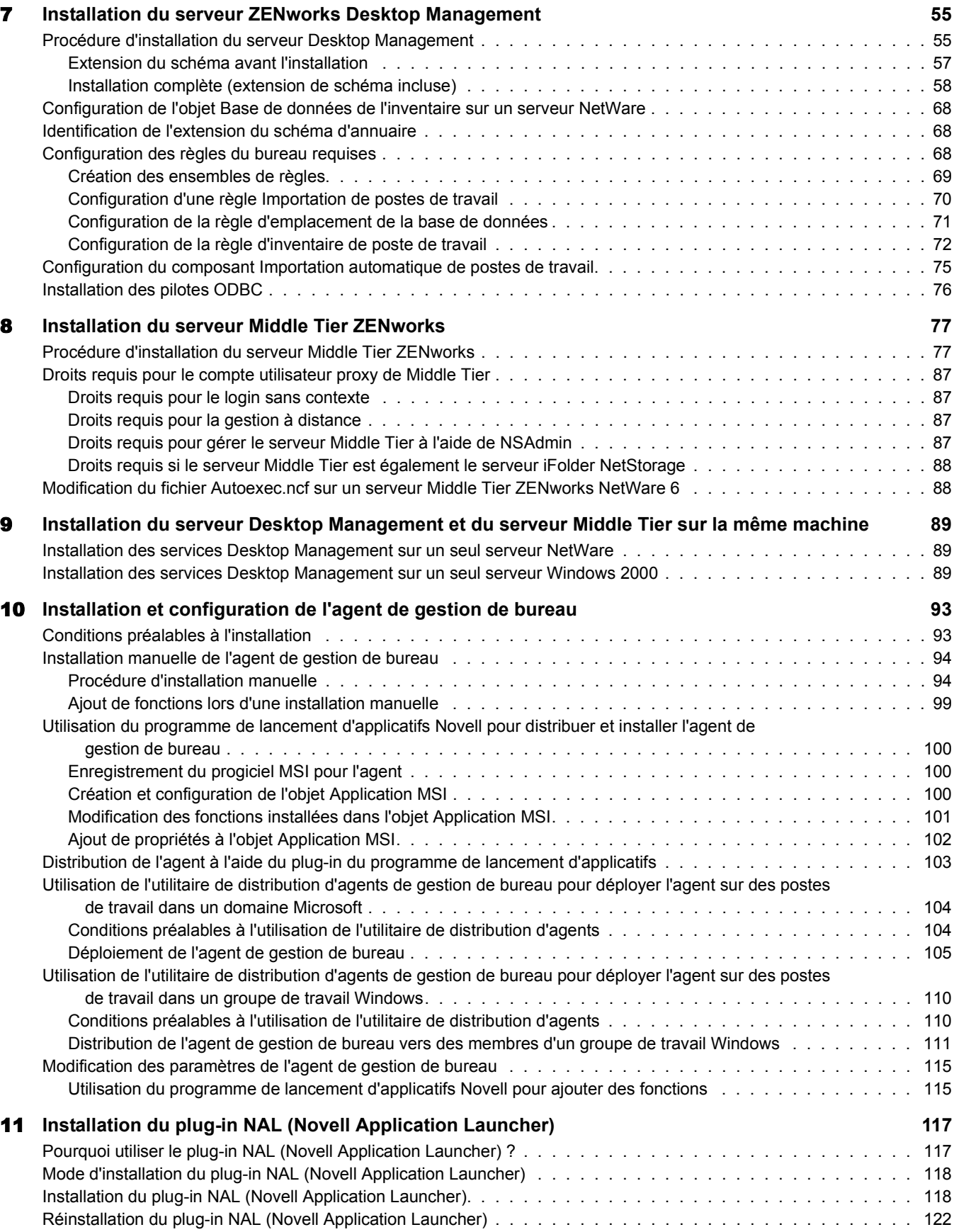

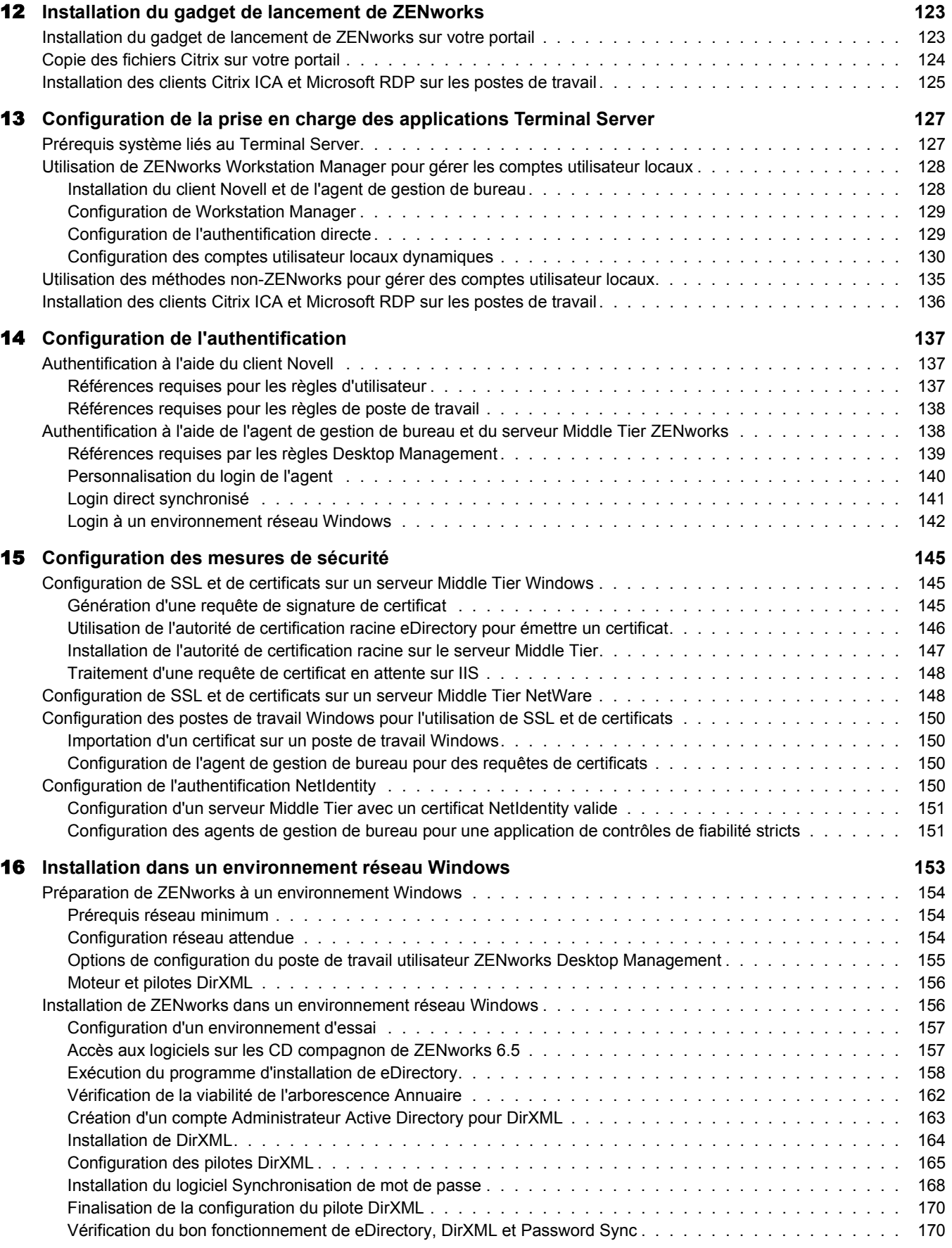

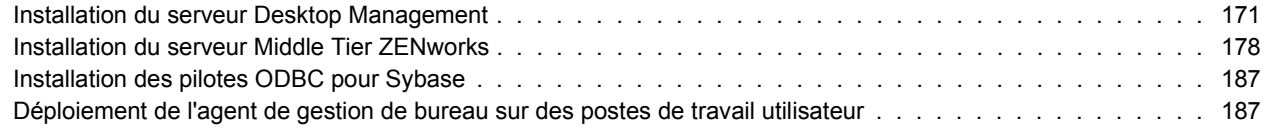

### [Part IV](#page-188-0) **Mise à niveau**

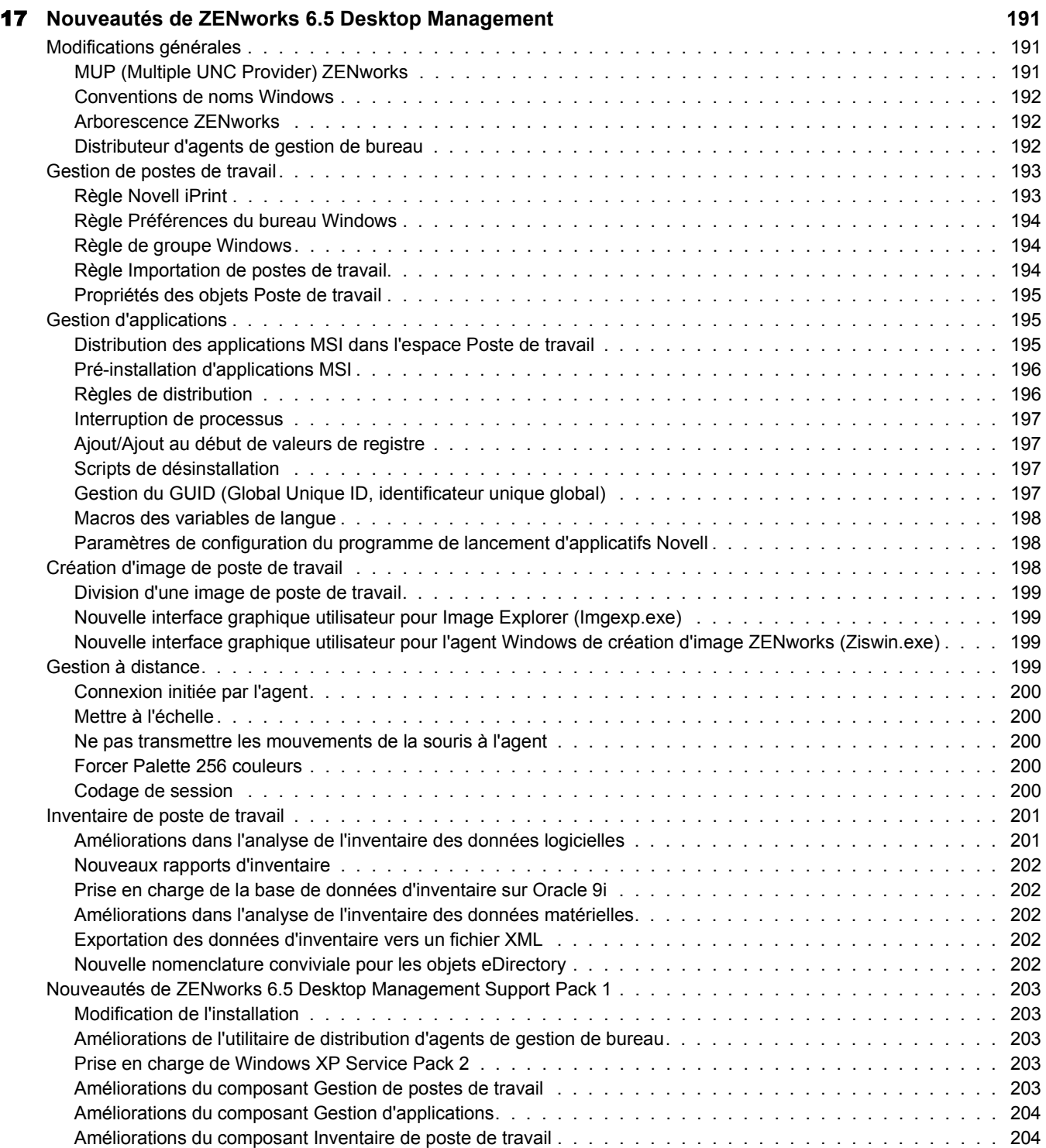

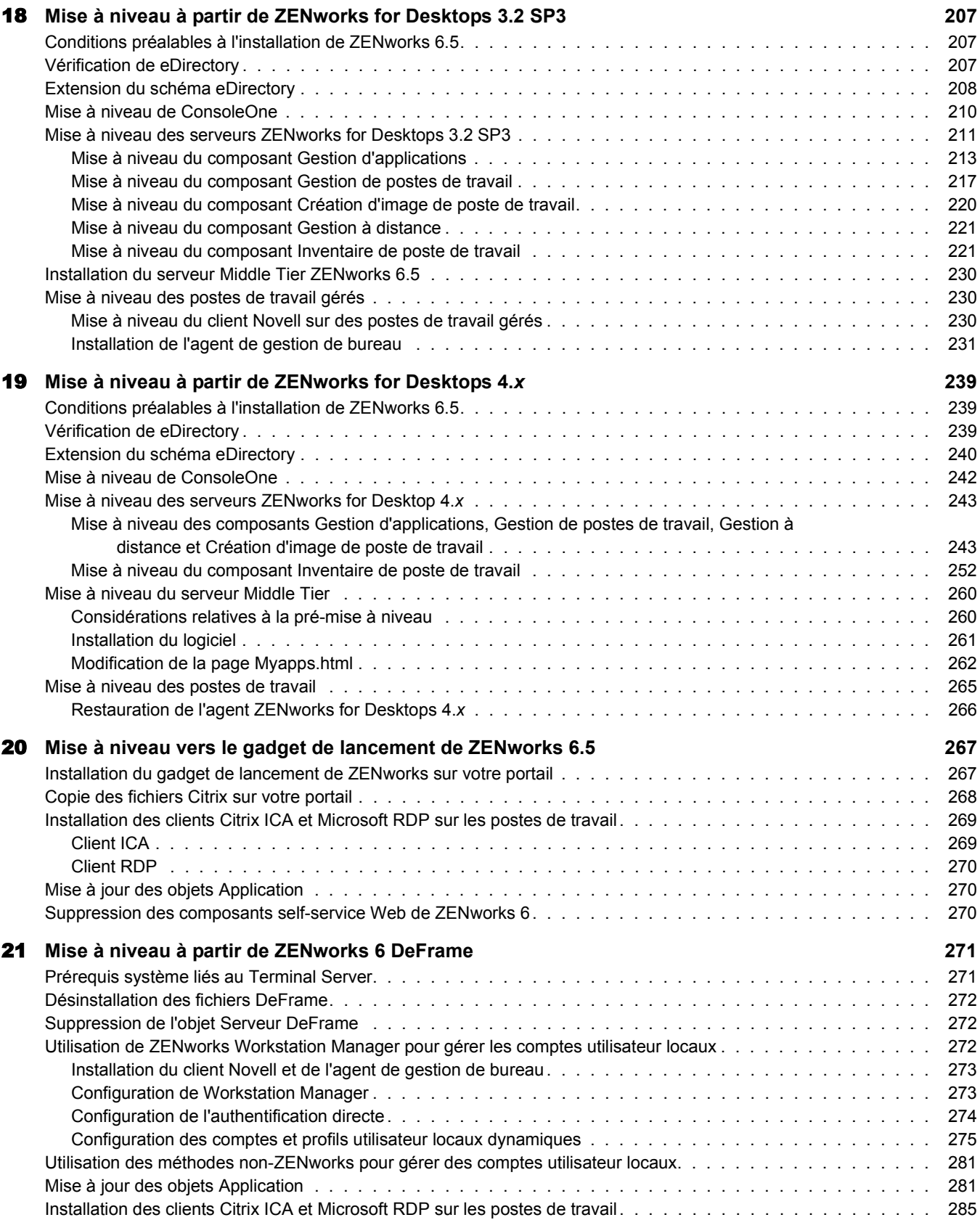

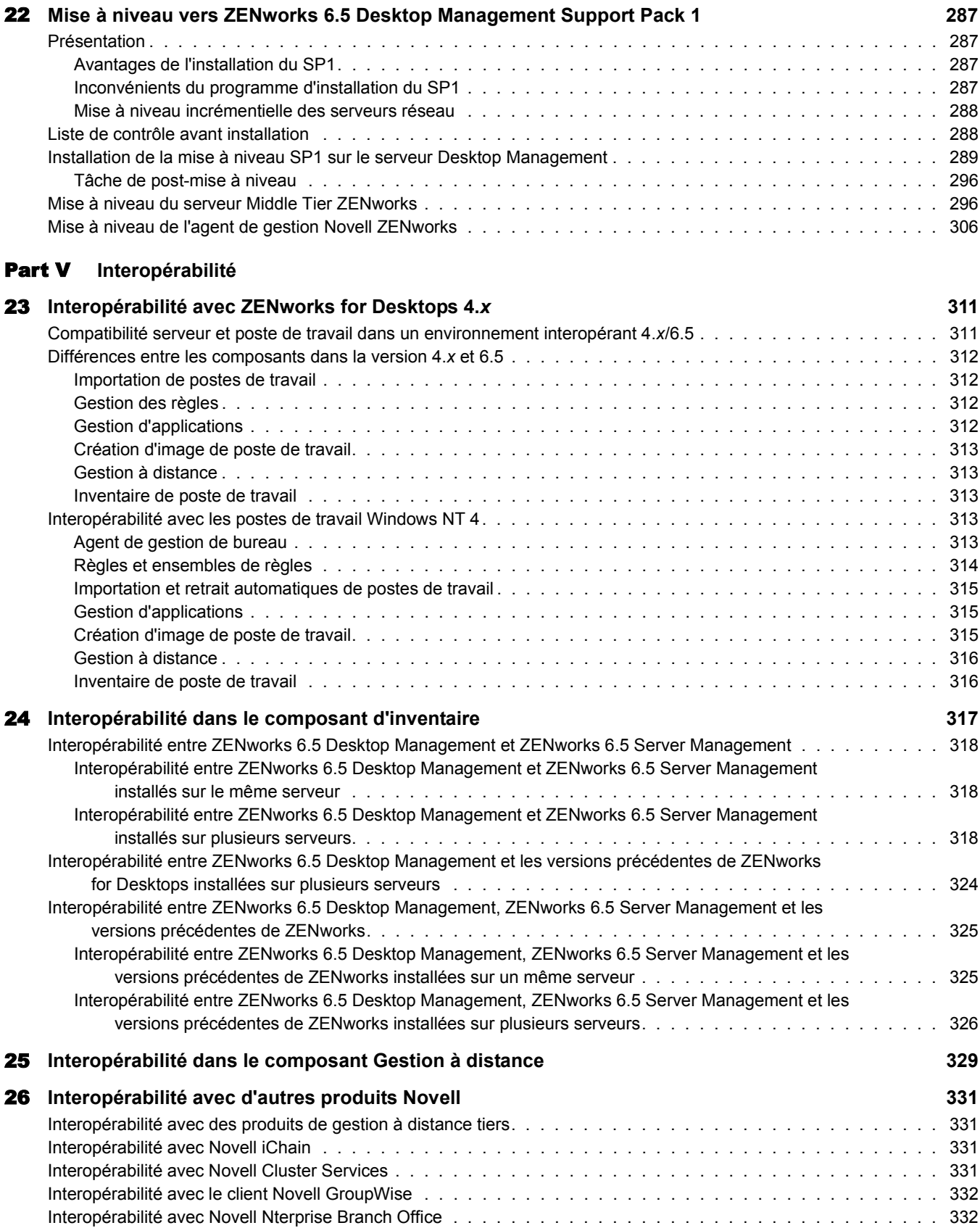

#### [Part VI](#page-332-0) **Désinstallation/Réinstallation**

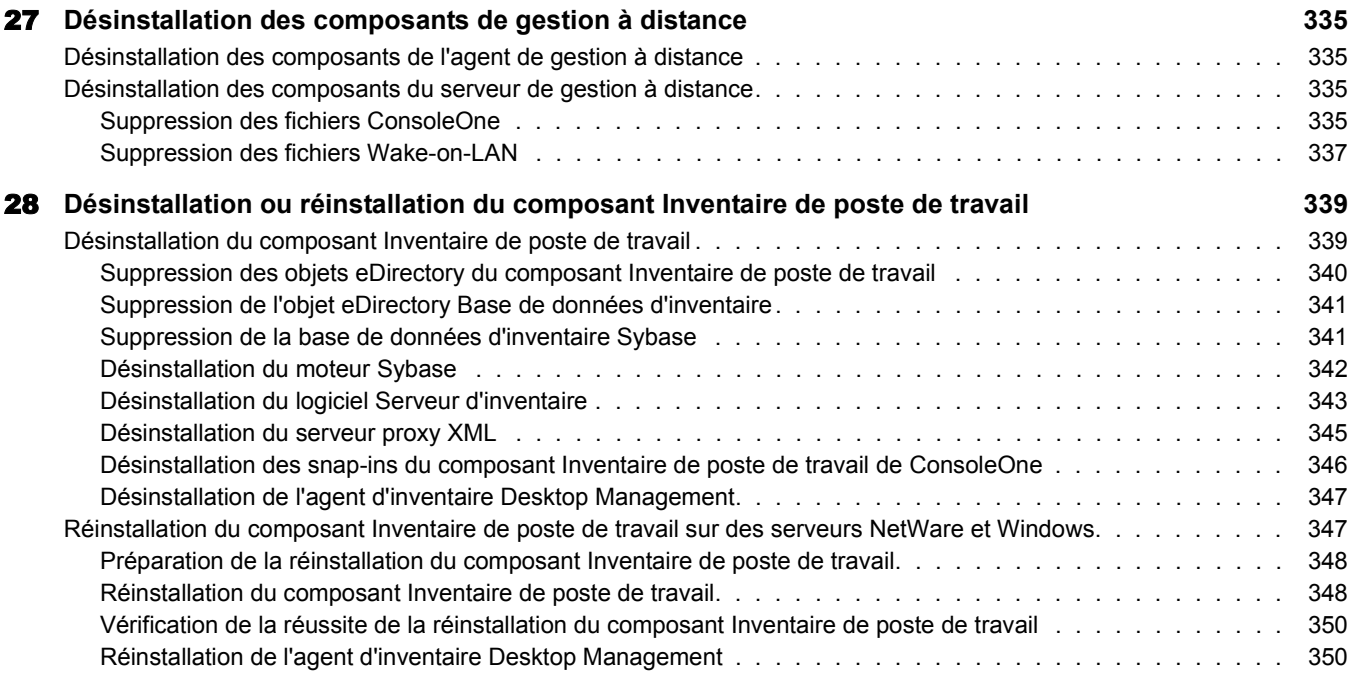

### [Part VII](#page-350-0) **Annexes**

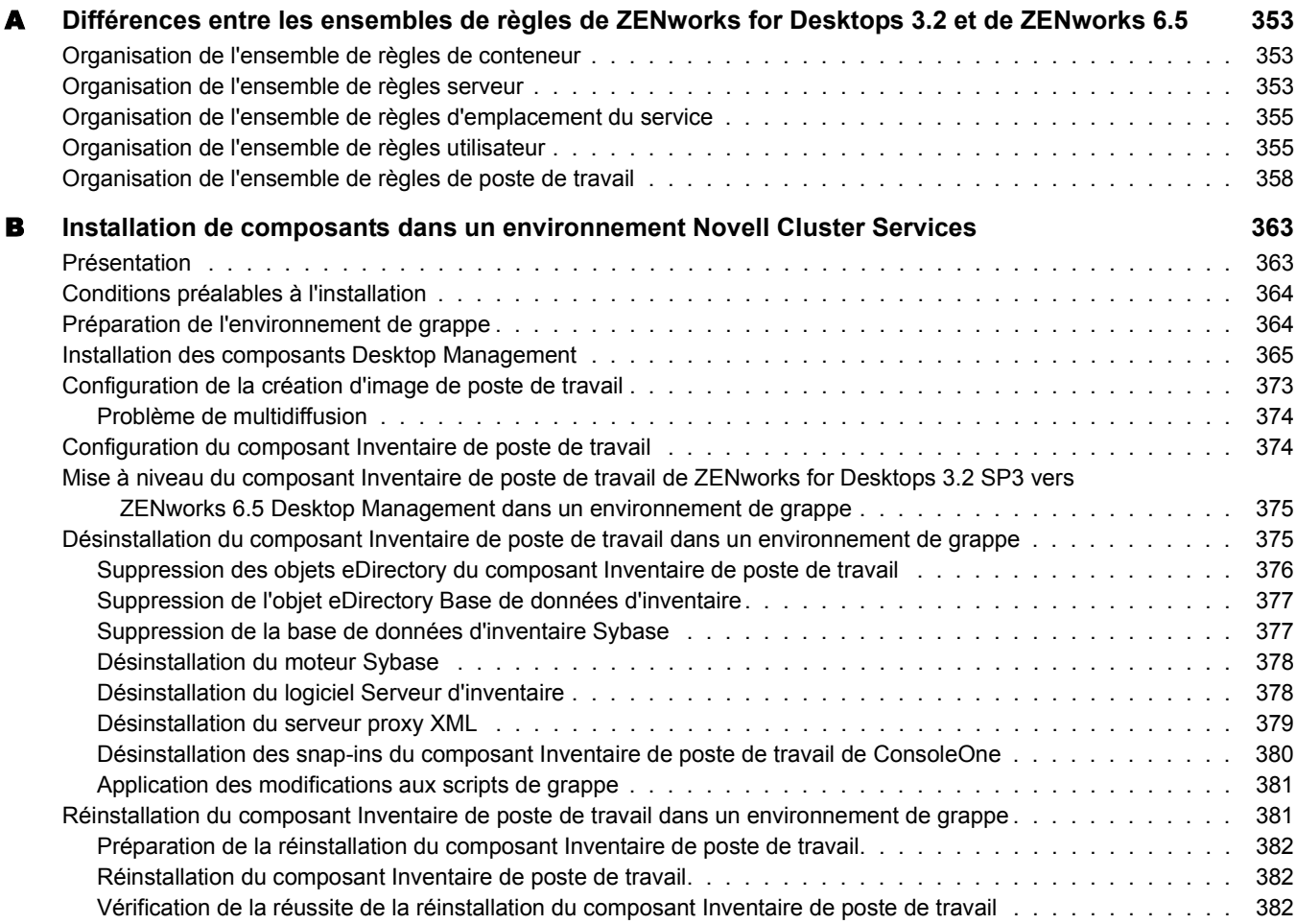

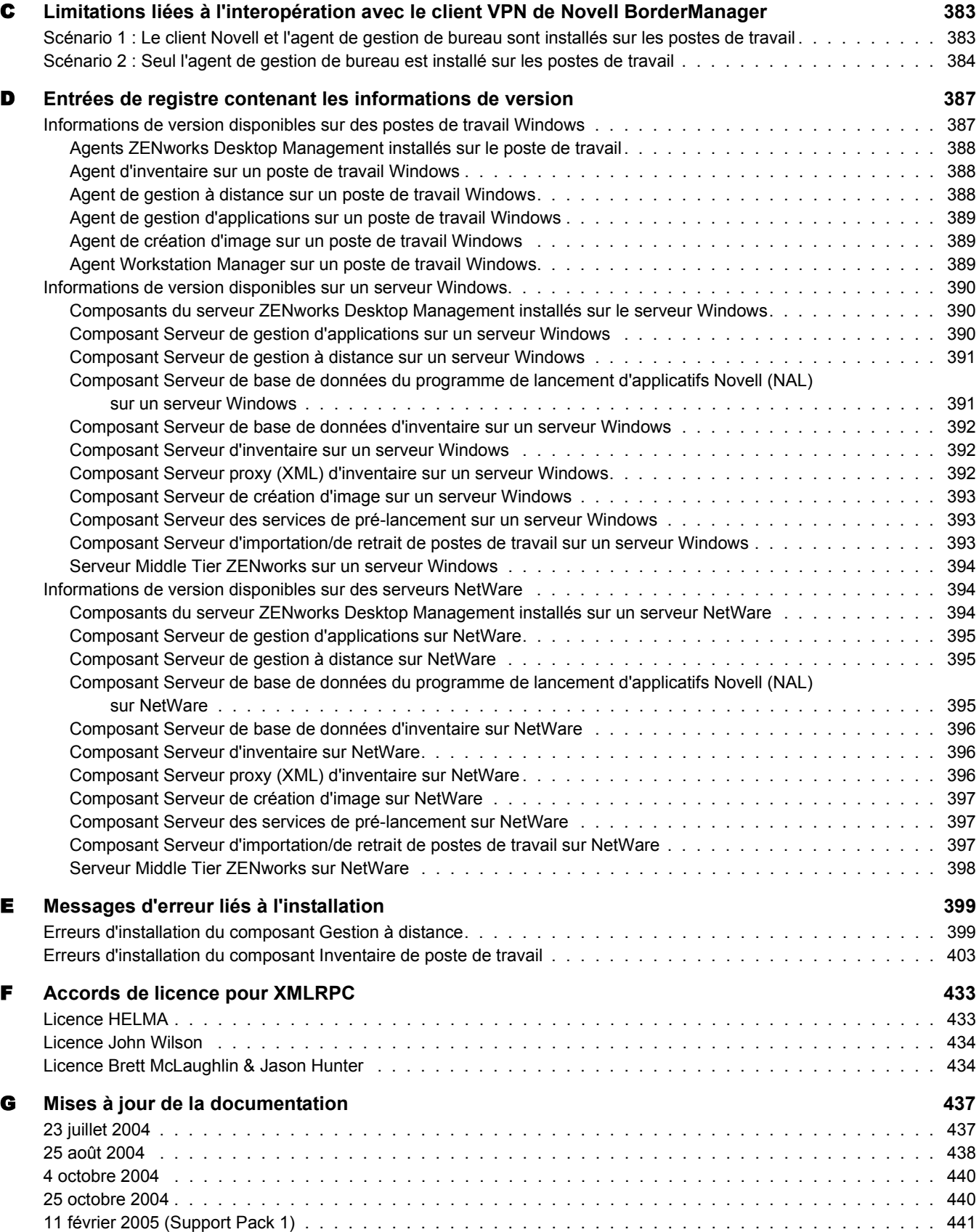

# <span id="page-12-0"></span>**À propos de ce guide**

Ce *Guide d'installation de ZENworks 6.5 Desktop Management* comprend des informations sur les processus d'installation, de planification, de configuration et d'évaluation que les utilisateurs de Novell® ZENworks® 6.5 Desktop Management devront généralement effectuer pour mettre en oeuvre le produit.

Les informations contenues dans ce guide sont divisées en plusieurs parties :

- [« Présentation », page 15](#page-14-1)
- [« Préparation », page 27](#page-26-1)
- [« Installation », page 53](#page-52-1)
- [« Mise à niveau », page 189](#page-188-1)
- [« Interopérabilité », page 309](#page-308-1)
- [« Désinstallation/Réinstallation », page 333](#page-332-1)
- [« Annexes », page 351](#page-350-1)

Remarque : Pour plus d'informations sur la mise à niveau vers ZENworks 6.5 Desktop Management Support Pack 1, reportez-vous au [Chapitre 22, « Mise à niveau vers ZENworks 6.5 Desktop Management](#page-286-4)  [Support Pack 1 », page 287](#page-286-4).

#### **Conventions utilisées dans la documentation**

Dans la documentation Novell, le symbole « supérieur à » (>) est utilisé pour séparer deux opérations dans une étape de procédure ou deux éléments dans un chemin de références croisées.

Le symbole de marque ( $\mathbb{R}$ ,  $\mathbb{M}$ , etc.) indique une marque de Novell. L'astérisque (\*) indique une marque commerciale de fabricant tiers.

Lorsqu'un même chemin d'accès peut s'écrire avec une barre oblique inverse pour certaines platesformes ou avec une barre oblique normale pour d'autres plates-formes, le chemin d'accès est présenté avec une barre oblique inverse. Les utilisateurs de plates-formes qui requièrent une barre oblique normale, comme UNIX, doivent utiliser des barres obliques normales comme l'exige leur logiciel.

#### **Commentaires**

Nous sommes à l'écoute de vos commentaires et suggestions concernant ce manuel et les autres documentations fournies avec ce produit. Utilisez la fonction User Comment (Commentaires des utilisateurs) en bas de chaque page de la documentation en ligne, ou accédez à www.novell.com/ documentation/feedback.html et entrez vos commentaires à cet emplacement.

#### **Mises à jour de la documentation**

Pour vous procurer la version la plus récente du manuel *ZENworks 6.5 Desktop Management Installation Guide (Guide d'installation de Novell ZENworks 6.5 Desktop Management)*, rendez-vous sur le [site Web de Novell ZENworks 6.5](http://www.novell.com/documentation/zenworks65) (http://www.novell.com/documentation/ zenworks65).

#### **Documentation supplémentaire**

D'autres manuels (aux formats PDF et HTML) viennent compléter la documentation relative à ZENworks 6.5 Desktop Management en vue de faciliter votre apprentissage et la mise en oeuvre du produit :

- *ZENworks 6.5 Desktop Management Administration Guide (Guide d'administration de ZENworks 6.5 Desktop Management)*
- *Novell ZENworks 6.5 Glossary (Glossaire de Novell ZENworks 6.5)*

En outre, une riche documentation accompagne les autres fonctions intégrées à la suite ZENworks 6.5. Pour obtenir la liste complète de cette documentation, reportez-vous à la table des matières de ZENworks 6.5 sur le [site Web de Novell ZENworks 6.5](http://www.novell.com/documentation/zenworks65) (http://www.novell.com/ documentation/zenworks65).

<span id="page-14-1"></span><span id="page-14-0"></span>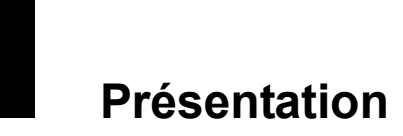

Cette section présente les informations suivantes :

- [Chapitre 1, « Présentation de ZENworks Desktop Management », page 17](#page-16-0)
- [Chapitre 2, « Plate-forme utilisée pour l'infrastructure Desktop Management », page 23](#page-22-0)

# <span id="page-16-0"></span>1 **Présentation de ZENworks Desktop Management**

Novell® ZENworks® 6.5 Desktop Management est l'un des principaux composants de la Suite ZENworks 6.5. Il utilise l'Automatisation basée sur des règles pour réduire, voire éliminer parfois, des tâches de gestion de bureau telles que la distribution et la réparation de logiciels, la configuration du bureau, la création d'image de poste de travail, la gestion à distance et l'inventaire de poste de travail tout au long du cycle de vie de l'unité.

- [« Importation et retrait automatiques de postes de travail », page 17](#page-16-1)
- [« Gestion de postes de travail », page 17](#page-16-2)
- [« Gestion d'applications », page 18](#page-17-0)
- [« Création d'image de poste de travail », page 19](#page-18-0)
- [« Gestion à distance », page 19](#page-18-1)
- [« Inventaire de poste de travail », page 20](#page-19-0)
- [« Sybase », page 21](#page-20-0)

# <span id="page-16-1"></span>**Importation et retrait automatiques de postes de travail**

Les services d'importation et de retrait automatiques de postes de travail permettent une gestion simplifiée et automatisée des postes de travail des utilisateurs.

L'importation automatique de postes de travail importe des postes de travail dans eDirectory et les intègre automatiquement. Les objets Poste de travail créés par l'importation automatique de postes de travail permettent de transmettre des paramètres logiciels et matériels aux postes de travail à l'aide du programme de lancement d'applicatifs Novell (NAL, Novell Application Launcher<sup>™</sup>) et des règles ZENworks Desktop Management.

Le retrait automatique de postes de travail supprime de l'annuaire et de la base de données d'inventaire les données de poste de travail obsolètes.

# <span id="page-16-2"></span>**Gestion de postes de travail**

Le composant Gestion de postes de travail permet de réduire le coût global et le niveau de complexité des configurations et mises à jour des bureaux des postes de travail de votre réseau. Les règles ZENworks permettent de gérer automatiquement la configuration, les processus et les comportements des serveurs, des utilisateurs et des postes de travail. En d'autres termes, il n'est pas nécessaire d'intervenir sur chaque poste de travail de votre site pour configurer les paramètres utilisateur et les postes de travail. Le composant Gestion de postes de travail vous permet d'effectuer les opérations suivantes :

Activer les profils mobiles et définir les préférences par défaut pour le bureau des utilisateurs.

- Utiliser des règles extensibles pour contrôler toute fonction d'application configurée dans le registre Windows\*.
- Définir les règles de groupe pour les utilisateurs et les postes de travail Windows 2000/XP.
- Définir les paramètres qui permettent de gérer à distance les postes de travail des utilisateurs, dont le contrôle, l'affichage et l'exécution à distance, les diagnostics, le transfert de fichiers et le service Wake-on-LAN.
- Définir les paramètres de création d'image de poste de travail.
- Définir les paramètres qui spécifient les informations d'inventaire à collecter.
- Définir les paramètres d'importation automatique de nouveaux postes de travail dans l'arborescence eDirectory.
- Définir les paramètres utilisateur pour l'utilisation de Novell iPrint, qui permet aux utilisateurs d'installer des imprimantes sur leur poste de travail à l'aide d'un navigateur Web.
- Configurer les connexions Terminal Server des utilisateurs.

# <span id="page-17-0"></span>**Gestion d'applications**

Le composant Gestion d'applications permet de gérer la distribution des applications aux utilisateurs sur des postes de travail Windows. Le composant Gestion d'applications vous permet d'effectuer les opérations suivantes :

- Distribuer des applications Windows traditionnelles et des applications Microsoft\* Windows Installer. Les applications Windows traditionnelles comprennent leurs propres programmes d'installation. Les applications Windows Installer utilisent le programme Windows Installer et un fichier .msi pour l'installation.
- Distribuer des applications Web. Les applications Web sont exécutées sur un serveur Web et la distribution implique donc généralement de rendre l'URL disponible pour l'utilisateur.
- Distribuer des applications à partir du réseau (lorsque vous êtes connecté à eDirectory) ou d'un support amovible, tel qu'un CD, une unité Jaz\* ou Zip\* (sans être connecté à eDirectory).
- Déterminer les utilisateurs auxquels est distribuée une application. Vous devez associer une application à un utilisateur via eDirectory pour que l'application puisse être distribuée à l'utilisateur. Vous pouvez aussi associer des applications à des postes de travail de façon à ce qu'elles soient disponibles sur le poste de travail quel que soit l'utilisateur.
- Créer des dépendances d'application. Grâce aux dépendances d'application, vous pouvez exiger que l'application B soit installée et exécutée avant que l'application A ne soit lancée.
- Déterminer de quelle façon les applications distribuées seront présentées sur les postes de travail des utilisateurs.

Pour qu'un utilisateur reçoive les applications que vous avez configurées dans eDirectory et que vous lui avez associées, il faut que le programme de lancement d'applicatifs Novell soit en cours d'exécution sur le poste de travail de l'utilisateur. Le programme de lancement d'applicatifs accède à eDirectory pour savoir quelles applications sont associées à l'utilisateur et il exécute tous les processus de distribution des applications (y compris l'installation et la désinstallation).

Le programme de lancement d'applicatifs permet de présenter les applications avec trois affichages différents : 1) la Fenêtre d'application, une fenêtre autonome qui affiche des icônes pour les applications distribuées, 2) l'Explorateur d'applications, un composant qui comprend une fenêtre autonome comme la Fenêtre d'application ainsi qu'une intégration de

l'Explorateur Windows, ce qui permet d'afficher les icônes des applications distribuées sur le Bureau Windows, dans le menu Démarrer, dans la barre système et dans la barre de Lancement rapide et 3) le Parcoureur d'applications, une version Web de la fenêtre qui affiche les icônes des applications distribuées. Ces trois affichages sont tous disponibles pour les utilisateurs lorsque le programme de lancement d'applicatifs est installé.

- Distribuer des applications sur des postes de travail sur lesquels des opérations d'image ont été récemment effectuées.
- Décider quelles applications non distribuées peuvent être exécutées sur un poste de travail. Par exemple, si vous ne souhaitez pas que les utilisateurs puissent lancer la Calculatrice Windows parce que vous voulez qu'ils utilisent une calculatrice que vous leur avez distribuée, vous pouvez désactiver l'accès à la Calculatrice bien que cette application n'ait pas été distribuée par le programme de lancement d'applicatifs.
- Désinstaller n'importe quelle application distribuée. La désinstallation entraîne la suppression de tous les fichiers non partagés, de toutes les entrées .ini et de toutes les entrées de registre associées à la distribution de l'application.

# <span id="page-18-0"></span>**Création d'image de poste de travail**

Le composant Création d'image de poste de travail vous permet d'effectuer les opérations de création d'image suivantes :

- Prendre une image d'un poste de travail et la stocker sur le même poste de travail (localement) ou sur un serveur (proxy) de création d'image.
- Créer une image « ajoutée » contenant les fichiers que vous avez sélectionnés.
- Personnaliser une image.
- Compresser une image pour réduire l'espace de stockage.
- Récupérer une image qui a été enregistrée sur un poste de travail (localement) ou sur un serveur (proxy) de création d'image, puis la restaurer sur un poste de travail. Vous pouvez effectuer ces opérations manuellement sur chaque poste de travail ou automatiquement depuis ConsoleOne<sup>®</sup>
- Utiliser une règle de poste de travail ou de serveur pour définir des opérations de création d'image.
- Créer un script pour personnaliser et automatiser les opérations de création d'image.
- Restaurer une image sur plusieurs postes de travail simultanément au cours d'une session multidiffusion.
- Afficher les informations concernant les partitions et les périphériques de stockage pour un poste de travail donné.
- Créer, supprimer et activer des partitions.

# <span id="page-18-1"></span>**Gestion à distance**

Le composant Gestion à distance permet de gérer à distance des postes de travail (appelés postes de travail gérés) depuis la console de gestion à distance. Le composant Gestion à distance vous permet d'effectuer les opérations suivantes :

- Activer à distance un poste de travail géré désactivé.
- Contrôler à distance le poste de travail géré.
- Afficher à distance le poste de travail géré.
- Exécuter à distance des fichiers exécutables trouvés sur le poste de travail géré avec des droits sur le système, même si l'utilisateur n'est pas membre du Groupe Administrateurs local.
- Transférer des fichiers entre la console de gestion à distance et le poste de travail géré.
- Afficher les informations relatives à l'établissement d'un diagnostic sur le poste de travail géré.
- Consigner les informations d'audit sur les sessions de gestion à distance en cours sur le poste de travail géré.
- Activer l'occultation de l'écran du poste de travail géré lors d'une session de contrôle à distance.
- Verrouiller les contrôles du clavier et de la souris du poste de travail géré lors d'une session de contrôle à distance.

Important : Vous ne pouvez pas utiliser ZENworks 6.5 Desktop Management pour bénéficier des fonctions du composant Gestion à distance sur des serveurs. Ce sont les fonctions de gestion à distance de ZENworks Server Management qui peuvent servir à contrôler à distance les serveurs Windows 2000/2003. Pour plus d'informations, reportez-vous à la documentation de [ZENworks Server Management](http://www.novell.com/documentation) (http://www.novell.com/ documentation).

# <span id="page-19-0"></span>**Inventaire de poste de travail**

ZENworks Desktop Management permet de regrouper et de gérer la totalité des informations concernant le matériel et les logiciels pour tous les postes de travail connectés à votre réseau. Vous pouvez afficher l'inventaire complet du matériel et des logiciels des postes de travail depuis ConsoleOne. Vous pouvez aussi interroger la base de données centrale des postes de travail et générer des rapports. Sur les réseaux de grande taille, Desktop Management permet aussi le transfert des informations d'inventaire en amont via des serveurs, des pare-feu et des arborescences eDirectory.

Le glossaire suivant fournit des définitions de base des termes liés à l'inventaire de poste de travail :

- **Poste de travail inventorié :** poste de travail Windows dont vous voulez analyser les données matérielles et logicielles pour les tenir à jour dans un référentiel central. Pour effectuer un inventaire matériel et logiciel complet d'un poste de travail, vous devez installer l'agent d'inventaire (qui fait partie de l'agent ZENworks Desktop Management) sur ce poste de travail.
- **Serveur d'inventaire :** serveur NetWare® ou Windows où vous exécutez le service d'inventaire. Ce serveur peut également exécuter n'importe quel autre service Desktop Management. Le serveur d'inventaire collecte les données d'inventaire provenant des postes de travail inventoriés associés et les enregistre dans la base de données d'inventaire.
- **Base de données d'inventaire :** référentiel des informations d'inventaire de tous les postes de travail inventoriés.
- **Serveur de base de données :** serveur NetWare ou Windows qui exécute Sybase, Oracle ou MS SQL sur lequel la base de données d'inventaire est installée.
- **Console de gestion :** poste de travail ou serveur Windows qui exécute Novell ConsoleOne avec les snap-ins ConsoleOne du composant Inventaire de poste de travail de Desktop Management installés. La console de gestion constitue l'interface qui permet de gérer le système d'inventaire.

L'objectif du manuel *Installation Guide (Guide d'installation)* est de définir un système de pilotes qui vous permette de mieux comprendre le composant Inventaire de poste de travail. Ce système se compose d'une console de gestion, d'un serveur d'inventaire, d'une base de données d'inventaire Sybase\* et d'un ou plusieurs postes de travail inventoriés, comme le montre l'exemple ci-après.

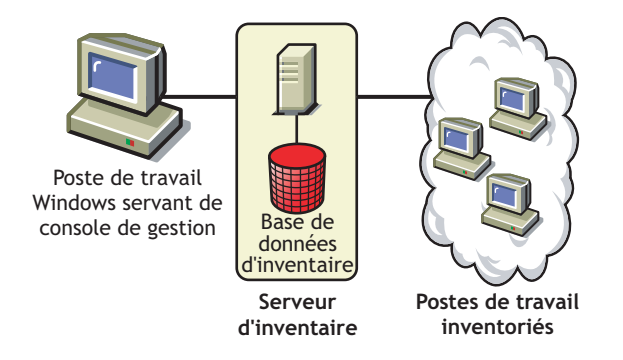

Cette configuration présente les particularités suivantes :

- Le serveur d'inventaire et les postes de travail inventoriés se trouvent dans la même arborescence Novell eDirectory<sup>™</sup>.
- Des postes de travail inventoriés sont attachés au serveur d'inventaire.
- Une base de données d'inventaire est également attachée au serveur d'inventaire.

Le cycle d'analyse de l'inventaire est le suivant :

- 1. Le scanner d'inventaire envoie des informations relatives au matériel et aux logiciels depuis les postes de travail inventoriés vers le serveur d'inventaire conformément à la planification d'analyse.
- 2. Le serveur d'inventaire enregistre les informations d'inventaire dans la base de données d'inventaire.
- 3. La console de gestion vous permet d'afficher et de récupérer les informations d'inventaire à partir de la base de données d'inventaire à l'aide des outils Inventaire tels que Rapport, Résumé, etc.

Pour installer le composant Inventaire de poste de travail dans votre environnement de production, vous devez planifier et choisir la hiérarchie de l'arborescence du serveur d'inventaire de votre société. Vous devez également organiser le déploiement de votre inventaire en fonction de votre réseau et des informations dont vous avez besoin. Pour obtenir des informations détaillées, reportez-vous à « Workstation Inventory (Inventaire de poste de travail) » dans le manuel *ZENworks 6.5 Desktop Management Administration Guide (Guide d'administration de ZENworks 6.5 Desktop Management)*.

# <span id="page-20-0"></span>**Sybase**

Sybase Adaptive Server Anywhere (ASA) est un serveur de base de données réseau inclus avec ZENworks Desktop Management. Desktop Management permet d'installer Sybase ASA en tant que plate-forme de base de données afin de monter les bases de données du composant Inventaire de poste de travail et du programme de lancement d'applicatifs Novell sur les serveurs NetWare et Windows.

# <span id="page-22-0"></span>2 **Plate-forme utilisée pour l'infrastructure Desktop Management**

Novell® ZENworks® 6.5 Desktop Management a été testé dans des environnements NetWare® 6, NetWare 6.5, serveur Windows 2000 et Windows Server 2003. Le tableau suivant présente les configurations Desktop Management (à savoir la plate-forme du serveur Middle Tier ZENworks connectée à la plate-forme du serveur Desktop Management) qui ont fait l'objet de tests approfondis et ont démontré leur totale prise en charge par Novell ZENworks 6.5 Desktop Management :

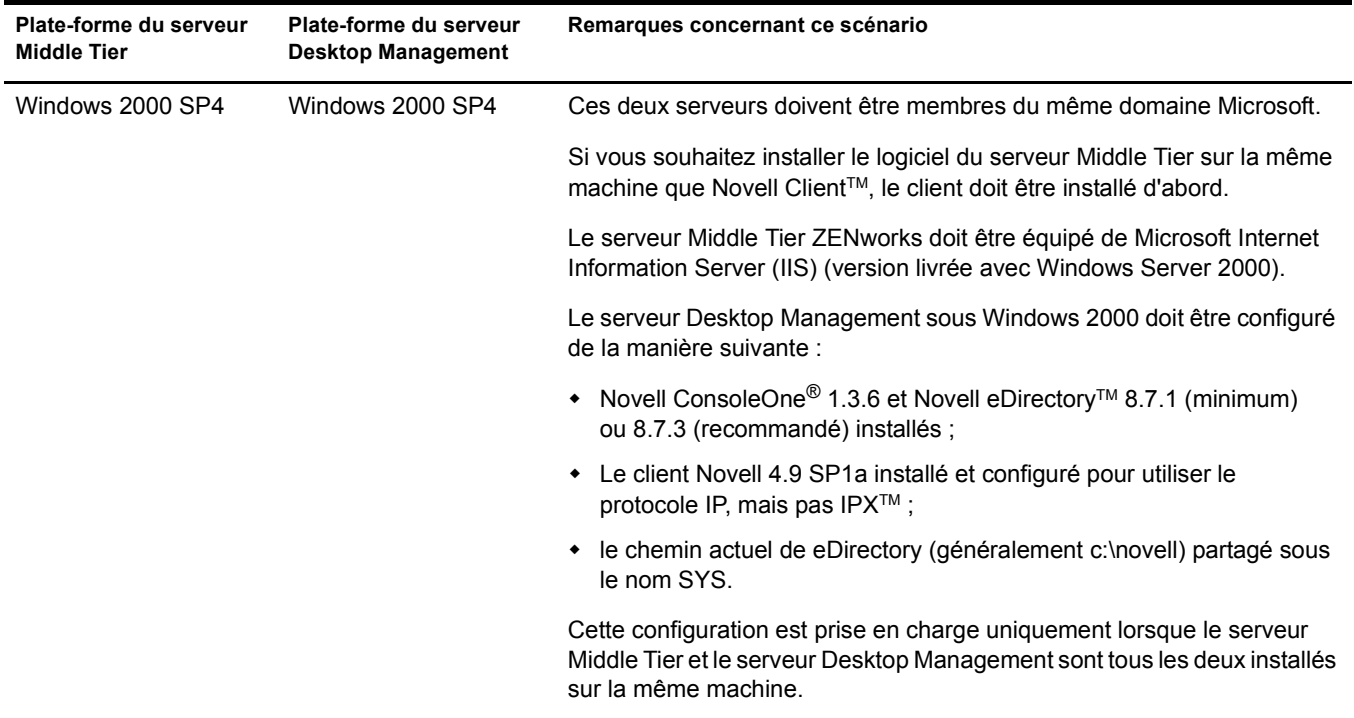

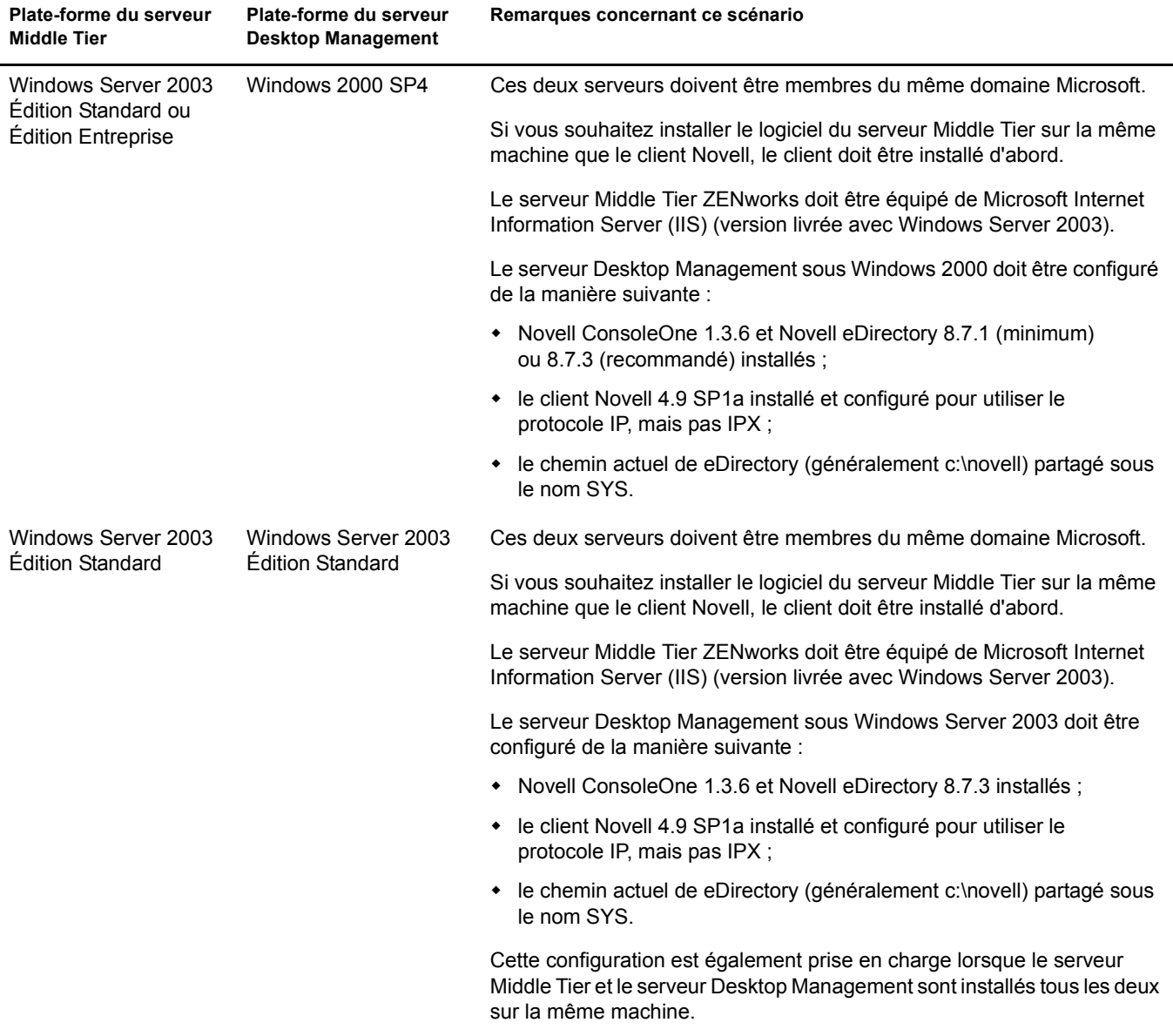

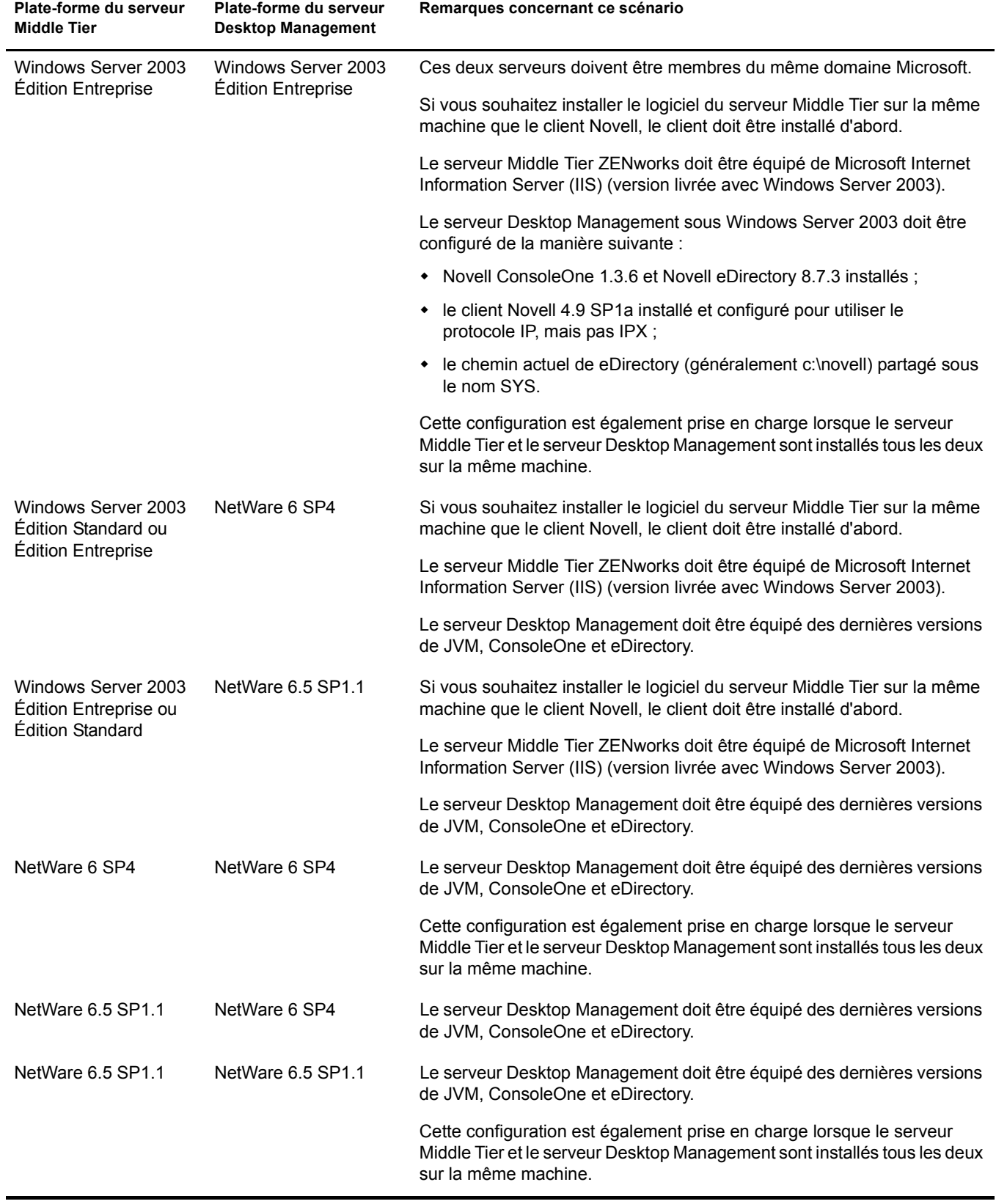

Novell ConsoleOne 1.3.6 et Novell eDirectory 8.7.3 sont inclus sur le CD compagnon 1 de *Novell ZENworks 6.5*. Vous pouvez vous procurer les fichiers nécessaires à la création d'une disquette de licence d'évaluation eDirectory 8.7.*x* sur le site Web [Novell eDirectory 8.7.](http://www.novell.com/products/edirectory/licenses/eval_87.html)*x* [Evaluation License](http://www.novell.com/products/edirectory/licenses/eval_87.html)  [Download \(Site de téléchargement de licence d'évaluation Novell\)](http://www.novell.com/products/edirectory/licenses/eval_87.html) (http://www.novell.com/ products/edirectory/licenses/eval\_87.html).

Le client Novell le plus actuel (version 4.9 SP1a ou version ultérieure) peut être téléchargé depuis le site Web [Novell Product Downloads](http://download.novell.com/pages/PublicSearch.jsp) (http://download.novell.com/pages/PublicSearch.jsp) (Site de téléchargement des produits Novell).

Les fichiers Support Pack pour NetWare sont disponibles à la page [Minimum Patch List](http://support.novell.com/produpdate/patchlist.html) (http:// support.novell.com/produpdate/patchlist.html) du site Web Novell Support Connection.

Le serveur Middle Tier ZENworks et le serveur ZENworks Desktop Management peuvent être installés sur la même machine.

Important : Si NetWare 6.5 SP2 est installé sur le serveur auprès duquel vous authentifiez les fonctionnalités ZENworks des postes de travail, vous ne pouvez pas administrer l'arborescence eDirectory ou un serveur exécutant ConsoleOne 1.3.6 tant que vous n'avez pas mis à niveau la version du client Novell installée sur la machine vers la version 4.9 du Service Pack 2.

Important : Si vous envisagez d'installer ZENworks Patch Management (PatchLink), vous devez planifier l'utilisation de vos ressources réseau. L'installation de Patch Management nécessite la configuration serveur Windows suivante :

- serveur Windows XP, 2000 ou 2003 nouveau ou non modifié avec IIS et asp.net installés ;
- Windows 2000 mis à jour avec le Service Pack 2 (autres mises à niveau appliquées après l'application de PatchLink) ;
- aucun autre logiciel d'application installé sur le système.

ZENworks Patch Management doit être installé sur une machine dédiée.

# <span id="page-26-0"></span>II **Préparation**

<span id="page-26-1"></span>Cette section comporte des informations importantes dont vous aurez besoin avant l'installation et lors de votre utilisation des programmes d'installation des composants principaux de Novell<sup>®</sup> ZENworks® 6.5 Desktop Management, notamment :

- [Chapitre 3, « Conditions préalables concernant le poste de travail utilisé pour effectuer](#page-28-0)  [l'installation », page 29](#page-28-0)
- [Chapitre 4, « Conditions préalables à l'installation du serveur ZENworks Desktop](#page-30-0)  [Management », page 31](#page-30-0)
- [Chapitre 5, « Conditions préalables à l'installation du serveur Middle Tier ZENworks »,](#page-40-0)  [page 41](#page-40-0)
- [Chapitre 6, « Configuration requise pour les postes de travail utilisateur », page 49](#page-48-0)

# <span id="page-28-0"></span>3 **Conditions préalables concernant le poste de travail utilisé pour effectuer l'installation**

Le tableau suivant affiche la configuration logicielle requise pour le poste de travail que vous utilisez lors de l'installation des services Desktop Management et du logiciel du serveur Middle Tier sur des serveurs réseau.

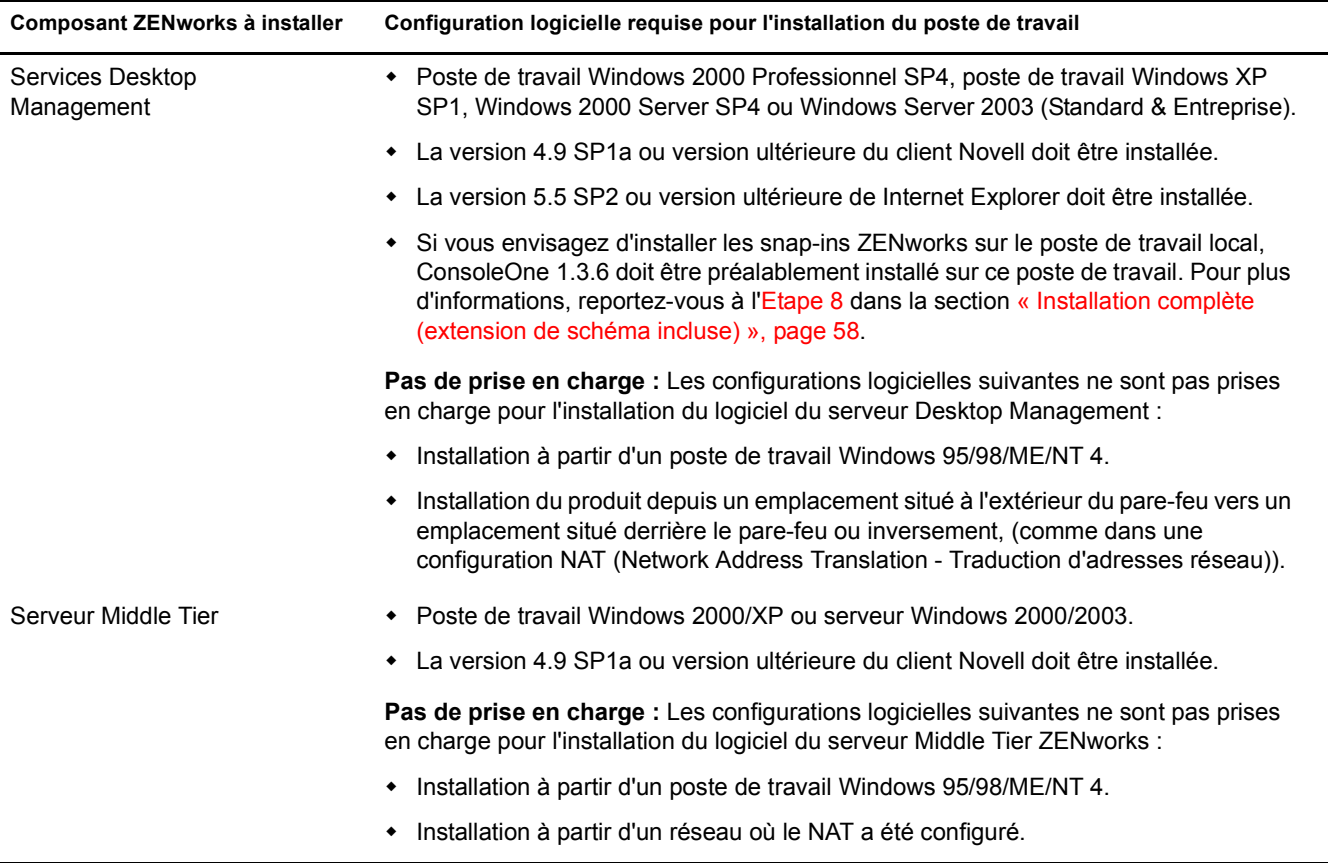

La session de login au niveau du poste de travail d'installation doit satisfaire aux critères suivants :

- Vous devez vous loguer en tant qu'administrateur (Admin) ou sous une identification équivalente si le serveur sur lequel vous effectuez l'installation est un serveur NetWare. Cela permet au programme d'installation d'étendre le schéma eDirectory et de rechercher des arborescences eDirectory et des serveurs NetWare.
- Si vous effectuez l'installation sur un serveur Windows 2000 ou Windows Server 2003, vous devez vous loguer en tant qu'administrateur (ou identification équivalente) afin de vous authentifier auprès de ce serveur.

Le client Novell doit être installé sur le poste de travail ou le serveur sur lequel vous exécuterez ConsoleOne pour administrer ZENworks 6.5 Desktop Management. Cela tient au fait que ConsoleOne dépend des bibliothèques NetWare du client.

 Pour plus d'informations sur l'installation du serveur Desktop Management, reportez-vous à [« Installation du serveur ZENworks Desktop Management », page 55.](#page-54-2)

# <span id="page-30-0"></span>4 **Conditions préalables à l'installation du serveur ZENworks Desktop Management**

Cette section présente les informations suivantes :

- [« Configuration matérielle requise pour les serveurs Desktop Management », page 31](#page-30-1)
- [« Configuration logicielle requise pour les serveurs Desktop Management », page 33](#page-32-1)
- [« Conditions préalables à l'installation du serveur Desktop Management », page 37](#page-36-1)

# <span id="page-30-1"></span>**Configuration matérielle requise pour les serveurs Desktop Management**

Bien qu'il soit possible d'installer tous les services Novell<sup>®</sup> ZENworks<sup>®</sup> 6.5 Desktop Management sur une seule machine, il se peut que les ressources ou la structure de votre réseau vous obligent à installer certains composants sur des serveurs différents. Cette section décrit la configuration matérielle requise pour ces serveurs.

- [« Installation consolidée des composants Configuration matérielle requise », page 31](#page-30-2)
- [« Configuration matérielle requise pour les services de pré-lancement », page 32](#page-31-0)
- [« Sous-installation du composant Inventaire de poste de travail Configuration matérielle](#page-31-1)  [requise », page 32](#page-31-1)
- [« Sous-installation du composant Base de données Configuration matérielle requise »,](#page-32-0)  [page 33](#page-32-0)

## <span id="page-30-2"></span>**Installation consolidée des composants - Configuration matérielle requise**

Pour que les services Desktop Management fonctionnent de manière optimale, les serveurs sur lesquels vous allez les installer doivent répondre aux critères suivants en termes de puissance de processeur, d'espace disque et de RAM :

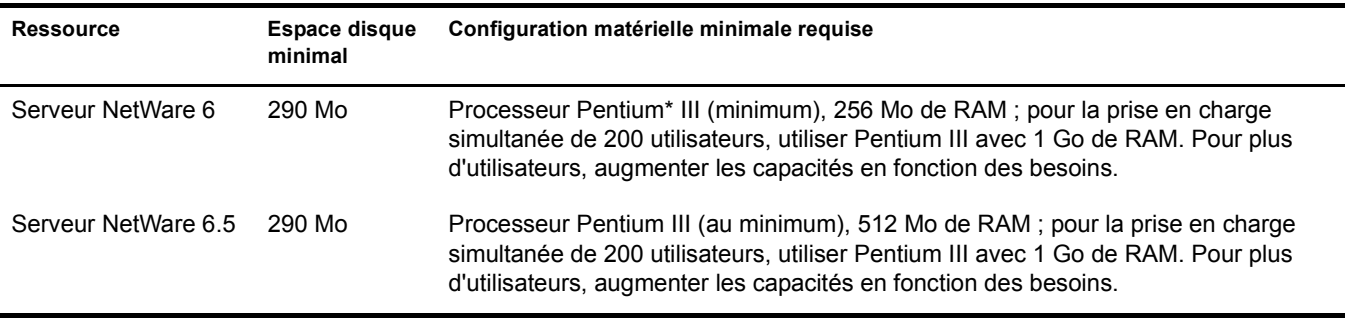

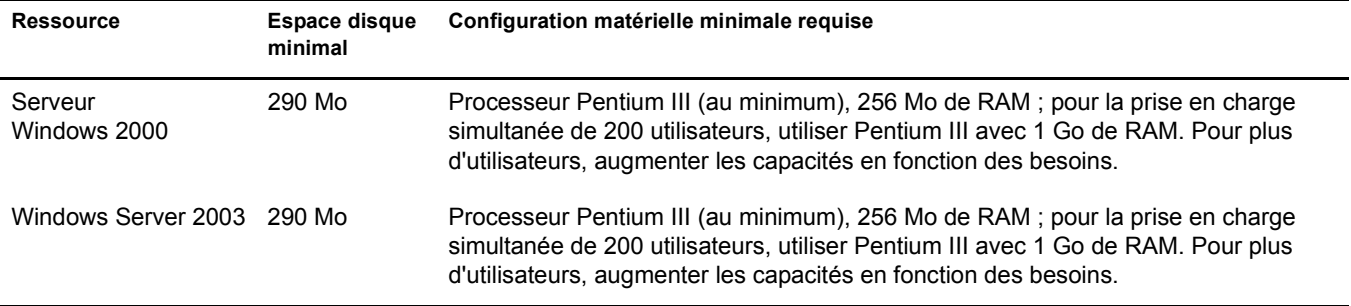

Important : Espace disque de réserve des serveurs Windows pour l'utilisation du système d'exploitation. Pour installer ZENworks Desktop Management, assurez-vous de réserver suffisamment d'espace disque pour le serveur.

### <span id="page-31-0"></span>**Configuration matérielle requise pour les services de pré-lancement**

Pour fonctionner correctement, les services de pré-lancement Desktop Management requièrent un réseau local (LAN) qui prend en charge la couche IP. La configuration suivante est également nécessaire :

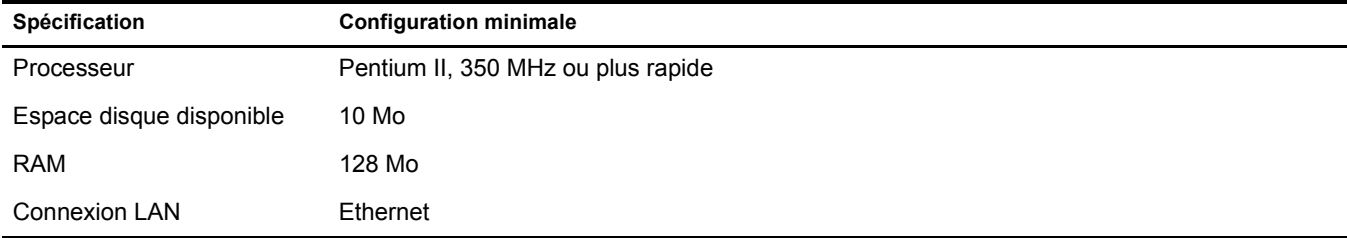

Pour connaître la configuration matérielle requise pour les services de pré-lancement sur des postes de travail, reportez-vous à [« Configuration matérielle requise pour les postes de travail](#page-49-0)  [utilisateur », page 50](#page-49-0).

## <span id="page-31-1"></span>**Sous-installation du composant Inventaire de poste de travail - Configuration matérielle requise**

Si vous décidez d'installer le composant Inventaire de poste de travail des services Desktop Management, vous pouvez le faire sur une machine séparée NetWare 6, NetWare 6.5, Windows 2000 ou Windows Server 2003, à condition que cette dernière présente les caractéristiques matérielles suivantes :

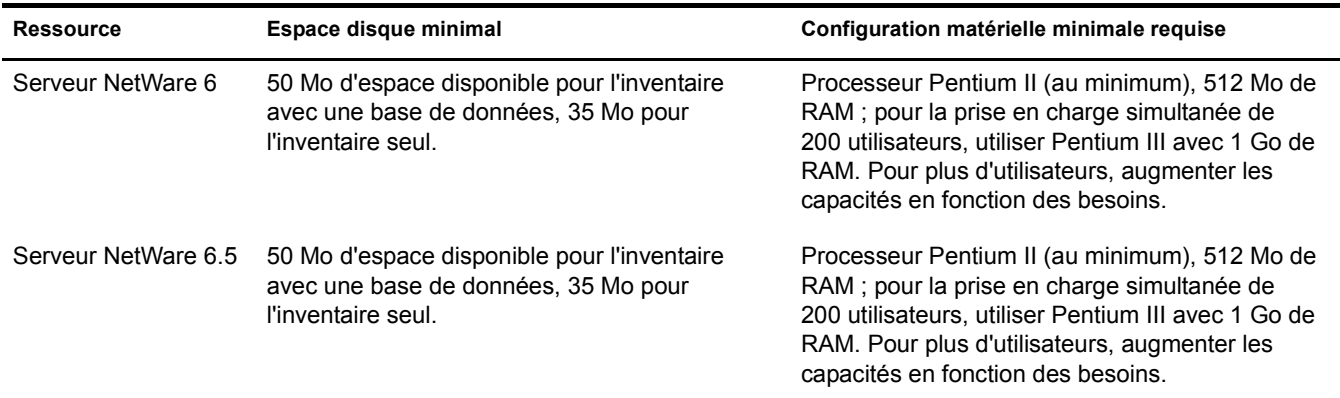

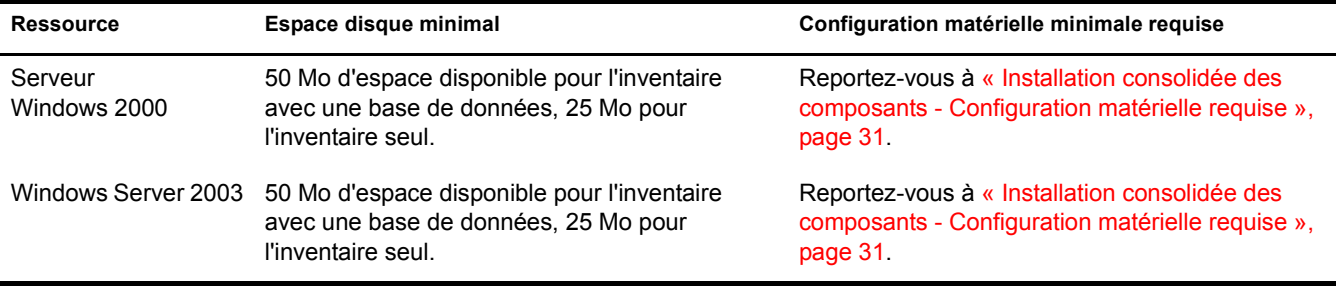

## <span id="page-32-0"></span>**Sous-installation du composant Base de données - Configuration matérielle requise**

Si vous décidez d'installer le composant Base de données d'inventaire des services Desktop Management, vous pouvez le faire sur une machine séparée NetWare 6, NetWare 6.5, Windows 2000 ou Windows Server 2003, à condition que cette dernière présente les caractéristiques matérielles suivantes :

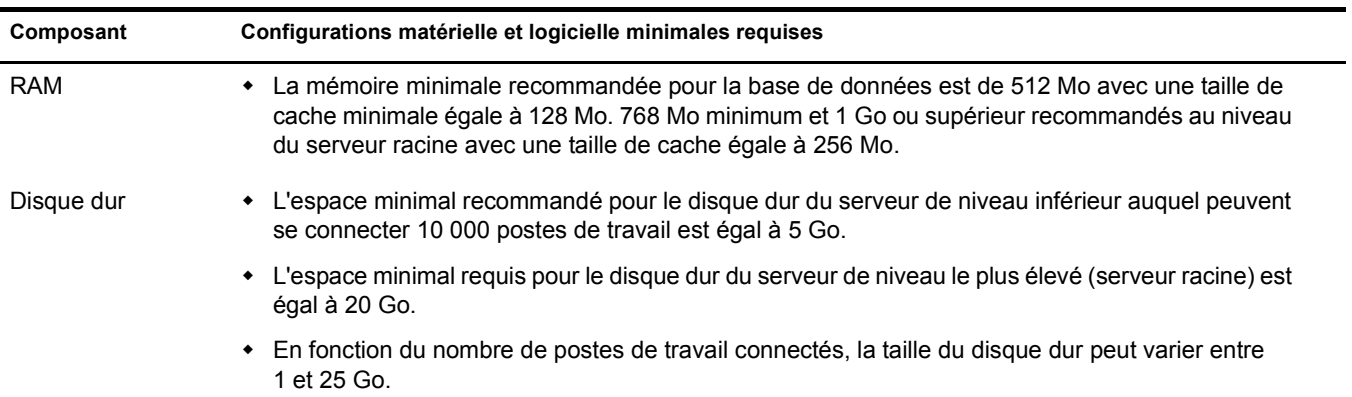

# <span id="page-32-1"></span>**Configuration logicielle requise pour les serveurs Desktop Management**

Bien qu'il soit possible d'installer tous les services Desktop Management sur une seule machine, il se peut que les ressources ou la structure de votre réseau vous obligent à installer certains composants sur des serveurs différents. Cette section décrit la configuration logicielle requise pour ces serveurs.

- [« Configuration logicielle requise pour l'installation de tous les composants », page 33](#page-32-2)
- [« Configuration logicielle requise pour installer uniquement le composant Inventaire de poste](#page-35-0)  [de travail », page 36](#page-35-0)
- [« Configuration logicielle requise pour l'installation de la base de données ZENworks](#page-36-0)  [uniquement », page 37](#page-36-0)

## <span id="page-32-2"></span>**Configuration logicielle requise pour l'installation de tous les composants**

Le tableau suivant liste les configurations logicielles requises sur la machine sur laquelle vous installez le logiciel du serveur Desktop Management.

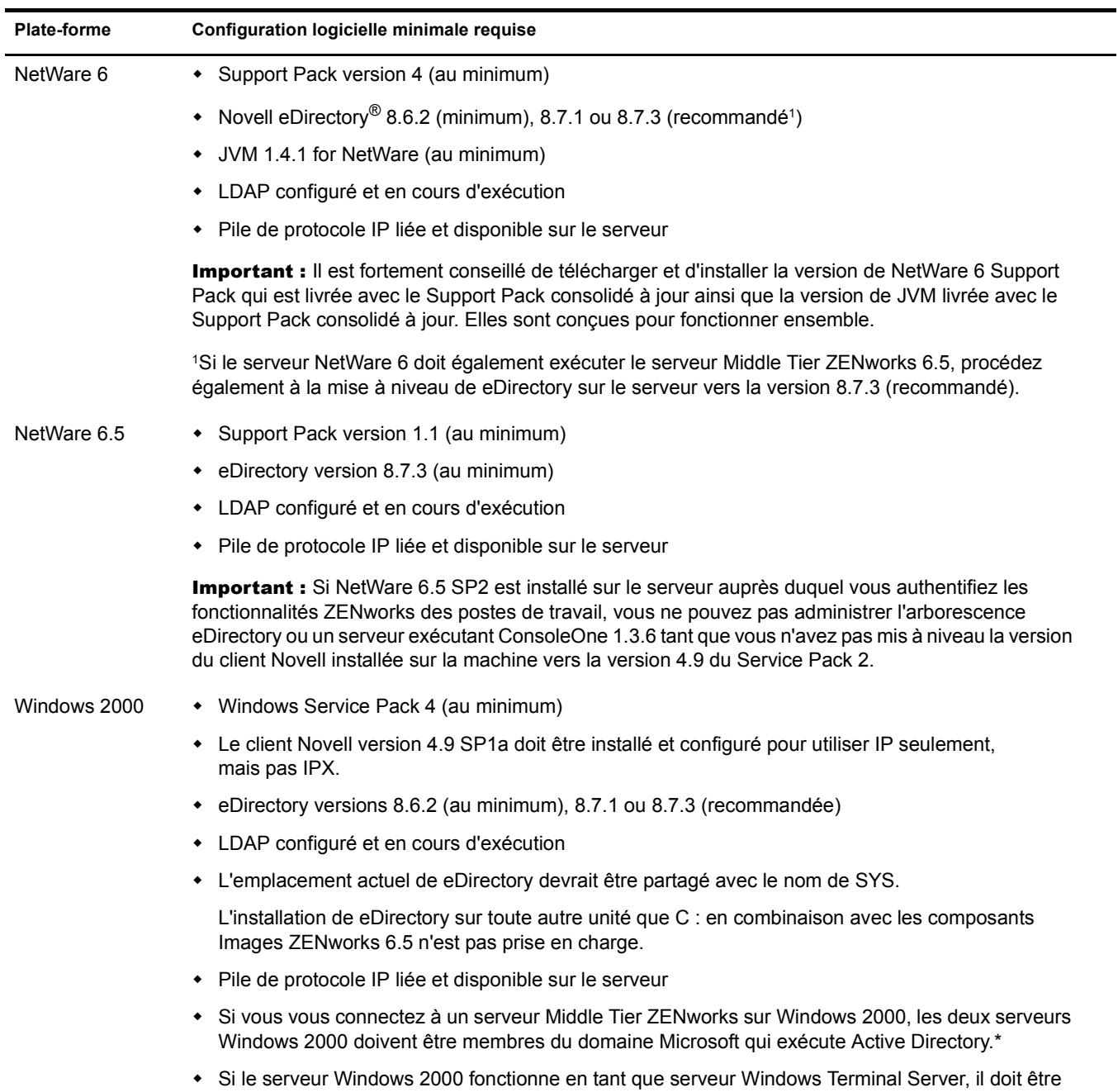

exécuté en mode Administrateur à distance. Le mode Application n'est pas pris en charge.

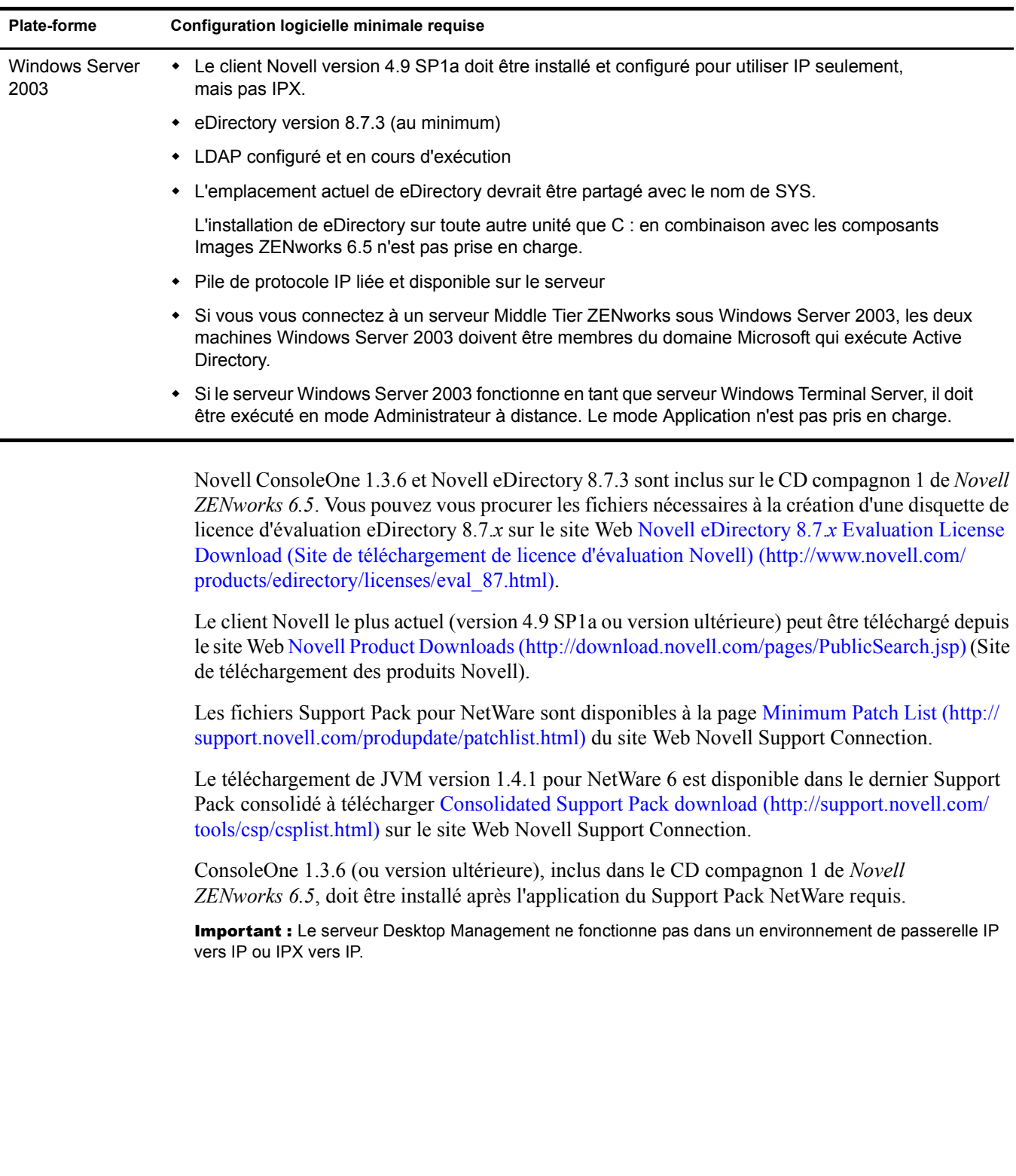

## <span id="page-35-0"></span>**Configuration logicielle requise pour installer uniquement le composant Inventaire de poste de travail**

Si vous décidez d'installer le composant Inventaire de poste de travail des services Desktop Management, vous pouvez le faire sur une machine séparée NetWare 6, NetWare 6.5, Windows 2000 ou Windows Server 2003.

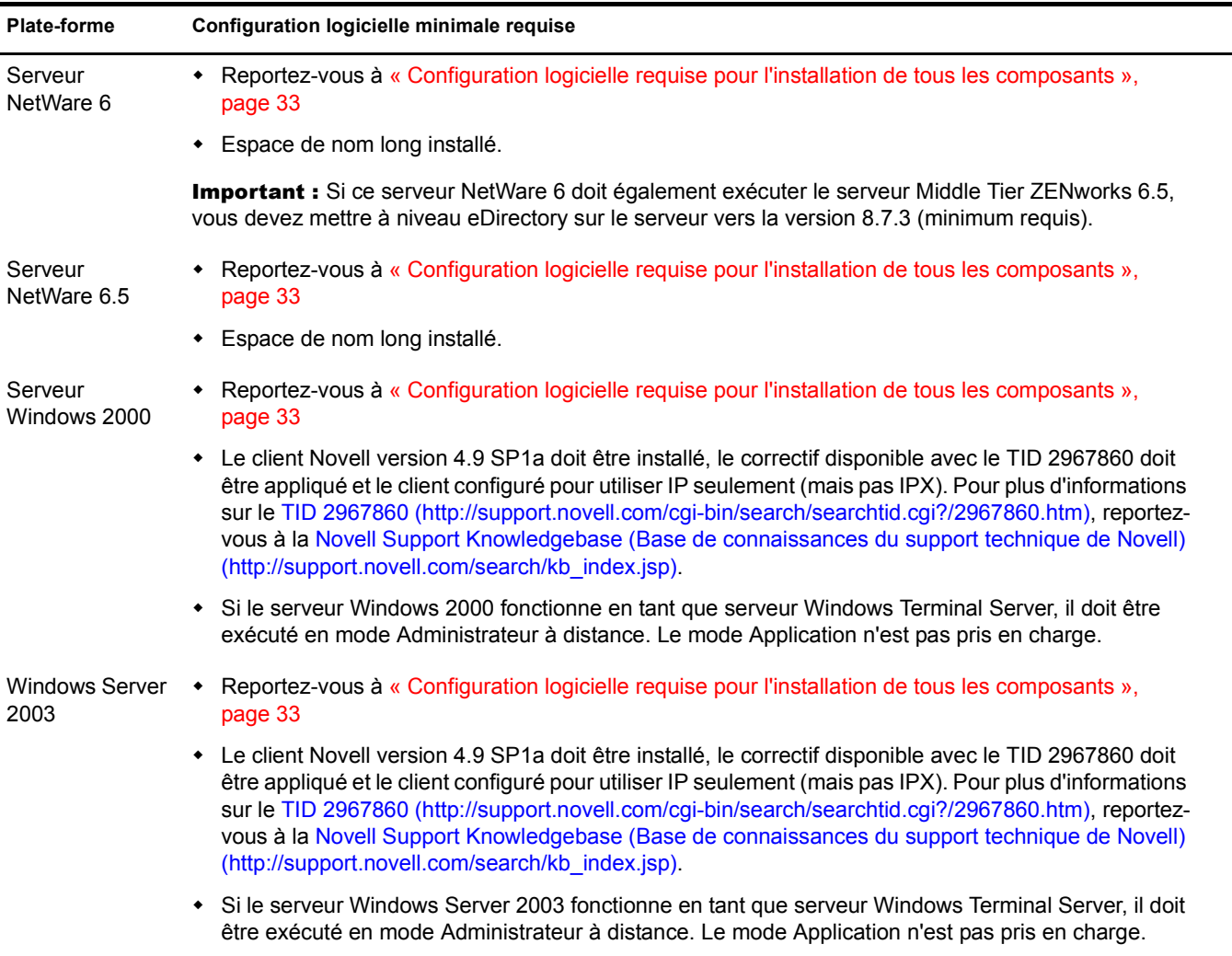

Important : Le nom et le nom DNS abrégé des serveurs Windows doivent être identiques. Par conséquent, renommez les serveurs Windows dont le nom ne correspond pas au nom DNS abrégé avant de lancer l'installation, ou ne sélectionnez pas ces serveurs pour installer le composant Inventaire de poste de travail.
## **Configuration logicielle requise pour l'installation de la base de données ZENworks uniquement**

Si vous décidez d'installer le composant Base de données du logiciel du serveur Desktop Management, vous pouvez le faire sur une machine séparée NetWare 6, NetWare 6.5, Windows 2000 ou Windows Server 2003.

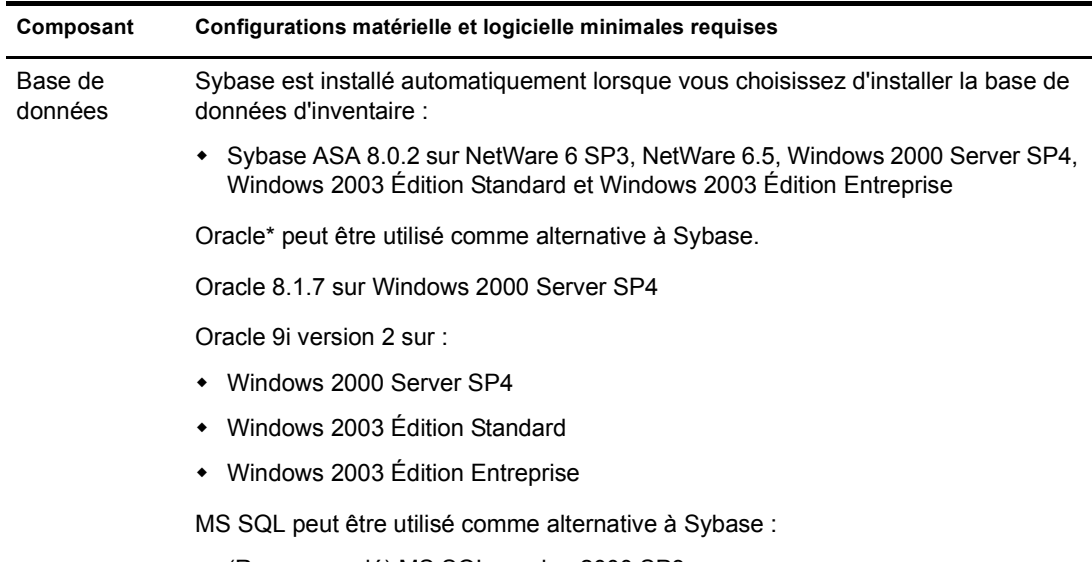

(Recommandé) MS SQL version 2000 SP3a

# **Conditions préalables à l'installation du serveur Desktop Management**

Pour pouvoir installer les services Desktop Management, plusieurs conditions préalables doivent être réunies. Elles sont énumérées dans la section ci-dessous.

- Assurez-vous d'avoir effectué et archivé une sauvegarde fiable du serveur.
- Vérifiez que le serveur sur lequel vous allez installer le logiciel du serveur Desktop Management est équipé de la version de ConsoleOne recommandée.
- $\Box$  Assurez-vous de disposer des droits Admin ou équivalents à eDirectory sur tous les serveurs où le logiciel du serveur Desktop Management sera installé.
- Assurez-vous de disposer des droits Admin ou équivalents pour étendre le schéma d'annuaire.
- $\Box$  Si vous effectuez l'installation sur un serveur NetWare, déchargez java.nlm (sur la console du serveur, tapez **java -killall** puis **java -exit**). Veillez à effectuer cette opération lorsque Java\* n'est pas utilisé par un autre processus et après avoir installé les composants Java appropriés.
- $\Box$  Quittez tous les programmes qui utilisent des fichiers du répertoire sys : public sur tous les serveurs où vous allez installer le logiciel du serveur Desktop Management.
- La résolution d'affichage du poste de travail que vous utiliserez pour installer et administrer le logiciel du serveur Desktop Management doit être réglée sur 1024 x 768. Si vous effectuez l'installation avec une résolution réglée sur 800 x 600, la résolution des écrans d'installation et de ConsoleOne sera trop grande et empêchera la lecture d'informations importantes.
- Si vous décidez d'installer le logiciel du serveur Desktop Management depuis un poste de travail Windows 2000/XP sur un serveur Windows 2000/2003, le poste de travail doit être authentifié auprès de eDirectory d'une part, et en tant qu'administrateur local ou de domaine du serveur Windows sur lequel est effectuée l'installation d'autre part.
- Si vous prévoyez d'installer le composant Serveur d'inventaire, assurez-vous que le nom du serveur sur lequel il sera installé et l'arborescence dans laquelle réside le serveur ne contiennent pas le symbole « # ».

Le programme d'installation du serveur Desktop Management permet d'installer n'importe quel composant Desktop Management séparément (ou par groupe de composants de votre choix) sur les serveurs sélectionnés. Pour plus d'informations sur ces composants, reportez-vous au [Chapitre 1, « Présentation de ZENworks Desktop Management », page 17](#page-16-0).

Si vous savez d'ores et déjà que vous n'utiliserez que certains composants Desktop Management, cette option constitue un gain de temps et d'espace serveur appréciable. Les composants suivants peuvent être sélectionnés un par un :

#### **Services Desktop Management**

- Gestion d'applications
- Composants courants Gestion de postes de travail
- Gestion à distance

#### **Options supplémentaires**

- Base de données Desktop Management
- Base de données d'inventaire
- Serveur d'inventaire
- Serveur proxy d'inventaire
- Serveur de création d'image
- Serveur PXE
- Serveur d'importation/de retrait de postes de travail
- Snap-ins des services Desktop Management

Si vous choisissez d'installer le composant Gestion à distance :

 $\Box$  Vérifiez que vous disposez des droits d'administrateur pour l'installation de l'agent de gestion à distance.

Si vous choisissez d'installer le composant Inventaire de poste de travail :

- N'installez pas le composant Inventaire de poste de travail du logiciel du serveur Desktop Management et le logiciel du serveur Middle Tier ZENworks sur le même serveur Windows 2000.
- □ Arrêtez Sybase Adaptive Server Anywhere.

**Sur NetWare :** Tapez la lettre **Q** à l'invite de la console Sybase.

**Sur Windows 2000 :** Dans le Panneau de configuration, double-cliquez sur Outils d'administration > Services, sélectionnez Base de données Novell - Sybase > cliquez sur Arrêter.

- $\Box$  Procédez à un déploiement descendant de l'installation d'inventaire. Commencez systématiquement l'installation sur le serveur de niveau le plus élevé et continuez avec les serveurs immédiatement inférieurs. Par exemple, dans une configuration d'inventaire comprenant un serveur racine et un serveur feuille, procédez à l'installation d'inventaire sur le serveur racine, puis sur le serveur feuille.
- Assurez-vous que le nom DNS des serveurs sur lesquels vous voulez installer les composants Serveur et Base de données d'inventaire de Desktop Management est correct. Vérifiez également que le poste de travail sur lequel vous allez installer le logiciel du serveur Desktop Management est configuré de manière à pouvoir effectuer des recherches DNS.

Si les serveurs n'ont pas de nom DNS, vous devez leur attribuer une adresse IP pendant la configuration de la règle d'inventaire de Desktop Management. Pour plus d'informations sur la configuration d'une adresse IP ou d'un nom DNS de serveur, reportez-vous à [« Configuration de l'objet Base de données de l'inventaire sur un serveur](#page-67-0)  [NetWare », page 68](#page-67-0).

# 5 **Conditions préalables à l'installation du serveur Middle Tier ZENworks**

Vous devez vous loguer en tant qu'administrateur (Admin) ou sous une identification équivalente si le serveur sur lequel vous effectuez l'installation est un serveur NetWare. Le programme d'installation pourra ainsi rechercher des arborescences eDirectory et des serveurs NetWare.

Si vous effectuez l'installation sur un serveur Windows 2000, vous devez vous loguer en tant qu'administrateur (ou équivalent).

Cette section présente les informations suivantes :

- [« Restrictions concernant le serveur Middle Tier ZENworks », page 41](#page-40-0)
- [« Configuration matérielle requise pour le serveur Middle Tier ZENworks », page 43](#page-42-0)
- [« Configuration logicielle requise pour le serveur Middle Tier ZENworks », page 43](#page-42-1)
- [« Configuration des ports pour le serveur Web Middle Tier et l'agent de gestion de bureau »,](#page-44-0)  [page 45](#page-44-0)
- [« Optimisation de Apache Web Server pour le serveur Middle Tier », page 47](#page-46-0)

# <span id="page-40-0"></span>**Restrictions concernant le serveur Middle Tier ZENworks**

Avant d'installer le logiciel du serveur Middle Tier ZENworks, vous devez prendre en compte les restrictions suivantes :

- ZENworks 6.5 Desktop Management ne prend pas en charge l'installation du serveur Middle Tier ZENworks sur les serveurs Windows NT 4.
- ZENworks 6.5 Desktop Management ne prend pas en charge l'installation du serveur Middle Tier ZENworks sur les serveurs Windows Terminal Server exécutés en mode Application. Pour qu'un serveur Windows Terminal Server fonctionne en tant que serveur Middle Tier ZENworks, il doit être exécuté en mode Administrateur à distance.
- ZENworks 6.5 Desktop Management ne prend pas en charge l'installation du serveur Middle Tier ZENworks dans un environnement Novell Clustering Services. Pour plus d'informations, reportez-vous à l'[Annexe B, « Installation de composants dans un environnement Novell](#page-362-0)  [Cluster Services », page 363.](#page-362-0)
- Par défaut, Apache Web Server est configuré pour communiquer via les ports 80 (HTTP) et 443 (HTTPS), mais si d'autres composants NetWare 6, tels que Novell iFolder® et iPrint par exemple, ont aussi été initialement installés sur NetWare 6, il est possible que NetWare Port Resolver ait assigné les ports 80 et 443 à une pile HTTP autre que celle de Apache.

Novell iFolder utilise également Apache. Si le serveur Apache dans iFolder 1.3 est chargé dans un espace mémoire protégé, et non dans la mémoire kernel, ceci crée une instance différente de la pile HTTP. L'agent de gestion de bureau communique avec le serveur Middle Tier ZENworks via les ports qui ont été configurés pour lui et pour Apache. Pour plus d'informations sur la configuration des ports, reportez-vous à [« Configuration des ports pour](#page-44-0)  [le serveur Web Middle Tier et l'agent de gestion de bureau », page 45](#page-44-0).

- Le serveur Middle Tier ZENworks 6.5 ne prend pas en charge la version multiprocesseur d'Apache Web Server sur NetWare 6. L'installation du serveur Middle Tier ZENworks sur un serveur NetWare 6 avec la version multiprocesseur d'Apache entraînera un arrêt anormal du serveur.
- Novell NetStorage n'est pas pris en charge sur les serveurs Middle Tier ZENworks 6.5 installés sur NetWare 6. Si vous envisagez d'utiliser NetStorage au-delà de ses fonctions de gestion de bureau, il est recommandé d'installer NetStorage sur un serveur distinct.
- Novell NetStorage est installé avec le serveur Middle Tier ZENworks 6.5. Si vous envisagez une utilisation intensive du serveur Middle Tier ZENworks, et si vous envisagez d'utiliser NetStorage au-delà de ses fonctions de gestion de bureau, il est recommandé d'installer également NetStorage sur un serveur distinct afin d'éviter la dégradation des performances du serveur Middle Tier.
- Si vous installez le client Novell sur un serveur Windows 2000/2003, puis que vous installez le serveur Middle Tier sur cette même machine et que, finalement, vous désinstallez le client Novell, le serveur Middle Tier ne fonctionnera pas. Le programme de désinstallation du client supprime les fichiers importants nécessaires au serveur Middle Tier ZENworks.

Dans ce même scénario de combinaison de logiciels, si vous procédez ultérieurement à la mise à niveau du client vers la version 4.9 SP2, une version différente du fichier nicm.sys sera installée. Si vous n'utilisez pas le fichier nicm.sys inclus avec le serveur Middle Tier ZENworks 6.5, le serveur ne fonctionnera pas.

Pour contourner ce problème, deux options s'offrent à vous :

- 1) Enregistrez le fichier nicm.sys inclus dans le programme d'installation du serveur Middle Tier ZENworks 6.5 avant de procéder à la mise à niveau du client, puis recopiez-le (vous pouvez également réinstaller le serveur Middle Tier après avoir procédé à la mise à niveau du client).
- 2) Une fois le client mis à niveau, téléchargez le fichier nicm.sys depuis le [TID 10093371](http://support.novell.com/cgi-bin/search/searchtid.cgi?/10093371.htm)  (http://support.novell.com/cgi-bin/search/searchtid.cgi?/10093371.htm) de Novell Support Knowledgebase (Base de connaissances du support technique de Novell) et copiez-le afin de remplacer la version du client mis à jour.
- Si vous essayez de vous authentifier via le serveur Middle Tier ZENworks auprès d'un serveur Desktop Management installé sur une machine Windows 2000/2003 sur laquelle sont déjà installés Active Directory (installé car le serveur Desktop Management agit en tant que contrôleur de domaine principal) et eDirectory (installé pour les besoins de ZENworks Desktop Management), l'authentification échouera sauf si vous vous loguez à l'aide d'un contexte complet.

Cet échec est dû à un conflit concernant le port LDAP par défaut entre les modules d'écoute LDAP de Active Directory et de eDirectory. Pour éviter ce conflit, lors de l'installation de eDirectory, sélectionnez un port LDAP autre que celui par défaut, puis à l'aide de l'utilitaire NSAdmin, configurez le serveur Middle Tier ZENworks pour qu'il communique via ce port.

Pour configurer le port LDAP à l'aide de NSAdmin :

1 Dans la boîte de dialogue Adresse de Internet Explorer, tapez l'URL de l'utilitaire NSADMIN. Par exemple :

http://*Adresse\_IP\_Middle\_Tier*/oneNet/nsadmin

2 Dans le champ Valeur du paramètre de configuration du port LDAP, entrez le numéro du port LDAP que vous avez déjà configuré dans eDirectory et que le serveur Middle Tier ZENworks devra utiliser pour communiquer avec le serveur Desktop Management, puis cliquez sur Envoyer.

# <span id="page-42-0"></span>**Configuration matérielle requise pour le serveur Middle Tier ZENworks**

Le serveur réseau sur lequel vous installez le logiciel du serveur Middle Tier ZENworks requiert la configuration matérielle suivante :

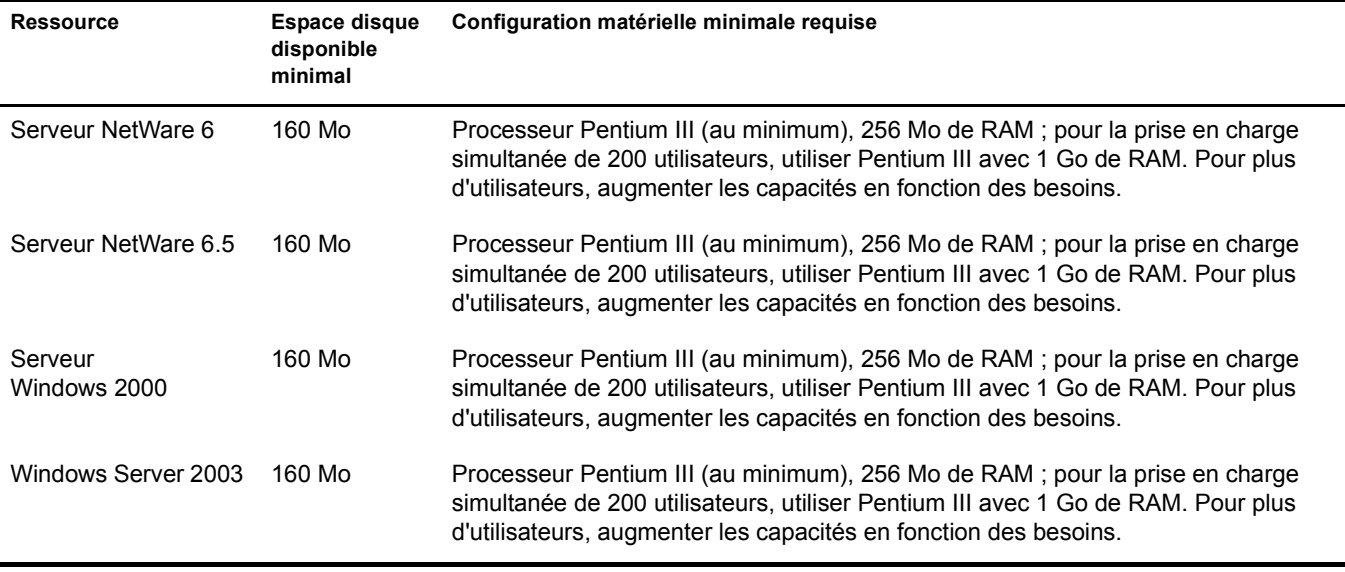

Remarque : Le logiciel du serveur Middle Tier ZENworks n'est pas pris en charge sur les serveurs Windows NT 4. Il ne l'est pas non plus sur les postes de travail Windows 2000 Professionnel équipés d'IIS.

# <span id="page-42-1"></span>**Configuration logicielle requise pour le serveur Middle Tier ZENworks**

Le serveur réseau sur lequel vous installez le logiciel du serveur Middle Tier ZENworks requiert la configuration logicielle suivante :

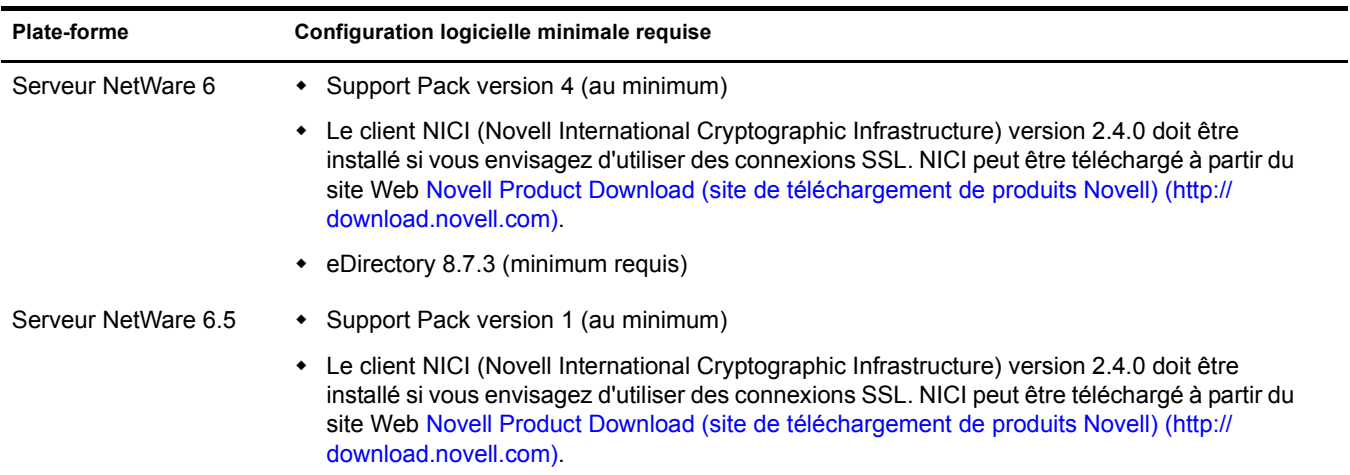

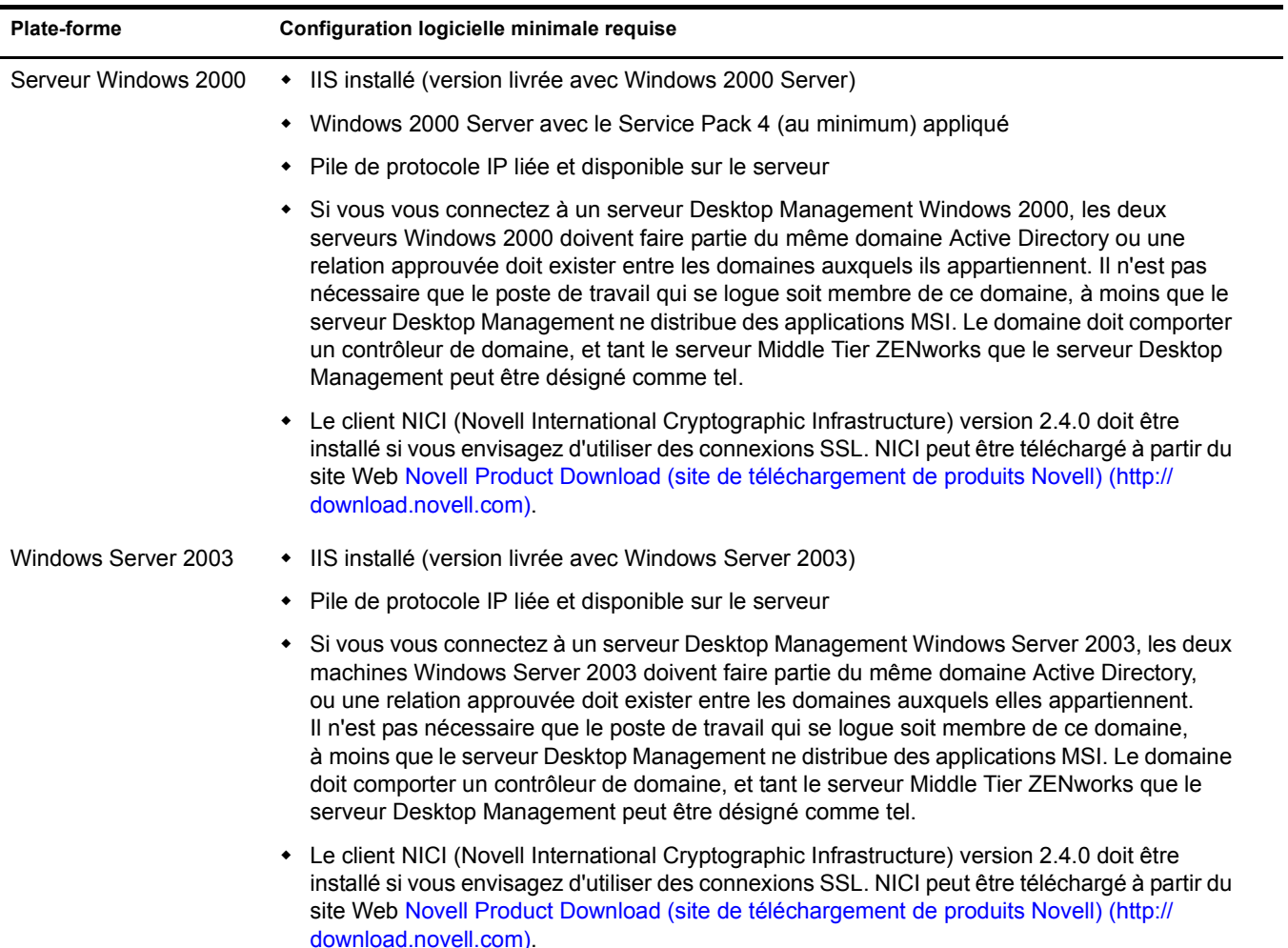

Important : Si le serveur Web IIS n'est pas correctement configuré pour la consignation des informations, les fichiers de consignation du site Web (C:\windows\system32\logfiles w3svc1\*jjmmaa*.log) utilisés par IIS en combinaison avec le serveur Middle Tier peuvent atteindre un volume substantiel et, par conséquent, utiliser un espace non acceptable sur le serveur Windows.

Pour plus d'informations sur la configuration des informations de login du site Web sous Windows Server 2003, reportez-vous au [Microsoft Knowledgebase Article 324279 \(Article 324279 de la Base de connaissances de](http://support.microsoft.com/default.aspx?scid=kb;en-us;324279)  [Microsoft\)](http://support.microsoft.com/default.aspx?scid=kb;en-us;324279) (http://support.microsoft.com/default.aspx?scid=kb;en-us;324279) sur le site Web Microsoft Knowledgebase (Base de connaissances Microsoft).

Le serveur Middle Tier est également utilisé pour héberger les applications disponibles dans la version Web de la fenêtre de l'Explorateur d'applications Novell, appelée myapps.html. Pour plus d'informations sur l'installation de myapps.html, reportez-vous au [Chapitre 11, « Installation du](#page-116-0)  [plug-in NAL \(Novell Application Launcher\) », page 117](#page-116-0). Pour plus d'informations sur la configuration et l'utilisation de myapps.html, reportez-vous à « Customizing the Application Browser View (Personnalisation du Parcoureur d'applications) » au chapitre « Novell Application Launcher : Customizing Views (Personnalisation des vues du programme de lancement d'applicatifs de Novell) » du manuel *ZENworks 6.5 Desktop Management Administration Guide (Guide d'administration de ZENworks 6.5 Desktop Management)*.

# <span id="page-44-0"></span>**Configuration des ports pour le serveur Web Middle Tier et l'agent de gestion de bureau**

L'agent de gestion de bureau peut communiquer avec le serveur Middle Tier ZENworks lorsque le poste de travail est situé soit à l'intérieur, soit à l'extérieur du réseau protégé par le pare-feu de l'entreprise, à condition que l'agent de gestion de bureau et le logiciel du serveur Web installés sur la machine du serveur Middle Tier ZENworks (Apache HTTP Server pour NetWare et Internet Information Server (IIS) pour Windows) soient configurés pour communiquer sur le même port.

Vous devez savoir comment configurer les ports de communication si, suite à l'installation du serveur Web, les ports par défaut ne sont plus 80 et 443, ou si vous voulez modifier les ports ou assigner un port supplémentaire autre que celui configuré par défaut, ou encore si vous voulez modifier le port de l'agent de gestion de bureau de façon à ce qu'il corresponde à celui du serveur Web.

Remarque : Pour une liste des ports configurables, reportez-vous à l'annexe *Port Number Assignments (Assignations des numéros de ports)* du manuel *Getting Results with Novell Web Servers and Tools (Obtenir des résultats avec les outils et les serveurs Web Novell)* dans *Managing Web Servers and Other Web Tools (Gestion des serveurs Web et d'autres outils Web)* sur le site Web [NetWare 6 documentation](http://www.novell.com/documentation/french/nw6p/index.html) (http:// www.novell.com/documentation/french/nw6p/index.html).

Cette section présente les informations suivantes :

- [« Configuration des ports pour Apache Web Server sur NetWare », page 45](#page-44-1)
- [« Configuration des ports pour IIS sur Windows », page 45](#page-44-2)
- [« Modification de l'assignation du port Dhost d'un serveur Windows 2000 lorsque eDirectory](#page-45-0)  [8.7.3 est installé », page 46](#page-45-0)
- [« Configuration du port de l'agent de gestion de bureau », page 46](#page-45-1)

#### <span id="page-44-1"></span>**Configuration des ports pour Apache Web Server sur NetWare**

**Apache sur un serveur NetWare 6 :** Pour configurer les ports pour Apache Web Server sur NetWare 6, ouvrez et modifiez le fichier adminserv.conf situé dans le répertoire sys:\apache\conf. Recherchez la ligne qui mentionne le port actuellement assigné. Modifiez le numéro du port, ou ajoutez-en de nouveaux. Vous pouvez également indiquer si le port est un port sécurisé destiné à l'écoute. Inspirez-vous des lignes de configuration de port existantes pour assigner de nouveaux ports à un port non sécurisé. Pour définir un port (HTTPS) sécurisé, vous devez utiliser le port 443.

Si vous envisagez d'utiliser la version Web de la fenêtre du programme de lancement d'applicatifs Novell (myapps.html), vous devez également modifier son numéro de port de façon à ce qu'il corresponde à celui de Apache Web Server. Sur un serveur NetWare 6, le fichier myapps.html se trouve dans le répertoire sys:\apache\nwdocs.

#### <span id="page-44-2"></span>**Configuration des ports pour IIS sur Windows**

Pour configurer le numéro de port dans IIS :

- 1 Sur le bureau du serveur, cliquez sur Programmes > Outils d'administration > Gestionnaire des services Internet > Internet Information Services pour ouvrir la fenêtre Internet Information Services.
- 2 Cliquez sur le symbole « + » de l'icône du serveur Middle Tier ZENworks pour développer son arborescence.
- 3 Cliquez avec le bouton droit sur Site Web par défaut > cliquez sur Propriétés pour ouvrir la boîte de dialogue des propriétés du site Web par défaut.
- 4 Dans la page du site Web (page qui s'ouvre par défaut) de la boîte de dialogue, modifiez la valeur du champ Port TCP. Pour définir un port (HTTPS) sécurisé, vous devez utiliser le port 443.

ou

Dans la page du site Web, cliquez sur Avancé et suivez les messages des boîtes de dialogue pour ajouter plusieurs numéros de port.

Si vous envisagez d'utiliser la version Web de la fenêtre du programme de lancement d'applicatifs Novell (myapps.html), vous devez également modifier son numéro de port de façon à ce qu'il corresponde à celui de IIS. Sur un serveur Windows, myapps.html se trouve dans le répertoire c:\inetpub\wwwroot.

## <span id="page-45-0"></span>**Modification de l'assignation du port Dhost d'un serveur Windows 2000 lorsque eDirectory 8.7.3 est installé**

Si vous installez eDirectory 8.7.3 sur un serveur Windows 2000, son service Dhost sera défini sur le port 80 et démarre dans cette configuration. Si vous installez ensuite le serveur Middle Tier ZENworks sur le même serveur Windows 2000, le serveur IIS Web essayera d'utiliser également le port 80. Il en résulte un conflit de ports et le message suivant s'affiche :

Adresse déjà en cours d'utilisation.

Le serveur Middle Tier ZENworks ne démarre pas tant que vous n'avez pas remplacé l'assignation du port 80 pour Dhost par un port différent. Pour ce faire, suivez les étapes ci-dessous :

- 1 Ouvrez ConsoleOne, puis double-cliquez sur le conteneur racine dans lequel vous avez installé eDirectory.
- 2 Ouvrez les propriétés de l'objet Serveur Http-*nom\_serveur*, puis cliquez sur l'onglet Autre.
- 3 Dans la page Autre, double-cliquez sur httpDefaultClearPort, double-cliquez sur 80, puis choisissez un numéro de port différent du port 80.
- 4 Cliquez sur OK, fermez ConsoleOne, puis redémarrez le serveur Windows.

#### <span id="page-45-1"></span>**Configuration du port de l'agent de gestion de bureau**

Le port 80 est assigné par défaut à l'agent de gestion de bureau au cours de l'installation. Vous pouvez toutefois modifier cette assignation si le numéro de port du serveur Web (Apache ou IIS) a changé, ou si vous voulez assigner un autre numéro de port à l'agent de gestion de bureau qui a déjà été configuré pour le serveur Web. Pour plus d'informations sur l'assignation d'un numéro de port à l'agent de gestion de bureau, reportez-vous à l'[Etape 8, page 96](#page-95-0).

Même une fois assigné à l'agent de gestion de bureau après l'installation, le numéro de port peut être modifié par les utilisateurs. Pour plus d'informations, reportez-vous à [« Personnalisation du](#page-139-0)  [login de l'agent », page 140.](#page-139-0)

# <span id="page-46-0"></span>**Optimisation de Apache Web Server pour le serveur Middle Tier**

Pour optimiser les performances du serveur Middle Tier ZENworks sur NetWare, vous devez modifier le paramètre de configuration ThreadsPerChild de Apache Web Server en remplaçant sa valeur par défaut 50 par la valeur 512. Pour ce faire, reportez-vous à [« Optimisation de Apache](#page-46-1)  [Web Server pour l'installation du serveur Middle Tier NetWare 6 », page 47.](#page-46-1)

#### <span id="page-46-1"></span>**Optimisation de Apache Web Server pour l'installation du serveur Middle Tier NetWare 6**

Pour optimiser Apache Web Server sur NetWare 6, vous devez modifier le paramètre ThreadsPerChild dans le fichier adminserv.conf. Vous trouverez ce fichier dans le dossier sys:\apache\conf. Les premiers paramètres de configuration définis dans le fichier se présentent comme suit :

```
ServerType standalone
ServerRoot "sys:/apache"
PidFile logs/httpd.pid
ScoreBoardFile logs/apache_status
Timeout 300
KeepAlive On
MaxKeepAliveRequests 100
KeepAliveTimeout 15
ThreadsPerChild 50
```
Modifiez la valeur du paramètre ThreadsPerChild égale à 50 par 512.

# **6** Configuration requise pour les postes de travail **utilisateur**

ZENworks Desktop Management a été conçu pour fonctionner dans un environnement où « aucun client n'a été installé » ; en d'autres termes, le poste de travail des utilisateurs ne dépend pas uniquement du client Novell pour communiquer avec le logiciel du serveur Desktop Management.

Cela ne signifie pas que le client Novell ne peut pas être présent. En fait, les utilisateurs peuvent continuer à recourir au client Novell (versions 3.34/4.9 ou version ultérieure) même lorsqu'une version plus récente des fonctions de gestion de postes de travail de ZENworks est installée avec l'agent de gestion de bureau.

Cette section présente les informations suivantes :

- [« Plates-formes de poste de travail prises en charge », page 49](#page-48-0)
- [« Configuration matérielle requise pour les postes de travail utilisateur », page 50](#page-49-0)
- [« Configuration logicielle requise pour les postes de travail utilisateur », page 51](#page-50-0)

Pour plus d'informations sur l'installation du logiciel de l'agent de gestion de bureau sur des machines de bureau, reportez-vous à [« Installation et configuration de l'agent de gestion de](#page-92-0)  [bureau », page 93.](#page-92-0)

# <span id="page-48-0"></span>**Plates-formes de poste de travail prises en charge**

ZENworks Desktop Management a fait l'objet de tests poussés sur les plates-formes de bureau suivantes :

- Windows 2000 Professionnel avec le Service Pack 4 appliqué
- Windows XP Professionnel avec le Service Pack 1 (au minimum) appliqué
- Windows 98 SE

# <span id="page-49-0"></span>**Configuration matérielle requise pour les postes de travail utilisateur**

Pour que les postes de travail qui doivent être gérés par ZENworks Desktop Management fonctionnent de manière optimale, les machines de bureau sur lesquelles vous allez installer l'agent de gestion du bureau doivent répondre aux critères suivants en termes de puissance de processeur, d'espace disque et de RAM :

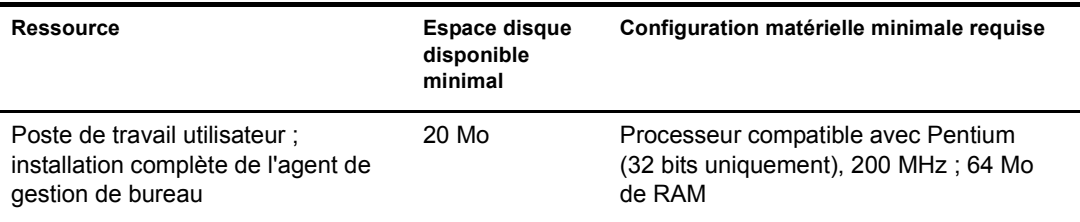

Important : ZENworks Desktop Management n'est pas pris en charge par les PC série NEC\* 9800 (également appelés PC98).

Les postes de travail sur lesquels seront installés les services de pré-lancement requièrent la configuration suivante :

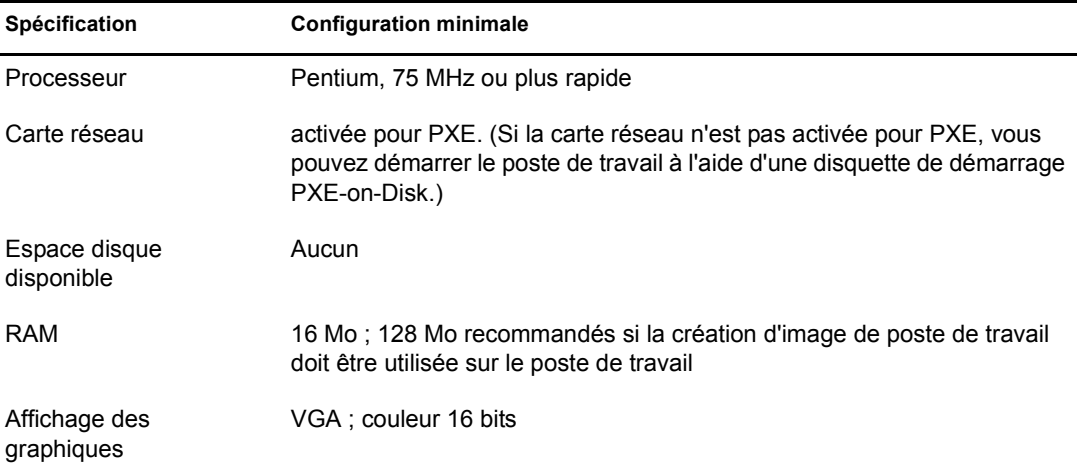

Avant d'installer les services de pré-lancement, un serveur DHCP standard doit être déjà installé, soit sur le même serveur que celui sur lequel vous installez les services de pré-lancement, soit sur un autre serveur du réseau.

Si le serveur DHCP standard se trouve sur le serveur sur lequel vous installez les services de prélancement (en particulier, le composant DHCP Proxy), vous devez activer l'option 60 dans les services DHCP. Pour plus d'informations, reportez-vous à « Setting Up Standard DHCP and Proxy DHCP Services on a NetWare 6.x DHCP Server » (Configuration des services DHCP standard et DHCP proxy sur un serveur DHCP NetWare 6.x) et « Setting up Standard DHCP and Proxy DHCP Services on a Windows 2000 Advanced Server » (Configuration des services DHCP standard et DHCP proxy sur un serveur Windows 2000 Advanced Server) du manuel *ZENworks 6.5 Desktop Management Administration Guide (Guide d'administration de ZENworks 6.5 Desktop Management)*.

# <span id="page-50-0"></span>**Configuration logicielle requise pour les postes de travail utilisateur**

Certains logiciels doivent être installés sur le poste de travail utilisateur pour que l'agent de gestion de bureau fonctionne correctement. La configuration requise concernant ces logiciels est décrite dans le tableau ci-dessous.

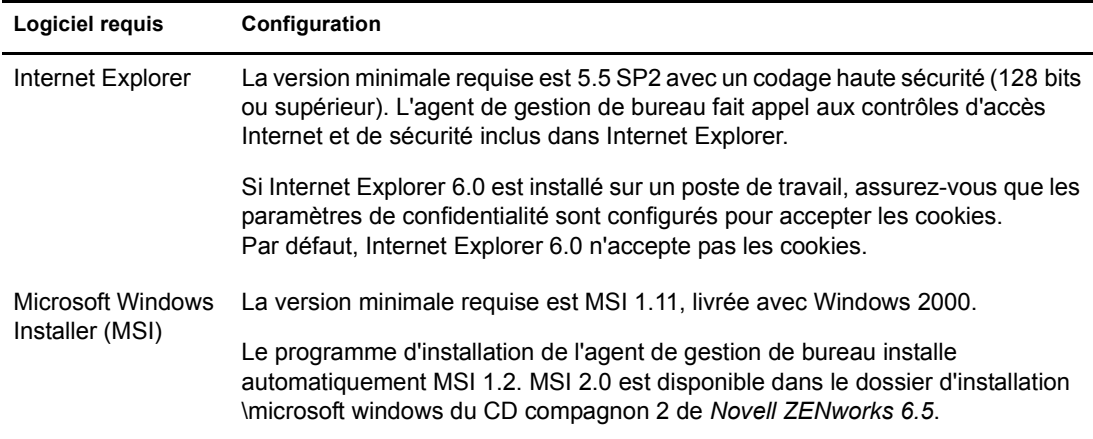

Remarque : Si vous envisagez de n'utiliser que le client Novell pour l'authentification (non requis), la version 4.9 SP1 est la version minimale requise pour disposer de l'ensemble des fonctions.

# III **Installation**

Novell® ZENworks® 6.5 Desktop Management comprend les programmes d'installation suivants :

- **Serveur Desktop Management :** ce logiciel permet de créer et de gérer de manière centralisée des règles et des profils pour les utilisateurs et les postes de travail de votre réseau. Ces règles et profils permettent de distribuer, de gérer et de mettre à jour des applications, d'exécuter des fonctions avancées d'inventaire et de gestion à distance et d'installer automatiquement des systèmes d'exploitation sur les postes de travail Windows de votre réseau.
- **Serveur Middle Tier ZENworks :** ce logiciel fonctionne avec le logiciel du serveur Web installé sur un serveur réseau afin de permettre l'authentification et la communication entre le serveur Desktop Management situé sur le réseau protégé par le pare-feu de l'entreprise et les postes de travail situés à l'extérieur de ce pare-feu. De cette manière, les utilisateurs mobiles peuvent avoir accès aux services Desktop Management lorsqu'ils sont en déplacement. Cela permet également aux postes de travail qui ne sont pas équipés du client Novell (Novell ClientTM) de communiquer.
- **Agent de gestion de bureau :** il comprend les fonctionnalités qui permettent de contrôler un poste de travail à distance, de lui transmettre des règles ou de recevoir des applications. Ce logiciel permet également à un poste de travail de s'authentifier auprès du serveur Desktop Management par l'intermédiaire du serveur Middle Tier ZENworks sans passer par le traditionnel client Novell.

Les fonctions de gestion de postes de travail offertes par les composants ZENworks Desktop Management sont disponibles uniquement si vous installez l'agent de gestion de bureau. Cette condition est valable même si le client Novell est installé sur ce poste de travail. Le programme d'installation de l'agent de gestion de bureau supprime les fonctions Desktop Management préalablement installées par le client Novell et les remplace par les fonctions de gestion de postes de travail ZENworks sélectionnées.

- **(Conditionnel) Plug-in Novell Application Launcher (programme de lancement d'applicatifs Novell) :** ce logiciel est une version simplifiée de Novell Application Launcher<sup>™</sup> (programme de lancement d'applicatifs) (qui est installé avec l'agent de gestion de bureau) pouvant être installée depuis le serveur Middle Tier pour permettre la distribution d'applications aux utilisateurs.
- **(Conditionnel) ZENworks Launch Gadget (gadget de lancement de ZENworks) :** ce logiciel permet aux utilisateurs de lancer des applications depuis un portail Novell exteNd Director<sup>™</sup> 4.1 SE.

Les sections suivantes vous aideront à installer ces composants dans votre environnement réseau.

- [Chapitre 7, « Installation du serveur ZENworks Desktop Management », page 55](#page-54-0)
- [Chapitre 8, « Installation du serveur Middle Tier ZENworks », page 77](#page-76-0)
- [Chapitre 9, « Installation du serveur Desktop Management et du serveur Middle Tier sur la](#page-88-0)  [même machine », page 89](#page-88-0)
- [Chapitre 10, « Installation et configuration de l'agent de gestion de bureau », page 93](#page-92-1)
- [Chapitre 11, « Installation du plug-in NAL \(Novell Application Launcher\) », page 117](#page-116-1)
- [Chapitre 12, « Installation du gadget de lancement de ZENworks », page 123](#page-122-0)
- [Chapitre 13, « Configuration de la prise en charge des applications Terminal Server », page 127](#page-126-0)
- [Chapitre 14, « Configuration de l'authentification », page 137](#page-136-0)
- [Chapitre 15, « Configuration des mesures de sécurité », page 145](#page-144-0)
- [Chapitre 16, « Installation dans un environnement réseau Windows », page 153](#page-152-0)

# <span id="page-54-0"></span>7 **Installation du serveur ZENworks Desktop Management**

Cette section présente les informations suivantes :

- [« Procédure d'installation du serveur Desktop Management », page 55](#page-54-1)
- [« Configuration de l'objet Base de données de l'inventaire sur un serveur NetWare », page 68](#page-67-1)
- [« Identification de l'extension du schéma d'annuaire », page 68](#page-67-2)
- [« Configuration des règles du bureau requises », page 68](#page-67-3)
- [« Configuration du composant Importation automatique de postes de travail », page 75](#page-74-0)
- [« Installation des pilotes ODBC », page 76](#page-75-0)

# <span id="page-54-1"></span>**Procédure d'installation du serveur Desktop Management**

Une fois remplies les conditions requises en termes de matériel et de logiciel et les conditions préalables à l'installation (reportez-vous à [« Préparation », page 27](#page-26-0)), procédez comme suit pour démarrer le serveur Novell® ZENworks® Desktop Management et lui permettre de fonctionner sur un serveur NetWare® ou Windows.

- 1 Sélectionnez un poste de travail Windows 2000/XP (ou un serveur Windows 2000/2003) sur lequel exécuter le programme d'installation du serveur Desktop Management. Ce poste de travail (ou serveur) doit répondre aux conditions requises pour un poste de travail d'installation. Pour plus d'informations, reportez-vous à [« Conditions préalables concernant le](#page-28-0)  [poste de travail utilisé pour effectuer l'installation », page 29](#page-28-0).
- 2 Insérez le CD de *Novell ZENworks 6.5 Desktop Management* dans le lecteur correspondant d'un poste de travail Windows.

Le programme winsetup.exe s'exécute automatiquement. Si ce n'est pas le cas, lancez-le à partir du répertoire racine du CD.

Remarque : Si vous exécutez l'installation à partir du répertoire où vous avez copié les fichiers ISO de ZENworks Desktop Management, vérifiez si tous ces fichiers sont copiés au même emplacement à partir duquel vous exécutez le fichier winsetup.exe.

Important : Si, en cours d'installation, vous retirez le CD de *Novell ZENworks 6.5 Desktop Management* du lecteur, ou si la connexion au serveur sur lequel vous effectuez l'installation est interrompue, le programme d'installation s'arrête définitivement. Pour mettre fin à l'installation, dans le Gestionnaire des tâches Windows, cliquez sur Processus, sélectionnez javaw.exe, puis cliquez sur Terminer le processus.

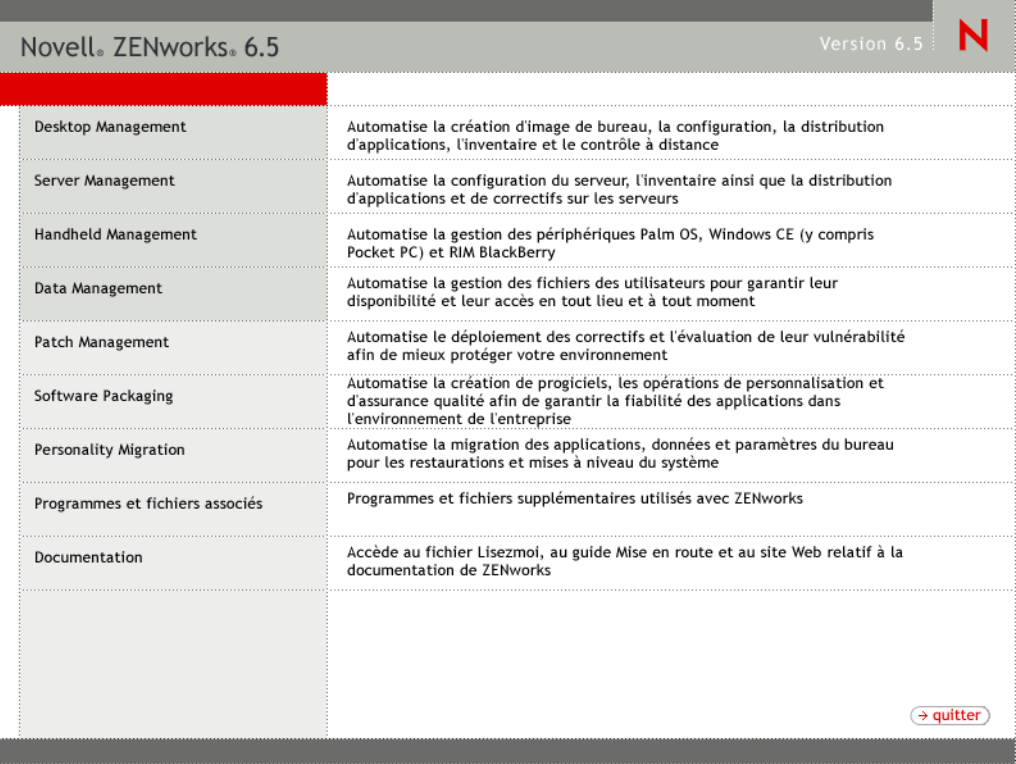

- 3 Cliquez sur Desktop Management pour afficher la page qui contient les options à installer dans différentes langues.
- 4 Cliquez sur Français pour afficher une page présentant les options d'installation de Desktop Management.

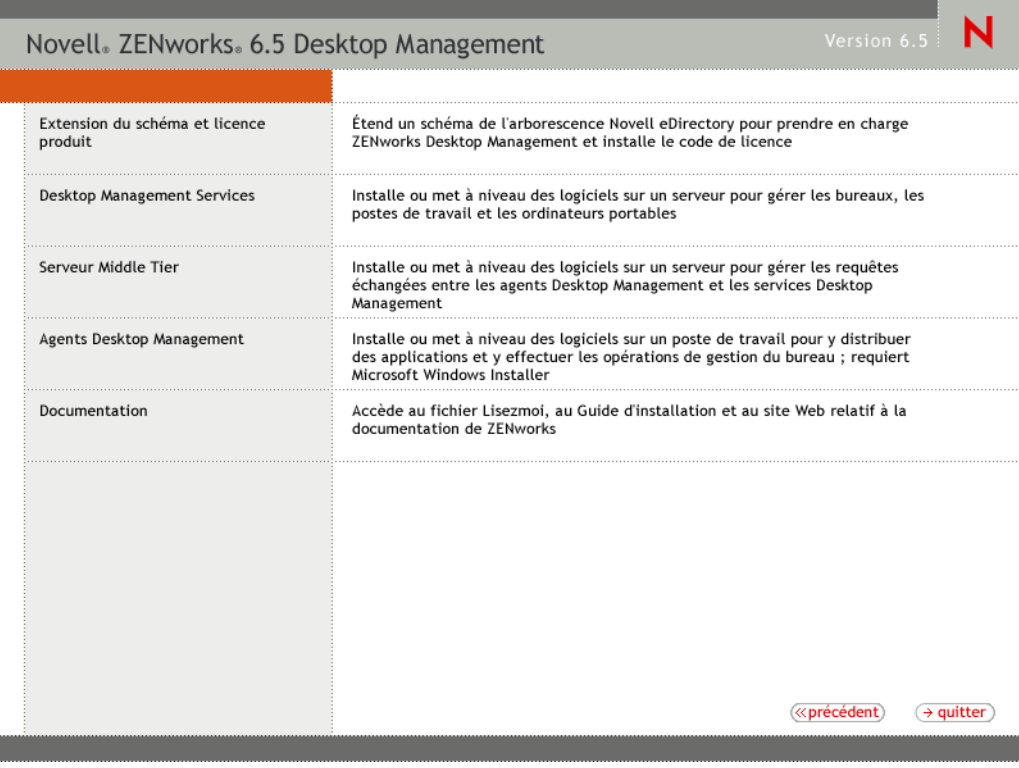

Cette page vous permet de choisir entre une extension de schéma avant l'installation du nouveau produit Desktop Management et une extension de schéma lors de la procédure d'installation.

- [« Extension du schéma avant l'installation », page 57](#page-56-0)
- [« Installation complète \(extension de schéma incluse\) », page 58](#page-57-0)

## <span id="page-56-0"></span>**Extension du schéma avant l'installation**

Si l'environnement réseau où vous souhaitez installer le serveur Desktop Management présente une arborescence importante, vous pouvez procéder à une extension du schéma et laisser l'arborescence Novell eDirectory™ se stabiliser avant d'installer le nouveau produit Desktop Management. Pour étendre le schéma avant l'installation :

- 1 Sélectionnez l'option Extension du schéma et licence produit pour lancer l'assistant Extension du schéma et licence produit de ZENworks Desktop Management.
- 2 Une fois que vous avez accepté les termes de l'accord de licence, cliquez sur Suivant. Dans la page Arborescence eDirectory pour la création d'objets, sélectionnez ou entrez le nom de l'arborescence eDirectory dans laquelle vous souhaitez ajouter des extensions de schéma ZENworks Desktop Management. Cochez la case Étendre le schéma, puis cliquez sur Suivant.

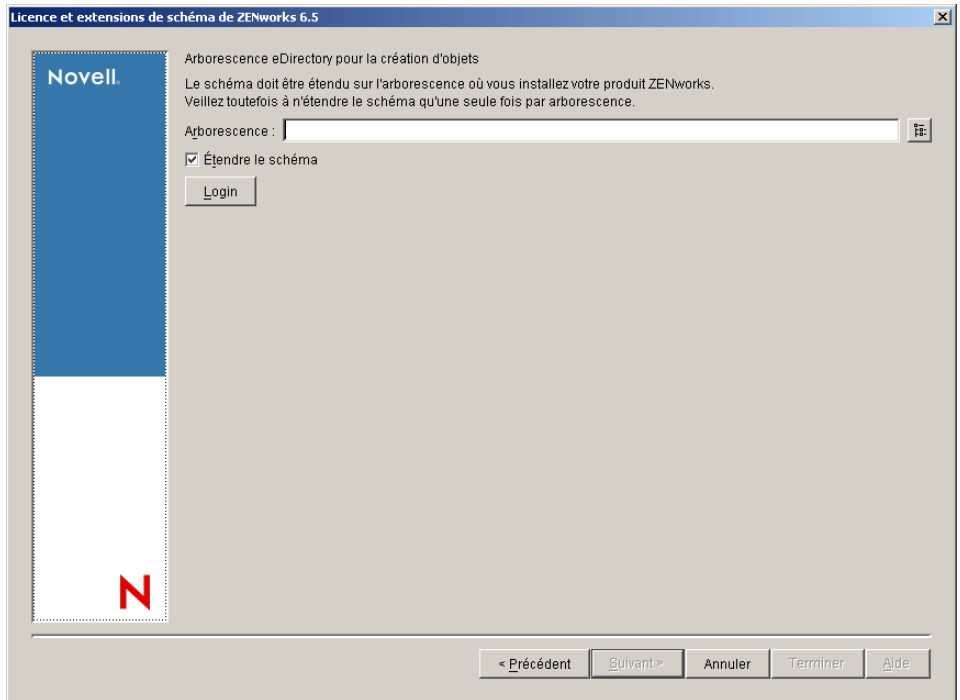

Vous ne pouvez étendre le schéma sur une arborescence qu'une seule fois. Vous pouvez vous authentifier auprès d'une arborescence en cliquant sur le bouton Login et en entrant un ID utilisateur et un mot de passe associés aux droits appropriés.

La durée de l'opération d'extension de schéma dépend de la taille et de la complexité de votre arborescence.

3 Dans la page Licence ZENworks, saisissez le code de licence qui vous a été envoyé par message électronique dans le cadre de l'enregistrement du produit par SmartCert, puis cliquez sur Suivant.

Si aucun code de licence n'est entré sur cette page, l'assistant considère cette installation de ZENworks Desktop Management comme une version d'évaluation. Si vous choisissez d'installer une version d'évaluation, vous recevrez à des intervalles périodiques, un message de rappel qui vous demandera d'enregistrer le produit. Après 90 jours, la version d'évaluation du produit ne sera plus valable.

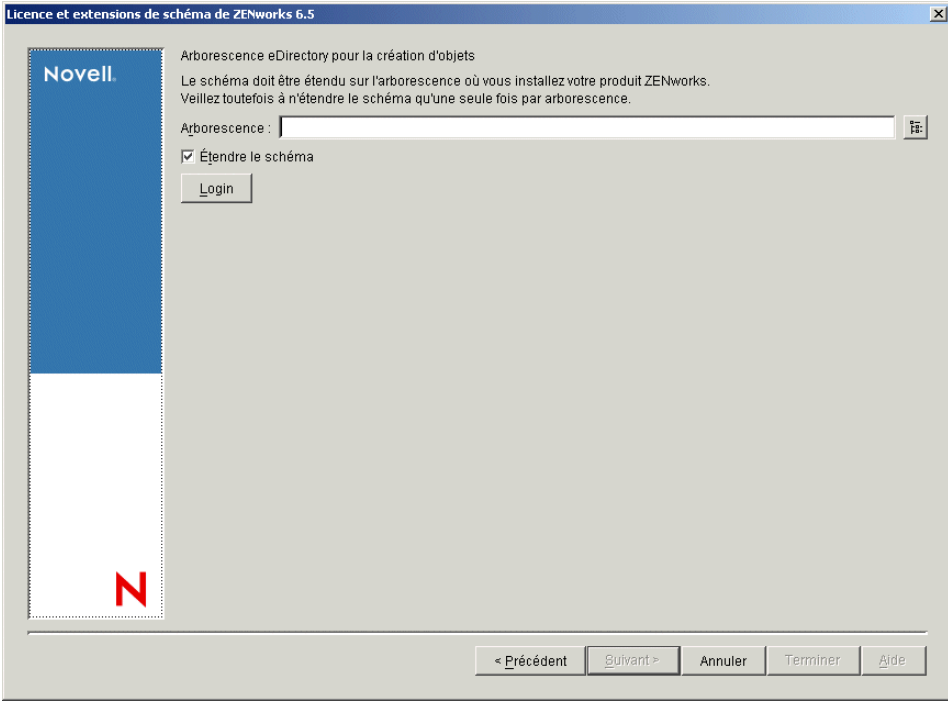

Une fois l'opération d'extension de schéma terminée, vous pouvez afficher le fichier journal c:\novell\zfdtemp\zwextsch.log.

#### <span id="page-57-0"></span>**Installation complète (extension de schéma incluse)**

Pour installer le logiciel du serveur Desktop Management après l'extension du schéma ou étendre le schéma de l'arborescence lors de l'installation, procédez comme suit :

- 1 Cliquez sur Services Desktop Management pour lancer l'assistant d'installation du serveur Desktop Management.
- 2 Sur la première page d'installation, lisez les détails relatifs à l'exécution du programme d'installation, puis cliquez sur Suivant.
- 3 Lisez l'Accord de licence, puis cliquez sur Oui si vous en acceptez les termes.

Si vous n'acceptez pas les termes de cet accord, n'installez pas le logiciel.

4 Dans la page des conditions requises pour l'installation, lisez les conditions relatives à l'installation du logiciel du serveur Desktop Management, assurez-vous que le serveur sur lequel vous envisagez d'effectuer l'installation répond aux critères listés, puis cliquez sur Suivant.

<span id="page-58-0"></span>5 Dans la page Sélection de l'arborescence, entrez ou sélectionnez le nom de l'arborescence Novell eDirectory dans laquelle vous souhaitez installer le serveur Desktop Management. Si vous n'avez pas déjà étendu le schéma pour cette installation (reportez-vous à la section [« Extension du schéma avant l'installation », page 57\)](#page-56-0), sélectionnez l'option Étendre le schéma pour étendre le schéma sur l'arborescence dans laquelle vous envisagez d'installer le logiciel du serveur Desktop Management, puis cliquez sur Suivant.

Remarque : Vous ne pouvez pas installer ce logiciel sur plusieurs arborescences à la fois.

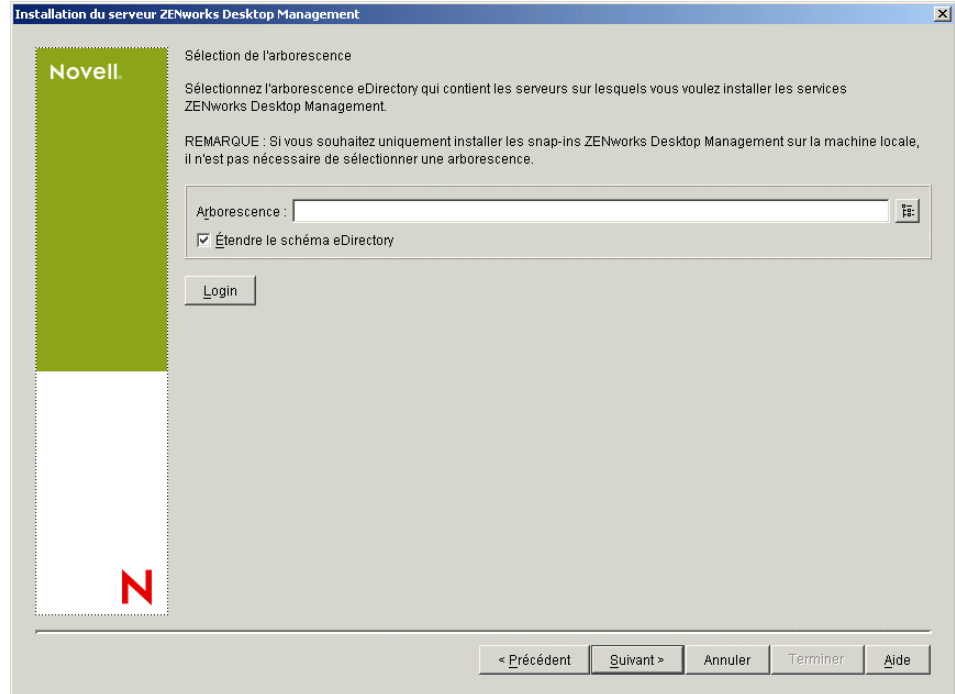

Vous ne pouvez étendre le schéma sur une arborescence qu'une seule fois. Vous pouvez vous authentifier auprès d'une arborescence en cliquant sur le bouton Login et en entrant un ID utilisateur et un mot de passe associés aux droits appropriés.

6 Dans la page Licence ZENworks Desktop Management, spécifiez le code de licence, communiqué par message électronique, qui fait partie du progiciel d'enregistrement du produit SmartCert.

Si vous ne spécifiez pas de code de licence, l'assistant considère que l'installation de ZENworks Desktop Management est une version d'évaluation. Si vous choisissez d'installer une version d'évaluation, vous recevrez à des intervalles périodiques, un message de rappel qui vous demandera d'enregistrer le produit. Après 90 jours, la version d'évaluation du produit ne fonctionne plus.

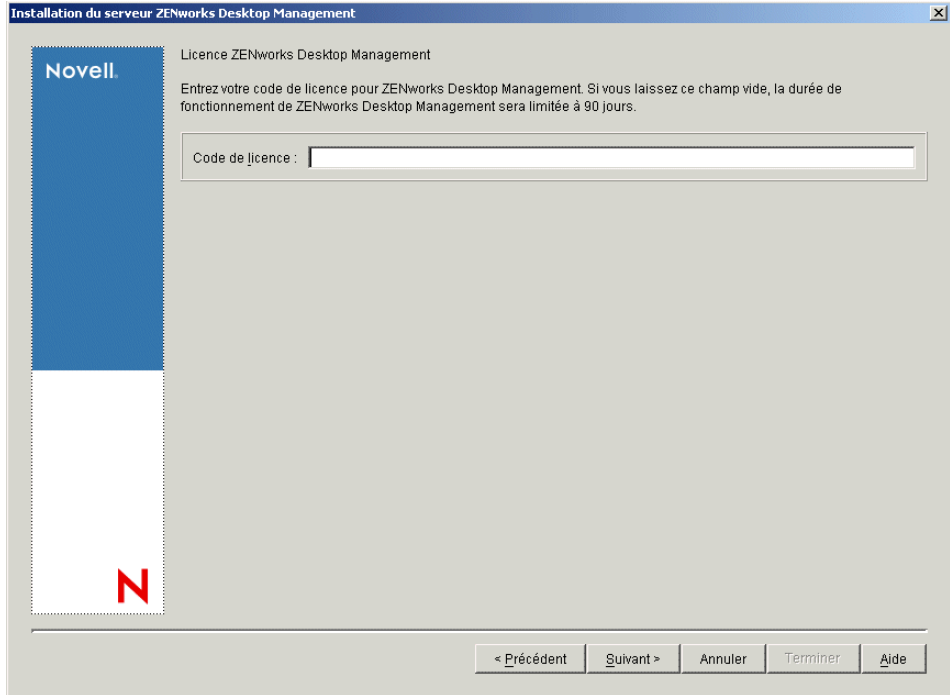

7 Dans la page de sélection des serveurs, cliquez sur Ajouter des serveurs pour rechercher les noms des serveurs sur lesquels vous souhaitez installer le logiciel du serveur Desktop Management.

Vous pouvez uniquement choisir des serveurs qui se trouvent dans l'arborescence que vous avez sélectionnée à l'[etape 5.](#page-58-0) Vous pouvez installer jusqu'à 7 serveurs à la fois.

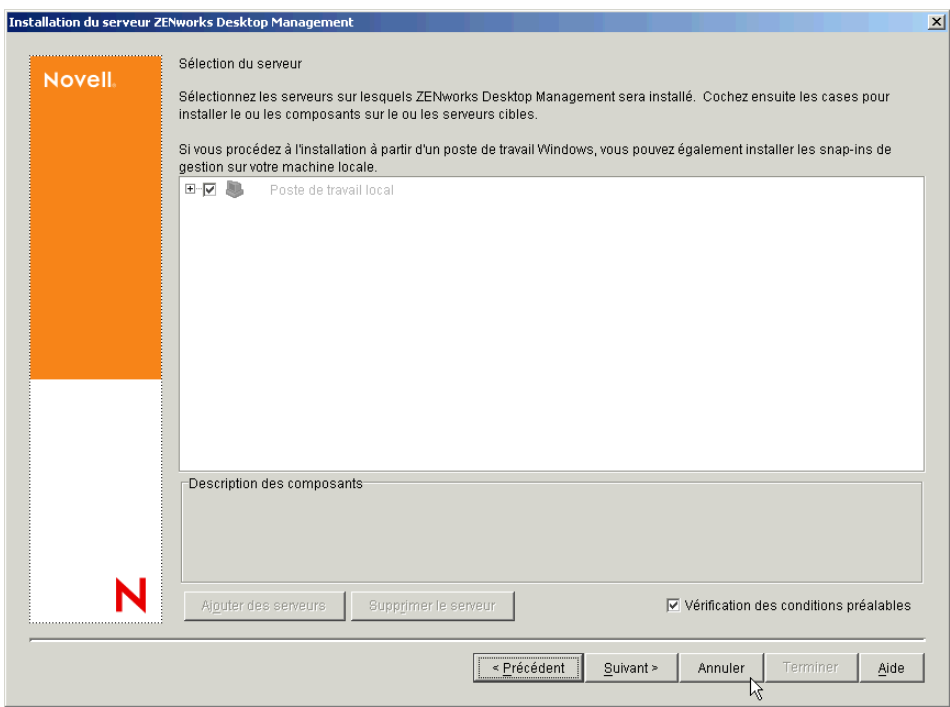

7a (Conditionnel) Dans la boîte de dialogue Ajouter des serveurs, vous pouvez lister les serveurs en fonction de leur nom d'arborescence eDirectory. Pour effectuer l'installation sur un serveur, sélectionnez Arborescences eDirectory, parcourez l'arborescence et cliquez sur le nom du serveur choisi ou cliquez sur Ajouter tous les serveurs pour sélectionner tous les serveurs d'un conteneur. Cliquez sur le bouton Flèche droite pour déplacer les serveurs sélectionnés vers le volet Serveurs sélectionnés, puis cliquez sur OK.

Remarque : Pour ajouter un serveur Windows auprès duquel vous n'êtes pas authentifié, doublecliquez sur l'icône de serveur pour afficher la boîte de dialogue dans laquelle vous pouvez entrer les références d'authentification Windows.

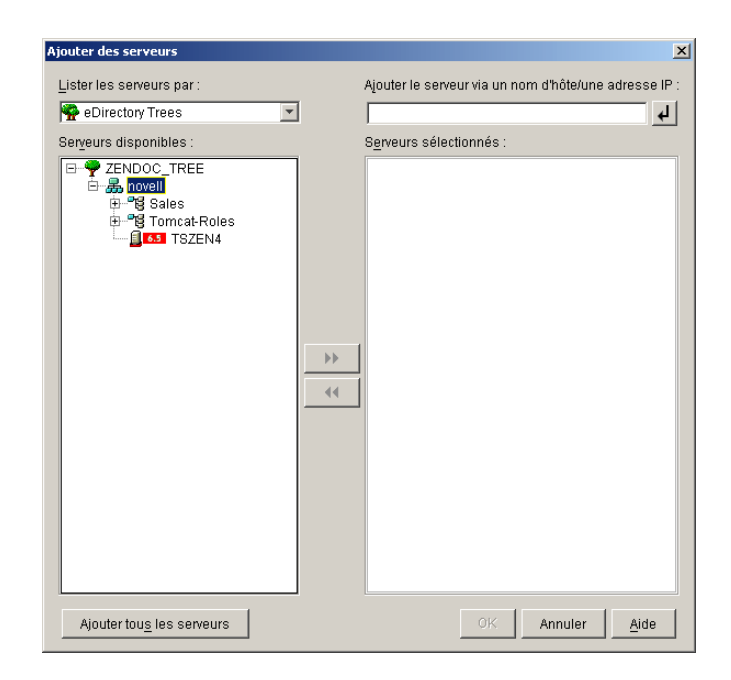

7b (Facultatif) Dans la boîte de dialogue Ajouter des serveurs, spécifiez le nom d'hôte ou l'adresse IP d'un serveur dans le champ Ajouter le serveur via un nom d'hôte/une adresse IP. La valeur spécifiée doit être résolue par le nom d'un serveur.

Cliquez sur  $\left\lfloor \frac{d}{dx} \right\rfloor$  pour démarrer le processus de résolution de nom et ajouter le serveur à la liste Serveurs sélectionnés.

8 Dans la page Sélection du serveur que vous venez de renseigner, spécifiez les services que vous souhaitez installer pour les composants Desktop Management que vous avez préalablement sélectionnés, puis cliquez sur Suivant pour enregistrer vos paramètres.

La liste contient les paramètres suivants :

Poste de travail local : Bien qu'il soit possible d'installer les fichiers de ConsoleOne 1.3.6 sur un disque dur en local et que cela conduise à quelques améliorations de performances mineures, une installation de ce type n'inclut pas les snap-ins des services Desktop Management.

Vous avez la possibilité d'installer les snap-ins des services Desktop Management sur votre poste de travail local en cochant la case Snap-ins des services Desktop Management qui se trouve sous l'option Poste de travail local. ConsoleOne doit être installé sur le poste de travail avant l'ajout des snap-ins.

**Services Desktop Management :** Les services Desktop Management (appelé collectivement « Serveur Desktop Management ») représentent les fichiers et les programmes couramment utilisés qui permettent de configurer et de distribuer les applications et les règles sur les postes de travail. Ces services fournissent une gestion automatique des configurations utilisateur et poste de travail, des processus, des comportements et des applications Windows.

- **Gestion d'applications :** Cochez cette option pour installer le logiciel qui permet d'automatiser la distribution, le dépannage, le suivi des applications, des mises à jour et des correctifs.
- **Composants courants de Gestion de postes de travail :** Cochez cette option pour installer les modules résidents sur les postes de travail qui permettent d'authentifier l'utilisateur auprès du poste de travail et du réseau, et de transférer les informations de configuration vers et à partir de eDirectory.
- **Gestion à distance :** Sélectionnez ce composant pour installer les fichiers et les programmes qui activent la gestion à distance des postes de travail à partir d'une console centrale. Assurez-vous que le composant de gestion à distance pour ZENworks for Servers 3.0.2 (ou version antérieure) n'est pas déjà installé sur les serveurs sélectionnés.

**Options supplémentaires :** Si vous souhaitez personnaliser le déploiement des services Desktop Management, vous pouvez choisir parmi un grand nombre de services en fonction de leur spécificité.

- **Base de données Desktop Management :** Cochez cette option pour installer une base de données réseau utilisée par Novell Application Launcher™ (programme de lancement d'applicatifs) comme une base pour les données relatives aux événements d'application (installation, démarrage, mise en cache, etc.) qui peuvent se produire.
- **Base de données d'inventaire :** Cochez cette option pour installer une base de données réseau utilisée par le composant Inventaire de poste de travail comme base pour les données d'inventaires du matériel et des logiciels issues des postes de travail inventoriés.

Important : Si vous souhaitez utiliser la base de données d'inventaire avec une configuration existante Oracle ou MS SQL, ne sélectionnez pas cette option lors de l'installation du serveur d'inventaire. Suivez la procédure décrite dans le manuel *ZENworks 6.5 Desktop Management Administration Guide (Guide d'administration de ZENworks 6.5 Desktop Management)*.

 **Serveur d'inventaire :** Cochez cette option pour installer les fichiers et les programmes qui permettent de recueillir et d'afficher les données d'inventaires du matériel et des logiciels des postes de travail gérés.

Si le composant Inventaire de serveur de ZENworks for Servers 3.0.2 ou toute version antérieure est installé sur les serveurs sélectionnés, vous devez mettre à niveau le composant pour une utilisation avec ZENworks 6.5 Server Management.

- **Serveur proxy d'inventaire :** Cochez cette option pour installer un service proxy qui permet de transférer les données d'analyse d'inventaire vers un serveur d'inventaire connecté à un réseau protégé par un pare-feu. Vérifiez si le composant Inventaire de ZENworks for Servers 3.0.2 (ou version antérieure) n'est pas déjà installé sur les serveurs sélectionnés.
- **Serveur de création d'image :** Cochez cette option pour installer un environnement de création d'image sous Linux en vue de créer, de stocker, d'envoyer ou de restaurer des fichiers d'image vers un poste de travail.

Remarque : Installez le service de création d'image et le service Serveur PXE sur le même serveur ; n'installez pas le service Serveur PXE séparément.

 **Serveur PXE :** Cochez cette option pour installer les protocoles et les programmes de pré-lancement PXE (Preboot Execution Environment) utilisés par le serveur pour communiquer avec un poste de travail PXE, et pour permettre l'envoi des tâches de création d'image vers ce poste de travail.

Lorsque vous installez les services de pré-lancement, le serveur DHCP proxy fait partie des composants installés. Si le serveur DHCP standard se trouve sur le serveur sur lequel vous installez DHCP proxy, vous devez activer l'option 60 dans les services DHCP.

Remarque : Installez le service de création d'image et le service Serveur PXE sur le même serveur ; n'installez pas le service Serveur PXE séparément.

- **Serveur d'importation/de retrait de postes de travail :** Cochez cette option pour installer les fichiers et les programmes qui ajoutent les objets Poste de travail dans eDirectory (ou suppriment ceux déjà ajoutés), où ils peuvent être gérés pour recevoir des paramètres d'application ou système.
- **Snap-ins des services Desktop Management :** Cochez cette option pour installer des programmes complémentaires à ConsoleOne afin de lancer les outils et utilitaires Desktop Management, d'afficher les pages de propriétés d'objet Desktop Management dans eDirectory et de parcourir et de configurer ces objets.

Remarque : Vous pouvez effectuer une « sélection personnalisée » en choisissant un ou plusieurs serveurs et en cliquant avec le bouton droit pour afficher un menu contextuel qui contient les options d'ajout des services de base de données, des services d'inventaire ou des services de création d'image à tous les serveurs que vous avez sélectionnés. L'option Par défaut rétablit les sélections initiales. La sélection Personnalisé lance une autre boîte de dialogue que vous pouvez utiliser pour sélectionner des composants spécifiques pour tous les serveurs sélectionnés. Elle remplace toutes les sélections que vous avez faites précédemment.

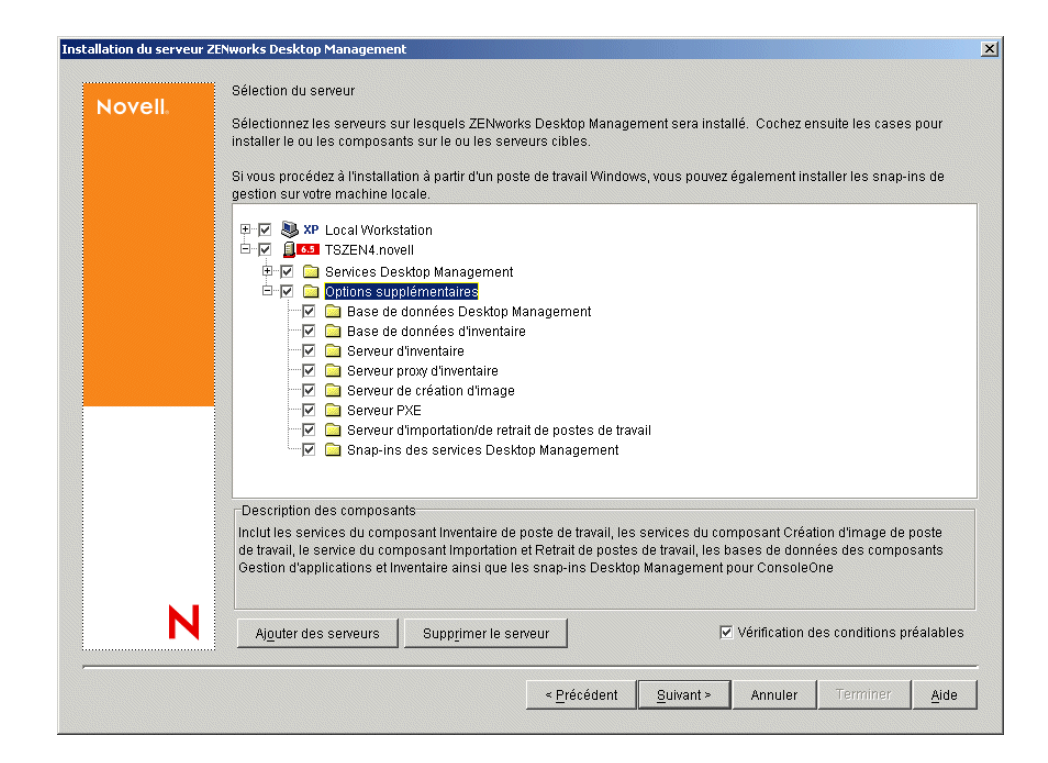

9 (Conditionnel) La case Vérification des conditions préalables est cochée par défaut. Conservez cette sélection si vous souhaitez que le programme d'installation vérifie que le ou les serveurs répondent aux conditions requises pour l'installation des services ZENworks Desktop Management. Le programme d'installation vérifie la version du système d'exploitation réseau du serveur (y compris les service packs et les support packs requis), la présence et la version du client Novell (4.9 SP1a) sur les serveurs Windows et sur le poste de travail d'installation, ainsi que la présence et la version de ConsoleOne (1.3.6).

Si la version du système d'exploitation du serveur et des support packs et service packs n'est pas correcte, le programme d'installation affiche un message d'avertissement et s'interrompt. Tant que le logiciel requis n'est pas installé et détecté ou tant que vous ne décochez pas cette case, l'exécution du programme d'installation demeure interrompue.

10 (Conditionnel si le composant Inventaire de poste de travail ou Gestion à distance est sélectionné.) Dans la page Emplacement d'installation des fichiers, sélectionnez un ou plusieurs serveurs cibles dans la liste Serveurs sélectionnés, puis parcourez l'arborescence ou entrez le volume ou l'unité sur laquelle vous souhaitez installer les fichiers des composants Inventaire de poste de travail ou Gestion à distance. L'unité par défaut est SYS : pour Novell NetWare et C : pour les serveurs Windows.

Remarque : Si une installation antérieure du composant Inventaire de poste de travail ou Gestion à distance de ZENworks 6.5 est détectée sur la machine, le chemin d'accès existant apparaît grisé. Le programme en cours installe tous les fichiers sur le même chemin d'accès.

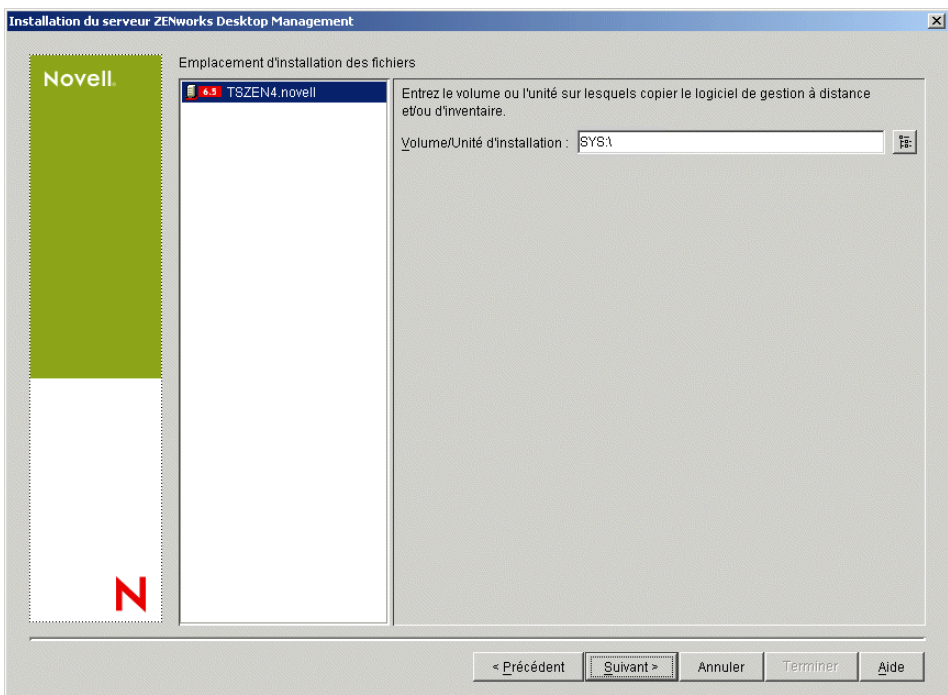

<span id="page-63-0"></span>11 (Conditionnel) Si vous choisissez d'installer le composant Base de données d'inventaire ou Base de données Desktop Management, la page Emplacement de la base de données s'affiche. Sélectionnez l'ancien serveur dans le volet gauche, puis dans le champ Chemin d'accès à la base de données, parcourez l'arborescence ou tapez le nom du volume ou de l'unité sur laquelle le fichier de base de données est installé, puis cliquez sur Suivant.

Vous pouvez indiquer un volume différent ou une unité différente pour chaque serveur de base de données. Par exemple, les noms des volumes peuvent ne pas être identiques sur les différents serveurs NetWare. Cependant, vous ne pouvez pas avoir plusieurs instances de fichiers de base de données sur un même serveur car vous ne pouvez exécuter qu'une seule instance du moteur de base de données par serveur. Pour les serveurs NetWare, ce chemin ne doit pas comporter des caractères étendus ou à double octet.

Remarque : SYS : est le volume par défaut pour les serveurs NetWare. Il est conseillé de ne pas sélectionner l'unité SYS : sur les serveurs NetWare car le fichier de base de données peut devenir très volumineux.

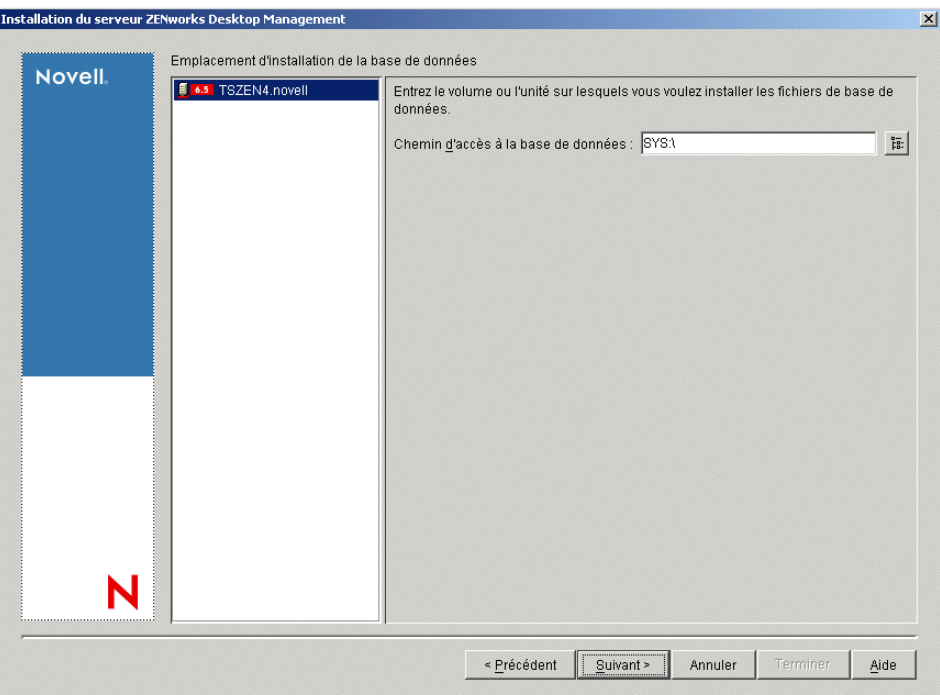

12 (Conditionnel) Si vous choisissez d'installer le composant Serveur d'inventaire ou Base de données d'inventaire sur le même serveur, la page Configuration du serveur d'inventaire autonome s'affiche. Pour que le programme d'installation crée automatiquement l'Ensemble Serveur et la règle d'emplacement de la base de données dans l'Ensemble Serveur, et pour démarrer le service d'inventaire sur le serveur, configurez les paramètres dans la page Configuration du serveur d'inventaire autonome.

Cochez la case Configurer le serveur autonome, sélectionnez le ou les serveurs pour lesquels vous souhaitez définir une règle commune de recherche de l'emplacement de base de données, entrez le nom ou accédez au conteneur de l'arborescence dans lequel vous souhaitez créer et configurer l'Ensemble Serveur contenant cette règle, puis cliquez sur Suivant.

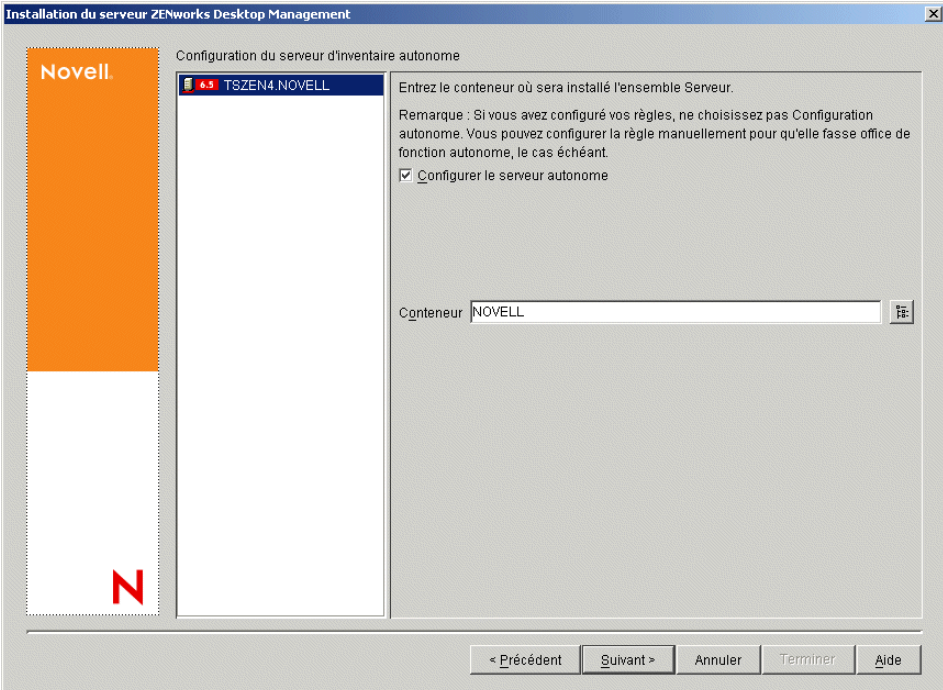

13 (Conditionnel) Dans la page Configuration du service proxy d'inventaire, sélectionnez le ou les serveurs munis d'un port que vous souhaitez désigner pour transmettre les requêtes XMLRPC au service proxy d'inventaire. Indiquez ensuite dans le champ Port du proxy le port à utiliser.

Vous pouvez configurer le même numéro de port pour tous les serveurs en les sélectionnant tous, ou définir des valeurs différentes pour chacun des serveurs en les sélectionnant un par un. Si vous souhaitez changer la valeur par défaut Port 65000, spécifiez une valeur comprise entre 0 et 65 535. Assurez-vous que le numéro de port n'est pas utilisé par d'autres services sur le serveur.

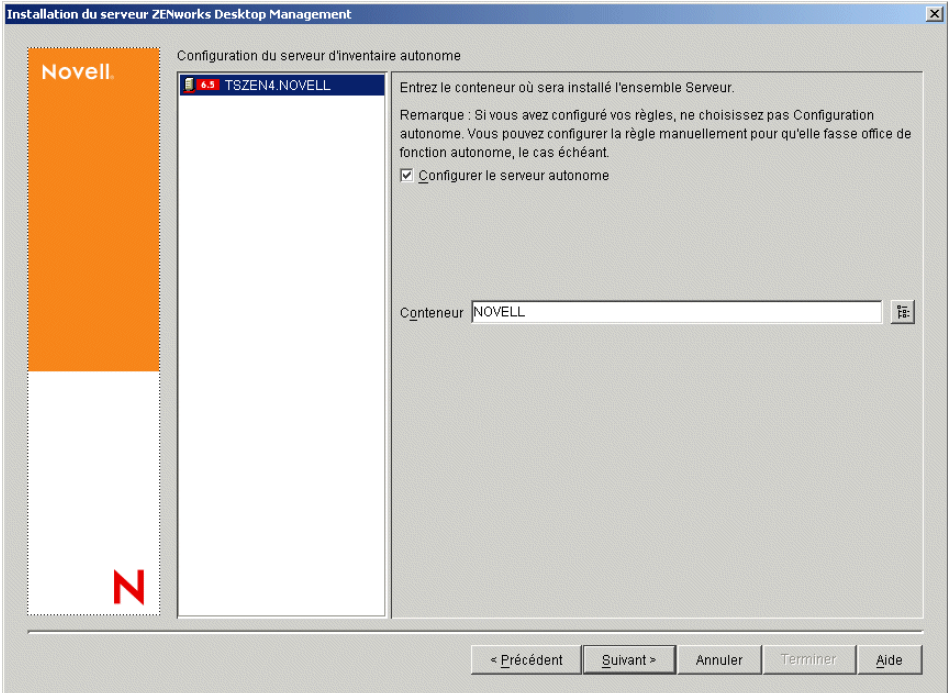

14 Dans la page Résumé, vérifiez la liste des composants et les éléments à installer. Si le résumé est correct, cliquez sur Terminer pour démarrer le programme d'installation.

Vous pouvez cliquer sur Précédent autant de fois que nécessaire pour effectuer des modifications.

Si vous cliquez sur Annuler, aucune information d'installation n'est enregistrée.

Vous pouvez consulter le fichier journal d'installation une fois l'installation terminée. Le nom du fichier journal est *date\_heure*\_zdmserver\_install.log (par exemple :

20040304\_024034\_zdmserver\_install.log). Il se trouve dans le répertoire \novell\zfdtemp sur la machine à partir de laquelle vous effectuez l'installation. Ce fichier journal indique les composants dont l'installation a échoué.

Vous pouvez également consulter le résumé d'installation pour vérifier les sélections que vous avez effectuées. Le résumé est enregistré dans un fichier journal nommé *date\_heure\_zdmserver\_installsummary.log (par exemple :* 

20040304\_024034\_zdmserver\_installsummary.log). Il se trouve également à l'emplacement suivant : c:\novell\zfdtemp.

15 Dans ConsoleOne, sélectionnez l'arborescence et le conteneur dans lesquels vous avez installé le logiciel du serveur Desktop Management, puis cliquez avec le bouton droit sur le groupe LDAP > cliquez sur Propriétés > Générale de groupe LDAP.

Assurez-vous d'avoir désélectionné l'option Exiger TLS en cas de liaison simple avec mot de passe pour chaque serveur qui joue le rôle de domaine d'authentification pour un serveur Middle Tier ZENworks. Si vous devez définir ce paramètre après l'installation du logiciel du serveur Desktop Management, pensez à redémarrer le serveur Middle Tier ZENworks après le changement de paramètre.

Si vous envisagez d'effectuer l'installation sur des serveurs Windows dans un domaine Active Directory, configurez l'objet Groupe LDAP pour les serveurs qui doivent être utilisés comme domaines d'authentification, pour qu'ils utilisent un autre numéro de port car Active Directory utilisera les ports 389 et 636.

# <span id="page-67-1"></span><span id="page-67-0"></span>**Configuration de l'objet Base de données de l'inventaire sur un serveur NetWare**

Si vous installez Sybase sur un serveur NetWare avec CIFS comme composant par défaut, l'adresse IP ou le nom DNS du serveur de l'objet Base de données d'inventaire\_*nom\_serveur* risque de ne pas être configuré correctement une fois l'installation de Sybase terminée. Pour configurer l'objet Base de données correctement :

- 1 Ouvrez ConsoleOne, puis double-cliquez sur l'objet Base de données d'inventaire.
- 2 Dans la page Base de données ZENworks de l'objet Base de données, entrez l'adresse IP ou le nom DNS du serveur sur lequel la base de données d'inventaire est installée.

## <span id="page-67-2"></span>**Identification de l'extension du schéma d'annuaire**

Une fois les services Desktop Management installés, vous pouvez utiliser l'outil de gestion de schéma de ConsoleOne (ConsoleOne Schema Manager) afin de déterminer si votre schéma d'annuaire a été étendu par le programme d'installation. Lorsque le schéma a été étendu pour les services Desktop Management, des attributs supplémentaires figurent dans la liste.

- 1 Dans ConsoleOne, cliquez sur Outils > Gestionnaire de schéma.
- 2 Cliquez sur Attributs pour ouvrir la liste des attributs de schéma.

Si le serveur Desktop Management est installé, l'attribut visible est normalement le suivant :

```
zenlocZFD65Installed
```
## <span id="page-67-3"></span>**Configuration des règles du bureau requises**

ZENworks Desktop Management requiert que des ensembles de règles de l'arborescence eDirectory puissent contenir des règles du bureau que vous pourrez ultérieurement configurer et activer.

Cette section contient les informations dont vous avez besoin pour configurer les règles du bureau, à savoir :

- [« Création des ensembles de règles », page 69](#page-68-0)
- [« Configuration d'une règle Importation de postes de travail », page 70](#page-69-0)

Dans un environnement de production, après avoir procédé à l'installation test de ZENworks, vous pouvez ajouter les règles dont chaque composant a besoin pour fonctionner correctement.

Si vous avez installé le composant Inventaire de poste de travail, vous devez configurer certaines règles de Desktop Management, comme cela est indiqué dans les sections suivantes :

- [« Configuration de la règle d'emplacement de la base de données », page 71](#page-70-0)
- [« Configuration de la règle d'inventaire de poste de travail », page 72](#page-71-0)

Important : Si vous avez choisi d'installer Sybase lors de l'installation du serveur Desktop Management, la boîte de dialogue Configuration du serveur d'inventaire autonome s'affiche. Si vous cochez la case Configurer le serveur autonome de cette boîte de dialogue, le programme d'installation crée automatiquement l'ensemble Serveur, crée et configure la règle d'emplacement de la base de données et démarre le Service d'inventaire. Une fois l'installation du serveur Desktop Management terminée, vous devez créer et configurer la règle d'inventaire de poste de travail. Pour plus d'informations, reportez-vous à [« Configuration de la règle](#page-71-0)  [d'inventaire de poste de travail », page 72](#page-71-0).

Si vous avez configuré des options dans la page Configuration du serveur d'inventaire autonome à l'[etape 11,](#page-63-0)  [page 64](#page-63-0), le programme d'installation a déjà créé un ensemble Serveur dans la même unité organisationnelle (OU, Organizational Unit) que le serveur. Si vous essayez de créer un autre ensemble Serveur tout en suivant les étapes de cette section, un message vous informe que l'ensemble Serveur est en conflit avec un autre ensemble Serveur dans la même OU.

Si vous installez le composant Inventaire de poste de travail dans un environnement de production, reportez-vous au manuel *ZENworks 6.5 Desktop Management Administration Guide (Guide d'administration de ZENworks 6.5 Desktop Management)* pour connaître les règles à configurer.

Après avoir configuré les règles requises, vous devez démarrer manuellement le service d'inventaire.

Pour lancer manuellement le service d'inventaire sur le serveur d'inventaire NetWare :

1 Entrez **startinv** à l'invite de la console du serveur.

Pour lancer manuellement le service d'inventaire sur le serveur d'inventaire Windows 2000 :

- 1 Dans le Panneau de configuration, double-cliquez sur Outils d'administration > Services.
- 2 Sélectionnez Service d'inventaire Novell, puis cliquez sur Démarrer.

Une fois le service d'inventaire lancé, assurez-vous que les services d'inventaire sont activés et en cours d'exécution. Pour lister tous les services, entrez **ListSer \*** à l'invite de la console du serveur d'inventaire. Si les services d'inventaire ne s'exécutent pas correctement, vérifiez le journal d'état du serveur. Pour plus d'informations sur le journal d'état du serveur, reportez-vous au manuel *ZENworks 6.5 Desktop Management Administration Guide (Guide d'administration de ZENworks 6.5 Desktop Management)*.

#### <span id="page-68-0"></span>**Création des ensembles de règles**

Un ensemble de règles contient les règles du bureau Windows qui indiquent aux utilisateurs et à leur poste de travail les règles d'utilisation ou de configuration. Nous vous conseillons de créer une unité organisationnelle (OU) destinée à contenir les ensembles de règles. Lorsque vous déterminez l'emplacement de cette OU, vous devez tenir compte des éléments suivants et vous poser les questions suivantes :

- Votre arborescence comporte-t-elle des partitions ?
- Le nom distinctif complet est limité à 256 caractères dans eDirectory.
- Comment la règle de recherche est-elle utilisée pour localiser l'ensemble de règles ?

Pour réduire la navigation dans l'arborescence, il est conseillé de créer l'unité organisationnelle de l'ensemble de règles à la racine de la partition qui contient les objets auxquels l'ensemble de règles sera associé. De cette façon, vous bénéficierez des avantages suivants :

- La navigation dans l'arborescence est réduite lorsque vous utilisez la racine de la partition et la règle de recherche.
- Le fait de placer l'unité organisationnelle à la racine de la partition augmente le nombre de caractères disponibles pour assigner un nom aux règles plurielles.

Pour créer un ensemble de règles :

Remarque : Vous pouvez créer une unité organisationnelle (OU) pour stocker vos règles. Pour ce faire, dans ConsoleOne, cliquez à l'aide du bouton droit de la souris sur le conteneur dans lequel vous souhaitez placer l'unité organisationnelle > cliquez sur Nouveau > cliquez sur Objet > cliquez sur Unité organisationnelle > cliquez sur OK, puis donnez au conteneur un nom court, par exemple, Règles de bureau.

- <span id="page-69-1"></span>1 Cliquez à l'aide du bouton droit de la souris sur le conteneur dans lequel vous souhaitez placer l'ensemble de règles > cliquez sur Nouveau > cliquez sur Ensembles de règles.
- 2 Sélectionnez l'un des ensembles de règles suivants :
	- Ensemble Conteneur Ensemble Serveur Ensemble Emplacement du service Ensemble Utilisateur Ensemble Poste de travail
- <span id="page-69-2"></span>3 Cliquez sur Suivant, donnez un nom court à l'ensemble. Cliquez sur Suivant, Créer un autre ensemble de règles (à moins qu'il ne s'agisse du dernier), puis cliquez sur Terminer.

Voici quelques suggestions de noms d'ensemble courts :

- Conteneur Serveur Emplacement Utilisateur Poste de travail
- 4 Répétez la procédure de l'[etape 1](#page-69-1) à l'[etape 3](#page-69-2) pour chaque ensemble de règles à créer.

#### <span id="page-69-0"></span>**Configuration d'une règle Importation de postes de travail**

Desktop Management doit utiliser une règle Importation de postes de travail pour importer des postes de travail vers le serveur sur lequel Desktop Management est installé.

Pour activer la règle d'importation :

- 1 Dans ConsoleOne, cliquez avec le bouton droit de la souris sur Ensemble Serveur > puis cliquez sur Propriétés.
- 2 Cochez la case située dans la colonne Activé de la règle d'importation. La règle est alors sélectionnée et activée.
- 3 Cliquez sur Propriétés pour afficher la page Conteneurs.
- 4 Cliquez sur la flèche Bas dans l'onglet Plates-formes, puis sélectionnez la plate-forme de votre choix.
- 5 Sélectionnez une option dans la liste déroulante Créer des objets Poste de travail dans, puis indiquez le conteneur dans lequel vous souhaitez stocker les objets Poste de travail.
- **6** Cliquez sur OK.
- 7 Cliquez sur l'onglet Associations, cliquez sur Ajouter, recherchez l'emplacement du serveur sur lequel Desktop Management est installé, puis cliquez sur OK pour placer le serveur dans la liste Associations.
- 8 Dans la liste Associations, sélectionnez le serveur auquel vous souhaitez associer la règle d'importation, cliquez sur Appliquer, puis sur Fermer.

#### <span id="page-70-0"></span>**Configuration de la règle d'emplacement de la base de données**

La règle d'emplacement de la base de données contient l'emplacement de la base de données d'inventaire. Vous pouvez associer l'objet Base de données à un conteneur sous lequel se trouve l'objet Service d'inventaire à l'aide de l'ensemble Emplacement du service ou à un serveur d'inventaire à l'aide de l'ensemble Serveur.

Remarque : Si vous configurez à la fois l'ensemble Emplacement du service et l'ensemble Serveur, les paramètres du premier ensemble seront écrasés par les paramètres du second.

Pour associer l'objet Base de données à un conteneur dans lequel se trouve l'objet Service d'inventaire :

- 1 Dans ConsoleOne, cliquez à l'aide du bouton droit de la souris sur Ensemble Emplacement du service, puis cliquez sur Propriétés pour afficher les règles.
- 2 Cochez la case située dans la colonne Activé de la règle Base de données ZENworks.
- 3 Cliquez sur Propriétés pour afficher la page Gestion de l'inventaire.
- 4 Parcourez l'arborescence pour sélectionner le DN de l'objet Base de données d'inventaire (Base de données d'inventaire\_*nom\_serveur*), puis cliquez sur OK.

Pour une base de données Sybase, l'objet Base de données est automatiquement créé au cours de l'installation du composant Inventaire de poste de travail, sauf si vous effectuez l'installation sur un serveur Windows 2000 sur lequel eDirectory n'est pas installé. Pour créer manuellement l'objet Base de données, reportez-vous à « Workstation Inventory (Inventaire de poste de travail) » dans le manuel *ZENworks 6.5 Desktop Management Administration Guide (Guide d'administration de ZENworks 6.5 Desktop Management)*.

Pour une base de données Oracle, vous devez créer et configurer l'objet Base de données. Pour plus d'informations, reportez-vous à « Workstation Inventory (Inventaire de poste de travail) » dans le manuel *ZENworks 6.5 Desktop Management Administration Guide (Guide d'administration de ZENworks 6.5 Desktop Management)*.

Pour une base de données MS SQL, vous devez configurer l'objet Base de données. Pour plus d'informations, reportez-vous à « Workstation Inventory (Inventaire de poste de travail) » dans le manuel *ZENworks 6.5 Desktop Management Administration Guide (Guide d'administration de ZENworks 6.5 Desktop Management)*.

Important : Assurez-vous que le nom DNS du serveur de base de données configuré pour l'objet Base de données est correct. S'il ne l'est pas, vous devez sélectionner une adresse IP de serveur de base de données appropriée dans la page de propriétés de l'objet Base de données.

Pour sélectionner l'adresse IP du serveur de base de données :

- 4a Dans ConsoleOne, cliquez avec le bouton droit sur l'objet Base de données, puis cliquez sur Propriétés pour afficher la page Base de données ZENworks.
- 4b Dans le champ Adresse IP ou nom DNS du serveur, sélectionnez l'adresse IP appropriée.
- **4c** Cliquez sur Appliquer, puis sur Fermer.
- **5** Cliquez sur OK.
- 6 Cliquez sur l'onglet Associations, puis sur Ajouter.
- 7 Parcourez l'arborescence pour sélectionner le conteneur sous lequel se trouve l'objet Service d'inventaire, puis cliquez sur OK.
- 8 Cliquez sur Appliquer, puis sur Fermer.

Pour associer l'objet Base de données à un serveur d'inventaire :

- 1 Dans ConsoleOne, cliquez avec le bouton droit de la souris sur Ensemble Serveur, puis cliquez sur Propriétés pour afficher la page Règles.
- 2 Cochez la case située dans la colonne Activé de la règle Base de données ZENworks.
- 3 Cliquez sur Propriétés pour afficher la page Gestion de l'inventaire.
- 4 Parcourez l'arborescence pour sélectionner le DN de l'objet Base de données d'inventaire (Base de données d'inventaire\_*nom\_serveur*), puis cliquez sur OK.

Pour une base de données Sybase, l'objet Base de données est automatiquement créé au cours de l'installation du composant Inventaire de poste de travail, sauf si vous effectuez l'installation sur un serveur Windows 2000 sur lequel eDirectory n'est pas installé. Pour créer manuellement l'objet Base de données, reportez-vous à « Workstation Inventory (Inventaire de poste de travail) » dans le manuel *ZENworks 6.5 Desktop Management Administration Guide (Guide d'administration de ZENworks 6.5 Desktop Management)*.

Pour une base de données Oracle, vous devez créer et configurer l'objet Base de données. Pour plus d'informations, reportez-vous à « Workstation Inventory (Inventaire de poste de travail) » dans le manuel *ZENworks 6.5 Desktop Management Administration Guide (Guide d'administration de ZENworks 6.5 Desktop Management)*.

Pour une base de données MS SQL, vous devez configurer l'objet Base de données. Pour plus d'informations, reportez-vous à « Workstation Inventory (Inventaire de poste de travail) » dans le manuel *ZENworks 6.5 Desktop Management Administration Guide (Guide d'administration de ZENworks 6.5 Desktop Management)*.

Important : Assurez-vous que le nom DNS du serveur de base de données configuré pour l'objet Base de données est correct. S'il ne l'est pas, vous devez sélectionner une adresse IP de serveur de base de données appropriée dans la page de propriétés de l'objet Base de données.

Pour sélectionner l'adresse IP du serveur de base de données :

- 4a Dans ConsoleOne, cliquez avec le bouton droit sur l'objet Base de données, puis cliquez sur Propriétés pour afficher la page Base de données ZENworks.
- 4b Dans le champ Adresse IP ou nom DNS du serveur, sélectionnez l'adresse IP appropriée.
- 4c Cliquez sur Appliquer, puis sur Fermer.
- **5** Cliquez sur OK.
- 6 Cliquez sur l'onglet Associations, puis sur Ajouter.
- 7 Parcourez l'arborescence pour sélectionner le conteneur sous lequel se trouve l'objet Serveur d'inventaire, puis cliquez sur OK.
- 8 Cliquez sur Appliquer, puis sur Fermer.

Remarque : Si vous modifiez les règles d'inventaire ou configurez les objets, arrêtez toujours les services d'inventaire. Configurez les règles et propriétés des objets. Redémarrez les services d'inventaire. Pour plus d'informations, reportez-vous au manuel *ZENworks 6.5 Desktop Management Administration Guide (Guide d'administration de ZENworks 6.5 Desktop Management)*.

#### <span id="page-71-0"></span>**Configuration de la règle d'inventaire de poste de travail**

- 1 Dans ConsoleOne, cliquez avec le bouton droit de la souris sur Ensemble Poste de travail, puis cliquez sur Propriétés pour afficher la page Règles.
- 2 Cliquez sur l'onglet Règles, puis sélectionnez une plate-forme spécifique dans la liste déroulante pour configurer et activer la règle pour cette plate-forme. Les plates-formes
disponibles sont : Windows 9x, WinNT-2000-XP, Windows NT, Windows 2000 ou Windows XP.

- 3 Cochez la case située dans la colonne Activé de la règle d'inventaire de poste de travail.
- 4 Cliquez sur Propriétés pour afficher la page Règle d'inventaire de poste de travail.
- 5 Dans la page Général, configurez les paramètres suivants :
	- 5a Recherchez et sélectionnez le DN de l'objet Service d'inventaire.
	- 5b Indiquez le nombre d'analyses delta au-delà duquel une analyse complète est requise.
- 6 (Conditionnel) Personnalisez l'analyse d'inventaire.
	- 6a Cliquez sur l'onglet Analyse de matériel pour définir les paramètres suivants :

**Activer l'analyse DMI :** sélectionnez cette option pour activer l'analyse des données matérielles des postes de travail inventoriés à partir de Desktop Management Interface (DMI).

**Activer l'analyse WMI :** sélectionnez cette option pour activer l'analyse des données matérielles des postes de travail inventoriés à partir de Microsoft Windows Management Instrumentation (WMI).

**Activer l'analyse personnalisée :** sélectionnez cette option pour activer l'analyse personnalisée des postes de travail inventoriés. Vous devez entrer le nom de l'exécutable à utiliser pour effectuer l'analyse personnalisée.

**Éditeur d'attributs personnalisés :** cliquez sur ce bouton pour spécifier la liste des attributs personnalisés. Modifiez cette liste, si nécessaire.

6b Pour personnaliser les paramètres d'analyse de logiciel des postes de travail inventoriés Windows sur lesquels ZENworks for Desktops 3.2, ZENworks for Desktops 4 ou ZENworks for Desktops 4.0.1 est installé, cliquez sur l'onglet Analyse de logiciel et effectuez la configuration suivante :

Important : Ne configurez pas les paramètres pour les postes de travail inventoriés sur lesquels ZENworks 6.5 Desktop Management est installé.

**Activer l'analyse de logiciel :** permet d'activer l'analyse de logiciel pour les postes de travail inventoriés associés à la règle d'inventaire. Le programme d'analyse collecte les informations logicielles pour les postes de travail inventoriés et les enregistre dans la base de données d'inventaire.

**Éditeur d'analyse personnalisée :** permet de personnaliser la liste des détails de l'application à analyser sur les postes de travail inventoriés. Le scanner d'inventaire recherche les détails des applications listées dans l'éditeur d'analyse personnalisée.

Par exemple, spécifiez les détails suivants dans l'éditeur d'analyse personnalisée : Nom du fournisseur = Microsoft ; Nom du produit = Microsoft Office ; Version du produit = 10.0 ; Nom du fichier = winword.exe ; Taille du fichier=1 Mo. Le scanner d'inventaire recherche le fichier winword.exe dont la taille est de 1 Mo sur les postes de travail inventoriés. S'il trouve le fichier, le scanner consigne « Microsoft;Microsoft Office;10.0 » pour « winword.exe;1 Mo » dans la base de données d'inventaire.

**Numéro d'identification du produit :** vous permet d'activer l'analyse du numéro d'identification de produit des applications Microsoft installées sur les postes de travail inventoriés.

**Emplacement du produit :** vous permet d'activer l'analyse du chemin complet des applications installées sur les postes de travail inventoriés.

**Exécuter une analyse personnalisée uniquement :** vous permet d'activer uniquement l'analyse des applications logicielles personnalisées sélectionnées dans l'éditeur d'analyse personnalisée.

- 6c Cliquez sur l'onglet Éditeur de configuration. Le cas échéant, modifiez les paramètres des fichiers .ini suivants.
	- **Règles du logiciel :** configurez le fichier des règles du logiciel pour les postes de travail Windows inventoriés sur lesquels ZENworks for Desktops 3.2, ZENworks for Desktops 4 ou ZENworks for Desktops 4.0.1 est installé. Ne configurez pas le fichier pour les postes de travail inventoriés sur lesquels ZENworks 6.5 Desktop Management est installé.

Utilisez le fichier des règles du logiciel pour personnaliser les informations de l'analyse logicielle des fournisseurs et des produits. Pour plus d'informations sur la configuration de ce fichier, reportez-vous à « Customizing the Software Inventory Information To Be Scanned For ZENworks for Desktops 4.X and Earlier Versions of Inventoried Workstations » (Personnalisation des informations d'inventaire des logiciels à analyser pour les postes de travail ZENworks for Desktops 4.X (et versions antérieures) inventoriés) dans la section « Workstation Inventory (Inventaire de poste de travail) » du manuel *ZENworks 6.5 Desktop Management Administration Guide (Guide d'administration de ZENworks 6.5 Desktop Management)*.

- **Informations relatives à l'inventaire :** ce fichier permet de rechercher des informations spécifiques à un fournisseur à partir de l'interface DMI (Desktop Management Interface - interface de gestion de bureau). Pour plus d'informations sur la configuration de ce fichier, reportez-vous à « Scanning for Vendor-Specific Asset Information from DMI » (Analyse des informations relatives à l'inventaire et spécifiques à un fournisseur à partir de DMI) dans « Workstation Inventory (Inventaire de poste de travail) » du manuel *ZENworks 6.5 Desktop Management Administration Guide (Guide d'administration de ZENworks 6.5 Desktop Management)*.
- **Noms Zip :** ce fichier permet de personnaliser l'analyse de matériel des unités Jaz\* et Zip\*. Pour plus d'informations sur la configuration de ce fichier, reportez-vous à « Customizing the Hardware Scanning Information of Jaz, Zip, and Floppy Drive Vendors » (Personnalisation des informations d'analyse de matériel concernant les fournisseurs d'unités Jaz, Zip ou de disquettes) dans « Workstation Inventory (Inventaire de poste de travail) » du manuel *ZENworks 6.5 Desktop Management Administration Guide (Guide d'administration de ZENworks 6.5 Desktop Management)*.
- **Noms IBM :** ce fichier permet de rechercher des modèles d'ordinateur IBM. Pour plus d'informations sur la configuration de ce fichier, reportez-vous à « Scanning for IBM Computer Models » (Analyse des modèles d'ordinateur IBM) dans « Workstation Inventory (Inventaire de poste de travail) » du manuel *ZENworks 6.5 Desktop Management Administration Guide (Guide d'administration de ZENworks 6.5 Desktop Management)*.
- **Règles de matériel :** ce fichier permet de personnaliser la taille nominale des moniteurs. Pour plus d'informations sur la configuration du fichier .ini de règles de matériel, reportez-vous à « Customizing the Hardware Information for Monitor's Size (Personnalisation des informations matérielles sur la taille du moniteur) » dans la section « Workstation Inventory (Inventaire de poste de travail) » du manuel *ZENworks 6.5 Desktop Management Administration Guide (Guide d'administration de ZENworks 6.5 Desktop Management)*.
- **7** Cliquez sur Appliquer.
- 8 Cliquez sur l'onglet Planification des règles.
- 9 Modifiez les paramètres concernant la planification de l'analyse des postes de travail inventoriés. Cliquez sur Appliquer, puis sur Fermer.
- 10 Cliquez sur l'onglet Associations, puis sur Ajouter.
- 11 Parcourez l'arborescence pour sélectionner l'objet Conteneur dans lequel les postes de travail inventoriés sont enregistrés, puis cliquez sur OK.
- 12 Cliquez sur Appliquer, puis sur Fermer.
- 13 Dans ConsoleOne, cliquez avec le bouton droit de la souris sur l'objet Service d'inventaire (Service d'inventaire\_*nom\_serveur*), cliquez sur Propriétés, puis sur l'onglet de l'objet Service d'inventaire.
- 14 Assurez-vous que la case Activer l'analyse des machines est cochée, puis cliquez sur OK.

### **Configuration du composant Importation automatique de postes de travail**

Les étapes qui suivent supposent que vous avez sélectionné l'option Importation ou Importation/ Retrait lors de l'installation du composant Importation automatique de postes de travail.

1 Définissez un nom DNS qui sera utilisé par le composant Importation automatique de postes de travail.

Il peut s'agir soit d'une entrée DNS, soit d'une entrée dans un fichier hosts local. Exemple de nom DNS : www.novell.com.

Le texte ci-après est un exemple du texte que vous pouvez ajouter dans un fichier hosts pour le composant Importation automatique de postes de travail :

151.155.155.55 zenwsimport

Dans cet exemple, l'adresse TCP/IP est celle du serveur sur lequel le service Importation automatique de postes de travail est exécuté. « enwsimport » n'est pas le nom d'un serveur, mais un nom DNS correspondant à cette adresse TCP/IP. En d'autres termes, « zenwsimport » est une étiquette qui permet d'identifier ce serveur comme étant celui sur lequel le service d'importation automatique de postes de travail est exécuté.

Sous Windows 98, le fichier hosts doit se trouver à l'emplacement suivant :

*unité\_Win98 :*\*répertoire\_Win98*\hosts

Important : Sous Windows, le fichier hôte par défaut s'appelle hosts sam. N'utilisez pas l'extension .sam pour votre fichier hôte. Renommez hosts.sam en hosts ou faites une copie et renommez la copie. Rappelez-vous que, par défaut, Windows 98 masque les extensions de noms de fichier connues. Par conséquent, veillez à afficher les extensions des noms de fichier de façon à pouvoir renommer correctement le fichier hosts.sam en hosts.

sous Windows NT/2000, le fichier hosts doit se trouver à l'emplacement suivant :

*unité\_WinNT-2K*:\*répertoire\_WinNT-2K*\system32\drivers\etc\hosts

Remarque : hosts tel qu'il est indiqué ci-dessus est un nom de fichier et non un nom de dossier.

2 Pour vérifier le nom DNS ou l'adresse TCP/IP : à l'invite de commande du poste de travail, entrez :

**ping zenwsimport**

3 Mettez à jour chaque poste de travail que vous souhaitez importer avec la dernière version du client Novell ou de l'agent de gestion de bureau.

Cette procédure est nécessaire pour installer Workstation Manager sur les postes de travail.

Lorsque Workstation Manager est installé sur le poste de travail, le planificateur de Workstation Manager doit commencer à fonctionner et l'enregistrement du poste de travail s'effectue automatiquement lors du lancement du service du planificateur (98/NT/2000/XP) ou du login utilisateur (98/NT/2000/XP).

4 Pour vous assurer que le composant Importation automatique de postes de travail fonctionne sur un serveur NetWare, appuyez sur les touches Ctrl+Échap et recherchez un écran Importation de postes de travail ZENworks.

ou

Pour vous assurer que le composant Importation automatique de postes de travail fonctionne sur un serveur Windows NT/2000, recherchez le nom de service :

Importation de postes de travail ZENworks

5 Si le composant Importation automatique de postes de travail n'est pas en cours d'exécution, redémarrez le serveur.

### **Installation des pilotes ODBC**

Avant d'exécuter les rapports d'inventaire, vérifiez les éléments suivants :

 Assurez-vous d'avoir installé le client ODBC approprié pour Sybase, Oracle ou MS SQL sur la machine exécutant ConsoleOne. Le pilote ODBC sera automatiquement configuré sur la machine lorsque vous demanderez le rapport inventaire.

Pour installer le pilote ODBC pour la base de données Sybase,

- 1. Dans le CD compagnon 2 de *Novell ZENworks 6.5*, ouvrez le répertoire des pilotes de base de données (\database).
- 2. Suivez les instructions qui se trouvent dans le fichier ODBCreadme.txt du répertoire des pilotes de base de données (\database). Les informations fournies vous aident à configurer l'adresse de la base de données Sybase et à vérifier que vous pouvez établir une connexion.

Pour Oracle, vous devez installer le client approprié pour ODBC. Par exemple, pour la base de données d'inventaire Oracle 8i, installez le client Oracle 8i car les rapports d'inventaire sont incompatibles avec l'ancienne ou la dernière version du client.

Pour MS SQL, le client est disponible sur tous les systèmes d'exploitation Microsoft Windows.

 Assurez-vous d'avoir installé MDAC 2.6 SP1 (Microsoft Data Access Component) en particulier sur une machine Windows NT pour exécuter Crystal Reports. Vérifiez votre version de MDAC : sélectionnez Panneau de configuration > Sources de données ODBC > onglet À propos de. La version minimale requise est 3.520.7326.0. Si votre version ne correspond pas à la version requise, vous devez mettre à niveau les composants principaux d'ODBC par téléchargement à partir du [site Microsoft](http://microsoft.com/data/download.htm) (http://microsoft.com/data/ download.htm).

# <span id="page-76-1"></span>8 **Installation du serveur Middle Tier ZENworks**

Cette section présente les informations suivantes :

- [« Procédure d'installation du serveur Middle Tier ZENworks », page 77](#page-76-0)
- [« Droits requis pour le compte utilisateur proxy de Middle Tier », page 87](#page-86-0)
- [« Modification du fichier Autoexec.ncf sur un serveur Middle Tier ZENworks NetWare 6 »,](#page-87-0)  [page 88](#page-87-0)

# <span id="page-76-0"></span>**Procédure d'installation du serveur Middle Tier ZENworks**

Une fois remplies les conditions requises en termes de matériel et de logiciel et les conditions préalables à l'installation (reportez-vous à [« Conditions préalables à l'installation du serveur](#page-40-0)  [Middle Tier ZENworks », page 41\)](#page-40-0), procédez comme suit pour démarrer le serveur Middle Tier ZENworks® et lui permettre de fonctionner sur un serveur NetWare® ou Windows.

- 1 Sélectionnez un poste de travail Windows 2000/XP (ou un serveur Windows 2000/2003) sur lequel exécuter le programme d'installation du serveur Middle Tier. Ce poste de travail (ou serveur) doit répondre aux conditions requises pour un poste de travail d'installation. Pour plus d'informations, reportez-vous à [« Conditions préalables concernant le poste de travail](#page-28-0)  [utilisé pour effectuer l'installation », page 29](#page-28-0).
- 2 Insérez le CD de *Novell ZENworks 6.5 Desktop Management* dans le lecteur correspondant d'un poste de travail Windows.

Si vous exécutez l'installation à partir du répertoire où vous avez copié les fichiers ISO de ZENworks Desktop Management, vérifiez si tous ces fichiers sont copiés au même emplacement à partir duquel vous exécutez le fichier winsetup.exe.

Important : Si, en cours d'installation, vous retirez le CD de *Novell ZENworks 6.5 Desktop Management* du lecteur, ou si la connexion au serveur sur lequel vous effectuez l'installation est interrompue, le programme d'installation s'arrête définitivement. Pour mettre fin à l'installation, dans le Gestionnaire des tâches Windows, cliquez sur Processus, sélectionnez javaw.exe, puis cliquez sur Terminer le processus.

Le programme winsetup.exe s'exécute automatiquement. Si ce n'est pas le cas, lancez-le à partir du répertoire racine du CD.

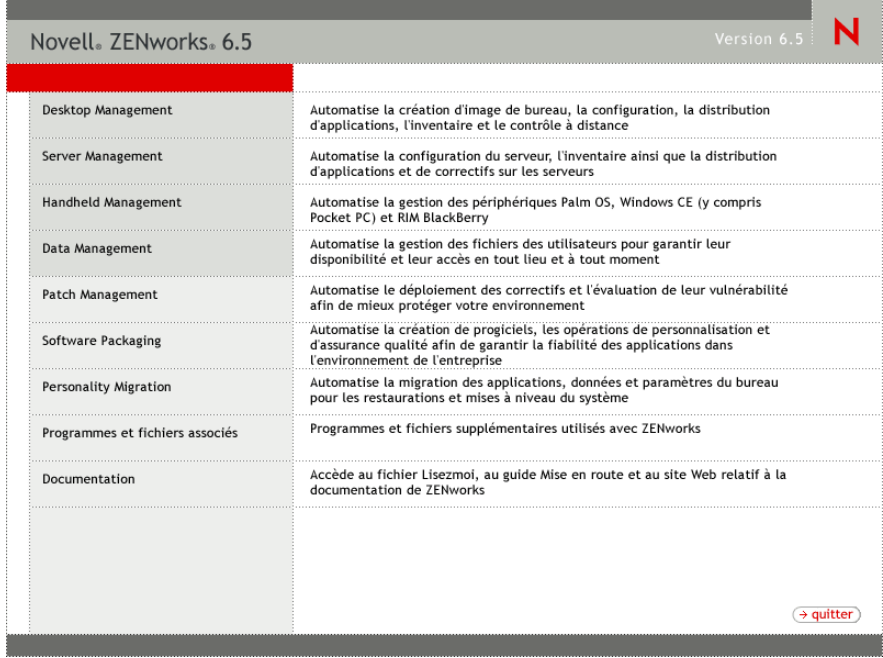

- Cliquez sur Desktop Management pour afficher la page qui contient les options à installer dans différentes langues.
- Cliquez sur Français pour afficher une page présentant les options d'installation de Desktop Management.

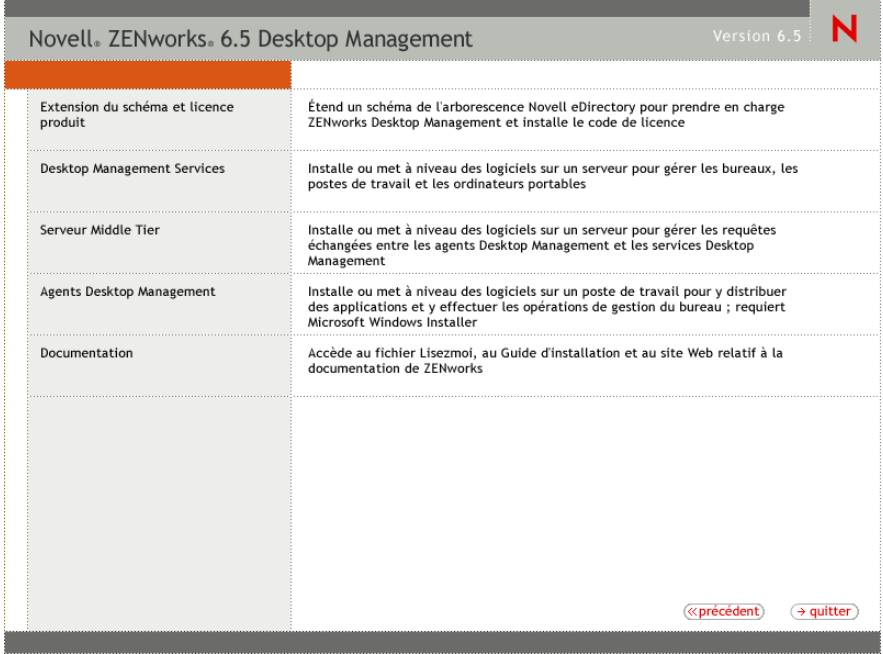

- Cliquez sur Serveur Middle Tier pour lancer le programme d'installation correspondant.
- Sur la première page d'installation, lisez les détails relatifs à l'exécution du programme d'installation, puis cliquez sur Suivant.

7 Lisez l'Accord de licence, puis cliquez sur Oui si vous en acceptez les termes.

Si vous n'acceptez pas les termes de cet accord, n'installez pas le logiciel.

- 8 Dans la page des conditions requises pour l'installation, lisez les conditions requises pour l'installation du logiciel du serveur Middle Tier, assurez-vous que le serveur sur lequel vous envisagez d'effectuer l'installation répond aux critères listés, puis cliquez sur Suivant.
- 9 Dans la page Emplacement et références de eDirectory, remplissez les champs :

**DNS / adresse IP :** Indiquez le nom DNS ou l'adresse IP du serveur sur lequel est installé eDirectory.

**Nom d'utilisateur (DN complet) :** Spécifiez le nom d'utilisateur distinctif complet du compte utilisateur proxy Middle Tier (midtier-proxy.org-unit.org, par exemple). Pour être sûr que ces références sont protégées, configurez un utilisateur aléatoire doté de droits d'administration spécifiques.

Pour une description des droits requis, reportez-vous à [« Droits requis pour le compte](#page-86-0)  [utilisateur proxy de Middle Tier », page 87](#page-86-0).

**Mot de passe :** Spécifiez le mot de passe eDirectory pour l'utilisateur proxy Middle Tier.

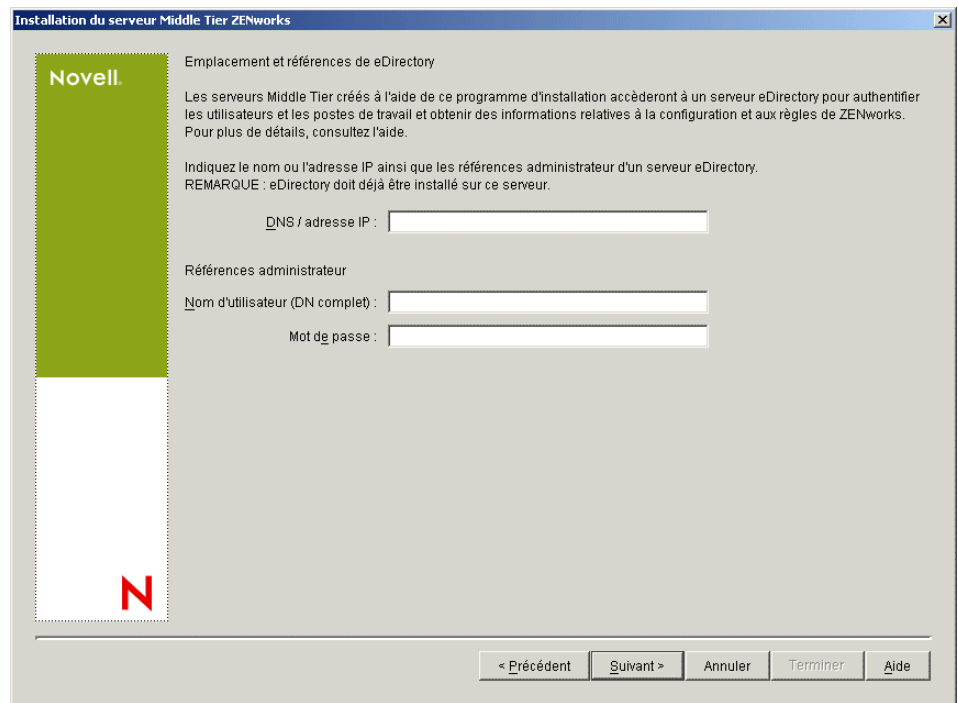

10 Dans la page Contexte utilisateur ZENworks (champ Contexte utilisateur), indiquez le contexte eDirectory dans lequel le serveur Middle Tier doit rechercher les objets Utilisateur qu'utilisera Desktop Management.

Vous devez utiliser le contexte du conteneur situé au niveau le plus élevé où résident les objets Utilisateur. Une fois que cette valeur est transmise au serveur Middle Tier ZENworks, celuici l'utilise comme point de départ de la recherche d'un utilisateur.

Par exemple, si des utilisateurs existent dans plusieurs sous-conteneurs, indiquez le contexte du conteneur regroupant tous ces sous-conteneurs. Lorsqu'un utilisateur se logue par le biais du serveur Middle Tier ZENworks, le serveur commence par rechercher un utilisateur dans le conteneur eDirectory spécifié, puis poursuit la recherche dans ses sous-conteneurs, jusqu'à ce qu'il trouve l'utilisateur approprié.

Pour n'importe quel serveur Middle Tier que vous désignez lors de l'installation, les domaines d'authentification en cours de configuration (par exemple, le domaine d'authentification configuré pour NetStorage) sont remplacés par un domaine d'authentification simple avec le contexte que vous spécifiez ici.

Après l'installation, vous pouvez reconfigurer ce contexte de domaine d'authentification à l'aide de l'utilitaire NSAdmin. Ce dernier peut être ouvert à partir d'un navigateur Web (http:/ /*nom\_serveur\_middle\_tier*/oneNet/nsadmin).

Remarque : Le programme d'installation vérifie l'existence du contexte (c'est-à-dire, le conteneur) avant de continuer.

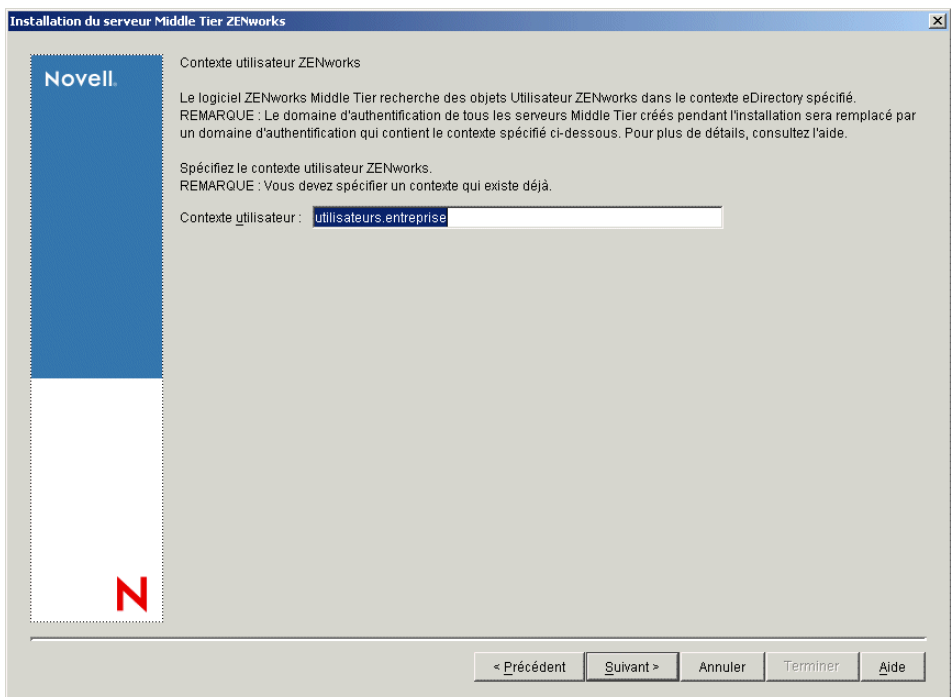

<span id="page-79-0"></span>11 Dans la page Emplacement des fichiers ZENworks, sélectionnez l'emplacement réseau à partir duquel vous accédez aux fichiers d'applications et de règles gérés par ZENworks.

Le serveur Middle Tier ZENworks requiert un accès à certains fichiers ZENworks installés à un autre emplacement sur votre réseau. En tant qu'administrateur ZENworks, vous définissez l'emplacement de ces fichiers au fur et à mesure que vous créez des règles ou des applications pour la distribution. Les informations que vous fournissez dans cette page sont exploitées par le serveur Middle Tier en vue de déterminer le mode d'accès aux différents systèmes de fichiers. Ce choix s'impose à ce stade de l'installation, même si vous n'avez pas encore créé les fichiers ZENworks.

- Sélectionnez, le cas échéant, le bouton correspondant à la première option : Les fichiers de règles et d'applications gérés par ZENworks se trouveront uniquement sur les serveurs NetWare.
- Sélectionnez la deuxième option de bouton si certains ou tous les fichiers d'applications et de règles gérés par ZENworks se trouvent sur les serveurs Microsoft Windows.

S'il est prévu que vos fichiers ZENworks se trouvent sur un système de fichiers Windows, il se peut que le serveur Middle Tier ne soit pas en mesure d'y accéder à l'aide d'un nom d'utilisateur et d'un mot de passe pour Novell eDirectory. Pour accéder aux fichiers, le serveur nécessite les références du domaine Windows.

Si les fichiers se trouvent sur un serveur qui n'appartient pas à un domaine, entrez les références spécifiques au serveur.

#### **Nom d'utilisateur du domaine :**

Spécifiez le nom d'utilisateur d'un utilisateur du domaine Microsoft qui est doté des droits d'accès au système de fichiers Windows et aux fichiers ZENworks.

#### **Mot de passe :**

Spécifiez le mot de passe de l'utilisateur du domaine Microsoft qui dispose des droits d'accès aux fichiers ZENworks.

### **Confirmer le mot de passe :**

Spécifiez le même mot de passe pour confirmer qu'il a été entré correctement.

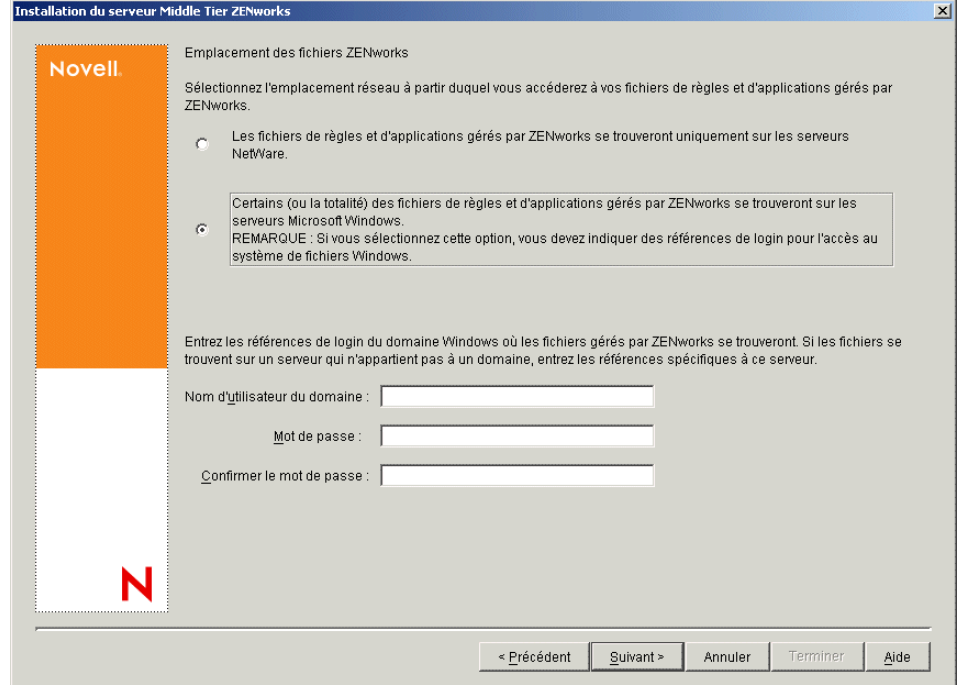

12 Dans la page Sélection du serveur, créez la liste des serveurs cibles que vous souhaitez voir fonctionner comme des serveurs Middle Tier. Le bouton Ajouter des serveurs appelle une boîte de dialogue qui permet de rechercher et d'ajouter des serveurs à la liste. Le bouton Supprimer le serveur permet de supprimer le ou les serveurs de la liste cible après y avoir été ajoutés. Cliquez sur Ajouter des serveurs.

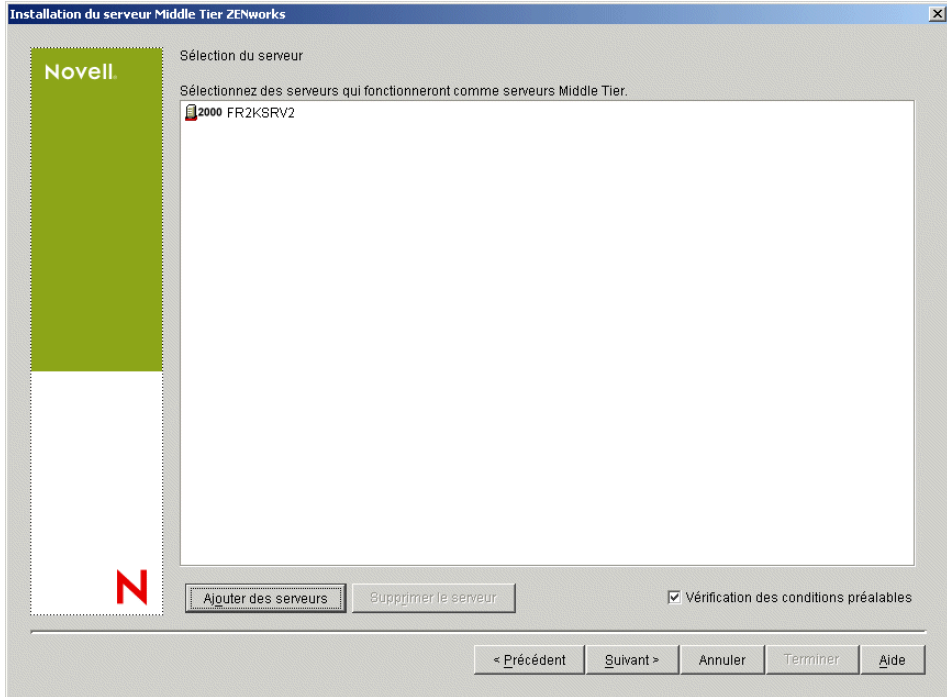

13 (Conditionnel) La case Vérification des conditions préalables est cochée par défaut. Vous pouvez conserver la sélection si vous souhaitez que le programme d'installation vérifie si le ou les serveurs répondent aux conditions requises pour les serveurs Middle Tier ZENworks.

Le programme d'installation vérifie la version du logiciel du serveur Middle Tier déjà installée, la version du système d'exploitation réseau du serveur (y compris les service packs et support packs requis), la présence et la version du Serveur Web Microsoft IIS sur les serveurs Windows, la présence et la version du serveur Web approprié et la présence et la version de NetStorage 2.6.0 sur les serveurs cibles.

Si la version du système d'exploitation du serveur et des support packs et service packs est incorrecte, le programme d'installation affiche un message d'avertissement et continue. Si les autres conditions ne sont pas réunies, le programme d'installation affiche un message d'avertissement et s'interrompt jusqu'à ce que le logiciel requis soit installé et détecté.

14 Dans la boîte de dialogue Ajouter des serveurs, ouvrez la liste déroulante Lister les serveurs par pour visualiser les options d'affichage des serveurs d'après leur emplacement dans les arborescences Novell eDirectory, dans les structures réseau Microsoft Windows ou dans les arborescences Microsoft Active Directory.

Vous pouvez installer le logiciel du serveur Middle Tier ZENworks sur plusieurs serveurs au cours de l'installation. Une fois que vous avez terminé d'ajouter des serveurs à la liste, cliquez sur OK.

14a (Conditionnel si vous souhaitez lister des serveurs dans des arborescences eDirectory.) Dans la liste déroulante Lister les serveurs par, sélectionnez Arborescences eDirectory pour lister toutes les arborescences eDirectory auprès desquelles vous êtes actuellement authentifié, puis parcourez l'arborescence jusqu'au serveur souhaité ; cliquez ensuite sur la double flèche vers la droite pour le placer dans la liste Serveurs sélectionnés.

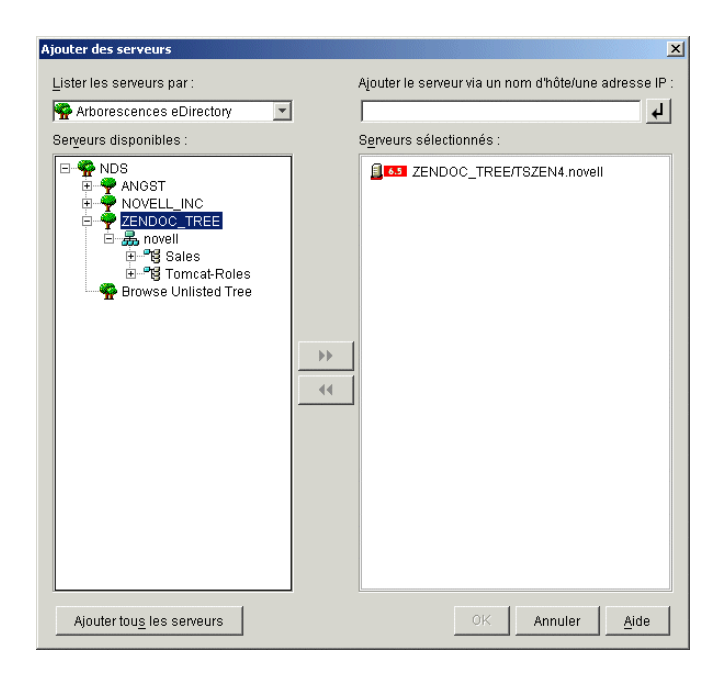

Cette boîte de dialogue contient les autres options suivantes :

- Vous pouvez cliquer sur Parcourir l'arborescence non listée pour ouvrir une boîte de dialogue qui liste toutes les arborescences de votre réseau. Vous pouvez placer l'une de ces arborescences dans la liste Serveurs disponibles en double-cliquant dessus, même si vous n'êtes pas authentifié auprès de cette arborescence.
- Vous pouvez spécifier le nom d'hôte ou l'adresse IP d'un serveur dans le champ Ajouter le serveur via un nom d'hôte/une adresse IP. La valeur entrée doit pouvoir être résolue en nom de serveur.

Cliquez sur  $\downarrow$  pour démarrer le processus de résolution de nom et ajouter le serveur à la liste Serveurs sélectionnés.

- Si vous sélectionnez un serveur auprès duquel vous n'êtes pas authentifié, le système vous invite à fournir les références eDirectory correspondant à cette arborescence.
- Cliquez sur Ajouter tous les serveurs pour ajouter tous les serveurs d'une arborescence ou d'un conteneur sélectionné, une fois l'authentification terminée. Si vous sélectionnez un conteneur de niveau élevé, tous les serveurs de ce conteneur ainsi que ceux de tous les conteneurs subordonnés sont sélectionnés.
- Pour supprimer un serveur de la liste Serveurs sélectionnés et le renvoyer vers la zone Serveurs disponibles, cliquez sur le nom du serveur dans la zone Serveurs sélectionnés, puis cliquez sur la flèche double gauche. Vous pouvez supprimer plusieurs serveurs de la zone Serveurs sélectionnés en les sélectionnant avec les touches Maj et Ctrl.
- 14b (Conditionnel si vous souhaitez lister les serveurs dans la structure réseau Microsoft Windows.) Dans la liste déroulante Lister les serveurs par, sélectionnez Réseau Microsoft Windows pour lister tous les groupes de travail Windows et les domaines Microsoft auprès desquels vous vous authentifiez actuellement, parcourez la structure et sélectionnez un serveur, puis cliquez sur la flèche droite double pour le déplacer vers la zone de liste Serveurs sélectionnés.

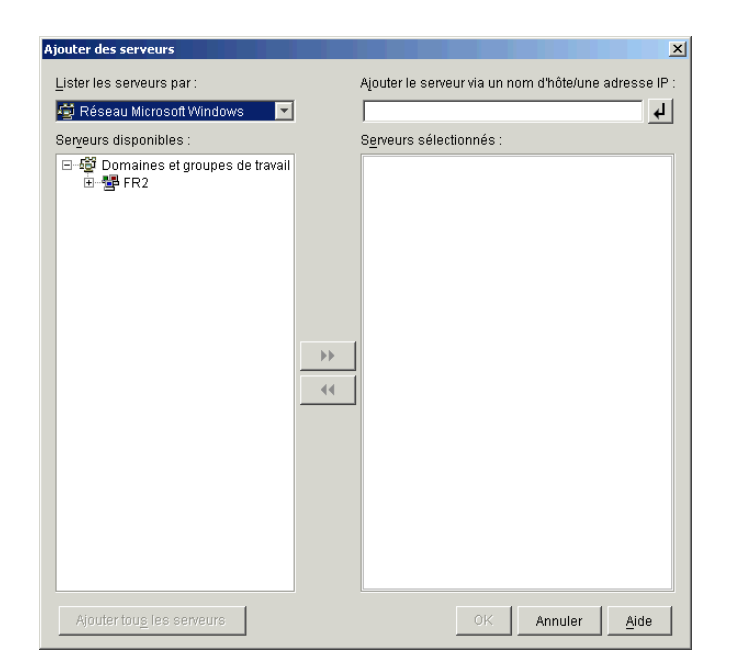

Cette boîte de dialogue contient les autres options suivantes :

- Pour ajouter le serveur à la liste Serveurs sélectionnés, vous devez disposer des droits d'administrateur sur celui-ci. En l'absence d'authentification auprès d'un serveur, l'objet est désigné par un point d'interrogation. Vous pouvez double-cliquer sur le point d'interrogation pour vous authentifier auprès du serveur, puis cliquer sur la flèche droite double pour déplacer le serveur vers la zone de liste Serveurs sélectionnés, à condition qu'il soit une plate-forme serveur prise en charge pour ZENworks 6.5 Desktop Management.
- Lorsque vous listez les serveurs dans les domaines Microsoft, vous ne pouvez pas y inclure les serveurs NetWare car les fichiers ZENworks qui se trouvent sur un serveur Windows ne peuvent pas être accessibles via un serveur Middle Tier installé sur NetWare.
- Vous pouvez spécifier le nom d'hôte ou l'adresse IP d'un serveur dans le champ Ajouter le serveur via un nom d'hôte/une adresse IP. La valeur que vous entrez doit être résolue par le nom d'un serveur installé dans l'environnement d'exploitation désigné.

Cliquez sur  $\Box$  pour démarrer le processus de résolution de nom et ajouter le serveur à la liste Serveurs sélectionnés.

Si vous utilisez plusieurs alias de nom d'hôte pour un serveur Windows, le premier alias doit correspondre au nom physique de votre serveur Windows.

- Si les références fournies pour l'authentification auprès du serveur (reportez-vous à l'[etape 11\)](#page-79-0) ne sont pas des références administrateur, vous pouvez l'ajouter comme serveur cible, mais les références administrateurs vous seront redemandées lors de la fermeture de la boîte de dialogue Ajouter des serveurs.
- Cliquez sur l'option Ajouter tous les serveurs pour ajouter tous les serveurs dans un domaine ou un groupe de travail sélectionné. Si vous sélectionnez un domaine ou un groupe de travail, tous les serveurs de ce domaine ou de ce groupe de travail auprès desquels vous êtes authentifié sont sélectionnés.
- Pour supprimer un serveur de la liste Serveurs sélectionnés et le replacer dans la liste Serveurs disponibles, cliquez sur le nom du serveur dans la liste Serveurs sélectionnés, puis cliquez sur la flèche double gauche. Vous pouvez supprimer plusieurs serveurs de la zone Serveurs sélectionnés en les sélectionnant avec les touches Maj et Ctrl.
- 14c (Conditionnel si vous souhaitez lister les serveurs dans Microsoft Active Directory) Dans la liste déroulante Lister les serveurs par, sélectionnez Microsoft Active Directory. Si votre poste de travail est un membre Active Directory, les domaines des arborescences Active Directory s'affichent. Vous pouvez parcourir tous les serveurs listés dans Active Directory (en fonction des domaines), parcourir la structure du serveur de votre choix, puis cliquer sur la flèche droite double pour le déplacer vers la zone de liste Serveurs sélectionnés.

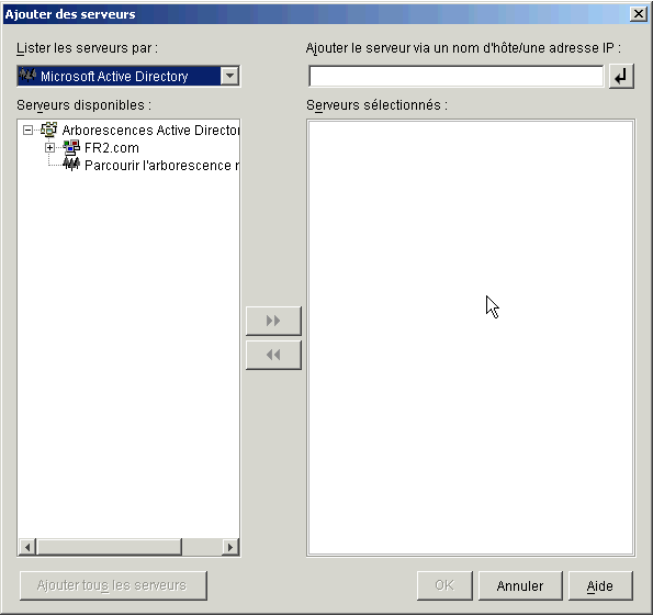

Cette boîte de dialogue contient les autres options suivantes :

 Vous pouvez également cliquer sur Parcourir l'arborescence non listée pour ouvrir une boîte de dialogue dans laquelle vous pouvez spécifier le nom du domaine à ajouter, puis vous authentifier auprès de ce domaine avec les références appropriées avant d'afficher ses serveurs dans la liste déroulante Lister les serveurs par.

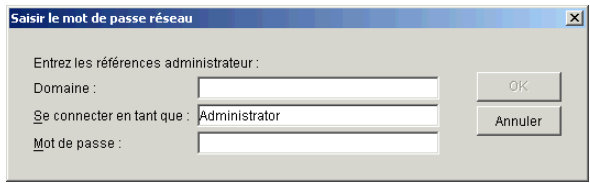

 Vous pouvez spécifier le nom d'hôte ou l'adresse IP d'un serveur dans le champ Ajouter le serveur via un nom d'hôte/une adresse IP. La valeur que vous entrez doit être résolue par le nom d'un serveur installé dans l'environnement d'exploitation désigné.

Cliquez sur  $\bigcup$  pour démarrer le processus de résolution de nom et ajouter le serveur à la liste Serveurs sélectionnés.

 Cliquez avec le bouton droit de la souris sur un objet Domaine pour sélectionner l'une des trois méthodes de recherche suivantes :

**Rechercher dans les emplacements standard :** Liste les ordinateurs et les contrôleurs de domaine à la racine du domaine. Il s'agit de la méthode de recherche par défaut.

**Rechercher dans tout l'annuaire :** Liste tous les conteneurs d'annuaire où se trouvent les ordinateurs.

**Parcourir la hiérarchie de l'annuaire :** Liste tous les conteneurs de l'annuaire, que vous pouvez développer et parcourir l'un après l'autre pour y rechercher l'ordinateur de votre choix. Cette méthode de recherche peut être utile si vous avez des ordinateurs à un emplacement non standard dans un annuaire volumineux.

- Cliquez sur Ajouter tous les serveurs pour ajouter tous les serveurs dans un domaine ou un conteneur sélectionné. Si vous sélectionnez un domaine ou un conteneur, tous les serveurs de ce domaine ou de ce conteneur sont sélectionnés.
- Pour supprimer un serveur de la liste Serveurs sélectionnés et le renvoyer vers la zone Serveurs disponibles, cliquez sur le nom du serveur dans la zone Serveurs sélectionnés, puis cliquez sur la flèche double gauche. Vous pouvez supprimer plusieurs serveurs de la zone Serveurs sélectionnés en les sélectionnant avec les touches Maj et Ctrl.
- 15 Dans la page Résumé, vérifiez l'emplacement que vous avez choisi pour installer le logiciel du serveur Middle Tier ZENworks et le serveur de gestion de bureau auquel il est associé, puis cliquez sur Terminer pour lancer le processus d'installation si le résumé est correct.

L'assistant d'installation du serveur Middle Tier lance un autre programme d'installation. Patientez jusqu'à la fin du programme.

Important : Vous pouvez consulter le fichier journal d'installation une fois l'installation terminée. Le nom du fichier journal est *date\_heure*\_zdmmidtier\_install.log (par exemple :

20040304\_024034\_zdmmidtier\_install.log). Il se trouve dans le répertoire \novell\zfdtemp sur la machine à partir de laquelle vous effectuez l'installation. Ce fichier journal indique les composants dont l'installation a échoué.

Vous pouvez également consulter le résumé d'installation pour vérifier les sélections que vous avez effectuées. Le résumé est enregistré dans un fichier journal nommé *date\_heure*\_zdmmidtier\_installsummary.log (par exemple :

20040304 024034 zdmmidtier installsummary.log). Il se trouve également à l'emplacement suivant : c:\novell\zfdtemp.

- 16 Dans ConsoleOne qui pointe vers eDirectory sur le serveur de gestion de bureau, vérifiez que vous avez configuré le serveur Desktop Management pour autoriser les mots de passe en texte clair. Pour plus d'informations, reportez-vous à l'[etape 15, page 67.](#page-66-0)
- 17 (Installation sur NetWare 6 uniquement.) Modifiez le fichier autoexec.ncf sur le serveur Middle Tier ZENworks NetWare 6 de façon à ce que Apache Web Server se charge et se lie correctement. Pour plus d'informations, reportez-vous à [« Modification du fichier](#page-87-0)  [Autoexec.ncf sur un serveur Middle Tier ZENworks NetWare 6 », page 88](#page-87-0).
- 18 Réinitialisez le serveur sur lequel vous avez installé le logiciel du serveur Middle Tier ZENworks.
- 19 Vérifiez que le serveur Middle Tier ZENworks est installé et qu'il fonctionne correctement en entrant l'une des URL suivantes dans une fenêtre de navigateur sur le poste de travail :

http://*Adresse\_DNS\_ou\_IP\_serveur\_Middle\_Tier*/oneNet/xtier-stats http://*Adresse\_IP\_serveur\_Middle\_Tier*/oneNet/zen

Si le serveur Middle Tier ZENworks fonctionne, la première URL ouvre une page Web dans laquelle sont affichées les statistiques du serveur. Pour voir à quel moment les chiffres de requête augmentent, cliquez sur le bouton de rafraîchissement dans votre navigateur.

Si vous n'êtes pas authentifié, la deuxième URL lance une boîte de dialogue qui invite à saisir les références de l'utilisateur. Si vous n'êtes pas authentifié, l'URL lance une page Web dans laquelle s'affiche un message indiquant que XZEN (le module Xtier du serveur Middle Tier) est en cours d'exécution.

# <span id="page-86-0"></span>**Droits requis pour le compte utilisateur proxy de Middle Tier**

L'utilisateur proxy de Middle Tier ZENworks doit disposer de droits dans les catégories suivantes :

- [« Droits requis pour le login sans contexte », page 87](#page-86-1)
- [« Droits requis pour la gestion à distance », page 87](#page-86-2)
- [« Droits requis pour gérer le serveur Middle Tier à l'aide de NSAdmin », page 87](#page-86-3)
- [« Droits requis si le serveur Middle Tier est également le serveur iFolder NetStorage », page 88](#page-87-1)

### <span id="page-86-1"></span>**Droits requis pour le login sans contexte**

Si vos utilisateurs existent dans des sous-conteneurs du contexte utilisateur défini, LDAP est utilisé pour rechercher leur contexte au cours du processus d'authentification. Pour effectuer cette requête LDAP, le compte utilisateur proxy de Middle Tier doit disposer du droit Lire auprès de l'attribut CN des objets Utilisateur qui se loguent par le biais de ce serveur Middle Tier.

### <span id="page-86-2"></span>**Droits requis pour la gestion à distance**

Les utilisateurs évoluant dans un environnement sans Novell Client™ (c'est-à-dire ceux qui utilisent uniquement l'agent de gestion de bureau) se loguent à l'arborescence eDirectory via le serveur Middle Tier. Le compte utilisateur proxy de Middle Tier doit disposer du droit Écrire sur l'attribut zendmWSNetworkAddress des objets Utilisateur qui se loguent par le biais de ce serveur Middle Tier. L'adresse réseau stockée dans cet attribut est mise à jour chaque fois qu'un utilisateur se logue par le biais de ce serveur Middle Tier ; elle est utilisée par le processus de gestion à distance pour déterminer l'emplacement réseau de l'utilisateur.

Remarque : Le compte utilisateur proxy de Middle Tier doit également disposer du droit Créer une entrée auprès de ces objets Utilisateur car l'attribut zendmWSNetworkAddress n'est pas présent par défaut dans un objet Utilisateur eDirectory. L'attribut est créé lorsqu'un utilisateur se logue pour la première fois depuis l'agent de gestion de bureau via le serveur Middle Tier.

### <span id="page-86-3"></span>**Droits requis pour gérer le serveur Middle Tier à l'aide de NSAdmin**

Tout utilisateur devant gérer le serveur Middle Tier à l'aide de l'utilitaire NSAdmin (http://midtier/ oneNet/nsadmin) doit avoir un niveau de sécurité équivalent au compte utilisateur proxy de Middle Tier. Le compte proxy est stocké dans le registre du serveur Middle Tier au niveau de HKLM (ou de myserver pour NW) \Software\Novell\XTier\Configuration\Xsrv.

### <span id="page-87-1"></span>**Droits requis si le serveur Middle Tier est également le serveur iFolder NetStorage**

Si un serveur Middle Tier NetWare 6.5 est également le serveur Novell iFolder® NetStorage, attribuez à l'utilisateur proxy de Middle Tier le droit Ajouter pour qu'il puisse ajouter une classe auxiliaire (xTier) ainsi que le droit Écrire sur l'attribut (xTier-iFolderPassPhrase). Ces droits permettent à l'utilisateur proxy de définir un mot de passe lorsqu'il est modifié depuis NetStorage.

# <span id="page-87-0"></span>**Modification du fichier Autoexec.ncf sur un serveur Middle Tier ZENworks NetWare 6**

Lorsque vous avez installé NetWare 6, vous aviez la possibilité d'exécuter Apache (ainsi que d'autres services NetWare) sur une adresse IP différente de l'adresse IP primaire du serveur NetWare. Pour plus d'informations, reportez-vous à Configuring IP-Based Services (Conditional) (Configuration des services IP [facultatif]) du manuel *NetWare 6 Overview and Installation Guide (Guide de présentation et d'installation de NetWare 6)*.

Si vous avez choisi d'installer Apache Web Server en utilisant cette option, une ou plusieurs lignes ont été ajoutées au fichier autoexec.ncf de votre serveur afin d'identifier l'adresse IP de Apache en tant qu'adresse secondaire. Ces lignes relatives aux adresses IP ont été placées au-dessus des lignes concernant le chargement des différents composants NetWare, dont Apache. Cette configuration fonctionne du fait que les serveurs Apache qui sont chargés se lient correctement à l'adresse secondaire.

Cependant, si vous installez ensuite les composants du serveur Middle Tier ZENworks (c'est-àdire, istorage.zip et storage.zip), les commandes de chargement Apache sont déplacées vers le bas du fichier autoexec.ncf. Cette séquence permet à Apache de se charger, mais pas d'établir une liaison correcte car les lignes d'adresse secondaires ne s'exécutent que plus tard.

Après l'installation du serveur Middle Tier ZENworks, il est recommandé de modifier le fichier autoexec.ncf afin de placer les commandes d'ajout d'adresses IP secondaires en début de fichier, puis de redémarrer le serveur.

# **Installation du serveur Desktop Management et du serveur Middle Tier sur la même machine**

Si votre entreprise est de taille moyenne ou petite, il se peut que vous souhaitiez installer le serveur Middle Tier Novell<sup>®</sup> ZENworks<sup>®</sup> et le serveur Desktop Management sur le même serveur réseau.

Cette section contient les informations suivantes :

- [« Installation des services Desktop Management sur un seul serveur NetWare », page 89](#page-88-0)
- [« Installation des services Desktop Management sur un seul serveur Windows 2000 », page 89](#page-88-1)

# <span id="page-88-0"></span>**Installation des services Desktop Management sur un seul serveur NetWare**

Appliquez la procédure suivante pour installer les composants nécessaires à l'exécution de ZENworks Desktop Management sur un seul serveur NetWare 6 ou 6.5 :

- 1 Installez le logiciel du serveur Middle Tier ZENworks. Pour plus d'informations, reportezvous à [« Procédure d'installation du serveur Middle Tier ZENworks », page 77.](#page-76-0)
- 2 Installez le logiciel du serveur Desktop Management. Pour plus d'informations, reportez-vous à [« Procédure d'installation du serveur Desktop Management », page 55.](#page-54-0)
- 3 Redémarrez le serveur.

Important : Si vous installez NetWare 6 SP4 après avoir installé le logiciel du serveur Middle Tier ZENworks, vous devrez réinstaller ce dernier. En effet, certains fichiers de NetWare 6 SP1 et SP2 écrasent à tort certains fichiers plus récents du serveur Middle Tier ZENworks qui portent le même nom.

# <span id="page-88-1"></span>**Installation des services Desktop Management sur un seul serveur Windows 2000**

Appliquez la procédure suivante pour installer les composants nécessaires à l'exécution de ZENworks Desktop Management sur un seul serveur Windows 2000/2003 :

- 1 Installez eDirectory. Cela implique également l'installation des logiciels complémentaires suivants :
	- Novell eDirectory doit être sous licence. Vous pouvez télécharger les fichiers nécessaires pour la licence d'évaluation de eDirectory 8.7.x sur le site Web [Novell eDirectory 8.7.x](http://www.novell.com/products/edirectory/licenses/eval_87.html)  [Evaluation License Download](http://www.novell.com/products/edirectory/licenses/eval_87.html) (http://www.novell.com/products/edirectory/licenses/ eval\_87.html). Sur le CD compagnon 1 de *Novell ZENworks 6.5*, Novell eDirectory 8.7.3 comporte un assistant de licence qui demande ces fichiers au cours de l'installation de eDirectory.
	- Novell Client 4.9 Support Pack 1a (ou ultérieur) installé
	- ConsoleOne® 1.3.6 installé

Important : Si vous installez le client Novell™ sur un serveur Windows 2000/2003, puis que vous installez le serveur Middle Tier sur cette même machine et que, finalement, vous désinstallez le client Novell, le serveur Middle Tier ne fonctionnera pas. Le programme de désinstallation du client supprime les fichiers importants nécessaires au serveur Middle Tier ZENworks.

Dans ce même scénario de combinaison de logiciels, si vous procédez ultérieurement à la mise à niveau du client vers la version 4.9 SP2, une version différente du fichier nicm.sys sera installée. Si vous n'utilisez pas le fichier nicm.sys inclus avec le serveur Middle Tier ZENworks 6.5, le serveur ne fonctionnera pas.

Pour contourner ce problème, deux options s'offrent à vous :

- 1) Enregistrez le fichier nicm.sys inclus dans le programme d'installation du serveur Middle Tier ZENworks 6.5 avant de procéder à la mise à niveau du client, puis recopiez-le (vous pouvez également réinstaller le serveur Middle Tier après avoir procédé à la mise à niveau du client).
- 2) Une fois le client mis à niveau, téléchargez le fichier nicm.sys depuis le [TID 10093371](http://support.novell.com/cgi-bin/search/searchtid.cgi?/10093371.htm) (http:// support.novell.com/cgi-bin/search/searchtid.cgi?/10093371.htm) de Novell Support Knowledgebase (Base de connaissances du support technique de Novell) et copiez-le afin de remplacer la version du client mis à jour.
- 2 Si Active Directory est également installé sur ce serveur (en d'autres termes, si le serveur est un contrôleur de domaine principal), assurez-vous que le module d'écoute LDAP de eDirectory est configuré sur des ports différents des ports par défaut (389 : non sécurisé et 636 : sécurisé).
	- 2a À partir du client Novell, loguez-vous à eDirectory en tant qu'administrateur (Admin) (ou droits équivalents) de manière à disposer de droits suffisants pour modifier l'objet Serveur LDAP.
	- 2b Dans ConsoleOne, cliquez avec le bouton droit de la souris sur l'objet Serveur LDAP > sélectionnez Propriétés > Général.
	- 2c Dans le champ Port TCP, remplacez le port TCP par un autre port que le port par défaut (vous pouvez par exemple choisir le port 388).

Remarque : Cette opération est légèrement différente dans les anciennes versions de eDirectory. Vous devez peut-être ouvrir la page Autre du serveur LDAP pour trouver la propriété du port TCP et changer la valeur.

- **2d** Cliquez sur l'onglet Configuration SSL pour ouvrir la page Configuration SSL.
- 2e Dans le champ Port SSL, remplacez la valeur du numéro de port par une valeur différente de 636, puis cliquez sur Appliquer.

Si une erreur s'affiche après l'application des changements de port, vous pouvez l'ignorer et fermer la boîte de dialogue des erreurs.

2f Cliquez sur le bouton Rafraîchir le serveur NLDAP maintenant.

Si une erreur s'affiche après le rafraîchissement du serveur NLDAP, vous pouvez l'ignorer et fermer la boîte de dialogue des erreurs.

- 2g Sur le bureau Windows, cliquez sur Démarrer > Paramètres > Panneau de configuration > double-cliquez sur Services NDS.
- 2h Dans la fenêtre Services NDS, sélectionnez nldap.dlm, puis cliquez sur Démarrer pour accepter les modifications du port TCP.

Vous pouvez confirmer le port d'écoute du serveur LDAP en entrant la commande suivante à l'invite de commande :

**netstat -a -n**

- 3 Si iMonitor est également installé sur ce serveur, configurez-le pour qu'il s'exécute sur un numéro de port différent de 80. Procédez de la manière suivante :
	- 3a Sur le bureau Windows, cliquez sur Démarrer > Programmes > Outils d'administration > Gestionnaire des services Internet.
	- 3b Dans la fenêtre Internet Information Services, cliquez sur le signe plus (+) pour développer le noeud de serveur dans l'arborescence de la console.
	- 3c Dans l'icône Site Web par défaut, vérifiez la description (Arrêté).

Si le site Web est en cours d'exécution, passez à l'[etape 3d](#page-90-0).

Si le site Web est arrêté, passez à l'[etape 3e.](#page-90-1)

<span id="page-90-0"></span>3d (Conditionnel) Arrêtez le serveur Web IIS en entrant la commande suivante à l'invite de commande :

**iisreset /stop**

<span id="page-90-1"></span>**3e** À partir du bureau, cliquez sur Démarrer > Paramètres > Panneau de configuration > Services NDS > sélectionnez NDS iMonitor > cliquez sur Arrêter pour arrêter le service iMonitor.

Il se peut que l'écran ne soit pas rafraîchi et n'indique pas que le service a été arrêté. Vous devrez peut-être arrêter les services NDS®, puis les relancer pour vous assurer que le service iMonitor a bien été arrêté.

Vous pouvez obtenir la confirmation qu'aucun service n'est à l'écoute sur le port 80 en entrant la commande suivante à l'invite de commande :

**netstat -a -n**

3f Modifiez les paramètres de port provoquant des conflits. Depuis ConsoleOne, dans le même conteneur que le serveur eDirectory, cliquez avec le bouton droit de la souris sur l'objet Serveur http-Nomserveur > cliquez sur Propriétés.

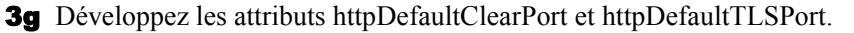

**3h** Sélectionnez la valeur sous chaque attribut > cliquez sur Modifier et indiquez un port non assigné à utiliser avec Dhost Console et ndsimon.

Par exemple, si la valeur par défaut pour httpDefaultClearPort était définie sur 80, vous pourriez la passer à 9000 et si la valeur pour httpDefaultTLSPort était définie sur 43, vous pourriez la passer à 443, à condition que les ports 9000 et 443 ne soient pas utilisés par d'autres applications.

- 3i Arrêtez, puis redémarrez eDirectory afin que les nouveaux numéros de port s'appliquent.
- **3j** Démarrez iMonitor. À partir du bureau, cliquez sur Démarrer > Paramètres > Panneau de configuration > Services NDS, sélectionnez NDS iMonitor, puis cliquez sur Démarrer.

Confirmez que iMonitor est à l'écoute sur le port configuré en entrant la commande suivante à l'invite de commande :

**netstat -a -n**

3k Entrez la commande suivante à l'invite de commande pour démarrer le serveur IIS :

**iisreset /start**

4 Installez le logiciel du serveur Desktop Management. Pour plus d'informations, reportez-vous au [Chapitre 7, « Installation du serveur ZENworks Desktop Management », page 55](#page-54-1).

- 5 Installez le logiciel du serveur Middle Tier ZENworks sur le serveur. Pour plus d'informations, reportez-vous au [Chapitre 8, « Installation du serveur Middle Tier](#page-76-1)  [ZENworks », page 77](#page-76-1).
- 6 Si Active Directory est installé sur le serveur et que ce dernier est un contrôleur de domaine principal, attribuez des droits IIS pour modifier les entrées de registre Middle Tier :
	- **6a** À partir du bureau Windows, cliquez sur Démarrer  $>$  Exécuter  $>$  entrez regedt 32.
	- 6b Dans l'éditeur de registre de Windows, ouvrez HKEY\_LOCAL\_MACHINE\SOFTWARE\Novell\Xtier > cliquez sur Sécurité > Autorisations.
	- **6c** Dans la boîte de dialogue Autorisations pour Xtier, cliquez sur Avancées.
	- 6d Dans la boîte de dialogue Contrôle d'accès pour Xtier, cliquez sur Ajouter.
	- 6e Dans le champ Regarder dans de la boîte de dialogue Sélectionner des utilisateurs, des ordinateurs ou des groupes, assurez-vous que le domaine où vous avez installé le logiciel du serveur Middle Tier ZENworks est sélectionné > sélectionnez l'objet Utilisateur IUSR\_*nom\_serveur* dans la liste, puis cliquez sur OK.
	- 6f Dans la boîte de dialogue Entrée d'autorisation pour Xtier, cochez la case Autoriser pour chacune des autorisations suivantes :
		- Query Value (Valeur de requête)
		- Set Value (Définir une valeur)
		- Create Subkey (Créer une sous-clé)
		- Enumerate Subkeys (Énumérer les sous-clés)
		- Notify (Notifier)
		- Supprimer
		- Read Control (Contrôle de lecture)
	- **6g** Cliquez sur OK.
	- 6h Dans la boîte de dialogue Contrôle d'accès pour Xtier, cochez la case Réinitialiser les autorisations sur tous les objets enfants, puis cliquez sur Appliquer.
	- **6i** Dans la boîte de dialogue Avertissement de sécurité, cliquez sur Oui.
	- 6j Dans la boîte de dialogue Contrôle d'accès pour Xtier, cliquez sur OK.
	- **6k** Dans la boîte de dialogue Autorisations pour Xtier, cliquez sur OK.
	- **61** Fermez l'éditeur de registre de Windows.
- 7 Ouvrez un navigateur, entrez l'adresse de l'utilitaire NSAdmin (http://*adresse\_IP\_serveur*/ oneNet/nsadmin), puis modifiez la configuration du port LDAP pour le serveur Middle Tier ZENworks.

# 10**Installation et configuration de l'agent de gestion de bureau**

Les fonctions de gestion de postes de travail offertes par les composants Novell<sup>®</sup> ZENworks<sup>®</sup> 6.5 Desktop Management sont disponibles uniquement si vous installez l'agent de gestion de bureau. Cette condition est valable même si Novell Client™ est installé sur ce poste de travail. Le programme d'installation de l'agent de gestion de bureau supprime les fonctions ZENworks déjà installées par le client Novell et les remplace par les fonctions de gestion de postes de travail ZENworks sélectionnées.

L'installation de l'agent de gestion de bureau vous permet d'installer diverses fonctionnalités ZENworks de façon unique ; c'est-à-dire que si vous souhaitez ajouter ou supprimer une fonctionnalité déjà installée par l'agent de gestion de bureau, vous pouvez utiliser l'option Modifier disponible dans la boîte de dialogue de maintenance de l'agent de gestion de bureau. Pour plus d'informations, reportez-vous à [« Modification des paramètres de l'agent de gestion de bureau »,](#page-114-0)  [page 115.](#page-114-0)

Le programme d'installation recourt à la fonctionnalité Microsoft Windows Installer. Pour obtenir des informations détaillées sur Microsoft Windows Installer, consultez le [site Web relatif à MSI](http://www.microsoft.com/windows2000/techinfo/administration/management/wininstaller.asp) (http://www.microsoft.com/windows2000/techinfo/administration/management/ wininstaller.asp).

Cette section présente les informations suivantes :

- [« Conditions préalables à l'installation », page 93](#page-92-0)
- [« Installation manuelle de l'agent de gestion de bureau », page 94](#page-93-0)
- [« Utilisation du programme de lancement d'applicatifs Novell pour distribuer et installer](#page-99-0)  [l'agent de gestion de bureau », page 100](#page-99-0)
- [« Distribution de l'agent à l'aide du plug-in du programme de lancement d'applicatifs »,](#page-102-0)  [page 103](#page-102-0)
- [« Utilisation de l'utilitaire de distribution d'agents de gestion de bureau pour déployer l'agent](#page-103-0)  [sur des postes de travail dans un domaine Microsoft », page 104](#page-103-0)
- [« Utilisation de l'utilitaire de distribution d'agents de gestion de bureau pour déployer l'agent](#page-109-0)  [sur des postes de travail dans un groupe de travail Windows », page 110](#page-109-0)
- [« Modification des paramètres de l'agent de gestion de bureau », page 115](#page-114-0)

# <span id="page-92-0"></span>**Conditions préalables à l'installation**

Le programme d'installation de l'agent de gestion de bureau (zfdagent.msi) requiert Microsoft Windows Installer (MSI) version 1.11 (ou ultérieure) sur chaque poste de travail au cours du processus d'installation.

Si vous installez l'agent de gestion de bureau sur un poste de travail sur lequel MSI 1.11 (ou version ultérieure) est déjà installé (tel qu'un système Windows 2000 ou Windows XP), le programme d'installation MSI de l'agent s'exécute normalement.

# <span id="page-93-0"></span>**Installation manuelle de l'agent de gestion de bureau**

Cette section présente des informations sur l'installation de l'agent de gestion de bureau à l'aide du CD *Novell ZENworks 6.5 Desktop Management* ou d'images que vous créez vous-même à partir d'une copie téléchargée de zfdagent.msi. Elle inclut les sections suivantes :

- [« Procédure d'installation manuelle », page 94](#page-93-1)
- [« Ajout de fonctions lors d'une installation manuelle », page 99](#page-98-0)

### <span id="page-93-1"></span>**Procédure d'installation manuelle**

Appliquez la procédure suivante pour installer manuellement l'agent de gestion de bureau sur des postes de travail individuels à partir du CD *Novell ZENworks 6.5 Desktop Management*.

1 Insérez le CD de *Novell ZENworks 6.5 Desktop Management* dans le lecteur correspondant d'un poste de travail Windows.

Si vous lancez l'installation à partir d'un emplacement où vous aviez copié les fichiers ISO ZENworks Desktop Management, assurez-vous que ces fichiers se trouvent tous dans le répertoire à partir duquel vous exécutez le fichier winsetup.exe.

Important : Si, en cours d'installation, vous retirez le CD de *Novell ZENworks 6.5 Desktop Management* du lecteur, ou si la connexion au serveur sur lequel vous effectuez l'installation est interrompue, le programme d'installation s'arrête définitivement. Pour mettre fin au processus d'installation, ouvrez le Gestionnaire des tâches de Windows, cliquez sur Processus > sélectionnez javaw.exe > cliquez sur Terminer le processus.

Le programme winsetup.exe s'exécute automatiquement. Si ce n'est pas le cas, lancez-le à partir du répertoire racine du CD.

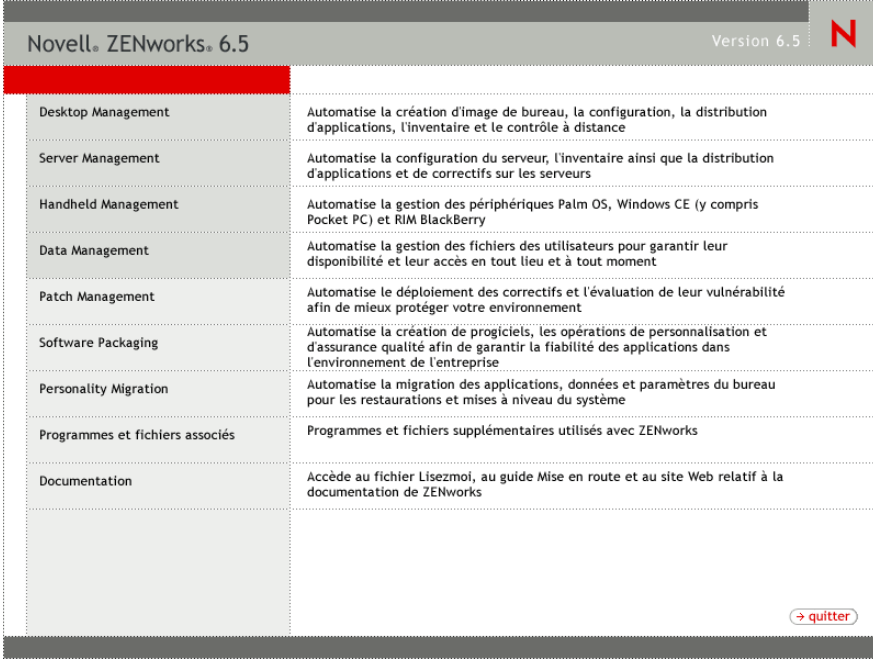

- 2 Cliquez sur Desktop Management pour afficher la page qui contient les options à installer dans différentes langues.
- 3 Cliquez sur Français pour afficher une page présentant les options d'installation de Desktop Management.

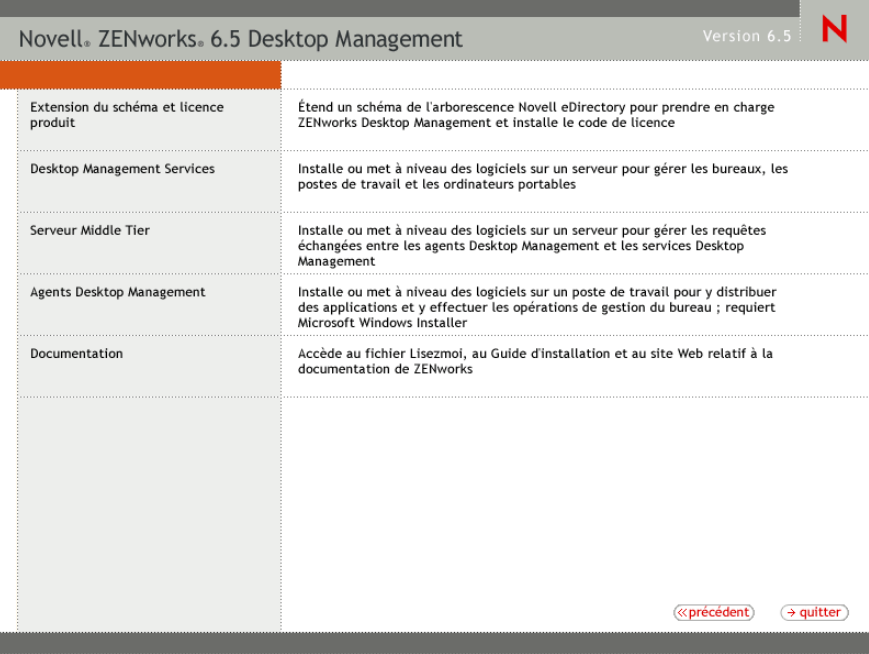

- 4 Pour lancer l'assistant d'installation de l'agent ZENworks Desktop Management, cliquez sur Agents Desktop Management.
- 5 Sur la première page d'installation, lisez les détails relatifs à l'exécution du programme d'installation, puis cliquez sur Suivant.

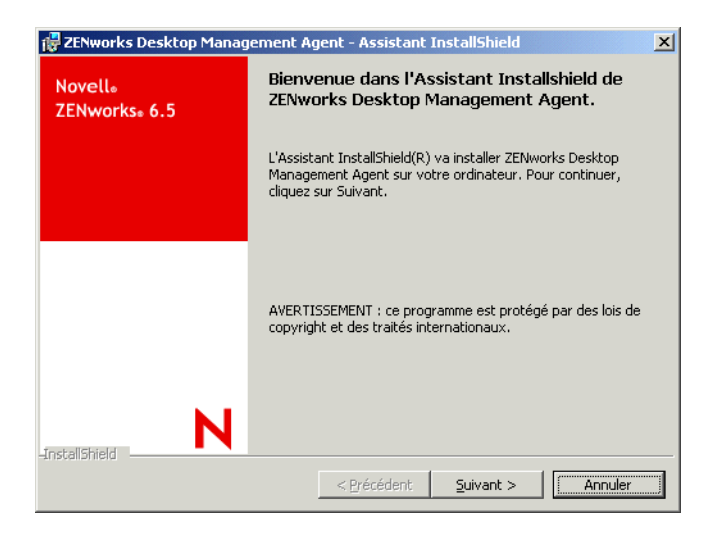

6 Lisez l'accord de licence. Si vous en acceptez les termes, cliquez sur J'accepte les termes de l'accord de licence.

ou

Cliquez sur Je n'accepte pas les termes de l'accord de licence, le cas échéant. Cette action permet de quitter le programme d'installation.

7 Dans la page Installation personnalisée, sélectionnez les fonctions à installer sur le poste de travail, puis cliquez sur Suivant.

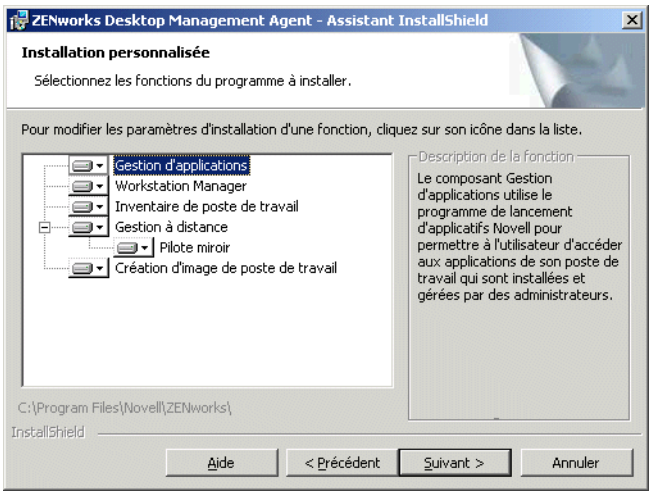

Les fonctions pouvant être installées sont les suivantes :

- **Gestion d'applications :** utilise le programme de lancement d'applicatifs Novell (Novell Application Launcher<sup>™</sup>) pour permettre aux utilisateurs d'accéder aux applications des postes de travail que l'administrateur peut installer, puis gérer. La fonction Gestion d'applications est installée par défaut, même si elle n'est pas sélectionnée, afin d'accueillir d'éventuelles mises à jour de l'agent de gestion de bureau.
- **Workstation Manager :** permet aux administrateurs de configurer et de gérer des postes de travail en utilisant Novell eDirectory™.
- **Inventaire de poste de travail :** cette fonction aide les administrateurs à collecter des informations d'inventaire concernant le matériel et les logiciels des postes de travail analysés.
- **Gestion à distance :** permet à l'administrateur de gérer des postes de travail distants à partir d'une console de gestion.
- **Pilote miroir :** cette fonction assure l'indépendance d'un adaptateur vidéo et la coexistence avec d'autres solutions de contrôle à distance. Si cette fonction est sélectionnée, l'installation MSI remplace les vérifications du pilote de vidéo et supprime les messages Windows. Si vous ne souhaitez pas installer ce pilote, vous pouvez le désélectionner (l'optimisation est alors désactivée).

Remarque : Le pilote miroir n'est pas encore signé par Microsoft.

- **Création d'image de poste de travail :** cette fonction permet à un administrateur de prendre une image du disque dur d'un poste de travail et de la placer sur d'autres postes de travail du réseau.
- 8 Dans la page des paramètres généraux, renseignez les champs, puis cliquez sur Suivant.

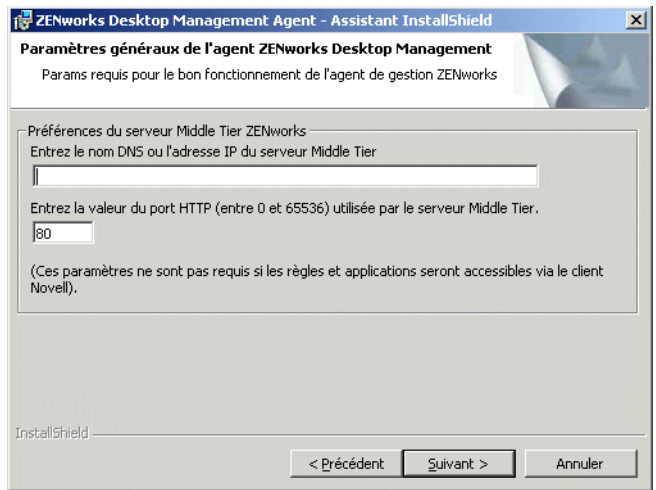

**Entrez le nom DNS ou l'adresse IP du serveur Middle Tier :** indiquez le nom DNS ou l'adresse IP du serveur Middle Tier ZENworks auquel l'agent sera connecté.

Important : La saisie d'un protocole (tel que http : ou https :) avec l'adresse IP ne permet pas à l'agent de gestion de bureau de se connecter au serveur Middle Tier ZENworks.

**Entrez la valeur du port HTTP (entre 0 et 65536) utilisée par le serveur Middle Tier :**  entrez le numéro du port HTTP ou HTTPS que Apache Web Server (NetWare) ou le serveur Web IIS (Windows) utilisera pour écouter le login de l'agent.

Important : Pour définir un port (HTTPS) sécurisé, vous devez utiliser le port 443.

L'adresse IP ou le nom DNS et le numéro de port permettent au poste de travail d'accéder à Apache Web Server fonctionnant parallèlement au serveur Middle Tier qui transmet les références d'authentification au serveur Desktop Management. L'adresse IP ou le nom DNS est facultatif si le client Novell est installé.

9 (Conditionnel si vous installez sur un poste de travail où aucun client Novell n'est installé, la page Paramètres de Workstation Manager s'affiche).

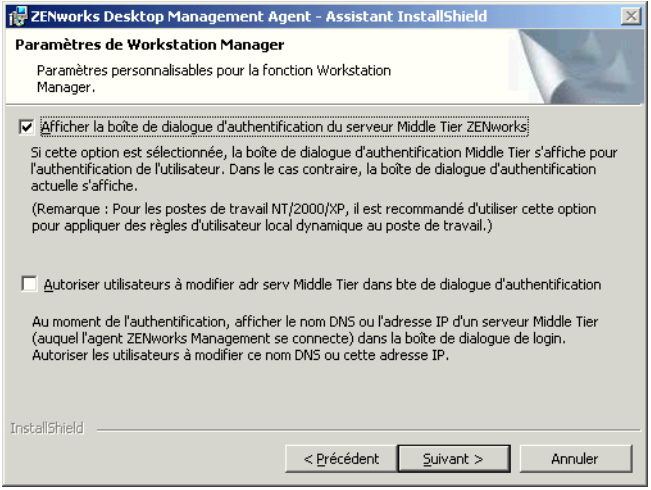

Personnalisez les paramètres pour la fonction Workstation Manager en sélectionnant soit Afficher la boîte de dialogue d'authentification du serveur Middle Tier ZENworks, soit Autoriser utilisateurs à modifier adr serv Middle Tier dans bte de dialogue d'authentification, soit les deux, puis cliquez sur Suivant. Cliquez de nouveau sur Suivant pour afficher la page Programme de lancement d'applicatifs Novell/Options de démarrage de Windows.

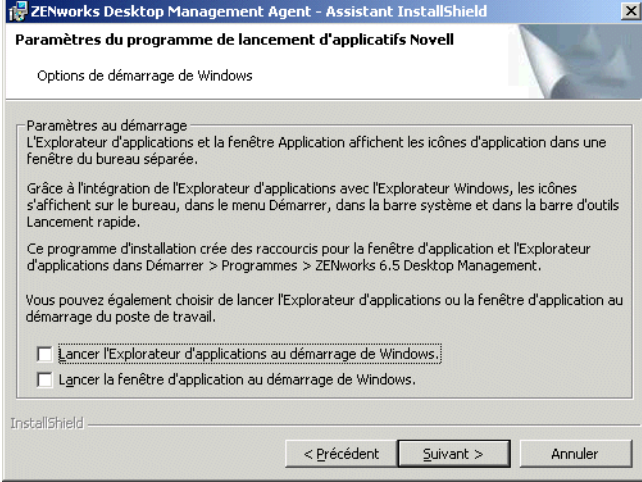

- 10 Choisissez de lancer l'Explorateur d'applications ou la fenêtre d'application (ou aucun des deux) au démarrage, puis cliquez sur Suivant.
- 11 (Conditionnel si vous installez le module Workstation Manager ou le programme de lancement d'applicatifs, l'arborescence ZENworks s'affiche.)

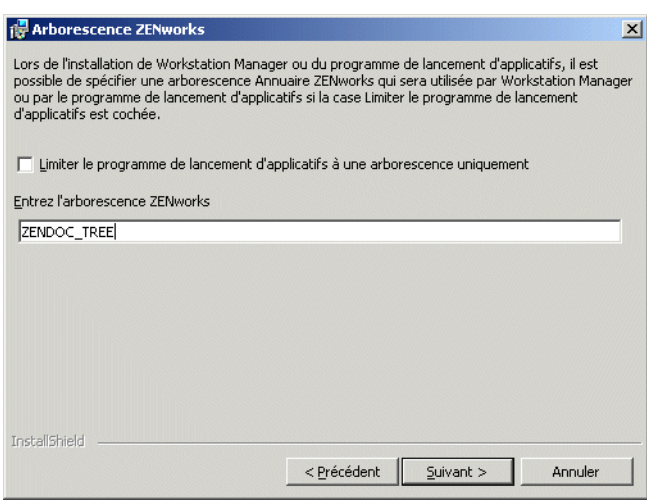

Sélectionnez Limiter le programme de lancement d'applicatifs à une arborescence uniquement si vous souhaitez limiter l'accès de l'utilisateur de ce poste de travail aux applications disponibles dans l'arborescence eDirectory que vous aurez indiquée dans le champ correspondant.

Si vous souhaitez limiter l'utilisateur à la réception d'applications sur une seule arborescence, indiquez le nom de cette arborescence eDirectory dans le champ Arborescence Annuaire ZENworks, puis cliquez sur Suivant pour afficher la page L'installation du programme peut commencer.

ou

Si vous n'avez pas sélectionné Limiter le programme de lancement d'applicatifs à une arborescence uniquement, vous pouvez indiquer le nom d'une arborescence dans le champ Arborescence ZENworks. Cette arborescence est reconnue par Workstation Manager comme l'arborescence dans laquelle il peut accéder aux règles et les appliquer aux postes de travail. Cliquez sur Suivant pour afficher la page L'installation du programme peut commencer.

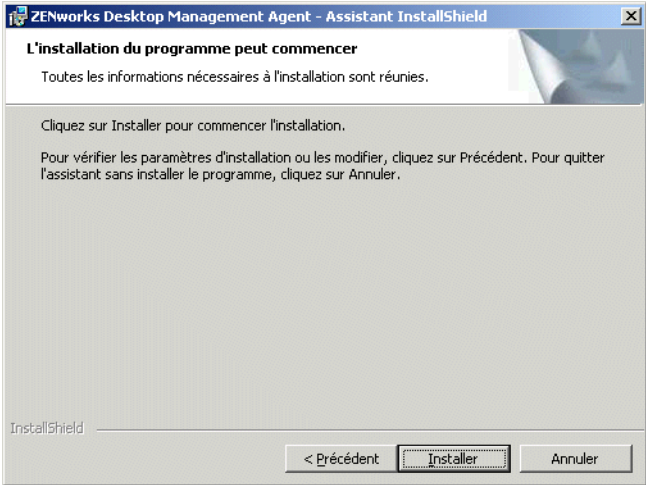

- 12 Cliquez sur Précédent pour passer en revue les paramètres sélectionnés pour l'installation de l'agent de gestion de bureau. Si les paramètres vous conviennent, cliquez sur Installer pour lancer le programme d'installation.
- 13 Dans la page Fin de l'Assistant InstallShield, cliquez sur Terminer.

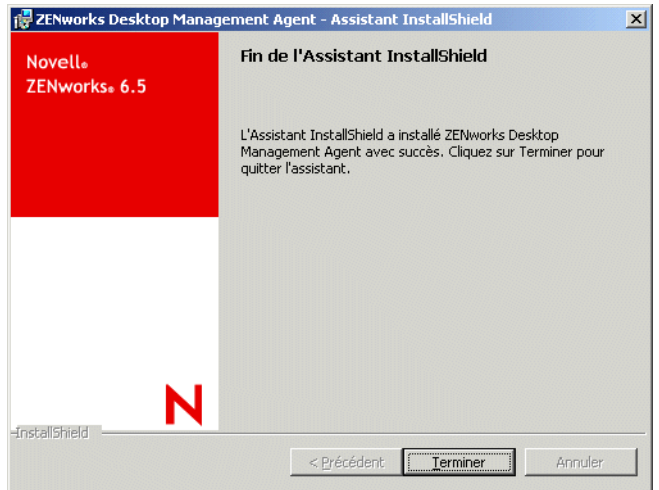

### <span id="page-98-0"></span>**Ajout de fonctions lors d'une installation manuelle**

Vous pouvez ajouter des fonctions sur des postes de travail individuels en sélectionnant l'option Modifier lorsque vous exécutez le programme d'installation après l'installation initiale. Cette procédure requiert que le programme d'installation puisse accéder à l'intégralité du programme zfdagent.msi (depuis une unité réseau, depuis un poste de travail local ou à partir du CD *Novell ZENworks 6.5 Desktop Management*).

# <span id="page-99-0"></span>**Utilisation du programme de lancement d'applicatifs Novell pour distribuer et installer l'agent de gestion de bureau**

L'ensemble zfdagent.msi est une application complexe qui installe de nombreux fichiers et apportent de nombreuses modifications à la configuration du poste de travail. La méthode la plus efficace pour installer l'agent de gestion de bureau consiste à le distribuer sur les postes de travail sous la forme d'une application MSI à l'aide du programme de lancement d'applicatifs Novell. Celui-ci ne distribue pas que le progiciel de l'agent MSI, il fait également appel à Windows Installer pour effectuer l'installation sur le poste de travail.

Cette section présente les étapes nécessaires à la configuration du progiciel MSI pour qu'il soit distribué par le programme de lancement d'applicatifs ainsi que les informations suivantes :

- [« Enregistrement du progiciel MSI pour l'agent », page 100](#page-99-1)
- [« Création et configuration de l'objet Application MSI », page 100](#page-99-2)
- [« Modification des fonctions installées dans l'objet Application MSI », page 101](#page-100-0)
- [« Ajout de propriétés à l'objet Application MSI », page 102](#page-101-0)

### <span id="page-99-1"></span>**Enregistrement du progiciel MSI pour l'agent**

En parcourant le répertoire \agentinstall du CD *Novell ZENworks 6.5 Desktop Management*, vous pourrez voir les dossiers et les fichiers de langue suivants :

english\zfdagent.msi (fichier d'installation en anglais) portugue\zfdagent.msi (installation en portugais) francais\zfdagent.msi (installation en français) deutsch\zfdagent.msi (installation en allemand) espanol\zfdagent.msi (installation en espagnol) nihongo\zfdagent.msi (installation en japonais)

Vous devez copier le fichier zfdagent.msi de votre choix sur un serveur réseau auquel le programme de lancement d'applicatifs Novell pourra par la suite accéder.

### <span id="page-99-2"></span>**Création et configuration de l'objet Application MSI**

- 1 Dans ConsoleOne, cliquez avec le bouton droit de la souris sur le conteneur dans lequel vous souhaitez créer l'objet Application > cliquez sur Nouveau > cliquez sur Objet pour afficher la boîte de dialogue Nouvel objet.
- 2 Dans la boîte de dialogue Nouvel objet, cliquez sur Application, puis cliquez sur OK pour afficher la boîte de dialogue Nouvel objet Application.
- 3 Dans la boîte de dialogue Nouvel objet Application, sélectionnez l'option Une application qui a un fichier .MSI, puis cliquez sur Suivant.
- 4 Spécifiez le chemin vers l'emplacement réseau où vous avez copié le fichier .msi.
- 5 Cliquez sur Suivant, puis modifiez les champs selon les besoins pour personnaliser l'objet Application.
- 6 Cliquez sur Suivant, puis définissez les critères de configuration auxquels un poste de travail doit se conformer avant de pouvoir y distribuer le programme MSI de l'agent.
- 7 Cliquez sur Suivant, puis associez l'objet Application MSI de l'agent aux utilisateurs auxquels vous souhaitez le distribuer.

8 Cliquez sur Suivant, vérifiez les paramètres de l'objet Application, puis cliquez sur Terminer pour créer l'objet Application.

Important : Avant de distribuer l'agent MSI (ou tout progiciel MSI) à l'aide du programme de lancement d'applicatifs Novell, il est recommandé de vérifier que l'objet Application MSI de l'agent est défini sur Forcer le caching et que les références utilisateur sur le poste de travail local, dans eDirectory, et dans Active Directory (s'il est utilisé) sont synchronisées.

### <span id="page-100-0"></span>**Modification des fonctions installées dans l'objet Application MSI**

Par défaut, les agents de gestion de bureau installent toutes les fonctions suivantes :

- **Gestion d'applications :** Ce composant utilise le programme de lancement d'applicatifs Novell pour fournir aux utilisateurs l'accès aux applications des postes de travail que l'administrateur peut installer puis gérer.
- **Workstation Manager :** Cette fonction permet aux administrateurs de configurer et de gérer des postes de travail en utilisant eDirectory.
- **Inventaire de poste de travail :** Cette fonction aide les administrateurs à collecter des informations d'inventaire concernant le matériel et les logiciels des postes de travail analysés.
- **Gestion à distance :** Permet à l'administrateur de gérer des postes de travail distants à partir d'une console de gestion.
- **Pilote miroir :** Assure l'indépendance d'un adaptateur vidéo et la coexistence avec d'autres solutions de contrôle à distance. Si cette fonction est sélectionnée, l'installation MSI remplace les vérifications du pilote de vidéo et supprime les messages Windows. Si vous ne souhaitez pas installer ce pilote, vous pouvez le désélectionner (l'optimisation est alors désactivée).

Remarque : Le pilote miroir n'est pas encore signé par Microsoft.

 **Création d'image de poste de travail :** Cette fonction permet à un administrateur de prendre une image du disque dur d'un poste de travail et de la placer sur d'autres postes de travail du réseau.

Si vous souhaitez modifier cette installation par défaut, vous pouvez ajouter des fonctions MSI sous la forme de propriétés publiques de l'objet Application zfdagent.msi. Utilisez les étapes suivantes pour modifier la liste des fonctions installées :

- 1 Double-cliquez sur l'onglet MSI de l'objet Application, cliquez sur Propriétés, puis sur Ajouter pour afficher la boîte de dialogue Sélectionner la propriété à ajouter.
- 2 Dans le champ Nom de la valeur, saisissez ADDLOCAL en tant que nom de propriété, puis indiquez la valeur de la propriété dans le champ Données de la valeur. Vous pouvez utiliser les noms de fonction suivants comme valeur de la propriété :
	- ApplicationLauncher
	- WorkstationManager
	- RemoteManagement
	- MirrorDriver (Pilote miroir : cette propriété fonctionnera uniquement si vous ajoutez également la propriété RemoteManagement)
	- $\bullet$  Imaging
	- Inventory

Vous pouvez ajouter plusieurs de ces valeurs à la liste en les séparant par une virgule (pas d'espace). Par exemple, si vous voulez ajouter le programme de lancement d'applicatifs et Workstation Manager comme fonctions, tapez ADDLOCAL comme propriété et ApplicationLauncher,WorkstationManager comme les valeurs de cette propriété.

3 Cliquez sur OK pour ajouter la propriété à la liste des propriétés.

### <span id="page-101-0"></span>**Ajout de propriétés à l'objet Application MSI**

Les propriétés que vous pouvez ajouter à l'objet Application MSI et leurs valeurs (y compris les définitions de ces valeurs) sont listées dans le tableau ci-dessous. Si l'une de ces propriétés est listée sans valeur, alors elle utilise la valeur par défaut.

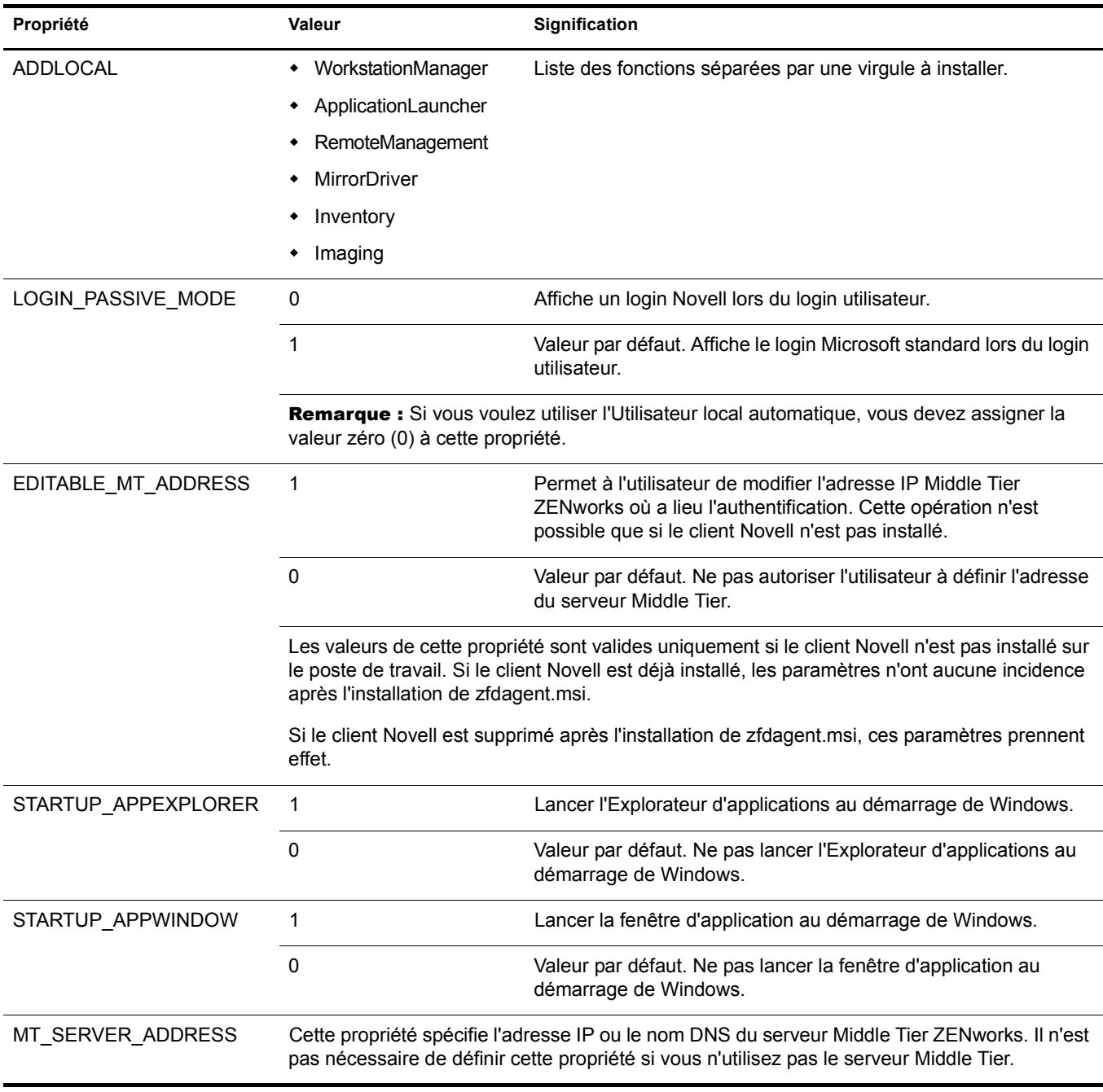

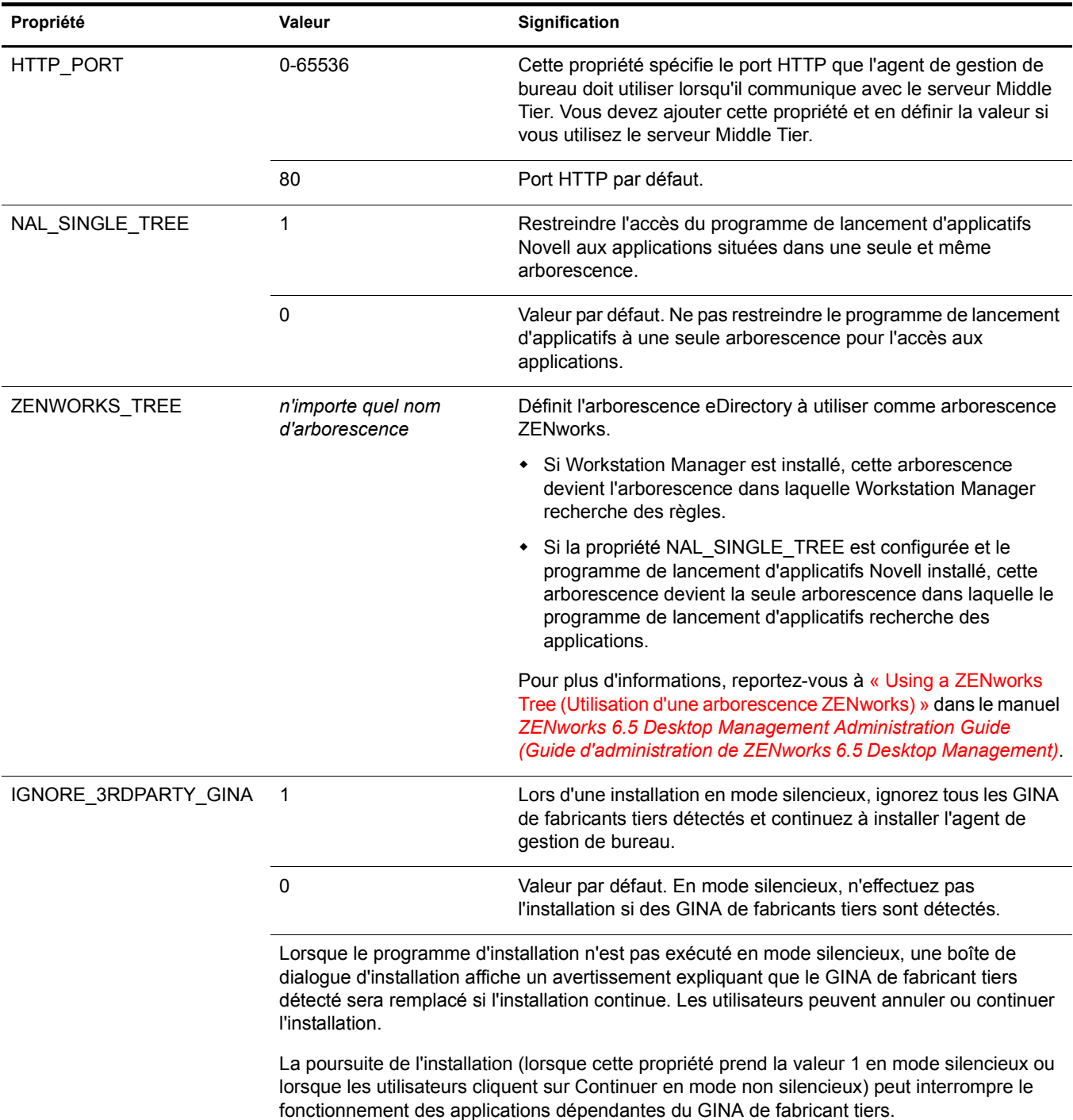

# <span id="page-102-0"></span>**Distribution de l'agent à l'aide du plug-in du programme de lancement d'applicatifs**

Le plug-in du programme de lancement d'applicatifs Novell est une version simplifiée du programme de lancement d'applicatifs Novell installé via le Web. Il permet de lancer des applications associées à l'utilisateur. L'installation du plug-in du programme de lancement d'applicatifs s'effectue lorsqu'un utilisateur ouvre une page Web (myapps.html) à partir d'un poste de travail qui n'est pas équipé de l'agent de gestion de bureau (ou de versions antérieures de l'agent ou du client Novell). Une fois le programme de lancement d'applicatifs installé sur un poste de travail, il peut être utilisé pour distribuer l'agent de gestion de bureau sur le poste de travail.

Pour plus d'informations sur l'installation du plug-in du programme de lancement d'applicatifs, reportez-vous au [Chapitre 11, « Installation du plug-in NAL \(Novell Application Launcher\) »,](#page-116-0)  [page 117.](#page-116-0)

Une fois le plug-in du programme de lancement d'applicatifs installé sur le poste de travail de l'utilisateur, l'utilisateur peut accéder aux applications qui lui ont été associées. Vous pouvez configurer un objet Application MSI pour distribuer l'agent de gestion de bureau (zfdagent.msi). Assurez-vous que l'option Exécution normale est configurée pour le niveau de sécurité de l'objet Application MSI. Les utilisateurs doivent aussi disposer des droits d'administrateur pour exécuter zfdagent.msi. Pour plus d'informations sur la création d'un objet Application MSI, reportez-vous à « Distribution : Simple Applications (Distribution : Applications simples) » dans « Application Management (Gestion d'applications) » du manuel *ZENworks 6.5 Desktop Management Administration Guide (Guide d'administration de ZENworks 6.5 Desktop Management)*.

# <span id="page-103-0"></span>**Utilisation de l'utilitaire de distribution d'agents de gestion de bureau pour déployer l'agent sur des postes de travail dans un domaine Microsoft**

L'utilitaire de distribution d'agents de gestion de bureau facilite le déploiement initial et les mises à niveau ultérieures de l'agent ZENworks Desktop Management grâce à l'utilisation de domaines Microsoft et de Microsoft Active Directory. Par défaut, il utilise des domaines Microsoft et Active Directory lors de la sélection des postes de travail cibles et au cours du déploiement de l'agent de gestion de bureau sur ces postes de travail cibles.

Cette section présente les informations suivantes :

- [« Conditions préalables à l'utilisation de l'utilitaire de distribution d'agents », page 104](#page-103-1)
- [« Déploiement de l'agent de gestion de bureau », page 105](#page-104-0)

### <span id="page-103-1"></span>**Conditions préalables à l'utilisation de l'utilitaire de distribution d'agents**

Avant d'utiliser l'utilitaire de distribution d'agents pour déployer l'agent de gestion de bureau dans un environnement de domaine Microsoft, vérifiez que les conditions préalables suivantes sont réunies :

- L'utilitaire de distribution d'agents est installé avec ConsoleOne et peut être exécuté à partir d'un poste de travail qui a accès à ConsoleOne et qui fait partie d'un domaine Microsoft et de Active Directory. agentdistributor.exe est un utilitaire autonome qui peut être copié du répertoire \sys\public\mgmt\consoleone\1.2\bin vers le poste de travail de distribution local. L'utilitaire de distribution d'agents est exécuté localement.
- L'utilisateur logué sur le poste de travail Windows doit être membre du groupe Administrateurs de domaine.
- Le fichier d'installation MSI de l'agent ZENworks Desktop Management (zfdagent.msi) se trouve sur le poste de travail Windows ou sur un emplacement réseau disponible depuis le poste de travail. Le fichier zfdagent.msi se trouve dans le répertoire \agentinstall\francais du CD *Novell ZENworks 6.5 Desktop Management*.

 Tous les postes de travail sur lesquels l'agent de gestion de bureau sera déployé doivent être équipés de Microsoft Windows Installer. Le programme d'installation est préconfiguré sur les postes de travail Windows 2000 et Windows XP.

Pour installer Windows Installer sur un poste de travail Windows 98, insérez le CD compagnon 2 de *Novell ZENworks*, puis cliquez sur Programmes et fichiers complémentaires. Cliquez ensuite sur Plus d'infos, puis sur Microsoft Windows Installer.

 Tous les serveurs (NetWare comme Microsoft) doivent être synchronisés dans une plage de 10 minutes. Si ce délai est dépassé, zfdagent.msi ne peut pas être distribué et l'erreur suivante s'affiche :

Échec - Impossible d'assigner l'unité partagée Admin\$.

### <span id="page-104-0"></span>**Déploiement de l'agent de gestion de bureau**

Pour déployer l'agent de gestion de bureau sur des postes de travail qui sont membres d'un domaine Microsoft ou de Active Directory :

- 1 Sur le poste de travail Windows, loguez-vous au domaine en tant qu'utilisateur membre du groupe Administrateurs de domaine.
- 2 Lancez ConsoleOne sur le poste de travail Windows, puis cliquez sur Outils > Utilitaires ZENworks > Installer les agents.

ou

Copiez le fichier agentdistributor.exe du répertoire sys\public\mgmt\ConsoleOne\1.2\bin vers le poste de travail de distribution, puis exécutez-le sur le poste de travail local.

Si vous n'êtes pas membre du groupe Administrateurs de domaine ou si le poste de travail n'est pas membre du domaine, la boîte de dialogue principale de l'utilitaire de distribution d'agents attend que vous effectuiez une saisie (ceci permet de distribuer l'agent dans des groupes de travail Windows ; reportez-vous à [« Utilisation de l'utilitaire de distribution d'agents de](#page-109-0)  [gestion de bureau pour déployer l'agent sur des postes de travail dans un groupe de travail](#page-109-0)  [Windows », page 110\)](#page-109-0). Sinon, la boîte de dialogue ci-dessous s'affichera.

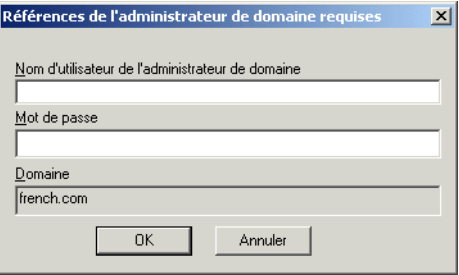

3 Entrez votre nom d'utilisateur et votre mot de passe Administrateur de domaine, puis cliquez sur OK pour afficher la boîte de dialogue ci-dessous.

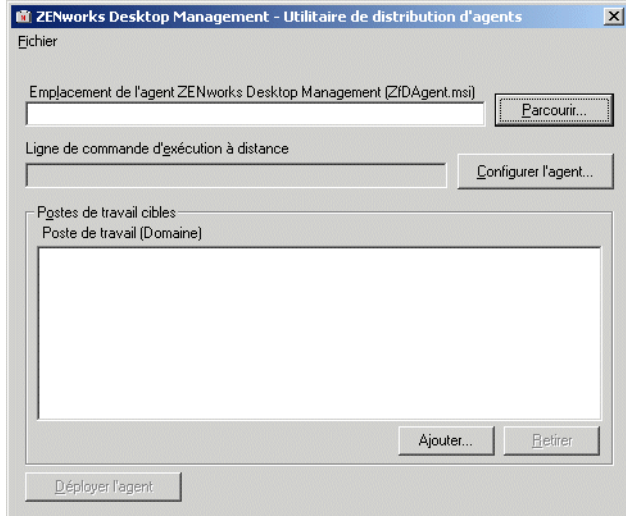

4 Dans le champ Emplacement de l'agent ZENworks Desktop Management (zfdagent.msi), parcourez l'arborescence et sélectionnez le fichier zfdagent.msi.

Si le fichier zfdagent.msi ne se trouve pas sur l'unité locale du poste de travail ou sur une unité réseau disponible, copiez-le à partir du répertoire \agentinstall\francais situé sur le CD de *Novell ZENworks 6.5 Desktop Management*.

- 5 Configurez les options de l'agent de gestion. Pour ce faire :
	- 5a Cliquez sur Configurer l'agent pour afficher la boîte de dialogue Configurer l'agent ZENworks Desktop Management.

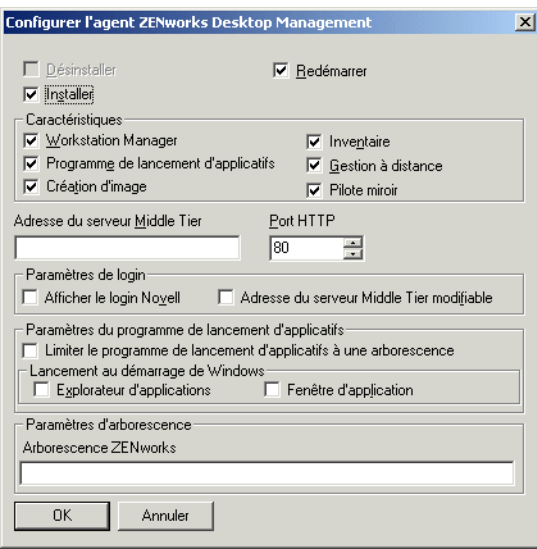

Cette boîte de dialogue permet de configurer les options de l'agent de gestion de bureau. Les options que vous sélectionnez (telles que Installer ou Désinstaller) déterminent la disponibilité des autres options. Chaque option est décrite ci-dessous.

**Désinstaller/Installer/Redémarrer :** sélectionnez Installer ou Désinstaller si vous souhaitez installer ou désinstaller l'agent de gestion de bureau. Sélectionnez Redémarrer si vous souhaitez redémarrer le poste de travail une fois l'opération terminée.

**Caractéristiques :** cette option permet de sélectionner les fonctions à installer/ désinstaller. Si vous sélectionnez Désinstaller ainsi que toutes les fonctions, l'agent ZENworks Desktop Management sera désinstallé.

**Adresse du serveur Middle Tier et Port HTTP :** si vous utilisez un serveur Middle Tier ZENworks, entrez le nom DNS ou l'adresse IP du serveur Middle Tier ZENworks auquel l'agent de gestion de bureau se connectera, puis entrez le numéro du port HTTP ou HTTPS que Apache Web Server (NetWare) ou le serveur Web IIS (Windows) utilisera pour écouter le login de l'agent.

Si vous utilisez le client Novell, aucune adresse de serveur Middle Tier n'est requise.

Si aucune adresse de serveur Middle Tier n'est indiquée, l'utilitaire de distribution d'agents vérifie lors de l'installation qu'un client Novell est installé. L'utilitaire de distribution d'agents n'installe pas l'agent si aucune adresse de serveur Middle Tier n'a été définie.

Paramètres de login : ces paramètres permettent de définir les options de login du serveur Middle Tier ZENworks disponibles dans Workstation Manager.

- **Afficher le login Novell :** cette option permet à Workstation Manager d'afficher le login du serveur Middle Tier.
- **Adresse du serveur Middle Tier modifiable :** cette option permet aux utilisateurs de modifier l'adresse du serveur Middle Tier lors du login.

Paramètres du programme de lancement d'applicatifs : ces paramètres concernent le programme de lancement d'applicatifs Novell.

- **Limiter le programme de lancement d'applicatifs à une arborescence :** cette option permet de limiter l'accès du programme de lancement d'applicatifs Novell aux applications d'une seule arborescence. Définissez l'arborescence dans le champ Arborescence ZENworks for Desktops.
- **Lancement au démarrage de Windows :** cette option permet de sélectionner l'affichage du programme de lancement d'applicatifs Novell (Explorateur d'applications ou Fenêtre d'application) ajouté au dossier Démarrage de Windows et lancé à chaque démarrage de Windows. Si vous ne souhaitez pas utiliser le dossier Démarrage de Windows pour exécuter le programme de lancement d'applicatifs Novell, ne sélectionnez ni Explorateur d'applications, ni Fenêtre d'application.

**Paramètres d'arborescence :** ce champ permet de définir l'arborescence eDirectory à utiliser en tant qu'arborescence ZENworks. Si Workstation Manager est installé, cette arborescence est utilisée pour rechercher des règles. Si le paramètre Limiter le programme de lancement d'applicatifs à une arborescence a été sélectionné et que le programme de lancement d'applicatifs est installé, cette arborescence est utilisée pour rechercher des applications.

- 5b Une fois les options de l'agent de gestion de bureau configurées, cliquez sur OK pour enregistrer les paramètres et revenir à la boîte de dialogue ZENworks Desktop Management Utilitaire de distribution d'agents.
- 6 Ajoutez les postes de travail dans les emplacements où vous souhaitez déployer l'agent de gestion de bureau. Pour ce faire :
	- 6a Dans la boîte de dialogue Postes de travail cibles, cliquez sur Ajouter pour afficher la boîte de dialogue Rechercher le domaine.

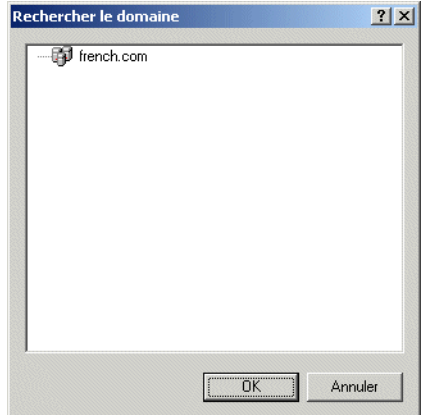

Cette boîte de dialogue liste le domaine auprès duquel vous êtes authentifié en tant qu'administrateur. Si votre poste de travail est lié à un domaine ayant des relations approuvées avec d'autres domaines, ces domaines seront également listés.

6b Sélectionnez le domaine qui inclut les postes de travail à ajouter, puis cliquez sur OK pour afficher la boîte de dialogue Sélectionner des postes de travail à l'aide d'Active Directory.

Remarque : Si vous sélectionnez un domaine approuvé, le système vous invite à entrer les références administrateur du domaine.

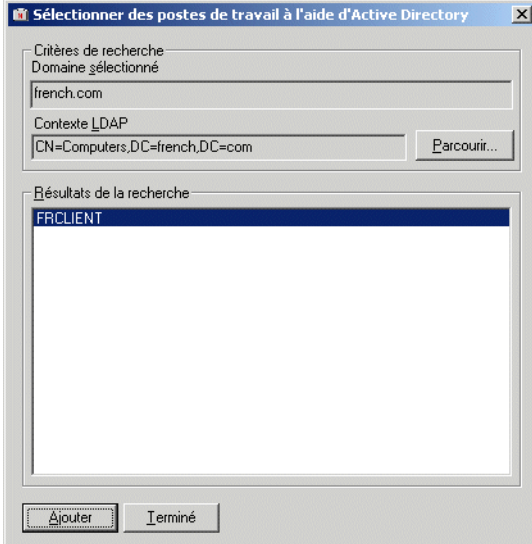

La liste des Résultats de la recherche affiche tous les postes de travail situés dans le contexte spécifié dans le champ Contexte LDAP. Vous pouvez changer de contexte à l'aide du bouton Parcourir. Le changement de contexte affiche les postes de travail contenus dans le contexte sélectionné.

Important : Les données contenues dans la liste des Résultats de la recherche de l'utilitaire de distribution d'agents sont obtenues à partir de Active Directory. Si vous retirez un poste de travail du domaine ou de l'annuaire sans le retirer de Active Directory à l'aide de l'outil de gestion Active Directory, la liste des Résultats de la recherche sera erronée.

6c Dans la liste des Résultats de la recherche, sélectionnez les postes de travail à ajouter, puis cliquez sur Ajouter.
- 6d Répétez l'[etape 6a](#page-106-0) à [etape 6c](#page-107-0) pour ajouter tous les postes de travail à l'emplacement où vous souhaitez déployer l'agent de gestion de bureau.
- 7 Si vous souhaitez enregistrer vos paramètres dans un fichier de projet (.pad) pour un usage ultérieur, sélectionnez Fichier > Enregistrer sous, entrez le nom du fichier, puis cliquez sur OK.

Le fichier de projet est enregistré dans un format .ini pouvant être lu.

8 Cliquez sur Déployer l'agent pour déployer l'agent de gestion sur les postes de travail sélectionnés et pour afficher la boîte de dialogue Distribution des agents ZENworks Desktop Management sur les postes de travail cibles.

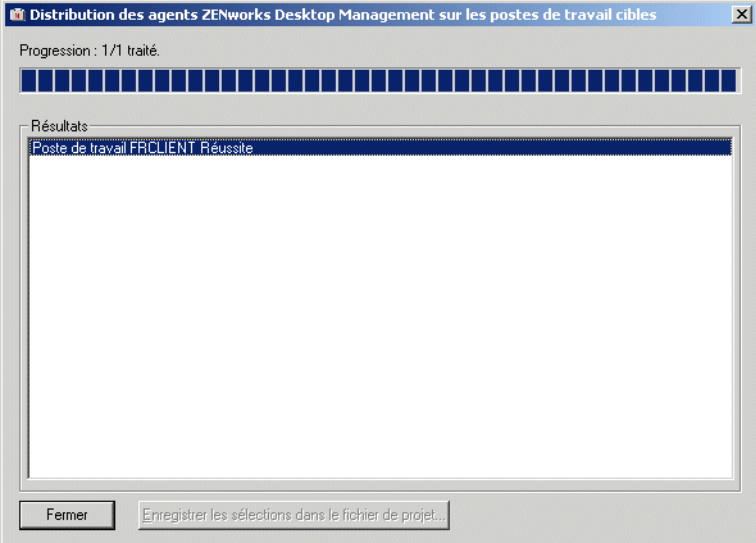

Cette boîte de dialogue affiche les réussites ou les échecs du déploiement. Vous pouvez enregistrer un événement d'échec dans un projet de fichier (.pad) et l'ouvrir à partir du menu Fichier après avoir résolu le problème avec les postes de travail concernés par cet échec.

L'utilitaire de distribution d'agents conserve également un fichier journal (lastrun.log) qui comprend la liste des réussites et des échecs de chaque tentative de distribution. Ce fichier journal affiche le même résultat que la fenêtre de déploiement, en y ajoutant l'heure de début et l'heure de fin de l'opération. Le fichier est enregistré dans le même répertoire que agentdistributor.exe. Un exemple de fichier lastrun.log est donné ci-dessous.

```
============= Start time Thursday, April 01, 2004 11:32 AM ==============
Workstation SWILLIAMSDELL Successful
Workstation SWDESKPRO-W98 Successful
============= End time Tuesday, April 06, 2004 11:34 PM ================
============= Start time Friday, April 09, 2004 12:49 PM =================
Workstation testing6 Failed - Unable to contact workstation.
Workstation WILLIAMS2KSP3 Failed - Unable to map $Admin share drive.
============= End time Friday, April 09, 2004 12:49 PM =================
```
L'utilitaire de distribution d'agents copie également un fichier de débogage MSI depuis chaque poste de travail et le stocke à la racine de l'unité Windows, sous le répertoire \workstationlogs.

Ce répertoire contient uniquement les fichiers journaux les plus récents. Tous les fichiers sont supprimés lors de la prochaine tentative de distribution de l'agent ZENworks Desktop Management. Ce fichier de débogage peut vous aider à résoudre un échec de déploiement sur un poste de travail donné. Le nom du fichier correspond au nom du poste de travail, avec un extension .log (par exemple, c:\workstationlogs\williams2ksp3.log).

## **Utilisation de l'utilitaire de distribution d'agents de gestion de bureau pour déployer l'agent sur des postes de travail dans un groupe de travail Windows**

Si le poste de travail sur lequel l'utilitaire de distribution d'agents s'exécute n'est pas membre d'un domaine Microsoft, l'utilitaire peut être utilisé pour distribuer l'agent de gestion de bureau sur les postes de travail cibles qui sont membres de son groupe de travail Windows.

Cette section présente les informations suivantes :

- [« Conditions préalables à l'utilisation de l'utilitaire de distribution d'agents », page 104](#page-103-0)
- [« Déploiement de l'agent de gestion de bureau », page 105](#page-104-0)

#### **Conditions préalables à l'utilisation de l'utilitaire de distribution d'agents**

Avant d'utiliser l'utilitaire de distribution d'agents pour distribuer l'agent de gestion de bureau sur des postes de travail cibles dans un groupe de travail Windows, vérifiez que les conditions préalables suivantes sont réunies :

- L'utilitaire de distribution d'agents est installé avec ConsoleOne et peut être exécuté à partir d'un poste de travail qui a accès à ConsoleOne et qui est membre d'un groupe de travail Windows. agentdistributor.exe est un utilitaire autonome qui peut être copié du répertoire \sys\public\mgmt\consoleone\1.2\bin vers le poste de travail de distribution local. L'utilitaire de distribution d'agents est exécuté localement.
- Le fichier d'installation MSI de l'agent ZENworks Desktop Management (zfdagent.msi) se trouve sur le poste de travail Windows ou à un emplacement réseau qui est accessible par le poste de travail de distribution. Le fichier zfdagent.msi se trouve dans le répertoire \agentinstall\francais du CD *Novell ZENworks 6.5 Desktop Management*.
- Tous les postes de travail sur lesquels l'agent de gestion de bureau sera déployé doivent être équipés de Microsoft Windows Installer. Le programme d'installation est préconfiguré sur les postes de travail Windows 2000 et Windows XP.

Pour un poste de travail Windows 98 qui doit être équipé de Windows Installer, insérez le CD compagnon 2 de *Novell ZENworks*, puis cliquez sur Programmes et fichiers complémentaires. Cliquez ensuite sur Plus d'infos, puis sur Microsoft Windows Installer.

 Tous les serveurs (NetWare comme Microsoft) doivent être synchronisés dans une plage de 10 minutes. Si ce délai est dépassé, zfdagent.msi ne peut pas être distribué et l'erreur suivante s'affiche :

```
Échec - Impossible d'assigner l'unité partagée Admin$.
```
#### **Distribution de l'agent de gestion de bureau vers des membres d'un groupe de travail Windows**

ZENworks 6.5 Desktop Management SP1 vous donne la possibilité de déployer l'agent de gestion de bureau sur des postes de travail qui sont membres d'un même groupe de travail Windows :

- 1 Sur le poste de travail Windows, loguez-vous localement en tant qu'administrateur du groupe de travail Windows.
- 2 Lancez ConsoleOne sur le poste de travail Windows, puis cliquez sur Outils > Utilitaires ZENworks > Installer les agents.

ou

Copiez le fichier agentdistributor.exe du répertoire sys\public\mgmt\ConsoleOne\1.2\bin vers le poste de travail de distribution, puis exécutez-le sur le poste de travail local.

La boîte de dialogue Utilitaire de distribution d'agents s'affiche.

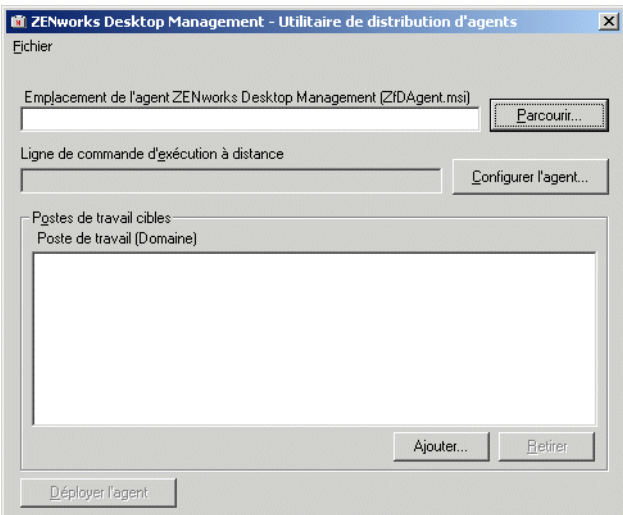

3 Dans le champ Emplacement de l'agent ZENworks Desktop Management (zfdagent.msi), parcourez l'arborescence et sélectionnez le fichier zfdagent.msi.

Si le fichier zfdagent.msi ne se trouve pas sur l'unité locale du poste de travail ou sur une unité réseau disponible, copiez-le à partir du répertoire \agentinstall\francais situé sur le CD de *Novell ZENworks 6.5 Desktop Management*.

- 4 Configurez les options de l'agent de gestion. Pour ce faire :
	- 4a Cliquez sur Configurer l'agent pour afficher la boîte de dialogue Configurer l'agent ZENworks Desktop Management.

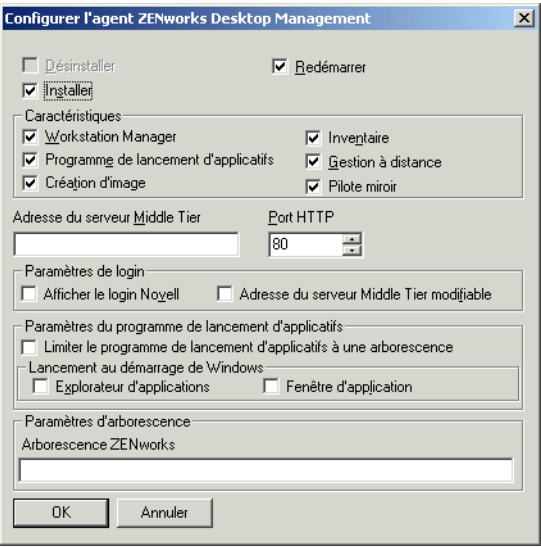

Cette boîte de dialogue permet de configurer les options de l'agent de gestion de bureau. Les options que vous sélectionnez (telles que Installer ou Désinstaller) déterminent la disponibilité des autres options. Chaque option est décrite ci-dessous.

**Désinstaller/Installer/Redémarrer :** sélectionnez Installer ou Désinstaller si vous souhaitez installer ou désinstaller l'agent de gestion de bureau. Sélectionnez Redémarrer si vous souhaitez redémarrer le poste de travail une fois l'opération terminée.

**Caractéristiques :** cette option permet de sélectionner les fonctions à installer/ désinstaller. Si vous sélectionnez Désinstaller ainsi que toutes les fonctions, l'agent ZENworks Desktop Management sera désinstallé.

**Adresse du serveur Middle Tier et Port HTTP :** si vous utilisez un serveur Middle Tier ZENworks, entrez le nom DNS ou l'adresse IP du serveur Middle Tier ZENworks auquel l'agent de gestion de bureau se connectera, puis entrez le numéro du port HTTP ou HTTPS que Apache Web Server (NetWare) ou le serveur Web IIS (Windows) utilisera pour écouter le login de l'agent.

Si vous utilisez le client Novell, aucune adresse de serveur Middle Tier n'est requise.

Si aucune adresse de serveur Middle Tier n'est indiquée, l'utilitaire de distribution d'agents vérifie lors de l'installation qu'un client Novell est installé. L'utilitaire de distribution d'agents n'installe pas l'agent si aucune adresse de serveur Middle Tier n'a été définie.

Paramètres de login : ces paramètres permettent de définir les options de login du serveur Middle Tier ZENworks disponibles dans Workstation Manager.

- **Afficher le login Novell :** cette option permet à Workstation Manager d'afficher le login du serveur Middle Tier.
- **Adresse du serveur Middle Tier modifiable :** cette option permet aux utilisateurs de modifier l'adresse du serveur Middle Tier lors du login.

Paramètres du programme de lancement d'applicatifs : ces paramètres concernent le programme de lancement d'applicatifs Novell.

 **Limiter le programme de lancement d'applicatifs à une arborescence :** cette option permet de limiter l'accès du programme de lancement d'applicatifs Novell aux applications d'une seule arborescence. Définissez l'arborescence dans le champ Arborescence ZENworks for Desktops.

 **Lancement au démarrage de Windows :** cette option permet de sélectionner l'affichage du programme de lancement d'applicatifs Novell (Explorateur d'applications ou Fenêtre d'application) ajouté au dossier Démarrage de Windows et lancé à chaque démarrage de Windows. Si vous ne souhaitez pas utiliser le dossier Démarrage de Windows pour exécuter le programme de lancement d'applicatifs Novell, ne sélectionnez ni Explorateur d'applications, ni Fenêtre d'application.

Paramètres d'arborescence : ce champ permet de définir l'arborescence eDirectory à utiliser en tant qu'arborescence ZENworks. Si Workstation Manager est installé, cette arborescence est utilisée pour rechercher des règles. Si le paramètre Limiter le programme de lancement d'applicatifs à une arborescence a été sélectionné et que le programme de lancement d'applicatifs est installé, cette arborescence est utilisée pour rechercher des applications.

- 4b Une fois les options de l'agent de gestion de bureau configurées, cliquez sur OK pour enregistrer les paramètres et revenir à la boîte de dialogue ZENworks Desktop Management Utilitaire de distribution d'agents.
- 5 Ajoutez les postes de travail dans les emplacements où vous souhaitez déployer l'agent de gestion de bureau. Pour ce faire :
	- 5a Cliquez sur Ajouter pour afficher la boîte de dialogue Sélectionner les postes de travail IP cibles.

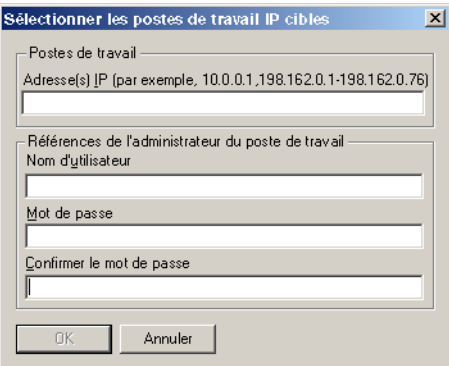

**5b** Renseignez les champs suivants :

#### **Postes de travail**

**Adresses IP :** Spécifiez l'adresse IP de chaque poste de travail cible sur lequel vous souhaitez déployer l'agent de gestion de bureau. Vous pouvez utiliser des virgules pour délimiter cette liste. Vous pouvez également spécifier une plage d'adresses IP comme élément unique dans la liste.

#### **Références de l'administrateur du poste de travail**

**Nom d'utilisateur :** Entrez le nom d'utilisateur de l'administrateur du groupe de travail.

**Mot de passe :** Entrez le mot de passe de l'administrateur du groupe de travail.

**Confirmer le mot de passe :** Entrez à nouveau le mot de passe afin de vérifier l'exactitude du mot de passe de l'administrateur du groupe de travail.

Remarque : Tous les postes de travail cibles que vous spécifiez dans le champ Adresses IP doivent utiliser les mêmes références (nom d'utilisateur et mot de passe).

**5c** Cliquez sur OK pour enregistrer la liste des postes de travail cibles.

6 Cliquez sur Déployer l'agent pour déployer l'agent de gestion sur les postes de travail sélectionnés et pour afficher la boîte de dialogue Distribution des agents ZENworks Desktop Management sur les postes de travail cibles.

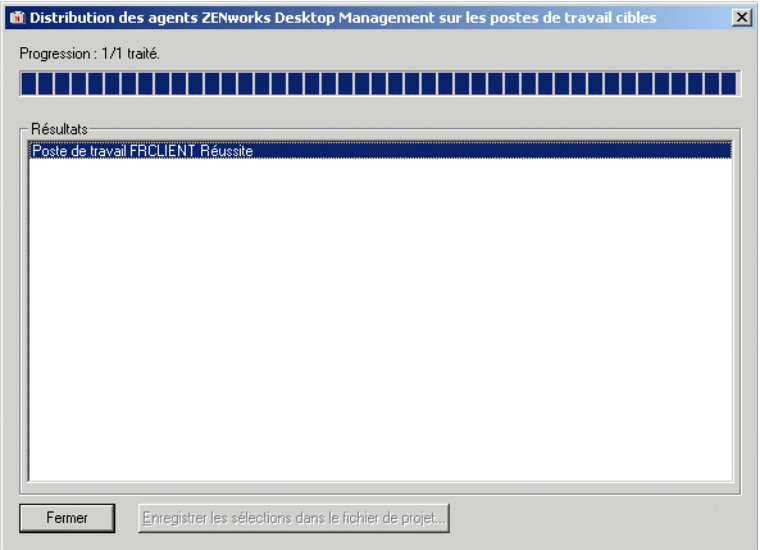

Cette boîte de dialogue affiche les réussites ou les échecs du déploiement. Vous pouvez enregistrer un événement d'échec dans un projet de fichier (.pad) et l'ouvrir à partir du menu Fichier après avoir résolu le problème avec les postes de travail concernés par cet échec.

L'utilitaire de distribution d'agents conserve également un fichier journal (lastrun.log) qui comprend la liste des réussites et des échecs de chaque tentative de distribution. Ce fichier journal affiche le même résultat que la fenêtre de déploiement, en y ajoutant l'heure de début et l'heure de fin de l'opération. Le fichier est enregistré dans le même répertoire que agentdistributor.exe. Un exemple de fichier lastrun.log est donné ci-dessous.

```
============= Start time Thursday, April 01, 2004 11:32 AM ==============
Workstation USER2DELL Successful
Workstation USER3DESKPRO-W98 Successful
============= End time Tuesday, April 06, 2004 11:34 PM ================
============= Start time Friday, April 09, 2004 12:49 PM =================
Workstation testing6 Failed - Unable to contact workstation.
Workstation TESTING8 Failed - Unable to map $Admin share drive.
============= End time Friday, April 09, 2004 12:49 PM =================
```
L'utilitaire de distribution d'agents copie également un fichier de débogage MSI depuis chaque poste de travail et le stocke à la racine de l'unité Windows, sous le répertoire \workstationlogs. Ce répertoire contient uniquement les fichiers journaux les plus récents. Tous les fichiers sont supprimés lors de la prochaine tentative de distribution de l'agent

ZENworks Desktop Management. Ce fichier de débogage peut vous aider à résoudre un échec de déploiement sur un poste de travail donné. Le nom du fichier correspond au nom du poste de travail, avec une extension .log (par exemple, c:\workstationlogs\testing8.log).

## **Modification des paramètres de l'agent de gestion de bureau**

Si vous souhaitez apporter une modification à l'agent de gestion de bureau sur le poste de travail d'un utilisateur, vous pouvez le faire en exécutant de nouveau localement le programme d'installation de l'agent de gestion de bureau. Lorsque vous lancez une autre installation, la boîte de dialogue de maintenance de l'agent de gestion de bureau s'affiche.

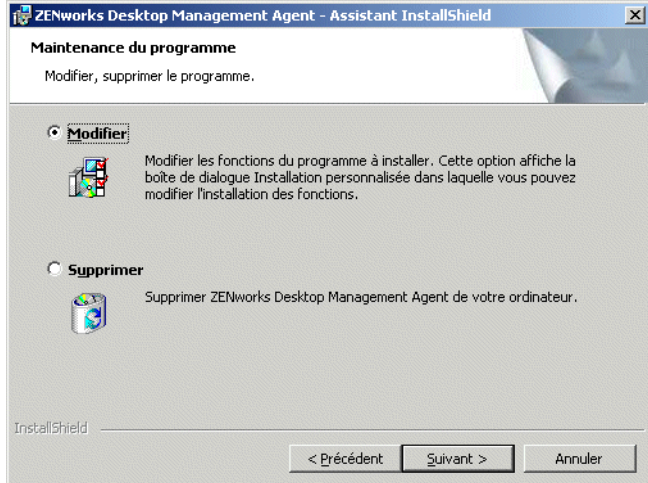

**Modifier :** sélectionnez cette option pour ouvrir la page Sélectionner des fonctions. Cette page vous permet d'ajouter ou de supprimer les fonctions de votre choix lors de l'installation de l'agent de gestion de bureau.

**Supprimer :** sélectionnez cette option pour supprimer (désinstaller) les fichiers de l'agent de gestion de bureau d'un poste de travail.

#### **Utilisation du programme de lancement d'applicatifs Novell pour ajouter des fonctions**

Si vous souhaitez ajouter des fonctions à l'agent de gestion de bureau après sa distribution initiale, vous devez incrémenter l'objet Application MSI pour que le programme de lancement d'applicatifs le reconnaisse comme une nouvelle application. Vous pouvez modifier la propriété ADDLOCAL de l'objet Application MSI et redistribuer l'objet. Pour plus d'informations sur les propriétés ADDLOCAL disponibles, reportez-vous à l'[etape 2, page 101](#page-100-0).

## **11 Installation du plug-in NAL (Novell Application Launcher)**

Le plug-in Novell<sup>®</sup> Application Launcher<sup>™</sup> (plug-in NAL) est une version simplifiée du programme de lancement d'applicatifs Novell qui peut remplacer l'agent ZENworks® Desktop Management sur les postes de travail qui requièrent uniquement la distribution d'applications associées à l'utilisateur. Il permet également un transfert Web de l'agent de gestion vers les postes de travail.

Le plug-in NAL inclut uniquement l'Explorateur d'applications et le Parcoureur d'applications. Il n'inclut pas la fenêtre d'application, le service NAL pour Windows (nalntsrv.exe) ou le composant Workstation Helper du programme de lancement d'applicatifs (zenappws.dll).

Le plug-in NAL n'inclut également aucun autre composant de l'agent ZENworks Desktop Management, de type Workstation Manager, Inventaire de poste de travail, Gestion à distance et Création d'image de poste de travail.

Les sections suivantes expliquent pourquoi utiliser le plug-in NAL et comment l'installer :

- [« Pourquoi utiliser le plug-in NAL \(Novell Application Launcher\) ? », page 117](#page-116-0)
- [« Mode d'installation du plug-in NAL \(Novell Application Launcher\) », page 118](#page-117-0)
- [« Installation du plug-in NAL \(Novell Application Launcher\) », page 118](#page-117-1)
- [« Réinstallation du plug-in NAL \(Novell Application Launcher\) », page 122](#page-121-0)

## <span id="page-116-0"></span>**Pourquoi utiliser le plug-in NAL (Novell Application Launcher) ?**

La fonction principale du plug-in NAL est de fournir les fichiers de base du programme de lancement d'applicatifs requis pour exécuter les applications associées à l'utilisateur, par l'intermédiaire d'un programme d'installation basé sur le Web. Vous devez tenir compte des restrictions associées au plug-in NAL suivantes :

- Les utilisateurs de Windows 2000/XP doivent disposer des droits d'accès suffisants aux fichiers pour installer et lancer les applications. Sans ces droits, le gestionnaire d'installation du plug-in ne peut pas installer les fichiers du plug-in et le plug-in (une fois installé) ne peut pas lancer d'applications. Le plug-in NAL n'est pas conçu pour être utilisé sur des postes de travail verrouillés.
- Le plug-in NAL affiche uniquement les applications associées à l'utilisateur. Les applications associées à un poste de travail n'apparaissent pas car les composants Workstation Manager et Workstation Helper du programme de lancement d'applicatifs ne sont pas installés.
- Workstation Manager n'étant pas installé, les règles ne s'appliquent pas.
- La création de rapports de base de données n'est pas prise en charge. Le plug-in NAL ne peut pas consigner d'événements dans une base de données car les pilotes ODBC requis ne sont pas inclus dans le plug-in.

 Le plug-in NAL ne prend pas en charge le lancement d'applications Terminal Server. Pour cela, les utilisateurs doivent installer l'agent ZENworks Desktop Management.

Si les utilisateurs n'ont pas besoin de fonctionnalités de l'agent de gestion de bureau autres que la fonction de lancement des applications associées à l'utilisateur, vous pouvez les utiliser pour installer le plug-in NAL sur le poste de travail et continuer à l'utiliser. Si, une fois le plug-in NAL installé, les utilisateurs ont besoin de l'ensemble des fonctionnalités de l'agent de gestion de bureau, vous pouvez distribuer l'agent de gestion de bureau vers les postes de travail via un objet Application.

## <span id="page-117-0"></span>**Mode d'installation du plug-in NAL (Novell Application Launcher)**

Le plug-in NAL est installé par le gestionnaire d'installation correspondant. Ce gestionnaire d'installation, le plug-in NAL et les fichiers de prise en charge du plug-in NAL sont copiés sur un serveur Web au cours de l'installation du serveur Middle Tier ZENworks. Sur un serveur Middle Tier NetWare<sup>®</sup>, le répertoire d'installation cible est nommé *racine serveur web*\nwdocs. Sur un serveur Middle Tier Windows, il s'agit du répertoire inetpub\wwwroot. Ces fichiers sont regroupés dans les fichiers CAB suivants :

- **zfdinstallmgr.cab :** contient le fichier DLL du gestionnaire d'installation du plug-in NAL qui permet de gérer l'installation et la mise à jour des fichiers du plug-in NAL.
- **zfdplugin.cab :** contient les fichiers du plug-in NAL.
- **netidentity.cab :** contient les fichiers requis pour gérer les identités et authentifier de façon sécurisée les utilisateurs du plug-in NAL auprès du serveur Middle Tier ZENworks.
- **instmsi.cab, instmsi9x.cab, instmsint.cab :** contiennent la version 2 de Microsoft Windows Installer, requise pour installer les fichiers NetIdentity. Ces fichiers CAB sont installés uniquement si l'utilisateur ne dispose pas de la version 2 (ou ultérieure) de Windows Installer.

La page myapps.html, installée dans le même répertoire, référence le fichier CAB du gestionnaire d'installation du plug-in NAL (zfdinstallmgr.cab). Si le programme de lancement d'applicatifs ou le plug-in NAL n'est pas déjà installé sur le poste de travail de l'utilisateur, lorsque celui-ci clique dans la page myapps.html, le fichier DLL du gestionnaire d'installation du plug-in NAL (zfdwebinstallmgr.dll) est extrait du fichier CAB du gestionnaire d'installation vers le répertoire système de Windows, puis enregistré. Une fois le fichier myapps.html chargé, le gestionnaire commence à installer le plug-in NAL et ses fichiers de prise en charge.

## <span id="page-117-1"></span>**Installation du plug-in NAL (Novell Application Launcher)**

Pour installer le plug-in NAL sur un poste de travail :

- 1 Assurez-vous d'avoir exécuté le programme d'installation du serveur Middle Tier ZENworks afin de copier le gestionnaire d'installation du plug-in NAL, les fichiers du plug-in NAL et le fichier myapps.html sur un serveur Web. Si nécessaire, reportez-vous au [Chapitre 8, « Installation du serveur Middle Tier ZENworks », page 77](#page-76-0).
- 2 Modifiez la page myapps.html (facultatif).

En plus de la capacité de lancer le gestionnaire d'installation du plug-in NAL, la page myapps.html contient des paramètres qui déterminent les fonctionnalités et la présentation du parcoureur d'applications utilisé avec le plug-in NAL et le programme de lancement d'applicatifs. Vous pouvez utiliser ces paramètres pour personnaliser le parcoureur d'applications avant de le distribuer aux utilisateurs.

Important : Lorsque vous installez le serveur Middle Tier, son adresse privée (interne) est ajoutée au fichier myapps.html. Si les utilisateurs exécutent le parcoureur d'applications sans la protection du parefeu, vous devez vous assurer que le fichier myapps.html liste l'adresse IP publique (externe) du serveur Middle Tier si les deux adresses sont différentes. Le paramètre de l'adresse de serveur Middle Tier du fichier myapps.html permet de spécifier l'adresse IP.

le fichier myapps.html charge un contrôle ActiveX\* (axnalserver.dll) qui permet de générer le parcoureur d'applications. Pour personnaliser le parcoureur d'applications, modifiez les paramètres transmis au contrôle ActiveX. Il existe neuf paramètres, listés ci-après.

```
<!--param name=\"SingleTree\" value=\"ZENWORKS_TREE\"-->
<!--param name=\"PortalView\" value=\"false\"-->
<!--param name=\"BannerURL\" value=\"http://www.company.com/
banner.html\"-->
<!--param name=\"BannerHeight\" value=\"80\"-->
<!--param name=\"ShowTree\" value=\"true\"-->
<!--param name=\"ShowTasks\" value=\"false\"-->
<!--param name=\"AppDisplayType\" value=\"0\"-->
<!--param name=\"ShowAppFrameNavigation\" value=\"true\"-->
<!--param name=\"ShowIEToolbarButton\" value=\"true\"-->
```
En outre, lorsque vous utilisez le gestionnaire d'installation du plug-in NAL pour télécharger le fichier myapps.html à partir d'un serveur Middle Tier, vous pouvez personnaliser deux paramètres supplémentaires utilisés par le gestionnaire d'installation :

```
<!--param name=\"MiddleTierAddress\" value=\"$$IPADDR$$\"-->
<!--param name=\"Nt4PluginVersion\" value=\"4,0,1,0\"-->
```
Par défaut, les paramètres sont commentés ; le contrôle ActiveX utilise par conséquent ses valeurs internes prédéfinies. Pour modifier un paramètre :

**2a** Supprimez le signe !-- (qui indique le début d'un commentaire) et le signe -- (qui indique la fin du commentaire) pour activer le paramètre. Par exemple :

<param name=\"SingleTree\" value=\"novell\_tree\"

2b Modifiez la valeur du paramètre. Chaque paramètre est décrit ci-après.

**SingleTree (Arborescence unique) :** Ce paramètre permet de définir une arborescence Novell eDirectory<sup>™</sup> unique à partir de laquelle vous pouvez lire les informations d'application. Si ce paramètre est utilisé, le programme de lancement d'applicatifs ignore les autres arborescences auprès desquelles l'utilisateur s'authentifie.

Ce paramètre s'applique uniquement au moment de l'installation. Après l'installation, les modifications apportées à ce paramètre sont sans effet.

**PortalView (Vue portail) :** Ce paramètre vous permet de mieux prendre en charge les portails en supprimant la partie bannière du parcoureur d'applications. Les valeurs possibles sont True ou False. La valeur True supprime la partie bannière.

**BannerURL (URL bannière) :** Ce paramètre s'applique uniquement si le paramètre PortalView a la valeur False.

Il vous permet de spécifier une autre bannière. Vous pouvez, par exemple, utiliser une bannière qui contient le logo de votre société au lieu du logo Novell. Il doit avoir pour valeur une URL vers une page HTML ou vers un fichier graphique (.GIF, .JPEG, etc.) Si vous spécifiez une page HTML, la page sera rognée à la hauteur indiquée par le paramètre BannerHeight. Si vous spécifiez un fichier graphique, la partie bannière remplira la totalité de ce fichier graphique. À moins que vous ne vouliez que la partie bannière soit déroulable, assurez-vous que la hauteur du graphique n'est pas supérieure à la hauteur indiquée dans le paramètre BannerHeight.

**BannerHeight (Hauteur de bannière) :** Ce paramètre s'applique uniquement si le paramètre PortalView a la valeur False et si la bannière Novell par défaut est remplacée par le paramètre BannerView.

Vous pouvez utiliser ce paramètre pour déterminer la hauteur de la partie bannière. Sa valeur doit être comprise entre 5 et 200. Tout nombre inférieur à 5 sera arrondi à 5 et tout nombre supérieur à 200 sera arrondi à 200.

**ShowTree (Afficher l'arborescence) :** Ce paramètre détermine si le parcoureur d'applications inclut le volet gauche (appelé vue dossier). Les valeurs possibles sont True ou False. La valeur True implique l'affichage de la vue dossier et la valeur False implique sa suppression.

**ShowTasks (Afficher les tâches) :** Ce paramètre détermine si la vue dossier (volet gauche) comprend ou non les options Travail en ligne/Travail hors ligne, Login au serveur Middle Tier/Logout du serveur Middle Tier, Rafraîchir les applications et Aide. Les valeurs possibles sont True ou False. La valeur True implique l'affichage des options et la valeur False implique leur suppression.

**AppDisplayType (Type d'affichage de l'application) :** Ce paramètre détermine la disposition des applications dans le volet droit du parcoureur d'applications. Les valeurs possibles sont 0 et 1. La valeur par défaut, 0, permet d'afficher les icônes de l'application dans un grand format, semblables aux grandes icônes de l'Explorateur Windows. La valeur 1 permet de lister les applications dans un format de tableau, semblable à la vue Liste de l'Explorateur Windows.

**ShowAppFrameNavigation :** Ce paramètre détermine si le panneau droit du parcoureur d'applications comprend la navigation. Les valeurs possibles sont True ou False. True entraîne la navigation dans le panneau droit. Le type de navigation dépend de la valeur du paramètre AppDisplayType :

- Lorsque le paramètre AppDisplayType est défini sur 0 (icônes grand format), la navigation s'affiche sous la forme d'une piste de navigation (par exemple, Arborescence ZENworks > Dossier d'une application > Application A).
- Lorsque le paramètre AppDisplayType est affecté de la valeur 1 (icônes de petit format), la navigation s'affiche sous forme de flèche Haut au début de la liste des applications.

L'attribution de la valeur False à ce paramètre entraîne le démarrage du parcoureur d'applications Novell avec le dossier [Tous] ouvert, ce qui indique que les icônes d'application sont affichées dans le panneau de droite. Dans ConsoleOne, si le dossier [Tous] est désactivé dans les paramètres de configuration du programme de lancement de l'utilisateur, ce paramètre est ignoré (autrement dit, la valeur par défaut True est utilisée).

**ShowIEToolbarButton :** Ce paramètre détermine si le bouton Parcoureur d'applications est ajouté dans la barre d'outils Internet Explorer. Le bouton Parcoureur d'applications lance la version locale du fichier myapps.html. Les valeurs possibles sont True ou False. Le paramètre True est le paramètre par défaut et entraîne l'ajout du bouton Parcoureur d'applications à la barre d'outils. Le paramètre False entraîne la suppression du bouton Parcoureur d'applications de la barre d'outils. À chaque modification de ce paramètre, l'utilisateur doit fermer Internet Explorer et le rouvrir pour que la modification prenne effet.

**MiddleTierAddress (Adresse du serveur Middle Tier) :** Ce paramètre s'applique uniquement si vous avez configuré un serveur Middle Tier ZENworks pour accéder à eDirectory.

Le paramètre MiddleTierAddress vous permet de spécifier l'adresse IP du serveur Middle Tier auprès duquel l'utilisateur va s'authentifier. Il est utilisé uniquement si aucune adresse de serveur Middle Tier n'est incluse dans le registre Windows ; le registre inclura l'adresse si celle-ci a été entrée par l'utilisateur lors de l'exécution du programme d'installation de l'agent ZENworks Desktop Management.

**Nt4PluginVersion :** Ce paramètre s'applique uniquement lors de la mise à niveau à partir de ZENworks for Desktops 4.0.1. Il s'applique seulement aux postes de travail Windows NT 4 et indique la version minimale du plug-in NAL de ZENworks for Desktops 4.0.1 devant être exécutée sur le poste de travail. Par exemple, si la version 4.0.1.0 est installée sur le poste de travail et que ce paramètre indique que la version 4.0.1.3 est requise, le parcoureur d'applications fonctionne uniquement si le gestionnaire d'installation du plug-in NAL peut télécharger la version 4.0.1.3 (ou ultérieure) du fichier CAB (zfd40.cab) du plug-in NAL à partir du serveur Middle Tier ZENworks. D'autre part, si la version 4.0.1.3 est installée sur le poste de travail et que ce paramètre indique que la version 4.0.1.0 est requise, le gestionnaire d'installation télécharge le plug-in NAL à partir du serveur Middle Tier, même s'il s'agit d'une nouvelle version du plug-in (4.0.1.4, par exemple).

2c Enregistrez le fichier.

- 3 Testez la configuration en accédant à la page myapps.html.
	- Si vous accédez à la page myapps.html à partir d'un poste de travail sur lequel le programme de lancement d'applicatifs Novell ou le plug-in NAL est déjà installé, le parcoureur d'applications s'affiche dans le navigateur Web. Aucun fichier n'est téléchargé.
	- Si vous accédez à la page myapps.html à partir d'un poste de travail sur lequel le programme de lancement d'applicatifs Novell et le plug-in NAL ne sont pas installés, le gestionnaire d'installation du plug-in NAL est installé, puis enregistré. Il commence ensuite à installer les fichiers du plug-in NAL.

Chaque fichier CAB utilisé au cours du processus d'installation inclut un certificat signé par Novell. Le système vous invite à accepter le certificat avant de procéder à l'installation. Vous pouvez accepter chaque certificat individuellement ou cocher l'option Toujours faire confiance au contenu provenant de Novell, Inc. qui s'affiche avec le premier certificat pour accepter tous les prochains certificats signés par Novell.

Une fois l'installation terminée, vous pouvez accéder à vos applications associées à l'utilisateur à partir du parcoureur d'applications (en accédant de nouveau à la page myapps.html) et de l'Explorateur d'applications (en exécutant ce dernier à partir du menu Démarrer).

 Si vous accédez à la page myapps.html à partir d'un poste de travail sur lequel une version précédente du programme de lancement d'applicatifs est (ou a été) installée, le programme d'installation risque d'afficher le message d'erreur suivant :

```
Erreur : Install Error
An installation error has prevented you from obtaining the ZENworks
for Desktops plugin. Please contact your system administrator for
help. You must first uninstall any previous versions of ZENworks for
Desktops.
```
Pour résoudre ce problème, supprimez naldesk.exe du répertoire system32 de Windows (généralement c:\winnt\system32 ou c:\windows\system32) sur votre poste de travail, assurez-vous qu'aucune unité de recherche n'est assignée à un serveur ou à un répertoire dans lequel réside naldesk.exe, puis accédez de nouveau à la page myapps.html.

4 Donnez aux utilisateurs l'URL correspondant à la page myapps.html.

## <span id="page-121-0"></span>**Réinstallation du plug-in NAL (Novell Application Launcher)**

Pour réinstaller le plug-in NAL sur un poste de travail :

1 À l'invite de commande, supprimez l'enregistrement des fichiers zfdwebinstallmgr.dll et axnalserver.dll en entrant les commandes suivantes :

```
regsvr32 -u zfdwebinstallmgr.dll
regsvr32 -u axnalserver.dll
```
- 2 Supprimez le fichier zfdwebinstallmgr.dll situé dans le répertoire système de Windows (par exemple, c:\winnt\system32).
- 3 (Conditionnel) Si vous réinstallez le plug-in sur un poste de travail Windows NT, supprimez la valeur suivante du registre du poste de travail :

```
HKey_Local_Machine\software\novell\zenworks\installpath
```
4 Dans le navigateur Web, accédez à la page myapps.html.

## <span id="page-122-1"></span>12**Installation du gadget de lancement de ZENworks**

Novell® ZENworks® Desktop Management inclut le gadget de lancement de ZENworks qui permet de lancer des applications associées à l'utilisateur à partir d'un portail Novell exteNd Director™ 4.1 SE. Il n'est pas nécessaire d'installer l'agent de gestion de bureau sur le poste de travail de l'utilisateur. Les sections suivantes fournissent les instructions nécessaires :

- [« Installation du gadget de lancement de ZENworks sur votre portail », page 123](#page-122-0)
- [« Copie des fichiers Citrix sur votre portail », page 124](#page-123-0)
- [« Installation des clients Citrix ICA et Microsoft RDP sur les postes de travail », page 125](#page-124-0)

### <span id="page-122-0"></span>**Installation du gadget de lancement de ZENworks sur votre portail**

1 Assurez-vous que Novell exteNd Director 4.1 Standard Edition est installé et exécuté sur un serveur NetWare<sup>®</sup> 6.x ou Windows 2000/2003.

Pour plus d'informations sur l'installation, reportez-vous à [Novell exteNd Director 4.1](http://www.novell.com/documentation/french/nedse41)  [Standard Edition](http://www.novell.com/documentation/french/nedse41) *[Installation Guide](http://www.novell.com/documentation/french/nedse41)* [\(Guide d'installation de Novell exteNd Director 4.1,](http://www.novell.com/documentation/french/nedse41)  [édition Standard\)](http://www.novell.com/documentation/french/nedse41) (http://www.novell.com/documentation/french/nedse41).

2 Dans un poste de travail Windows d'où vous pouvez administrer votre portail exteNd Director 4.1, insérez le CD compagnon 2 de *Novell ZENworks 6.5* dans le lecteur de CD.

Le CD compagnon 2 de *Novell ZENworks 6.5* contient le fichier de module de portail, ZENworks.npm, qui comprend le gadget de lancement de ZENworks que vous installez sur le portail. Ce fichier est situé dans le répertoire \ZENworks Launch Gadget.

- 3 Loguez-vous à votre portail en tant qu'administrateur.
- 4 Cliquez sur Administration du portail > Administrer le portail pour afficher la page d'administration du portail.
- 5 Cliquez sur Modules pour afficher la page Modules.
- 6 Cliquez sur Installer pour afficher la page Installer un nouveau module.
- 7 Dans le champ Chemin du progiciel de module, cliquez sur Parcourir, puis recherchez et sélectionnez le fichier ZENworks.npm.

Le fichier .npm se trouve dans le répertoire \ZENworks Launch Gadget du CD compagnon 2 de *Novell ZENworks 6.5* .

- 8 Cliquez sur Installer pour afficher les options Support client léger, sélectionnez ICA & RDP si vous souhaitez prendre en charge les clients ICA et RDP ou sélectionnez RDP si vous souhaitez prendre uniquement en charge les clients RDP, puis cliquez sur Suivant.
- 9 (Conditionnel) Si vous avez sélectionné ICA & RDP dans les options Support client léger, renseignez les champs suivants, puis cliquez sur Suivant.

**Adresse du service Citrix XML :** spécifiez le nom DNS ou l'adresse IP du serveur où réside la base de données Citrix IMA. Si vous avez plusieurs fermes Citrix, entrez les adresses de chaque serveur où réside une base de données IMA, séparées par une virgule.

**Port du service Citrix XML :** indiquez le numéro de port utilisé par Citrix XML Service. Généralement, il s'agit du port 80. Pour vérifier le numéro de port dans MMC, cliquez sur Serveurs > Propriétés du serveur > Paramètres MetaFrame XP, puis cochez le champ Port TCP/IP.

- 10 Une fois l'installation terminée, quittez le portail.
- 11 Si le portail est installé sur un serveur NetWare 6.x, redémarrez le serveur.

ou

Si le portail est installé sur un serveur Windows 2000, redémarrez le serveur ou redémarrez Tomcat.

Pour plus d'informations sur la modification des paramètres du gadget de lancement de ZENworks tels que les paramètres d'accès du gadget aux serveurs Terminal Server, reportez-vous à « ZENworks Launch Gadget : Configuring Settings (Gadget de lancement de ZENworks : Paramètres de configuration) » dans la section « Application Management (Gestion d'applications) » du manuel *ZENworks 6.5 Desktop Management Administration Guide (Guide d'administration de ZENworks 6.5 Desktop Management)*.

### <span id="page-123-0"></span>**Copie des fichiers Citrix sur votre portail**

Si vous utilisez des serveurs Citrix pour votre environnement Terminal Server, vous devez copier plusieurs fichiers Citrix sur le portail exteNd Director. Ces fichiers sont utilisés par le gadget de lancement au cours du lancement d'une session client ICA.

1 À l'aide du CD *Citrix MetaFrame XP Presentation Server*, copiez l'intégralité du répertoire \metaframe\w2k\program files\citrix\application\nfuse dans le répertoire de portail suivant :

*tomcat*\webapps\nps\portal\gadgets\com.novell.ondemand.gadgets.ZenLaunchGadget

Le répertoire qui en résulte est le suivant :

*tomcat*\webapps\nps\portal\gadgets\com.novell.ondemand.gadgets.ZenLaunchGadget\nfuse

2 Déplacez les fichiers \*.properties du répertoire com.novell.ondemand.gadgets.ZENLaunchGadget\nfuse vers le répertoire suivant sur le portail :

*tomcat*\webapps\nps\portal\WEB-INF\classes

Si certains fichiers figurent déjà dans le répertoire, conservez les fichiers les plus récents.

3 Déplacez les fichiers \*.jar du répertoire com.novell.ondemand.gadgets.ZENLaunchGadget\nfuse vers le répertoire suivant sur le portail :

*tomcat*\webapps\nps\portal\WEB-INF\lib

Si certains fichiers figurent déjà dans le répertoire, conservez les fichiers les plus récents.

## <span id="page-124-0"></span>**Installation des clients Citrix ICA et Microsoft RDP sur les postes de travail**

Afin que le gadget de lancement de ZENworks lance des applications Terminal Server, les clients ICA (Citrix) et RDP (Microsoft) doivent être installés sur votre poste de travail.

#### **Client ICA**

Le gadget de lancement de ZENworks requiert que le client Program Neighborhood (PN) ICA ou que le client Web ICA soit installé sur le poste de travail. Si le client PN ou le client Web n'est pas déjà installé sur les postes de travail de vos utilisateurs :

- 1 Téléchargez les fichiers du client PN ou du client Web à partir du site Web [Citrix Download](http://www.citrix.com/site/SS/downloads/downloads.asp?dID=2755)  [Clients](http://www.citrix.com/site/SS/downloads/downloads.asp?dID=2755) (http://www.citrix.com/site/SS/downloads/downloads.asp?dID=2755).
- 2 Distribuez les fichiers client sur chaque poste de travail. Pour ce faire :
	- 2a Pour le client Web, copiez le fichier wficat.cab à l'emplacement suivant sur le serveur de votre portail :

*tomcat*\webapps\nps\portal\gadgets\com.novell.ondemand.gadgets.ZENLaunchGadget\ bin

Lorsqu'un utilisateur lance une application Terminal Server que vous avez configurée pour une exécution dans une session client ICA, le gadget de lancement utilise le fichier CAB pour installer le client Web.

2b Pour le client PN, suivez les instructions d'installation contenues dans le manuel *Citrix Administrator's Guide (Guide de l'administrateur Citrix)* ou distribuez les fichiers du client à l'aide du programme de lancement d'applicatifs Novell.

ou

Renommez le fichier du client PN wficat.cab et copiez-le à l'emplacement suivant sur le serveur de votre portail :

*tomcat*\webapps\nps\portal\gadgets\com.novell.ondemand.gadgets.ZENLaunchGadget\ bin

#### **Client RDP**

Le client RDP 5.1 de Microsoft (msrdp.ocx) est intégré au gadget de lancement de ZENworks. Si un utilisateur lance une application Terminal Server configurée pour fonctionner sur une session client RDP, le gadget de lancement installe le fichier msrdp.ocx dans le répertoire c:\program files\novell\zenworks sur le poste de travail de l'utilisateur, puis enregistre le fichier OCX.

## 13 **Configuration de la prise en charge des applications Terminal Server**

La fonctionnalité de gestion d'applications dans Novell<sup>®</sup> ZENworks<sup>®</sup> Desktop Management permet de lancer des applications à partir d'un serveur Citrix MetaFrame ou de Microsoft Windows Terminal Server via une session client ICA ou RDP. Pour prendre en charge les applications Terminal Server, vous devez vérifier la configuration requise et réaliser les tâches des sections suivantes :

- [« Prérequis système liés au Terminal Server », page 127](#page-126-0)
- [« Utilisation de ZENworks Workstation Manager pour gérer les comptes utilisateur locaux »,](#page-127-0)  [page 128](#page-127-0)
- [« Utilisation des méthodes non-ZENworks pour gérer des comptes utilisateur locaux »,](#page-134-0)  [page 135](#page-134-0)
- [« Installation des clients Citrix ICA et Microsoft RDP sur les postes de travail », page 136](#page-135-0)

Une fois les tâches ci-dessus effectuées, vous pouvez configurer les applications Terminal Server afin de les distribuer aux utilisateurs via le programme Novell Application Launcher<sup>™</sup> (programme de lancement d'applicatifs) Pour plus d'informations, reportez-vous à « Distribution : Simple Applications (Distribution : Applications simples) » dans la section « Application Management (Gestion d'applications) » du manuel *ZENworks 6.5 Desktop Management Administration Guide (Guide d'administration de ZENworks 6.5 Desktop Management)*.

### <span id="page-126-0"></span>**Prérequis système liés au Terminal Server**

Le tableau suivant liste la configuration minimale requise pour un serveur Terminal Server de Windows ou pour un serveur Citrix MetaFrame.

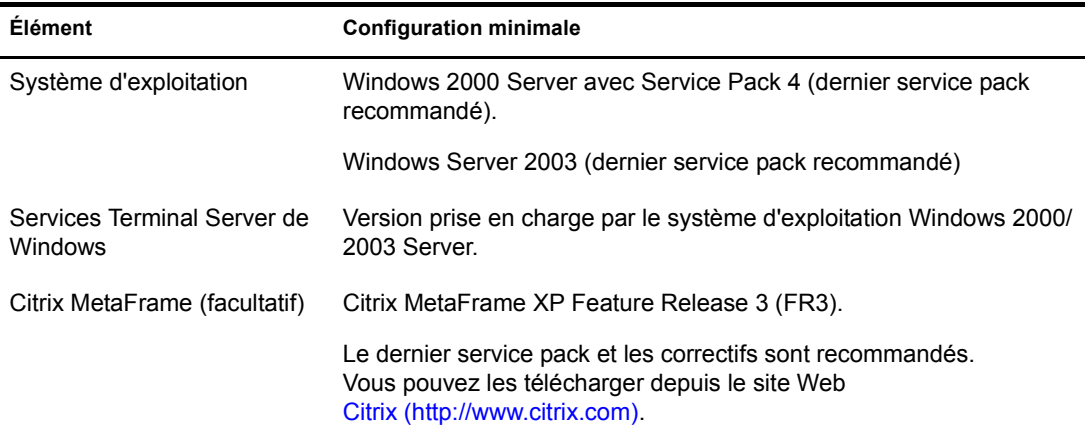

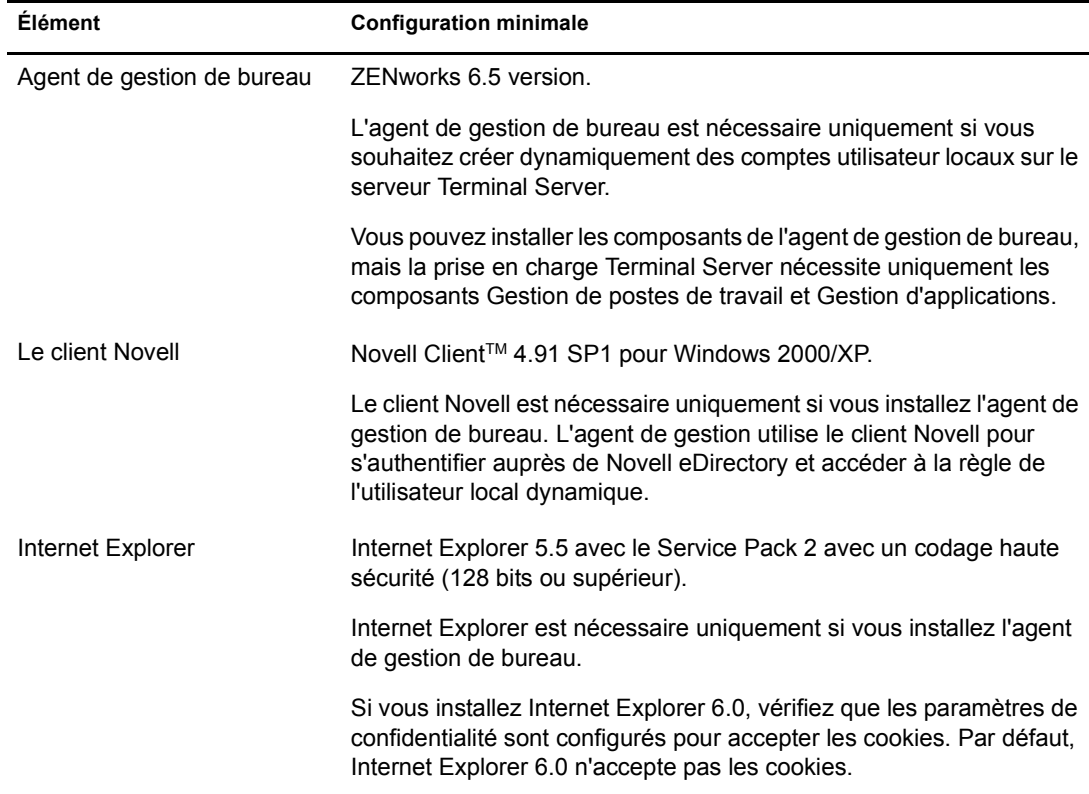

## <span id="page-127-0"></span>**Utilisation de ZENworks Workstation Manager pour gérer les comptes utilisateur locaux**

Pour exécuter des applications sur un serveur Terminal Server, les utilisateurs doivent posséder des comptes utilisateur locaux sur celui-ci. Vous pouvez utiliser Workstation Manager (installé avec l'agent de gestion de bureau) et les règles utilisateur pour gérer dynamiquement les comptes utilisateur Terminal Server. Si vous envisagez d'utiliser Workstation Manager, effectuez les tâches dans les sections suivantes. Si vous n'envisagez pas d'utiliser Workstation Manager, reportez-vous à [« Utilisation des méthodes non-ZENworks pour gérer des comptes utilisateur locaux », page 135](#page-134-0) pour les autres possibilités de gestion des utilisateurs.

- [« Installation du client Novell et de l'agent de gestion de bureau », page 128](#page-127-1)
- [« Configuration de Workstation Manager », page 129](#page-128-0)
- [« Configuration de l'authentification directe », page 129](#page-128-1)
- [« Configuration des comptes utilisateur locaux dynamiques », page 130](#page-129-0)

#### <span id="page-127-1"></span>**Installation du client Novell et de l'agent de gestion de bureau**

Vous devez installer le client Novell et l'agent de gestion de bureau sur chaque serveur Terminal Server pour lequel vous souhaitez que ZENworks gère de façon dynamique les comptes Terminal Server.

L'agent de gestion de bureau comprend le composant Workstation Manager qui crée dynamiquement les comptes utilisateur locaux sur le serveur Terminal Server. L'agent de gestion utilise le client Novell pour s'authentifier auprès de Novell eDirectory et accéder à la règle de l'utilisateur local dynamique.

- 1 Téléchargez le client Novell 4.91 SP1 (ou version ultérieure) à partir du site Web de téléchargement [Novell Download](http://download.novell.com) (http://download.novell.com) et installez le client sur le serveur Terminal Server.
- 2 Installez l'agent de gestion de bureau, veillez à installer les composants Workstation Manager et Gestion d'applications ; les autres composants sont facultatifs.

Pour plus d'informations sur l'installation de l'agent de gestion de bureau, reportez-vous au [Chapitre 10, « Installation et configuration de l'agent de gestion de bureau », page 93](#page-92-0).

#### <span id="page-128-0"></span>**Configuration de Workstation Manager**

ZENworks Desktop Management comporte des règles utilisateur eDirectory qui vous permettent de gérer facilement les comptes utilisateur locaux et les profils sur les serveurs Terminal Server. Workstation Manager, qui s'exécute sur le serveur Terminal Server, applique les règles lorsqu'un utilisateur se logue au serveur Terminal Server. Cette section vous permet de vérifier que Workstation Manager est installé et configuré correctement. Des informations sur la création et l'utilisation de règles utilisateur sont fournies dans la section [« Configuration des comptes](#page-129-0)  [utilisateur locaux dynamiques », page 130](#page-129-0).

Workstation Manager est installé au cours de l'installation de l'agent de gestion de bureau. Vous pouvez vérifier que Workstation Manager est installé et s'exécute sur le serveur Terminal Server en vérifiant le service Workstation Manager dans la fenêtre Services.

Si vous avez plusieurs arborescences eDirectory, vous devez également vérifier que Workstation Manager est configuré pour lire l'arborescence eDirectory dans laquelle résident vos objets Utilisateur. Pour ce faire :

- 1 Cliquez sur le menu Démarrer > Paramètres > Panneau de configuration > Identité réseau.
- 2 Dans la boîte de dialogue Novell Network Identity, cliquez sur Paramètres.
- 3 Vérifiez que l'option Activer Workstation Manager est sélectionnée et que l'arborescence est correctement définie.
- 4 (Conditionnel) Vérifiez la valeur Tree dans le registre Windows, sous la clé HKEY\_LOCAL\_MACHINE/SOFTWARE/NOVELL/Workstation Manager/Identification.

#### <span id="page-128-1"></span>**Configuration de l'authentification directe**

Pour simplifier le processus de lancement des applications Terminal Server, ZENworks Desktop Management permet l'authentification directe. Grâce à cette authentification, l'utilisateur n'est pas invité à entrer un nom d'utilisateur et un mot de passe lorsque celui-ci lance une application Terminal Server tant que le compte eDirectory et le compte utilisateur et le mot de passe Windows de l'utilisateur sont identiques.

Par défaut, l'authentification directe est configurée automatiquement au cours de l'installation de l'agent de gestion de bureau sur le serveur Terminal Server. Cependant, pour vérifier le bon déroulement de cette configuration, il est recommandé d'effectuer les opérations suivantes :

- <span id="page-128-2"></span>1 Activez le paramètre Utiliser les informations d'ouverture de session fournies par le client du serveur Terminal Server et désactivez le paramètre Toujours demander un mot de passe :
	- 1a Sur le serveur Terminal Server, cliquez sur Démarrer > Programmes > Outils d'administration > Configuration des services Terminal Server.
	- 1b Double-cliquez sur un type de connexion (le type par défaut est RDP-Tcp) pour entrer les propriétés.
- <span id="page-129-1"></span>1c Dans l'onglet Paramètres d'ouverture de session, sélectionnez le paramètre Utiliser les informations d'ouverture de session fournies par le client et désélectionnez le paramètre Toujours demander un mot de passe.
- 1d Répétez l'[etape 1b](#page-128-2) et l'[etape 1c](#page-129-1) pour chaque type de connexion.
- 2 Vérifiez la configuration du profil par défaut pour le client Novell du serveur Terminal Server :
	- 2a Sur le serveur Terminal Server, cliquez avec le bouton droit sur l'icône Novell (icône N) dans la zone d'état de la barre d'état, puis cliquez sur Propriétés du client Novell.
	- 2b Cliquez sur l'onglet Profils d'emplacement.
	- 2c Dans la liste Profils d'emplacement, sélectionnez Valeur par défaut, puis cliquez sur Propriétés pour afficher la boîte de dialogue Propriétés des profils d'emplacement.
	- 2d Sélectionnez Service de Login dans la liste Service, sélectionnez Par défaut dans la Liste des instances du service, puis cliquez sur Propriétés pour afficher la boîte de dialogue Login Novell.
	- 2e Désélectionnez (désactivez) l'option Enregistrer le profil après un login réussi.
	- 2f Cliquez sur l'onglet NDS.
	- 2g Dans le champ Arborescence, sélectionnez l'arborescence eDirectory dans laquelle les applications Terminal Server sont configurées en tant qu'objets Application.
	- 2h Supprimez les informations des champs Contexte et Serveur.
	- 2i Pour enregistrer les paramètres configuration, cliquez sur OK pour fermer toutes les boîtes de dialogue.

#### <span id="page-129-0"></span>**Configuration des comptes utilisateur locaux dynamiques**

Après avoir installé et configuré Workstation Manager sur vos serveurs Terminal Server, vous devez activer et configurer les règles qui contrôlent les comptes utilisateur locaux. Les sections suivantes fournissent des instructions :

- [« Création d'un ensemble de règles utilisateur », page 130](#page-129-2)
- [« Configuration des comptes utilisateur locaux dynamiques », page 133](#page-132-0)
- [« Association de l'ensemble Utilisateur aux utilisateurs », page 134](#page-133-0)

#### <span id="page-129-2"></span>**Création d'un ensemble de règles utilisateur**

Utilisez les règles Windows 2000-2003 Terminal Server, disponibles dans un ensemble de règles utilisateur, pour gérer des comptes utilisateur locaux dynamiques. Vous pouvez utiliser un ensemble de règles d'utilisateur ou en créer un spécialement pour les règles Terminal Server Windows 2000- 2003. Si vous disposez déjà d'un ensemble de règles utilisateur que vous souhaitez utiliser, passez directement à [« Configuration des comptes utilisateur locaux dynamiques », page 133.](#page-132-0) Sinon, effectuez les étapes suivantes pour créer un ensemble de règles utilisateur :

1 Dans ConsoleOne, cliquez avec le bouton droit sur le conteneur dans lequel vous souhaitez créer l'objet Ensemble de règles utilisateur, cliquez sur Nouveau, puis sur Ensemble de règles pour afficher l'Assistant de l'ensemble de règles.

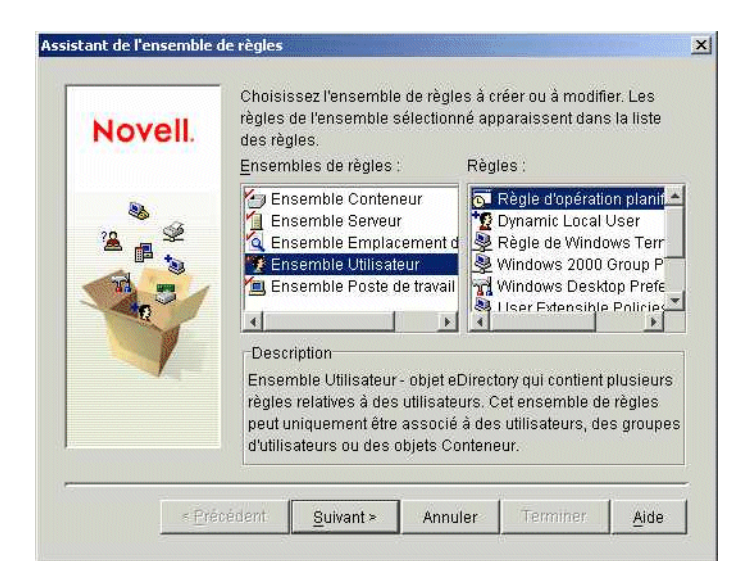

2 Dans la liste Ensembles de règles, sélectionnez Ensemble Utilisateur, puis cliquez sur Suivant.

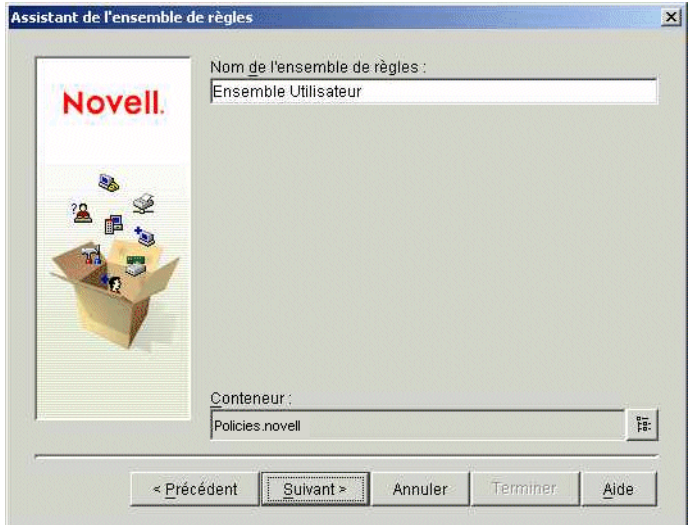

Le nom de l'objet Ensemble doit être unique dans le conteneur dans lequel il sera créé. Si vous envisagez de créer plusieurs ensembles de règles Utilisateur, vous pouvez utiliser un nom plus descriptif, par exemple Ensemble Utilisateur TS Win2000-2003. Vous pouvez également créer la règle dans le même conteneur dans lequel résident les utilisateurs de cette règle.

3 Si nécessaire, modifiez le nom d'objet de l'ensemble et le conteneur dans lequel la règle sera créée, puis cliquez sur Suivant.

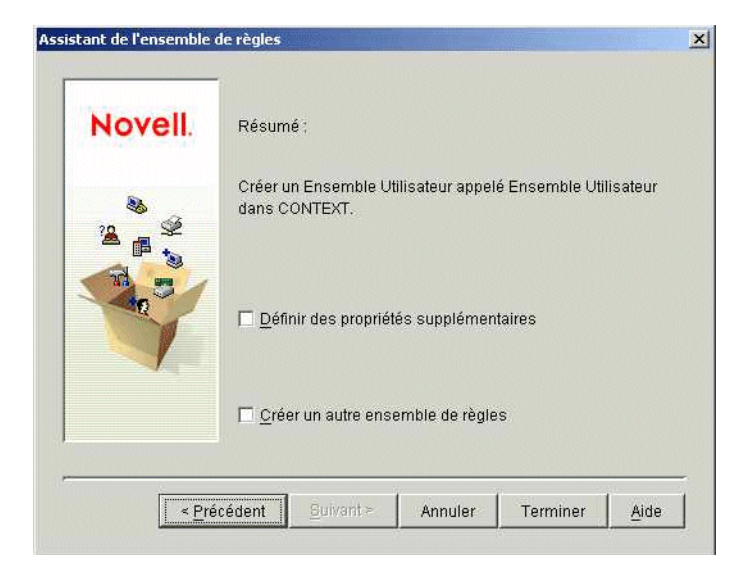

4 Dans la page Résumé, sélectionnez Définir des propriétés supplémentaires, puis cliquez sur Terminer pour créer l'objet Ensemble Utilisateur et pour afficher les pages de propriétés de l'objet.

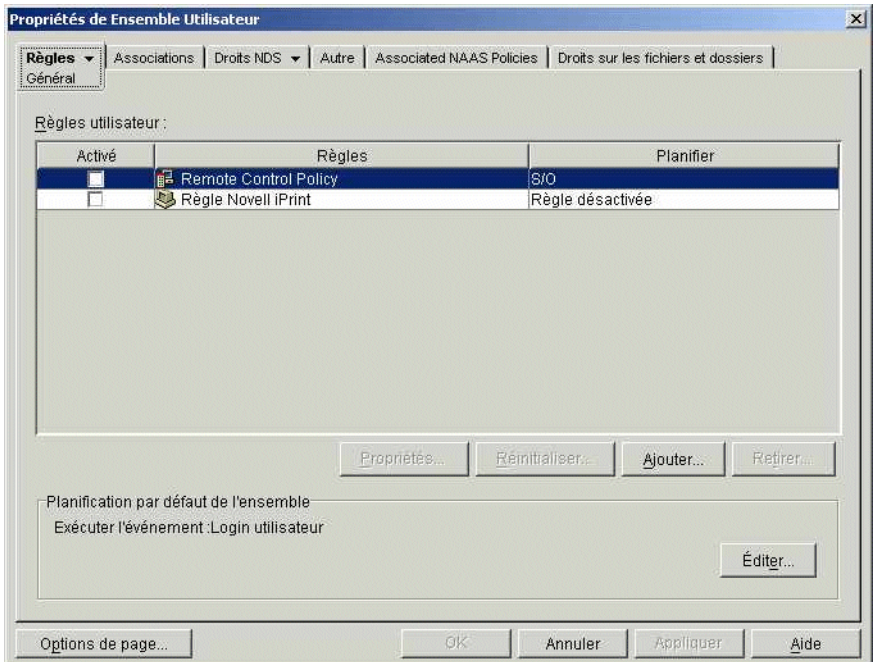

5 Cliquez sur l'onglet Règles, puis cliquez sur Terminal Server Windows 2000-2003 pour afficher la page des règles Terminal Server Windows 2000-2003.

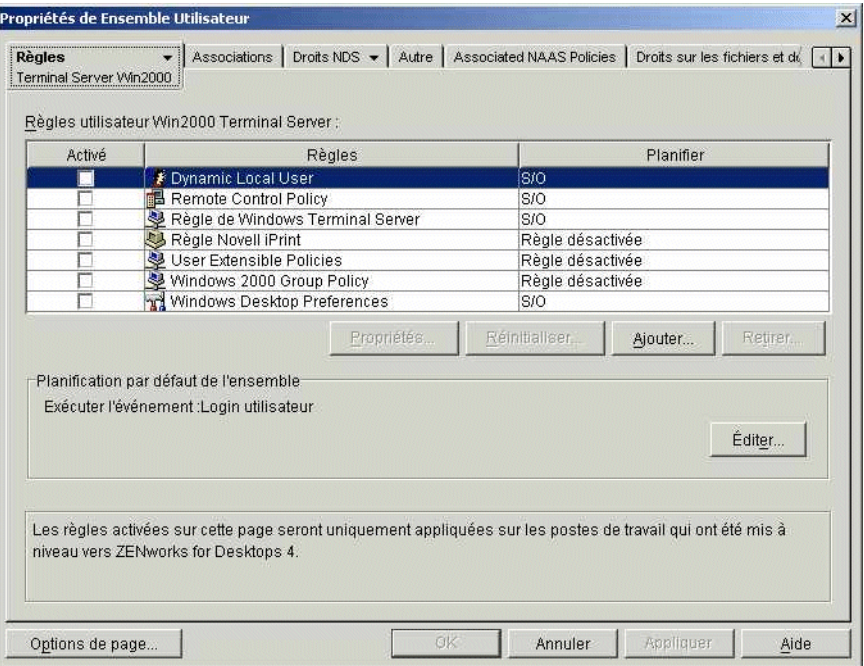

6 Passez à la section suivante, [Configuration des comptes utilisateur locaux dynamiques](#page-132-0).

#### <span id="page-132-0"></span>**Configuration des comptes utilisateur locaux dynamiques**

Utilisez la règle d'utilisateur local dynamique pour configurer la manière dont Workstation Manager crée les comptes utilisateur sur le serveur Terminal Server.

1 Dans la page de la plate-forme Windows 2000-2003 Terminal Server, cochez la case à gauche de la règle utilisateur local dynamique pour activer cette règle, puis cliquez sur Propriétés pour afficher la page de propriétés des utilisateurs locaux dynamiques.

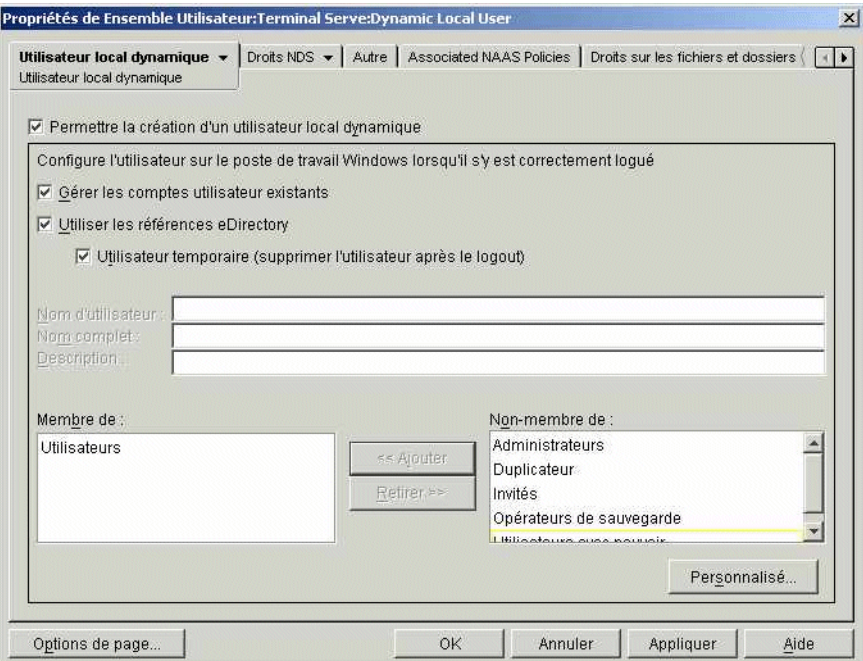

2 Configurez les champs suivants :

**Activer l'utilisateur local dynamique :** Sélectionnez cette option pour permettre à Workstation Manager de créer dynamiquement des comptes utilisateur.

**Gérer les comptes utilisateur existants :** Si vous souhaitez que Workstation Manager applique la règle DLU à des comptes utilisateur existants, sélectionnez cette option. Sinon, la règle DLU ne s'applique qu'aux nouveaux comptes utilisateur.

**Utiliser les références eDirectory :** Sélectionnez cette option pour utiliser des noms d'utilisateur et des mots de passe eDirectory pour les comptes utilisateur locaux. Grâce à la synchronisation des références eDirectory et Windows de l'utilisateur et à la configuration de l'authentification directe (reportez-vous à [« Configuration de l'authentification directe »,](#page-128-1)  [page 129](#page-128-1)), l'utilisateur n'est pas invité à fournir ses références au lancement d'une application à partir d'un serveur Terminal Server.

**Utilisateur temporaire (supprimer l'utilisateur après le logout) :** Sélectionnez cette option si vous souhaitez qu'un compte utilisateur soit supprimé une fois que l'utilisateur a quitté l'application et que la session est fermée. Toutes les informations de compte utilisateur sont supprimées. Si vous souhaitez conserver les profils utilisateur, vous pouvez configurer les profils mobiles. Vous trouverez des instructions dans « Windows Desktop Preferences Policy (User Package) (Règle Préférences du bureau Windows (Ensemble Utilisateur)) » dans la section « Workstation Management (Gestion de postes de travail) » du manuel *ZENworks 6.5 Desktop Management Administration Guide (Guide d'administration de ZENworks 6.5 Desktop Management)*.

**Membre de/Non-membre de :** Dans la liste Non-membre de, sélectionnez le groupe ou les groupes auxquels vous souhaitez que vos utilisateurs appartiennent, puis cliquez sur Ajouter. L'adhésion au groupe détermine les droits d'accès d'un utilisateur sur le serveur Terminal Server. Si aucun des groupes listés ne fournit les droits exacts sur le système de fichiers que vous souhaitez assigner aux comptes utilisateur, vous pouvez utiliser la page Droits sur fichiers (onglet Utilisateur local dynamique > page Droits sur fichiers).

- 3 Cliquez sur OK pour enregistrer vos modifications et fermez la page de propriétés des utilisateurs locaux dynamiques.
- 4 Passez à la section suivante, [Association de l'ensemble Utilisateur aux utilisateurs](#page-133-0).

#### <span id="page-133-0"></span>**Association de l'ensemble Utilisateur aux utilisateurs**

Vous devez associer l'Ensemble de règles utilisateur aux utilisateurs pour qu'il prenne effet.

- 1 Si la page de propriétés de l'objet Ensemble Utilisateur n'est pas ouverte, cliquez avec le bouton droit sur l'ensemble Utilisateur, puis cliquez sur Propriétés.
- 2 Cliquez sur l'onglet Associations pour afficher la page Associations.

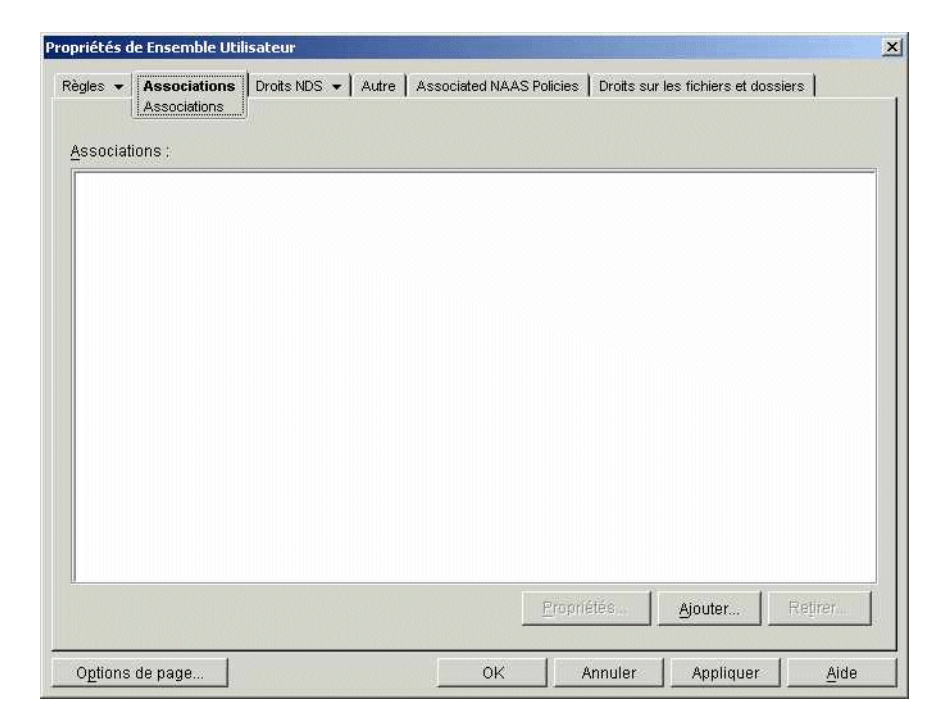

- 3 Cliquez sur Ajouter, puis recherchez et sélectionnez les utilisateurs auxquels vous souhaitez appliquer l'ensemble de règles. Vous pouvez ajouter des utilisateurs, des groupes d'utilisateurs ou des conteneurs.
- 4 Une fois que vous avez ajouté les utilisateurs, cliquez sur OK pour enregistrer vos informations.

## <span id="page-134-0"></span>**Utilisation des méthodes non-ZENworks pour gérer des comptes utilisateur locaux**

Si vous n'utilisez pas Workstation Manager et les règles utilisateur pour créer dynamiquement des comptes utilisateur sur des serveurs Terminal Server, vous devez créer les comptes d'une autre façon (par exemple, créez manuellement des comptes statiques sur chaque serveur Terminal Server ou utilisez Microsoft Active Directory pour les créer). Pour plus d'informations sur la création de comptes utilisateur, reportez-vous à votre documentation Windows. Au cours de la création des comptes utilisateur, prenez en considération les informations suivantes :

- Pour que l'authentification directe fonctionne pour les applications RDP, le compte Windows d'un utilisateur doit posséder les mêmes nom d'utilisateur et mot de passe que son compte eDirectory.
- L'authentification directe ne fonctionne pas pour les applications ICA ; les utilisateurs sont toujours invités à entrer leurs références de login lors du lancement d'une application ICA. Afin de garantir le fonctionnement de l'authentification directe pour les applications ICA, vous devez utiliser Workstation Manager et les règles utilisateur.
- Le compte utilisateur doit posséder un accès adéquat au système de fichiers pour exécuter les applications depuis le serveur Terminal Server, par l'intermédiaire d'adhésions au groupe ou d'autorisations utilisateur individuelles.

## <span id="page-135-0"></span>**Installation des clients Citrix ICA et Microsoft RDP sur les postes de travail**

Chaque fois que Novell Application Launcher<sup>TM</sup> (programme de lancement d'applicatifs), le plugin Novell Application Launcher (NAL) ou le gadget de lancement de ZENworks lance une application Terminal Server, il fait appel au client Citrix ICA ou Microsoft RDP pour créer la session client à l'aide du serveur Terminal Server. Cette opération nécessite l'installation du client ICA et RDP sur chaque poste de travail de l'utilisateur.

#### **Client ICA**

Le poste de travail doit avoir le client ICA Program Neighborhood (PN) ou le client ICA Web installé. Si le client PN ou le client Web n'est pas déjà installé sur les postes de travail de vos utilisateurs :

- 1 Téléchargez les fichiers du client PN ou du client Web à partir du site Web [Citrix Download](http://www.citrix.com/site/SS/downloads/downloads.asp?dID=2755)  [Clients](http://www.citrix.com/site/SS/downloads/downloads.asp?dID=2755) (http://www.citrix.com/site/SS/downloads/downloads.asp?dID=2755).
- 2 Distribuez les fichiers client sur chaque poste de travail. Pour ce faire :
	- 2a Suivez les instructions d'installation du manuel *Citrix Administrator's Guide (Guide de l'administrateur Citrix)*, ou utilisez le programme de lancement d'applicatifs Novell pour distribuer les fichiers.
	- 2b (Conditionnel) Si vous utilisez le gadget de lancement de ZENworks, copiez le fichier du client Web (wficat.cab) à l'emplacement suivant sur votre serveur Portail :

*tomcat*\webapps\nps\portal\gadgets\com.novell.ondemand.gadgets.ZENLaunchGadget\ bin

ou

Pour le client PN, remplacez le nom du fichier par wficat.cab et copiez-le à l'emplacement indiqué ci-dessus.

Lorsqu'un utilisateur lance une application Terminal Server que vous avez configurée pour une exécution dans une session client ICA, le gadget de lancement utilise le fichier CAB pour installer le client Web. Une fois cette opération effectuée, les utilisateurs peuvent lancer des applications ICA depuis le programme de lancement d'applicatifs Novell, du plug-in Novell Application Launcher (NAL) et du gadget de lancement de ZENworks.

Pour plus d'informations sur l'utilisation du gadget de lancement de ZENworks, reportezvous au [Chapitre 12, « Installation du gadget de lancement de ZENworks », page 123](#page-122-1).

#### **Client RDP**

Le client Microsoft RDP 5.1 (msrdp.ocx) est fourni avec l'agent ZENworks Desktop Management et le gadget de lancement de ZENworks. Au cours de l'installation de l'agent de gestion de bureau, le fichier msrdp.ocx est installé dans le répertoire c:\program files\novell\zenworks. Grâce au gadget de lancement de ZENworks, si un utilisateur lance une application Terminal Server configurée pour s'exécuter dans une session client RDP, le gadget de lancement installe le fichier msrdp.ocx dans le répertoire c:\program files\novell\zenworks.

# 14 **Configuration de l'authentification**

Lorsqu'un utilisateur fournit des ID utilisateur et mot de passe autorisés (également appelés « références ») dans la boîte de dialogue de login d'un poste de travail, une connexion réseau sécurisée peut être établie entre ce poste de travail et les composants Novell<sup>®</sup> ZENworks<sup>®</sup> Desktop Management qui se trouvent sur le réseau et qui sont gérés par Novell eDirectory™. Cette connexion (également appelée « authentification ») peut se produire dans différentes circonstances de configuration.

Cette section contient des informations sur l'authentification dans les circonstances suivantes :

- [« Authentification à l'aide du client Novell », page 137](#page-136-0)
- [« Authentification à l'aide de l'agent de gestion de bureau et du serveur Middle Tier](#page-137-0)  [ZENworks », page 138](#page-137-0)

## <span id="page-136-0"></span>**Authentification à l'aide du client Novell**

Si Novell Client™ a été précédemment installé sur le poste de travail où se trouve l'agent de gestion de bureau, son lancement s'effectue lors du login. Si le client n'est pas désinstallé, il est supposé que le poste de travail se trouve à l'intérieur du pare-feu et ne nécessite pas d'authentification via le serveur Middle Tier ZENworks. Toutefois, lorsque vous installez l'agent de gestion de bureau, le poste de travail est mis à niveau avec les nouvelles fonctionnalités de ZENworks 6.5 Desktop Management, notamment les fonctions mises à jour.

Pour plus d'informations sur l'utilisation du client Novell par ZENworks Desktop Management, reportez-vous au manuel *ZENworks 6.5 Desktop Management Administration Guide (Guide d'administration de ZENworks 6.5 Desktop Management)*.

Cette section liste les références (c'est-à-dire, l'ID et le mot de passe utilisateur) requises pour permettre aux règles d'utilisateur et de poste de travail ZENworks de s'authentifier auprès de eDirectory lorsque le poste de travail de l'utilisateur est équipé du client Novell traditionnel, que l'agent de gestion de bureau soit ou non installé.

Ces informations devraient vous aider à comprendre la raison pour laquelle ces références doivent être fournies lors de l'installation. Ces sections comprennent :

- [« Références requises pour les règles d'utilisateur », page 137](#page-136-1)
- [« Références requises pour les règles de poste de travail », page 138](#page-137-1)

#### <span id="page-136-1"></span>**Références requises pour les règles d'utilisateur**

Le tableau suivant présente les références requises par les règles d'utilisateur ZENworks Desktop Management qui recourent au client Novell pour s'authentifier auprès de eDirectory.

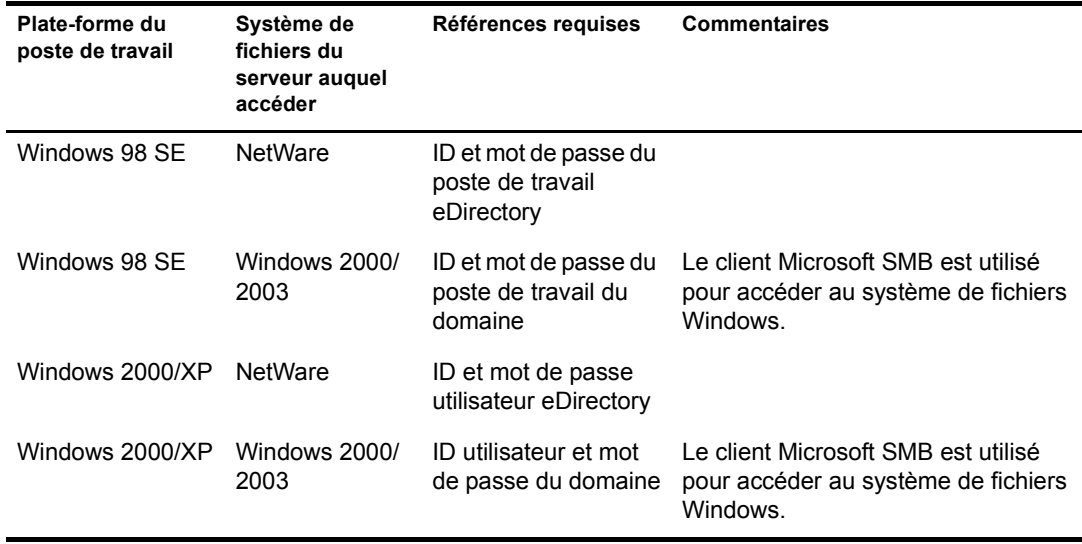

#### <span id="page-137-1"></span>**Références requises pour les règles de poste de travail**

Le tableau suivant présente les références requises par les règles de poste de travail ZENworks Desktop Management qui recourent au client Novell pour s'authentifier auprès de eDirectory.

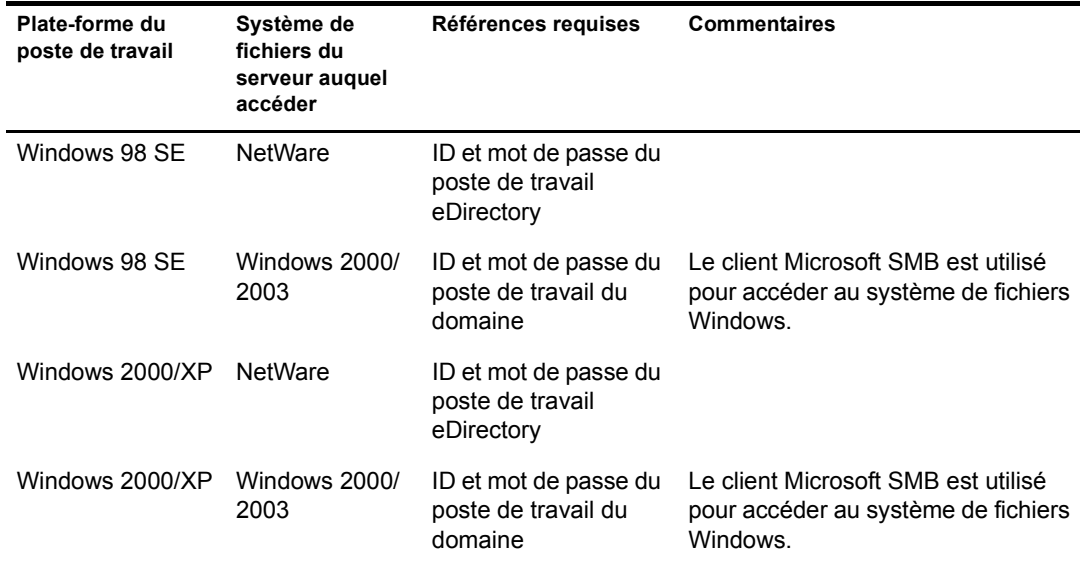

## <span id="page-137-0"></span>**Authentification à l'aide de l'agent de gestion de bureau et du serveur Middle Tier ZENworks**

Si vous souhaitez que les utilisateurs de votre réseau se loguent en utilisant la boîte de dialogue de login de l'agent de gestion de bureau, vous devez savoir comment personnaliser cet agent et connaître les autres tâches de préparation à effectuer pour personnaliser la procédure de login que vous souhaitez proposer aux utilisateurs.

Cette section contient les informations suivantes :

- [« Références requises par les règles Desktop Management », page 139](#page-138-0)
- [« Personnalisation du login de l'agent », page 140](#page-139-0)
- [« Login direct synchronisé », page 141](#page-140-0)
- [« Login à un environnement réseau Windows », page 142](#page-141-0)

#### <span id="page-138-0"></span>**Références requises par les règles Desktop Management**

Cette section liste les références requises pour que les règles d'utilisateur et de poste de travail Desktop Management s'authentifient auprès de eDirectory lorsque le poste de travail de l'utilisateur est équipé de l'agent de gestion de bureau et que celui-ci communique par l'intermédiaire du serveur Middle Tier ZENwork.

Ces informations devraient vous aider à comprendre la raison pour laquelle ces références doivent être fournies lors de l'installation. Ces sections comprennent :

- [« Références requises pour les règles d'utilisateur », page 139](#page-138-1)
- [« Références requises pour les règles de poste de travail », page 140](#page-139-1)

#### <span id="page-138-1"></span>**Références requises pour les règles d'utilisateur**

Le tableau suivant présente les références requises par les règles d'utilisateur Desktop Management qui recourent à l'agent de gestion de bureau et au serveur Middle Tier ZENworks pour s'authentifier auprès de eDirectory. Cela suppose que l'agent de gestion de bureau est installé sur le poste de travail de l'utilisateur.

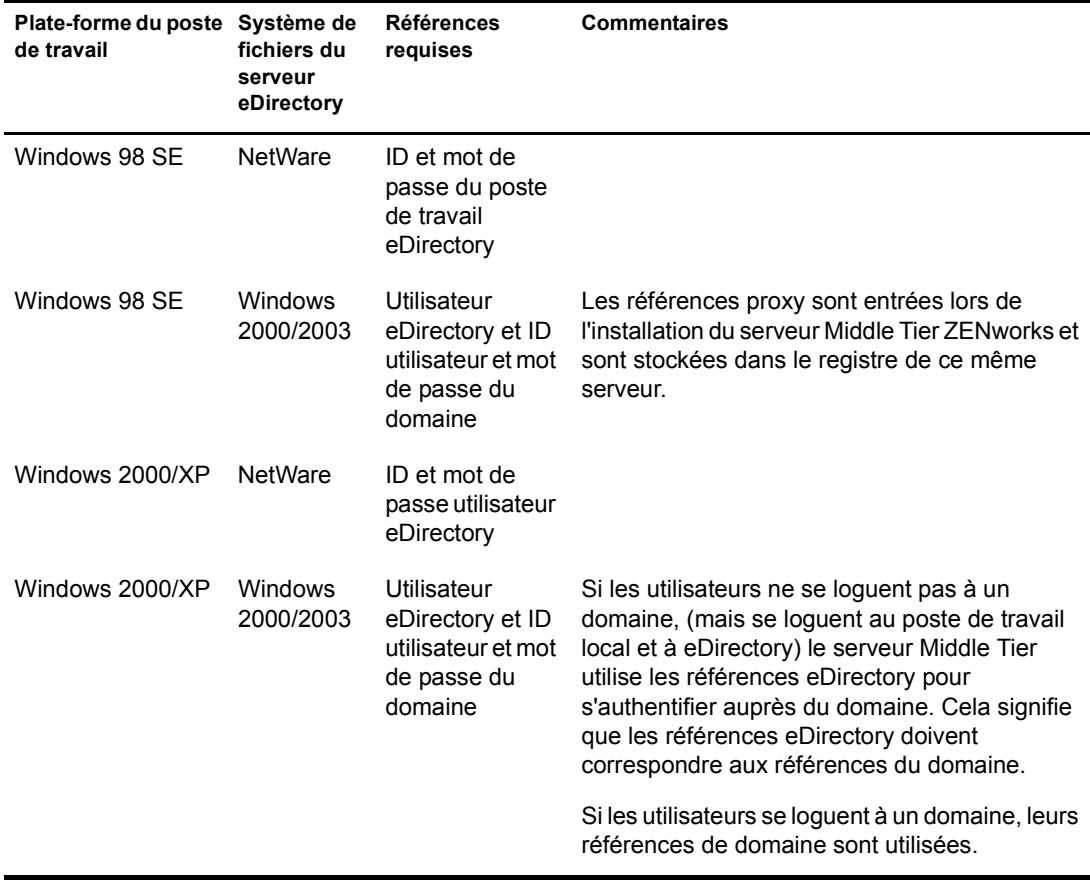

#### <span id="page-139-1"></span>**Références requises pour les règles de poste de travail**

Le tableau suivant présente les références requises par les règles de poste de travail Desktop Management qui recourent à l'agent de gestion de bureau et au serveur Middle Tier ZENworks pour s'authentifier auprès de eDirectory. Cela suppose que l'agent de gestion de bureau est installé sur le poste de travail de l'utilisateur.

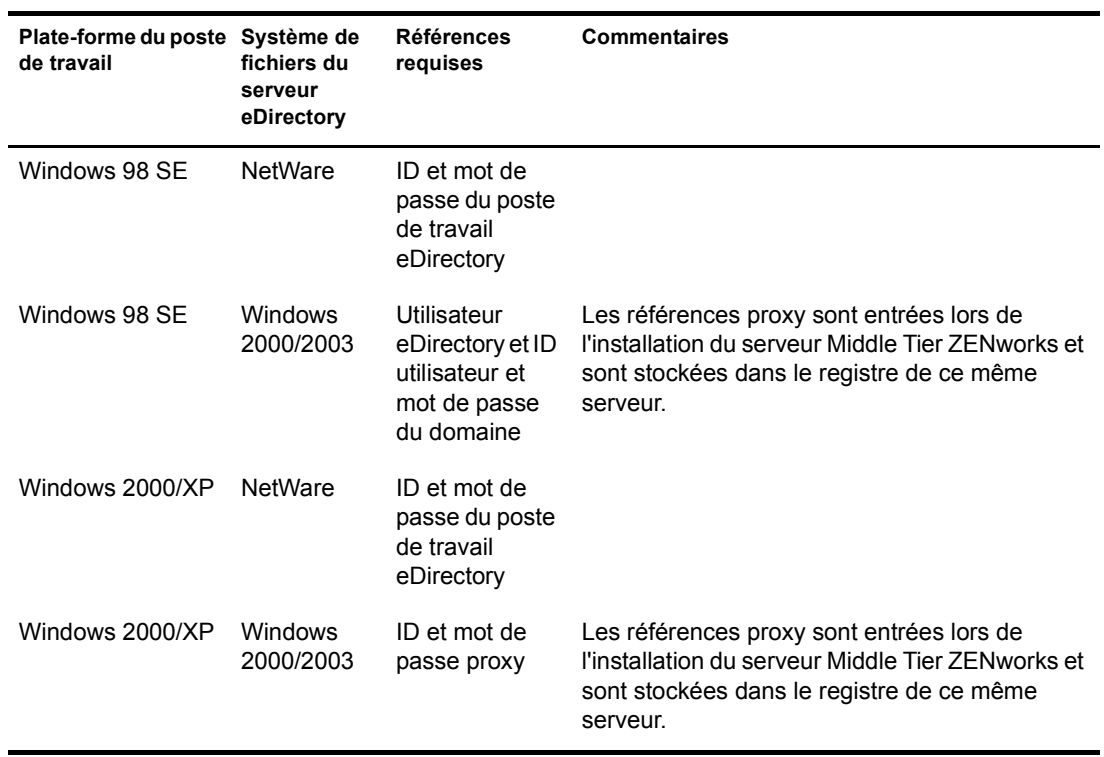

#### <span id="page-139-0"></span>**Personnalisation du login de l'agent**

Si le poste de travail sur lequel vous installez l'agent de gestion de bureau n'est pas équipé du client Novell, le programme d'installation affiche la page Paramètres de Workstation Manager. Cette page vous permet de personnaliser ce que l'utilisateur voit s'afficher à l'écran lorsqu'il se logue.

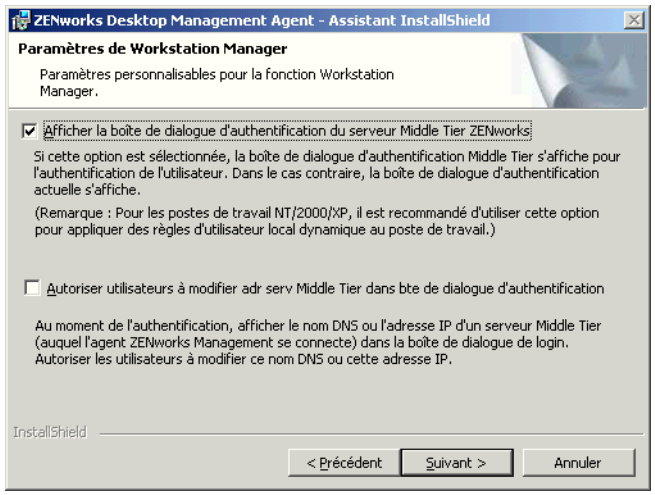

Si vous sélectionnez Afficher la boîte de dialogue d'authentification du serveur Middle Tier ZENworks, une boîte de dialogue de login Novell personnalisé s'affiche.

Cette option peut vous intéresser si vous envisagez de mettre à disposition sur le réseau plusieurs serveurs Middle Tier auxquels les utilisateurs pourront accéder pour s'authentifier auprès du serveur Desktop Management.

Remarque : Lorsque le poste de travail de l'utilisateur est une plate-forme Windows 2000/XP, sélectionnez cette option pour appliquer des règles d'utilisateur local dynamique.

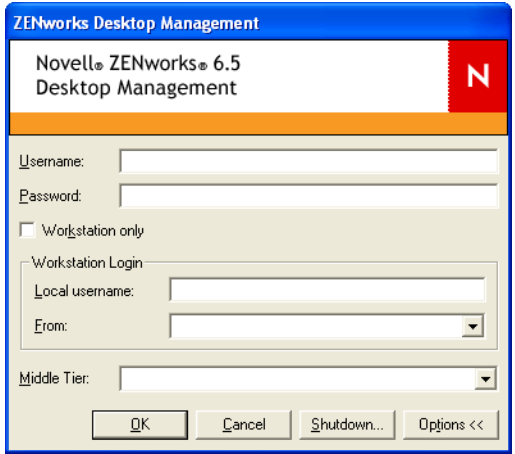

Cette boîte de dialogue requiert que l'utilisateur entre un ID utilisateur et un mot de passe (ses « références d'authentification ») pour s'authentifier auprès du serveur Desktop Management. Ces références sont les mêmes que celles qu'il a l'habitude d'utiliser lorsqu'il se connecte au réseau (c'est-à-dire à eDirectory).

Si vous avez sélectionné lors de l'installation l'option Autoriser utilisateurs à modifier adr serv Middle Tier ZENworks dans bte de dialogue d'authentification, les utilisateurs pourront modifier le nom DNS/l'adresse IP du serveur Middle Tier ZENworks qu'ils utilisent pour s'authentifier auprès de eDirectory. Ils peuvent également indiquer un autre numéro de port pour s'authentifier auprès du serveur Web Apache (NetWare®) ou du serveur Web IIS (Windows). Il suffira pour cela de cliquer sur le bouton Options de la boîte de dialogue de login de l'agent de gestion de bureau.

Pour définir un autre port, les utilisateurs doivent saisir le caractère deux-points (:) suivi du numéro de port à la fin de l'adresse IP ou du nom DNS. Par exemple :

**151.155.155.000:5080**

Important : La saisie d'un protocole (tel que http : ou https :) avec l'adresse IP ne permet pas à l'agent de gestion de bureau de se connecter au serveur Middle Tier ZENworks.

#### <span id="page-140-0"></span>**Login direct synchronisé**

Si vous souhaitez que l'utilisateur ne voie pas s'afficher la boîte de dialogue de login Novell, en d'autres termes, que son authentification se fasse « directement » auprès de l'emplacement de stockage des fichiers ZENworks, vous devez tout d'abord vous assurer que les références du poste de travail local de l'utilisateur correspondent aux références eDirectory. Cette procédure est également appelée login en « mode passif ».

Une fois cette synchronisation effectuée, la procédure d'authentification se déroule de la manière suivante :

1. L'utilisateur entre ses références de login Windows local dans la boîte de dialogue de login correspondante.

- 2. Bien qu'invisible, l'agent de gestion de bureau transmet les références du poste de travail Windows au serveur Middle Tier.
- 3. Le serveur Middle Tier compare ces références avec celles des utilisateurs eDirectory, et si elles concordent, il authentifie l'utilisateur auprès de eDirectory.
- 4. L'utilisateur est authentifié auprès de eDirectory, qui pointe vers les fichiers de règles qui peuvent être transmis au poste de travail auquel l'utilisateur est logué.

Pour configurer l'agent de gestion de bureau pour l'authentification directe, ne décochez aucune option dans la boîte de dialogue Paramètres de Workstation Manager qui s'affiche lors de l'installation de l'agent de gestion de bureau. Pour plus d'informations, reportez-vous à [« Personnalisation du login de l'agent », page 140.](#page-139-0)

Si l'utilisateur se logue au serveur Windows à l'aide de références non reconnues par eDirectory, une boîte de dialogue de login de l'agent de gestion de bureau Novell s'affiche.

#### <span id="page-141-0"></span>**Login à un environnement réseau Windows**

Si le serveur sur lequel vous souhaitez installer ZENworks Desktop Management fait partie d'un environnement réseau Windows (en d'autres termes, si aucun serveur Novell NetWare n'est intégré au réseau), ce réseau est probablement équipé de Microsoft Active Directory et les utilisateurs sont des membres de domaines Microsoft. Comme indiqué dans le chapitre [« Configuration logicielle](#page-32-0)  [requise pour les serveurs Desktop Management », page 33](#page-32-0), l'installation de Novell eDirectory 8.7.3 (version recommandée) est également un prérequis à l'installation de ZENworks Desktop Management sur le réseau (dans ce cas, le domaine Microsoft).

Les scénarios suivants renseignent sur le mode d'authentification de l'utilisateur par ZENworks Desktop Management une fois que l'utilisateur est logué à un environnement réseau Windows :

- [« Login synchronisé à eDirectory », page 142](#page-141-1)
- [« Login à un domaine Microsoft », page 143](#page-142-0)
- [« Authentification hors ligne d'un poste de travail », page 143](#page-142-1)

#### <span id="page-141-1"></span>**Login synchronisé à eDirectory**

Si vous souhaitez que les utilisateurs se loguent via la boîte de dialogue de login de l'agent de gestion de bureau à l'aide des références de leur poste de travail local, ces références doivent être synchronisées avec les références eDirectory. Une fois cette synchronisation effectuée, la procédure d'authentification se déroule de la manière suivante :

- 1. Au démarrage du poste de travail, le système d'exploitation Windows 2000/XP ouvre la boîte de dialogue de login de l'agent de gestion de bureau.
- 2. Dans cette boîte de dialogue, l'utilisateur clique sur le bouton Options pour afficher des champs de login facultatifs.
- 3. L'utilisateur entre son nom d'utilisateur et son mot de passe eDirectory dans les champs Nom d'utilisateur et Mot de passe.
- 4. Dans la liste déroulante De, l'utilisateur sélectionne le nom du poste de travail Windows utilisé pour se loguer au réseau Windows.
- 5. L'agent de gestion de bureau transmet les références eDirectory au serveur Middle Tier ZENworks.
- 6. Le serveur Middle Tier ZENworks compare alors ces références avec celles des utilisateurs eDirectory, et si elles concordent, il authentifie l'utilisateur auprès de eDirectory.

7. L'utilisateur est authentifié auprès de eDirectory, qui pointe vers les fichiers de règles qui peuvent être transmis au poste de travail auquel l'utilisateur est logué.

#### <span id="page-142-0"></span>**Login à un domaine Microsoft**

Si vous souhaitez que les utilisateurs se loguent via la boîte de dialogue de login de l'agent de gestion de bureau à l'aide des références de domaine Microsoft, le serveur Windows 2000/2003 sur lequel est installé le logiciel du serveur Middle Tier ZENworks et le serveur Windows 2000/ 2003 sur lequel est installé le logiciel du serveur de gestion de bureau doivent faire partie du même domaine Microsoft, ou une relation approuvée doit exister entre les domaines auxquels ces serveurs appartiennent. Le poste de travail de l'utilisateur ne se logue pas au domaine tant que le serveur de gestion de bureau ne distribue pas d'applications MSI.

L'authentification se déroule de la manière suivante :

- 1. Au démarrage du poste de travail, le système d'exploitation Windows 2000 ouvre la boîte de dialogue de login de l'agent de gestion de bureau.
- 2. Dans cette boîte de dialogue, l'utilisateur clique sur le bouton Options pour afficher des champs de login facultatifs.
- 3. Dans la liste déroulante De, l'utilisateur sélectionne les options de login utilisées pour se loguer à partir du domaine Microsoft.
- 4. L'utilisateur entre ses références de domaine dans les champs Nom d'utilisateur et Mot de passe. Ces références n'ont pas à être synchronisées avec les références eDirectory.
- 5. L'agent de gestion de bureau transmet les références au serveur Middle Tier ZENworks.
- 6. Le serveur Middle Tier ZENworks compare ces références avec celles des utilisateurs du domaine et authentifie l'utilisateur auprès du domaine.
- 7. L'utilisateur est authentifié auprès du domaine et accède aux fichiers de règles (stockés et accessibles via le domaine) qui peuvent être transmis au poste de travail auquel l'utilisateur est logué.

#### <span id="page-142-1"></span>**Authentification hors ligne d'un poste de travail**

Si vous avez déjà installé l'agent de gestion de bureau sur un poste de travail sur lequel Workstation Manager a été planifié pour recevoir une règle de groupe de postes de travail, ce poste de travail peut toujours être authentifié auprès d'un réseau Windows et recevoir les fichiers de règles au moment de l'exécution de la règle de groupe, même si l'utilisateur n'est pas logué. Cette procédure porte parfois le nom d'authentification « hors ligne ». Elle se déroule de la manière suivante :

- 1. Lorsque arrive le moment de l'exécution de la règle, l'agent de gestion de bureau se connecte au serveur Middle Tier ZENworks à l'aide du nom DNS ou de l'adresse IP fournis lors de son installation. Ces informations sont stockées dans le registre Windows du poste de travail.
- 2. Le serveur Middle Tier ZENworks utilise les références de l'utilisateur du domaine qui sont stockées dans son programme registre (fourni par le programme d'installation du serveur Middle Tier ZENworks) pour authentifier l'utilisateur du poste de travail en tant qu'utilisateur du domaine disposant des droits sur les fichiers appropriés.
- 3. Les fichiers de règles sont copiés sur le poste de travail de l'utilisateur par l'intermédiaire du serveur Middle Tier ZENworks.
# 15 **Configuration des mesures de sécurité**

La section suivante explique en détail les procédures à suivre pour obtenir des certificats et configurer SSL pour un serveur Web exécuté sur un serveur Microsoft Windows ou Novell® NetWare<sup>®</sup> sur lequel le serveur Middle Tier Novell ZENworks<sup>®</sup> est installé.

Cette section présente les informations suivantes :

- [« Configuration de SSL et de certificats sur un serveur Middle Tier Windows », page 145](#page-144-0)
- [« Configuration de SSL et de certificats sur un serveur Middle Tier NetWare », page 148](#page-147-0)
- [« Configuration des postes de travail Windows pour l'utilisation de SSL et de certificats »,](#page-149-0)  [page 150](#page-149-0)
- [« Configuration de l'authentification NetIdentity », page 150](#page-149-1)

# <span id="page-144-0"></span>**Configuration de SSL et de certificats sur un serveur Middle Tier Windows**

Lorsque vous configurez SSL pour un serveur Middle Tier installé sur une machine Windows 2000, toutes les procédures d'administration seront exécutées à l'aide du Gestionnaire des services Internet et ConsoleOne®. Les principales procédures de configuration sont les suivantes :

- [« Génération d'une requête de signature de certificat », page 145](#page-144-1)
- [« Utilisation de l'autorité de certification racine eDirectory pour émettre un certificat »,](#page-145-0)  [page 146](#page-145-0)
- [« Installation de l'autorité de certification racine sur le serveur Middle Tier », page 147](#page-146-0)

# <span id="page-144-1"></span>**Génération d'une requête de signature de certificat**

Pour créer une requête de certificat sur un serveur Middle Tier installé sur un serveur Windows 2000 :

- 1 Sur le bureau du serveur, cliquez sur Programmes > Outils d'administration > Gestionnaire des services Internet > Internet Information Services pour ouvrir la fenêtre Internet Information Services.
- **2** Cliquez sur le symbole  $\kappa + \nu$  en regard de l'icône du serveur Middle Tier pour développer son arborescence.
- 3 Cliquez avec le bouton droit sur Site Web par défaut > cliquez sur Propriétés pour ouvrir la boîte de dialogue des propriétés du site Web par défaut.

Si aucun certificat SSL n'a encore été configuré, le champ Port SSL est grisé.

4 Cliquez sur Sécurité de répertoire pour ouvrir la page Sécurité de répertoire.

- 5 Cliquez sur Certificat de serveur pour lancer l'assistant Certificat de serveur Web.
	- 5a Dans la page d'accueil de l'assistant, cliquez sur Suivant pour ouvrir la page Certificat de serveur.
	- 5b Dans la page Certificat de serveur, sélectionnez Créer un certificat, puis cliquez sur Suivant.
	- 5c Dans la page Demande ultérieure ou immédiate, sélectionnez Préparer la demande maintenant, mais ne pas l'envoyer maintenant, puis cliquez sur Suivant.
	- 5d Dans la page de l'assistant Nom et paramètres de sécurité, indiquez le nom du certificat tel que Site Web DaveMiddleTier, modifiez la longueur de bit et choisissez 1024, puis cliquez sur Suivant.
	- 5e Dans la page de l'assistant Informations sur l'organisation, indiquez le nom de votre organisation et celui de votre unité organisationnelle dans les champs Organisation et Unité organisationnelle, puis cliquez sur Suivant.
	- 5f Dans la page de l'assistant Nom commun de votre site, indiquez votre nom DNS complet, tel que zztop1.zenworks.provo.novell.com si vous figurez dans les tables DNS, puis cliquez sur Suivant.

<span id="page-145-1"></span>Vous pouvez également entrer votre adresse IP si elle est statique et si tous les accès s'effectuent par le biais d'adresses IP.

Si votre serveur est protégé par un pare-feu, entrez le nom DNS par lequel il est reconnu à l'extérieur de ce pare-feu.

- 5g Dans la page de l'assistant Informations géographiques, renseignez les champs Pays, Département et Ville, puis cliquez sur Suivant.
- 5h Dans la page de l'assistant Nom de fichier de la demande de certificat, enregistrez la demande de certificat dans un emplacement accessible, puis cliquez sur Suivant.

Cette demande est un fichier qui sera envoyé pour signature à une autorité de certification approuvée.

- 5i Dans la page de l'assistant Résumé du contenu du fichier de la demande, vérifiez l'ensemble des informations. Le cas échéant, vous pouvez utiliser le bouton Précédent pour apporter des modifications aux pages précédentes. Cliquez sur Suivant.
- 5j Dans la page Fin de l'Assistant Certificat de serveur Web, cliquez sur Terminer.
- 6 Envoyez la requête de certificat à une autorité de certification approuvée. Une fois le certificat émis par l'autorité de certification, poursuivez par la procédure décrite dans [« Traitement](#page-147-1)  [d'une requête de certificat en attente sur IIS », page 148.](#page-147-1)

# <span id="page-145-0"></span>**Utilisation de l'autorité de certification racine eDirectory pour émettre un certificat**

L'autorité de certification racine eDirectory peut être utilisée pour émettre un certificat en réponse à une requête de signature de certificat valide. Si vous utilisez cette méthode, la racine n'est pas une racine approuvée. Pour plus d'informations, reportez-vous à l'[etape 4, page 147.](#page-146-1)

La machine doit être équipée de Novell Client<sup>™</sup> 4.83 ou version ultérieure, de ConsoleOne 1.3.3 ou version ultérieure et du client NICI (Novell International Cryptographic Infrastructure) 2.4.0 ou version ultérieure.

- 1 Sur le bureau du serveur, démarrez ConsoleOne.
- 2 Dans l'arborescence, sélectionnez le conteneur dans lequel se trouvent les objets Serveur.
- 3 Sélectionnez Outils > Émettre un certificat pour lancer l'assistant d'émission d'un certificat.
	- 3a Dans le champ Nom de fichier, indiquez le nom du fichier qui contient la requête de certificat, puis cliquez sur Suivant.
	- 3b Dans la page Autorité de certification organisationnelle, cliquez sur Suivant.
	- 3c Dans la page SSL ou TLS, cliquez sur Suivant.
	- 3d Dans la page suivante de l'assistant, validez tous les paramètres par défaut en cliquant sur Suivant.
	- 3e Dans la page Enregistrer le certificat, enregistrez le fichier au format par défaut (format .der).
- <span id="page-146-1"></span>4 Exportez le certificat signé automatiquement à partir de l'autorité de certification.

Étant donné que la racine n'est pas une racine approuvée, vous devez importer le certificat signé automatiquement depuis l'autorité de certification racine vers tous les postes de travail qui se connecteront au serveur Middle Tier. Si ce certificat n'est pas importé, la procédure de vérification échouera pour tous les certificats émis par cette autorité de certification.

- 4a Dans ConsoleOne, parcourez l'arborescence jusqu'au conteneur Sécurité. Ce conteneur est identifié par une icône représentant un cadenas.
- 4b Cliquez avec le bouton droit de la souris sur l'autorité de certification organisationnelle du serveur > sélectionnez Propriétés.
- 4c Cliquez sur Certificats > sélectionnez Certificat signé automatiquement.
- 4d Cliquez sur Exporter.
- 4e Validez tous les paramètres par défaut affichés sur les pages suivantes jusqu'à l'étape d'enregistrement du certificat.

# <span id="page-146-0"></span>**Installation de l'autorité de certification racine sur le serveur Middle Tier**

Si la requête de certificat a été signée par une autorité de certification non approuvée (telle que l'autorité de certification racine eDirectory), vous devez également installer le certificat signé automatiquement obtenu sur le serveur Middle Tier :

- 1 Recherchez le fichier contenant le certificat signé automatiquement par l'autorité de certification et double-cliquez dessus.
- 2 Dans la page Certificat, cliquez sur Installer le certificat pour lancer l'assistant.
	- 2a Sur la première page de l'assistant, cliquez sur Suivant.
	- 2b Sur la deuxième page de l'assistant, lorsqu'un message concernant la sélection automatique de l'emplacement de stockage du certificat s'affiche, cliquez sur Suivant.
	- 2c Sur la troisième page de l'assistant, cliquez sur Terminer.
	- 2d Lorsque le message concernant le stockage du certificat racine s'affiche, cliquez sur Oui.
	- 2e Dans la boîte de dialogue relative au succès de l'importation, cliquez sur OK.

Un message indiquant que l'importation s'est déroulée avec succès s'affiche.

# <span id="page-147-1"></span>**Traitement d'une requête de certificat en attente sur IIS**

Lorsqu'un certificat a été émis par une autorité de certification approuvée, vous pouvez utiliser le Gestionnaire des services Internet pour traiter cette requête.

- 1 Sur le bureau du serveur, cliquez sur Programmes > Outils d'administration > Gestionnaire des services Internet > Internet Information Services pour ouvrir la fenêtre Internet Information Services.
- 2 Cliquez sur le symbole « + » en regard de l'icône du serveur Middle Tier pour développer son arborescence.
- 3 Cliquez avec le bouton droit de la souris sur Site Web par défaut, puis cliquez sur Propriétés pour ouvrir la boîte de dialogue des propriétés du site Web par défaut.
- 4 Cliquez sur Sécurité de répertoire pour ouvrir la page Sécurité de répertoire.
- 5 Cliquez sur Certificat de serveur pour lancer l'assistant Certificat de serveur Web.
- 6 Utilisez l'assistant Certificat de serveur Web pour traiter la requête de certificat :
	- 6a Dans la page d'accueil, cliquez sur Suivant.
	- 6b Dans la page Certificat de serveur, sélectionnez Traiter la demande en attente et installer le certificat, puis cliquez sur Suivant.
	- 6c Dans la page suivante, entrez le chemin d'accès complet du certificat signé tel que vous l'avez reçu de l'autorité de certification.
		- Il peut s'agir d'un fichier .der ou .cer, ou d'un fichier portant une toute autre extension selon la convention d'assignation de nom utilisée par l'autorité de certification.
	- **6d** Dans la page suivante de l'assistant, cliquez sur Suivant.
	- 6e Sur la dernière page de l'assistant, cliquez sur Terminer.
- 7 Fermez la page de propriétés.
- 8 Cliquez avec le bouton droit de la souris sur l'icône du serveur dans l'arborescence, puis sélectionnez Redémarrer IIS.
- 9 Lorsque IIS a redémarré, ouvrez la boîte de dialogue des propriétés du site Web par défaut pour vérifier que le champ Port SSL est accessible.

# <span id="page-147-0"></span>**Configuration de SSL et de certificats sur un serveur Middle Tier NetWare**

Lorsque vous configurez SSL pour un serveur Middle Tier installé sur une machine NetWare, toutes les procédures d'administration sont exécutées à l'aide de ConsoleOne. Rappelez-vous que le serveur NetWare doit être équipé du client NICI 2.4.0 (ou version ultérieure).

Utilisez la procédure suivante pour configurer SSL sur le serveur NetWare :

- 1 Dans ConsoleOne, parcourez l'arborescence jusqu'à l'emplacement où vous avez installé le logiciel du serveur Middle Tier > cliquez avec le bouton droit de la souris sur le conteneur de niveau le plus élevé (en général le conteneur Organisation) > cliquez sur Nouveau > Objet pour ouvrir la boîte de dialogue Nouvel objet.
- <span id="page-147-2"></span>2 Cliquez sur l'objet nommé NDSPKI : Key Material pour lancer l'assistant de création.
	- 2a Indiquez un nom de certificat (il s'agit du nom de la paire de clés publique et privée associée au certificat), sélectionnez Installation personnalisée, puis cliquez sur Suivant.
- 2b Sélectionnez Autorité de certification externe, puis cliquez sur Suivant.
- 2c Remplacez la valeur de la taille de la clé par 1024, conservez les valeurs par défaut de tous les autres champs, puis cliquez sur Suivant.

Par défaut, la taille de la clé est égale à 2048, mais 1024 suffit.

- 2d Dans le champ Nom d'objet, remplacez CN= par votre nom distinctif complet, conservez les valeurs par défaut de tous les autres champs, puis cliquez sur Suivant.
- 2e Cliquez sur Terminer pour créer la requête de signature de certificat.
- 2f Enregistrez au format Base64, puis indiquez un chemin d'accès et un nom de fichier pour un accès ultérieur.
- <span id="page-148-0"></span>3 Demandez à une autorité de certification approuvée de créer un certificat de serveur à partir de la requête de signature de certificat que vous avez générée à l'[etape 2.](#page-147-2)

Si vous le souhaitez, vous pouvez utiliser l'autorité de certification racine eDirectory pour émettre le certificat. Pour plus d'informations, reportez-vous à [« Utilisation de l'autorité de](#page-145-0)  [certification racine eDirectory pour émettre un certificat », page 146.](#page-145-0)

- 4 Une fois le certificat émis, ouvrez ConsoleOne, puis ouvrez l'arborescence dans laquelle vous avez installé le logiciel du serveur Middle Tier.
- 5 Ouvrez l'objet nommé NDSPKI : Key Material (KMO) que vous avez créé, cliquez sur Certificats, sur Certificat de racine approuvée, puis sur Importer pour lancer l'assistant d'importation et importer le certificat.
	- 5a Dans la page Certificat de racine approuvée, cliquez sur Lire à partir du fichier, sélectionnez le certificat de racine approuvée, puis cliquez sur Suivant.
	- 5b Dans la page Certificat de serveur, cliquez sur Lire à partir du ficher, sélectionnez le certificat que vous avez créé à l'[etape 3](#page-148-0), cliquez sur Suivant, puis sur Terminer.
- 6 (Conditionnel) Modifiez les fichiers de configuration Apache sur le serveur NetWare 6 en fonction du nom du certificat créé dans ConsoleOne :

**6a** Ouvrez et modifiez le fichier adminserv.conf situé dans le répertoire sys:\apache\conf.

6b Recherchez la ligne qui mentionne le port actuellement assigné. Elle devrait se présenter comme suit :

SecureListen *10.0.1.1:443* "SSL CertificateDNS"

**6c** Remplacez « SSL CertificateDNS » par le nom du certificat que vous venez de créer dans ConsoleOne. Par exemple :

SecureListen *10.0.1.1:443* "Dave Cert"

Lorsque l'assistant crée un certificat de serveur, il ajoute la variable *- nom\_serveur* après le nom du certificat (par exemple, Dave Cert - ServeurDave). N'ajoutez pas cette partie au fichier .conf.

Vous pouvez également modifier la section Web Manager du fichier .conf avec le nom du nouveau certificat.

7 Redémarrez le serveur NetWare.

# <span id="page-149-0"></span>**Configuration des postes de travail Windows pour l'utilisation de SSL et de certificats**

Cette section présente des informations sur la façon de configurer un poste de travail Windows 98/ NT/2000/XP pour l'utilisation de SSL et de certificats de sécurité. Cette section présente les informations suivantes :

- [« Importation d'un certificat sur un poste de travail Windows », page 150](#page-149-2)
- [« Configuration de l'agent de gestion de bureau pour des requêtes de certificats », page 150](#page-149-3)

# <span id="page-149-2"></span>**Importation d'un certificat sur un poste de travail Windows**

Si le certificat SSL que vous souhaitez utiliser a été émis par une autorité de certification qui ne figure pas dans la liste des autorités de certification racine approuvées, vous devez installer le certificat signé automatiquement de cette autorité sur le poste de travail. De cette manière, tout certificat émis par cette autorité de certification pourra être approuvé par le poste de travail. Vous pouvez effectuer cette opération avant ou après avoir installé l'agent de gestion de bureau.

Il est possible d'importer un certificat sur le poste de travail Windows dans un « Compte utilisateur », un « Compte d'ordinateur » et un « Compte de service ». Pour plus d'informations sur l'importation d'un certificat, reportez-vous à « To Import a Certificate (Importer un certificat) » sur le [site Web de documentation des produits Windows XP Professionnel](http://www.microsoft.com/resources/documentation/windows/xp/all/proddocs/en-us/sag_cmprocsimport.mspx)  (http://www.microsoft.com/resources/documentation/windows/xp/all/proddocs/en-us/ sag\_cmprocsimport.mspx).

# <span id="page-149-3"></span>**Configuration de l'agent de gestion de bureau pour des requêtes de certificats**

Lorsque le programme d'installation de l'agent de gestion de bureau demande d'entrer l'adresse IP ou le nom DNS du serveur Middle Tier, vous devez entrer le nom commun que vous avez utilisé pour créer la requête de certificat. Pour plus d'informations, reportez-vous à l'[etape 5f, page 146](#page-145-1).

# <span id="page-149-1"></span>**Configuration de l'authentification NetIdentity**

L'authentification auprès d'un serveur Middle Tier à l'aide d'un agent de gestion de bureau repose sur un processus de stimulation/réponse. Lorsqu'un serveur Middle Tier demande à un agent de s'authentifier, il envoie un certificat X.509. L'agent vérifie l'intégrité et la fiabilité du certificat et des données confidentielles sont alors échangées par le biais de techniques de codage de clés publiques/privées et de clés de session.

Lors de l'installation, un certificat NetIdentity est installé sur le serveur Middle Tier. Sous NetWare, ce certificat est signé par l'autorité de certification de l'arborescence à laquelle appartient le serveur. Sous Windows 2000, il s'agit d'un certificat factice signé automatiquement. Bien que leur codage soit valide, ces certificats ne sont pas signés par des autorités de certification approuvées, et ne devraient donc pas être approuvés en dehors d'un environnement contrôlé. Par défaut, le programme d'installation de l'agent de gestion de bureau accepte ce type de certificat, mais cela est un paramètre d'installation configurable. Lorsqu'ils sont déployés en dehors d'un réseau contrôlé, les serveurs Middle Tier doivent être configurés avec un certificat signé par une autorité de certification racine approuvée. Ils doivent également être configurés pour appliquer des contrôles de fiabilité stricts.

# <span id="page-150-0"></span>**Configuration d'un serveur Middle Tier avec un certificat NetIdentity valide**

Si un certificat SSL valide (en d'autres termes, signé par une autorité de certification racine approuvée) existe déjà pour le serveur, ce certificat peut être utilisé par la procédure d'authentification NetIdentity.

- 1 Si le serveur est un serveur NetWare, notez le nom de la paire de clés du certificat SSL (il s'agit du nom de l'objet Certificat affiché dans ConsoleOne). S'il s'agit d'un serveur Windows 2000, notez le nom convivial du certificat.
- 2 Dans un navigateur, ouvrez la page NSAdmin pour le serveur Middle Tier (http://ip-address/ oneNet/nsadmin).
- 3 Dans la page de configuration Général, reportez le nom du certificat que vous avez noté à l'[etape 1.](#page-150-0)
- <span id="page-150-1"></span>4 Envoyez la modification.
- 5 Redémarrez le serveur Middle Tier.

S'il n'existe pas de certificat SSL valide pour le serveur, un certificat X.509 valide (c'est-à-dire, signé par une autorité de certification racine approuvée) doit être configuré pour ce serveur.

- 1 Obtenez un certificat signé par une autorité de certification racine approuvée. Appliquez la procédure décrite dans [« Génération d'une requête de signature de certificat », page 145](#page-144-1) et [« Installation de l'autorité de certification racine sur le serveur Middle Tier », page 147](#page-146-0) en fonction de la plate-forme.
- 2 Si le nom de la paire de clés, ou le nom convivial (selon la plate-forme utilisée), n'est pas « NetIdentity », configurez le serveur Middle Tier avec le nom approprié. Voir l'[etape 1](#page-150-0) à l'[etape 4](#page-150-1) dans la procédure ci-dessus.
- 3 Redémarrez le serveur Middle Tier.

Remarque : Dans un cas comme dans l'autre, si le certificat a été signé par une autorité de certification qui ne figure pas dans la liste des autorités de certification racine approuvées, le certificat signé automatiquement de cette autorité doit être installé sur chaque poste de travail. Pour plus d'informations, reportez-vous à [« Importation d'un certificat sur un poste de travail Windows », page 150.](#page-149-2)

# **Configuration des agents de gestion de bureau pour une application de contrôles de fiabilité stricts**

Une fois que le serveur Middle Tier a été configuré avec un certificat signé par une autorité de certification racine approuvée, les agents de gestion de bureau peuvent être configurés pour contrôler de manière stricte la fiabilité des certificats NetIdentity. Pour cela, modifiez la clé de registre suivante :

HKEY\_LOCAL\_MACHINE\Software\Novell\Client\Policies\NetIdentity "Strict Trust"= dword:0x00000001

La valeur de fiabilité par défaut est 0 (zéro). L'absence de valeur ou l'assignation de la valeur 0x0 (zéro) entraîne l'approbation tous les certificats. L'assignation de la valeur 0x1 configure les agents de gestion de bureau pour rejeter tout certificat dont la fiabilité ne peut pas être intégralement vérifiée.

# 16**Installation dans un environnement réseau Windows**

Novell® ZENworks® fonctionne sur des postes de travail Windows quel que soit l'environnement de serveur de votre réseau. Il fonctionne sur tous les réseaux qui exécutent Novell eDirectory<sup>™</sup>, notamment des réseaux qui comprennent des serveurs Windows 2000/2003, des serveurs NetWare® 6.*x* ou un environnement mixte.

D'une manière générale, ZENworks a été déployé dans un environnement de serveurs NetWare ou dans un environnement mixte composé de serveurs NetWare et Windows. Les versions antérieures de ZENworks dépendaient d'un grand nombre de fonctions et de possibilités qui ne fonctionnaient que dans un réseau LAN NetWare. Toutefois, avec l'évolution du produit et de ses fonctions, ZENworks 6.5 offre désormais d'importantes fonctionnalités dans un environnement réseau exclusivement Windows.

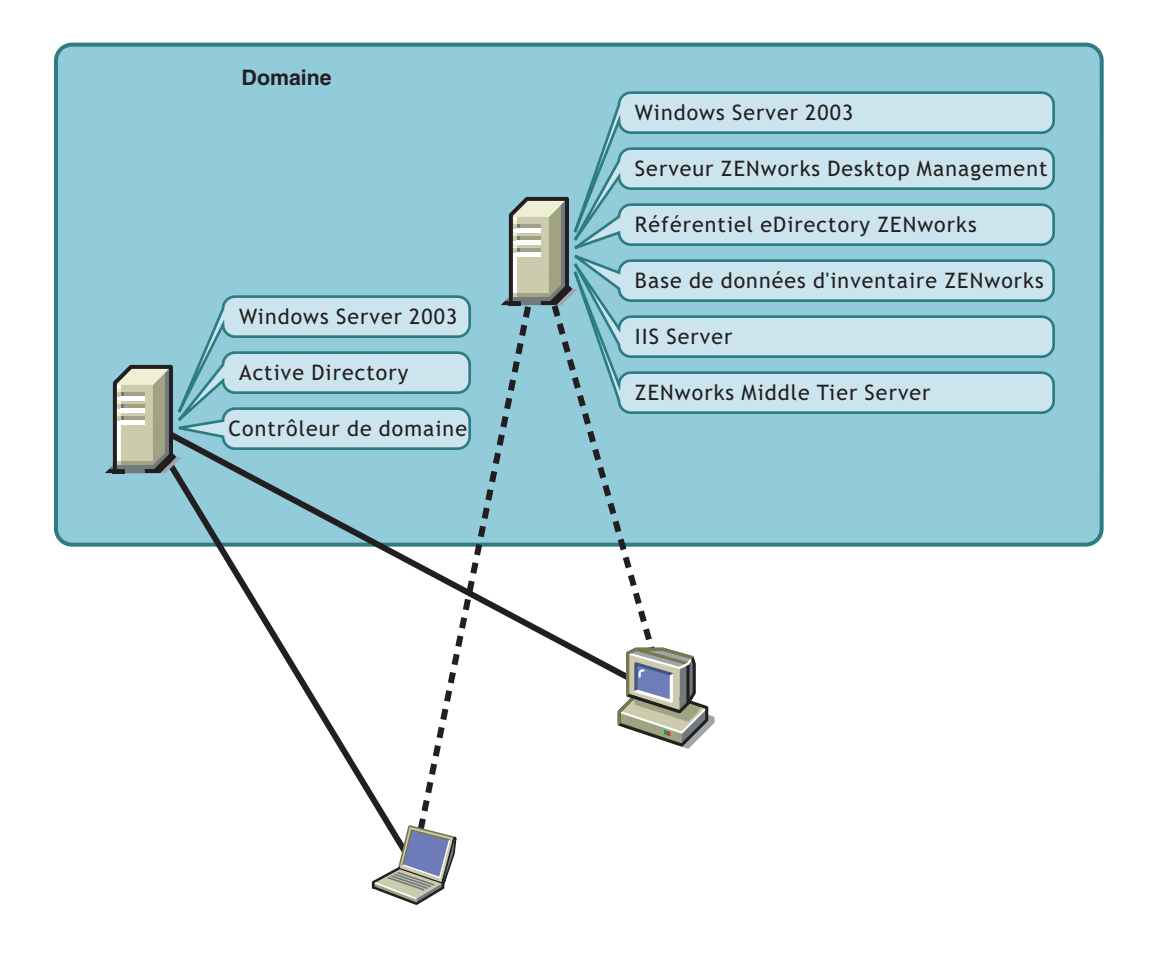

Comme le montre l'illustration ci-dessus, ZENworks peut être déployé dans un domaine Active Directory\*, fournissant des services ZENworks par le biais de serveurs Windows 2003 et d'un serveur Web IIS. Vous pouvez continuer de gérer les comptes utilisateur par l'intermédiaire du domaine, pendant que vous gérez des applications, des bureaux et des règles en utilisant eDirectory comme référentiel indépendant de Active Directory.

ZENworks 6.5 est livré avec d'autres produits Novell qui vous permettent de synchroniser les utilisateurs et les mots de passe entre Active Directory (ou les domaines NT) et le référentiel ZENworks eDirectory. ZENworks est une application basée sur l'agent et ne requiert pas l'installation de Novell Client™ sur les postes de travail ou les ordinateurs portables des utilisateurs. ZENworks s'authentifie auprès de eDirectory et récupère des applications et des règles, puis les distribue sur les bureaux des utilisateurs à l'aide d'un navigateur, du menu Démarrer de Windows, d'une fenêtre d'application ou d'icônes du bureau.

Cette section fournit un exemple de déploiement de ZENworks 6.5 dans un environnement réseau Windows. Elle traite également de l'installation et des principales fonctions de ZENworks dont peuvent bénéficier les utilisateurs de réseau Windows. Vous y trouverez les informations suivantes :

- [« Préparation de ZENworks à un environnement Windows », page 154](#page-153-0)
- [« Installation de ZENworks dans un environnement réseau Windows », page 156](#page-155-0)

# <span id="page-153-0"></span>**Préparation de ZENworks à un environnement Windows**

- [« Prérequis réseau minimum », page 154](#page-153-1)
- [« Configuration réseau attendue », page 154](#page-153-2)
- [« Options de configuration du poste de travail utilisateur ZENworks Desktop Management »,](#page-154-0)  [page 155](#page-154-0)
- [« Moteur et pilotes DirXML », page 156](#page-155-1)

# <span id="page-153-1"></span>**Prérequis réseau minimum**

Dans un réseau Windows, ZENworks requiert la configuration suivante :

- eDirectory version 8.7.3 ou ultérieure pour une utilisation sur Windows Server 2003 (cette installation place Novell Client™ sur le serveur dont vous aurez besoin pour installer ZENworks). Sachez que le CD compagnon 1 de *Novell ZENworks .5* contient eDirectory 8.7.3.
- Serveur Web Microsoft IIS.
- Windows Server 2003, y compris les services IIS, installé dans le domaine.

# <span id="page-153-2"></span>**Configuration réseau attendue**

La configuration réseau suivante est attendue pour l'exemple d'environnement réseau Windows :

- Un domaine Active Directory.
- Le serveur ZENworks 6.5 installé sur Windows Server 2003 avec Novell eDirectory,  $DirXML<sup>®</sup> 1.1a$ , avec la fonction Synchronisation du mot de passe installée. Ce serveur doit se trouver dans le même domaine que le contrôleur de domaine Active Directory, mais il ne s'agit pas du même contrôleur.

Remarque : DirXML 1.1.a, qui figure sur le CD compagnon 1 de *Novell ZENworks 6.5*, est uniquement compatible avec eDirectory 8.7.3. Si vous souhaitez utiliser la fonctionnalité DirXML avec eDirectory 8.8, procédez à la mise à niveau de votre environnement DirXML 1.1a vers Novell Identity Manager 2.*x*.

 Le serveur Middle Tier ZENworks 6.5 installé sur un serveur Windows Server 2003 sur lequel Microsoft IIS est installé. Ce serveur doit se trouver dans le même domaine que le contrôleur de domaine Active Directory. Il peut s'agir du même serveur que celui sur lequel le logiciel ZENworks est installé, mais vous devez envisager de conserver l'indépendance du serveur IIS afin de réduire le nombre de problèmes liés aux performances. Vous devez également le conserver sur un serveur distinct du module Synchronisation de mot de passe dans DirXML.

# <span id="page-154-0"></span>**Options de configuration du poste de travail utilisateur ZENworks Desktop Management**

ZENworks Desktop Management peut s'exécuter sur des postes de travail utilisateur à l'aide du client Novell ou de deux autres modes non-client :

- [Mode Parcoureur d'applications](#page-154-1)
- [Mode Agent de gestion de bureau complet](#page-154-2)

Il est supposé que dans un environnement réseau Windows, le client Novell n'est pas utilisé ; par conséquent, vous devez choisir les fonctions qui seront utilisées dans votre réseau et configurer ZENworks Desktop Management pour les utilisateurs de votre réseau dans l'un des modes non-client.

# <span id="page-154-1"></span>**Mode Parcoureur d'applications**

Dans ce mode, une vue unique du parcoureur d'applications est disponible lorsqu'un utilisateur se connecte à IIS et ouvre la page Applications (myapps.html) fournie par ZENworks Desktop Management. La vue Web est automatiquement installée sur le poste de travail si l'utilisateur dispose des droits nécessaires pour installer des applications localement.

Le mode Parcoureur d'applications ne peut distribuer des applications au poste de travail que lorsque l'utilisateur se connecte à une page Web d'applications personnalisée. La création d'un compte utilisateur local dynamique, l'inventaire du matériel et des logiciels, les services de création d'image automatisée, ainsi que les fonctions de gestion à distance ne sont pas inclus dans ce mode.

### <span id="page-154-2"></span>**Mode Agent de gestion de bureau complet**

Dans ce mode, tous les composants Desktop Management sont installés sur le poste de travail par un administrateur, comme faisant partie d'une image, ou par l'utilisateur. En installant l'ensemble des composants Desktop Management avec l'agent de gestion de bureau, vous permettez aux utilisateurs de vos serveurs de bénéficier de toutes les fonctions offertes par ZENworks Desktop Management.

Si vous souhaitez créer un compte utilisateur local dynamique sur le poste de travail, vous pouvez configurer l'agent pour qu'il invite l'utilisateur à se loguer à eDirectory avant de se loguer localement à Windows. Une fois que l'agent est configuré, l'utilisateur est invité à fournir un nom d'utilisateur et un mot de passe eDirectory (qui doivent être identiques au nom d'utilisateur et au mot de passe du compte Active Directory, car les deux comptes sont synchronisés par DirXML), puis ZENworks Desktop Management crée un compte local sur le poste de travail si aucun compte n'est créé et logue l'utilisateur à Windows avec le nom d'utilisateur et le mot de passe fournis.

Si vous n'avez pas besoin de créer un compte utilisateur local dynamique, ZENworks transmet automatiquement les références utilisateur Novell à Windows lorsque l'utilisateur se logue au poste de travail (l'utilisateur doit déjà avoir un compte sur le poste de travail ; l'utilisateur n'a pas besoin de compte sur le poste de travail s'il se logue à Active Directory—le poste de travail doit faire partie du domaine Active Directory). L'agent de gestion de bureau se connecte ensuite à eDirectory à l'aide du nom d'utilisateur et du mot de passe fournis pour distribuer les applications à l'utilisateur.

Remarque : Avec l'agent de gestion de bureau installé sur le poste de travail, vous avez toujours la possibilité de choisir de distribuer les applications uniquement par l'intermédiaire du parcoureur.

# <span id="page-155-1"></span>**Moteur et pilotes DirXML**

Le moteur DirXML offre la possibilité de synchroniser les données eDirectory avec un service de données externe. Le moteur DirXML possède plusieurs pilotes qui décrivent comment envoyer des données entrantes et sortantes entre des données sources.

Le pilote DirXML pour Active Directory (inclus sur le CD compagnon 2 de *Novell ZENworks 6.5* dans le dossier Novell DirXML Starter Pack) est spécialement conçu pour synchroniser des données entre Novell eDirectory et Microsoft Active Directory. Cette synchronisation est bidirectionnelle ; vous déterminez si les informations doivent circuler dans les deux sens entre les annuaires, ou si elles doivent uniquement circuler d'un annuaire à l'autre.

De nombreux pilotes DirXML sont disponibles pour l'installation sur des serveurs Windows 2000 pour synchronisation avec d'autres sources de données telles que PeopleSoft, JDBC, tout répertoire LDAP, Lotus Notes, SAP HR et WebSphere MQ. Pour plus d'informations sur les autres pilotes, reportez-vous au [site Web Novell DirXML](http://www.novell.com/dirxml) (http://www.novell.com/dirxml).

L'architecture DirXML utilise un modèle éditeur/abonné. Dans ce modèle, il incombe à l'éditeur de placer des informations dans eDirectory tandis que l'abonné place des modifications de eDirectory dans la source de données synchronisée externe. Le comportement de l'éditeur et de l'abonné ainsi que l'assignation d'attributs sont déterminés par un ensemble de règles qui font partie du pilote DirXML. Les pilotes DirXML peuvent être personnalisés au moyen de règles XML et ainsi fournir pratiquement toutes les configurations de données souhaitées.

Pour plus d'informations sur la configuration de DirXML, reportez-vous au [site Web de](http://www.novell.com/documentation)  [documentation concernant DirXML](http://www.novell.com/documentation) (http://www.novell.com/documentation).

Pour plus d'informations sur les solutions Novell pour personnaliser votre installation DirXML, reportez-vous au [site Web Novell DirXML](http://www.novell.com/dirxml) (http://www.novell.com/dirxml).

# <span id="page-155-0"></span>**Installation de ZENworks dans un environnement réseau Windows**

Lorsque vous installez ZENworks dans un environnement réseau Windows /environnement d'essai Active Directory, vous devez exécuter les tâches suivantes dans l'ordre :

- 1. [« Configuration d'un environnement d'essai », page 157](#page-156-0)
- 2. [« Accès aux logiciels sur les CD compagnon de ZENworks 6.5 », page 157](#page-156-1)
- 3. [« Exécution du programme d'installation de eDirectory », page 158](#page-157-0)
- 4. [« Vérification de la viabilité de l'arborescence Annuaire », page 162](#page-161-0)
- 5. [« Création d'un compte Administrateur Active Directory pour DirXML », page 163](#page-162-0)
- 6. [« Installation de DirXML », page 164](#page-163-0)
- 7. [« Configuration des pilotes DirXML », page 165](#page-164-0)
- 8. [« Installation du logiciel Synchronisation de mot de passe », page 168](#page-167-0)
- 9. [« Finalisation de la configuration du pilote DirXML », page 170](#page-169-0)
- 10. [« Vérification du bon fonctionnement de eDirectory, DirXML et Password Sync », page 170](#page-169-1)
- 11. [« Installation du serveur Desktop Management », page 171](#page-170-0)
- 12. [« Installation du serveur Middle Tier ZENworks », page 178](#page-177-0)
- 13. [« Installation des pilotes ODBC pour Sybase », page 187](#page-186-0)
- 14. [« Déploiement de l'agent de gestion de bureau sur des postes de travail utilisateur », page 187](#page-186-1)

# <span id="page-156-0"></span>**Configuration d'un environnement d'essai**

Un environnement d'entreprise peut contenir plusieurs serveurs utilisés pour différentes choses, comme l'exécution d'applications, de services Terminal Server, etc. Dans cette section, la configuration réseau Windows à petite échelle qui suit est utilisée comme exemple d'environnement d'essai :

- Un serveur Windows Server 2003, qui servira de contrôleur de domaine Active Directory du domaine ZENDEMO. Ce serveur est désigné sous le nom SRV-01.
- Un serveur Windows Server 2003, sur lequel seront installés Novell eDirectory, le serveur ZENworks Desktop Management et le module Synchronisation de mot de passe. ISS est installé sur ce serveur qui est membre du domaine ZENDEMO. Ce serveur est désigné sous le nom SRV-02.
- Un serveur Windows Server 2003, sur lequel sera installé le serveur Middle Tier ZENworks. Ce serveur est désigné sous le nom SRV-03.

Remarque : Le module Synchronisation de mot de passe et le serveur Middle Tier ZENworks ne peuvent pas être installés sur le même serveur. Cela créerait un conflit empêchant le lancement de la synchronisation de mot de passe.

- Un poste de travail Windows XP Professionnel SP1a, qui fonctionnera en mode agent de gestion de bureau (en d'autres termes, tous les composants de l'agent de gestion de bureau sont installés sur ce poste de travail). Ce poste est désigné sous le nom WKS-01.
- Un poste de travail Windows XP Professionnel SP1a sur lequel est installé le parcoureur d'applications du programme de lancement d'applicatifs Novell (Novell Application LauncherTM). Ce poste de travail est désigné sous le nom WKS-02.

Remarque : Dans une configuration Windows standard, vous pouvez installer le serveur Middle Tier ZENworks sur un serveur distinct afin d'optimiser les performances. Dans le cas présent, nous utilisons cette configuration dans le seul but de réduire les prérequis liés au matériel.

# <span id="page-156-1"></span>**Accès aux logiciels sur les CD compagnon de ZENworks 6.5**

Lors de la configuration de ZENworks 6.5 dans un environnement réseau Windows, vous devrez accéder à l'un des deux CD *Compagnon Novell ZENworks 6.5*.

Vous pouvez accéder au contenu des CD compagnon par l'intermédiaire du programme d'installation. Pour cela, insérez l'un des CD *Novell ZENworks 6.5* dans le lecteur de CD d'un poste de travail Windows. Le programme d'installation doit s'exécuter automatiquement. Si ce n'est pas le cas, exécutez winsetup.exe à partir de la racine du CD. Cliquez sur Programmes et fichiers complémentaires, insérez le CD qui vous est demandé (le cas échéant), puis parcourez l'arborescence et sélectionnez le composant de votre choix sur l'une des deux pages de menu.

Vous devez installer les composants suivants à partir des CD *Compagnon* :

- DirXML 1.1a pour Windows Server 2003, disponible sur le CD compagnon 2 de *Novell ZENworks 6.5* dans le dossier \novell dirxml starter pack.
- Service DirXML de synchronisation des mots de passe pour Windows (pwdsync.exe), disponible sur le CD compagnon 2 de *Novell ZENworks 6.5* dans le dossier \novell dirxml starter pack\nt\dirxml\passwordsync.
- Novell eDirectory 8.7.3 pour Windows Server 2003. eDirectory 8.7.3 est disponible sur le CD compagnon 1 de *Novell ZENworks 6.5* dans le dossier \novell edirectory for windows 2k.
- Le pilote et les utilitaires mis à jour DirXML Active Directory, disponibles sur le CD compagnon 2 de *Novell ZENworks 6.5* dans le dossier \novell dirxml starter pack\nt\dirxml\drivers\ad\rules.

Ce dossier contient les fichiers suivants :

ad-driver.xml ad-driver\_fr.xlf

### <span id="page-157-1"></span>**Création d'une disquette de licence d'évaluation eDirectory**

ZENworks procure une licence d'utilisateur unique eDirectory pour Windows. Vous pouvez obtenir une licence d'évaluation eDirectory 8.7.x depuis le [site Web de téléchargement de licences](http://www.novell.com/products/edirectory/licenses/eval_87.html)  [d'évaluation Novell eDirectory 8.7.x](http://www.novell.com/products/edirectory/licenses/eval_87.html) (http://www.novell.com/products/edirectory/licenses/ eval 87.html). Vous serez invité à fournir certains renseignements afin que Novell puisse vous envoyer un message électronique auquel deux fichiers seront joints : un fichier .nfk et un fichier .nlf.

Bien que ce ne soit pas obligatoire, il est recommandé de formater une disquette, de créer un répertoire \licence en dehors de la racine de cette disquette, et d'enregistrer les deux fichiers dans ce répertoire. Vous êtes invité à créer cette disquette et à enregistrer les fichiers lors de l'installation du produit.

# <span id="page-157-0"></span>**Exécution du programme d'installation de eDirectory**

Pour démarrer le programme d'installation de eDirectory pour le serveur SVR-02 dans votre système d'essai d'environnement réseau Windows :

- 1 Loguez-vous au serveur SVR-02 Windows Server 2003 en tant qu'administrateur et lancez le programme d'installation de eDirectory depuis le CD compagnon 1 de *Novell ZENworks 6.5* (reportez-vous à [« Accès aux logiciels sur les CD compagnon de ZENworks 6.5 », page 157\)](#page-156-1). Le CD doit s'exécuter automatiquement. Si ce n'est pas le cas, exécutez winsetup.exe qui se trouve dans la racine du CD.
- 2 Sélectionnez Programmes et fichiers complémentaires, sélectionnez Novell eDirectory pour lancer un programme qui décompresse les fichiers d'installation dans un répertoire spécifique, indiquez le répertoire c:\edir873 pour dézipper les fichiers, puis cliquez sur Fermer lorsque les fichiers sont extraits.
- 3 Parcourez l'arborescence jusqu'au répertoire c:\edir873\nt et lancez setup.exe. Sélectionnez Installer Novell eDirectory et Installer le client Novell, puis cliquez sur Installer.

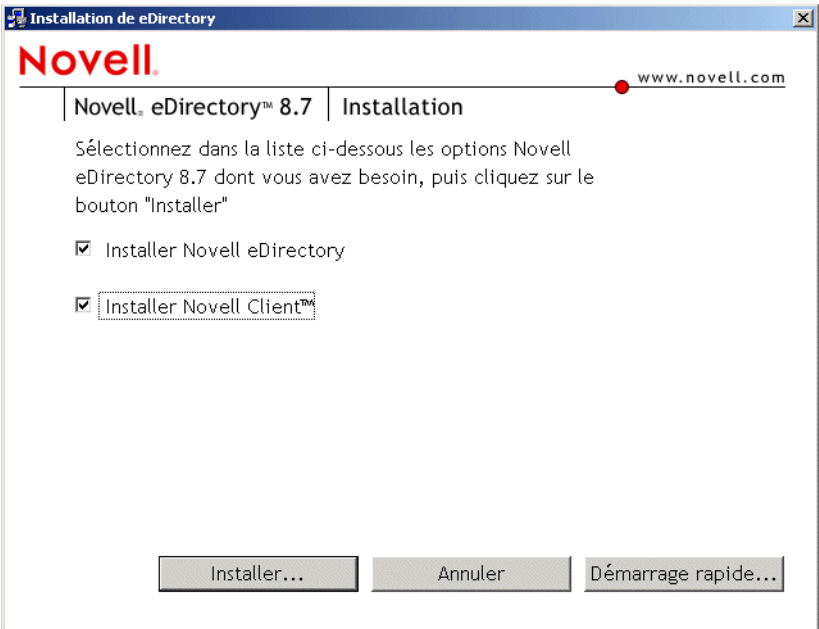

Une fois le programme d'installation principal lancé, plusieurs sous-installations sont exécutées :

- [« Sous-installation du client Novell », page 159](#page-158-0)
- [« Sous-installation de la licence eDirectory », page 159](#page-158-1)
- [« Sous-installation de NICI », page 160](#page-159-0)
- [« Sous-installation de eDirectory », page 160](#page-159-1)
- [« Sous-installation de ConsoleOne », page 161](#page-160-0)

### <span id="page-158-0"></span>**Sous-installation du client Novell**

La première sous-installation du produit eDirectory concerne le client Novell, qui est exécuté par l'assistant d'installation du client Novell.

1 Dans la boîte de dialogue de l'accord de licence du client Novell, cliquez sur Oui.

Si vous n'acceptez pas les termes de cet accord, n'installez pas le logiciel. Cliquez sur Annuler.

- 2 Sélectionnez Installation personnalisée, puis cliquez sur Suivant.
- 3 Vérifiez que seul le client est sélectionné dans la liste des modules, puis cliquez sur Suivant.
- 4 Vérifiez que NMAS et NICI sont sélectionnés et que NetIdentity est désélectionné, puis cliquez sur Suivant.
- 5 Sélectionnez IP seulement et Supprimer IPX si présent, puis cliquez sur Suivant.
- 6 Sélectionnez NDS pour indiquer au client d'utiliser par défaut les connexions NDS<sup>®</sup>, cliquez sur Suivant, puis sur Terminer.

## <span id="page-158-1"></span>**Sous-installation de la licence eDirectory**

Une fois le client Novell installé, l'assistant d'installation de la licence Novell eDirectory vous aide à installer la licence de serveur pour eDirectory.

1 Dans la page d'accueil de l'assistant d'installation de la licence, cliquez sur Suivant pour afficher l'accord de licence.

2 Lisez l'accord de licence, puis cliquez sur J'accepte si vous en acceptez les termes.

Si vous n'acceptez pas les termes de cet accord, n'installez pas le logiciel. Cliquez sur Annuler.

- 3 Insérez la disquette de licence que vous avez créée dans [« Création d'une disquette de licence](#page-157-1)  [d'évaluation eDirectory », page 158.](#page-157-1)
- 4 Sélectionnez Indiquez le chemin d'accès du fichier de licence, parcourez l'arborescence et sélectionnez le fichier .nfk dans le répertoire que vous avez créé sur la disquette, puis cliquez sur Suivant.
- 5 Dans la boîte de dialogue d'installation réussie de la licence, cliquez sur Fermer.

### <span id="page-159-0"></span>**Sous-installation de NICI**

Une fois le client Novell et la licence eDirectory installés, l'assistant d'installation de NICI (Novell International Cryptographic Infrastructure) s'exécute automatiquement. À la fin de l'installation de NICI, le serveur Windows vous invite à redémarrer.

1 Retirez la disquette de licence de l'unité A :, puis cliquez sur OK dans la boîte de dialogue de redémarrage.

Le serveur redémarre et la séquence d'installation de eDirectory se poursuit.

- 2 Dans la boîte de dialogue de login du client Novell, appuyez sur Ctrl+Alt+Suppr.
- 3 Dans la boîte de dialogue de login, sélectionnez Poste de travail uniquement, loguez-vous au serveur en tant qu'administrateur, puis cliquez sur OK.

### <span id="page-159-1"></span>**Sous-installation de eDirectory**

Une fois le client Novell, la licence eDirectory et NICI installés, l'installation de eDirectory se poursuit.

- 1 Dans la boîte de dialogue d'accueil du programme d'installation de eDirectory, cliquez sur Suivant.
- 2 Lisez l'accord de licence, puis cliquez sur J'accepte si vous en acceptez les termes.

Si vous n'acceptez pas les termes de cet accord, n'installez pas le logiciel. Cliquez sur Annuler.

- 3 Sélectionnez la langue d'installation, puis cliquez sur Suivant.
- 4 Cliquez sur Suivant pour accepter le chemin d'installation par défaut.
- 5 Cliquez sur Oui pour créer un répertoire qui n'existe pas.
- 6 Sélectionnez Créer une nouvelle arborescence eDirectory, puis cliquez sur Suivant.
- 7 Configurez l'accès à cette nouvelle arborescence et au serveur.
	- 7a Indiquez un nom pour l'arborescence, par exemple ZENTREE.
	- 7b Indiquez un contexte d'objet Serveur, par exemple SVR-02.SERVICES.ZEN.

Remarque : Ce document suppose que vous créez un conteneur Organisation dans eDirectory nommé ZEN, un conteneur Unité organisationnelle nommé SERVICES où résidera le serveur SVR-02, et un conteneur Unité organisationnelle nommé USERS où résidera l'objet Utilisateur Admin.

- 7c Indiquez le nom de l'objet Utilisateur Admin, par exemple Admin.
- 7d Indiquez le mot de passe de cet objet, par exemple Novell, puis cliquez sur Suivant.
- 8 Dans la page de configuration du port du serveur HTTP, acceptez les ports de pile HTTP comme paramètres par défaut, car il n'y aura aucun conflit de port sur ce serveur, puis cliquez sur Suivant.
- 9 Dans la page de configuration LDAP, précisez le port LDAP à utiliser.

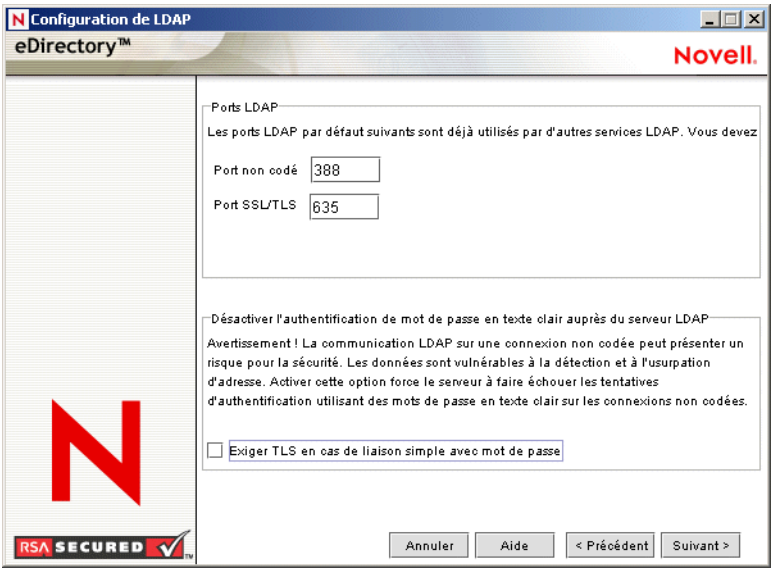

Lorsqu'Active Directory et eDirectory sont installés sur le même serveur Windows, vous devez choisir d'autres ports LDAP car eDirectory ne doit pas interférer avec les ports Active Directory par défaut 389 et 636.

- 9a Définissez le numéro de port en texte clair sur 388, puis le port SSL sur 635.
- 9b Décochez Exiger TLS en cas de liaison simple avec mot de passe pour que la synchronisation de mot de passe fonctionne, puis cliquez sur Suivant.
- 10 Cliquez sur Suivant pour accepter la méthode de login NMAS™ par défaut.
- 11 Cliquez sur Terminer pour achever l'installation de eDirectory.

Le programme d'installation de eDirectory procède à l'installation sur le serveur SRV-02. Une fois le programme terminé, cliquez sur Fermer dans la boîte de dialogue.

### <span id="page-160-0"></span>**Sous-installation de ConsoleOne**

Une fois l'installation de eDirectory terminée, vous devez installer manuellement ConsoleOne sur le serveur SRV-02. Pour cela, suivez les étapes ci-dessous :

- 1 Insérez le CD compagnon 1 de Novell ZENworks 6.5 dans le lecteur de CD du serveur SRV-02. Si le CD ne s'exécute pas automatiquement, exécutez winsetup.exe depuis la racine du CD.
- 2 Sélectionnez Programmes et fichiers complémentaires, puis Novell ConsoleOne.
- 3 Dans la boîte de dialogue d'extraction de Winzip, cliquez sur Configuration pour lancer l'extraction et démarrer le programme d'installation de ConsoleOne.
- 4 Dans la page d'accueil de l'assistant d'installation de ConsoleOne, cliquez sur Suivant.
- 5 Lisez l'accord de licence, puis cliquez sur J'accepte si vous en acceptez les termes.

Si vous n'acceptez pas les termes de cet accord, n'installez pas le logiciel. Cliquez sur Annuler.

- 6 Acceptez le chemin d'installation par défaut, puis cliquez sur Suivant.
- 7 Acceptez les composants d'installation par défaut, puis cliquez sur Suivant.
- 8 Dans la page Langues supplémentaires, choisissez les autres langues à installer, puis cliquez sur Suivant.
- 9 Lisez l'accord de licence JInfoNet, puis cliquez sur J'accepte si vous en acceptez les termes. Si vous n'acceptez pas les termes de cet accord, n'installez pas le logiciel. Cliquez sur Annuler.
- 10 Dans la page Résumé de l'installation de ConsoleOne, cliquez sur Terminer pour installer ConsoleOne sur le serveur SRV-02.
- 11 Dans la page d'installation réussie de ConsoleOne, cliquez sur Fermer.

# <span id="page-161-0"></span>**Vérification de la viabilité de l'arborescence Annuaire**

Une fois l'installation de eDirectory et ConsoleOne terminée, vérifiez que l'arborescence est viable. Pour ce faire, suivez les étapes ci-dessous :

- 1 Loguez-vous à eDirectory.
	- 1a Sur le bureau du serveur Windows, cliquez avec le bouton droit de la souris sur le N rouge dans la barre des tâches et sélectionnez Login NetWare.
	- 1b Tapez **Admin** dans le champ Nom d'utilisateur.
	- 1c Tapez **novell** dans le champ Mot de passe.
	- 1d Cliquez sur Avancé pour ouvrir la page NDS de la boîte de dialogue de login.
	- 1e Tapez **ZENTREE** dans le champ Arborescence.
	- 1f Tapez **UTILISATEURS.ZEN** dans le champ Contexte.
	- 1g Tapez **SRV-02** dans le champ Serveur, puis cliquez sur OK pour vous loguer à eDirectory.

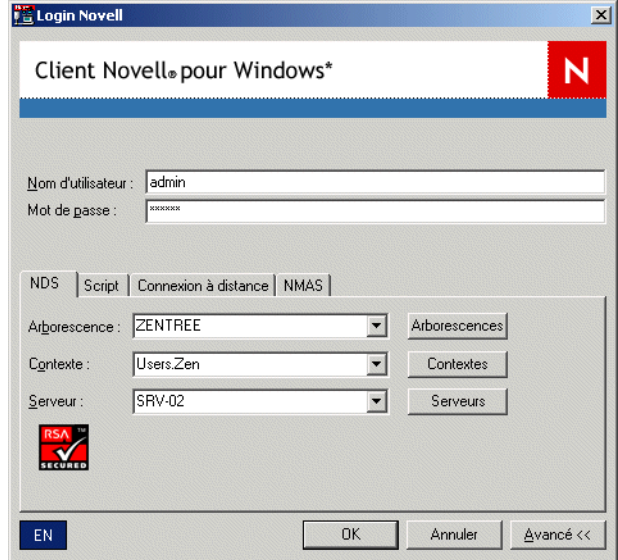

2 Pour vérifier que vous êtes logué à l'arborescence en tant qu'Admin, cliquez avec le bouton droit de la souris sur le N rouge dans la barre des tâches, sélectionnez Connexions NetWare, vérifiez qu'une ressource est listée pour ZENTREE et pour le nom d'utilisateur (CN=Admin).

L'état d'authentification pour cette connexion devrait être Services Annuaire.

- 3 Cliquez sur Fermer pour fermer la boîte de dialogue Connexions NetWare.
- 4 Dans ConsoleOne, vérifiez que l'objet Arborescence est visible, que l'utilisateur Admin est visible dans le conteneur des utilisateurs, et que le serveur SRV-02 est visible dans le conteneur des services.

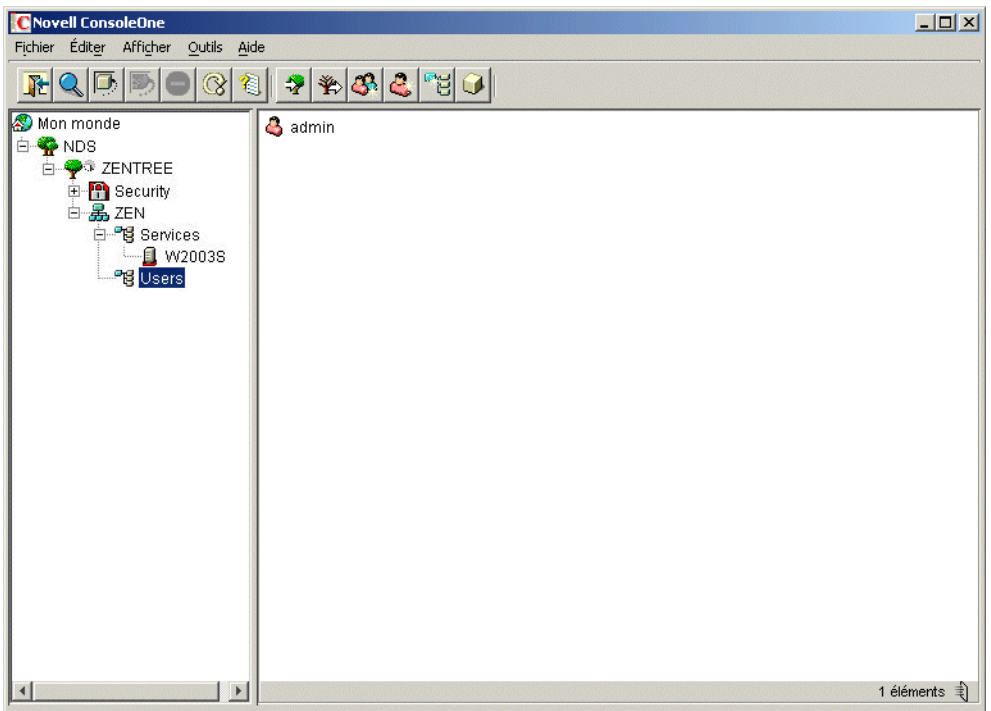

5 Créez un raccourci sur votre serveur pour c:\novell\nds\ndscons.exe.

Remarque : NDSConsole est un utilitaire qui vous permet d'afficher l'état de l'arborescence eDirectory et des services qui s'exécutent.

6 Cliquez sur le raccourci NDSConsole, puis vérifiez que ds.dlm et nldap.dlm sont en cours d'exécution.

Une arborescence eDirectory s'exécute désormais sur votre serveur Windows Server 2003.

# <span id="page-162-0"></span>**Création d'un compte Administrateur Active Directory pour DirXML**

Afin d'isoler les modifications qui pourraient survenir avec d'autres comptes administrateur, il est recommandé de créer un compte distinct pour DirXML avec des privilèges Administrateur dans Active Directory.

- 1 Loguez-vous au serveur SRV-01 en tant qu'administrateur du domaine.
- 2 Sur le bureau du serveur SRV-01, cliquez sur Démarrer > Programmes > Outils d'administration > Utilisateurs et ordinateurs Active Directory pour lancer la console de surveillance.
- 3 Dans la page Utilisateurs et ordinateurs Active Directory, sélectionnez le conteneur dans lequel vous souhaitez ajouter l'utilisateur Administrateur DirXML, puis cliquez sur Créer un utilisateur.
- 4 Tapez les noms requis pour l'utilisateur.

Par exemple, tapez **Novell** comme prénom, puis **DirXML** comme nom de famille, et enfin **Novell DirXML** comme nom complet. Dans cet exemple, le nom de login de l'utilisateur est dirxml@zendemo.com.

- 5 Entrez un mot de passe pour le nouvel utilisateur, puis sélectionnez Le mot de passe n'expire jamais afin que le pilote ne soit pas désactivé de façon inattendue par un mot de passe expiré.
- 6 Cliquez sur Suivant, passez en revue le résumé, puis cliquez sur Terminer.
- 7 Dans l'arborescence du domaine, sélectionnez Builtin > cliquez avec le bouton droit sur Administrateurs > cliquez sur Propriétés pour ouvrir la boîte de dialogue Propriétés de Administrateurs.
- 8 Dans la boîte de dialogue Propriétés de Administrateurs, cliquez sur l'onglet Membres, sur Ajouter, sur Avancé, puis sur Rechercher maintenant.
- 9 Sélectionnez le nom complet de l'utilisateur que vous avez créé (Novell DirXML), puis cliquez sur OK dans les trois boîtes de dialogue qui se suivent.
- 10 Fermez la page Utilisateurs et ordinateurs Active Directory.
- 11 À partir du bureau Windows, cliquez sur Démarrer > Programmes > Outils d'administration, puis sélectionnez Stratégie de sécurité du contrôleur de domaine.
- 12 Dans la vue Arborescence, cliquez sur Paramètres de sécurité > Stratégies locales > Attribution des droits utilisateur.
- 13 Double-cliquez sur Ouvrir une session en tant que service > cliquez sur Sécurité > Ajouter un utilisateur ou un groupe > Parcourir > Avancé > Rechercher maintenant.
- 14 Sélectionnez l'utilisateur que vous avez créé (Novell DirXML), cliquez sur OK, puis à nouveau sur OK dans les trois boîtes de dialogue successives.
- 15 Fermez la page Stratégie de sécurité du contrôleur de domaine, puis redémarrez le serveur.

# <span id="page-163-0"></span>**Installation de DirXML**

Une fois que eDirectory est stabilisé et qu'il s'exécute, vous devez installer DirXML afin que les utilisateurs puissent être synchronisés entre votre domaine Active Directory et eDirectory.

Important : Assurez-vous qu'aucun service ZENworks n'est en cours d'exécution sur le serveur Windows lorsque vous installez DirXML.

- 1 Loguez-vous au serveur SRV-02 Windows Server 2003 en tant qu'Administrateur puis à eDirectory en tant qu'Admin.
- 2 Insérez le CD compagnon 2 de *Novell ZENworks 6.5* dans le lecteur de CD du serveur SRV-02, puis utilisez l'Explorateur Windows pour parcourir l'arborescence jusqu'au dossier Novell DirXML Starter Pack.
- 3 Double-cliquez sur setup.bat pour lancer le programme d'installation de DirXML1.1a.
- 4 Dans la page d'accueil de DirXML, cliquez sur Suivant.
- 5 Lisez l'accord de licence, puis cliquez sur J'accepte si vous en acceptez les termes.

Si vous n'acceptez pas les termes de cet accord, n'installez pas le logiciel. Cliquez sur Annuler.

6 Dans la page de sélection des composants, sélectionnez Moteurs et pilotes DirXML, Utilitaires de gestion DirXML, sélectionnez Agent PasswordSync, puis cliquez sur Suivant.

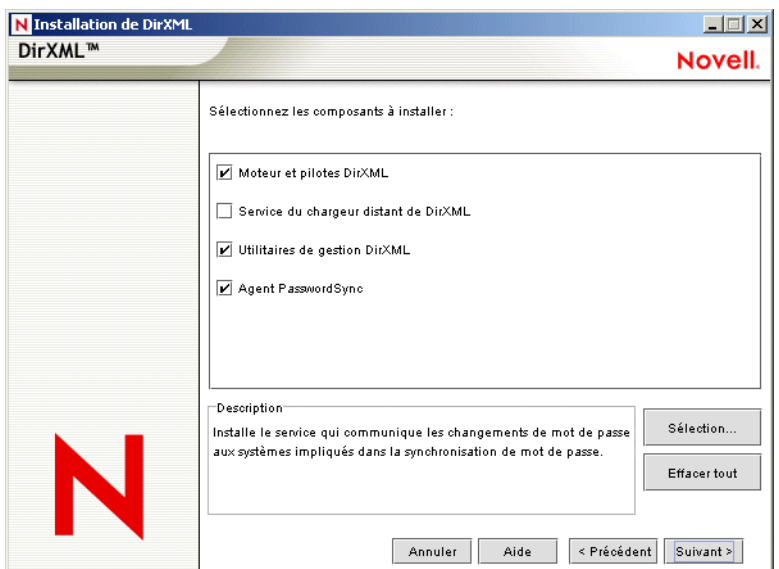

- 7 Dans la page suivante, sélectionnez Moteur DirXML et le pilote principal approprié (DirXML Driver 2.0.2 pour Active Directory), puis cliquez sur Suivant.
- 8 Dans la page Extension du schéma, vérifiez que l'arborescence appropriée (ZENTREE) s'affiche, tapez le nom distinctif complet (DN) de l'utilisateur Admin ou parcourez l'arborescence pour le sélectionner, tapez le mot de passe de l'utilisateur (le nom d'utilisateur Admin est CN=admin.OU=Utilisateurs.O=ZEN), puis cliquez sur Suivant.
- 9 Sélectionnez Snap-ins ConsoleOne pour DirXML et Pilotes préconfigurés DirXML comme composants supplémentaires à installer, puis cliquez sur Suivant.
- 10 Décochez tous les pilotes préconfigurés, à l'exception du pilote Active Directory approprié, puis cliquez sur Suivant.
- 11 Lisez le contenu de l'écran Résumé, puis cliquez sur Terminer.

Le programme d'installation de DirXML ferme eDirectory, puis l'installation se poursuit.

12 Cliquez sur OK dans la boîte de dialogue qui vous avertit d'un éventuel conflit entre eDirectory et LDAP (cette condition a été évitée lors de l'installation de eDirectory).

Une fois la copie de fichier terminée, eDirectory est relancé.

13 Dans la boîte de dialogue d'installation finale, cliquez sur Fermer pour arrêter le programme d'installation.

Une fois l'installation de DirXML terminée, vous devez configurer les pilotes DirXML afin de permettre à la synchronisation de s'exécuter. Pour plus d'informations, reportezvous à [« Configuration des pilotes DirXML », page 165](#page-164-0).

# <span id="page-164-0"></span>**Configuration des pilotes DirXML**

Une fois l'installation de eDirectory et DirXML terminée sur le serveur SRV-02, vous devez configurer les pilotes DirXML pour débuter la synchronisation entre le domaine Active Directory et eDirectory.

1 Loguez-vous au serveur SRV-02 en tant qu'Administrateur, puis à eDirectory en tant qu'Admin.

<span id="page-165-0"></span>2 Insérez le CD compagnon 2 de Novell ZENworks dans le lecteur de CD, recherchez novell dirxml starter pack\utilities\ad\_disc\adshimdiscoverytool.exe, puis double-cliquez sur adshimdiscovertool.exe pour lancer l'exécutable.

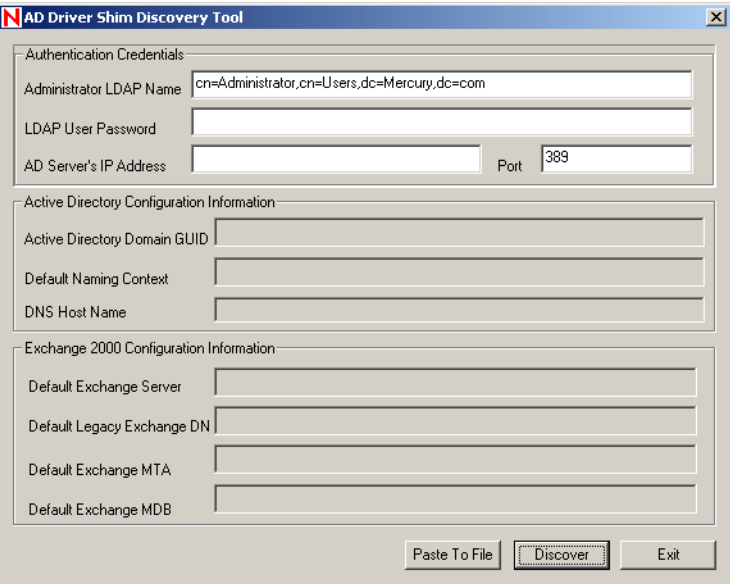

2a Dans l'interface de l'outil, remplissez les champs suivants :

**Administrator LDAP Name :** Tapez le nom LDAP de l'administrateur Active Directory.

**LDAP User Password :** Tapez le mot de passe de l'administrateur Active Directory.

**AD Server's IP Address :** Tapez l'adresse IP du serveur Active Directory pour lequel vous souhaitez obtenir le GUID.

**2b** Cliquez sur Discover.

L'outil est exécuté et découvre les données indiquées pour les autres champs, dont le GUID du domaine Active Directory.

- 2c Coupez et collez le GUID du domaine Active Directory dans un fichier texte pour que vous puissiez accéder aux données ultérieurement (reportez-vous à l'[etape 11, page 167\)](#page-166-0).
- **3** Lancez ConsoleOne.
- 4 Étendez le schéma eDirectory pour les besoins du nouveau pilote Active Directory.
	- 4a Lancez c:\novell\nds\ndscons.exe
	- 4b Sélectionnez install.dlm, puis cliquez sur Démarrer.
	- 4c Cliquez sur Installer d'autres fichiers de schéma, puis cliquez sur Suivant.
	- 4d Tapez le nom de login de l'admin eDirectory (Admin), tapez le contexte (ZEN\Utilisateurs), le mot de passe (novell), puis cliquez sur OK.
	- 4e Recherchez et sélectionnez c:\novell\nds\drv\_ext.sch, puis cliquez sur Ouvrir.
	- 4f Cliquez sur Terminer pour appliquer le schéma.
	- $\overline{4g}$  Cliquez sur le bouton de fermeture  $(X)$  dans la fenêtre NDSCons.
- 5 Dans ConsoleOne, sous le conteneur organisationnel ZEN, créez une unité organisationnelle, puis nommez son conteneur DirXML.

Tous les objets liés à DirXML seront créés sous ce conteneur.

- 6 Sélectionnez le conteneur parent (nommé ZEN) du nouveau conteneur DirXML, puis, dans le menu, sélectionnez Assistants > Créer un pilote d'application.
- 7 Dans l'assistant de création de pilote d'application, sélectionnez Dans un nouvel ensemble de pilotes, puis cliquez sur Suivant.
- 8 Renseignez les champs de la page Définissez les propriétés du nouvel ensemble de pilotes :

**Nom :** Tapez un nom d'ensemble de pilotes, ADDriverSet, par exemple.

**Contexte :** Parcourez l'arborescence, puis sélectionnez le conteneur DirXML.

**Serveur :** Parcourez l'arborescence, puis sélectionnez le serveur SRV-02.

**9** Cliquez sur Suivant.

L'assistant crée les objets du nouvel ensemble de pilotes.

10 Sélectionnez Importer le pilote préconfiguré, parcourez l'arborescence et sélectionnez le fichier ad-driver.xml qui se trouve dans le dossier \novell dirxml starter pack\nt\dirxml\drivers\ad\rules du CD compagnon 2 de *Novell ZENworks 6.5*, puis cliquez sur Suivant.

Important : Le programme d'installation DirXML place le fichier addriver.xml sur le système. Ce fichier est également disponible dans la liste. Veillez à choisir le nouveau fichier ad-driver.xml (faites attention à la différence d'orthographe) qui se trouve sur le CD compagnon 2 de *Novell ZENworks 6.5*.

<span id="page-166-0"></span>11 Configurez les paramètres des pilotes qui sont listés dans l'assistant de création de pilote d'application (visibles en faisant défiler la liste) en complétant les champs suivants :

**Nom du pilote :** Conservez le nom du pilote fourni par défaut.

**ID expert :** Désignez le compte Administrateur de domaine que vous avez créé (dirxml@zendemo.com).

**Mot de passe expert :** Tapez le mot de passe du compte Administrateur de domaine dirxml.

**Retapez le mot de passe :** Retapez le mot de passe du compte Administrateur de domaine dirxml.

**Serveur d'authentification :** Tapez **LDAP://svr-01.zendemo.com** dans le champ Adresse IP du contrôleur de domaine Active Directory. N'entrez pas d'adresse IP. Cette valeur LDAP correspond au nom DNS du serveur SVR-01.

**Domaine GUID :** Copiez et collez le GUID (celui que vous avez enregistré dans un fichier texte pendant l'exécution de adshimdiscoverytool.exe à l'[etape 2, page 166\)](#page-165-0) dans ce champ.

**Configurer le flux de données :** Conservez le paramètre par défaut Bi-directionnel.

**Conteneur de base dans Active Directory :** Tapez le nom du conteneur de base dans Active Directory. Il s'agit du conteneur dans lequel les utilisateurs doivent être synchronisés avec eDirectory (par exemple, CN=Utilisateurs,DC=zendemo,DC=com).

**Conteneur de base dans eDirectory :** Spécifiez le conteneur dans lequel les utilisateurs doivent être créés et synchronisés avec Active Directory (par exemple, utilisateurs.zen). Vous pouvez rechercher ce conteneur en cliquant sur Parcourir. Si vous envisagez de mettre en miroir les conteneurs Active Directory, utilisez le conteneur du niveau supérieur dans eDirectory.

**Placement du canal Éditeur :** Sélectionnez Sans relief ou Miroir. Si vous choisissez Sans relief, tous les objets Utilisateur issus de Active Directory sont placés dans le même conteneur. Si vous choisissez Miroir, tous les objets et conteneurs sont recréés dans eDirectory.

**Placement du canal Abonné :** Sélectionnez le placement dans le champ Placement du canal Éditeur.

**Intervalle d'interrogation du pilote :** Spécifiez l'intervalle d'interrogation. Dans un environnement d'atelier, l'intervalle doit être défini à une minute environ. Dans un environnement de production, cet intervalle doit être défini à 15 minutes environ.

**Utiliser une authentification sécurisée :** Conservez la valeur par défaut (Oui).

**Activer la synchronisation des mots de passe :** Conservez la valeur par défaut (Oui).

**Installer le pilote comme Distant/Local :** Définissez le paramètre Local.

**Noms d'hôte et port distants :** Conservez le paramètre par défaut.

**Mot de passe du pilote :** Laissez le champ vide.

**Retapez le mot de passe :** Laissez le champ vide.

**Mot de passe à distance :** Laissez le champ vide.

**Retapez le mot de passe :** Laissez le champ vide.

**Prise en charge de Exchange 2000 :** Modifiez la valeur par défaut (Oui) pour sélectionner Non.

**Serveur Exchange par défaut :** Laissez le champ vide.

**DN Exchange par défaut :** Laissez le champ vide.

**MTA Exchange par défaut :** Laissez le champ vide.

**MDB Exchange par défaut :** Laissez le champ vide.

- **12** Cliquez sur OK.
- 13 Cliquez sur Oui pour définir les équivalences de sécurité du pilote.
- 14 Cliquez sur Ajouter, parcourez l'arborescence et sélectionnez l'utilisateur admin.da, ajoutez cet utilisateur à la liste, puis cliquez sur OK.
- 15 Cliquez sur Oui dans la boîte de dialogue Novell vous recommande d'identifier tous les objets qui représentent des rôles administratifs.
- 16 Cliquez sur Ajouter, puis parcourez l'arborescence et sélectionnez tous les utilisateurs qui sont administrateurs de eDirectory, puis cliquez sur OK.

Cette opération évite aux utilisateurs de se créer un compte dans le domaine Active Directory, pour ensuite effectuer une synchronisation.

17 Cliquez sur Terminer dans la page Résumé.

Avant d'exécuter le pilote DirXML, installez le logiciel Synchronisation de mot de passe. Pour plus d'informations, reportez-vous à [« Installation du logiciel Synchronisation de mot de](#page-167-0)  [passe », page 168](#page-167-0).

# <span id="page-167-0"></span>**Installation du logiciel Synchronisation de mot de passe**

Le logiciel Synchronisation de mot de passe permet à chaque objet Utilisateur créé automatiquement dans DirXML d'avoir le même mot de passe que l'utilisateur correspondant créé dans Active Directory. Lorsque les utilisateurs se loguent à leurs postes de travail, ils entrent un mot de passe unique pour accéder à Active Directory et eDirectory.

L'utilisation du logiciel Synchronisation de mot de passe implique que les règles de mot de passe spécifiques aux plates-formes soient compatibles. S'il y a un conflit de règles, la synchronisation ne s'effectue pas correctement. Supposons que les mots de passe eDirectory doivent être constitués d'au moins huit caractères et que les mots de passe Windows ne font l'objet d'aucune limitation de caractères, les utilisateurs pourraient créer des mots de passe plus courts qui ne seraient pas acceptés par eDirectory. La synchronisation de mot de passe ne remplace pas les règles de plate-forme.

DirXML vous permet de générer un mot de passe initial pour un compte basé sur les attributs de compte ou d'autres informations disponibles via les services Java. Par exemple, vous pouvez générer un mot de passe basé sur le surnom d'un utilisateur plus un numéro à quatre chiffres. La génération d'un mot de passe initial implique la personnalisation du pilote ; vous avez ainsi la possibilité de gérer les mots de passe du compte que vous avez créé grâce à un ensemble d'outils de gestion de personnel existant.

ConsoleOne vous permet de définir un mot de passe initial lorsque vous créez un compte utilisateur en cochant la case Assigner un mot de passe NDS, puis en sélectionnant l'option Demander pendant la création. Dans ce cas, ConsoleOne définit le mot de passe avant qu'un compte ne soit associé aux comptes NT ou Active Directory. De ce fait, le mot ne passe initial ne peut pas être synchronisé. L'opération de synchronisation n'est possible qu'après modification du mot de passe initial. Pour ignorer cette étape de modification et effectuer la synchronisation, choisissez l'une des options suivantes :

- Décochez la case Assigner un mot de passe NDS et assignez le mot de passe ultérieurement. Les associations de comptes s'effectuent en quelques secondes.
- Sélectionnez l'option Demander à l'utilisateur dès le premier login pour que la configuration du mot de passe soit retardée jusqu'à utilisation réelle du compte.

L'éditeur de Microsoft Management Console (MMC) vous permet de définir un mot de passe initial sur un compte utilisateur en tapant le mot de passe à la création du compte. Le mot de passe est défini avant que le service de synchronisation de mot de passe n'associe un compte eDirectory au compte Active Directory ; le service de synchronisation de mot de passe ne peut donc pas mettre à jour le compte eDirectory immédiatement. Cependant, le service renouvellera la tentative de mise à jour du mot de passe et le compte sera mis à jour en quelques minutes.

Pour installer le logiciel Synchronisation de mot de passe sur vos serveurs, vérifiez si ConsoleOne n'est pas en cours d'exécution, puis procédez comme suit :

- 1 Loguez-vous au serveur SRV-02 en tapant « administrateur », puis à eDirectory en tapant « Admin ».
- 2 Vérifiez si ConsoleOne est fermé.
- 3 Cliquez sur Démarrer > Paramètres > Panneau de configuration, puis double-cliquez sur Synchronisation de mot de passe.
- 4 Cliquez sur Oui dans la page d'accueil de l'assistant d'installation du service Synchronisation de mot de passe.
- 5 Dans la page d'installation, sélectionnez le domaine ZENDEMO, recherchez l'objet ADDriver (AD-Driver.ADDriverSet.DirXML.ZEN) dans eDirectory, puis cliquez sur OK.
- 6 Dans le champ Nom de l'objet, conservez la valeur par défaut, dans le champ Contexte, vérifiez si la valeur définie correspond au conteneur DirXML que vous avez créé, puis cliquez sur OK.
- 7 Lorsque vous êtes invité à définir les droits sur les objets de la synchronisation de mot de passe, sélectionnez le conteneur dans lequel les objets Utilisateur (ceux synchronisés à partir

de Active Directory) sont supposés résider, veillez à attribuer ces droits à chaque conteneur d'utilisateurs que vous synchronisez (généralement, il est préférable de définir ce paramètre à l'organisation de l'arborescence, par exemple, O=ZEN), puis cliquez sur OK.

8 À l'invite de définition de filtres pour chaque contrôleur de domaine, cliquez sur Oui.

La page Filtres de mot de passe affiche la liste des contrôleurs de domaine.

9 Sélectionnez SRV-01, puis cliquez sur Ajouter.

L'ajout d'un serveur implique le redémarrage du système.

- 10 Patientez jusqu'à la réinitialisation du serveur et l'affichage de la boîte de dialogue qui indique son exécution.
- 11 Cliquez sur Fermer, puis sur Terminer.
- 12 Veillez à réinitialiser les serveurs SRV-01 et SRV-02.

# <span id="page-169-0"></span>**Finalisation de la configuration du pilote DirXML**

Une fois que vous avez installé et configuré à la fois les pilotes DirXML et le pilote de synchronisation de mot de passe, finalisez la configuration pour que ces pilotes démarrent automatiquement et fonctionnent correctement.

- 1 Loguez-vous au serveur SRV-02 en tapant « administrateur », puis à eDirectory en tapant « Admin ».
- 2 À partir de ConsoleOne, ouvrez le conteneur DirXML, cliquez avec le bouton droit sur l'objet ADDriverSet, puis cliquez sur Propriétés.
- 3 Cliquez sur l'onglet DirXML, cliquez sur Pilotes, puis sur Propriétés.
- 4 Cliquez sur Module du pilote, vérifiez si l'option Natif est cochée et si le fichier addriver.dll figure dans le champ.
- 5 Cliquez sur Option de démarrage, remplacez la valeur Démarrage par la valeur Auto, cliquez sur Appliquer, puis sur Fermer.
- 6 Sélectionnez le pilote ADDriver dans la liste, cliquez sur Démarrer, puis vérifiez si la barre d'état affiche l'état En cours d'exécution pour indiquer le démarrage du pilote.
- 7 Ouvrez le fichier ndscons.exe, puis vérifiez si le fichier dirxml.dlm est en cours d'exécution.

# <span id="page-169-1"></span>**Vérification du bon fonctionnement de eDirectory, DirXML et Password Sync**

Pour avoir l'assurance que les services eDirectory, DirXML et Synchronisation de mot de passe fonctionnent correctement sur votre plate-forme, créez quelques utilisateurs dans Active Directory pour vérifier s'ils sont créés automatiquement dans eDirectory avec les mots de passe appropriés.

- 1 Loguez-vous au serveur SRV-01 en tant qu'administrateur du domaine Active Directory.
- 2 Démarrez l'outil d'administration Active Directory et créez un utilisateur test à l'aide de l'utilitaire.

**Exemple :** TestUser1@zendemo.com

- 3 Loguez-vous au serveur SRV-02 en tant qu'administrateur du domaine et en tant qu'administrateur dans eDirectory.
- 4 Ouvrez ConsoleOne, puis vérifiez si l'utilisateur TestUser1 a été créé dans le conteneur géré.

Il se peut que vous deviez attendre la fin du cycle de synchronisation pour voir l'utilisateur apparaître dans la liste eDirectory.

5 Loguez-vous à eDirectory en tant qu'utilisateur TestUser1, vérifiez si le mot de passe est le même que celui fourni dans Active Directory, puis vérifiez que vous avez été parfaitement authentifié auprès de eDirectory.

Un autre cycle de synchronisation peut être nécessaire avant que le mot de passe ne soit mis à jour.

6 Pour finir, créez un utilisateur dans eDirectory (à l'aide de ConsoleOne en vous loguant en tant qu'administrateur), puis vérifiez si l'utilisateur est maintenant membre du domaine, puisqu'il utilise le mot de passe que vous avez spécifié dans eDirectory.

Les règles de synchronisation par défaut ne créent aucun utilisateur Active Directory tant que le champ d'attribut de nom complet n'est pas renseigné dans eDirectory. Vérifiez ce point dans ConsoleOne > *objet\_Utilisateur* > Propriétés > Général.

# <span id="page-170-0"></span>**Installation du serveur Desktop Management**

Bien qu'il soit impossible d'installer tous ces composants à la fois, cette section décrit la procédure d'installation de chacun d'eux.

Utilisez la procédure suivante pour installer le serveur Desktop Management sur le serveur SRV-02, où vous avez au préalable installé eDirectory.

- 1 Loguez-vous au serveur SRV-02 en tapant « administrateur », puis à eDirectory en tapant « Admin ».
- 2 Sur un poste de travail Windows, insérez le CD de *Novell ZENworks 6.5 Desktop Management*.

Le programme winsetup.exe s'exécute automatiquement. Si ce n'est pas le cas, lancez-le à partir du répertoire racine du CD.

Si vous exécutez l'installation à partir du répertoire où vous avez copié les fichiers ISO de ZENworks Desktop Management, vérifiez si tous ces fichiers sont copiés au même emplacement à partir duquel vous exécutez le fichier winsetup.exe.

Dans ce cas, le programme d'installation vous signalera qu'il ne fonctionnera pas correctement, du fait que les options choisies lors de l'installation nécessitent un changement de CD.

Important : Si, en cours d'installation, vous retirez le CD de *Novell ZENworks 6.5 Desktop Management* du lecteur, ou si la connexion au serveur sur lequel vous effectuez l'installation est interrompue, le programme d'installation s'arrête définitivement. Pour mettre fin à l'installation, dans le Gestionnaire des tâches Windows, cliquez sur Processus, sélectionnez javaw.exe, puis cliquez sur Terminer le processus.

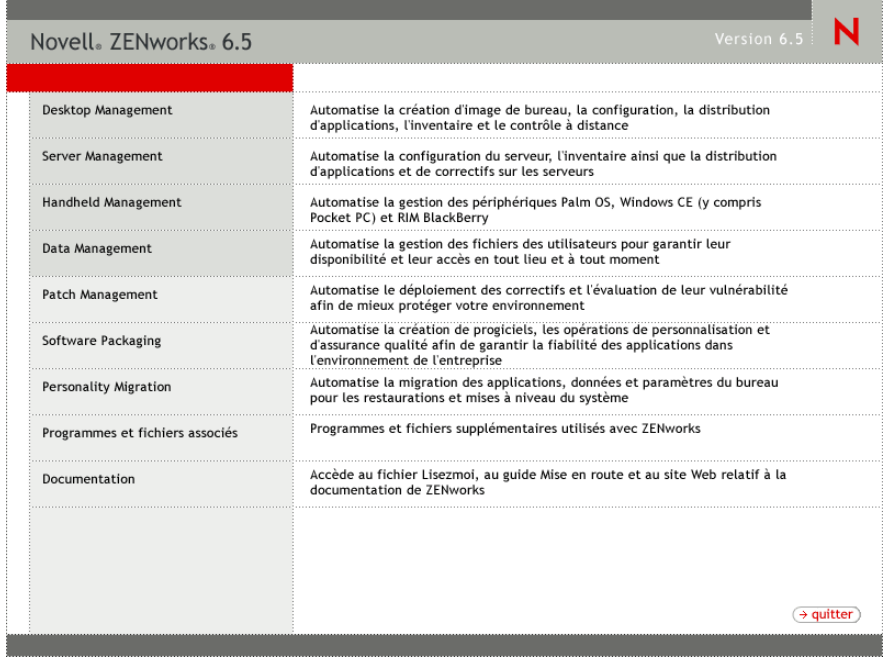

- 3 Cliquez sur Desktop Management pour afficher la page qui contient les options à installer dans différentes langues.
- 4 Cliquez sur Français pour afficher une page présentant les options d'installation de Desktop Management.

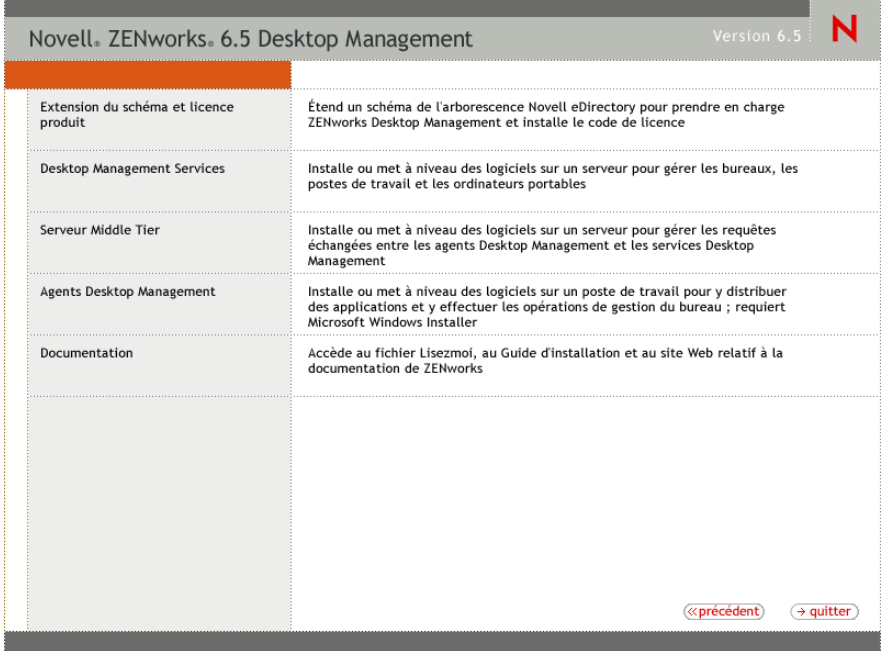

- 5 Cliquez sur Services Desktop Management pour lancer l'assistant d'installation du serveur Desktop Management.
- 6 Sur la première page d'installation, lisez les détails relatifs à l'exécution du programme d'installation, puis cliquez sur Suivant.

7 Lisez l'Accord de licence, puis cliquez sur Oui si vous en acceptez les termes.

Si vous n'acceptez pas les termes de cet accord, n'installez pas le logiciel.

- 8 Dans la page des conditions requises pour l'installation, lisez les conditions relatives à l'installation du logiciel du serveur Desktop Management, assurez-vous que le serveur sur lequel vous envisagez d'effectuer l'installation répond aux critères listés, puis cliquez sur Suivant.
- 9 Dans la page Sélection de l'arborescence, tapez ou recherchez le nom de l'arborescence Novell eDirectory sur le serveur SRV-02 (ZENTREE). Si vous n'avez pas déjà étendu le schéma pour cette installation (reportez-vous à la section [« Extension du schéma avant](#page-56-0)  [l'installation », page 57](#page-56-0)), sélectionnez l'option Étendre le schéma pour étendre le schéma sur l'arborescence dans laquelle vous envisagez d'installer le logiciel du serveur Desktop Management, puis cliquez sur Suivant.

Remarque : Vous ne pouvez pas installer ce logiciel sur plusieurs arborescences à la fois.

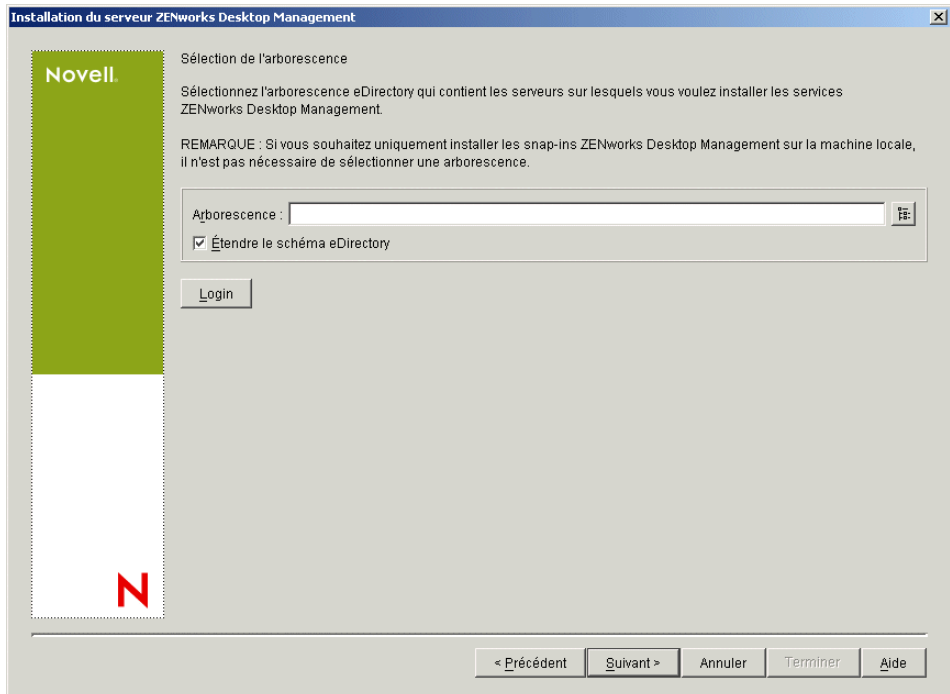

Vous ne pouvez étendre le schéma sur une arborescence qu'une seule fois. Vous pouvez vous authentifier auprès d'une arborescence en cliquant sur le bouton Login et en entrant un ID utilisateur et un mot de passe associés aux droits appropriés.

10 Dans la page Licence ZENworks Desktop Management, spécifiez le code de licence, communiqué par message électronique, qui fait partie du progiciel d'enregistrement du produit SmartCert.

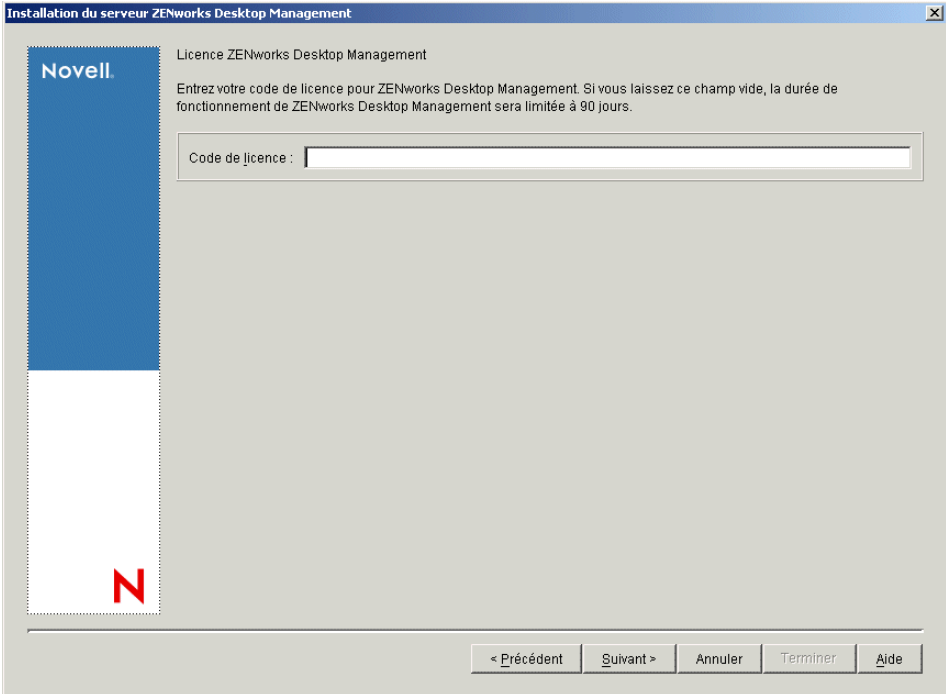

Si vous ne spécifiez pas de code de licence, l'assistant considère que l'installation de ZENworks Desktop Management est une version d'évaluation. Si vous choisissez d'installer une version d'évaluation, vous recevrez à des intervalles périodiques un message de rappel qui vous demandera d'enregistrer le produit. Après 90 jours, la version d'évaluation du produit ne fonctionne plus.

11 Dans la page Sélection du serveur, cliquez sur Ajouter des serveurs pour localiser le serveur SRV-02.

Vous ne pouvez sélectionner que les serveurs de l'arborescence ZENTREE. Vous pouvez installer jusqu'à 7 serveurs à la fois.

**11a** (Conditionnel) Dans la boîte de dialogue Ajouter des serveurs, vous pouvez lister les serveurs en fonction de leur nom d'arborescence eDirectory. Pour effectuer une installation sur un serveur, sélectionnez Arborescences eDirectory, parcourez l'arborescence et cliquez sur le nom du serveur SRV-02, cliquez sur le bouton Flèche droite pour déplacer les serveurs sélectionnés vers le volet Serveurs sélectionnés, puis cliquez sur OK.

Remarque : Pour ajouter un serveur Windows auprès duquel vous n'êtes pas authentifié, doublecliquez sur l'icône de serveur pour afficher la boîte de dialogue dans laquelle vous pouvez entrer les références d'authentification Windows.

11b (Facultatif) Dans la boîte de dialogue Ajouter des serveurs, spécifiez le nom d'hôte ou l'adresse IP d'un serveur dans le champ Ajouter le serveur via un nom d'hôte/une adresse IP. La valeur spécifiée doit être résolue par le nom d'un serveur.

Cliquez sur  $\Box$  pour démarrer le processus de résolution de nom et ajouter le serveur à la liste Serveurs sélectionnés.

12 Dans la page Sélection du serveur que vous venez de renseigner, spécifiez les services que vous souhaitez installer pour les composants Desktop Management que vous avez préalablement sélectionnés, puis cliquez sur Suivant pour enregistrer vos paramètres.

La liste contient les paramètres suivants :

**Poste de travail local :** Bien qu'il soit possible d'installer les fichiers de ConsoleOne 1.3.6 sur un disque dur en local et que cela conduise à quelques améliorations de performances mineures, une installation de ce type n'inclut pas les snap-ins des services Desktop Management.

Vous avez la possibilité d'installer les snap-ins des services Desktop Management sur votre poste de travail local en cochant la case Snap-ins des services Desktop Management qui se trouve sous l'option Poste de travail local. ConsoleOne doit être installé sur le poste de travail avant l'ajout des snap-ins.

**Services Desktop Management :** Les services Desktop Management (appelé collectivement « Serveur Desktop Management ») représentent les fichiers et les programmes couramment utilisés qui permettent de configurer et de distribuer les applications et les règles sur les postes de travail. Ces services fournissent une gestion automatique des configurations utilisateur et poste de travail, des processus, des comportements et des applications Windows.

- **Gestion d'applications :** Cochez cette option pour installer le logiciel qui permet d'automatiser la distribution, le dépannage, le suivi des applications, des mises à jour et des correctifs.
- **Composants courants de Gestion de postes de travail :** Cochez cette option pour installer les modules résidents sur les postes de travail qui permettent d'authentifier l'utilisateur auprès du poste de travail et du réseau, et de transférer les informations de configuration vers et à partir de eDirectory.
- **Gestion à distance :** Sélectionnez ce composant pour installer les fichiers et les programmes qui activent la gestion à distance des postes de travail à partir d'une console centrale. Assurez-vous que le composant de gestion à distance pour ZENworks for Servers 3.0.2 (ou version antérieure) n'est pas déjà installé sur les serveurs sélectionnés.

**Options supplémentaires :** Si vous souhaitez personnaliser le déploiement des services Desktop Management, vous pouvez choisir parmi un grand nombre de services en fonction de leur spécificité.

- **Base de données Desktop Management :** Cochez cette option pour installer une base de données réseau utilisée par Novell Application Launcher™ (programme de lancement d'applicatifs) comme une base pour les données relatives aux événements d'application (installation, démarrage, mise en cache, etc.) qui peuvent se produire.
- **Base de données d'inventaire :** Cochez cette option pour installer une base de données réseau utilisée par le composant Inventaire de poste de travail comme base pour les données d'inventaires du matériel et des logiciels issues des postes de travail inventoriés.

Important : Si vous souhaitez utiliser la base de données d'inventaire avec une configuration existante Oracle ou MS SQL, ne sélectionnez pas cette option lors de l'installation du serveur d'inventaire. Suivez la procédure décrite dans le manuel *ZENworks 6.5 Desktop Management Administration Guide (Guide d'administration de ZENworks 6.5 Desktop Management)*.

 **Serveur d'inventaire :** Cochez cette option pour installer les fichiers et les programmes qui permettent de recueillir et d'afficher les données d'inventaires du matériel et des logiciels des postes de travail gérés.

Si le composant Inventaire de serveur de ZENworks for Servers 3.0.2 ou toute version antérieure est installé sur les serveurs sélectionnés, vous devez mettre à niveau le composant pour une utilisation avec ZENworks 6.5 Server Management.

 **Serveur proxy d'inventaire :** Cochez cette option pour installer un service proxy qui permet de transférer les données d'analyse d'inventaire vers un serveur d'inventaire connecté à un réseau protégé par un pare-feu. Vérifiez si le composant Inventaire de ZENworks for Servers 3.0.2 (ou version antérieure) n'est pas déjà installé sur les serveurs sélectionnés.

 **Serveur de création d'image :** Cochez cette option pour installer un environnement de création d'image sous Linux en vue de créer, de stocker, d'envoyer ou de restaurer des fichiers d'image vers un poste de travail.

Remarque : Installez le service de création d'image et le service Serveur PXE sur le même serveur ; n'installez pas le service Serveur PXE séparément.

 **Serveur PXE :** Cochez cette option pour installer les protocoles et les programmes de pré-lancement PXE (Preboot Execution Environment) utilisés par le serveur pour communiquer avec un poste de travail PXE, et pour permettre l'envoi des tâches de création d'image vers ce poste de travail.

Lorsque vous installez les services de pré-lancement, le serveur DHCP proxy fait partie des composants installés. Si le serveur DHCP standard se trouve sur le serveur sur lequel vous installez DHCP proxy, vous devez activer l'option 60 dans les services DHCP.

Remarque : Installez le service de création d'image et le service Serveur PXE sur le même serveur ; n'installez pas le service Serveur PXE séparément.

- **Serveur d'importation/de retrait de postes de travail :** Cochez cette option pour installer les fichiers et les programmes qui ajoutent les objets Poste de travail dans eDirectory (ou suppriment ceux déjà ajoutés), où ils peuvent être gérés pour recevoir des paramètres d'application ou système.
- **Snap-ins des services Desktop Management :** Cochez cette option pour installer des programmes complémentaires à ConsoleOne afin de lancer les outils et utilitaires Desktop Management, d'afficher les pages de propriétés d'objet Desktop Management dans eDirectory et de parcourir et de configurer ces objets.

Remarque : Vous pouvez effectuer une « sélection personnalisée », en choisissant un ou plusieurs serveurs et en cliquant avec le bouton droit pour afficher un menu contextuel qui contient les options d'ajout des services de base de données, des services d'inventaire ou des services de création d'image à tous les serveurs que vous avez sélectionnés. L'option Par défaut rétablit les sélections initiales. La sélection Personnalisé lance une autre boîte de dialogue que vous pouvez utiliser pour sélectionner des composants spécifiques pour tous les serveurs sélectionnés. Elle remplace toutes les sélections que vous avez faites précédemment.

13 (Conditionnel) La case Vérification des conditions préalables est cochée par défaut. Conservez cette sélection si vous souhaitez que le programme d'installation vérifie que le ou les serveurs répondent aux conditions requises pour l'installation des services ZENworks Desktop Management. Le programme d'installation vérifie la version du système d'exploitation réseau du serveur (y compris les service packs et les support packs requis), la présence et la version du client Novell (4.9 SP1a) sur les serveurs Windows et sur le poste de travail d'installation, ainsi que la présence et la version de ConsoleOne (1.3.6).

Si la version du système d'exploitation du serveur et des support packs et service packs n'est pas correcte, le programme d'installation affiche un message d'avertissement et s'interrompt. Tant que le logiciel requis n'est pas installé et détecté ou tant que vous ne décochez pas cette case, l'exécution du programme d'installation demeure interrompue.

14 (Conditionnel si le composant Inventaire de poste de travail ou Gestion à distance est sélectionné.) Dans la page Emplacement d'installation des fichiers, sélectionnez un ou plusieurs serveurs cibles dans la liste Serveurs sélectionnés, puis parcourez l'arborescence ou entrez le volume ou l'unité sur laquelle vous souhaitez installer les fichiers des composants Inventaire de poste de travail ou Gestion à distance. L'unité par défaut est C : pour les serveurs Windows.

Remarque : Si une installation antérieure du composant Inventaire de poste de travail ou Gestion à distance de ZENworks 6.5 est détectée sur la machine, le chemin d'accès existant apparaît grisé. Le programme en cours installe tous les fichiers sur le même chemin d'accès.

15 (Conditionnel) Si vous choisissez d'installer le composant Base de données d'inventaire ou Base de données Desktop Management, la page Emplacement de la base de données s'affiche. Sélectionnez l'ancien serveur dans le volet gauche, puis dans le champ Chemin d'accès à la base de données, parcourez l'arborescence ou tapez le nom du volume ou de l'unité sur laquelle le fichier de base de données est installé, puis cliquez sur Suivant.

Vous pouvez indiquer une autre unité pour chaque serveur de base de données. En revanche, vous ne pouvez pas avoir plusieurs occurrences des fichiers de base de données sur le même serveur car vous ne pouvez exécuter qu'une seule occurrence du moteur de base de données par serveur.

16 (Conditionnel) Si vous choisissez d'installer le composant Serveur d'inventaire ou Base de données d'inventaire sur le même serveur, la page Configuration du serveur d'inventaire autonome s'affiche. Pour que le programme d'installation crée automatiquement l'Ensemble Serveur et pour démarrer le service d'inventaire sur le serveur, configurez les paramètres dans la page Configuration du serveur d'inventaire autonome.

Cochez la case Configurer le serveur autonome, sélectionnez le ou les serveurs pour lesquels vous souhaitez définir une règle commune de recherche de l'emplacement de base de données, entrez le nom ou accédez au conteneur de l'arborescence dans lequel vous souhaitez créer et configurer l'Ensemble Serveur contenant cette règle, puis cliquez sur Suivant.

17 (Conditionnel) Dans la page Configuration du service proxy d'inventaire, sélectionnez le ou les serveurs munis d'un port que vous souhaitez désigner pour transmettre les requêtes XMLRPC au service proxy d'inventaire. Indiquez ensuite dans le champ Port du proxy le port à utiliser.

Vous pouvez configurer le même numéro de port pour tous les serveurs en les sélectionnant tous, ou définir des valeurs différentes pour chacun des serveurs en les sélectionnant un par un. Si vous souhaitez changer la valeur par défaut Port 65000, spécifiez une valeur comprise entre 0 et 65 535. Assurez-vous que le numéro de port n'est pas utilisé par d'autres services sur le serveur.

18 Dans la page Résumé, vérifiez la liste des composants et les éléments à installer. Si le résumé est correct, cliquez sur Terminer pour démarrer le programme d'installation.

Vous pouvez cliquer sur Précédent autant de fois que nécessaire pour effectuer des modifications.

Si vous cliquez sur Annuler, aucune information d'installation n'est enregistrée.

Vous pouvez consulter le fichier journal d'installation une fois l'installation terminée. Le nom du fichier journal est *date\_heure*\_zdmserver\_install.log (par exemple :

20040304 024034 zdmserver\_install.log). Il se trouve dans le répertoire \novell\zfdtemp sur la machine à partir de laquelle vous effectuez l'installation. Ce fichier journal indique les composants dont l'installation a échoué.

Vous pouvez également consulter le résumé d'installation pour vérifier les sélections que vous avez effectuées. Le résumé est enregistré dans un fichier journal nommé *date heure* zdmserver installsummary.log (par exemple :

20040304\_024034\_zdmserver\_installsummary.log). Il se trouve également à l'emplacement suivant : c:\novell\zfdtemp.

19 Dans ConsoleOne, sélectionnez l'arborescence dans laquelle vous avez installé le logiciel du serveur Desktop Management, puis cliquez avec le bouton droit sur le groupe LDAP > cliquez sur Propriétés > Général > sélectionnez Autoriser les mots de passe en texte clair.

Si vous utilisez ConsoleOne 1.3.6, l'option Exiger TLS en cas de liaison simple avec mot de passe doit être décochée dans l'objet Groupe LDAP pour chaque serveur qui sert de domaine d'authentification à un serveur Middle Tier ZENworks. Si vous devez définir ce paramètre après l'installation du logiciel du serveur Desktop Management, pensez à redémarrer le serveur Middle Tier ZENworks après le changement de paramètre.

Si vous envisagez d'effectuer l'installation sur des serveurs Windows dans un domaine Active Directory, configurez l'objet Groupe LDAP pour les serveurs qui doivent être utilisés comme domaines d'authentification, pour qu'ils utilisent un autre numéro de port car Active Directory utilisera les ports 389 et 636.

Si vous avez déjà installé le serveur Middle Tier ZENworks, réinitialisez-le de façon à ce qu'il reconnaisse la modification apportée au serveur Desktop Management au niveau des mots de passe LDAP en texte clair.

# <span id="page-177-0"></span>**Installation du serveur Middle Tier ZENworks**

Pour proposer les fonctions de Desktop Management via un navigateur Internet, vous devez installer le serveur Middle Tier ZENworks. Dans ce scénario de déploiement, installez le logiciel sur le serveur SRV-02, serveur sur lequel est installée la version du Serveur Web Microsoft IIS. Le programme d'installation du serveur Middle Tier requiert la présence du client Novell sur le poste de travail ou le serveur choisi pour l'installation ; par conséquent, vous devez d'abord installer le client Novell sur le serveur SRV-03, puis installer le serveur Middle Tier ZENworks 6.5 sur le même serveur. Vous pouvez télécharger le client Novell (version 4.90 SP1a ou ultérieure) à partir du site Web [Novell downloads Web site \(site de téléchargement des produits Novell\)](http://download.novell.com)  (http://download.novell.com).

Une fois le client installé, vous pouvez utiliser la procédure suivante pour installer le serveur Middle Tier :

- 1 Loguez-vous au serveur SRV-03 en tant qu'administrateur de poste de travail local du serveur.
- 2 Insérez le CD de *Novell ZENworks 6.5 Desktop Management*.

Le programme winsetup.exe s'exécute automatiquement. Si ce n'est pas le cas, lancez-le à partir du répertoire racine du CD.

Si vous exécutez l'installation à partir du répertoire où vous avez copié les fichiers ISO de ZENworks Desktop Management, vérifiez si tous ces fichiers sont copiés au même emplacement à partir duquel vous exécutez le fichier winsetup.exe.

Dans ce cas, le programme d'installation vous signalera qu'il ne fonctionnera pas correctement, du fait que les options choisies lors de l'installation nécessitent un changement de CD.

Important : Si, en cours d'installation, vous retirez le CD de *Novell ZENworks 6.5 Desktop Management* du lecteur, ou si la connexion au serveur sur lequel vous effectuez l'installation est interrompue, le programme d'installation s'arrête définitivement. Pour mettre fin à l'installation, dans le Gestionnaire des tâches Windows, cliquez sur Processus, sélectionnez javaw.exe, puis cliquez sur Terminer le processus.

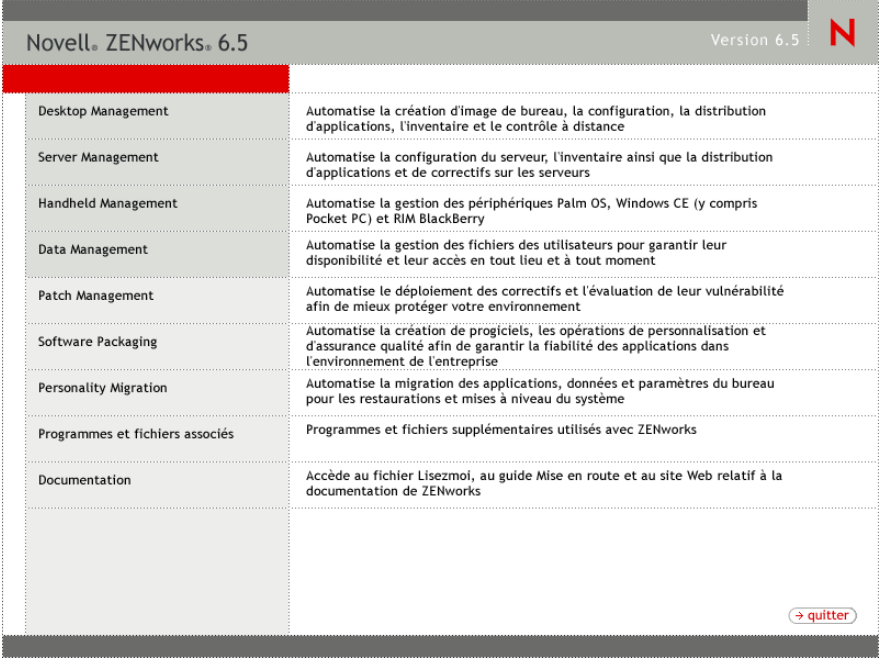

- 3 Cliquez sur Desktop Management pour afficher la page qui contient les options à installer dans différentes langues.
- 4 Cliquez sur Français pour afficher une page présentant les options d'installation de Desktop Management.

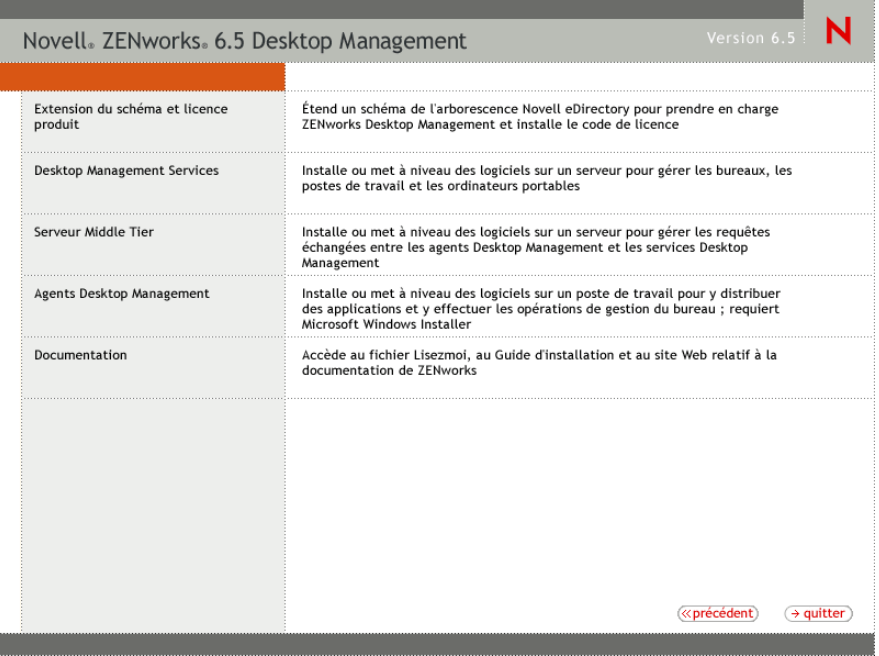

- 5 Cliquez sur Serveur Middle Tier pour lancer le programme d'installation correspondant.
- 6 Sur la première page d'installation, lisez les détails relatifs à l'exécution du programme d'installation, puis cliquez sur Suivant.
- 7 Lisez l'Accord de licence, puis cliquez sur Oui si vous en acceptez les termes.

Si vous n'acceptez pas les termes de cet accord, n'installez pas le logiciel.

- 8 Dans la page des conditions requises pour l'installation, lisez les conditions requises pour l'installation du logiciel du serveur Middle Tier, assurez-vous que le serveur sur lequel vous envisagez d'effectuer l'installation répond aux critères listés, puis cliquez sur Suivant.
- 9 Dans la page Emplacement et références de eDirectory, remplissez les champs :

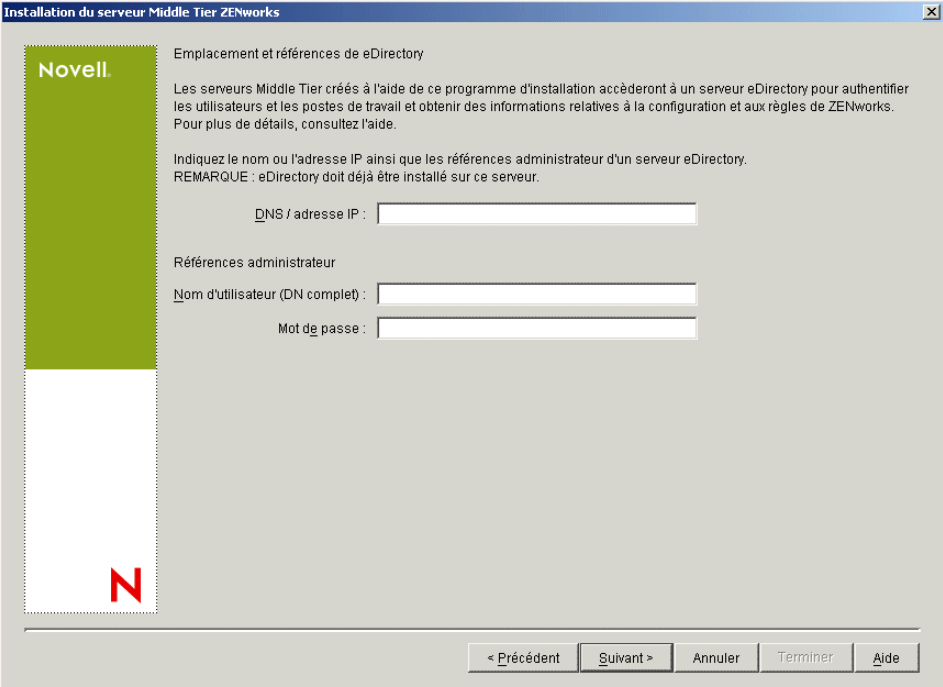

**DNS / adresse IP :** Spécifiez le nom DNS ou l'adresse IP du serveur SRV-02 sur lequel est installé eDirectory.

**Nom d'utilisateur (DN complet) :** Spécifiez le nom d'utilisateur distinctif complet du compte utilisateur proxy Middle Tier (par exemple, admin.users.zen). Pour être sûr que ces références sont protégées, configurez un utilisateur aléatoire doté de droits d'administration spécifiques.

Pour une description des droits requis, reportez-vous à [« Droits requis pour le compte](#page-86-0)  [utilisateur proxy de Middle Tier », page 87](#page-86-0).

**Mot de passe :** Spécifiez le mot de passe eDirectory pour l'utilisateur proxy Middle Tier.

10 Dans la page Contexte utilisateur ZENworks (champ Contexte utilisateur), spécifiez le contexte eDirectory dans lequel le serveur Middle Tier peut rechercher les objets Utilisateur qui seront utilisés par Desktop Management. Dans cet exemple, le contexte est Utilisateurs.

Vous devez utiliser le contexte du conteneur situé au niveau le plus élevé où résident les objets Utilisateur. Une fois que cette valeur est transmise au serveur Middle Tier ZENworks, celuici l'utilise comme point de départ de la recherche d'un utilisateur.

Pour n'importe quel serveur Middle Tier que vous désignez lors de l'installation, les domaines d'authentification en cours de configuration (par exemple, le domaine d'authentification configuré pour NetStorage) sont remplacés par un domaine d'authentification simple avec le contexte que vous spécifiez ici.
Après l'installation, vous pouvez reconfigurer ce contexte de domaine d'authentification à l'aide de l'utilitaire NSAdmin. Vous pouvez ouvrir l'utilitaire dans un navigateur Web (http:// srv-02/oneNet/nsadmin).

Remarque : Le programme d'installation vérifie l'existence du contexte (c'est-à-dire, le conteneur) avant de continuer.

11 Dans la page Emplacement des fichiers ZENworks, sélectionnez l'emplacement réseau à partir duquel vous accédez aux fichiers d'applications et de règles gérés par ZENworks.

Le serveur Middle Tier ZENworks requiert un accès à certains fichiers ZENworks installés à un autre emplacement sur votre réseau. En tant qu'administrateur ZENworks, vous définissez l'emplacement de ces fichiers au fur et à mesure que vous créez des règles ou des applications pour la distribution. Les informations que vous fournissez dans cette page sont exploitées par le serveur Middle Tier en vue de déterminer le mode d'accès aux différents systèmes de fichiers. Ce choix s'impose à ce stade de l'installation, même si vous n'avez pas encore créé les fichiers ZENworks.

- Sélectionnez, le cas échéant, le bouton correspondant à la première option : Les fichiers de règles et d'applications gérés par ZENworks se trouveront uniquement sur les serveurs NetWare.
- Sélectionnez la deuxième option de bouton si certains ou tous les fichiers d'applications et de règles gérés par ZENworks se trouvent sur les serveurs Microsoft Windows.

S'il est prévu que vos fichiers ZENworks se trouvent sur un système de fichiers Windows, il se peut que le serveur Middle Tier ne soit pas en mesure d'y accéder à l'aide d'un nom d'utilisateur et d'un mot de passe pour Novell eDirectory. Pour accéder aux fichiers, le serveur nécessite les références du domaine Windows.

Si les fichiers se trouvent sur un serveur qui n'appartient pas à un domaine, entrez les références spécifiques au serveur.

#### **Nom d'utilisateur du domaine :**

Spécifiez le nom d'utilisateur d'un utilisateur du domaine Microsoft qui est doté des droits d'accès au système de fichiers Windows et aux fichiers ZENworks.

#### **Mot de passe :**

Spécifiez le mot de passe de l'utilisateur du domaine Microsoft qui dispose des droits d'accès aux fichiers ZENworks.

#### **Confirmer le mot de passe :**

Spécifiez le même mot de passe pour confirmer qu'il a été entré correctement.

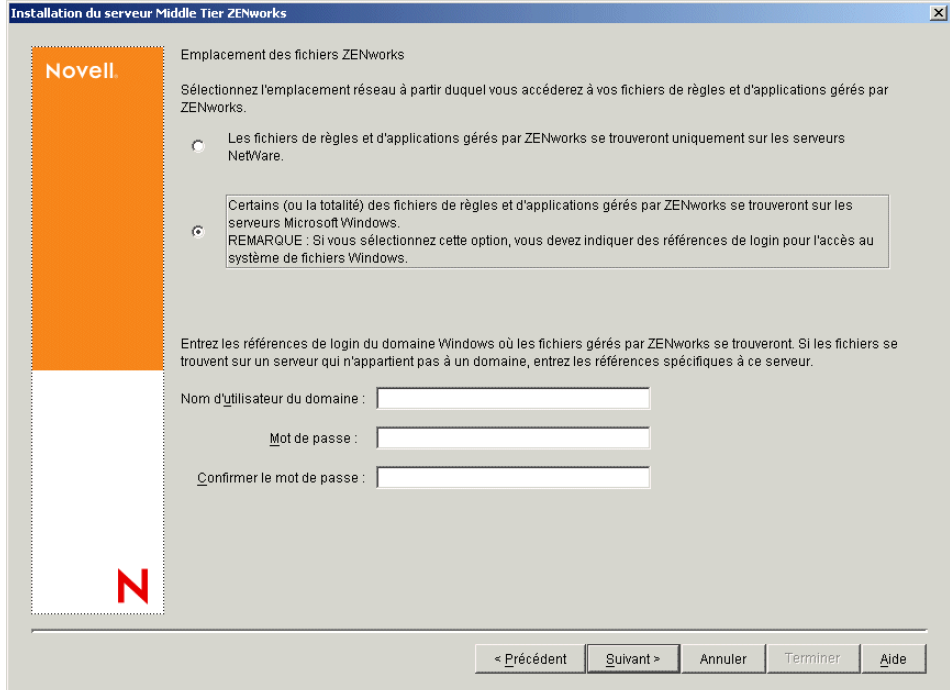

12 Dans la page Sélection du serveur, créez la liste des serveurs cibles que vous souhaitez voir fonctionner comme des serveurs Middle Tier. Le bouton Ajouter des serveurs appelle une boîte de dialogue qui permet de rechercher et d'ajouter des serveurs à la liste. Le bouton Supprimer le serveur permet de supprimer le ou les serveurs de la liste cible après y avoir été ajoutés. Cliquez sur Ajouter des serveurs.

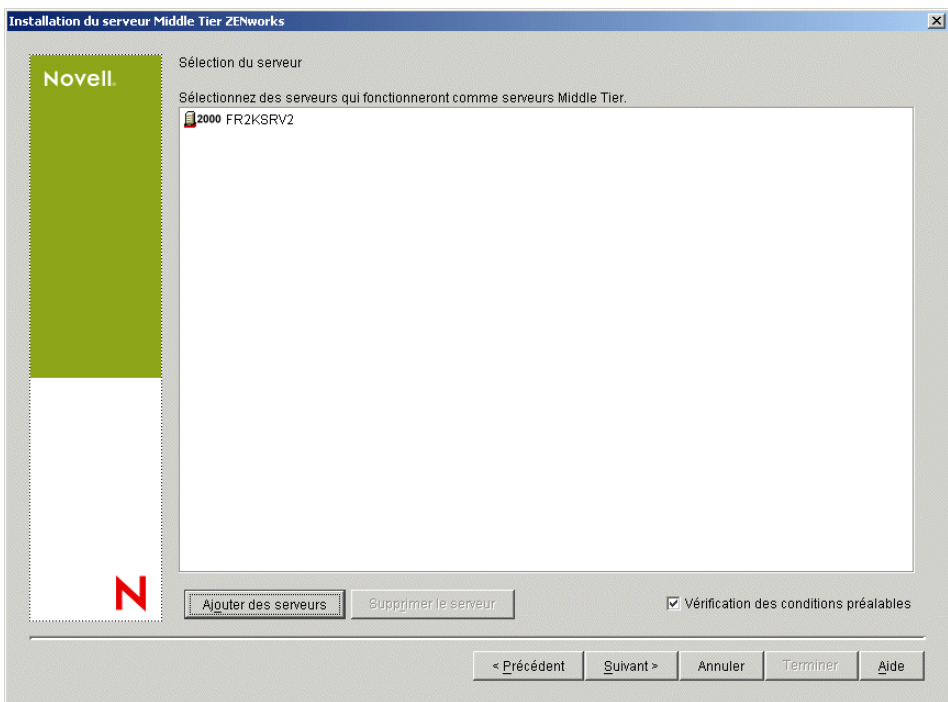

**13** (Conditionnel) La case Vérification des conditions préalables est cochée par défaut. Vous pouvez conserver la sélection si vous souhaitez que le programme d'installation vérifie si le ou les serveurs répondent aux conditions requises pour les serveurs Middle Tier ZENworks.

Le programme d'installation vérifie la version du logiciel du serveur Middle Tier déjà installée, la version du système d'exploitation réseau du serveur (y compris les service packs et support packs requis), la présence et la version du Serveur Web Microsoft IIS sur les serveurs Windows, la présence et la version du serveur Web approprié et la présence et la version de NetStorage 2.6.0 sur les serveurs cibles.

Si la version du système d'exploitation du serveur et des support packs et service packs est incorrecte, le programme d'installation affiche un message d'avertissement et continue. Si les autres conditions ne sont pas réunies, le programme d'installation affiche un message d'avertissement et s'interrompt jusqu'à ce que le logiciel requis soit installé et détecté.

14 Dans la boîte de dialogue Ajouter des serveurs, ouvrez la liste déroulante Lister les serveurs par pour visualiser les options d'affichage des serveurs d'après leur emplacement dans les arborescences Novell eDirectory, dans les structures réseau Microsoft Windows ou dans les arborescences Microsoft Active Directory.

Vous pouvez installer le logiciel du serveur Middle Tier ZENworks sur plusieurs serveurs au cours de l'installation. Une fois que vous avez terminé d'ajouter des serveurs à la liste, cliquez sur OK.

14a (Conditionnel si vous souhaitez lister les serveurs dans la structure réseau Microsoft Windows.) Dans la liste déroulante Lister les serveurs par, sélectionnez Réseau Microsoft Windows pour lister tous les groupes de travail Windows et les domaines Microsoft auprès desquels vous vous authentifiez actuellement, parcourez la structure et sélectionnez un serveur, puis cliquez sur la flèche droite double pour le déplacer vers la zone de liste Serveurs sélectionnés.

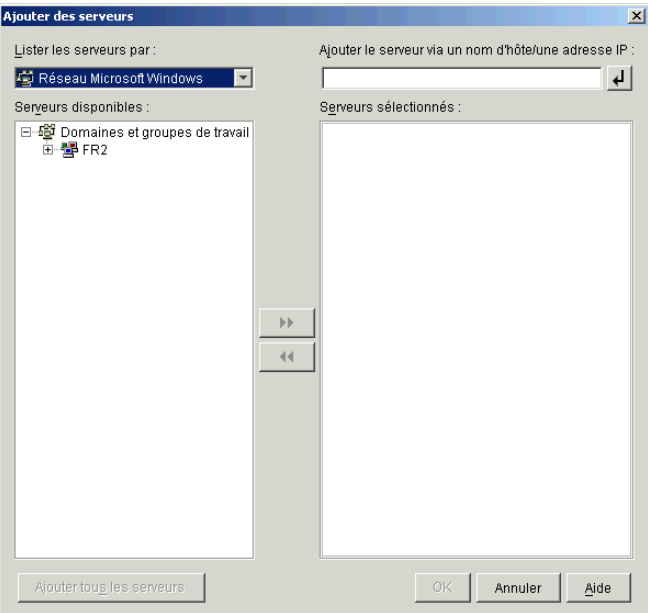

Cette boîte de dialogue contient les autres options suivantes :

- Pour ajouter le serveur à la liste Serveurs sélectionnés, vous devez disposer des droits d'administrateur sur celui-ci. En l'absence d'authentification auprès d'un serveur, l'objet est désigné par un point d'interrogation. Vous pouvez double-cliquer sur le point d'interrogation pour vous authentifier auprès du serveur, puis cliquer sur la flèche droite double pour déplacer le serveur vers la zone de liste Serveurs sélectionnés, à condition qu'il soit une plate-forme serveur prise en charge pour ZENworks 6.5 Desktop Management.
- Lorsque vous listez les serveurs dans les domaines Microsoft, vous ne pouvez pas y inclure les serveurs NetWare car les fichiers ZENworks qui se trouvent sur un serveur Windows ne peuvent pas être accessibles via un serveur Middle Tier installé sur NetWare.
- Vous pouvez spécifier le nom d'hôte ou l'adresse IP d'un serveur dans le champ Ajouter le serveur via un nom d'hôte/une adresse IP. La valeur que vous entrez doit être résolue par le nom d'un serveur installé dans l'environnement d'exploitation désigné.

Cliquez sur **e** pour démarrer le processus de résolution de nom et ajouter le serveur à la liste Serveurs sélectionnés.

Si vous utilisez plusieurs alias de nom d'hôte pour un serveur Windows, le premier alias doit correspondre au nom physique de votre serveur Windows.

- Si les références fournies pour l'authentification auprès du serveur (reportez-vous à l'[etape 11\)](#page-79-0) ne sont pas des références administrateur, vous pouvez l'ajouter comme serveur cible, mais les références administrateurs vous seront redemandées lors de la fermeture de la boîte de dialogue Ajouter des serveurs.
- Cliquez sur l'option Ajouter tous les serveurs pour ajouter tous les serveurs dans un domaine ou un groupe de travail sélectionné. Si vous sélectionnez un domaine ou un groupe de travail, tous les serveurs de ce domaine ou de ce groupe de travail auprès desquels vous êtes authentifié sont sélectionnés.
- Pour supprimer un serveur de la liste Serveurs sélectionnés et le replacer dans la liste Serveurs disponibles, cliquez sur le nom du serveur dans la liste Serveurs sélectionnés, puis cliquez sur la flèche gauche double. Vous pouvez supprimer plusieurs serveurs de la zone Serveurs sélectionnés en les sélectionnant avec les touches Maj et Ctrl.
- **14b** (Conditionnel si vous souhaitez lister les serveurs dans Microsoft Active Directory) Dans la liste déroulante Lister les serveurs par, sélectionnez Microsoft Active Directory. Si votre poste de travail est un membre Active Directory, les domaines des arborescences Active Directory s'affichent. Vous pouvez parcourir tous les serveurs listés dans Active Directory (en fonction des domaines), parcourir la structure du serveur de votre choix, puis cliquer sur la flèche droite double pour le déplacer vers la zone de liste Serveurs sélectionnés.

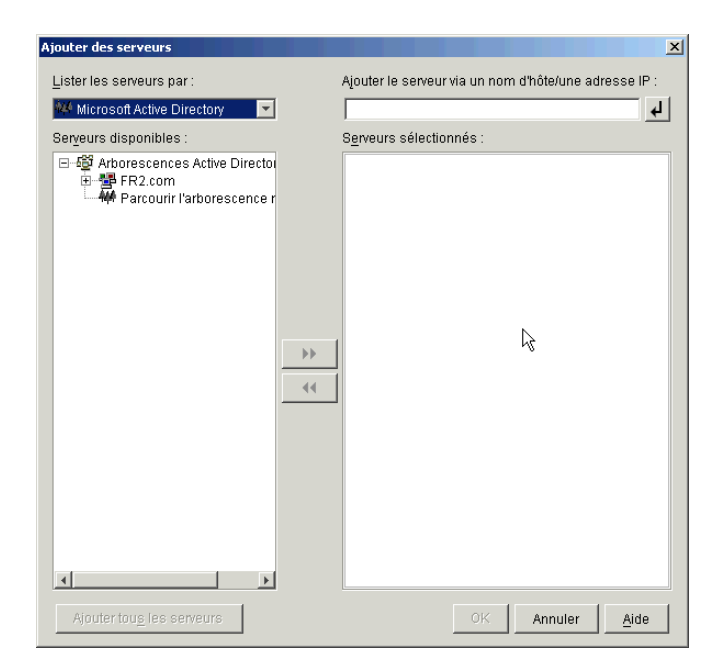

Cette boîte de dialogue contient les autres options suivantes :

 Vous pouvez également cliquer sur Parcourir l'arborescence non listée pour ouvrir une boîte de dialogue dans laquelle vous pouvez spécifier le nom du domaine à ajouter, puis vous authentifier auprès de ce domaine avec les références appropriées avant d'afficher ses serveurs dans la liste déroulante Lister les serveurs par.

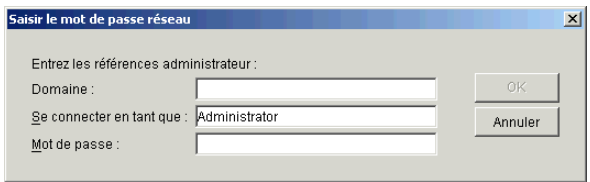

 Vous pouvez spécifier le nom d'hôte ou l'adresse IP d'un serveur dans le champ Ajouter le serveur via un nom d'hôte/une adresse IP. La valeur que vous entrez doit être résolue par le nom d'un serveur installé dans l'environnement d'exploitation désigné.

Cliquez sur  $\Box$  pour démarrer le processus de résolution de nom et ajouter le serveur à la liste Serveurs sélectionnés.

 Cliquez avec le bouton droit de la souris sur un objet Domaine pour sélectionner l'une des trois méthodes de recherche suivantes :

**Rechercher dans les emplacements standard :** Liste les ordinateurs et les contrôleurs de domaine à la racine du domaine. Il s'agit de la méthode de recherche par défaut.

**Rechercher dans tout l'annuaire :** Liste tous les conteneurs d'annuaire où se trouvent les ordinateurs.

**Parcourir la hiérarchie de l'annuaire :** Liste tous les conteneurs de l'annuaire, que vous pouvez développer et parcourir l'un après l'autre pour y rechercher l'ordinateur de votre choix. Cette méthode de recherche peut être utile si vous avez des ordinateurs à un emplacement non standard dans un annuaire volumineux.

- Cliquez sur Ajouter tous les serveurs pour ajouter tous les serveurs dans un domaine ou un conteneur sélectionné. Si vous sélectionnez un domaine ou un conteneur, tous les serveurs de ce domaine ou de ce conteneur sont sélectionnés.
- Pour supprimer un serveur de la liste Serveurs sélectionnés et le renvoyer vers la zone Serveurs disponibles, cliquez sur le nom du serveur dans la zone Serveurs sélectionnés, puis cliquez sur la flèche double gauche. Vous pouvez supprimer plusieurs serveurs de la zone Serveurs sélectionnés en les sélectionnant avec les touches Maj et Ctrl.
- 15 Dans la page Résumé, vérifiez l'emplacement que vous avez choisi pour installer le logiciel du serveur Middle Tier ZENworks et le serveur de gestion de bureau auquel il est associé, puis cliquez sur Terminer pour lancer le processus d'installation si le résumé est correct.

L'assistant d'installation du serveur Middle Tier lance un autre programme d'installation. Patientez jusqu'à la fin du programme.

Important : Vous pouvez consulter le fichier journal d'installation une fois l'installation terminée. Le nom du fichier journal est *date\_heure*\_zdmmidtier\_install.log (par exemple : 20040304\_024034\_zdmmidtier\_install.log). Il se trouve dans le répertoire \novell\zfdtemp sur la machine à partir de laquelle vous effectuez l'installation. Ce fichier journal indique les composants dont l'installation a échoué.

Vous pouvez également consulter le résumé d'installation pour vérifier les sélections que vous avez effectuées. Le résumé est enregistré dans un fichier journal nommé

*date\_heure*\_zdmmidtier\_installsummary.log (par exemple :

20040304\_024034\_zdmmidtier\_installsummary.log). Il se trouve également à l'emplacement suivant : c:\novell\zfdtemp.

- 16 Dans ConsoleOne qui pointe vers eDirectory sur le serveur de gestion de bureau, vérifiez que vous avez configuré le serveur Desktop Management pour autoriser les mots de passe en texte clair.
- 17 Réinitialisez le serveur sur lequel vous avez installé le logiciel du serveur Middle Tier ZENworks.
- 18 Vérifiez que le serveur Middle Tier ZENworks est installé et qu'il fonctionne correctement en entrant l'une des URL suivantes dans une fenêtre de navigateur sur le poste de travail :

http://srv-02/oneNet/xtier-stats

http://srv-02/oneNet/zen

Si le serveur Middle Tier ZENworks fonctionne, la première URL ouvre une page Web dans laquelle sont affichées les statistiques du serveur. Pour voir à quel moment les chiffres de requête augmentent, cliquez sur le bouton de rafraîchissement dans votre navigateur.

La seconde URL ouvre une boîte de dialogue qui invite à fournir des références utilisateur.

19 Dans un parcoureur réseau, entrez http://srv-02/oneNet/nsadmin et loguez-vous en tant qu'utilisateur Admin à eDirectory pour modifier les ports LDAP afin qu'ils correspondent à ceux que vous avez modifiés à l'[etape 9a](#page-160-0) de [« Sous-installation de eDirectory », page 160.](#page-159-0)

Remarque : Étant donné que eDirectory et Active Directory sont installés sur le même serveur réseau, il se peut que vous ne puissiez pas vous loguer à eDirectory. Dans ce cas, accédez au registre du serveur sur lequel le logiciel du serveur Middle Tier ZENworks est installé, puis modifiez la valeur DWord du port LDAP de la clé de registre HKLM\Software\Novell\Xtier\Configuration\Xsrv vers le port spécifié à l'[etape 9a](#page-160-0) de [« Sous-installation de eDirectory », page 160](#page-159-0).

#### **Installation des pilotes ODBC pour Sybase**

Avant d'exécuter les rapports d'inventaire, vérifiez les éléments suivants :

 Assurez-vous d'avoir installé le client ODBC approprié pour Sybase, Oracle ou MS SQL sur la machine exécutant ConsoleOne. Le pilote ODBC sera automatiquement configuré sur la machine lorsque vous demanderez le rapport inventaire.

Pour installer le pilote ODBC pour la base de données Sybase,

- 1. Dans le CD compagnon 2 de *Novell ZENworks 6.5*, ouvrez le répertoire des pilotes de base de données (\database).
- 2. Suivez les instructions qui se trouvent dans le fichier ODBCreadme.txt du répertoire des pilotes de base de données (\database). Les informations fournies vous aident à configurer l'adresse de la base de données Sybase et à vérifier que vous pouvez établir une connexion.

Pour Oracle, vous devez installer le client approprié pour ODBC. Par exemple, pour la base de données d'inventaire Oracle 8i, installez le client Oracle 8i car les rapports d'inventaire sont incompatibles avec l'ancienne ou la dernière version du client.

Pour MS SQL, le client est disponible sur tous les systèmes d'exploitation Microsoft Windows.

 Assurez-vous d'avoir installé MDAC 2.6 SP1 (Microsoft Data Access Component) en particulier sur une machine Windows NT pour exécuter Crystal Reports. Vérifiez votre version de MDAC : sélectionnez Panneau de configuration > Sources de données ODBC > onglet À propos de. La version minimale requise est 3.520.7326.0. Si votre version ne correspond pas à la version requise, vous devez mettre à niveau les composants principaux d'ODBC par téléchargement à partir du [site Microsoft](http://microsoft.com/data/download.htm) (http://microsoft.com/data/ download.htm).

#### **Déploiement de l'agent de gestion de bureau sur des postes de travail utilisateur**

Si ZENworks Desktop Management est exécuté dans un environnement de serveur Windows, installez l'agent de gestion de bureau sur les postes de travail utilisateur afin d'y appliquer les fonctions de gestion de bureau.

L'utilitaire de distribution d'agents de gestion de bureau facilite le déploiement initial et les mises à niveau futures de l'agent ZENworks Desktop Management à l'aide des domaines Microsoft et de Microsoft Active Directory. Cet utilitaire utilise les domaines Microsoft t Active Directory lors de la sélection des postes de travail cibles et le déploiement de l'agent de gestion de bureau sur ces mêmes postes de travail cibles.

Pour plus d'informations sur l'utilisation de l'utilitaire de distribution d'agents de gestion de bureau pour déployer l'agent de gestion de bureau sur les postes de travail de votre réseau Windows, reportez-vous à [« Utilisation de l'utilitaire de distribution d'agents de gestion de bureau pour](#page-103-0)  [déployer l'agent sur des postes de travail dans un domaine Microsoft », page 104](#page-103-0).

# IV **Mise à niveau**

Cette section présente les informations qui peuvent vous aider à déployer Novell® ZENworks® 6.5 Desktop Management dans un environnement réseau où ZENworks for Desktops 4.*x* (c'est-à-dire, ZENworks for Desktops 4 SP1b ou ZENworks for Desktops 4.0.1) est déjà installé et fonctionne. La section décrit les fonctions de gestion de bureau qui peuvent être affectées par la coexistence de ces versions de ZENworks et suggère des méthodes pour configurer vos systèmes afin d'offrir le plus grand nombre de fonctionnalités possible à vos utilisateurs.

Cette section inclut également des informations sur ZENworks 6.5 Desktop Management Support Pack 1 (SP1), qui inclut des nouvelles améliorations.

Cette section comprend les informations suivantes :

- [Chapitre 17, « Nouveautés de ZENworks 6.5 Desktop Management », page 191](#page-190-0)
- [Chapitre 18, « Mise à niveau à partir de ZENworks for Desktops 3.2 SP3 », page 207](#page-206-0)
- [Chapitre 19, « Mise à niveau à partir de ZENworks for Desktops 4.x », page 239](#page-238-0)
- [Chapitre 20, « Mise à niveau vers le gadget de lancement de ZENworks 6.5 », page 267](#page-266-0)
- [Chapitre 21, « Mise à niveau à partir de ZENworks 6 DeFrame », page 271](#page-270-0)
- [Chapitre 22, « Mise à niveau vers ZENworks 6.5 Desktop Management Support Pack 1 »,](#page-286-0)  [page 287](#page-286-0)

Pour plus d'informations sur la mise à niveau de ZENworks for Desktops 4.*x* vers ZENworks 6.5 Desktop Management, vous pouvez consulter les ressources suivantes :

- Communauté ZENworks for Desktops Cool Solutions à l'adresse suivante : [http://](http://www.novell.com/coolsolutions/zenworks) [www.novell.com/coolsolutions/zenworks](http://www.novell.com/coolsolutions/zenworks) (http://www.novell.com/coolsolutions/zenworks).
- Novell Support Knowledgebase (Base de connaissances du support technique Novell) à l'adresse suivante <http://support.novell.com> (http://support.novell.com)
- Services de consulting Novell Ngage<sup>SM</sup> à l'adresse suivante [http://www.novell.com/solutions/](http://www.novell.com/solutions/ngage/consulting.html) [ngage/consulting.html](http://www.novell.com/solutions/ngage/consulting.html) (http://www.novell.com/solutions/ngage/consulting.html).

# <span id="page-190-0"></span>17 **Nouveautés de ZENworks 6.5 Desktop Management**

Ces sections décrivent les modifications apportées à Novell® ZENworks® 6.5 Desktop Management :

- [« Modifications générales », page 191](#page-190-1)
- [« Gestion de postes de travail », page 193](#page-192-0)
- [« Gestion d'applications », page 195](#page-194-0)
- [« Création d'image de poste de travail », page 198](#page-197-0)
- [« Gestion à distance », page 199](#page-198-0)
- [« Inventaire de poste de travail », page 201](#page-200-0)

Une section supplémentaire inclut des informations sur les modifications apportées aux composants de ZENworks 6.5 Desktop Management Support Pack 1 :

[« Nouveautés de ZENworks 6.5 Desktop Management Support Pack 1 », page 203](#page-202-0)

### <span id="page-190-1"></span>**Modifications générales**

Les sections suivantes décrivent les modifications générales apportées aux fonctions de ZENworks Desktop Management dans ZENworks 6.5.

- [« MUP \(Multiple UNC Provider\) ZENworks », page 191](#page-190-2)
- [« Conventions de noms Windows », page 192](#page-191-0)
- [« Arborescence ZENworks », page 192](#page-191-1)
- [« Distributeur d'agents de gestion de bureau », page 192](#page-191-2)

#### <span id="page-190-2"></span>**MUP (Multiple UNC Provider) ZENworks**

Avant Novell ZENworks 6.5, tous les environnements qui ne disposaient pas du client Novell devaient accéder aux données par l'intermédiaire du serveur Middle Tier ZENworks, même si un client Microsoft était disponible. Aujourd'hui, le MUP (Multiple UNC Provider) ZENworks utilise le client Microsoft (via le protocole CIFS/SMB) pour accélérer l'accès des utilisateurs aux applications et aux règles réseau.

Pour plus d'informations, reportez-vous à « Understanding the ZENworks Multiple UNC Provider » (Présentation du MUP (Multiple UNC Provider) ZENworks) du manuel *ZENworks 6.5 Desktop Management Administration Guide (Guide d'administration de ZENworks 6.5 Desktop Management)*.

#### <span id="page-191-0"></span>**Conventions de noms Windows**

ZENworks 6.5 Desktop Management prend en charge les conventions de noms Windows pour ce qui est du format utilisé par les utilisateurs lorsqu'ils se loguent.

Le format des noms de messagerie et le format de noms séparés par des points (par exemple, jean.dupont.utilisateurs.mon\_org) sont acceptables pour l'authentification par l'agent de gestion de bureau.

Pour plus d'informations, reportez-vous à « E-mail and Dotted Name Login Support » (Prise en charge du login avec nom de messagerie et nom à points) du manuel *ZENworks 6.5 Desktop Management Administration Guide (Guide d'administration ZENworks 6.5 Desktop Management)*.

#### <span id="page-191-1"></span>**Arborescence ZENworks**

Les grandes organisations utilisent parfois plusieurs bases pour stocker et gérer l'identification utilisateur et les informations spécifiques aux utilisateurs. Même si l'annuaire réseau est souvent la source experte pour l'authentification, d'autres sources telles que les applications ou les bases de données utilisées par le service des Ressources humaines, jouent également un rôle important dans la gestion des utilisateurs.

Si votre organisation utilise Novell eDirectory<sup> $M$ </sup> et DirXML<sup>®</sup> pour rassembler les informations propres aux utilisateurs et les données relatives à l'identification issues de plusieurs domaines, vous pouvez déployer une arborescence eDirectory dédiée exclusivement à ZENworks. Cette « arborescence des employés » vous permet de contrôler ou de limiter la source à partir de laquelle les applications bureautiques ou les règles de poste de travail sont disponibles afin de permettre aux utilisateurs de recevoir ces dernières d'une seule et même source.

Vous pouvez déployer une arborescence ZENworks sans apporter de modification à l'annuaire d'entreprise auprès duquel sont authentifiés vos utilisateurs. Ainsi, il vous est possible de déployer ZENworks Desktop Management sans affecter les outils ni les processus de gestion d'identité ou d'authentification que vous utilisez actuellement. Vous pouvez également créer et gérer des objets ZENworks dans une seule et même arborescence.

Vous désignez une arborescence ZENworks au cours de l'installation de l'agent ZENworks Desktop Management. Pour plus d'informations, reportez-vous à « Manual Installation Procedure » (Procédure d'installation manuelle) du manuel Novell ZENworks 6.5 Desktop Management Installation Guide (Guide d'installation de Novell ZENworks 6.5 Desktop Management) et « Using a ZENworks Tree » (Utilisation d'une arborescence ZENworks) du manuel *ZENworks 6.5 Desktop Management Administration Guide (Guide d'administration de ZENworks 6.5 Desktop Management)*.

#### <span id="page-191-2"></span>**Distributeur d'agents de gestion de bureau**

Le Distributeur d'agents de gestion de bureau permet le déploiement initial de l'agent ZENworks Desktop Management ainsi que ses mises à niveau ultérieures grâce aux domaines Microsoft et à Active Directory. Le distributeur utilise les domaines Microsoft et Active Directory lors de la sélection des postes de travail cibles et lors du déploiement de l'agent ZENworks sur ces mêmes postes de travail cibles.

Pour plus d'informations sur le distributeur, reportez-vous à [« Utilisation de l'utilitaire de](#page-103-1)  [distribution d'agents de gestion de bureau pour déployer l'agent sur des postes de travail dans un](#page-103-1)  [domaine Microsoft », page 104.](#page-103-1)

# <span id="page-192-0"></span>**Gestion de postes de travail**

Les sections suivantes décrivent les modifications apportées aux fonctions de gestion de postes de travail dans ZENworks 6.5 :

- [« Règle Novell iPrint », page 193](#page-192-1)
- [« Règle Préférences du bureau Windows », page 194](#page-193-0)
- [« Règle de groupe Windows », page 194](#page-193-1)
- [« Règle Importation de postes de travail », page 194](#page-193-2)
- [« Propriétés des objets Poste de travail », page 195](#page-194-1)

#### <span id="page-192-1"></span>**Règle Novell iPrint**

Les sections suivantes fournissent des informations mises à jour concernant la règle Novell iPrint :

- [« Nouvel utilitaire d'installation du client Novell iPrint », page 193](#page-192-2)
- [« Adresse pour l'impression à l'extérieur du pare-feu », page 193](#page-192-3)
- [« Réinstaller le client en cas de version supérieure », page 193](#page-192-4)
- [« Prise en charge de Terminal Server », page 193](#page-192-5)

Pour plus d'informations sur l'un de ces sujets, reportez-vous à « Novell iPrint Policy » (Règle Novell iPrint) dans la section « Workstation Management » (Gestion de postes de travail) du manuel *ZENworks 6.5 Desktop Management Administration Guide (Guide d'administration de ZENworks 6.5 Desktop Management)*.

#### <span id="page-192-2"></span>**Nouvel utilitaire d'installation du client Novell iPrint**

Sauf si vous exécutez NetWare 6.5 SP2, vous devez télécharger le dernier fichier de l'utilitaire Novell iPrint (nipp.exe).

#### <span id="page-192-3"></span>**Adresse pour l'impression à l'extérieur du pare-feu**

Si vos postes de travail sont situés à l'extérieur du pare-feu, vous pouvez utiliser le champ Adresse pour l'impression à l'extérieur du pare-feu pour définir le proxy, le pare-feu ou l'adresse NAT (Network Address Translation) suivie du caractère deux-points (:) et du numéro de port.

#### <span id="page-192-4"></span>**Réinstaller le client en cas de version supérieure**

Activez cette option pour réinstaller le client iPrint si la version de celui indiqué dans le chemin d'accès au programme d'installation du client Novell iPrint est plus récente que la version installée sur le poste de travail.

#### <span id="page-192-5"></span>**Prise en charge de Terminal Server**

La prise en charge par Novell iPrint des serveurs Windows 2000/2003 Terminal Server a été ajoutée.

#### <span id="page-193-0"></span>**Règle Préférences du bureau Windows**

Avec ZENworks for Desktops 4, si une liaison lente était détectée et que le téléchargement d'un profil mobile s'annonçait relativement long, vous pouviez définir certaines clés de registre Novell pour télécharger automatiquement le profil, utiliser le profil stocké en local ou afficher une boîte de dialogue contenant des instructions pour permettre à l'utilisateur soit de poursuivre le téléchargement, soit d'utiliser le profil stocké en local. Cette fonction a changé dans ZENworks 6.5 Desktop Management. Tout le traitement des profils mobiles est désormais pris en charge par Microsoft. L'administrateur peut ainsi faire appel aux règles de groupe pour contrôler le comportement des profils mobiles. La détection des liaisons lentes est également traitée par des processus Microsoft et définie dans le cadre de la configuration des règles de groupe (gpedit.msc ou règles de groupe ZEN).

Vous pouvez poursuivre la configuration des profils mobiles dans la règle Préférences du bureau dans ConsoleOne®. Toutes les fonctions prises en charge par Microsoft doivent fonctionner dans les profils mobiles fournis par ZENworks Desktop Management.

Pour plus d'informations, reportez-vous à « Windows Desktop Preferences Policy (User Package) » (Règle Préférences du bureau Windows (Ensemble Utilisateur) dans la section « Workstation Management » (Gestion de postes de travail) du manuel *ZENworks 6.5 Desktop Management Administration Guide (Guide d'administration de ZENworks 6.5 Desktop Management)*.

#### <span id="page-193-1"></span>**Règle de groupe Windows**

Les paramètres de sécurité importés permettent aux administrateurs de définir uniquement certains paramètres de sécurité sans affecter l'ensemble des paramètres de sécurité restants. Vous pouvez télécharger les paramètres de sécurité à partir d'une règle de groupe Active Directory ou les générer à l'aide de l'outil de configuration et analyse de la sécurité dans Microsoft Management Console (MMC).

Pour plus d'informations, reportez-vous à « Windows Group Policy (User and Workstation Packages) » (Règle de groupe Windows (Ensembles Utilisateur et Poste de travail)) dans la section « Workstation Management » (Gestion de postes de travail) du manuel *ZENworks 6.5 Desktop Management Administration Guide (Guide d'administration de ZENworks 6.5 Desktop Management)*.

#### <span id="page-193-2"></span>**Règle Importation de postes de travail**

L' option Désactiver l'historique utilisateur a été ajoutée à la page Limites de la règle Importation de postes de travail.

Chaque fois qu'un utilisateur se logue à un poste de travail, la page Historique de l'utilisateur de l'objet Poste de travail est mise à jour pour permettre à un administrateur d'afficher une liste exhaustive de tous les utilisateurs qui se sont logués à ce poste de travail. Si vous ne voulez pas que l'historique de l'utilisateur soit relevé sur les postes de travail, activez cette option.

Pour plus d'informations, reportez-vous à « Workstation Import Policy » (Règle Importation de postes de travail) dans la section « Workstation Management » (Gestion de postes de travail) du manuel *ZENworks 6.5 Desktop Management Administration Guide (Guide d'administration de ZENworks 6.5 Desktop Management)*.

#### <span id="page-194-1"></span>**Propriétés des objets Poste de travail**

Une option Ne pas ajouter à l'historique a été ajoutée à la page Historique de l'utilisateur de l'objet Poste de travail. Cette option vous permet de désactiver le relevé de l'historique de l'utilisateur pour ce poste de travail.

Pour plus d'informations, reportez-vous à « Workstation Import Policy » (Règle Importation de postes de travail) dans la section « Workstation Management » (Gestion de postes de travail) du manuel *ZENworks 6.5 Desktop Management Administration Guide (Guide d'administration de ZENworks 6.5 Desktop Management)*.

# <span id="page-194-0"></span>**Gestion d'applications**

Les sections suivantes décrivent les modifications apportées aux fonctions de gestion d'applications dans ZENworks 6.5 :

- [« Distribution des applications MSI dans l'espace Poste de travail », page 195](#page-194-2)
- [« Pré-installation d'applications MSI », page 196](#page-195-0)
- [« Règles de distribution », page 196](#page-195-1)
- [« Interruption de processus », page 197](#page-196-0)
- [« Ajout/Ajout au début de valeurs de registre », page 197](#page-196-1)
- [« Scripts de désinstallation », page 197](#page-196-2)
- [« Gestion du GUID \(Global Unique ID, identificateur unique global\) », page 197](#page-196-3)
- [« Macros des variables de langue », page 198](#page-197-1)
- [« Paramètres de configuration du programme de lancement d'applicatifs Novell », page 198](#page-197-2)

#### <span id="page-194-2"></span>**Distribution des applications MSI dans l'espace Poste de travail**

Par défaut, les applications MSI associées à des postes de travail sont distribuées dans l'espace de sécurité de l'utilisateur, ce qui signifie que Novell Application Launcher™ utilise les références de l'utilisateur logué et l'accès au système de fichiers pour effectuer la distribution. Vous pouvez remplacer ce comportement par défaut afin d'utiliser une application MSI associée à un poste de travail distribué dans l'espace de sécurité du poste de travail plutôt que dans l'espace de l'utilisateur. Cela vous permet d'effectuer les opérations suivantes :

- Sécuriser l'emplacement de la source en donnant au poste de travail, et non à l'utilisateur, l'accès aux fichiers MSI source.
- Planifier des distributions hors ligne d'applications MSI associées à des postes de travail (reportez-vous à [« Pré-installation d'applications MSI », page 196](#page-195-0)).

Pour plus d'informations, reportez-vous à « Options Page » (Page Options) dans la section « Application Management » (Gestion d'applications) du manuel *ZENworks 6.5 Desktop Management Administration Guide (Guide d'administration de ZENworks 6.5 Desktop Management)*.

#### <span id="page-195-0"></span>**Pré-installation d'applications MSI**

Des versions précédentes de ZENworks vous permettaient de pré-installer des applications AOT/ AXT. Vous pouvez désormais pré-installer des applications MSI. Au cours d'une pré-installation, tous les processus de distribution liés aux postes de travail (copie de fichiers et modification des fichiers texte, fichiers .INI et paramètres du registre du poste de travail) sont exécutés avant le lancement de l'application. Lorsque l'utilisateur lance l'application, les processus de distribution spécifiques à l'utilisateur (modification des clés du registre de l'utilisateur entre autres) sont terminés.

Pour plus d'informations, reportez-vous à « Pre-Install Schedule Page » (Page Planification de préinstallation) dans la section « Application Management » (Gestion d'applications) du manuel *ZENworks 6.5 Desktop Management Administration Guide (Guide d'administration de ZENworks 6.5 Desktop Management)*.

#### <span id="page-195-1"></span>**Règles de distribution**

Plusieurs modifications ont été apportées à la configuration système afin que vous puissiez déterminer si une application a été distribuée ou non sur un poste de travail :

- La fonction Configuration système est remplacée par les Règles de distribution afin de mieux refléter l'amélioration des fonctionnalités et de les différencier de l'ancienne configuration système.
- Ajout de la prise en charge des opérateurs booléens AND/OR. Dans les versions précédentes de ZENworks, l'opérateur AND était utilisé pour tous les prérequis système.
- La nécessité d'avoir à définir un système d'exploitation avant qu'une application soit disponible a été supprimée.

Dans les versions précédentes de ZENworks, il était nécessaire de définir la plate-forme de système d'exploitation dans la configuration système requise pour qu'une application puisse être distribuée et lancée. Cette exigence a été supprimée.

Le nouveau comportement adopte la logique suivante : lorsqu'une application s'exécute uniquement sur un système d'exploitation spécifique, définissez une règle de distribution de système d'exploitation. Si une application ne nécessite pas de système d'exploitation spécifique, il n'est pas nécessaire de définir une règle de distribution. Par défaut, les applications sans règle de distribution de système d'exploitation définie sont disponibles sur toutes les plates-formes prises en charge (Windows 98, Windows 2000 et Windows XP).

- La prise en charge permettant le regroupement des règles a été ajoutée. Cette possibilité se révèle particulièrement utile lorsqu'elle est utilisée avec l'opérateur OR. Par exemple, vous pouvez avoir deux groupes de règles reliés par un opérateur OR. Si l'un ou l'autre groupe répond aux règles, l'application est distribuée.
- Deux nouvelles règles, Authentification et Vitesse de connexion, ont été ajoutées.

Pour plus d'informations, reportez-vous à « Distribution Rules Page » (Page Règles de distribution) dans la section « Application Management » (Gestion d'applications) du manuel *ZENworks 6.5 Desktop Management Administration Guide (Guide d'administration de ZENworks 6.5 Desktop Management)*.

#### <span id="page-196-0"></span>**Interruption de processus**

Vous pouvez définir les processus (des services ou des exécutables Windows) que vous souhaitez terminer avant la distribution d'une application. Cela permet d'éviter d'éventuels redémarrages en veillant à ce que les fichiers existants qui sont remplacés durant la distribution de l'application ne sont pas ouverts et verrouillés.

Pour plus d'informations, reportez-vous à « Pre-Distribution Process Termination Page » (Page Interruption du processus de pré-distribution) dans la section « Application Management » (Gestion d'applications) du manuel *ZENworks 6.5 Desktop Management Administration Guide (Guide d'administration de ZENworks 6.5 Desktop Management)*.

#### <span id="page-196-1"></span>**Ajout/Ajout au début de valeurs de registre**

Vous pouvez ajouter ou antéposer des données aux valeurs de chaîne de registre (Chaîne, Développer une chaîne, Chaîne multi-valeur et Par défaut). Les données ajoutées le sont comme valeur de fin de la valeur de registre. Les données antéposées sont ajoutées comme valeur de début de la valeur de registre.

Pour plus d'informations, reportez-vous à « Registry Page » (Page Registre) dans la section « Application Management » (Gestion d'applications) du manuel *ZENworks 6.5 Desktop Management Administration Guide (Guide d'administration de ZENworks 6.5 Desktop Management)*.

#### <span id="page-196-2"></span>**Scripts de désinstallation**

Dans le cadre du processus de désinstallation d'une application, le programme de lancement d'applicatifs Novell peut lancer un moteur de script afin d'exécuter un script « avant la désinstallation » et un script « après la désinstallation ». Ces scripts sont similaires aux scripts de distribution et de lancement à ceci près qu'ils sont exécutés avant ou après la désinstallation de l'application.

Pour plus d'informations, reportez-vous à « Uninstall Scripts Page » (Page Scripts de désinstallation) dans la section « Application Management » (Gestion d'applications) du manuel *ZENworks 6.5 Desktop Management Administration Guide (Guide d'administration de ZENworks 6.5 Desktop Management)*.

#### <span id="page-196-3"></span>**Gestion du GUID (Global Unique ID, identificateur unique global)**

Un nouvel utilitaire Gestionnaire des GUID a été ajouté à ConsoleOne. Cet utilitaire vous permet de :

- Modifier le GUID d'une application en générant de manière aléatoire un nouveau GUID.
- Modifier le GUID d'une application en définissant un nouveau GUID manuellement.
- Faire concorder le GUID d'une application avec le GUID d'une autre application.

L'utilitaire Gestionnaire des GUID remplace les options de synchronisation des GUID de distribution et de génération de nouveaux GUID (ConsoleOne > menu Outils > Outils du programme de lancement d'applicatifs) disponibles dans les versions précédentes de ZENworks.

Pour plus d'informations, reportez-vous à « Manage Distribution GUIDs » (Gestion des GUID de distribution) dans la section « Application Management » (Gestion d'applications) du manuel *ZENworks 6.5 Desktop Management Administration Guide (Guide d'administration de ZENworks 6.5 Desktop Management)*.

#### <span id="page-197-1"></span>**Macros des variables de langue**

Pour réduire le nombre d'objets Application nécessaires à la distribution de la même application dans différentes langues, vous pouvez désormais faire appel à des variables de langue pour présenter les informations dépendantes de la langue dans des objets Application.

Considérons, par exemple, qu'un fichier d'aide doit être copié dans un répertoire c:\program files\program\help\%LOCALE\_SYS\_ABBR\_LANG%, où %LOCALE\_SYS\_ABBR\_LANG% représente la langue et la sous-langue sous forme de trois caractères (par exe., ENU pour l'anglais américain). Grâce à %LOCALE\_SYS\_ABBR\_LANG%, le programme de lancement d'applicatifs Novell copie les fichiers dans le répertoire de langue approprié défini par le paramètre linguistique système du poste de travail.

Pour plus d'informations, reportez-vous à « Language Variable Macros » (Macros des variables de langue) dans la section « Application Management » (Gestion d'applications) du manuel *ZENworks 6.5 Desktop Management Administration Guide (Guide d'administration de ZENworks 6.5 Desktop Management)*.

#### <span id="page-197-2"></span>**Paramètres de configuration du programme de lancement d'applicatifs Novell**

Les paramètres de configuration du programme de lancement d'applicatifs ont subi les modifications suivantes :

- **Désinstaller au bout de ce nbre de jrs après la dissociation (onglets Utilisateur et Poste de travail) :** La valeur par défaut de ce paramètre est passée de 0 (désinstaller à la première exécution d'un rafraîchissement du programme de lancement d'applicatifs Novell après dissociation de l'application de l'utilisateur ou du poste de travail) à -1 (ne pas désinstaller).
- **Auto-démarrage du programme de lancement d'applicatifs (onglet Utilisateur) :** Ce paramètre s'applique uniquement aux versions antérieures à la version 6.5 du programme de lancement d'applicatifs ZENworks. À partir de ZENworks 6.5, ce paramètre est remplacé par la possibilité de définir une option de démarrage dans le programme d'installation de l'agent ZENworks Desktop Management.
- **Fermer le programme de lancement d'applicatifs lorsque vous quittez le navigateur (onglet Navigateur) :** Ce paramètre s'applique uniquement aux versions antérieures à la version 6.5 du programme de lancement d'applicatifs ZENworks. À partir de ZENworks 6.5, le programme de lancement d'applicatifs n'utilise plus ce paramètre. Au lieu de cela, le programme effectue un suivi du nombre de fois où il s'est exécuté et arrêté uniquement après la fermeture de la dernière application affichée (l'Explorateur d'applications, la fenêtre d'application ou le Parcoureur d'applications).
- **Autoriser l'écriture dans le cache (onglet Poste de travail) :** Ce paramètre a été ajouté à l'onglet Poste de travail. Auparavant, il n'était disponible qu'aux utilisateurs.

Pour plus d'informations, reportez-vous à « Novell Application Launcher : Configuring Settings (Gadget de lancement de ZENworks : Paramètres de configuration) » dans la section « Application Management (Gestion d'applications) » du manuel *ZENworks 6.5 Desktop Management Administration Guide (Guide d'administration de ZENworks 6.5 Desktop Management)*.

# <span id="page-197-0"></span>**Création d'image de poste de travail**

Les sections suivantes décrivent les modifications apportées aux fonctions de création d'image de poste de travail dans ZENworks 6.5 :

[« Division d'une image de poste de travail », page 199](#page-198-1)

- [« Nouvelle interface graphique utilisateur pour Image Explorer \(Imgexp.exe\) », page 199](#page-198-2)
- [« Nouvelle interface graphique utilisateur pour l'agent Windows de création d'image](#page-198-3)  [ZENworks \(Ziswin.exe\) », page 199](#page-198-3)

#### <span id="page-198-1"></span>**Division d'une image de poste de travail**

Vous pouvez diviser un fichier d'image en plusieurs fichiers séparés afin de répartir l'ensemble de l'image sur plusieurs CD ou DVD.

Pour plus d'informations, reportez-vous à « Splitting a Workstation Image » (Division d'une image de poste de travail) dans la section « Workstation Imaging » (Création d'une image de poste de travail) du manuel *ZENworks 6.5 Desktop Management Administration Guide (Guide d'administration de ZENworks 6.5 Desktop Management)*.

#### <span id="page-198-2"></span>**Nouvelle interface graphique utilisateur pour Image Explorer (Imgexp.exe)**

Sur un poste de travail Windows, l'utilitaire Image Explorer permet d'afficher ou de personnaliser les images de poste de travail ou de créer des images ajoutées. Une nouvelle interface graphique utilisateur a été développée pour Desktop Management 6.5.

Pour plus d'informations, reportez-vous à « Image Explorer (imgexp.exe) » dans la section « Workstation Imaging » (Création d'une image de poste de travail) du manuel *ZENworks 6.5 Desktop Management Administration Guide (Guide d'administration de ZENworks 6.5 Desktop Management)*.

#### <span id="page-198-3"></span>**Nouvelle interface graphique utilisateur pour l'agent Windows de création d'image ZENworks (Ziswin.exe)**

Lorsque vous installez cet agent (ziswin) sur un poste de travail Windows existant, il enregistre certaines données propres à ce poste (adresse IP, nom de l'ordinateur, etc.) dans une zone du disque dur qui est à l'abri de la recréation d'image. Une nouvelle interface graphique utilisateur a été développée pour Desktop Management 6.5.

Pour plus d'informations, reportez-vous à « ZENworks Imaging Windows Agent (Ziswin.exe) » (Agent Windows de création d'image ZENworks) dans la section « Workstation Imaging » (Création d'une image de poste de travail) du manuel *ZENworks 6.5 Desktop Management Administration Guide (Guide d'administration de ZENworks 6.5 Desktop Management)*.

# <span id="page-198-0"></span>**Gestion à distance**

La gestion à distance dans ZENworks 6.5 offre les nouvelles fonctionnalités suivantes :

- [« Connexion initiée par l'agent », page 200](#page-199-0)
- [« Mettre à l'échelle », page 200](#page-199-1)
- [« Ne pas transmettre les mouvements de la souris à l'agent », page 200](#page-199-2)
- [« Forcer Palette 256 couleurs », page 200](#page-199-3)
- [« Codage de session », page 200](#page-199-4)

#### <span id="page-199-0"></span>**Connexion initiée par l'agent**

La fonction Connexion initiée par l'agent permet à l'utilisateur du poste de travail géré d'envoyer une demande à l'opérateur à distance pour l'exécution d'un affichage ou d'une gestion à distance. Cette fonctionnalité est particulièrement utile si la machine gérée se trouve à l'intérieur d'un réseau privé et n'est pas accessible directement à partir de la console de gestion.

Pour plus d'informations, reportez-vous à « Initiating Remote Management Session from the Remote Management Agent » (Ouverture d'une session de gestion à distance par l'agent de gestion à distance) dans la section « Remote Management » (Gestion à distance) du manuel *ZENworks 6.5 Desktop Management Administration Guide (Guide d'administration de ZENworks 6.5 Desktop Management)*.

#### <span id="page-199-1"></span>**Mettre à l'échelle**

La fonctionnalité Mettre à l'échelle vous permet de masquer les barres de défilement et de mettre la fenêtre de gestion à distance à l'échelle de votre écran. Cliquez sur **I** dans la barre d'outils. Vous pouvez également utiliser les touches Ctrl+Alt+G. Pour plus d'informations, reportez-vous à « Managing Remote Workstations (Gestion de postes de travail distants) » du manuel *ZENworks 6.5 Desktop Management Administration Guide (Guide d'administration de ZENworks 6.5 Desktop Management)*.

#### <span id="page-199-2"></span>**Ne pas transmettre les mouvements de la souris à l'agent**

Cette nouvelle option est disponible dans la boîte de dialogue Paramètres de contrôle. Sélectionnez cette option pour bloquer tous les mouvements de la souris vers l'agent. Pour plus d'informations, reportez-vous à « Managing Remote Workstations (Gestion de postes de travail distants) » du manuel *ZENworks 6.5 Desktop Management Administration Guide (Guide d'administration de ZENworks 6.5 Desktop Management)*.

#### <span id="page-199-3"></span>**Forcer Palette 256 couleurs**

L'agent de gestion à distance force désormais l'utilisation de la palette 256 couleurs sur le poste de travail géré au cours d'une session de gestion à distance. Ce paramètre permet d'améliorer les performances de la gestion à distance sur une liaison lente. Pour plus d'informations, reportez-vous à « Managing Remote Workstations (Gestion de postes de travail distants) » du manuel *ZENworks 6.5 Desktop Management Administration Guide (Guide d'administration de ZENworks 6.5 Desktop Management)*.

#### <span id="page-199-4"></span>**Codage de session**

La fonctionnalité Codage de session fournit une session distante sécurisée entre la console de gestion et l'agent de gestion à distance. Pour plus d'informations, reportez-vous à « Managing Remote Workstations (Gestion de postes de travail distants) » du manuel *ZENworks 6.5 Desktop Management Administration Guide (Guide d'administration de ZENworks 6.5 Desktop Management)*.

# <span id="page-200-0"></span>**Inventaire de poste de travail**

L'inventaire de poste de travail dans Novell ZENworks 6.5 Desktop Management inclut les nouvelles fonctionnalités suivantes :

- [« Améliorations dans l'analyse de l'inventaire des données logicielles », page 201](#page-200-1)
- [« Nouveaux rapports d'inventaire », page 202](#page-201-0)
- [« Prise en charge de la base de données d'inventaire sur Oracle 9i », page 202](#page-201-1)
- [« Améliorations dans l'analyse de l'inventaire des données matérielles », page 202](#page-201-2)
- [« Exportation des données d'inventaire vers un fichier XML », page 202](#page-201-3)
- [« Nouvelle nomenclature conviviale pour les objets eDirectory », page 202](#page-201-4)

#### <span id="page-200-1"></span>**Améliorations dans l'analyse de l'inventaire des données logicielles**

L'intégration des fonctionnalités suivantes au scanner d'inventaire vous permet de contrôler le processus d'inventaire plus efficacement :

- Il prend en charge l'analyse des informations d'inventaire pour les logiciels suivantes :
	- Système d'exploitation Windows\* et ses correctifs
	- Internet Explorer et ses correctifs
	- Lecteur Windows Media et ses correctifs
	- Outlook Express et ses correctifs
	- ◆ Novell Client32™ et ses composants installés
	- Suite ZENworks et ses composants installés
	- Microsoft\* Office et ses applications installées
	- Produits antivirus, tels que Symantec\* AntiVirus\* Corporate Edition et Network Associates\* McAfee\* VirusScan\*
	- Date et version des définitions de virus des produits antivirus tels que Symantec AntiVirus Corporate Edition et McAfee VirusScan
- Il prend en charge l'analyse des produits listés dans Ajout/Suppression de programmes de Windows et la base de données MSI.
- Inclut le dictionnaire des titres de logiciels qui fournit un rapport plus précis des logiciels installés.
- Fournit des règles pour contrôler l'étendue des logiciels à analyser.
- Fournit des rapports sur l'utilisation totale du disque par extension de fichier configurée.

Pour plus d'informations, reportez-vous à « Customizing the Software Inventory Information To Be Scanned For ZENworks 6.5 Inventoried Workstations » (Personnalisation des informations d'inventaire des logiciels à analyser pour les postes de travail ZENworks 6.5 inventoriés) dans la section « Workstation Inventory » (Inventaire des postes de travail) du manuel *ZENworks 6.5 Desktop Management Administration Guide (Guide d'administration de ZENworks 6.5 Desktop Management)*.

#### <span id="page-201-0"></span>**Nouveaux rapports d'inventaire**

Le composant Inventaire de poste de travail propose de nouveaux rapports d'inventaire des logiciels.

Les rapports d'inventaire fournis avec ZENworks for Desktops 4.0.1 et les nouveaux rapports de ZENworks 6.5 Desktop Management ont été regroupés.

Pour plus d'informations, reportez-vous à « Types of Inventory Reports » (Types de rapports d'inventaire) dans la section « Workstation Inventory » (Inventaire de poste de travail) du manuel *ZENworks 6.5 Desktop Management Administration Guide (Guide d'administration de ZENworks 6.5 Desktop Management)*.

#### <span id="page-201-1"></span>**Prise en charge de la base de données d'inventaire sur Oracle 9i**

ZENworks 6.5 permet de configurer la base de données d'inventaire pour Oracle 9i sur votre réseau.

Pour plus d'informations, reportez-vous à « Setting Up the Inventory Database on Oracle 9i » (Configuration de la base de données d'inventaire sur Oracle 9i) dans la section « Workstation Inventory » (Inventaire de poste de travail) du manuel *ZENworks 6.5 Desktop Management Administration Guide (Guide d'administration de ZENworks 6.5 Desktop Management)*.

#### <span id="page-201-2"></span>**Améliorations dans l'analyse de l'inventaire des données matérielles**

Le composant Inventaire de poste de travail prend désormais en charge l'analyse des moniteurs.

Pour plus d'informations, reportez-vous à « Customizing the Hardware Information for Monitor's Size (Personnalisation des informations matérielles sur la taille du moniteur) » dans la section « Workstation Inventory (Inventaire de poste de travail) » du manuel *ZENworks 6.5 Desktop Management Administration Guide (Guide d'administration de ZENworks 6.5 Desktop Management*.

#### <span id="page-201-3"></span>**Exportation des données d'inventaire vers un fichier XML**

L'inventaire de poste de travail vous permet d'exporter les données d'inventaire de la base de données d'inventaire vers un fichier XML (Extensible Markup Language) à l'aide de l'outil d'exportation de données.

Pour plus d'information, reportez-vous à « Exporting the Inventory Information (Exportation des informations d'inventaire) » dans la section « Workstation Inventory (Inventaire de poste de travail) » du manuel *ZENworks 6.5 Desktop Management Administration Guide (Guide d'administration de ZENworks 6.5 Desktop Management)*.

#### <span id="page-201-4"></span>**Nouvelle nomenclature conviviale pour les objets eDirectory**

La nomenclature des objets eDirectory suivants a changé :

- Dans ConsoleOne, le nom de l'objet Service d'inventaire s'affiche sous la forme Inventory Service\_*nom\_serveur* au lieu de *nom\_serveur*\_InvService.
- Dans ConsoleOne, le nom de l'objet Base de données d'inventaire s'affiche sous la forme Inventory database\_*nom\_serveur* au lieu de *nom\_serveur*\_Invdatabase.

# <span id="page-202-0"></span>**Nouveautés de ZENworks 6.5 Desktop Management Support Pack 1**

En plus des corrections apportées au code qui font partie de tout Support Pack de ZENworks, ZENworks 6.5 Desktop Management SP1 inclut également les nouveautés ou améliorations suivantes :

- [« Modification de l'installation », page 203](#page-202-1)
- [« Améliorations de l'utilitaire de distribution d'agents de gestion de bureau », page 203](#page-202-2)
- [« Prise en charge de Windows XP Service Pack 2 », page 203](#page-202-3)
- [« Améliorations du composant Gestion de postes de travail », page 203](#page-202-4)
- [« Améliorations du composant Gestion d'applications », page 204](#page-203-0)
- [« Améliorations du composant Inventaire de poste de travail », page 204](#page-203-1)

#### <span id="page-202-1"></span>**Modification de l'installation**

Le programme d'installation du Support Pack 1 est basé sur le programme d'origine de ZENworks 6.5, mais certaines options d'origine ne sont pas disponibles. Le programme recherche une installation existante de ZENworks 6.5 Desktop Management sur les serveurs désignés pour effectuer la mise à niveau. Seuls les composants de ZENworks 6.5 Desktop Management précédemment installés peuvent être mis à niveau. Pour plus d'informations, reportez-vous au [Chapitre 22, « Mise à niveau vers ZENworks 6.5 Desktop Management Support](#page-286-0)  [Pack 1 », page 287.](#page-286-0)

#### <span id="page-202-2"></span>**Améliorations de l'utilitaire de distribution d'agents de gestion de bureau**

L'utilitaire de distribution d'agents de gestion de bureau qui figure dans le Support Pack 1 a été amélioré en vue de permettre la distribution de l'agent de gestion de bureau depuis un poste de travail Windows qui est membre d'un groupe de travail Windows sur d'autres postes de travail qui sont membres du même groupe de travail. L'administrateur peut spécifier les adresses IP des postes de travail Windows cibles sur lesquels il souhaite distribuer l'agent de gestion de bureau.

Pour plus d'informations sur cette fonctionnalité du distributeur, reportez-vous à [« Utilisation de](#page-109-0)  [l'utilitaire de distribution d'agents de gestion de bureau pour déployer l'agent sur des](#page-109-0)  [postes de travail dans un groupe de travail Windows », page 110](#page-109-0).

#### <span id="page-202-3"></span>**Prise en charge de Windows XP Service Pack 2**

ZENworks 6.5 Desktop Management Support Pack 1 prend en charge les postes de travail qui utilisent Windows XP Service Pack 2. Les composants ZENworks ont été testés sur des postes de travail exécutant ce système d'exploitation.

#### <span id="page-202-4"></span>**Améliorations du composant Gestion de postes de travail**

Le composant Gestion de postes de travail disponible dans ZENworks 6.5 Desktop Management SP1 apporte les nouvelles fonctions ou améliorations suivantes :

[« Règles de groupe Windows pour Windows XP SP2 et ZENworks 6.5 », page 204](#page-203-2)

#### <span id="page-203-2"></span>**Règles de groupe Windows pour Windows XP SP2 et ZENworks 6.5**

Une nouvelle fonctionnalité a été ajoutée à ZENworks 6.5 SP1 afin de vérifier la version du système d'exploitation et le niveau de Support Pack tout en modifiant les règles de groupe. Pour plus d'informations, reportez-vous à « Windows XP SP2 and ZENworks 6.5 Windows Group Policies (Règles de groupe Windows pour Windows XP SP2 et ZENworks 6.5) » sous « Windows Group Policy (User and Workstation Packages) (Règle de groupe Windows (Ensembles Utilisateur et Poste de travail)) » dans le manuel *ZENworks 6.5 Desktop Management Administration Guide (Guide d'administration de ZENworks 6.5 Desktop Management)*.

#### <span id="page-203-0"></span>**Améliorations du composant Gestion d'applications**

Le composant Gestion d'applications disponible dans ZENworks 6.5 Desktop Management SP1 apporte les nouvelles fonctions ou améliorations suivantes :

- [« Inclusion de sous-répertoires lors de la copie d'un répertoire sur un poste de travail »,](#page-203-3)  [page 204](#page-203-3)
- [« Présentation des droits sur le système de fichiers du cache NAL dans ZENworks 6.5 et](#page-203-4)  [ZENworks 6.5 Support Pack 1 \(SP1\) », page 204](#page-203-4)

#### <span id="page-203-3"></span>**Inclusion de sous-répertoires lors de la copie d'un répertoire sur un poste de travail**

De nouvelles fonctionnalités ont été ajoutées afin que vous puissiez spécifier l'inclusion de sousrépertoires lorsque vous copiez un répertoire sur un poste de travail. Pour plus d'informations, reportez-vous à la section Add > Directory (Ajouter > Répertoire) dans « Application Files (Fichiers d'application) » sous « Distribution Options Tab (Onglet Options de distribution) » dans le manuel *ZENworks 6.5 Desktop Management Administration Guide (Guide d'administration de ZENworks 6.5 Desktop Management)*.

#### <span id="page-203-4"></span>**Présentation des droits sur le système de fichiers du cache NAL dans ZENworks 6.5 et ZENworks 6.5 Support Pack 1 (SP1)**

En raison des modifications apportées à ZENworks 6.5 Support Pack 1 (SP1) en vue d'offrir une meilleure sécurité, le mode d'assignation des droits sur le système de fichiers au répertoire cache NAL a été modifié. Pour plus d'informations, reportez-vous à « Understanding File System Rights to the NAL Cache in ZENworks 6.5 and in ZENworks 6.5 Support Pack 1 (SP1) (Présentation des droits sur le système de fichiers du cache NAL dans ZENworks 6.5 et ZENworks 6.5 Support Pack 1 (SP1)) » dans le manuel *ZENworks 6.5 Desktop Management Administration Guide (Guide d'administration de ZENworks 6.5 Desktop Management)*.

#### <span id="page-203-1"></span>**Améliorations du composant Inventaire de poste de travail**

Le composant Inventaire de poste de travail de ZENworks 6.5 Desktop Management SP1 apporte les nouvelles fonctions ou améliorations suivantes :

- [« Améliorations du Dictionnaire de logiciels », page 205](#page-204-0)
- [« Analyse des nouveaux produits antivirus », page 205](#page-204-1)
- [« Récupération d'informations de la base de données d'inventaire sans utiliser le schéma](#page-205-0)  [CIM », page 206](#page-205-0)

#### <span id="page-204-0"></span>**Améliorations du Dictionnaire de logiciels**

Les améliorations suivantes ont été apportées au dictionnaire de logiciels ZENworks :

- Les snap-ins du dictionnaire de logiciels sont plus intuitifs et conviviaux.
- Si vous ne souhaitez pas que le scanner d'inventaire utilise les règles d'assignation Fichier-Logiciel qui sont configurées par défaut dans le dictionnaire de logiciels ZENworks pour l'analyse des informations d'inventaire des logiciels, vous pouvez les désactiver à l'aide de l'option « Ignorer les règles d'assignation Fichier-Logiciel par défaut ».
- L'utilisateur de dictionnaire peut désormais fusionner les règles du dictionnaire de logiciels qui sont configurées sur le serveur d'inventaire de niveau supérieur d'après les paramètres de la règle de mise à jour du dictionnaire. Ce sont les règles héritées. Elles ne peuvent pas être éditées ni supprimées.

Pour plus d'informations, reportez-vous à « Workstation Inventory (Inventaire de poste de travail) » dans le manuel *ZENworks 6.5 Desktop Management Administration Guide (Guide d'administration de ZENworks 6.5 Desktop Management)*.

#### <span id="page-204-1"></span>**Analyse des nouveaux produits antivirus**

Le scanner d'inventaire collecte désormais les informations sur les dernières date et version des définitions de virus installées sur les serveurs inventoriés pour les versions de produits suivantes :

Symantec AntiVirus Corporate Edition 8.0 Norton\* AntiVirus\* Corporate Edition pour Windows 7.0 Norton AntiVirus Corporate Edition 7.6.1.0000 Symantec Norton AntiVirus 2000 Symantec Norton Internet Security 2002 Symantec Norton AntiVirus 2003 (9.00) Symantec Norton AntiVirus 2003 Professional Edition (9.00) Symantec Norton AntiVirus 2004 (10.00) Symantec Norton Internet Security 2004 (10.00) Symantec Norton AntiVirus 2004 Professional (10.00) Symantec Norton Internet Security 2004 Professional (10.00) Symantec Norton AntiVirus 2005 Professional (11.00) Symantec Norton Internet Security 2005 Professional (11.00) Network Associates\* McAfee VirusScan 4.0.3 (Windows 9*x*) Network Associates McAfee VirusScan NT 4.0.3a (Windows NT) Network Associates McAfee NetShield 4.5.0 Network Associates McAfee VirusScan 4.5.0 Network Associates McAfee VirusScan 4.5.1 Network Associates McAfee VirusScan (McAfee Security Center) 8.0 Network Associates McAfee VirusScan ASaP Network Associates McAfee VirusScan Enterprise 7.1 Network Associates McAfee VirusScan Enterprise 8.0 Central Command\* Vexira\* AntiVirus Guard pour Windows XP (2000 + NT) 2.10 Central Command Vexira AntiVirus Windows 95/98 Central Command Vexira AntiVirus NT/2000 Servers Central Command Vexira AntiVirus Server Edition (6.26.*xx*.*xx*) Sophos Anti-Virus Windows NT/2000/XP/2003

Sophos Anti-Virus Windows 95/98 Trend Micro\* PC-cillin 2002\* (9.*x*) Trend Micro PC-cillin 2003 (10.*x*) Trend Micro Internet Security 11.*x* (PC-cillin) Trend Micro Internet Security 2005 12.*x* (PC-cillin) Trend Micro Server Protect 5.*xx* Trend Micro OfficeScan\* 5.*xx* - Client pour Windows NT/2000/XP Trend Micro OfficeScan 5.*xx* - Client pour Windows 9*x*

#### <span id="page-205-0"></span>**Récupération d'informations de la base de données d'inventaire sans utiliser le schéma CIM**

ZENworks 6.5 Desktop Management SP1 fournit des vues faciles à utiliser qui vous permettent de récupérer des informations d'inventaire à partir de la base de données d'inventaire sans utiliser le schéma CIM. Il s'agit de vues prédéfinies spécifiques aux périphériques qui sont créées automatiquement dans la base de données d'inventaire après votre installation du composant Inventaire de poste de travail de ZENworks 6.5 Desktop Management SP1.

Pour plus d'informations, reportez-vous à « Workstation Inventory (Inventaire de poste de travail) » dans le manuel *ZENworks 6.5 Desktop Management Administration Guide (Guide d'administration de ZENworks 6.5 Desktop Management)*.

# <span id="page-206-0"></span>**18 Mise à niveau à partir de ZENworks for Desktops 3.2 SP3**

Les sections suivantes définissent les procédures à respecter pour garantir une mise à niveau correcte depuis Novell® ZENworks® for Desktops (ZfD) 3.2 SP3 vers ZENworks 6.5 Desktop Management. Voici l'ordre des procédures :

- 1. [« Conditions préalables à l'installation de ZENworks 6.5 », page 207](#page-206-1)
- 2. [« Vérification de eDirectory », page 207](#page-206-2)
- 3. [« Extension du schéma eDirectory », page 208](#page-207-0)
- 4. [« Mise à niveau de ConsoleOne », page 210](#page-209-0)
- 5. [« Mise à niveau des serveurs ZENworks for Desktops 3.2 SP3 », page 211](#page-210-0)
- 6. [« Installation du serveur Middle Tier ZENworks 6.5 », page 230](#page-229-0)
- 7. [« Mise à niveau des postes de travail gérés », page 230](#page-229-1)

### <span id="page-206-1"></span>**Conditions préalables à l'installation de ZENworks 6.5**

Veillez à ce que les postes de travail et les serveurs de votre réseau répondent aux conditions préalables. Pour plus d'informations, reportez-vous à [« Préparation », page 27](#page-26-0).

# <span id="page-206-2"></span>**Vérification de eDirectory**

Vous devez vérifier l'état de santé de votre arborescence Novell eDirectory® avant et après l'installation de ZENworks 6.5 Desktop Management puis étendre le schéma d'annuaire à l'aide des attributs Desktop Management. Les ressources suivantes fournissent les informations nécessaires à la vérification de l'état de santé :

- Directory Health Check Procedures Cross Platform (Procédures de vérification de l'état de santé de l'annuaire - Interplate-forme), [TID 10060600](http://support.novell.com/cgi-bin/search/searchtid.cgi?/10060600.htm) (http://support.novell.com/cgi-bin/ search/searchtid.cgi?/10060600.htm), disponible à partir du site Web Novell Support (Support technique Novell).
- Checking the OS and DS Health for Inconsistent ZENworks behavior (Vérification des comportements incohérents de ZENworks dans le système d'exploitation et les services d'annuaire), [TID 10062741](http://support.novell.com/cgi-bin/search/searchtid.cgi?/10062741.htm) (http://support.novell.com/cgi-bin/search/searchtid.cgi?/ 10062741.htm), disponible à partir du site Web Novell Support (Support technique Novell).
- [eDirectory Cool Solutions](http://www.novell.com/coolsolutions/nds) (http://www.novell.com/coolsolutions/nds).

# <span id="page-207-0"></span>**Extension du schéma eDirectory**

Le programme d'installation de ZENworks 6.5 Desktop Management étend le schéma eDirectory pour permettre la création de nouveaux types d'objets Annuaire. L'extension du schéma n'est pas un processus réversible.

Vous devez exécuter le programme d'installation de ZENworks 6.5 Desktop Management sur un poste de travail qui prend en charge une version de Windows et du client Novell (reportez-vous au [Chapitre 3, « Conditions préalables concernant le poste de travail utilisé pour effectuer](#page-28-0)  [l'installation », page 29\)](#page-28-0).

- 1 À partir du poste de travail d'installation, authentifiez-vous auprès de eDirectory en tant qu'utilisateur ayant des droits administratifs pour l'arborescence eDirectory dont le schéma sera étendu.
- 2 Insérez le CD *Novell ZENworks 6.5 Desktop Management* dans le lecteur de CD du poste de travail pour exécuter automatiquement le programme d'installation de ZENworks 6.5.

Si le programme d'installation ne s'exécute pas automatiquement, vous pouvez lancer winsetup.exe à partir de la racine du CD.

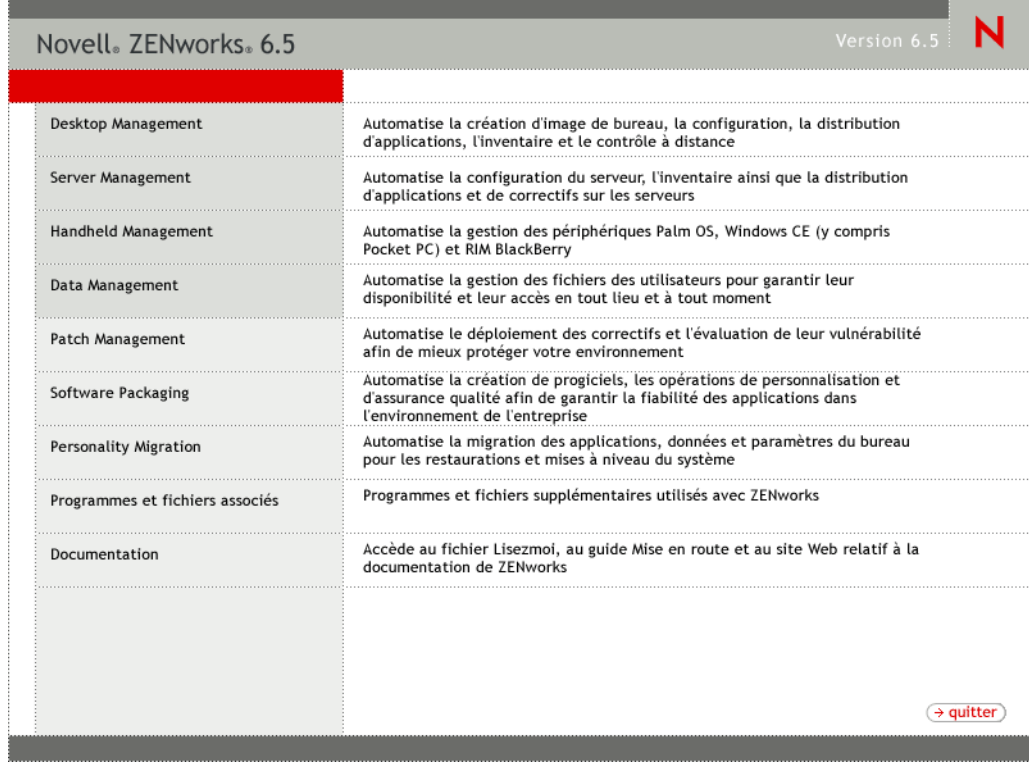

3 Sélectionnez Desktop Management, puis Français pour afficher la page ZENworks 6.5 Desktop Management.

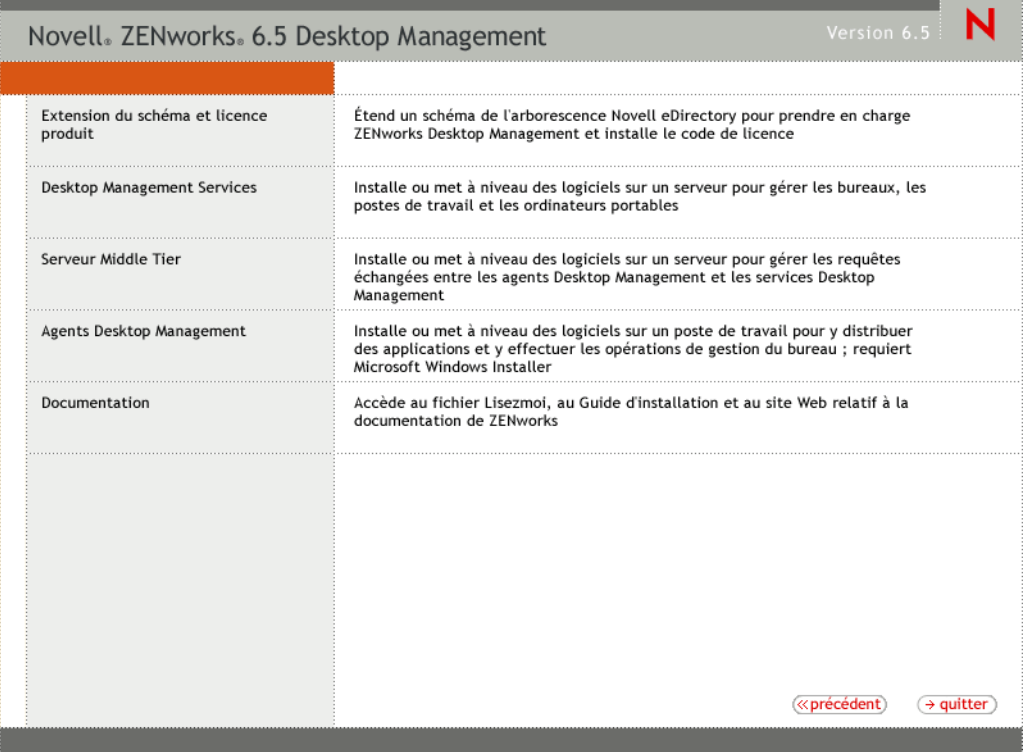

- 4 Sélectionnez Extension du schéma et licence produit pour lancer le programme d'extension du schéma.
- 5 Dans la boîte de dialogue Accord de licence de logiciel, sélectionnez Accepter, puis cliquez sur Suivant.
- 6 Dans la boîte de dialogue Arborescence eDirectory pour la création d'objets, sélectionnez l'arborescence dont vous voulez étendre le schéma, puis cliquez sur Suivant.
- 7 Dans la boîte de dialogue Licence ZENworks, entrez le code de licence fourni avec votre logiciel ZENworks, puis cliquez sur Suivant.

Si vous ne possédez pas de code de licence, vous pouvez quand même installer le logiciel ZENworks. La version complète du logiciel est installée et vous pouvez l'utiliser durant une période d'évaluation de 90 jours. À tout moment durant ou après la période d'évaluation, vous pouvez exécuter le programme d'installation de nouveau et entrer un code de licence à l'aide de l'option Extension du schéma et licence produit.

- 8 Dans la boîte de dialogue Résumé de l'installation, cliquez sur Terminer pour étendre le schéma.
- 9 (Conditionnel) Lorsque la dernière boîte de dialogue d'extension du schéma ZENworks s'affiche, cliquez sur Afficher le fichier journal pour afficher les extensions appliquées.
- 10 Dans la dernière boîte de dialogue d'extension du schéma ZENworks, cliquez sur OK.
- 11 Effectuez une vérification de l'état de santé de eDirectory (reportez-vous à [« Vérification de](#page-238-1)  [eDirectory », page 239](#page-238-1)).

# <span id="page-209-0"></span>**Mise à niveau de ConsoleOne**

ZENworks 6.5 Desktop Management requiert ConsoleOne<sup>®</sup> version 1.3.6 ou version ultérieure.

ZfD 3.2 SP3 nécessite l'installation de ConsoleOne sur le serveur ZfD 3.2 SP3 pour installer les snap-ins ZfD 3.2 SP3 sur le serveur. Si vous le souhaitez, vous pouvez copier ensuite le répertoire ConsoleOne à partir du serveur vers un poste de travail afin d'exécuter ConsoleOne à partir du poste de travail.

ZENworks 6.5 vous permet d'installer les snap-ins Desktop Management à la fois dans un répertoire ConsoleOne du serveur Desktop Management et dans un répertoire ConsoleOne sur un poste de travail local. Par défaut, les snap-ins sont installés sur le serveur lorsque vous effectuez une mise à niveau depuis 3.2 SP3 vers 6.5.

Au cours de la mise à niveau de ConsoleOne vers la version 1.3.6, respectez les instructions suivantes :

- Installez ConsoleOne à tous les emplacements d'administration de ZENworks 6.5 Desktop Management.
- Conservez au moins une copie d'une installation de ConsoleOne qui inclut les snap-ins ZfD 3.2 SP3. Vous pouvez ainsi continuer à gérer ZfD 3.2 SP3 durant le processus de mise à niveau.

Pour effectuer une mise à niveau de ConsoleOne :

1 (Conditionnel) Faites au moins une copie d'une installation de ConsoleOne qui inclut le snap-in ZfD 3.2 SP3.

ConsoleOne 1.3.6 prend en charge les snap-ins ZfD 3.2 SP3. Vous pouvez faire une copie de votre installation en cours de ConsoleOne avec les snap-ins ou attendre de faire une copie de l'installation de ConsoleOne 1.3.6 avec les snap-ins (reportez-vous à l'[etape 3](#page-241-0)) ou les deux.

Par exemple, si vous avez un serveur ZfD 3.2 SP3 avec ConsoleOne 1.3.2 et les snap-ins ZfD 3.2 SP3 situés dans le répertoire sys:\public\mgmt\consoleone\1.2 et que vous voulez être certain de conserver une copie de cette installation, créez un répertoire sys:\public\mgmt\consoleone\zfd32 et copiez tous les fichiers et sous-répertoires du répertoire 1.2 dans le répertoire zfd32.

- 2 Installez ConsoleOne 1.3.6 sur un poste de travail local ou sur un serveur ZfD 3.2 SP3. Pour ce faire :
	- 2a Insérez le CD compagnon 1 de *Novell ZENworks 6.5* dans le lecteur de CD du poste de travail pour exécuter automatiquement le programme d'installation de ZENworks 6.5.

Si le programme d'installation ne s'exécute pas automatiquement, lancez winsetup.exe à partir de la racine du CD.

- 2b Sélectionnez Programmes et fichiers complémentaires.
- 2c Sélectionnez Novell ConsoleOne pour lancer le programme d'installation de ConsoleOne 1.3.6.
- 2d Suivez les instructions pour installer ConsoleOne dans le répertoire ...\consoleone\1.2.

Une fois l'installation terminée, le répertoire ...\consoleone\1.2 contient ConsoleOne 1.3.6. Si vous avez installé ConsoleOne à un emplacement qui contient les snap-ins ZfD 3.2 SP3, ces derniers fonctionnent toujours.

3 (Conditionnel) Si vous voulez conserver une copie de ConsoleOne 1.3.6 avec les snap-ins ZfD 3.2 SP3, copiez l'installation que vous avez créée à l'[etape 2](#page-241-1) à un autre emplacement.

# <span id="page-210-0"></span>**Mise à niveau des serveurs ZENworks for Desktops 3.2 SP3**

Pour mettre à niveau vos serveurs ZfD 3.2 SP3, utilisez le programme d'installation du serveur ZENworks 6.5 Desktop Management.

Le processus de mise à niveau des composants Gestion d'applications, Gestion de postes de travail, Gestion à distance et Création d'images de poste de travail est relativement simple et comprend un certain nombre de problèmes qu'il faut anticiper au cours de la mise à niveau.

L'installation d'une mise à niveau est similaire à une nouvelle installation. Les étapes suivantes fournissent uniquement les informations nécessaires au lancement du programme d'installation et aux choix propres à la mise à niveau. Pour des informations plus détaillées, reportez-vous au [Chapitre 7, « Installation du serveur ZENworks Desktop Management », page 55.](#page-54-0)

- 1 À partir du poste de travail d'installation, authentifiez-vous auprès de eDirectory en tant qu'utilisateur disposant des droits administratifs pour l'arborescence eDirectory dont vous avez étendu le schéma pour ZENworks 6.5 (reportez-vous à [« Extension du schéma](#page-207-0)  [eDirectory », page 208](#page-207-0)).
- 2 Insérez le CD *Novell ZENworks 6.5 Desktop Management* dans le lecteur de CD du poste de travail pour exécuter automatiquement le programme d'installation de ZENworks 6.5.

Si le programme d'installation ne s'exécute pas automatiquement, lancez winsetup.exe à partir de la racine du CD.

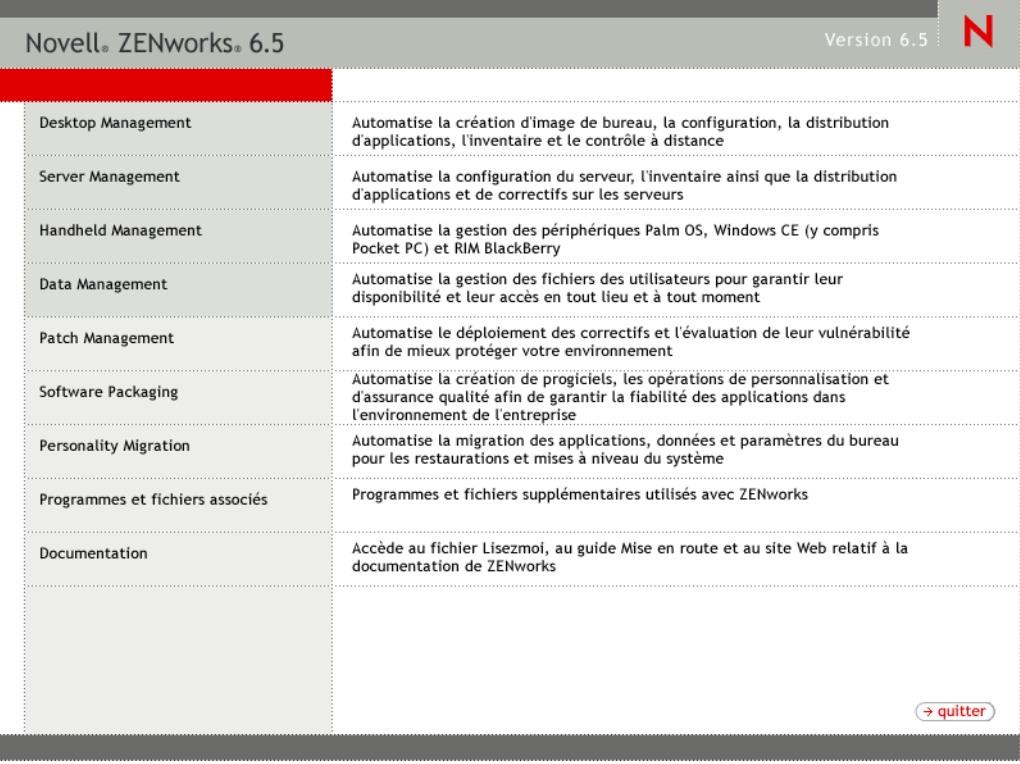

3 Sélectionnez Desktop Management, puis Français pour afficher la page ZENworks 6.5 Desktop Management.

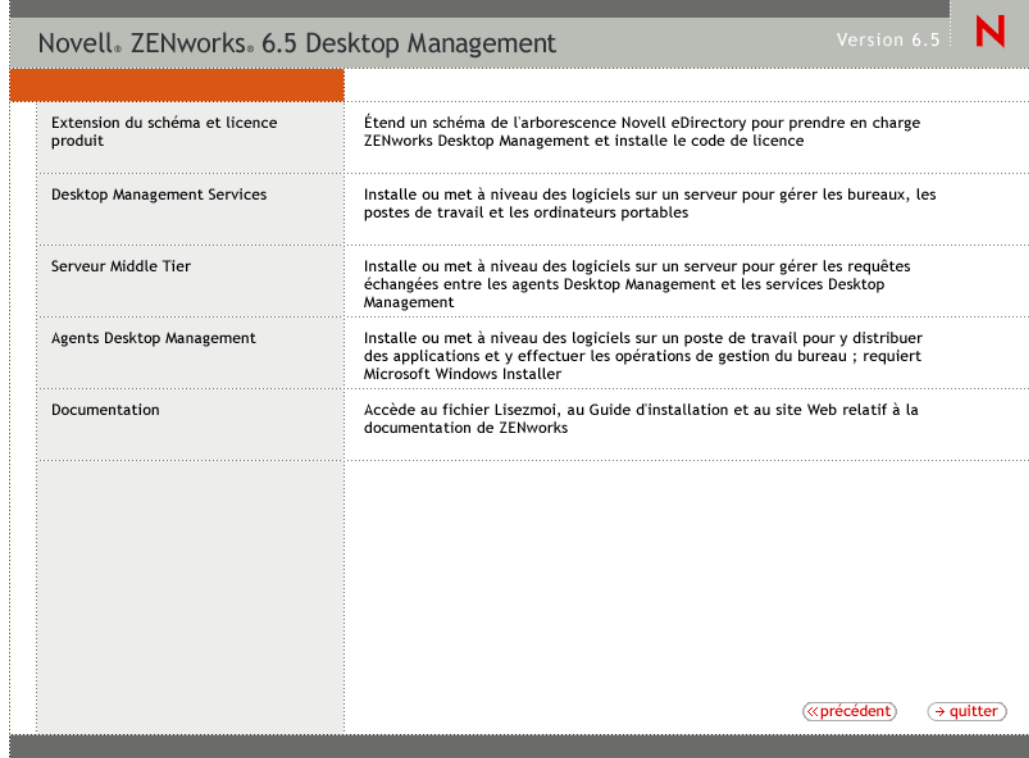

- 4 Sélectionnez Desktop Management Services pour lancer le programme d'installation du serveur ZENworks Desktop Management.
- 5 Suivez les instructions jusqu'à l'ajout des serveurs que vous souhaitez mettre à niveau et l'affichage de la page de sélection des serveurs, comme illustré ci-dessous.

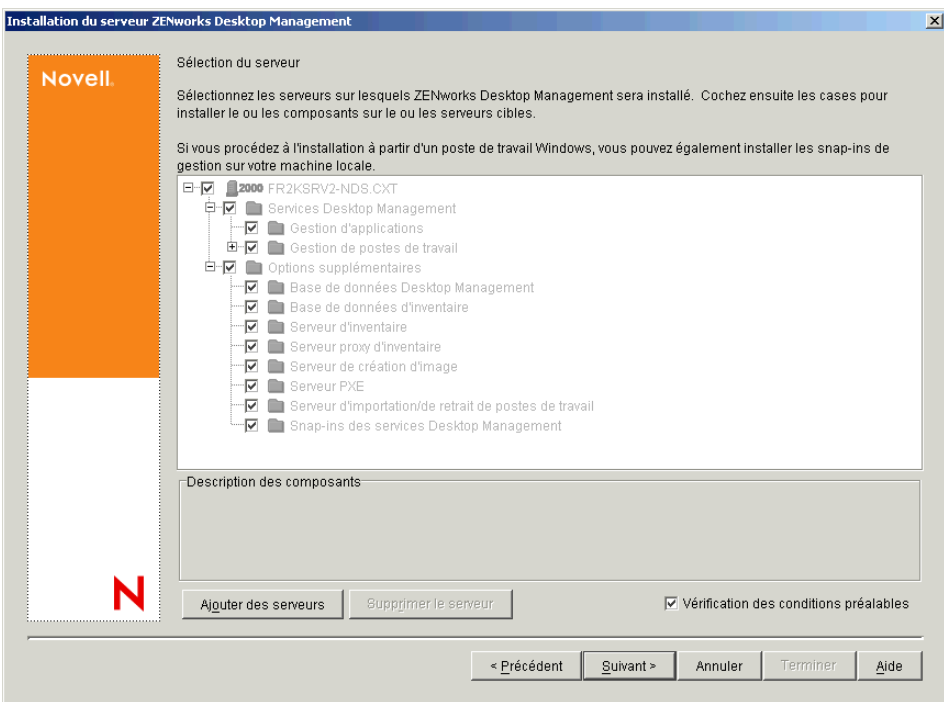

6 Désélectionnez les composants que vous ne voulez pas installer sur le serveur.

Par exemple, comme vous ne mettez pas à niveau le composant Inventaire de poste de travail, désélectionnez Base de données d'inventaire, Serveur d'inventaire et Serveur proxy d'inventaire. Sélectionnez un composant pour afficher une description dans la zone Description des composants.

7 (Conditionnel) Si vous ne souhaitez pas que le programme d'installation vérifie que les serveurs cibles répondent aux conditions préalables de ZENworks 6.5, désélectionnez l'option Vérification des conditions préalables.

Une fois cette option sélectionnée, si un serveur cible ne répond pas aux conditions préalables, l'installation ne s'effectue pas sur ce serveur tant que vous ne l'avez pas mis à niveau ou que vous n'avez pas relancé le programme d'installation en désélectionnant l'option.

- 8 Cliquez sur Suivant, puis suivez le reste des instructions pour installer le logiciel.
- 9 Passez en revue les informations dans les sections suivantes pour terminer le processus de mise à niveau :
	- [« Mise à niveau du composant Gestion d'applications », page 213](#page-212-0)
	- [« Mise à niveau du composant Gestion de postes de travail », page 217](#page-216-0)
	- [« Mise à niveau du composant Création d'image de poste de travail », page 220](#page-219-0)
	- [« Mise à niveau du composant Gestion à distance », page 221](#page-220-0)
	- [« Mise à niveau du composant Inventaire de poste de travail », page 221](#page-220-1)

#### <span id="page-212-0"></span>**Mise à niveau du composant Gestion d'applications**

Les sections suivantes fournissent des informations pour vous aider à effectuer la mise à niveau de votre composant Gestion d'applications de ZENworks Desktop Management :

- [« Mise à jour de la méthode de démarrage du programme de lancement d'applicatifs », page 213](#page-212-1)
- [« Mise à jour d'applications », page 215](#page-214-0)
- [« Passage de la Configuration système requise aux Règles de distribution », page 216](#page-215-0)

#### <span id="page-212-1"></span>**Mise à jour de la méthode de démarrage du programme de lancement d'applicatifs**

Lors de la mise à niveau du serveur ZENworks 3.2 vers le serveur ZENworks 6.5 Desktop Management, les programmes nalexpld.exe et nal.exe sont mis à jour afin de lancer naldesk ou nalwin32 à partir du répertoire local dans lequel l'agent de gestion de bureau a été installé. Ce changement affecte les postes de travail ZENworks for Desktops 3.2 SP3 qui exécutent le client Novell et qui n'ont pas été mis à jour avec l'agent ZENworks 6.5 Desktop Management.

Avant de pouvoir mettre à jour les postes de travail ZENworks for Desktops 3.2 SP3, assurez-vous que les utilisateurs peuvent accéder à l'ancien programme de lancement d'applicatifs. Les solutions existent dans deux cas de figure :

- [« Si les utilisateurs accèdent au programme de lancement d'applicatifs lorsqu'ils sont](#page-213-0)  [connectés au réseau », page 214](#page-213-0)
- [« Si les utilisateurs accèdent au programme de lancement d'applicatifs lorsqu'ils sont](#page-214-1)  [déconnectés du réseau », page 215](#page-214-1)

#### <span id="page-213-0"></span>**Si les utilisateurs accèdent au programme de lancement d'applicatifs lorsqu'ils sont connectés au réseau**

Si vos utilisateurs accèdent essentiellement au programme de lancement d'applicatifs Novell lorsqu'ils sont connectés au réseau, vous pouvez continuer à faire appel au script de login du client pour démarrer le programme de lancement d'applicatifs. Pour vérifier si les fichiers d'un poste de travail ZENworks 6.5 Desktop Management sont à jour, utilisez l'outil exist.exe pour vérifier la présence des fichiers nalwin32.exe ou naldesk.exe dans c:\program\_files\novell\zenworks.

Remarque : L'outil exist.exe peut être téléchargé depuis la page Novell [ZENworks Cool Solutions](http://www.novell.com/coolsolutions/tools/1067.html) (http:// www.novell.com/coolsolutions/tools/1067.html). Exécutez cet outil à partir d'un script de démarrage d'application ou de login pour vérifier la présence des fichiers que vous avez spécifiés. Si le fichier spécifié est détecté, le fichier .exe renvoie un ERROR\_LEVEL de zéro (0).

Lorsque vous avez téléchargé le fichier exist.exe, modifiez vos scripts de login pour que le programme de lancement d'applicatifs ZENworks for Desktops 3.2 Novell soit exécuté localement (à partir du serveur) ou pour laisser la version ZENworks 6.5 s'exécuter. Ces lignes doivent figurer après l'ajout du répertoire sys:\public au chemin de recherche ou le chemin complet du fichier exist.exe doit être défini. Vous devez modifier la ligne suivante (ou équivalente) :

@z:\nalwin32.exe

Modifiez la ligne de la façon suivante :

```
; First check to see if the ZENworks 6.5 agent is present. If so, then you don't need
; to do anything; it will be launched automatically on the desktop.
#exist %<windir>\..\Program Files\Novell\Zenworks\naldesk.exe
; If the ZENworks 6.5 agent is NOT present, then keep checking
if "%ERRORLEVEL"!="0" then
; Check now to see if the ZfD 3.x App Launcher has been placed on the workstation
#exist %<windir>\system32\nalwin32.exe
; If the ZfD 3.x App Launcher has NOT been placed on the workstation then
; go and launch the App Launcher from the server.
if "%ERRORLEVEL"!="0" then
; Check our Windows 95 friends
#exist %<windir>\..\novell\client32\nalwin32.exe
if "%ERRORLEVEL"!="0" then
@z:\ZfD32NAL\nalwin32.exe
else
@%<windir>\..\novell\client32\nalwin32.exe
end
else
@%<windir>\system32\nalwin32.exe
end
end
```
Ce changement de script permet de lancer le programme de lancement d'applicatifs de trois façons différentes :

- À partir de la copie du poste de travail de l'agent ZENworks 6.5 Desktop Management (celui-ci démarre automatiquement, il n'est donc pas nécessaire de le lancer à partir du script de login).
- À partir d'une copie locale du code du programme de lancement d'applicatifs ZENworks for Desktops 3.2, si disponible.
- À partir du serveur si l'agent ZENworks 6.5 et le code du programme de lancement d'applicatifs ZENworks for Desktops 3.2 ne se trouvent pas sur le poste de travail.

La seule différence entre le lancement local des fichiers ZENworks for Desktops 3.2 et leur lancement depuis le serveur est que si vous démarrez le programme de lancement d'applicatifs localement, les fichiers mis à jour du programme de lancement d'applicatifs ZENworks for Desktops 3.2 sur le serveur ne sont pas appliqués au poste de travail. Au cours d'une période de migration, cette opération n'est généralement pas nécessaire, mais dans le cas contraire, vous pouvez utiliser le paramètre de ligne de commande /i du programme de lancement d'applicatifs dans un ensemble de règles pour mettre à jour les fichiers locaux du programme de lancement d'applicatifs ZENworks for Desktops 3.2. Pour plus d'informations, reportez-vous au manuel *ZENworks for Desktops 3.2 Administration Guide (Guide d'administration de ZENworks for Desktops 3.2)* [dans la documentation archivée de ZENworks for Desktops 3.2 à l'adresse suivante](http://www.novell.com/documentation/french/zdfs/index.html)  (http://www.novell.com/documentation/french/zdfs/index.html).

Remarque : Si votre environnement réseau inclut des postes de travail partagés, vous devez modifier l'ensemble de vos scripts de login simultanément, quelle que soit la date de la mise à niveau vers ZENworks 6.5 du conteneur, de la partition ou du site. Cela permet d'éviter la distribution d'anciens fichiers du programme de lancement d'applicatifs sur ces postes de travail partagés.

#### <span id="page-214-1"></span>**Si les utilisateurs accèdent au programme de lancement d'applicatifs lorsqu'ils sont déconnectés du réseau**

Si vos utilisateurs sont souvent déconnectés du réseau, vous pouvez démarrer le programme de lancement d'applicatifs en spécifiant dans l'installation de l'agent ZENworks 6.5 Desktop Management que le programme de lancement d'applicatifs ou l'Explorateur d'applications soit lancé à partir du dossier Démarrage. Bien qu'il s'agisse de la méthode la plus simple, il n'est pas possible d'ajouter les paramètres de la ligne de commande au raccourci et il arrive parfois que les utilisateurs suppriment des éléments du dossier Démarrage.

Pour spécifier des paramètres de ligne de commande, vous pouvez démarrer le programme de lancement d'applicatifs en modifiant le registre Windows et en ajoutant NALWIN32 ou NALDESK à la clé HKLM\Software\Microsoft\Windows\CurrentVersion\Run.

#### <span id="page-214-0"></span>**Mise à jour d'applications**

Vous devez préparer vos applications à migrer vers ZENworks 6.5 Desktop Management. Avec ZENworks 6.5 Desktop Management, il vous faut déterminer si vous conservez le client Novell installé sur vos postes de travail ou si vous passez à l'utilisation des fonctionnalités de Desktop Management par l'intermédiaire du serveur Middle Tier ZENworks.

Si vous décidez de continuer à utiliser le client Novell, les objets Application ne nécessitent pas de changement pour fonctionner dans le nouvel environnement Desktop Management. Cependant, il vous faudra installer l'agent de gestion de bureau afin de mettre à jour les fonctions ZENworks du client Novell.

Si vous envisagez de déployer l'agent de gestion de bureau sans le client Novell sur le poste de travail, reportez-vous au [Chapitre 10, « Installation et configuration de l'agent de gestion de](#page-92-0)  [bureau », page 93.](#page-92-0)

Toutes les applications MSI distribuées sur des machines situées à l'extérieur du pare-feu de l'entreprise doivent être marquées Forcer le caching. Le programme d'installation Microsoft MSI ne reconnaît pas le serveur Middle Tier ZENworks et ne peut pas demander des applications via le parcoureur ; par conséquent, tous les fichiers doivent être mis en cache sur le poste de travail local avant l'installation.

#### <span id="page-215-0"></span>**Passage de la Configuration système requise aux Règles de distribution**

La fonction Configuration système requise qui permettait auparavant de définir la distribution des applications ZfD 3.2 SP3 est désormais désignée par les règles de distribution pour mieux refléter l'amélioration des fonctionnalités et pour les différencier de l'ancienne configuration système. Les Règles de distribution ZENworks 6.5 prennent en charge des conditions de distribution plus souples grâce à l'utilisation des opérateurs booléens AND/OR et le regroupement des critères. Dans ZfD 3.2 SP3, l'opérateur AND servait pour toutes les configurations système et il n'était pas possible de regrouper des prérequis.

Seules les versions ZENworks 6.5 (ou versions ultérieures) de Novell Application Launcher<sup>™</sup> permettent de traiter la nouvelle logique des opérateurs et des regroupements utilisés avec les règles de distribution. Par conséquent, lors de la mise à niveau de votre schéma d'arborescence eDirectory, les prérequis système existants sont conservés comme prérequis système hérités afin d'assurer la compatibilité avec le programme de lancement d'applicatifs ZfD 3.2 SP3. Les programmes de lancement d'applicatifs ZfD 3.2 SP3 et ZENworks 6.5 peuvent traiter les prérequis système hérités, ce qui permet aux applications dont les prérequis système sont hérités de rester disponibles pour les utilisateurs, quelle que soit la version du programme de lancement d'applicatifs utilisée.

Au cours de votre transition entre les prérequis système hérités et les règles de distribution, vous devez connaître les exigences suivantes :

- Les règles de distribution sont définies dans la page Règles de distribution de l'objet Application (objet Application > onglet Disponibilité > Page Règles de distribution).
- Les prérequis système hérités sont disponibles depuis la page Règles de distribution lorsque vous cliquez sur le bouton Hérité, puis sur Modifier des paramètres hérités. Vous pouvez utiliser cette option pour modifier des prérequis système hérités ou en ajouter de nouveaux (par exemple, si vous créez un nouvel objet Application que vous souhaitez utiliser sur les postes de travail qui exécutent le programme de lancement d'applicatifs ZfD 3.2 SP3).
- Lorsque vous accédez à la page des Règles de distribution pour une application qui possède des prérequis système hérités mais pas de règles de distribution, vous êtes invité à importer les configurations dans les règles de distribution. Si vous décidez de ne pas les importer, vous pouvez le faire ultérieurement à l'aide de l'option Importer des paramètres hérités dans la page Règles de distribution.
- Après l'importation des prérequis système hérités dans les règles de distribution ou après la définition manuelle des règles de distribution, le programme de lancement d'applicatifs ZENworks 6.5 traite uniquement les règles de distribution. Il ignore les prérequis système hérités. En revanche, le programme de lancement d'applicatifs ZfD 3.2 SP3 continue à traiter les prérequis système hérités car il ignore les nouvelles règles de distribution. Par conséquent, si vous souhaitez utiliser les règles de distribution mais que vos postes de travail exécutent encore le programme de lancement d'applicatifs ZfD 3.2 SP3, vous devez établir une liste qui contient les règles de distribution ainsi qu'une liste qui contient les prérequis système hérités.
- Les modifications que vous apportez aux règles de distribution ne sont pas ajoutées aux prérequis système hérités. De la même manière, les modifications apportées aux prérequis système hérités ne sont pas ajoutées aux règles de distribution.
- Si vous définissez les règles de distribution puis importez des règles système héritées, vos règles de distribution existantes sont remplacées par les règles système héritées.
- La nécessité d'avoir à définir un système d'exploitation avant qu'une application soit disponible a été supprimée. Avec ZfD 3.2 SP3, il était nécessaire de définir la plate-forme de système d'exploitation dans la configuration système requise pour qu'une application puisse être distribuée et lancée. Cette exigence a été supprimée. Le nouveau comportement adopte la
logique suivante : lorsqu'une application s'exécute uniquement sur un système d'exploitation spécifique, définissez une règle de distribution de système d'exploitation. Si une application ne nécessite pas de système d'exploitation spécifique, il n'est pas nécessaire de définir une règle de distribution. Par défaut, les applications sans règle de distribution de système d'exploitation définie sont disponibles sur toutes les plates-formes prises en charge (Windows 98, Windows 2000 et Windows XP).

En gardant les instructions précédentes à l'esprit, le processus suivant est recommandé afin de garantir une transition sans encombre des prérequis système aux règles de distribution :

- 1 Pour chaque objet Application, importez les règles système héritées dans les règles de distribution. Modifiez les règles selon vos besoins.
- 2 Conservez les prérequis système hérités pour prendre en charge les postes de travail qui utilisent le programme de lancement d'applicatifs ZfD 3.2 SP3.
- 3 Si les conditions de distribution d'une application changent, modifiez les règles de distribution et les prérequis système hérités pour faire appliquer la condition de distribution par les programmes de lancement d'applicatifs ZENworks 6.5 et ZfD 3.2 SP3.
- 4 Une fois que tous les postes de travail ont été mis à niveau vers le programme de lancement d'applicatifs ZENworks 6.5 (reportez-vous à [« Mise à niveau des postes de](#page-264-0)  [travail », page 265](#page-264-0)), supprimez les prérequis système hérités.

ou

Si vous prenez en charge les postes de travail Windows NT 4.0 dans votre environnement en continuant à exécuter l'agent de gestion de bureau ZfD 3.2 SP3 sur les postes de travail, ne supprimez pas les prérequis système hérités. Vous devez en effet conserver les prérequis système hérités ainsi que les règles de distribution.

Pour plus d'informations sur les règles de distribution et les prérequis système hérités, reportezvous à « Distribution Rules Page » (page Règles de distribution) dans la section « Application Management » (Gestion d'applications) du manuel *ZENworks 6.5 Desktop Management Administration Guide (Guide d'administration de ZENworks 6.5 Desktop Management)*.

#### **Mise à niveau du composant Gestion de postes de travail**

Lors de votre première installation de ZENworks 6.5 Desktop Management dans votre arborescence eDirectory, des schémas de règle ZENworks 6.5 Desktop Management supplémentaires sont placés dans l'arborescence. Les règles ZENworks for Desktops 3.2 SP3 existantes migrent automatiquement dans votre arborescence lorsque de nouvelles règles ZENworks 6.5 Desktop Management sont créées.

Les sections suivantes fournissent des informations pour vous aider à finaliser votre mise à niveau du composant Gestion de postes de travail de ZENworks Desktop Management :

- [« Mise à jour des règles de recherche », page 217](#page-216-0)
- [« Informations supplémentaires sur les règles de mise à niveau », page 219](#page-218-0)

#### <span id="page-216-0"></span>**Mise à jour des règles de recherche**

Tentez de déterminer si l'arborescence eDirectory contient des règles de recherche. Les règles de recherche (qui font partie de l'ensemble Conteneur) sont très importantes car elles empêchent les agents ZENworks de naviguer vers la racine pour y rechercher des informations de configuration et des règles.

Si l'arborescence ne possède pas de règle de recherche, vous devez créer une nouvelle règle de recherche ZENworks 6.5 Desktop Management pour garantir un fonctionnement optimal des agents ZENworks. Vous devez tenir compte de certains comportements des règles :

- Si vous envisagez d'effectuer des authentifications à l'aide du client Novell uniquement dans votre environnement réseau, la règle de recherche fonctionne de la même manière qu'une règle de recherche ZENworks for Desktops 3.2 SP3.
- Si vous envisagez d'utiliser le serveur Middle Tier ZENworks et d'exécuter l'agent de gestion de bureau sur les postes de travail qui ne disposent pas du client Novell, le comportement des règles de recherche peut changer après une mise à niveau du réseau.

Contrairement aux agents ZENworks for Desktops 3.2, les agents ZENworks 6.5 ne reconnaissent pas la limite de partition d'un conteneur. Par conséquent, si vous disposez de règles de recherche existantes qui sont basées sur la limite de partition, les agents ZENworks 6.5 recherchent vers le conteneur auquel l'ensemble Conteneur est associé, que les agents dépassent les limites de partition ou non lors de la recherche de règles.

Considérons, par exemple, que vous disposez de l'arborescence suivante :

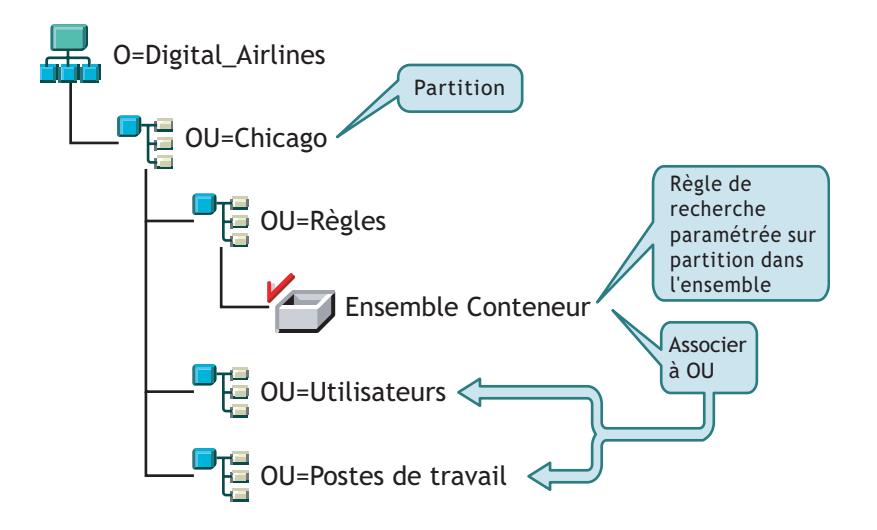

Dans ZENworks for Desktops 3.2 SP3, les agents des utilisateurs ou des postes de travail naviguent d'abord vers leur conteneur parent et recherchent la règle de recherche associée qui stipule que les agents doivent se restreindre à la limite de partition pour leurs règles. Lorsque les agents recherchent des règles, ils parcourent l'arborescence uniquement vers le conteneur Chicago (limite de partition).

Dans ZENworks 6.5 Desktop Management, l'option Partition n'est pas disponible dans la règle de recherche. Celle-ci a été remplacée par l'option Conteneur associé. Cela signifie que toutes les règles de recherche qui ont été mises à niveau vers l'option Partition ZENworks 6.5 sont désormais remplacées par l'option Conteneur associé. Si vous n'anticipez pas ce changement, votre recherche de règle risque d'aboutir à un résultat différent.

Si vous voulez continuer à obtenir les mêmes résultats de recherche qu'en utilisant l'option Partition comme limite de la recherche, associez l'ensemble Conteneur (c'est-à-dire, l'ensemble de règles qui contient la règle de recherche configurée) au conteneur eDirectory qui représente la limite de partition de recherche de règles pour les objets Utilisateur et Poste de travail.

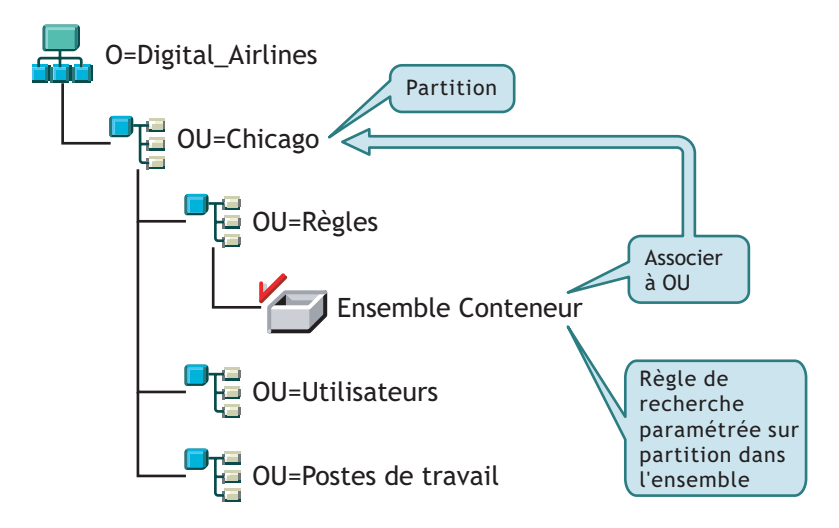

Désormais, lorsque les agents ZENworks 6.5 parcourent l'arborescence, ils trouvent l'ensemble Conteneur grâce à la règle de recherche à Chicago, puis ils recherchent des règles jusqu'à Chicago puisqu'il s'agit du conteneur associé.

Remarque : Le conteneur associé à l'ensemble détermine l'emplacement où les agents s'arrêtent de parcourir l'arborescence. Cette décision ne dépend pas de l'emplacement où l'ensemble est réellement stocké dans l'annuaire. Le niveau de recherche dans la règle de recherche s'applique désormais au conteneur associé plutôt qu'à la limite de partition.

#### <span id="page-218-0"></span>**Informations supplémentaires sur les règles de mise à niveau**

La liste ci-dessous contient des informations à prendre en compte lors de la mise à niveau des règles ZENworks for Desktops 3.2 SP3 :

- Si un poste de travail équipé de ZENworks for Desktops 3.2 SP3 et du client Novell est mis à niveau vers le nouvel agent ZENworks 6.5, et que vous conservez le client Novell, le poste de travail continue d'utiliser les règles créées dans le répertoire avant la mise à niveau ZENworks 6.5.
- Si un poste de travail équipé de ZENworks for Desktops 3.2 SP3 et du client Novell est mis à niveau vers l'agent ZENworks 6.5 et que le client est supprimé, le poste de travail n'utilise que les règles valides dans ZENworks 6.5 (par exemple, la règle de configuration RAS ne serait pas appliquée).
- Si seul l'agent ZENworks 6.5 est installé sur un nouveau poste de travail (ni le client Novell ni ZENworks for Desktops 3.2 SP3 n'y sont installés), ce poste de travail n'utilise que les règles valides dans ZENworks 6.5.
- Si vous installez ZENworks 6.5 sans mettre à niveau une installation de ZENworks for Desktops 3.2 SP3 existante, seules sont présentes les règles ZENworks 6.5 valides. Les règles ZENworks for Desktops 3.2 SP3 d'origine sont présentes uniquement si vous effectuez une mise à niveau.

Pour obtenir une comparaison entre les règles ZENworks for Desktops 3.2 et les règles ZENworks 6.5 Desktop Management, reportez-vous à l'[Annexe A, « Différences entre les](#page-352-0)  [ensembles de règles de ZENworks for Desktops 3.2 et de ZENworks 6.5 », page 353](#page-352-0).

## **Mise à niveau du composant Création d'image de poste de travail**

Lorsque vous installez ZENworks 6.5 Desktop Management, vous devez mettre à niveau votre composant de création d'image de poste de travail ZENworks for Desktops 3.2 SP3 pour tirer parti des nouvelles fonctions de compression d'images offertes par ZENworks 6.5 Desktop Management.

- [« Mise à niveau du serveur de création d'image », page 220](#page-219-0)
- [« Mise à niveau de la création d'image lorsque la partition Linux réside sur des postes de](#page-219-1)  [travail », page 220](#page-219-1)
- [« Mise à niveau vers les services de pré-lancement ZENworks 6.5 », page 220](#page-219-2)

#### <span id="page-219-0"></span>**Mise à niveau du serveur de création d'image**

Pour effectuer une mise à niveau vers le serveur de création d'image de poste de travail de ZENworks 6.5, insérez le CD *Novell ZENworks 6.5 Desktop Management*, puis exécutez le programme d'installation de ZENworks 6.5 Desktop Management pour installer le composant de création d'image de poste de travail. Cette opération met à niveau le moteur de création d'image ZENworks for Desktops 3.2 SP3.

#### <span id="page-219-1"></span>**Mise à niveau de la création d'image lorsque la partition Linux réside sur des postes de travail**

Si vous continuez à utiliser la partition Linux sur vos postes de travail ZENworks for Desktops 3.2 SP3, le moteur de création d'image est mis à jour lors du prochain contact entre les postes de travail et le serveur de création d'image. Le cas échéant, tous les autres fichiers du système d'exploitation Linux sont copiés dans la partition Linux et installés après votre mise à niveau vers le composant de création d'image de poste de travail ZENworks 6.5.

Après les mises à jour automatiques, tous les postes de travail équipés des partitions Linux exécuteront le système ZENworks 6.5 Desktop Management.

#### <span id="page-219-2"></span>**Mise à niveau vers les services de pré-lancement ZENworks 6.5**

Si vous choisissez de passer aux services de pré-lancement ZENworks 6.5 (PXE) pour supprimer les partitions Linux de vos postes de travail, exécutez les étapes suivantes :

1 Installez les services de pré-lancement ZENworks 6.5 sur un serveur réseau.

Pour des instructions d'installation et de configuration, reportez-vous à [« Procédure](#page-54-0)  [d'installation du serveur Desktop Management », page 55](#page-54-0) dans ce manuel et « Using ZENworks Desktop Management Preboot Services » (Utilisation des services de prélancement ZENworks Desktop Management) du manuel *ZENworks 6.5 Desktop Management Administration Guide (Guide d'administration de ZENworks 6.5 Desktop Management)*.

Vous devrez peut-être effectuer des changements de configuration sur le serveur DHCP.

- 2 Vérifiez que les services de pré-lancement ZENworks 6.5 fonctionnent soit à l'aide des PXE fournis sur vos cartes réseau, soit à l'aide d'une disquette de démarrage PXE générée à l'aide du fichier pxebuilder.exe.
- 3 Dans ConsoleOne, cliquez à l'aide du bouton droit sur la règle de création d'image ZENworks dans l'ensemble des règles serveur > cliquez sur Propriétés > Général > Partition du composant Images.
- 4 Désactivez la partition du composant Images de ZENworks.

Cette procédure permet d'obtenir que la partition Linux ne soit pas une partition de démarrage sur le disque dur du poste de travail. Elle ne supprime pas la partition Linux.

Pour ce faire, vous devez restaurer une image de base sur le poste de travail et sélectionner l'option pour supprimer la partition Linux existante dans l'objet Image que vous pouvez référencer dans l'ensemble des règles de serveur ou l'ensemble des règles de poste de travail.

#### **Mise à niveau du composant Gestion à distance**

La console ZENworks 6.5 Desktop Management peut contrôler à distance les postes de travail d'agent ZENworks for Desktops 3.2 et ZENworks 6.5. Cependant, sachez que les agents ZENworks 6.5 Desktop Management n'incluent pas de fonctions qui ont ensuite été supprimées, et les agents ZENworks for Desktops 3.2 ne prennent pas en charge les améliorations fournies dans ZENworks 6.5 Desktop Management.

Remarque : Il n'est plus nécessaire d'utiliser les objets Application de gestion à distance pour contrôler les agents de gestion à distance sur les postes de travail. Les agents de gestion à distance sont désormais installés sur le poste de travail dans le cadre de l'installation de l'agent de gestion de bureau.

#### **Mise à niveau du composant Inventaire de poste de travail**

Pour mettre à niveau l'inventaire de poste de travail de ZENworks for Desktops 3.2 SP3 vers ZENworks 6.5, effectuez les tâches dans l'ordre suivant :

- 1. Consultez les informations de la section [« Considérations relatives à la pré-mise à niveau »,](#page-220-0)  [page 221](#page-220-0).
- 2. Effectuez les tâches décrites dans la section [« Tâches à effectuer avant mise à niveau et](#page-223-0)  [migration de la base de données », page 224.](#page-223-0)
- 3. Effectuez les tâches décrites dans la section [« Mise à niveau de la base de données d'inventaire](#page-224-0)  [ZENworks for Desktops 3.2 SP3 », page 225](#page-224-0).
- 4. Effectuez les tâches décrites dans la section [« Mise à niveau du serveur d'inventaire](#page-226-0)  [ZENworks for Desktops 3.2 SP3 », page 227](#page-226-0).
- 5. Effectuez les tâches décrites dans la section [« Migration manuelle des règles d'inventaire](#page-227-0)  [ZENworks for Desktops 3.2 SP 3 », page 228.](#page-227-0)
- 6. Effectuez les tâches décrites dans la section [« Tâches suivant la migration de la base de](#page-228-0)  [données », page 229.](#page-228-0)

#### <span id="page-220-0"></span>**Considérations relatives à la pré-mise à niveau**

Avant de procéder à la mise à niveau des composants Inventaire de ZENworks for Desktops 3.2 SP3, passez en revue les points suivants :

- [« Serveur d'inventaire », page 221](#page-220-1)
- [« Agent d'inventaire », page 223](#page-222-0)
- [« Console de gestion », page 224](#page-223-1)

#### <span id="page-220-1"></span>**Serveur d'inventaire**

 ZENworks for Desktops 3 ou ZENworks for Desktops 3.2 SP1 n'est pas compatible avec ZENworks 6.5 Desktop Management. Vous devez mettre à niveau tous les serveurs d'inventaire ZENworks for Desktops 3, ZENworks for Desktops 3 SP1, ZENworks for Desktops 3.2, ZENworks for Desktops 3.2 SP1 ou ZENworks for Desktops 3.2 SP2 de l'arborescence d'inventaire vers ZENworks for Desktops 3.2 SP3 avant de procéder à la mise à niveau vers ZENworks 6.5 Desktop Management.

Vous devez installer au préalable ZENworks for Desktops 3.2 SP3 sur votre réseau pour que celui-ci prenne en charge ZENworks for Desktops 3.2 et ZENworks 6.5 Desktop Management. Dans le cas contraire, l'installation de ZENworks 6.5 Desktop Management n'inclura pas la prise en charge du schéma Novell eDirectory ou du plug-in ConsoleOne pour les règles ZENworks for Desktops 3.2. L'installation préalable de ZENworks for Desktops 3.2 SP3 place le schéma ZENworks for Desktops 3.2 et les plug-in dans ConsoleOne. Lorsque vous installez ZENworks 6.5 Desktop Management après ZENworks for Desktops 3.2 SP3, le schéma et les plug-in ZENworks for Desktops 3.2 restent.

Si le serveur d'inventaire exécute ZENworks for Desktops 3, vous devez installer ZENworks for Desktops 3.2 et ZENworks for Desktops 3.2 SP3, et démarrer le service d'inventaire et la base de données au moins une fois avant la mise à niveau du serveur vers ZENworks 6.5 Desktop Management. Pour plus d'informations sur l'installation de ZENworks for Desktops 3.2, reportez-vous à [Novell Support \(Support technique Novell\)](http://support.novell.com) (http://support.novell.com).

- Une fois ZENworks 6.5 Desktop Management installé, les pièces d'inventaire du poste de travail ZENworks 6.5 Desktop Management et les agents et les règles ZENworks for Desktops 3.2 SP3 vont coexister de la façon suivante :
	- Les données d'inventaire provenant des agents ZENworks 6.5 Desktop Management ne peuvent pas être envoyées à un serveur d'inventaire ZENworks for Desktops 3.2 SP3 et placées dans une base de données ZENworks for Desktops 3.2 SP3. Un agent d'inventaire ZENworks for Desktops 3.2 SP3 ne peut pas envoyer ses données d'inventaire à un nouveau serveur d'inventaire ZENworks 6.5 Desktop Management. Il peut uniquement envoyer ses données d'inventaire à un serveur d'inventaire ZENworks for Desktops 3.2 SP3 ou à un serveur d'inventaire ZENworks 6.5 Desktop Management qui a été mis à niveau à partir de ZENworks for Desktops 3.2 SP3.
	- Les serveurs d'inventaire ZENworks for Desktops 3.2 SP3 peuvent transférer leurs données d'inventaire vers un serveur d'inventaire ZENworks 6.5 Desktop Management, mais un serveur d'inventaire ZENworks 6.5 Desktop Management ne peut pas le faire vers un serveur ZENworks for Desktops 3.2 SP3.
	- Les serveurs d'inventaire ZENworks for Desktops 3.2 SP3 peuvent transférer leurs bases de données vers un serveur d'inventaire ZENworks 6.5 Desktop Management, mais un serveur d'inventaire ZENworks 6.5 Desktop Management ne peut pas le faire vers un serveur ZENworks for Desktops 3.2 SP3.
	- Pour qu'un serveur d'inventaire ZENworks for Desktops 3.2 SP3 qui transfert ses données vers un serveur d'inventaire ZENworks 6.5 Desktop Management fonctionne correctement, les correctifs doivent lui avoir été appliqués.
	- Un serveur d'inventaire ZENworks for Desktops 3.2 SP3 ne peut pas transférer ses données vers un serveur d'inventaire ZENworks for Desktops 3.2 SP3 ou ZENworks 6.5 Desktop Management dans une autre arborescence eDirectory.
- Les serveurs d'inventaire ZENworks for Desktops 3.2 SP3 doivent être mis à niveau vers ZENworks 6.5 Desktop Management en respectant un ordre descendant. Si vous réalisez un transfert en amont de vos données d'inventaire, commencez par mettre à niveau le serveur racine, puis les serveurs intermédiaires et enfin les serveurs feuille.
- Un serveur d'inventaire ZENworks 6.5 Desktop Management ne peut pas envoyer ses données d'inventaire à un serveur d'inventaire ZENworks for Desktops 3.2 SP3.
- Ne connectez pas une base de données d'inventaire ZENworks 6.5 Desktop Management directement à un serveur d'inventaire ZENworks for Desktops 3.2 SP3.
- Un serveur d'inventaire ZENworks 6.5 Desktop Management peut traiter les fichiers .str des postes de travail inventoriés ZENworks for Desktops 3.2 SP3.
- Un serveur d'inventaire ZENworks for Desktops 3.2 SP3 peut transférer les informations de sa base de données vers un serveur d'inventaire ZENworks for Desktops 3.2 SP3 ou ZENworks 6.5 Desktop Management.
- Un serveur d'inventaire ZENworks 6.5 Desktop Management peut traiter les fichiers .zip des serveurs d'inventaire ZENworks for Desktops 3.2 SP3.
- Ne supprimez pas les fichiers .str et .zip de ZENworks for Desktops 3.2 SP3 présents dans le répertoire SCANDIR et ses sous-répertoires d'un serveur d'inventaire ZENworks for Desktops 3.2 SP3 qui a été migré vers ZENworks 6.5 Desktop Management.
- Évitez qu'un serveur d'inventaire ZENworks for Desktops 3.2 SP3 et un serveur d'inventaire ZENworks 6.5 Desktop Management ne stockent des données d'inventaire directement dans la même base de données d'inventaire.
- Ne spécifiez pas un serveur d'inventaire résidant dans une autre arborescence eDirectory comme étant le serveur immédiatement supérieur défini dans la règle de transfert en amont d'un serveur d'inventaire ZENworks for Desktops 3.2 SP3.
- N'associez pas une règle de transfert en amont ZENworks for Desktops 3.2 SP3 à un serveur d'inventaire ZENworks 6.5 Desktop Management.
- Le serveur d'inventaire ZENworks for Desktops 3.2 SP3 et un serveur d'inventaire ZENworks 6.5 Desktop Management peuvent utiliser une règle de transfert en amont ZENworks for Desktops 3.2 SP3 qui a été migrée vers ZENworks 6.5 Desktop Management.
- La mise à niveau d'un serveur d'inventaire ZENworks for Desktops 3.2 SP3 vers ZENworks 6.5 Desktop Management ne modifie pas le rôle du serveur d'inventaire.
- Si le serveur d'inventaire ZENworks for Desktops 3.2 SP3 transfère les données d'analyse vers un autre serveur d'inventaire ZENworks for Desktops 3.2 SP 3 ou ZENworks 6.5 Desktop Management, le correctif d'authentification requis doit être installé. Pour plus d'informations sur le correctif d'authentification, reportez-vous à l'[Etape 1, page 227](#page-226-1) dans la section [« Mise](#page-226-0)  [à niveau du serveur d'inventaire ZENworks for Desktops 3.2 SP3 », page 227.](#page-226-0)

#### <span id="page-222-0"></span>**Agent d'inventaire**

- Un agent d'inventaire ZENworks for Desktops 3.2 SP3 ne peut pas envoyer ses données d'inventaire à un nouveau serveur d'inventaire ZENworks 6.5 Desktop Management. Il peut uniquement envoyer ses données d'inventaire à un serveur d'inventaire ZENworks for Desktops 3.2 SP3 ou à un serveur d'inventaire ZENworks 6.5 Desktop Management qui a été mis à niveau à partir de ZENworks for Desktops 3.2 SP3.
- Un agent d'inventaire ZENworks for Desktops 3.2 SP3 ou ZENworks 6.5 Desktop Management peut utiliser une règle d'inventaire ZENworks for Desktops 3.2 SP3 qui a été migrée vers ZENworks 6.5 Desktop Management, ou une nouvelle règle d'inventaire ZENworks 6.5 Desktop Management.
- Un agent d'inventaire ZENworks 6.5 Desktop Management ne peut pas envoyer ses données d'inventaire à un serveur d'inventaire ZENworks for Desktops 3.2 SP3.
- Si vous souhaitez installer ou mettre à niveau les agents ZENworks for Desktops 3.*x* via le composant Création d'image de poste de travail, assurez-vous que l'image est prise sur un poste de travail ZENworks 6.5 Desktop Management non enregistré.

#### <span id="page-223-1"></span>**Console de gestion**

- N'utilisez pas les consoles de gestion ZENworks for Desktops 3.2 SP3 et ZENworks 6.5 pour configurer les mêmes objets d'inventaire ZENworks for Desktops 3.2 SP3.
- Vous ne pouvez pas utiliser une console de gestion ZENworks for Desktops 3.2 SP3 pour administrer les données et les objets d'inventaire ZENworks 6.5 Desktop Management.
- Vous pouvez utiliser les snap-ins ZENworks 6.5 Desktop Management pour ConsoleOne pour administrer aussi bien les objets et les données d'inventaire ZENworks for Desktops 3.2 SP3 et ZENworks 6.5 Desktop Management (comme l'objet Service d'inventaire, les objets Base de données, la règle d'inventaire de poste de travail, la règle de transfert en amont, la règle de mise à jour de dictionnaire et la règle d'emplacement de la base de données).

#### <span id="page-223-0"></span>**Tâches à effectuer avant mise à niveau et migration de la base de données**

Après avoir pris connaissance des points mentionnés dans la section [« Considérations relatives à](#page-220-0)  [la pré-mise à niveau », page 221](#page-220-0), vous devez accomplir les tâches suivantes avant d'effectuer la mise à niveau de ZENworks for Desktops 3.2 SP3 vers ZENworks 6.5 Desktop Management :

- 1. Arrêtez le service d'inventaire.
	- Sur un serveur d'inventaire NetWare : À l'invite de la console du serveur, tapez la commande **stopser \***.

Remarque : Si vous ne souhaitez pas que la base de données Sybase soit arrêtée automatiquement lorsque vous arrêtez les services d'inventaire, indiquez-le sur la ligne Unload dbsrv8.nlm du fichier sys:\system\invstop.ncf.

- Sur un serveur d'inventaire Windows 2000 : Dans le Panneau de configuration, doublecliquez sur Outils d'administration > Services, sélectionnez Service d'inventaire ZENworks, puis cliquez sur Arrêter.
- 2. Arrêtez la base de données d'inventaire.

Pour arrêter la base de données d'inventaire Sybase :

- Sur NetWare : À l'invite de la console Sybase, appuyez sur la touche Q.
- Sur Windows 2000 : Dans le Panneau de configuration, double-cliquez sur Outils d'administration > Services, puis sélectionnez Adaptive Server Anywhere - Zenworks for Desktops 3, puis cliquez sur Arrêter.
- 3. Si Java n'a pas été déchargé sur les serveurs NetWare cibles, déchargez java.nlm (sur la console du serveur, entrez **java -exit**).

Important : Cette commande arrête tous les processus Java qui s'exécutent sur le serveur. Vérifiez que tous les processus Java peuvent être arrêtés lorsque vous installez Desktop Management.

- 4. Sur les serveurs Windows cible, fermez la fenêtre Services.
- 5. Assurez-vous d'avoir effectué et archivé une sauvegarde fiable de la base de données ZENworks for Desktops 3.2 SP3.
- 6. Assurez-vous que la base de données ZENworks for Desktops 3.2 SP3 n'est pas en cours d'utilisation sous ConsoleOne.
- 7. Assurez-vous que les prérequis recommandés pour le composant Inventaire de poste de travail ZENworks 6.5 sont satisfaits. Pour plus d'informations, reportez-vous à [« Préparation », page 27](#page-26-0).
- 8. Si vous disposez d'une base de données ZENworks for Desktops 3.2 SP3 qui exécute Oracle, vous devez effectuer les tâches suivantes avant la migration :

1 Dans *chemin\_installation\_base\_données*\*chemin\_init.ora*\init.ora, définissez la valeur de db\_block\_buffers de façon à obtenir une valeur nette approximative de 128 Mo pour le tampon cache de la base de données.

Si la valeur de db  $b$ lock  $size$  est de 4096, la valeur minimale doit être de 32768. Elle alloue 128 Mo de cache de base de données pour la base de données d'inventaire. Si la valeur existante de db\_block\_buffers est supérieure à 128 Mo, ne changez pas la valeur.

Nous vous recommandons d'affecter la valeur 30-40 % ou plus à la mémoire Shared Global (SGA) de Oracle pendant la migration de la base de données.

- 2 Assurez-vous que la base de données d'inventaire fonctionne.
- 3 Vous devez avoir un segment rollback plus grand car la migration de la base de données et le stockage de données supplémentaires ne pourront pas se faire en raison de l'erreur ORA-01555 et d'autres problèmes liés aux segments rollback.

Pour augmenter la valeur du segment rollback, exécutez le script SQL suivant pour ajouter un fichier de données supplémentaire au segment rollback (rbs) et un groupe de journal Redo (Refaire).

connect internal; alter tablespace rbs add datafile '*Chemin\_installation\_base\_de\_données\_inventaire*\rbs2.ora' size 40M autoextend on next 50K maxsize 60M; alter rollback segment rb0 storage (maxextents unlimited); alter rollback segment rb1 storage (maxextents unlimited); ALTER DATABASE ADD LOGFILE GROUP 3 ('*Chemin\_installation\_base\_de\_données\_inventaire*\log3.ora') SIZE 50M;

#### <span id="page-224-0"></span>**Mise à niveau de la base de données d'inventaire ZENworks for Desktops 3.2 SP3**

Lors de l'installation du serveur ZENworks 6.5 Desktop Management, si vous décidez d'installer Sybase sans remplacer les fichiers de base de données, le programme d'installation du serveur met à niveau automatiquement le moteur existant de base de données ZENworks for Desktops 3.2 SP3 uniquement. Pendant la mise à niveau de la base de données Sybase, un message indiquant que la base de données existante peut être migrée s'affiche. Si vous choisissez Oui, la base de données existante est remplacée par les nouveaux fichiers de base de données ZENworks 6.5 Desktop Management. Si vous choisissez Non, la base de données est migrée lorsque le service d'inventaire est lancé pour la première fois.

Vous devez effectuer les tâches suivantes pour mettre à niveau la base de données d'inventaire :

- 1 Si vous disposez d'un objet Base de données Oracle ZENworks for Desktops 3.2 SP3 ou si vous créez manuellement des objets Base de données Sybase, vous devez migrer l'objet Base de données à l'aide de l'outil de migration d'inventaire. Pour plus d'informations, reportezvous à [« Migration manuelle des objets Base de données », page 226.](#page-225-0)
- 2 Si vous avez une base de données ZENworks for Desktops 3.2 SP3 qui exécute Sybase, vérifiez que la valeur du cache Sybase (paramètre « -c ») est définie à 25 % ou plus de la mémoire du serveur.
	- Pour changer la taille de cache d'une base de données sur un serveur de base de données NetWare :
		- 1. Fermez toutes les connexions à la base de données d'inventaire.
		- 2. Quittez le serveur Sybase.
- 3. Ouvrez le fichier mgmtdbs.ncf dans le répertoire sys:\system.
- 4. Modifiez le paramètre *-c*. Par exemple, -c 128M définit une taille de cache de 128 Mo.
- 5. Enregistrez le fichier.
- 6. Chargez la base de données d'inventaire dans la console du serveur. Entrez **MGMTDBS.**
- Pour changer la taille de cache d'une base de données sur un serveur de base de données Windows :
	- 1. Arrêtez le service Sybase. Sous Windows NT, dans le Panneau de configuration, double-cliquez sur Services, sélectionnez Base de données Novell - Sybase, puis cliquez sur Arrêter. Sous Windows 2000, dans le Panneau de configuration, doublecliquez sur Outils d'administration > sur Services, sélectionnez Base de données Novell - Sybase, puis cliquez sur Arrêter.
	- 2. Sur le serveur de base de données, exécutez le fichier ntdbconfig.exe à partir du répertoire dbengine. Ntdbconfig.exe est un utilitaire de configuration de base de données ZENworks pour la base de données ZENworks utilisant Sybase sur des serveurs Windows NT/2000. Cet utilitaire vous permet de reconfigurer le service Sybase.
	- 3. Modifiez le paramètre *-c*.
	- 4. Cliquez sur OK.
	- 5. Redémarrez le service Sybase. Sous Windows NT, dans le Panneau de configuration, double-cliquez sur Services, sélectionnez Base de données Novell - Sybase, puis cliquez sur Démarrer. Sous Windows 2000, dans le Panneau de configuration, doublecliquez sur Outils d'administration > sur Services, sélectionnez Base de données Novell - Sybase, puis cliquez sur Démarrer.

Important : Vous pouvez mettre à niveau plusieurs serveurs de base de données et serveurs d'inventaire simultanément en exécutant le programme d'installation du serveur ZENworks 6.5 Desktop Management.

Cependant, vous devez migrer manuellement la règle existante d'inventaire de poste de travail, la règle d'emplacement de la base de données et la règle de transfert en amont ZENworks for Desktops 3.2. Si vous avez créé manuellement l'objet de base de données, vous devez également migrer l'objet Base de données. Pour plus d'informations sur la migration manuelle des règles, reportez-vous à « Migration manuelle des objets [Base de données », page 226](#page-225-0).

#### <span id="page-225-0"></span>**Migration manuelle des objets Base de données**

- 1 Dans ConsoleOne avec les snap-ins d'inventaire de poste de travail ZENworks 6.5 Desktop Management installés, cliquez sur Outils > Inventaire ZENworks > Migration d'inventaire.
- <span id="page-225-1"></span>2 Cliquez sur Parcourir pour rechercher et sélectionner l'objet Base de données à migrer ou le conteneur qui possède l'objet Base de données.
- 3 Si vous sélectionnez un conteneur à l'[etape 2,](#page-225-1) effectuez les opérations suivantes :
	- 3a Si vous voulez rechercher l'objet Base de données dans tous les sous-conteneurs du conteneur sélectionné, cochez la case Rechercher dans les sous-conteneurs.

La case à cocher Rechercher dans les sous-conteneurs est disponible uniquement si vous sélectionnez un conteneur dans la zone Contexte de recherche.

3b Cochez la case Rechercher les objets Base de données pour rechercher les objets Base de données dans le conteneur sélectionné pour la migration.

Cette option est disponible uniquement si vous sélectionnez un conteneur dans la zone Contexte de recherche. Par défaut, cette option est activée.

3c Cliquez sur Rechercher.

Tous les objets Base de données ZENworks for Desktops 3.2 qui se trouvent dans le contexte spécifié sont affichés dans le panneau de rapports.

- 4 Cliquez sur Migrer.
- **5** Cliquez sur Fermer.

#### <span id="page-226-0"></span>**Mise à niveau du serveur d'inventaire ZENworks for Desktops 3.2 SP3**

Avant de mettre à niveau un serveur d'inventaire ZENworks for Desktops 3.2 SP3, assurez-vous que vous avez mis à niveau le serveur de base de données associé.

Vous pouvez mettre à niveau le serveur d'inventaire ZENworks for Desktops 3.2 SP3 en installant le serveur d'inventaire ZENworks 6.5 Desktop Management si le serveur sur lequel vous souhaitez installer le serveur d'inventaire ZENworks 6.5 Desktop Management répond aux critères d'installation. Pour plus d'informations sur la manière d'installer le serveur d'inventaire ZENworks 6.5 Desktop Management, reportez-vous à [« Procédure d'installation du serveur](#page-54-0)  [Desktop Management », page 55](#page-54-0). Le serveur d'inventaire ZENworks 6.5 Desktop Management prend en charge le même ensemble de rôles que ZENworks for Desktops 3.2 SP 3. Par conséquent, lorsque vous mettez à niveau de ZENworks for Desktops 3.2 SP3 à ZENworks 6.5 Desktop Management, le rôle du serveur d'inventaire ne change pas.

Important : Si votre serveur d'inventaire ZENworks for Desktops 3.2 SP3 est connecté à une base de données ZENworks for Desktops 3.2 SP3 et si vous mettez à niveau le serveur d'inventaire ou la base de données vers ZENworks 6.5 Desktop Management, vous devez mettre à niveau le composant associé vers ZENworks 6.5 Desktop Management (les services d'inventaire ZENworks for Desktops 3.2 SP3 ne doivent pas interagir avec la base de données compatible ZENworks 6.5 Desktop Management et vice versa).

Si plusieurs serveurs d'inventaire ZENworks for Desktops 3.2 SP3 sont connectés à un serveur de base de données ZENworks for Desktops 3.2 SP3 et si vous mettez à niveau le serveur de base de données vers ZENworks 6.5 Desktop Management, vous devez également mettre à niveau tous les serveurs d'inventaire ZENworks for Desktops 3.2 SP3 associés.

Le programme d'installation de ZENworks 6.5 Desktop Management ne migre automatiquement que l'objet Service d'inventaire ZENworks for Desktops 3.2 SP3 vers ZENworks 6.5 Desktop Management. Avant de démarrer le service d'inventaire, vous devez migrer manuellement les règles ZENworks for Desktops 3.2 SP3 existantes vers les règles ZENworks 6.5 Desktop Management à l'aide de l'outil de migration d'inventaire ZENworks for Desktops. Pour plus d'informations, reportez-vous à [« Migration manuelle des règles d'inventaire ZENworks for](#page-227-0)  [Desktops 3.2 SP 3 », page 228](#page-227-0).

Après la migration des règles, procédez comme suit :

1 Si un serveur d'inventaire ZENworks for Desktops 3.2 SP3 transfère ses informations vers un serveur d'inventaire ZENworks 6.5 Desktop Management, vous devez appliquer les correctifs d'authentification suivants inclus avec le CD compagnon 2 de *ZENworks 6.5 Desktop Management* :

<span id="page-226-1"></span>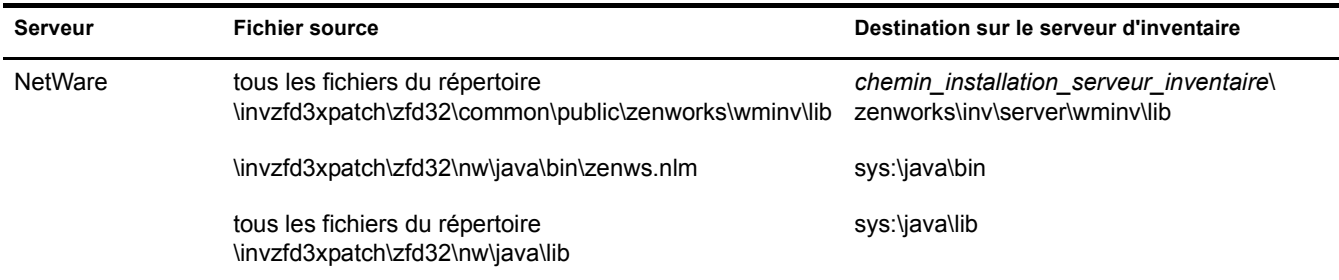

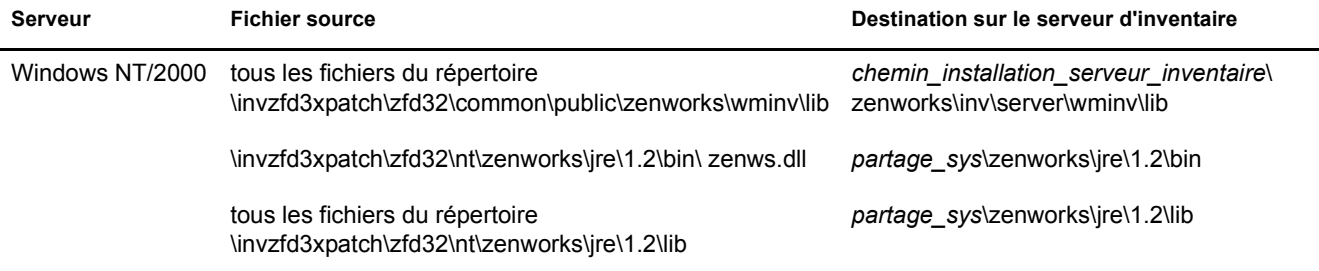

- 2 Dans la règle d'inventaire de poste de travail, sélectionnez l'option Activer l'analyse des machines afin de réactiver l'analyse de tous les postes de travail inventoriés qui envoient les données d'inventaire directement à ce serveur d'inventaire.
- 3 Si les données d'inventaire sont transférées en amont, démarrez le service Expéditeur qui s'exécute sur tous les serveurs d'inventaire de niveau inférieur qui transfèrent les données d'inventaire vers ce serveur d'inventaire.

#### <span id="page-227-1"></span><span id="page-227-0"></span>**Migration manuelle des règles d'inventaire ZENworks for Desktops 3.2 SP 3**

- 1 Dans ConsoleOne avec les snap-ins d'inventaire de poste de travail ZENworks 6.5 Desktop Management installés, cliquez sur Outils > Inventaire ZENworks > Migration d'inventaire.
- 2 Cliquez sur Parcourir pour rechercher et sélectionner l'objet Service d'inventaire ou le conteneur qui possède l'objet Service d'inventaire.
- 3 Si vous sélectionnez un conteneur à l'[etape 2,](#page-227-1) effectuez les opérations suivantes :
	- 3a Si vous voulez rechercher l'objet Service d'inventaire dans tous les sous-conteneurs du conteneur sélectionné, cochez la case Rechercher dans les sous-conteneurs.

La case à cocher Rechercher dans les sous-conteneurs est disponible uniquement si vous sélectionnez un conteneur dans la zone Contexte de recherche.

3b Cochez la case Rechercher les règles pour rechercher les règles d'inventaire associées à l'objet Service d'inventaire dans le conteneur sélectionné.

Cette option est disponible uniquement si vous sélectionnez un conteneur dans la zone Contexte de recherche. Par défaut, cette option est activée.

3c Cliquez sur Rechercher.

Toutes les règles d'inventaire ZENworks for Desktops 3.2 SP3 associées à l'objet Service d'inventaire et présentes dans le contexte spécifié s'affichent dans le panneau de rapports.

- 4 Cliquez sur Migrer.
- **5** Cliquez sur Fermer.

Après la migration des règles, effectuez les tâches suivantes :

1 Démarrez les services d'inventaire de ZENworks 6.5 Desktop Management.

Lorsque vous démarrez le service d'inventaire, le service de mise à niveau migre automatiquement le schéma de base de données ZENworks for Desktops 3.2 et les données d'inventaire vers une base de données ZENworks 6.5 Desktop Management. Le processus de migration des données peut être très long. Des messages indiquant que la base de données a correctement été migrée et initialisée s'affichent dans l'écran du serveur d'inventaire.

Une fois la base de données migrée, les utilitaires d'inventaire de ConsoleOne (Requête, Résumé, Rapport d'inventaire et Exportation de base de données) et le dispositif de stockage peuvent accéder à la base de données.

2 Créez et configurez la règle de mise à jour de dictionnaire pour obtenir la dernière version du dictionnaire de l'agent d'inventaire ZENworks 6.5. Pour plus d'informations sur la création de la règle de mise à jour de dictionnaire, reportez-vous à « Workstation Inventory (Inventaire de poste de travail) » dans le manuel *ZENworks 6.5 Desktop Management Administration Guide (Guide d'administration de ZENworks 6.5 Desktop Management)*.

#### <span id="page-228-0"></span>**Tâches suivant la migration de la base de données**

Vous devez effectuer les tâches suivantes après mise à niveau du serveur d'inventaire et migration de la base de données d'inventaire :

- 1 Arrêtez le service d'inventaire.
- 2 Si votre base de données d'inventaire exécute Oracle, effectuez les opérations suivantes pour améliorer les performances de la base de données :
	- **2a** Dans le fichier *chemin* installation base de données inventaire\ start.sql, supprimez les entrées existantes et ajoutez les entrées suivantes :

```
SET ECHO ON
CONNECT INTERNAL
SET ECHO OFF
STARTUP PFILE=
chemin_installation_base_données_inventaire\chemin_vers_init.ora\ini
t.ora
SET NUMWIDTH 20
SET CHARWIDTH 40
SET ECHO ON
connect mw_dba;
SET ECHO OFF
alter table cim.t$product cache;
SET ECHO ON
connect internal
SET ECHO OFF
@<path to oracle home directory>/rdbms/admin/dbmspool
call sys.dbms shared pool.keep('zenworks.zenpin','P');
EXIT
```
2b Exécutez les fichiers oracle\common\oracle\_perf.sql et oracle\common\oracle\_perf2.sql à partir de

*chemin\_installation\_serveur\_inventaire*\zenworks\inv\server\wminv\properties\sql.zip pour une amélioration des performances des index dans la base de données.

**2c** Exécutez oracle dbexport perf.sql à partir du répertoire \database\oracle8i\common du CD compagnon 2 de *Novell ZENworks 6.5*.

Pour plus d'informations sur la manière d'améliorer les performances de la base de données d'inventaire, reportez-vous à « Performance Tips (Conseils relatifs aux performances) » dans la section « Workstation Inventory (Inventaire de poste de travail) » du manuel *ZENworks 6.5 Desktop Management Administration Guide (Guide d'administration de ZENworks 6.5 Desktop Management).*

3 Démarrez les services d'inventaire.

# **Installation du serveur Middle Tier ZENworks 6.5**

Bien qu'il ne soit pas obligatoire, le serveur Middle Tier ZENworks permet d'accéder à Novell eDirectory et au système de fichiers Windows ou NetWare, que les utilisateurs et postes de travail soient ou non protégés par un pare-feu.

Pour une discussion sur le rôle et les avantages du serveur Middle Tier ZENworks, reportez-vous à « What is the ZENworks Middle Tier Server? » (Définition du serveur Middle Tier ZENworks) du manuel *ZENworks 6.5 Desktop Management Administration Guide (Guide d'administration de ZENworks 6.5 Desktop Management)*.

Pour des instructions sur l'installation du serveur Middle Tier ZENworks, reportez-vous au [Chapitre 8, « Installation du serveur Middle Tier ZENworks », page 77](#page-76-0) ou au [Chapitre 9,](#page-88-0)  [« Installation du serveur Desktop Management et du serveur Middle Tier sur la même](#page-88-0)  [machine », page 89.](#page-88-0)

# <span id="page-229-1"></span>**Mise à niveau des postes de travail gérés**

Avant d'effectuer une mise à niveau vers ZENworks 6.5, vous devez soit mettre à niveau le client Novell, soit installer l'agent ZENworks 6.5 Desktop Management. Les deux méthodes vous permettront de vous authentifier auprès de eDirectory. Reportez-vous aux sections suivantes :

- [« Mise à niveau du client Novell sur des postes de travail gérés », page 230](#page-229-0)
- [« Installation de l'agent de gestion de bureau », page 231](#page-230-0)

## <span id="page-229-0"></span>**Mise à niveau du client Novell sur des postes de travail gérés**

Lorsque vous avez mis à niveau le serveur ZENworks Desktop Management et installé le serveur Middle Tier ZENworks, vous devez mettre à niveau les postes de travail gérés.

Même si ZENworks 6.5 Desktop Management peut gérer des postes de travail dans l'entreprise, que le client Novell soit installé sur ces postes ou non, la plupart des administrateurs qui effectuent une mise à niveau à partir d'une version antérieure de ZENworks for Desktops souhaitent souvent continuer à utiliser le client Novell après la mise à niveau. Le client offre des avantages importants en termes de performance et d'évolutivité qui permettent d'accéder aux serveurs réseau et à l'annuaire eDirectory.

Si, après l'installation de ZENworks 6.5, vous souhaitez que vos utilisateurs puissent continuer à utiliser le client Novell pour accéder au réseau, la version minimale du client doit être installée sur leur poste de travail. Vérifiez que les postes de travail possèdent la version minimale nécessaire pour ZENworks 6.5 et, si possible, réalisez la mise à niveau vers la version la plus récente. Vous pouvez vous procurer le client Novell sur le site Web de téléchargement de produits Novell [Novell](http://download.novell.com)  [Product Download](http://download.novell.com) (http://download.novell.com).

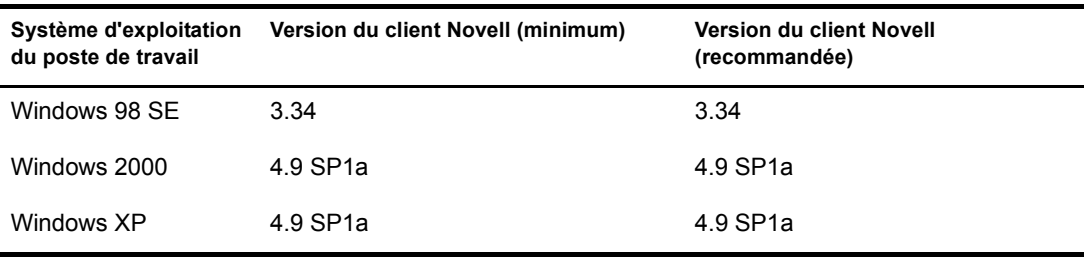

Remarque : Si vous continuez à utiliser le client Novell après avoir installé ZENworks 6.5 Desktop Management, le client Novell ne peut pas s'authentifier via le serveur Middle Tier ZENworks si le poste de travail se trouve derrière le pare-feu de l'entreprise. Pour plus d'informations, reportez-vous à « The Role of the Novell Client » (Rôle du client Novell) du manuel *ZENworks 6.5 Desktop Management Administration Guide (Guide d'administration de ZENworks 6.5 Desktop Management)*.

Vous pouvez mettre à jour le client Novell automatiquement à l'aide de l'utilitaire de mise à jour automatique du client. Cette mise à jour automatique du client peut être distribuée grâce à un script de login d'une application ZENworks 6.5. Pour plus d'informations sur la mise à jour automatique du client et pour d'autres informations sur la mise à niveau du client, reportez-vous au manuel *[Novell Client for Windows Installation and Administration Guide \(Guide d'administration et](http://www.novell.com/documentation/french/noclienu/index.html?treetitl.html)  [d'installation du client Novell sous Windows\)](http://www.novell.com/documentation/french/noclienu/index.html?treetitl.html)* (http://www.novell.com/documentation/french/ noclienu/index.html?treetitl.html).

ZENworks 6.5 nécessite l'installation de l'agent de gestion de bureau même si vous envisagez d'utiliser exclusivement le client Novell pour l'authentification. Les composants de gestion ZENworks 6.5 qui mettent également à jour le client pour qu'il fonctionne avec ZENworks 6.5 Desktop Management sont inclus dans le programme d'installation de l'agent.

#### <span id="page-230-0"></span>**Installation de l'agent de gestion de bureau**

Lorsque vous avez mis à jour le client Novell et le serveur ZENworks (serveur Desktop Management dans ZENworks 6.5), vous devez installer l'agent de gestion de bureau sur les postes de travail utilisateur. Cette installation met à jour le programme de lancement d'applicatifs Novell, Workstation Manager et le logiciel Gestion à distance sur le poste de travail de l'utilisateur. Elle installe également l'agent d'inventaire de poste de travail et le service de données permanentes d'image.

Vous pouvez désinstaller le client Novell des postes de travail après avoir déployé l'agent de gestion de bureau pour qu'il serve de moyen exclusif d'authentification auprès de eDirectory pour les utilisateurs. De ce point de vue, ZENworks 6.5 Desktop Management peut être « sans client » autrement dit, ZENworks 6.5 Desktop Management ne nécessite pas le client Novell si les utilisateurs se loguent via l'agent de gestion de bureau. Pour plus d'informations, reportez-vous à « Using the Novell Client in a ZENworks 6.5 Environment » (Utilisation du client Novell dans l'environnement ZENworks 6.5) du manuel *ZENworks 6.5 Desktop Management Administration Guide (Guide d'administration de ZENworks 6.5 Desktop Management)*.

Les fonctions de gestion de postes de travail offertes par les composants ZENworks 6.5 Desktop Management sont disponibles uniquement si vous installez l'agent de gestion de bureau. Cette condition est valable même si le client Novell est installé sur ce poste de travail. L'installation de l'agent de gestion de bureau supprime les fonctions de gestion de bureau préalablement installées par le client Novell et les remplace par les fonctions de postes de travail ZENworks 6.5 Desktop Management sélectionnées.

Les tâches suivantes sont nécessaires pour installer l'agent de gestion de bureau sur les postes de travail qui utilisent actuellement ZENworks for Desktops 3.2 SP3 :

- 1. [« Déploiement du moteur Windows Installer \(MSI\) », page 232](#page-231-0)
- 2. [« Utilisation du programme de lancement d'applicatifs Novell pour distribuer et installer](#page-233-0)  [l'agent de gestion de bureau », page 234](#page-233-0)
- 3. [« Installation manuelle de l'agent de gestion de bureau », page 237](#page-236-0)

#### <span id="page-231-0"></span>**Déploiement du moteur Windows Installer (MSI)**

Le programme d'installation de l'agent de gestion de bureau, zfdagent.msi, nécessite au minimum Microsoft Windows Installer (MSI) 1.1 lors de l'installation. Vous pouvez mettre à niveau les postes de travail Windows 98 en installant manuellement la version MSI 1.11 (ou version ultérieure) sur chaque poste de travail avant l'installation.

Le tableau suivant liste les versions de MSI qui doivent déjà se trouver sur les postes de travail Windows.

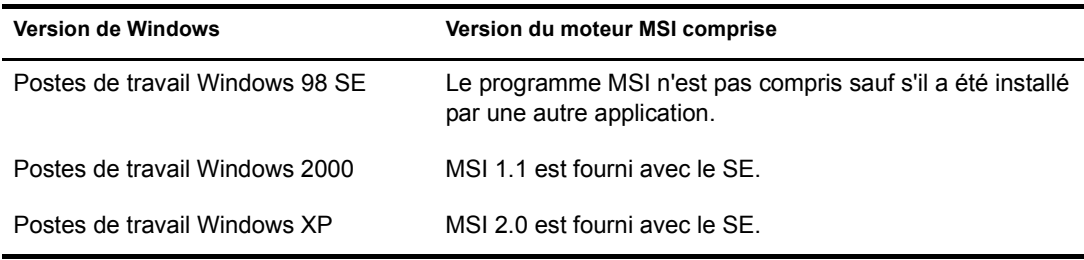

Remarque : Vous devez envisager la mise à niveau de tous les postes de travail des utilisateurs pour utiliser la même version du moteur MSI.

Afin de vous faciliter la tâche, MSI 2.0 pour Windows 2000/XP ou Windows 98 est disponible dans le dossier d'installation \windows du CD *Compagnon 2 de Novell ZENworks 6.5*.

Pour des informations détaillées sur Microsoft Windows Installer, reportez-vous au site Web [MSI](http://www.microsoft.com/windows2000/techinfo/administration/management/wininstaller.asp)  (http://www.microsoft.com/windows2000/techinfo/administration/management/ wininstaller.asp).

Si le moteur MSI doit être installé, vous pouvez utiliser le programme de lancement d'applicatifs dans ZENworks for Desktops 3.2 pour l'installer à l'aide d'une distribution d'applications simples.

- 1 Dans le CD *Compagnon 2 de Novell ZENworks 6.5*, copiez l'utilitaire d'installation du moteur MSI approprié sur votre serveur ZENworks.
	- $\bullet$  \windows installer\98\instmsia.exe installe le moteur MSI 2.0 sur des machines Windows 98.
	- $\bullet$  \windows installer\nt\instmsiw.exe installe le moteur MSI 2.0 sur des machines Windows 2000/XP.
- 2 À l'aide des snap-ins ZENworks 6.5 Desktop Management que vous venez d'installer dans ConsoleOne, créez un objet Application simple pour la version du moteur MSI que vous souhaitez installer.

Si vous voulez installer les deux versions, vous devez créer un objet Application simple pour chaque version.

2a Après avoir attribué un nom à l'application simple, entrez le chemin de l'emplacement à partir duquel s'exécute le fichier exécutable de l'application. Incluez le fichier exécutable dans le chemin d'accès. Comme le programme de lancement d'applicatifs copie le fichier dans un répertoire cible sur le poste de travail, indiquez le chemin tel qu'il sera une fois le fichier copié dans le répertoire cible.

**Exemple :** c:\temp\instmsiw.exe

2b Définissez la configuration système que doit suivre un poste de travail avant de recevoir l'application du moteur MSI.

Pour plus d'informations, reportez-vous à « Configuring the Application in eDirectory » (Configuration de l'application dans eDirectory) du manuel *ZENworks 6.5 Desktop Management Administration Guide (Guide d'administration de ZENworks 6.5 Desktop Management)*.

2c Associez l'objet Application aux utilisateurs ou aux postes de travail importés, puis sélectionnez les caractéristiques que vous souhaitez appliquer à cette association.

Il est recommandé de sélectionner la caractéristique Forcer l'exécution pour l'association afin de permettre l'exécution de l'objet Application dès le démarrage du programme de lancement d'applicatifs ou Workstation Helper et dès que l'objet est disponible.

Pour plus d'informations, reportez-vous à « Configuring the Application in eDirectory » (Configuration de l'application dans eDirectory) du manuel *ZENworks 6.5 Desktop Management Administration Guide (Guide d'administration de ZENworks 6.5 Desktop Management)*.

- 3 Configurez l'objet Application simple.
	- 3a Dans la page de propriétés de l'objet Application, cliquez sur l'onglet Options de distribution > Fichiers d'application.

Vous devez ajouter le fichier à la liste des fichiers d'application pour qu'il soit copié sur le poste de travail par le programme de lancement d'applicatifs. Pour plus d'informations, reportez-vous à l'aide en ligne dans ConsoleOne.

3b Cliquez sur Ajouter, Fichier, puis remplissez les champs suivants :

**Fichier source :** Sélectionnez l'utilitaire d'installation du moteur MSI que vous voulez copier dans le poste de travail (par exemple, q:\public\zenworks\instmsiw.exe).

Fichier cible : Entrez le chemin d'accès complet, y compris le nom du fichier, de l'emplacement où vous souhaitez copier le fichier (par exemple, c:\temp\instmsiw.exe).

- 3c Cliquez sur OK pour ajouter le fichier dans la liste, puis cliquez sur OK pour enregistrer les informations de l'objet Application.
- 3d Si vous installez sur Windows 2000 ou Windows XP, dans la page de propriétés d'un objet Application, cliquez sur l'onglet Options d'exécution > Environnement > sélectionnez l'option Exécution Normale, définissez le niveau de sécurité exécutable sur Exécution en tant qu'utilisateur de système non sécurisé, puis cliquez sur OK pour enregistrer des informations objet Application.

Si vous avez sélectionné Forcer l'exécution dans l'onglet Associations, le moteur MSI est installé dès le démarrage du programme de lancement d'applicatifs et dès que l'objet Application est disponible.

Le moteur MSI installe un exécutable qui servira ultérieurement à installer le MSI de l'agent de gestion de bureau. L'utilitaire d'installation du moteur MSI installe ce fichier, appelé msiexec.exe, dans le répertoire système *unité\_windows*:*répertoire\_windows* du poste de travail.

#### <span id="page-233-0"></span>**Utilisation du programme de lancement d'applicatifs Novell pour distribuer et installer l'agent de gestion de bureau**

L'ensemble zfdagent.msi est une application complexe qui installe de nombreux fichiers et apporte de nombreuses modifications à la configuration du poste de travail. La méthode la plus efficace pour installer l'agent de gestion de bureau consiste à le distribuer sur les postes de travail sous la forme d'une application MSI à l'aide du programme de lancement d'applicatifs Novell. Celui-ci ne distribue pas que le progiciel de l'agent MSI, il fait également appel à Windows Installer pour effectuer l'installation sur le poste de travail.

Cette section présente les étapes nécessaires à la configuration du progiciel MSI pour qu'il soit distribué par le programme de lancement d'applicatifs ainsi que les informations suivantes :

- [« Création et configuration de l'objet Application MSI », page 100](#page-99-0)
- [« Modification des fonctions installées dans l'objet Application MSI », page 101](#page-100-0)
- [« Ajout de propriétés à l'objet Application MSI », page 102](#page-101-0)

#### **Création et configuration de l'objet Application MSI**

- 1 Dans ConsoleOne, cliquez avec le bouton droit de la souris sur le conteneur dans lequel vous souhaitez créer l'objet Application > cliquez sur Nouveau > cliquez sur Objet pour afficher la boîte de dialogue Nouvel objet.
- 2 Dans la boîte de dialogue de la nouvelle application, sélectionnez l'option Une application qui a un fichier .MSI, puis cliquez sur Suivant.
- 3 Spécifiez le chemin vers l'emplacement réseau où vous avez copié le fichier .msi.
- 4 Cliquez sur Suivant, puis modifiez les champs selon les besoins pour personnaliser l'objet Application.
- 5 Cliquez sur Suivant, puis définissez les règles de distribution auxquelles doit satisfaire un poste de travail avant de recevoir l'agent MSI.
- 6 Cliquez sur Suivant, puis associez l'objet Application MSI de l'agent aux utilisateurs ou postes de travail à l'emplacement où vous souhaitez les distribuer.
- 7 Cliquez sur Suivant, vérifiez les paramètres de l'objet Application, puis cliquez sur Terminer pour créer l'objet Application.

Important : Avant de distribuer l'agent MSI (ou tout progiciel MSI) à l'aide du programme de lancement d'applicatifs Novell, il est recommandé de vérifier que l'objet Application MSI de l'agent est défini sur Forcer le caching et que les références utilisateur sur le poste de travail local, dans eDirectory, et dans Active Directory (s'il est utilisé) sont synchronisées.

Pour plus d'informations sur la création d'un objet Application MSI, reportez-vous à « Creating the Application Object from a Windows Installer (.MSI) File » (Création de l'objet Application à partir d'un fichier Windows Installer (.MSI) du manuel *ZENworks 6.5 Desktop Management Administration Guide (Guide d'administration de ZENworks 6.5 Desktop Management)*.

#### **Modification des fonctions installées dans l'objet Application MSI**

Par défaut, toutes les fonctions suivantes sont installées par le progiciel MSI de l'agent ZENworks 6.5 Desktop Management :

 **Gestion d'applications :** Ce composant utilise le programme de lancement d'applicatifs Novell pour fournir aux utilisateurs l'accès aux applications des postes de travail que l'administrateur peut installer puis gérer.

- **Workstation Manager :** Cette fonction permet aux administrateurs de configurer et de gérer des postes de travail en utilisant eDirectory.
- **Inventaire de poste de travail :** Cette fonction aide les administrateurs à collecter des informations d'inventaire concernant le matériel et les logiciels des postes de travail analysés. Workstation Manager est sélectionné par défaut lorsque vous sélectionnez cette fonction.
- **Gestion à distance :** Permet à l'administrateur de gérer des postes de travail distants à partir d'une console de gestion.
- **Pilote miroir :** Permet l'indépendance et la co-existence d'un adaptateur vidéo avec d'autres solutions de contrôle à distance. Si cette fonction est sélectionnée, l'installation MSI remplace les vérifications du pilote de vidéo et supprime les messages Windows. Si vous n'avez pas besoin de ce pilote, vous pouvez le désélectionner (l'optimisation sera désactivée).

Remarque : Le pilote miroir n'est pas encore signé par Microsoft.

 **Création d'image de poste de travail :** Cette fonction permet à un administrateur de prendre une image du disque dur d'un poste de travail et de la placer sur d'autres postes de travail du réseau.

Si vous souhaitez modifier cette installation par défaut, vous pouvez ajouter des fonctions MSI sous la forme de propriétés publiques de l'objet Application zfdagent.msi. Utilisez les étapes suivantes pour modifier la liste des fonctions installées :

- 1 Sur la page Propriétés de l'onglet MSI de l'objet Application, cliquez sur Ajouter pour afficher la boîte de dialogue Sélectionner la propriété à ajouter.
- 2 Dans le champ Nom de la valeur, entrez ADDLOCAL (respecte la casse) comme nom de propriété, puis spécifiez la valeur de la propriété dans le champ Données de la valeur. Vous pouvez utiliser les noms de fonction suivants comme valeur de la propriété :
	- ApplicationLauncher
	- WorkstationManager
	- RemoteManagement
	- MirrorDriver (cette propriété ne fonctionne pas sauf si vous ajoutez la propriété RemoteManagement)
	- $\bullet$  Imaging
	- Inventory

Vous pouvez ajouter plusieurs de ces valeurs à la liste en les séparant par une virgule (pas d'espace). Par exemple, si vous voulez ajouter le programme de lancement d'applicatifs et Workstation Manager comme fonctions, tapez ADDLOCAL comme propriété et ApplicationLauncher,WorkstationManager comme les valeurs de cette propriété.

3 Cliquez sur OK pour ajouter la propriété à la liste des propriétés.

#### **Ajout de propriétés à l'objet Application MSI de l'agent**

Les autres propriétés que vous pouvez modifier et leurs valeurs (y compris les définitions de ces valeurs) sont listées dans le tableau ci-dessous. En l'absence de valeur répertoriée pour l'une de ces propriétés, le progiciel MSI utilise la valeur par défaut.

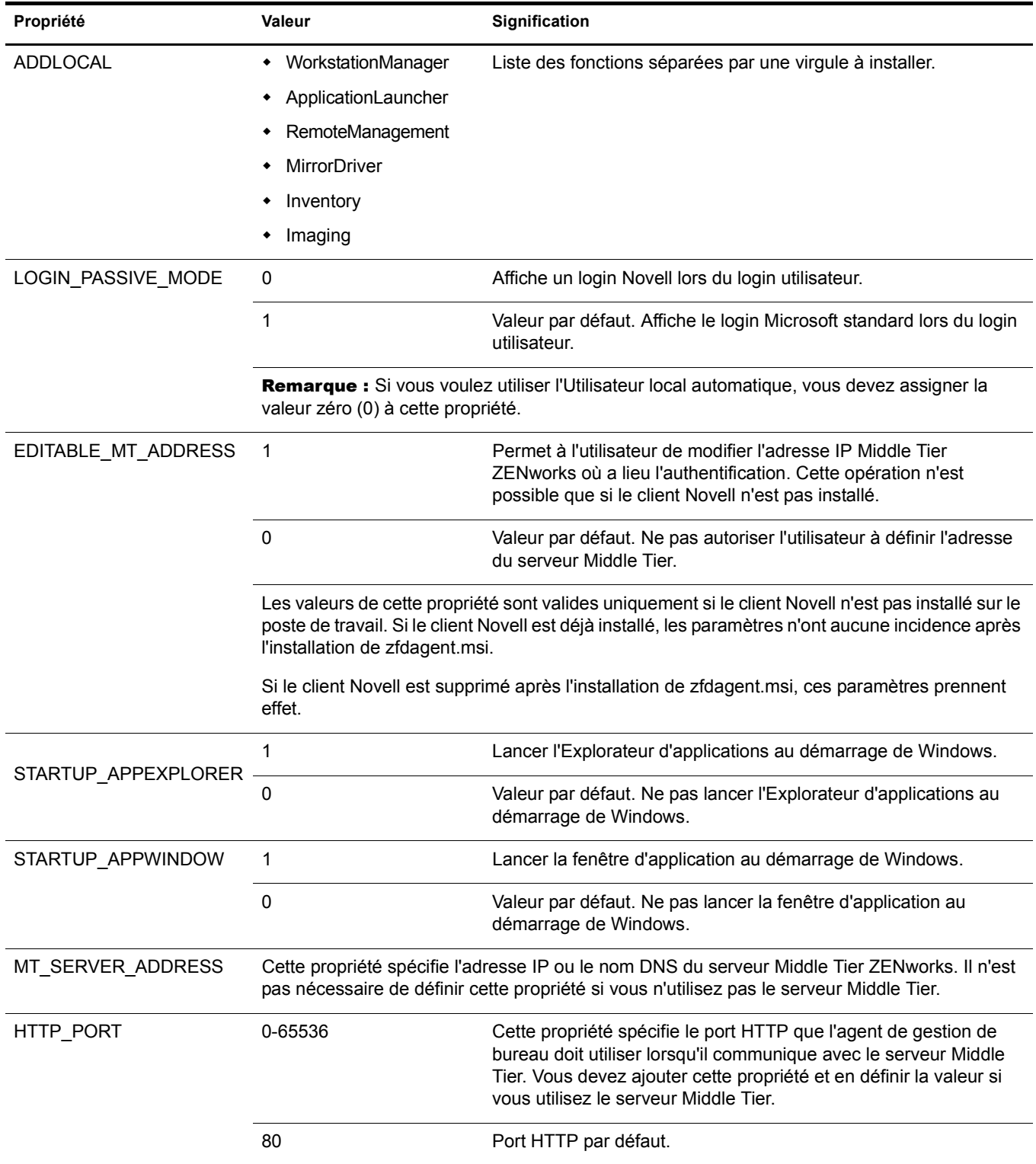

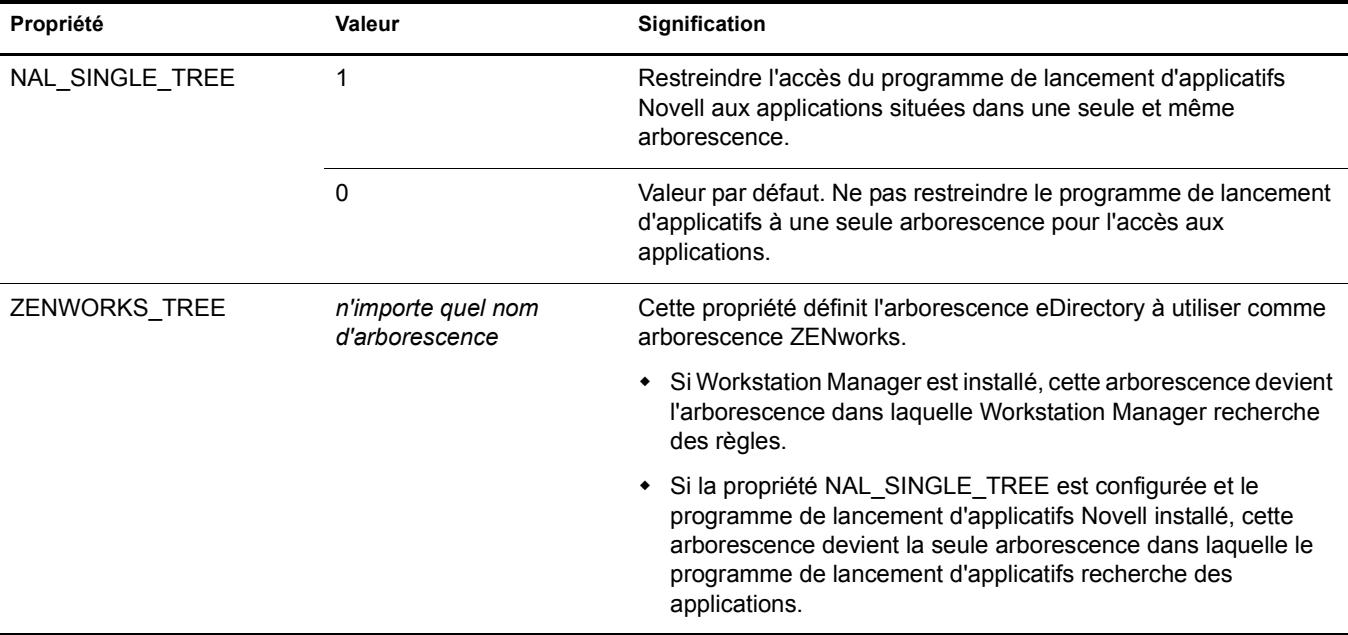

#### <span id="page-236-0"></span>**Installation manuelle de l'agent de gestion de bureau**

Si vous souhaitez installer sur un seul poste de travail à la fois, vous pouvez installer zfdagent.msi manuellement. Pour plus d'informations, reportez-vous à [« Installation manuelle de l'agent de](#page-93-0)  [gestion de bureau », page 94](#page-93-0).

Lorsque cette opération est effectuée à l'aide des paramètres de ligne de commande manuelle et des propriétés d'installation MSI, le champ paramètre se présente comme suit :

/i zfdagent.msi /qb STARTUP\_APPEXPLORER=1

Comme le champ Paramètres de l'objet Application possède une limitation de longueur de ligne, vous ne pourrez peut-être pas ajouter un grand nombre de propriétés d'installation MSI. Pour résoudre ce problème, vous pouvez effectuer l'une des opérations suivantes :

Utilisez InstallShield\* AdminStudio ZENworks Edition pour créer un fichier .mst.

Pour plus d'informations sur l'utilisation de InstallShield AdminStudio, reportez-vous au manuel *InstallShield AdminStudio ZENworks Edition Installation Guide (Guide d'installation de InstallShield AdminStudio ZENworks Edition)*.

 Utilisez l'éditeur Microsoft MSI, orca.exe, pour modifier le tableau des propriétés du fichier zfdagent.msi et ajouter les propriétés d'installation du MSI de l'agent de gestion de bureau que vous souhaitez. Vous pouvez ensuite installer le fichier MSI modifié qui contient toutes les propriétés que vous venez d'ajouter.

Pour plus d'informations sur la manière d'installer et d'utiliser orca.exe, reportez-vous à [Microsoft Knowledgebase \(Base de connaissances Microsoft\) Article 255905](http://support.microsoft.com/default.aspx?scid=KB;en-us;255905&) (http:// support.microsoft.com/default.aspx?scid=KB;en-us;255905&) sur le site Web [Microsoft](http://support.microsoft.com)  [Support \(Support technique de Microsoft\)](http://support.microsoft.com) (http://support.microsoft.com).

# **19 Mise à niveau à partir de ZENworks for Desktops 4.***x*

Les sections suivantes fournissent des informations pour vous aider à effectuer la mise à niveau de Novell® ZENworks® for Desktops 4 SP1b ou ZENworks for Desktops 4.0.1 (tous deux référencés par la suite sous l'appellation ZENworks for Desktops 4.*x*) vers ZENworks 6.5 Desktop Management. Pour garantir une mise à niveau correcte, effectuez les tâches dans l'ordre suivant :

- 1. [« Conditions préalables à l'installation de ZENworks 6.5 », page 239](#page-238-0)
- 2. [« Vérification de eDirectory », page 239](#page-238-1)
- 3. [« Extension du schéma eDirectory », page 240](#page-239-0)
- 4. [« Mise à niveau de ConsoleOne », page 242](#page-241-0)
- 5. [« Mise à niveau des serveurs ZENworks for Desktop 4.x », page 243](#page-242-0)
- 6. [« Mise à niveau du serveur Middle Tier », page 260](#page-259-0)
- 7. [« Mise à niveau des postes de travail », page 265](#page-264-0)

## <span id="page-238-0"></span>**Conditions préalables à l'installation de ZENworks 6.5**

Veillez à ce que les postes de travail et les serveurs de votre réseau répondent aux conditions préalables. Pour plus d'informations, reportez-vous à la section [« Préparation », page 27.](#page-26-0)

## <span id="page-238-1"></span>**Vérification de eDirectory**

Vous devez vérifier la santé de votre arborescence eDirectory™ avant et après avoir étendu le schéma d'annuaire avec les attributs ZENworks 6.5. Les ressources suivantes fournissent les informations nécessaires à la vérification de l'état de santé :

- Directory Health Check Procedures Cross Platform (Procédures de vérification de la santé de l'annuaire - Interplate-forme) : [TID 10060600](http://support.novell.com/cgi-bin/search/searchtid.cgi?/10060600.htm) (http://support.novell.com/cgi-bin/search/ searchtid.cgi?/10060600.htm), disponible à partir du site Web Novell Support (Support technique Novell).
- Checking the OS and DS Health for Inconsistent ZENworks behavior (Vérification des comportements incohérents de ZENworks dans le système d'exploitation et les services d'annuaire) : [TID 10062741](http://support.novell.com/cgi-bin/search/searchtid.cgi?/10062741.htm) (http://support.novell.com/cgi-bin/search/searchtid.cgi?/ 10062741.htm), disponible à partir du site Web Novell Support (Support technique Novell).
- [eDirectory Cool Solutions](http://www.novell.com/coolsolutions/nds) (http://www.novell.com/coolsolutions/nds)

# <span id="page-239-0"></span>**Extension du schéma eDirectory**

Le programme d'installation de ZENworks 6.5 Desktop Management étend le schéma eDirectory pour les besoins des nouveaux attributs ZENworks 6.5. Les extensions de schéma sont cumulatives, ce qui signifie qu'aucune extension ZfD 4.*x* n'est supprimée. L'extension du schéma n'est pas un processus réversible.

Vous devez exécuter le programme d'installation de ZENworks 6.5 Desktop Management sur un poste de travail qui possède une version prise en charge de Windows et de Novell Client™ (client Novell) (reportez-vous au [Chapitre 3, « Conditions préalables concernant le poste de travail utilisé](#page-28-0)  [pour effectuer l'installation », page 29](#page-28-0)).

- 1 À partir du poste de travail d'installation, authentifiez-vous auprès de eDirectory en tant qu'utilisateur ayant des droits administratifs pour l'arborescence eDirectory dont le schéma sera étendu.
- 2 Insérez le CD *Novell ZENworks 6.5 Desktop Management* dans le lecteur de CD du poste de travail pour exécuter automatiquement le programme d'installation de ZENworks 6.5.

Si le programme d'installation ne s'exécute pas automatiquement, vous pouvez lancer winsetup.exe à partir de la racine du CD.

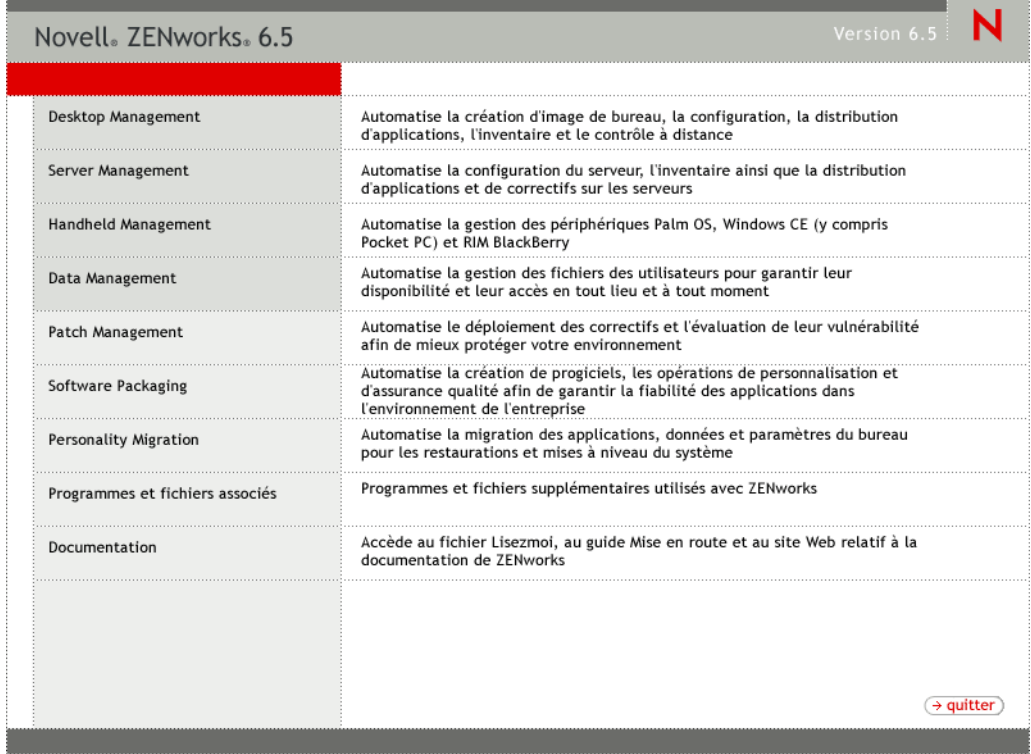

3 Sélectionnez Desktop Management, puis Français pour afficher la page ZENworks 6.5 Desktop Management.

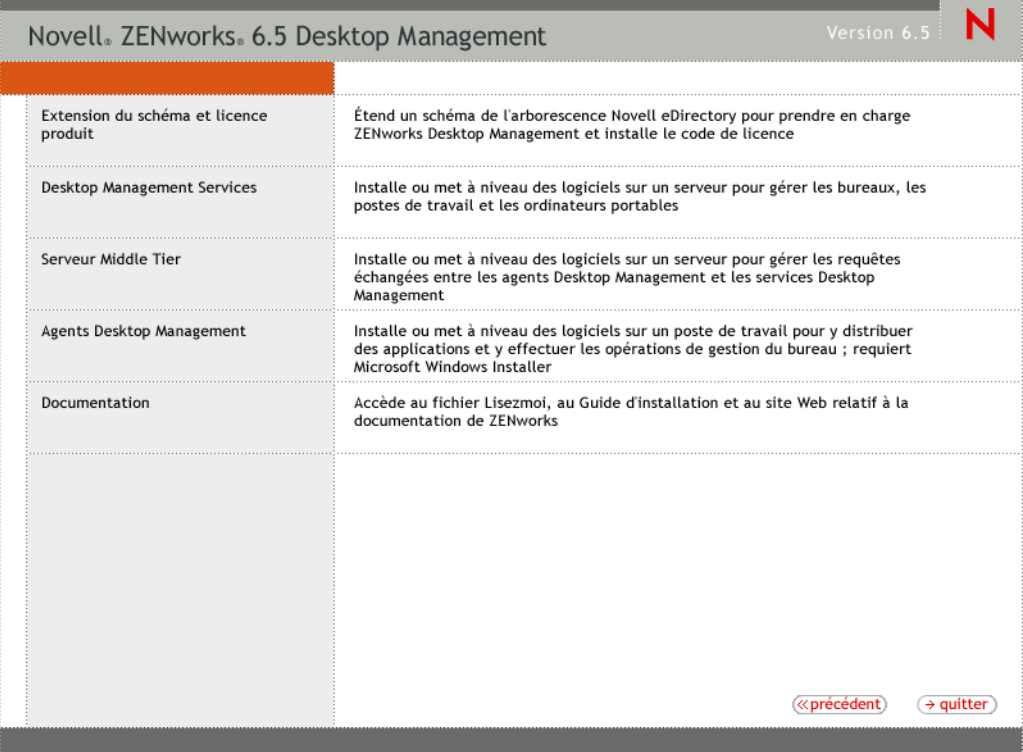

- 4 Sélectionnez Extension du schéma et licence produit pour lancer le programme d'extension du schéma.
- 5 Dans la boîte de dialogue Accord de licence de logiciel, sélectionnez Accepter, puis cliquez sur Suivant.
- 6 Dans la boîte de dialogue Arborescence eDirectory pour la création d'objets, sélectionnez l'arborescence dont vous voulez étendre le schéma, puis cliquez sur Suivant.
- 7 Dans la boîte de dialogue Licence ZENworks, entrez le code de licence fourni avec votre logiciel ZENworks, puis cliquez sur Suivant.

Si vous ne possédez pas de code de licence, vous pouvez quand même installer le logiciel ZENworks. La version complète du logiciel est installée et vous pouvez l'utiliser durant une période d'évaluation de 90 jours. À tout moment durant ou après la période d'évaluation, vous pouvez exécuter le programme d'installation de nouveau et entrer un code de licence à l'aide de l'option Extension du schéma et licence produit.

- 8 Dans la boîte de dialogue Résumé de l'installation, cliquez sur Terminer pour étendre le schéma.
- 9 (Conditionnel) Lorsque la dernière boîte de dialogue d'extension du schéma ZENworks s'affiche, cliquez sur Afficher le fichier journal pour afficher les extensions appliquées.
- 10 Dans la dernière boîte de dialogue d'extension du schéma ZENworks, cliquez sur OK.
- 11 Effectuez une vérification de l'état de santé de eDirectory (reportez-vous à [« Vérification de](#page-238-1)  [eDirectory », page 239](#page-238-1)).

## <span id="page-241-0"></span>**Mise à niveau de ConsoleOne**

ZENworks 6.5 Desktop Management nécessite ConsoleOne® version 1.3.6.

ZfD 4.*x* nécessitait l'installation de ConsoleOne sur le serveur ZfD 4.*x* afin d'installer des snap-ins ZfD 4.*x* sur le serveur. Si vous le souhaitez, vous pouvez copier ensuite le répertoire ConsoleOne à partir du serveur vers un poste de travail afin d'exécuter ConsoleOne à partir du poste de travail.

ZENworks 6.5 vous permet d'installer les snap-ins Desktop Management à la fois dans un répertoire ConsoleOne du serveur Desktop Management et dans un répertoire ConsoleOne sur un poste de travail local. Par défaut, les snap-ins sont installés sur le serveur lorsque vous le mettez à niveau à partir de la version 4.*x* vers la version 6.5.

Au cours de la mise à niveau de ConsoleOne vers la version 1.3.6, respectez les instructions suivantes :

- Installez ConsoleOne à tous les emplacements d'administration de ZENworks 6.5 Desktop Management.
- Conservez au moins une copie d'une installation de ConsoleOne qui inclut les snap-ins ZfD 4.*x*. Vous pouvez ainsi continuer à gérer ZfD 4.*x* au cours du processus de mise à niveau.

Pour effectuer une mise à niveau de ConsoleOne :

1 (Conditionnel) Faites au moins une copie d'une installation de ConsoleOne qui inclut le snap-in ZfD 4.*x*.

ConsoleOne 1.3.6 prend en charge les snap-ins ZfD 4.*x*. Vous pouvez faire une copie de votre installation en cours de ConsoleOne avec les snap-ins ou attendre de faire une copie de l'installation de ConsoleOne 1.3.6 avec les snap-ins (reportez-vous à l'[etape 3](#page-241-1)) ou les deux.

Par exemple, si vous avez un serveur ZfD 4.*x* avec ConsoleOne 1.3.5 et les snap-ins ZfD 4.*x* situés dans le répertoire sys:\public\mgmt\consoleone\1.2 et que vous voulez être certain de conserver une copie de cette installation, créez un répertoire

sys:\public\mgmt\consoleone\zfd4 et copiez tous les fichiers et sous-répertoires à partir du répertoire 1.2 dans le répertoire zfd4.

- <span id="page-241-2"></span>2 Installez ConsoleOne 1.3.6 sur un poste de travail local ou sur un serveur ZfD 4.*x*. Pour ce faire :
	- 2a Insérez le CD compagnon 1 de *Novell ZENworks 6.5* dans le lecteur de CD du poste de travail pour exécuter automatiquement le programme d'installation de ZENworks 6.5.

Si le programme d'installation ne s'exécute pas automatiquement, lancez winsetup.exe à partir de la racine du CD.

- 2b Sélectionnez Programmes et fichiers complémentaires.
- 2c Sélectionnez Novell ConsoleOne pour lancer le programme d'installation de ConsoleOne 1.3.6.
- 2d Suivez les instructions pour installer ConsoleOne dans le répertoire ...\consoleone\1.2.

Une fois l'installation terminée, le répertoire ...\consoleone\1.2 contient ConsoleOne 1.3.6. Si vous avez installé ConsoleOne dans un emplacement qui contient les snap-ins ZfD 4.*x*, ces derniers fonctionnent toujours.

<span id="page-241-1"></span>3 (Conditionnel) Si vous voulez conserver une copie de ConsoleOne 1.3.6 avec les snap-ins ZfD 4.*x*, copiez l'installation que vous avez créée à l'[etape 2](#page-241-2) à un autre emplacement.

Important : Si vous voulez administrer une arborescence eDirectory dans laquelle ZfD 4.*x* a été installé, vous devez utiliser ConsoleOne avec les snap-ins ZfD 4.*x*. Si vous voulez administrer une arborescence eDirectory dans laquelle ZENworks 6.5 Desktop Management a été installé, vous devez utiliser ConsoleOne avec les snap-ins ZENworks 6.5.

Si vous tentez d'administrer un objet ZENworks 4.*x* à l'aide des snap-ins 6.5, le système vous invite à installer la licence 6.5, même si vous l'avez déjà fait. En outre, vous ne pouvez pas administrer les pages de propriétés ZENworks.

## <span id="page-242-0"></span>**Mise à niveau des serveurs ZENworks for Desktop 4.***x*

Pour mettre à niveau vos serveurs ZfD 4.*x*, utilisez le programme d'installation du serveur ZENworks 6.5 Desktop Management.

Le processus de mise à niveau des composants Gestion d'applications, Gestion de postes de travail, Gestion à distance et Création d'images de poste de travail est relativement simple et comprend un certain nombre de problèmes qu'il faut anticiper au cours de la mise à niveau.

Le processus de mise à niveau pour l'inventaire de poste de travail peut être plus complexe selon le nombre de serveurs équipés de logiciels et de bases de données d'inventaire.

Il est recommandé de planifier votre mise à niveau d'inventaire séparément de votre mise à niveau en suivant les informations dans les deux sections suivantes :

- [« Mise à niveau des composants Gestion d'applications, Gestion de postes de travail, Gestion](#page-242-1)  [à distance et Création d'image de poste de travail », page 243](#page-242-1)
- [« Mise à niveau du composant Inventaire de poste de travail », page 252](#page-251-0)

## <span id="page-242-1"></span>**Mise à niveau des composants Gestion d'applications, Gestion de postes de travail, Gestion à distance et Création d'image de poste de travail**

Effectuez les tâches dans les sections suivantes pour mettre à niveau vos serveurs ZfD 4.*x* avec les logiciels Gestion d'applications, Gestion de postes de travail, Gestion à distance et Création d'image de poste de travail de ZENworks 6.5 :

- [« Installation du logiciel », page 243](#page-242-2)
- [« Mise à niveau du composant Gestion d'applications », page 246](#page-245-0)
- [« Mise à niveau du composant Gestion de postes de travail », page 250](#page-249-0)
- [« Mise à niveau du composant Gestion à distance », page 250](#page-249-1)
- [« Mise à niveau du composant Création d'image de poste de travail », page 251](#page-250-0)

Pour plus d'informations sur la mise à niveau de vos serveurs ZfD 4.*x* avec le logiciel Inventaire de poste de travail ZENworks 6.5, reportez-vous à [« Mise à niveau du composant Inventaire de](#page-251-0)  [poste de travail », page 252](#page-251-0).

#### <span id="page-242-2"></span>**Installation du logiciel**

L'installation d'une mise à niveau est similaire à une nouvelle installation. Les étapes suivantes fournissent uniquement les informations nécessaires au lancement du programme d'installation et aux choix propres à la mise à niveau. Pour des informations plus détaillées, reportez-vous au [Chapitre 7, « Installation du serveur ZENworks Desktop Management », page 55.](#page-54-1)

1 À partir du poste de travail d'installation, authentifiez-vous auprès de eDirectory en tant qu'utilisateur disposant des droits administratifs pour l'arborescence eDirectory dont vous avez étendu le schéma pour ZENworks 6.5 (reportez-vous à [« Extension du schéma](#page-239-0)  [eDirectory », page 240](#page-239-0)).

2 Insérez le CD *Novell ZENworks 6.5 Desktop Management* dans le lecteur de CD du poste de travail pour exécuter automatiquement le programme d'installation de ZENworks 6.5.

Si le programme d'installation ne s'exécute pas automatiquement, lancez winsetup.exe à partir de la racine du CD.

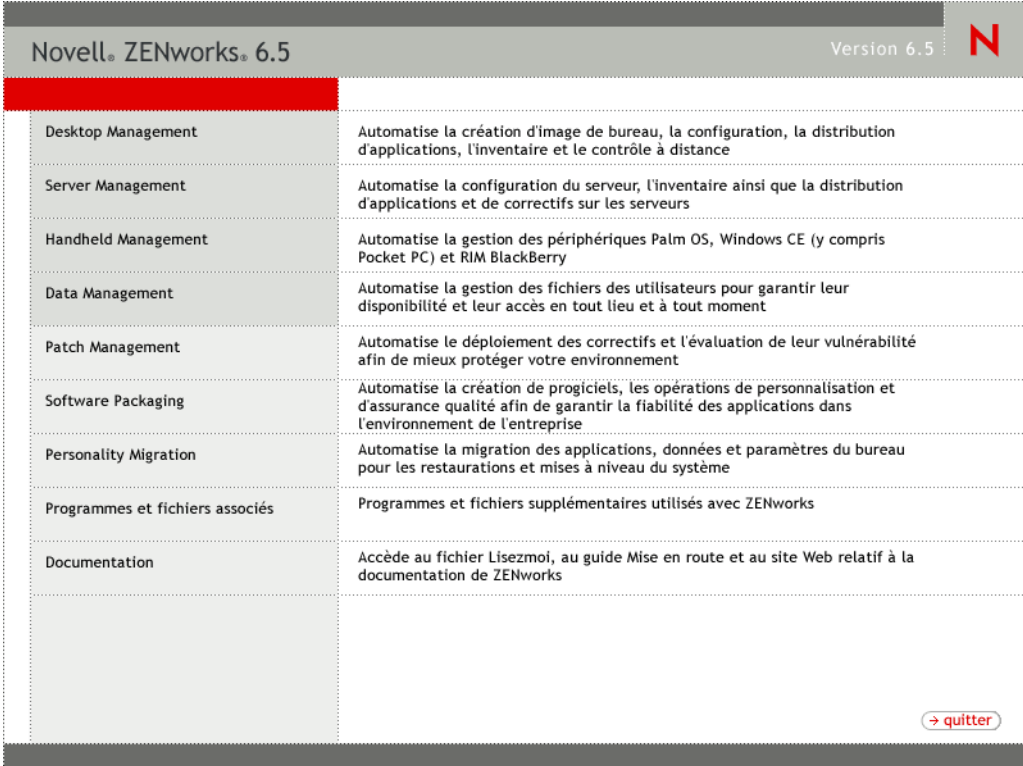

3 Sélectionnez Desktop Management, puis Français pour afficher la page ZENworks 6.5 Desktop Management.

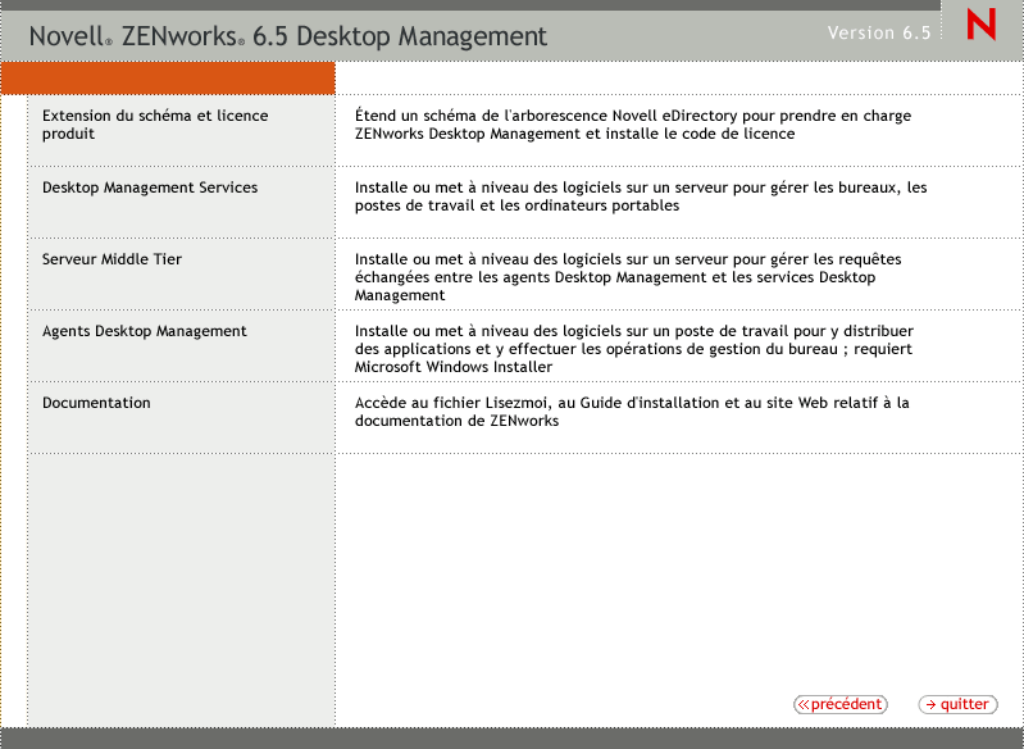

- 4 Sélectionnez Desktop Management Services pour lancer le programme d'installation du serveur ZENworks Desktop Management.
- 5 Suivez les instructions jusqu'à l'ajout des serveurs que vous souhaitez mettre à niveau et l'affichage de la page de sélection des serveurs, comme illustré ci-dessous.

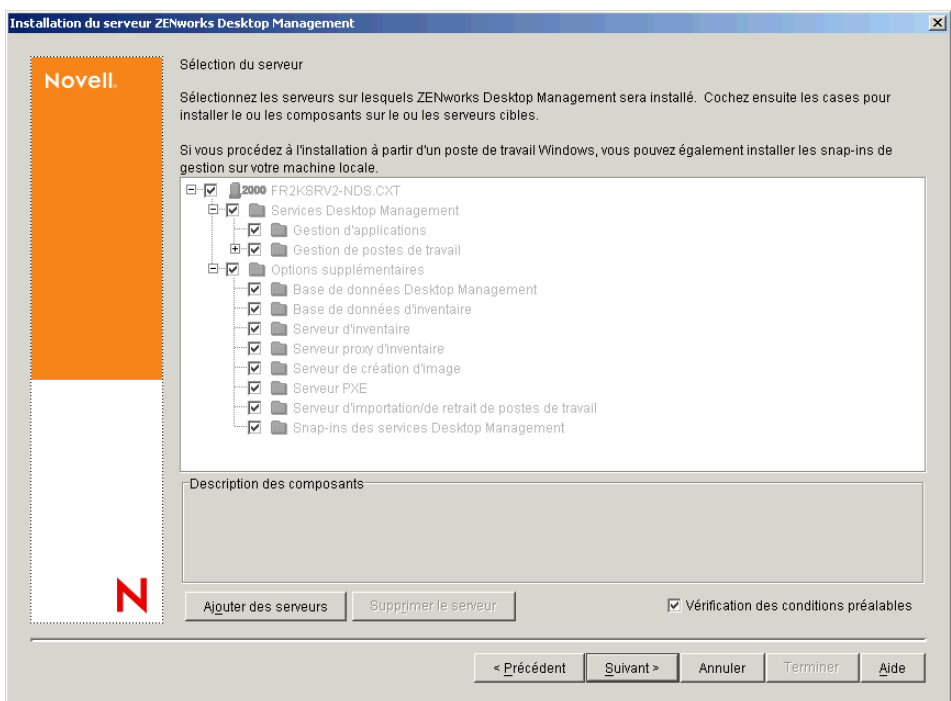

6 Désélectionnez les composants que vous ne voulez pas installer sur le serveur.

Par exemple, si vous ne mettez pas encore à niveau le composant Inventaire de poste de travail, désélectionnez Base de données d'inventaire, Serveur d'inventaire et Serveur proxy d'inventaire. Sélectionnez un composant pour afficher une description dans la zone Description des composants.

7 (Conditionnel) Si vous ne souhaitez pas que le programme d'installation vérifie que les serveurs cibles répondent aux conditions préalables de ZENworks 6.5, désélectionnez l'option Vérification des conditions préalables.

Une fois cette option sélectionnée, si un serveur cible ne répond pas aux conditions préalables, l'installation ne s'effectue pas sur ce serveur tant que vous ne l'avez pas mis à niveau ou que vous n'avez pas relancé le programme d'installation en désélectionnant l'option.

- 8 Cliquez sur Suivant, puis suivez le reste des instructions pour installer le logiciel.
- 9 Passez en revue les informations dans les sections suivantes pour terminer le processus de mise à niveau :
	- [« Mise à niveau du composant Gestion d'applications », page 246](#page-245-0)
	- [« Mise à niveau du composant Gestion de postes de travail », page 250](#page-249-0)
	- [« Mise à niveau du composant Gestion à distance », page 250](#page-249-1)
	- [« Mise à niveau du composant Création d'image de poste de travail », page 251](#page-250-0)

#### <span id="page-245-0"></span>**Mise à niveau du composant Gestion d'applications**

Les sections suivantes fournissent des informations pour vous aider à effectuer la mise à niveau de votre composant Gestion d'applications de ZENworks Desktop Management :

- [« Gestion d'applications Terminal Server », page 246](#page-245-1)
- [« Passage de la Configuration système requise aux Règles de distribution », page 248](#page-247-0)

Pour plus d'informations sur les nouvelles fonctions de gestion d'applications de ZENworks 6.5 Desktop Management, reportez-vous au [Chapitre 17, « Nouveautés de ZENworks 6.5 Desktop](#page-190-0)  [Management », page 191](#page-190-0).

#### <span id="page-245-1"></span>**Gestion d'applications Terminal Server**

Dans ZENworks 6.5, plusieurs fonctions disponibles pour les applications Terminal Server ZENworks for Desktops 4.*x* ont été supprimées et plusieurs fonctions ont été ajoutées comme l'indique la liste ci-dessous.

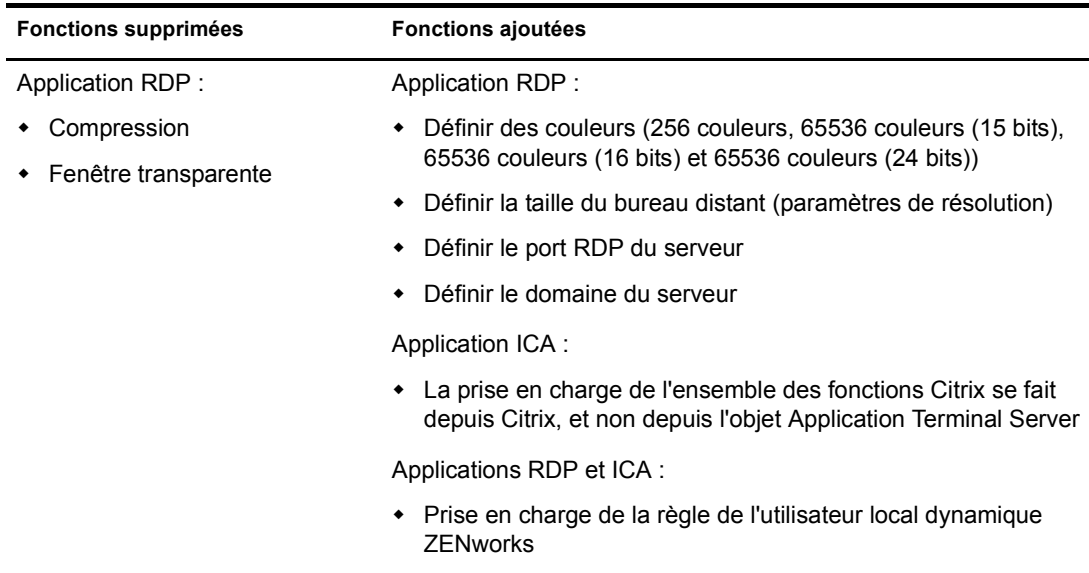

Important : Ces informations ne s'appliquent pas à ZENworks 6 DeFrameTM. Si vous utilisez ZENworks 6 DeFrame comme solution d'application Terminal Server, reportez-vous aux informations de mise à niveau au [Chapitre 21, « Mise à niveau à partir de ZENworks 6 DeFrame », page 271](#page-270-0).

Une fois ces modifications effectuées, vous devez prendre en compte les informations suivantes au cours de la mise à niveau :

- **Agent de gestion de bureau :** La prise en charge de l'agent de gestion de bureau est la suivante :
	- L'agent de gestion ZfD 4.*x* ne fonctionne qu'avec les applications Terminal Server ZfD 4.*x*. Il ne fonctionne pas avec les applications ZENworks 6.5 Terminal Server (autrement dit, les objets Application Terminal Server créés à l'aide du snap-in ConsoleOne de ZENworks 6.5).
	- L'agent ZENworks 6.5 Desktop Management fonctionne avec les applications Terminal Server créées dans ZfD 4.*x* et ZENworks 6.5.
- **ConsoleOne :** La prise en charge de ConsoleOne est la suivante :
	- La gestion des objets Application Terminal Server ZfD 4.*x* n'est pas possible à l'aide des snap-ins ZENworks 6.5 dans ConsoleOne. Bien que les propriétés Terminal Server ZfD 4.*x* existent toujours dans eDirectory, elles n'apparaissent pas dans les snap-ins ZENworks 6.5. Pour gérer un objet Application Terminal Server ZfD 4.*x*, vous devez utiliser le snap-in ZfD 4.*x* de ConsoleOne.
	- La gestion des objets Application Terminal Server ZENworks 6.5 n'est pas possible à l'aide des snap-ins 4.*x* de ConsoleOne. Les snap-ins ZfD 4.*x* n'affichent pas les propriétés de ZENworks 6.5 Terminal Server.

En fonction des informations listées ci-dessus, le processus suivant est recommandé afin de faciliter la transition :

1 Tant que l'ensemble des postes de travail n'a pas été mis à niveau vers l'agent ZENworks 6.5 Desktop Management (reportez-vous à [« Mise à niveau des postes de travail », page 265\)](#page-264-0), conservez toutes les applications Terminal Server ZfD 4.*x* et utilisez les snap-ins ZfD 4.*x* de ConsoleOne pour créer de nouvelles applications Terminal Server. De cette manière, tous les utilisateurs continuent d'avoir accès aux applications Terminal Server, quelle que soit la version de l'agent de gestion de bureau installée sur leurs postes de travail.

2 Après la mise à niveau de l'ensemble des postes de travail de l'agent ZENworks 6.5 Desktop Management, vous devez recréer manuellement les applications Terminal Server ZfD 4.*x* à l'aide des snap-ins ZENworks 6.5 de ConsoleOne.

Il n'existe aucun processus de migration automatique pour déplacer des informations d'un objet Application Terminal Server ZfD 4.*x* vers un objet Application Terminal Server ZENworks 6.5. Pour recréer manuellement l'objet Application ZfD 4.*x* en un objet Application ZENworks 6.5 :

- 2a Dans ConsoleOne, cliquez avec le bouton droit sur le conteneur dans lequel vous voulez créer l'objet Application, cliquez sur Nouveau, puis sur Application.
- 2b Dans la boîte de dialogue Nouvel objet Application, sélectionnez l'option Application Terminal Server, puis cliquez sur Suivant.
- 2c Suivez les instructions qui s'affichent pour terminer la création de l'objet Application.

Pour des informations détaillées sur la création d'un objet Application Terminal Server, reportez-vous à « Configuring the Application in eDirectory (Configuration de l'application dans eDirectory) » au chapitre « Distribution : Terminal Server Applications (Distribution : Applications Terminal Server) » « Application Management (Gestion d'applications) » du manuel *ZENworks 6.5 Desktop Management Administration Guide (Guide d'administration de ZENworks 6.5 Desktop Management)*.

3 Après la création de la nouvelle application Terminal Server ZENworks 6.5, supprimez les anciennes applications Terminal Server ZfD 4.*x*.

ou

Si votre environnement prend en charge les postes de travail Windows NT 4.0 en continuant l'exécution de l'agent ZfD 4.*x* Desktop Management sur les postes de travail, ne supprimez pas les applications Terminal Server ZfD 4.*x*. Vous devez conserver les deux versions ZfD 4.x et ZENworks 6.5 et gérer chaque version à l'aide des snap-ins ZENworks de ConsoleOne correspondants.

#### <span id="page-247-0"></span>**Passage de la Configuration système requise aux Règles de distribution**

La configuration système requise pour ZfD 4.*x* a été renommée Règles de distribution afin de mieux refléter l'amélioration des fonctionnalités et de les différencier de l'ancienne configuration système. Les Règles de distribution ZENworks 6.5 prennent en charge des conditions de distribution plus souples grâce à l'utilisation des opérateurs booléens AND/OR et le regroupement des critères. Dans ZfD 4.*x*, l'opérateur AND servait pour tous les prérequis système et il n'était pas possible de regrouper les critères.

Seules les versions ZENworks 6.5 (ou versions ultérieures) de Novell Application Launcher<sup>™</sup> permettent de traiter la nouvelle logique des opérateurs et des regroupements utilisés avec les règles de distribution. Par conséquent, lors de la mise à niveau de votre schéma d'arborescence eDirectory, et pour assurer la compatibilité avec les versions antérieures du programme de lancement d'applicatifs ZfD 4.*x*, les paramètres de la configuration système existante sont utilisés comme prérequis système hérités. Les programmes de lancement d'applicatifs ZfD 4.*x* et ZENworks 6.5 peuvent traiter les prérequis système hérités, ce qui permet aux applications dont les prérequis système sont hérités de rester disponibles pour les utilisateurs, quelle que soit la version du programme de lancement d'applicatifs utilisée.

Au cours de votre transition entre les prérequis système hérités et les règles de distribution, vous devez connaître les exigences suivantes :

 Les règles de distribution sont définies dans la page Règles de distribution de l'objet Application (objet Application > onglet Disponibilité > Page Règles de distribution).

- Les prérequis système hérités sont disponibles depuis la page Règles de distribution lorsque vous cliquez sur le bouton Hérité, puis sur Modifier des paramètres hérités. Vous pouvez utiliser cette option pour modifier des prérequis système hérités ou en ajouter de nouveaux (par exemple, si vous créez un nouvel objet Application que vous souhaitez utiliser sur les postes de travail qui exécutent le programme de lancement d'applicatifs ZfD 4.*x*).
- Lorsque vous accédez à la page des Règles de distribution pour une application qui possède des prérequis système hérités mais pas de règles de distribution, vous êtes invité à importer les configurations dans les règles de distribution. Si vous décidez de ne pas les importer, vous pouvez le faire ultérieurement à l'aide de l'option Importer des paramètres hérités dans la page Règles de distribution.
- Après l'importation des prérequis système hérités dans les règles de distribution ou après la définition manuelle des règles de distribution, le programme de lancement d'applicatifs ZENworks 6.5 traite uniquement les règles de distribution. Il ignore les prérequis système hérités. Le programme de lancement d'applicatifs ZfD 4.*x*, en revanche, continue à traiter les prérequis système hérités car il ignore les nouvelles règles de distribution. Par conséquent, si vous souhaitez utiliser les règles de distribution mais que vos postes de travail exécutent encore le programme de lancement d'applicatifs ZfD 4.*x*, vous devez maintenir une liste contenant les règles de distribution ainsi qu'une liste destinée aux prérequis système hérités.
- Les modifications que vous apportez aux règles de distribution ne sont pas ajoutées aux prérequis système hérités. De la même manière, les modifications apportées aux prérequis système hérités ne sont pas ajoutées aux règles de distribution.
- Si vous définissez les règles de distribution puis importez des règles système héritées, vos règles de distribution existantes sont remplacées par les règles système héritées.
- La nécessité d'avoir à définir un système d'exploitation avant qu'une application soit disponible a été supprimée. Dans ZfD 4.*x*, il était nécessaire de définir la plate-forme de système d'exploitation dans la Configuration système requise pour qu'une application puisse être distribuée et lancée. Cette exigence a été supprimée. Le nouveau comportement adopte la logique suivante : lorsqu'une application s'exécute uniquement sur un système d'exploitation spécifique, définissez une règle de distribution de système d'exploitation. Si une application ne nécessite pas de système d'exploitation spécifique, il n'est pas nécessaire de définir une règle de distribution. Par défaut, les applications sans règle de distribution de système d'exploitation définie sont disponibles sur toutes les plates-formes prises en charge (Windows 98, Windows 2000 et Windows XP).

En gardant les instructions précédentes à l'esprit, le processus suivant est recommandé afin de garantir une transition sans encombre des prérequis système aux règles de distribution :

- 1 Pour chaque objet Application, importez les règles système héritées dans les règles de distribution. Modifiez les règles selon vos besoins.
- 2 Conservez les prérequis système hérités pour prendre en charge les postes de travail qui utilisent le programme de lancement d'applicatifs ZfD 4.*x*.
- 3 Si les conditions de distribution d'une application changent, modifiez les règles de distribution ainsi que les prérequis système hérités pour faire appliquer la condition de distribution par les programmes de lancement d'applicatifs ZENworks 6.5 et ZfD 4.*x*.

4 Une fois que tous les postes de travail ont été mis à niveau vers le programme de lancement d'applicatifs ZENworks 6.5 (reportez-vous à [« Mise à niveau des postes de travail », page 265](#page-264-0)), supprimez les prérequis système hérités.

ou

Si vous prenez en charge les postes de travail Windows NT 4.0 dans votre environnement en continuant à exécuter l'agent ZfD 4.*x* Desktop Management sur les postes de travail, ne supprimez pas les prérequis système hérités. Vous devez conserver les prérequis système hérités ainsi que les règles de distribution.

Pour plus d'informations sur les règles de distribution et les prérequis système hérités, reportezvous à « Distribution Rules Page » (page Règles de distribution) dans la section « Application Management » (Gestion d'applications) du manuel *ZENworks 6.5 Desktop Management Administration Guide (Guide d'administration de ZENworks 6.5 Desktop Management)*.

#### <span id="page-249-0"></span>**Mise à niveau du composant Gestion de postes de travail**

Lorsque vous avez étendu votre arborescence eDirectory pour les besoins du schéma ZENworks 6.5 Desktop Management (reportez-vous à [« Extension du schéma eDirectory », page 240](#page-239-0)), de nouveaux attributs de règles ZENworks 6.5 ont été ajoutés. Vos règles ZfD 4.*x* existantes ont été migrées vers les règles ZENworks 6.5 et peuvent s'administrer à l'aide des snap-ins ZENworks 6.5. Aucune action supplémentaire n'est nécessaire pour mettre à niveau les règles.

ZfD 4.*x* Workstation Manager continue d'appliquer les règles ZENworks 6.5. Cependant, les nouvelles fonctionnalités de règles ne sont pas disponibles sur un poste de travail tant que celuici n'est pas mis à niveau avec ZENworks 6.5 Workstation Manager. Cette mise à niveau a lieu durant l'installation de l'agent ZENworks 6.5 Desktop Management. Reportez-vous à [« Mise à](#page-229-1)  [niveau des postes de travail gérés », page 230.](#page-229-1)

Pour plus d'informations sur les nouvelles fonctionnalités de gestion de postes de travail, reportezvous au [Chapitre 17, « Nouveautés de ZENworks 6.5 Desktop Management », page 191](#page-190-0).

Pour plus d'informations sur la gestion et l'utilisation des règles ZENworks 6.5, reportez-vous à « Workstation Management » (Gestion de postes de travail) du manuel *ZENworks 6.5 Desktop Management Administration Guide (Guide d'administration de ZENworks 6.5 Desktop Management)*.

#### <span id="page-249-1"></span>**Mise à niveau du composant Gestion à distance**

Après l'extension de votre arborescence eDirectory pour ZENworks 6.5 et l'installation de ConsoleOne 1.3.6 et des snap-ins ZENworks 6.5 Desktop Management, vous pouvez utiliser les fonctionnalités de gestion à distance dans ConsoleOne 1.3.6 pour effectuer les opérations à distance sur les postes de travail équipés de l'agent de gestion à distance ZfD 4.*x* ou ZENworks 6.5.

Si vous utilisez la console de gestion à distance autonome, vous pouvez continuer à utiliser la console de gestion à distance ZfD 4.*x* ou vous pouvez mettre à niveau la console de gestion à distance ZENworks 6.5. La console de gestion à distance est incluse dans le CD compagnon 2 de *Novell ZENworks 6.5* et peut s'installer en lançant le fichier winsetup.exe du CD, en sélectionnant Programmes et fichiers complémentaires, en cliquant sur le bouton Plus d'infos, puis en sélectionnant l'option d'inventaire et de console de gestion à distance.

Aucune action supplémentaire n'est nécessaire pour mettre à niveau la gestion à distance.

Pour plus d'informations sur les nouvelles fonctionnalités de gestion à distance, reportez-vous au [Chapitre 17, « Nouveautés de ZENworks 6.5 Desktop Management », page 191](#page-190-0).

Pour plus d'informations sur l'utilisation de la gestion à distance, reportez-vous à « Remote Management » (Gestion à distance) du manuel *ZENworks 6.5 Desktop Management Administration Guide (Guide d'administration de ZENworks 6.5 Desktop Management)*.

#### <span id="page-250-0"></span>**Mise à niveau du composant Création d'image de poste de travail**

Après la mise à niveau de vos serveurs ZfD 4.x vers ZENworks 6.5, effectuez les tâches suivantes pour terminer la mise à niveau de la création d'image de poste de travail :

- [« Mise à niveau des serveurs de création d'image autonomes », page 251](#page-250-1)
- [« Mise à niveau du moteur de création d'image de poste de travail », page 251](#page-250-2)

Pour plus d'informations sur les nouvelles fonctionnalités de gestion de postes de travail, reportezvous au [Chapitre 17, « Nouveautés de ZENworks 6.5 Desktop Management », page 191](#page-190-0).

Pour plus d'informations sur la gestion et l'utilisation des règles ZENworks 6.5, reportez-vous à « Workstation Management » (Gestion de postes de travail) du manuel *ZENworks 6.5 Desktop Management Administration Guide (Guide d'administration de ZENworks 6.5 Desktop Management)*.

#### <span id="page-250-1"></span>**Mise à niveau des serveurs de création d'image autonomes**

Si vous disposez de serveurs de création d'image autonomes, vous devez exécuter le programme d'installation pour mettre à niveau le logiciel de création d'image sur ces serveurs. Pour ce faire, suivez les instructions de la section [« Installation du logiciel », page 243](#page-242-2). Lorsque vous affichez la page Sélection des logiciels, désélectionnez toutes les options sauf Serveur de création d'image et Serveur PXE.

#### <span id="page-250-2"></span>**Mise à niveau du moteur de création d'image de poste de travail**

Le moteur de création d'image ZfD 4.*x* ne peut pas communiquer avec le serveur de création d'image ZENworks 6.5. La méthode de mise à niveau du moteur de création d'image sur un poste de travail dépend de la méthode de démarrage de création d'image utilisée :

- **Services de pré-lancement (PXE) :** Pas d'opération nécessaire. Le moteur de création d'image de poste de travail est mis à jour de ZfD 4.*x* vers ZENworks 6.5 la prochaine fois que le moteur de création d'image contacte le serveur de création d'image ZENworks 6.5.
- **Partition Linux :** Pas d'opération nécessaire. Le moteur de création d'image de poste de travail est mis à jour de ZfD 4.*x* vers ZENworks 6.5 la prochaine fois que le moteur de création d'image contacte le serveur de création d'image ZENworks 6.5.

Tenez compte du fait que dans ZENworks 6.5, la partition Linux exige au moins 50 Mo. Si la partition Linux d'un poste de travail n'est pas suffisamment grande, vous devez modifier la taille de la partition ou utiliser les services de pré-lancement. Pour plus d'informations sur le passage d'une partition Linux aux services de pré-lancement, reportez-vous à [« Passage d'une](#page-251-1)  [partition Linux aux services de pré-lancement », page 252](#page-251-1).

 **CD ou disque de démarrage :** Créez un nouveau CD ou un disque de démarrage à l'aide du logiciel ZENworks 6.5. Pour des instructions, reportez-vous à « Preparing an Imaging Boot Method » (Préparation d'une méthode de démarrage du composant Images) dans la section « Workstation Imaging » (Création d'une image de poste de travail) du manuel *ZENworks 6.5 Desktop Management Administration Guide (Guide d'administration de ZENworks 6.5 Desktop Management)*.

#### <span id="page-251-1"></span>**Passage d'une partition Linux aux services de pré-lancement**

Si vous décidez de choisir les services de pré-lancement (PXE) pour supprimer les partitions Linux sur vos postes de travail :

1 Vérifiez que les services de pré-lancement ZENworks 6.5 sont installés sur un serveur réseau.

Pour des instructions d'installation détaillées, reportez-vous à « Preparing an Imaging Server » (Préparation d'un serveur de création d'image) dans la section « Workstation Imaging » (Création d'une image de poste de travail) du manuel *ZENworks 6.5 Desktop Management Administration Guide (Guide d'administration de ZENworks 6.5 Desktop Management)*.

- 2 Vérifiez que les services de pré-lancement fonctionnent soit à l'aide des PXE fournis sur vos cartes réseau, soit à l'aide d'une disquette de démarrage PXE générée à l'aide du fichier psetupn.exe.
- 3 Dans ConsoleOne, désactivez la partition Linux. Pour ce faire :
	- 3a Cliquez avec le bouton droit sur l'objet Ensemble des règles serveur, puis cliquez sur Propriétés pour afficher les propriétés de l'ensemble des règles serveur.
	- 3b Dans la page Général (onglet Règles > page Général), sélectionnez Règle de création d'image ZENworks, puis cliquez sur Propriétés.
	- 3c Cliquez sur l'onglet Travaux à exécuter > Partition du composant Images pour afficher la page Partition du composant Images.
	- 3d Sélectionnez l'option Désactivez la partition du composant Images ZENworks, si elle existe pour activer cette option.
	- 3e Cliquez sur OK pour fermer la page Partition du composant Images.
- 4 Cliquez sur OK pour enregistrer les modifications.

La partition Linux devient une partition qui ne permet pas le démarrage sur le disque dur du poste de travail. Pour supprimer la partition Linux, vous devez restaurer une image de base sur le poste de travail et sélectionner l'option pour supprimer la partition Linux existante dans l'objet Image que vous pouvez référencer dans l'ensemble des règles de serveur ou l'ensemble des règles de poste de travail.

#### <span id="page-251-0"></span>**Mise à niveau du composant Inventaire de poste de travail**

Pour mettre à niveau l'inventaire de poste de travail de ZENworks for Desktops 4.*x* vers ZENworks 6.5, effectuez les tâches dans l'ordre suivant :

- 1. Consultez les informations de la section [« Considérations relatives à la pré-mise à niveau »,](#page-252-0)  [page 253](#page-252-0).
- 2. Effectuez les tâches décrites dans la section [« Tâches à effectuer avant mise à niveau et](#page-253-0)  [migration de la base de données », page 254.](#page-253-0)
- 3. Effectuez les tâches décrites dans la section [« Mise à niveau de la base de données d'inventaire](#page-254-0)  [ZENworks for Desktops 4.x », page 255.](#page-254-0)
- 4. Effectuez les tâches décrites dans la section [« Mise à niveau du serveur d'inventaire](#page-256-0)  [ZENworks for Desktops 4.x », page 257.](#page-256-0)
- 5. Effectuez les tâches décrites dans la section [« Migration manuelle des règles d'inventaire](#page-257-0)  [ZENworks for Desktops 4.x », page 258.](#page-257-0)
- 6. Effectuez les tâches décrites dans la section [« Tâches suivant la migration de la base de](#page-258-0)  [données », page 259.](#page-258-0)
#### <span id="page-252-2"></span>**Considérations relatives à la pré-mise à niveau**

Avant de mettre à niveau les composants Inventaire ZENworks for Desktops 4.*x* vers ZENworks 6.5, passez en revue les différents points des sections suivantes :

- [« Serveur d'inventaire », page 253](#page-252-0)
- [« Agent d'inventaire », page 253](#page-252-1)
- [« Console de gestion », page 254](#page-253-0)

#### <span id="page-252-0"></span>**Serveur d'inventaire**

- Les serveurs d'inventaire ZENworks 6.5 et ZENworks for Desktops 4.*x* peuvent résider dans la même arborescence eDirectory.
- Les serveurs d'inventaire ZENworks for Desktops 4.*x* peuvent transférer des données d'inventaire vers un serveur d'inventaire ZENworks 6.5, mais un serveur d'inventaire ZENworks 6.5 ne peut pas transférer des données d'inventaire vers un serveur d'inventaire ZENworks for Desktops 4.*x*.

Si vous effectuez un transfert de vos données d'inventaire, les serveurs d'inventaire ZENworks for Desktops 4.*x* doivent être mis à niveau vers ZENworks 6.5 en respectant un ordre descendant. Commencez par mettre à niveau le serveur racine, puis les serveurs intermédiaires, et les serveurs feuille.

- Les serveurs d'inventaire ZENworks for Desktops 4.*x* et ZENworks 6.5 peuvent utiliser les règles de transfert en amont ZENworks for Desktops 4.*x* mises à niveau vers ZENworks 6.5.
- Ne connectez pas de base de données d'inventaire ZENworks 6.5 directement à un serveur d'inventaire ZENworks for Desktops 4.*x* ; de la même manière, ne connectez pas de base de données d'inventaire ZENworks for Desktops 4.x directement à un serveur d'inventaire ZENworks 6.5. Mettez à niveau le serveur d'inventaire et sa base de données simultanément. Bien que vous puissiez migrer toutes les bases de données prises en charge (Sybase, Oracle et MS SQL), l'installation de ZENworks 6.5 Desktop Management mettra uniquement à niveau automatiquement la base de données Sybase.
- Évitez qu'un serveur d'inventaire ZENworks for Desktops 4.*x* et un serveur d'inventaire ZENworks 6.5 ne stockent des données d'inventaire directement dans la même base de données d'inventaire.
- Un serveur d'inventaire ZENworks 6.5 peut traiter les fichiers .zip des serveurs d'inventaire ZENworks for Desktops 4.*x*.
- Ne supprimez pas les fichiers .str et .zip ZENworks for Desktops 4.*x* dans les répertoires SCANDIR d'un serveur d'inventaire ZENworks for Desktops 4.*x* après avoir mis à niveau le serveur d'inventaire vers ZENworks 6.5.
- La mise à niveau d'un serveur d'inventaire ZENworks for Desktops 4.*x* vers ZENworks 6.5 ne change pas le rôle du serveur d'inventaire.

#### <span id="page-252-1"></span>**Agent d'inventaire**

 L'agent d'inventaire ZENworks for Desktops 4.*x* peut envoyer des données d'inventaire vers un serveur d'inventaire ZENworks 6.5, ce qui permet aux données d'être stockées dans une base de données d'inventaire ZENworks 6.5.

L'agent d'inventaire ZENworks 6.5 ne peut pas envoyer de données d'inventaire à un serveur d'inventaire ZENworks for Desktops 4.*x*, ce qui signifie que les données ne peuvent pas être stockées dans une base de données d'inventaire ZENworks for Desktops 4.*x*.

Ne mettez pas à niveau vers l'agent ZENworks 6.5 (reportez-vous à [« Mise à niveau des postes](#page-264-0)  [de travail », page 265\)](#page-264-0) tant que vous n'avez pas mis à niveau vos serveurs et vos bases de données d'inventaire.

- L'agent d'inventaire ZENworks for Desktops 4.*x* et ZENworks 6.5 peuvent utiliser une règle d'inventaire ZENworks for Desktops 4.*x* mise à niveau vers ZENworks 6.5 ou une règle d'inventaire ZENworks 6.5 créée à l'aide des snap-ins ZENworks 6.5 Desktop Management.
- Si vous souhaitez installer ou mettre à niveau les agents ZENworks for Desktops 4.*x* via le composant Création d'image de poste de travail, assurez-vous que l'image est prise sur un poste de travail ZENworks 6.5 Desktop Management non enregistré.

#### <span id="page-253-0"></span>**Console de gestion**

- Vous pouvez utiliser les snap-ins ZENworks 6.5 Desktop Management pour ConsoleOne pour administrer aussi bien les objets et les données d'inventaire ZENworks for Desktops 4.*x* et ZENworks 6.5 (comme l'objet Service d'inventaire, les objets Base de données, la règle d'inventaire de poste de travail, la règle d'emplacement de la base de données, la règle de transfert en amont et la règle de mise à jour de dictionnaire).
- Vous ne pouvez pas utiliser les snap-ins ZENworks for Desktops 4.*x* pour ConsoleOne pour administrer les données et les objets d'inventaire ZENworks 6.5 Desktop Management.
- N'utilisez pas les consoles ZENworks for Desktops 4.*x* et ZENworks 6.5 Desktop Management pour configurer les mêmes objets d'inventaire ZENworks for Desktops 4.*x*.

#### **Tâches à effectuer avant mise à niveau et migration de la base de données**

Après avoir pris connaissance des points mentionnés dans la section [« Considérations relatives à](#page-252-2)  [la pré-mise à niveau », page 253](#page-252-2), vous devez accomplir les tâches suivantes avant d'effectuer la mise à niveau de ZENworks for Desktops 4.*x* vers ZENworks 6.5 Desktop Management :

- 1. Arrêtez le service d'inventaire.
	- Sur un serveur d'inventaire NetWare : À l'invite de la console du serveur, entrez **sys:\system\invstop.ncf**.

Remarque : Si vous ne souhaitez pas que la base de données Sybase soit arrêtée automatiquement lorsque vous arrêtez les services d'inventaire, indiquez-le sur la ligne Unload dbsrv8.nlm du fichier sys:\system\invstop.ncf.

- Sur un serveur d'inventaire Windows 2000 : Dans le Panneau de configuration, doublecliquez sur Outils d'administration > Services, sélectionnez Service d'inventaire Novell, puis cliquez sur Arrêter.
- 2. Arrêtez la base de données d'inventaire.

Pour arrêter la base de données d'inventaire Sybase :

- Sur NetWare : À l'invite de la console Sybase, appuyez sur la touche Q.
- Sur Windows 2000 : Dans le Panneau de configuration, double-cliquez sur Outils d'administration > Services, sélectionnez Base de données Novell - Sybase > cliquez sur Arrêter.
- 3. Arrêtez le serveur Web ZENworks.
	- Sur Windows NT : Dans le Panneau de configuration, double-cliquez sur Services, sélectionnez le serveur Web Novell ZFS, puis cliquez sur Arrêter.
	- Sur Windows 2000 : Dans le Panneau de configuration, double-cliquez sur Outils d'administration > Services, sélectionnez le serveur Web Novell ZFS, puis cliquez sur Arrêter.

4. Si Java n'a pas été déchargé sur les serveurs NetWare cibles, déchargez java.nlm (sur la console du serveur, entrez **java -exit**).

Important : Cette commande arrête tous les processus Java qui s'exécutent sur le serveur. Vérifiez que tous les processus Java peuvent être arrêtés lorsque vous installez ZENworks 6.5 Desktop Management.

- 5. Sur les serveurs Windows cible, fermez la fenêtre Services.
- 6. Assurez-vous d'avoir effectué et archivé une sauvegarde fiable de la base de données d'inventaire ZENworks for Desktops 4.*x*.
- 7. Assurez-vous que la base de données ZENworks for Desktops 4.*x* n'est pas en cours d'utilisation sous ConsoleOne.
- 8. Assurez-vous que les prérequis recommandés pour le composant Inventaire de poste de travail ZENworks 6.5 sont satisfaits. Pour plus d'informations, reportez-vous à la section [« Préparation »,](#page-26-0)  [page 27.](#page-26-0)
- 9. Si vous disposez d'une base de données ZENworks for Desktops 4.*x* qui exécute Oracle, vous devez effectuer les tâches suivantes avant la migration :
- 1 Dans *chemin\_installation\_base\_données*\*chemin\_init.ora*\init.ora, définissez la valeur de db\_block\_buffers de façon à obtenir une valeur nette approximative de 128 Mo pour le tampon cache de la base de données.

Si la valeur de db\_block\_size est de 4096, la valeur minimale doit être de 32768. Elle alloue 128 Mo de cache de base de données pour la base de données d'inventaire. Si la valeur existante de db\_block\_buffers est supérieure à 128 Mo, ne changez pas la valeur.

Nous vous recommandons d'affecter la valeur 30-40 % ou plus à la mémoire Shared Global (SGA) de Oracle pendant la migration de la base de données.

- 2 Assurez-vous que la base de données d'inventaire fonctionne.
- 3 Vous devez avoir un segment rollback plus grand car la migration de la base de données et le stockage de données supplémentaires ne pourront pas se faire en raison de l'erreur ORA-01555 et d'autres problèmes liés aux segments rollback.

Pour augmenter la valeur du segment rollback, exécutez le script SQL suivant pour ajouter un fichier de données supplémentaire au segment rollback (rbs) et un groupe de journal Redo (Refaire).

```
connect internal;
alter tablespace rbs add datafile 
'Chemin_installation_base_de_données_inventaire\rbs2.ora' size 40M 
autoextend on next 50K maxsize 60M;
alter rollback segment rb0 storage (maxextents unlimited);
alter rollback segment rb1 storage (maxextents unlimited);
ALTER DATABASE ADD LOGFILE GROUP 3 
('Chemin_installation_base_de_données_inventaire\log3.ora') SIZE 50M;
```
#### **Mise à niveau de la base de données d'inventaire ZENworks for Desktops 4.***x*

Lors de l'installation du serveur ZENworks 6.5 Desktop Management, si vous décidez d'installer Sybase sans remplacer les fichiers de base de données, le programme d'installation du serveur met à niveau automatiquement le moteur existant de base de données ZENworks for Desktops 4.*x* uniquement. Pendant la mise à niveau de la base de données Sybase, un message indiquant que la base de données existante peut être migrée s'affiche. Si vous choisissez Oui, la base de données

existante est remplacée par les nouveaux fichiers de base de données ZENworks 6.5 Desktop Management. Si vous choisissez Non, la base de données est migrée lorsque le service d'inventaire est lancé pour la première fois.

Vous devez effectuer les tâches suivantes pour mettre à niveau la base de données d'inventaire :

- 1 Si vous disposez d'un objet Base de données Oracle ZENworks for Desktops 4.*x* ou si vous créez manuellement des objets Base de données Sybase, vous devez migrer l'objet Base de données à l'aide de l'outil de migration d'inventaire. Pour plus d'informations, reportez-vous à [« Migration manuelle des objets Base de données », page 257](#page-256-0).
- 2 Si vous avez une base de données ZENworks for Desktops 4.*x* qui exécute Sybase, vérifiez que la valeur du cache Sybase (paramètre « -c ») est définie à 25 % ou plus de la mémoire du serveur.
	- Pour changer la taille de cache d'une base de données sur un serveur de base de données NetWare :
		- 1. Fermez toutes les connexions à la base de données d'inventaire.
		- 2. Quittez le serveur Sybase.
		- 3. Ouvrez le fichier mgmtdbs.ncf dans le répertoire sys:\system.
		- 4. Modifiez le paramètre *-c*. Par exemple, -c 128M définit une taille de cache de 128 Mo. 5. Enregistrez le fichier.
		- 6. Chargez la base de données d'inventaire dans la console du serveur. Entrez **MGMTDBS.**
	- Pour changer la taille de cache d'une base de données sur un serveur de base de données Windows :
		- 1. Arrêtez le service Sybase. Sous Windows NT, dans le Panneau de configuration, double-cliquez sur Services, sélectionnez Base de données Novell - Sybase, puis cliquez sur Arrêter. Sous Windows 2000, dans le Panneau de configuration, doublecliquez sur Outils d'administration > sur Services, sélectionnez Base de données Novell - Sybase, puis cliquez sur Arrêter.
		- 2. Sur le serveur de base de données, exécutez le fichier ntdbconfig.exe à partir du répertoire dbengine. Ntdbconfig.exe est un utilitaire de configuration de base de données ZENworks pour la base de données ZENworks utilisant Sybase sur des serveurs Windows NT/2000. Cet utilitaire vous permet de reconfigurer le service Sybase.
		- 3. Modifiez le paramètre *-c*.
		- 4. Cliquez sur OK.
		- 5. Redémarrez le service Sybase. Sous Windows NT, dans le Panneau de configuration, double-cliquez sur Services, sélectionnez Base de données Novell - Sybase, puis cliquez sur Démarrer. Sous Windows 2000, dans le Panneau de configuration, doublecliquez sur Outils d'administration > sur Services, sélectionnez Base de données Novell - Sybase, puis cliquez sur Démarrer.
- 3 Si vous avez une base de données ZENworks for Desktops 4.*x* qui exécute MS SQL, assurezvous que la valeur de mémoire fixe est définie à 25 % ou plus de la mémoire du serveur.

Important : Vous pouvez mettre à niveau plusieurs serveurs de base de données et serveurs d'inventaire simultanément en exécutant le programme d'installation du serveur de gestion de bureau.

Cependant, vous devez migrer manuellement la règle existante d'inventaire de poste de travail, la règle d'emplacement de la base de données et la règle de transfert en amont ZENworks for Desktops 4.*x* . Si vous avez créé manuellement l'objet de base de données, vous devez également migrer l'objet Base de données. Pour plus d'informations sur la migration manuelle des règles, reportez-vous à [« Migration manuelle des objets](#page-256-0)  [Base de données », page 257](#page-256-0).

#### <span id="page-256-0"></span>**Migration manuelle des objets Base de données**

- 1 Dans ConsoleOne avec les snap-ins d'inventaire de poste de travail ZENworks 6.5 Desktop Management installés, cliquez sur Outils > Inventaire ZENworks > Migration d'inventaire.
- 2 Cliquez sur Parcourir pour rechercher et sélectionner l'objet Base de données à migrer ou le conteneur qui possède l'objet Base de données.
- 3 Si vous sélectionnez un conteneur dans l'étape 2, effectuez l'opération suivante :
	- 3a Si vous voulez rechercher l'objet Base de données dans tous les sous-conteneurs du conteneur sélectionné, cochez la case Rechercher dans les sous-conteneurs.

La case à cocher Rechercher dans les sous-conteneurs est disponible uniquement si vous sélectionnez un conteneur dans la zone Contexte de recherche.

3b Cochez la case Rechercher les objets Base de données pour rechercher les objets Base de données dans le conteneur sélectionné pour la migration.

Cette option est disponible uniquement si vous sélectionnez un conteneur dans la zone Contexte de recherche. Par défaut, cette option est activée.

3c Cliquez sur Rechercher.

Tous les objets Base de données ZENworks for Desktops 4.*x* qui se trouvent dans le contexte spécifié sont affichés dans le panneau de rapports.

- 4 Cliquez sur Migrer.
- **5** Cliquez sur Fermer.

#### **Mise à niveau du serveur d'inventaire ZENworks for Desktops 4.***x*

Avant de mettre à niveau un serveur d'inventaire ZENworks for Desktops 4.*x*, vérifiez que vous avez arrêté les services d'inventaire et mis à niveau le serveur de base de données associé :

Vous pouvez mettre à niveau le serveur d'inventaire ZENworks for Desktops 4.*x* en installant le serveur d'inventaire ZENworks 6.5 Desktop Management si le serveur où vous souhaitez installer le serveur d'inventaire ZENworks 6.5 Desktop répond aux critères d'installation. Pour plus d'informations sur la manière d'installer le serveur d'inventaire ZENworks 6.5 Desktop Management, reportez-vous au [Chapitre 7, « Installation du serveur](#page-54-0) 

[ZENworks Desktop Management », page 55](#page-54-0). Le serveur d'inventaire ZENworks 6.5 Desktop Management prend en charge le même ensemble de rôles que ZENworks for Desktops 4.*x*. Par conséquent, lorsque vous mettez à niveau de ZENworks for Desktops 4.*x* à ZENworks 6.5 Desktop Management, le rôle du serveur d'inventaire est conservé.

Important : Si votre serveur d'inventaire ZENworks for Desktops 4.*x* est connecté à une base de données ZENworks for Desktops 4.*x* et si vous mettez à niveau le serveur d'inventaire ou la base de données ZENworks 6.5 Desktop Management, vous devez mettre à niveau le composant associé vers ZENworks 6.5 Desktop Management (les services d'inventaire ZENworks for Desktops 4.*x* ne doivent pas interagir avec la base de données compatible ZENworks 6.5 Desktop Management et vice versa).

Si plusieurs serveurs d'inventaire ZENworks for Desktops 4.*x* sont connectés au serveur de base de données ZENworks for Desktops 4.*x* et si vous mettez à niveau le serveur de base de données vers ZENworks 6.5 Desktop Management, vous devez également mettre à niveau tous les serveurs d'inventaire ZENworks for Desktops 4.*x* associés.

Le programme d'installation de ZENworks 6.5 Desktop Management ne migre automatiquement que l'objet Service d'inventaire ZENworks for Desktops 4.*x* vers ZENworks 6.5 Desktop Management. Avant de démarrer le service d'inventaire, vous devez migrer manuellement les règles ZENworks for Desktops 4.*x* existantes vers les règles ZENworks 6.5 Desktop Management à l'aide de l'outil de migration d'inventaire ZENworks. Pour plus d'informations, reportez-vous à [« Migration manuelle des règles d'inventaire ZENworks for Desktops 4.x », page 258](#page-257-0).

#### <span id="page-257-0"></span>**Migration manuelle des règles d'inventaire ZENworks for Desktops 4.***x*

- 1 Dans ConsoleOne avec les snap-ins d'inventaire de poste de travail ZENworks 6.5 Desktop Management installés, cliquez sur Outils > Inventaire ZENworks > Migration d'inventaire.
- 2 Cliquez sur Parcourir pour rechercher et sélectionner l'objet Service d'inventaire ou le conteneur qui possède l'objet Service d'inventaire.
- 3 Si vous sélectionnez un conteneur dans l'étape 2, effectuez l'opération suivante :
	- 3a Si vous voulez rechercher l'objet Service d'inventaire dans tous les sous-conteneurs du conteneur sélectionné, cochez la case Rechercher dans les sous-conteneurs.

La case à cocher Rechercher dans les sous-conteneurs est disponible uniquement si vous sélectionnez un conteneur dans la zone Contexte de recherche.

3b Cochez la case Rechercher les règles pour rechercher les règles d'inventaire associées à l'objet Service d'inventaire dans le conteneur sélectionné.

Cette option est disponible uniquement si vous sélectionnez un conteneur dans la zone Contexte de recherche. Par défaut, cette option est activée.

**3c** Cliquez sur Rechercher.

Toutes les règles d'inventaire ZENworks for Desktops 4.*x* associées à l'objet Service d'inventaire et présentes dans le contexte spécifié s'affichent dans le panneau de rapports.

- 4 Cliquez sur Migrer.
- **5** Cliquez sur Fermer.

Les agents d'inventaire ZENworks 6.5 reçoivent les règles de configuration d'analyse de logiciel du dictionnaire privé et du dictionnaire général plutôt que de la règle d'inventaire de poste de travail. Mais les agents d'inventaire ZENworks for Desktops 4.*x* continuent d'utiliser la règle d'inventaire de poste de travail pour la configuration logicielle.

Après la migration des règles, effectuez les tâches suivantes :

1 Démarrez les services d'inventaire de ZENworks 6.5 Desktop Management.

Lorsque vous démarrez le service d'inventaire, le service de mise à niveau migre automatiquement le schéma de base de données ZENworks for Desktops 4.*x* et les données d'inventaire vers une base de données ZENworks 6.5 Desktop Management. Le processus de migration des données peut être très long. Des messages indiquant que la base de données a correctement été migrée et initialisée s'affichent dans l'écran du serveur d'inventaire.

Une fois la base de données migrée, les utilitaires d'inventaire de ConsoleOne (Requête, Résumé, Rapport d'inventaire et Exportation de base de données) et le dispositif de stockage peuvent accéder à la base de données.

2 Créez et configurez la règle de mise à jour de dictionnaire pour obtenir la dernière version du dictionnaire de l'agent d'inventaire ZENworks 6.5. Pour plus d'informations sur la création de la règle de mise à jour de dictionnaire, reportez-vous à « Workstation Inventory (Inventaire de poste de travail) » dans le manuel *ZENworks 6.5 Desktop Management Administration Guide (Guide d'administration de ZENworks 6.5 Desktop Management)*.

#### **Tâches suivant la migration de la base de données**

Vous devez effectuer les tâches suivantes après mise à niveau du serveur d'inventaire et migration de la base de données d'inventaire :

- 1 Arrêtez le service d'inventaire.
- 2 Si votre base de données d'inventaire exécute Oracle, effectuez les opérations suivantes pour améliorer les performances de la base de données :
	- **2a** Dans le fichier *chemin* installation base de données inventaire\ start.sql, supprimez les entrées existantes et ajoutez les entrées suivantes :

```
SET ECHO ON
CONNECT INTERNAL
SET ECHO OFF
STARTUP PFILE=
chemin_installation_base_données_inventaire\chemin_vers_init.ora\ini
t.ora
SET NUMWIDTH 20
SET CHARWIDTH 40
SET ECHO ON
connect mw_dba;
SET ECHO OFF
alter table cim.t$product cache;
SET ECHO ON
connect internal
SET ECHO OFF
@<path to oracle home directory>/rdbms/admin/dbmspool
call sys.dbms shared pool.keep('zenworks.zenpin','P');
EXIT
```
2b Exécutez les fichiers oracle\common\oracle\_perf.sql et oracle\common\oracle\_perf2.sql à partir de *chemin\_installation\_serveur\_inventaire*\zenworks\inv\server\wminv\properties\sql.zip

pour une amélioration des performances des index dans la base de données.

**2c** Exécutez oracle dbexport perf.sql à partir du répertoire \database\oracle8i\common du CD compagnon 2 de *Novell ZENworks 6.5*.

Pour plus d'informations sur la manière d'améliorer les performances de la base de données d'inventaire, reportez-vous à « Performance Tips (Conseils relatifs aux performances) » dans la section « Workstation Inventory (Inventaire de poste de travail) » du manuel *ZENworks 6.5 Desktop Management Administration Guide (Guide d'administration de ZENworks 6.5 Desktop Management).*

3 (Facultatif) Si la base de données d'inventaire exécute MS SQL, exécutez les scripts suivants à partir de

*chemin\_installation\_serveur\_d'inventaire*\zenworks\inv\server\wminv\properties\sql.zip

avec les logins utilisateur appropriés comme expliqué ci-dessous pour MS SQL Query Analyzer :

- 1. Loguez-vous en tant que CIM et exécutez mssql\_perf\_cim.sql
- 2. Loguez-vous en tant que mw\_dba et exécutez mssql\_perf\_mw\_dba.sql
- 3. Loguez-vous en tant que zenworks et exécutez msswl\_perf\_zenworks.sql

Cela permet d'améliorer les performances de la base de données d'inventaire.

Pour plus d'informations sur la manière d'améliorer les performances de la base de données d'inventaire, reportez-vous à « Performance Tips (Conseils relatifs aux performances) » dans la section « Workstation Inventory (Inventaire de poste de travail) » du manuel *ZENworks 6.5 Desktop Management Administration Guide (Guide d'administration de ZENworks 6.5 Desktop Management).*

4 Démarrez les services d'inventaire.

## **Mise à niveau du serveur Middle Tier**

Après avoir étendu le schéma de votre arborescence eDirectory pour les besoins des attributs ZENworks 6.5 (reportez-vous à [« Extension du schéma eDirectory », page 240](#page-239-0)), vous pouvez mettre à niveau vos serveurs Middle Tier ZfD 4.*x* vers ZENworks 6.5. Pour ce faire, effectuez les tâches dans les sections suivantes :

- [« Considérations relatives à la pré-mise à niveau », page 260](#page-259-0)
- [« Installation du logiciel », page 261](#page-260-0)
- [« Modification de la page Myapps.html », page 262](#page-261-0)

## <span id="page-259-0"></span>**Considérations relatives à la pré-mise à niveau**

Avant la mise à niveau de vos serveurs Middle Tier, tenez compte des considérations suivantes :

- Il est recommandé de commencer par mettre à niveau tous vos serveurs ZfD 4.*x* vers ZENworks 6.5 (reportez-vous à [« Mise à niveau des serveurs ZENworks for Desktop 4.x »,](#page-242-0)  [page 243](#page-242-0)). Cependant, cette opération n'est pas obligatoire dans la mesure où le serveur Middle Tier ZfD 4.*x* fonctionne avec un serveur ZENworks 6.5 Desktop Management et que le serveur Middle Tier ZENworks 6.5 fonctionne avec un serveur ZfD 4.*x*. Il est conseillé, dans la mesure du possible, de démarrer les serveurs principaux et de naviguer vers les serveurs Middle Tier, puis les postes de travail utilisateur.
- Lors de la mise à niveau d'un serveur Middle Tier sur un serveur Windows, les domaines d'authentification que vous avez définis pour le serveur Middle Tier ZfD 4.*x* sont remplacés par le contexte spécifié lors de l'installation de ZENworks 6.5 Middle Tier. Ces contextes sont stockés dans la clé de registre Windows suivante HKLM\Software\Novell\Xtier\Configuration\Xsrv\Authentication Domains\CX1, CX2, CX3, etc. Si vous souhaitez continuer d'utiliser ces contextes, notez-les ou pensez à les exporter du registre. Vous pouvez également configurer de nouveaux domaines d'authentification à l'aide de l'utilitaire NSAdmin. Pour plus d'informations, reportez-vous à « Authentication Domains » (Domaines d'authentification) dans « Configuring the ZENworks Middle Tier Server with NSAdmin » (Configuration du serveur Middle Tier ZENworks avec NSAdmin) du manuel *ZENworks 6.5 Desktop Management Administration Guide (Guide d'administration de ZENworks 6.5 Desktop Management)*.

## <span id="page-260-0"></span>**Installation du logiciel**

Pour mettre à niveau un serveur Middle Tier ZfD 4.*x*, utilisez le programme d'installation du serveur Middle Tier ZENworks 6.5 pour installer les fichiers ZENworks 6.5 sur les fichiers du serveur Middle Tier existant.

1 Sur un poste de travail qui répond aux critères d'installation (reportez-vous au [Chapitre 3,](#page-28-0)  [« Conditions préalables concernant le poste de travail utilisé pour effectuer l'installation »,](#page-28-0)  [page 29\)](#page-28-0), insérez le CD *Novell ZENworks 6.5 Desktop Management* dans le lecteur de CD pour exécuter automatiquement le programme d'installation de ZENworks 6.5.

Si le programme d'installation ne s'exécute pas automatiquement, lancez winsetup.exe à partir de la racine du CD.

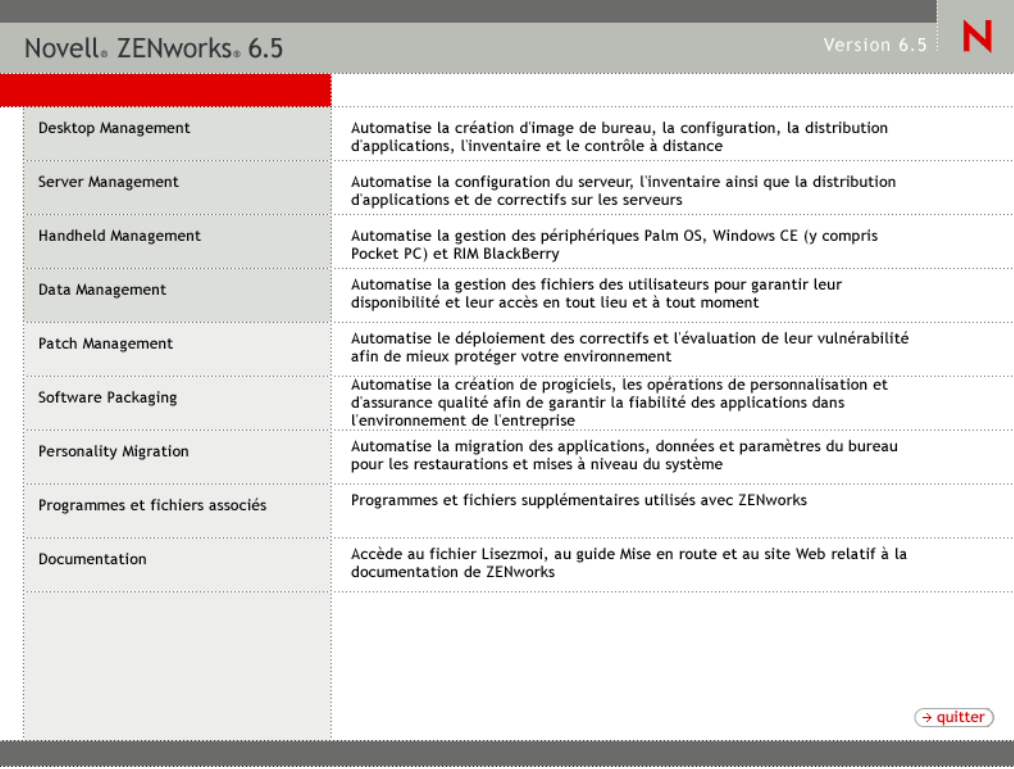

2 Sélectionnez Desktop Management, puis Français pour afficher la page ZENworks 6.5 Desktop Management.

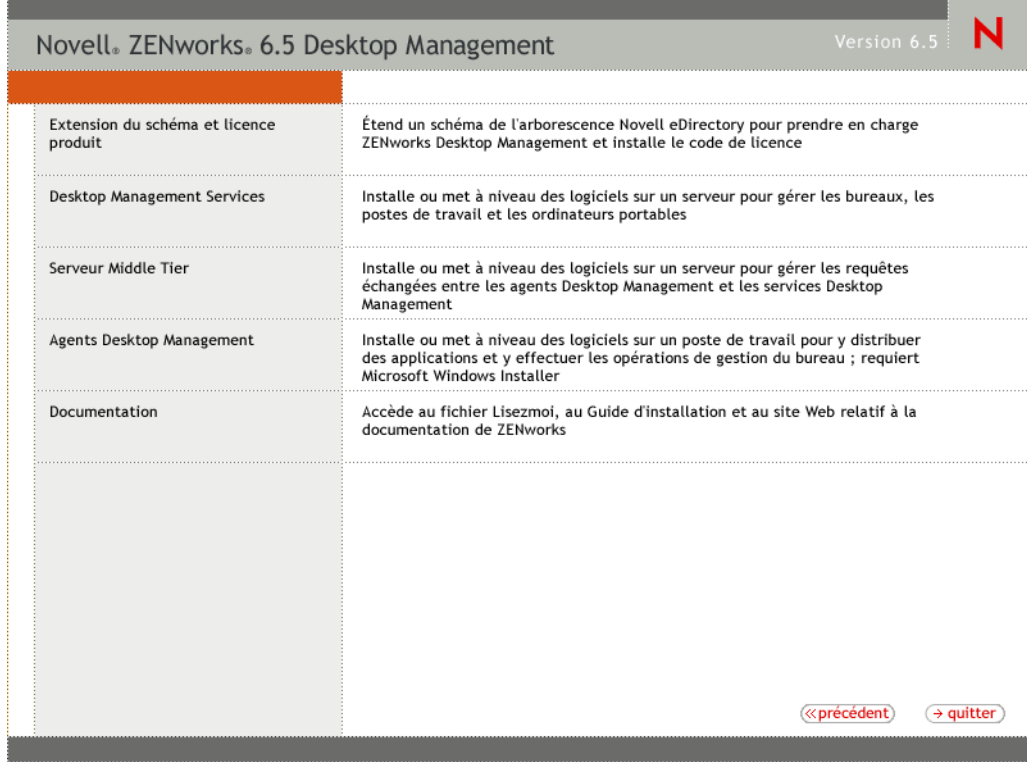

- 3 Sélectionnez le serveur Middle Tier pour lancer le programme d'installation du serveur ZENworks Middle Tier.
- 4 Suivez les instructions pour terminer l'installation.

Pour des étapes d'installation détaillées, reportez-vous au [Chapitre 8, « Installation du serveur](#page-76-0)  [Middle Tier ZENworks », page 77.](#page-76-0)

## <span id="page-261-0"></span>**Modification de la page Myapps.html**

Cette section ne s'applique que si des utilisateurs accèdent à la page myapps.html sur le serveur Web pour télécharger le plug-in Novell Application Launcher.

Au cours de la mise à jour du serveur Middle Tier, un fichier myapps.html.template est copié dans le répertoire (NetWare) *racine\_serveur\_web*\nwdocs ou le répertoire inetpub\wwwroot (Windows). Pour distribuer le plug-in ZENworks 6.5 Novell Application Launcher aux postes de travail lorsque les utilisateurs accèdent la page myapps.html, vous devez modifier le fichier myapps.html.template et le renommer myapps.html. Pour ce faire :

1 Faites une copie de sauvegarde de votre fichier myapps.html ZfD 4.*x*.

Sur un serveur NetWare, le fichier myapps.html se trouve dans le répertoire *racine\_serveur\_web*\nwdocs. Sur un serveur Windows, il se trouve dans le fichier inetpub\wwwroot.

2 (Conditionnel) Si vous personnalisez le fichier myapps.html ZfD 4.*x*, apportez les mêmes personnalisations au fichier ZENworks 6.5 myapps.html.template.

Trois nouveaux paramètres ont été ajoutés pour ZENworks 6.5 : ShowAppFrameNavigation, ShowIEToolBarButton et NT4PluginVersion. Chacun de ces paramètres est décrit ci-dessous. **SingleTree (Arborescence unique) :** Ce paramètre vous permet de spécifier une arborescence Novell eDirectory à partir de laquelle vous pouvez lire des informations d'application. Si ce paramètre est utilisé, le programme de lancement d'applicatifs ignore les autres arborescences auprès desquelles l'utilisateur s'authentifie.

Ce paramètre s'applique uniquement au moment de l'installation. Après l'installation, les modifications apportées à ce paramètre sont sans effet.

**PortalView (Vue portail) :** Ce paramètre vous permet de mieux prendre en charge les portails en supprimant la partie bannière du parcoureur d'applications. Les valeurs possibles sont True ou False. La valeur True supprime la partie bannière.

**BannerURL (URL bannière) :** Ce paramètre s'applique uniquement si le paramètre PortalView a la valeur False.

Il vous permet de spécifier une autre bannière. Vous pouvez, par exemple, utiliser une bannière qui contient le logo de votre société au lieu du logo Novell. Il doit avoir pour valeur une URL vers une page HTML ou vers un fichier graphique (.GIF, .JPEG, etc.) Si vous spécifiez une page HTML, la page sera rognée à la hauteur indiquée par le paramètre BannerHeight. Si vous spécifiez un fichier graphique, la partie bannière remplira la totalité de ce fichier graphique. À moins que vous ne vouliez que la partie bannière soit déroulable, assurez-vous que la hauteur du graphique n'est pas supérieure à la hauteur indiquée dans le paramètre BannerHeight.

**BannerHeight (Hauteur de bannière) :** Ce paramètre s'applique uniquement si le paramètre PortalView a la valeur False et si la bannière Novell par défaut est remplacée par le paramètre BannerView.

Vous pouvez utiliser ce paramètre pour déterminer la hauteur de la partie bannière. Sa valeur doit être comprise entre 5 et 200. Tout nombre inférieur à 5 sera arrondi à 5 et tout nombre supérieur à 200 sera arrondi à 200.

**ShowTree (Afficher l'arborescence) :** Ce paramètre détermine si le parcoureur d'applications inclut le volet gauche (appelé vue dossier). Les valeurs possibles sont True ou False. La valeur True implique l'affichage de la vue dossier et la valeur False implique sa suppression.

**ShowTasks (Afficher les tâches) :** Ce paramètre détermine si la vue dossier (volet gauche) comprend ou non les options Travail en ligne/Travail hors ligne, Login au serveur Middle Tier/Logout du serveur Middle Tier, Rafraîchir les applications et Aide. Les valeurs possibles sont True ou False. La valeur True implique l'affichage des options et la valeur False implique leur suppression.

**AppDisplayType (Type d'affichage de l'application) :** Ce paramètre détermine la disposition des applications dans le volet droit du parcoureur d'applications. Les valeurs possibles sont 0 et 1. La valeur par défaut, 0, permet d'afficher les icônes de l'application dans un grand format, semblables aux grandes icônes de l'Explorateur Windows. La valeur 1 permet de lister les applications dans un format de tableau, semblable à la vue Liste de l'Explorateur Windows.

**ShowAppFrameNavigation :** Ce paramètre détermine si le panneau droit du parcoureur d'applications comprend la navigation. Les valeurs possibles sont True ou False. True entraîne la navigation dans le panneau droit. Le type de navigation dépend de la valeur du paramètre AppDisplayType :

 Lorsque le paramètre AppDisplayType est défini sur 0 (icônes grand format), la navigation s'affiche sous la forme d'une piste de navigation (par exemple, Arborescence ZENworks > Dossier d'une application > Application A).

 Lorsque le paramètre AppDisplayType est affecté de la valeur 1 (icônes de petit format), la navigation s'affiche sous forme de flèche Haut au début de la liste des applications.

L'attribution de la valeur False à ce paramètre entraîne le démarrage du parcoureur d'applications Novell avec le dossier [Tous] ouvert, ce qui indique que les icônes d'application sont affichées dans le panneau de droite. Dans ConsoleOne, si le dossier [Tous] est désactivé dans les paramètres de configuration du programme de lancement de l'utilisateur, ce paramètre est ignoré (autrement dit, la valeur par défaut True est utilisée).

**ShowIEToolbarButton :** Ce paramètre détermine si le bouton Parcoureur d'applications est ajouté dans la barre d'outils Internet Explorer. Le bouton Parcoureur d'applications lance la version locale du fichier myapps.html. Les valeurs possibles sont True ou False. Le paramètre True est le paramètre par défaut et entraîne l'ajout du bouton Parcoureur d'applications à la barre d'outils. Le paramètre False entraîne la suppression du bouton Parcoureur d'applications de la barre d'outils. À chaque modification de ce paramètre, l'utilisateur doit fermer Internet Explorer et le rouvrir pour que la modification prenne effet.

**MiddleTierAddress (Adresse du serveur Middle Tier) :** Ce paramètre s'applique uniquement si vous avez configuré un serveur Middle Tier ZENworks pour accéder à eDirectory.

Le paramètre MiddleTierAddress vous permet de spécifier l'adresse IP du serveur Middle Tier auprès duquel l'utilisateur va s'authentifier. Il est utilisé uniquement si aucune adresse de serveur Middle Tier n'est incluse dans le registre Windows ; le registre inclura l'adresse si celle-ci a été entrée par l'utilisateur lors de l'exécution du programme d'installation de l'agent ZENworks Desktop Management.

**Nt4PluginVersion :** Ce paramètre s'applique uniquement lors de la mise à niveau de ZfD 4.0.1.

Le plug-in ZENworks 6.5 Novell Application Launcher n'est pas pris en charge sur les postes de travail Windows NT 4 (reportez-vous à [« Interopérabilité avec les postes de travail](#page-312-0)  [Windows NT 4 », page 313](#page-312-0) pour plus d'informations sur la prise en charge NT 4). En revanche, vous pouvez continuer à utiliser le plug-in ZfD 4.0.1 Novell Application Launcher sur ces postes de travail. Ce paramètre spécifie la version minimale du plug-in ZfD 4.0.1 Novell Application Launcher qui s'exécute sur les postes de travail Windows NT.

Par exemple, le paramètre par défaut (4,0,1,0) nécessite uniquement l'installation du plug-in ZfD 4.0.1 Novell Application Launcher d'origine sur le poste de travail. Si vous placez un plug-in ZfD 4.0.1 Novell Application Launcher à jour (zfd40.cab) avec un numéro de version supérieure à 4,0,1,0 (par exemple, 4,0,1,1 ou 4,0,1,2) sur le serveur Middle Tier, les postes de travail équipés du plug-in 4.0.1.0 Novell Application Launcher sont mis à niveau vers la nouvelle version uniquement si vous modifiez ce paramètre vers la nouvelle version. Autrement dit, les mises à niveau n'ont pas lieu automatiquement lorsque vous placez une version plus récente de plug-in Novell Application Launcher sur le serveur Middle Tier ; si vous voulez mettre à niveau les postes de travail, vous devez forcer la mise à niveau en augmentant le numéro de version spécifié dans ce paramètre.

3 Testez la configuration en accédant à la page myapps.html.

Lorsque des utilisateurs Windows 98/2000/XP accèdent à la page myapps.html, le nouveau plug-in ZENworks 6.5 Novell Application Launcher (zfdplugin.cab) est installé sur leurs postes de travail. Si vous avez des utilisateurs Windows NT qui accèdent à la page myapps.html, le plug-in ZfD 4.0.1 Novell Application Launcher (zfd40.cab) est utilisé.

## <span id="page-264-0"></span>**Mise à niveau des postes de travail**

Après la mise à niveau du serveur ZENworks Desktop Management et du serveur Middle Tier ZENworks, vous devez mettre les postes de travail à niveau.

Les procédures de mise à niveau et les comportements de logiciel à connaître sont listés ci-dessous :

- Sur les postes de travail qui utilisent le client Novell, mettez à niveau le client vers la version 4.9 SP1a. Cette opération désinstalle l'ancien client Novell et installe la version 4.9 SP1a.
- Sur les postes de travail où l'agent ZfD 4.*x* est installé, installez l'agent ZENworks 6.5 Desktop Management. Cette opération désinstalle l'agent ZfD 4.*x* et installe l'agent ZENworks 6.5 Desktop Management.

Pour les méthodes d'installation et les étapes d'installation détaillées, reportez-vous au [Chapitre 10, « Installation et configuration de l'agent de gestion de bureau », page 93](#page-92-0).

- La version de l'agent fournie avec ZfD 4.0 (setup.exe) n'est plus prise en charge. Avant de mettre à niveau un agent ZfD 4.0 vers ZENworks 6.5, vous devez remplacer cette ancienne version de l'agent par la version de l'agent fournie avec la suite ZENworks 6 (ZENworks for Desktops 4.0.1/SP1b) ou version ultérieure.
- Lors de la configuration de la mise à niveau de l'objet Application pour l'agent de gestion de bureau (utilisé par le programme de lancement d'applicatifs Novell), il est recommandé d'appliquer le paramètre Exécuter une fois à l'application. Ainsi, une fois l'agent installé, l'utilisateur ne peut plus voir l'application dans le programme de lancement d'applicatifs Novell. Vérifiez également que la désinstallation n'est pas activée pour l'objet Application.

Vous n'avez pas besoin des droits d'administrateur pour mettre à niveau l'agent de gestion de bureau. Les privilèges de l'utilisateur sont élevés temporairement par l'agent de gestion de bureau au cours de l'installation.

 Si vous mettez à niveau l'agent ZfD 4.*x* (à l'exclusion de ZfD 4.0.1 Interim Release 4) vers ZENworks 6.5, et si vous utilisez un objet Application associé à un poste de travail pour effectuer la mise à niveau, les utilisateurs ne sont pas invités à redémarrer leurs postes de travail.

Si vous effectuez la mise à niveau avec un objet Application associé à un utilisateur, l'invite de redémarrage s'affiche.

 Si vous souhaitez définir la propriété NAL\_SINGLE\_TREE MSI lors de la mise à niveau de l'agent ZfD 4.0.1 (ou version ultérieure, sauf Interim Release 4) vers ZENworks 6.5, vous devez également définir la propriété ZENWORKS\_TREE et spécifier l'arborescence à partir de laquelle le poste de travail reçoit les fichiers ZENworks.

Si vous mettez à niveau l'agent ZfD 4.0.1 de la version ZfD 4.0.1 Interim Release 4 à la version 6.5, vous devez définir la valeur de l'arborescence depuis laquelle le poste de travail est importé. Si le poste de travail n'a pas été importé, le paramètre est ignoré.

## **Restauration de l'agent ZENworks for Desktops 4.***x*

Il est fortement déconseillé de restaurer l'agent ZfD 4.*x* après la mise à niveau vers l'agent ZENworks 6.5 Desktop Management. La restauration (c'est-à-dire l'installation de l'agent ZENworks for Desktops 4.0.1 ou d'un correctif ou d'une version interim au cours de l'installation de l'agent te ZENworks 6.5 Management) entraîne l'arrêt de l'agent.

Si vous devez revenir à une ancienne version de l'agent, il est recommandé de commencer par désinstaller l'agent de gestion ZENworks 6.5 Desktop, puis d'installer l'agent ZENworks for Desktops 4.0.1.

## <span id="page-266-1"></span>20 **Mise à niveau vers le gadget de lancement de ZENworks 6.5**

Le composant self-service Web de Novell<sup>®</sup> ZENworks<sup>®</sup> 6 (également appelé ZENworks OnDemand ServicesTM dans des versions précédentes) a été supprimé et ne figure plus dans ZENworks 6.5. Selon la fréquence de votre utilisation de la fonction self-service Web, vous pouvez conserver l'intégralité des fonctions self-service Web de ZENworks 6 ou vous pouvez mettre à niveau et utiliser uniquement les fonctions de lancement fournies par le gadget de lancement de ZENworks 6.5.

- **Coexistence :** Le composant self-service Web de ZENworks 6 peut coexister avec ZENworks 6.5 Desktop Management. Le gadget de lancement d'application de ZENworks 6 affiche les applications 6.5 (applications dont les objets Application sont créés à l'aide des snap-ins ZENworks 6.5 pour ConsoleOne®) et les applications pré-6.5, mais ne peut lancer que les applications pré-6.5. Vous devez, par conséquent, gérer vos applications antérieures à la version 6.5 à l'aide des snap-ins correspondants. Pour les applications Terminal Server DeFrameTM, vous devez également gérer vos serveurs Terminal Server ZENworks DeFrame.
- **Mise à niveau :** Pour pouvoir continuer de lancer des applications ZENworks à partir d'un portail Novell exteNd<sup>™</sup> Director<sup>™</sup> 4.1 SE, le gadget de lancement d'application (renommé gadget de lancement de ZENworks dans ZENworks 6.5) fait partie intégrante de ZENworks 6.5 Desktop Management. Le gadget de lancement de ZENworks permet de lancer des applications dont les objets Application sont créés à l'aide des snap-ins ZENworks 6.5 pour ConsoleOne. Il n'affiche que les applications dont les objets Applications sont créés à l'aide des snap-ins antérieurs à la version 6.5.

Les sections suivantes fournissent des instructions pour la mise à niveau vers le gadget de lancement de ZENworks :

- [« Installation du gadget de lancement de ZENworks sur votre portail », page 267](#page-266-0)
- [« Copie des fichiers Citrix sur votre portail », page 268](#page-267-0)
- [« Installation des clients Citrix ICA et Microsoft RDP sur les postes de travail », page 269](#page-268-0)
- [« Mise à jour des objets Application », page 270](#page-269-0)
- [« Suppression des composants self-service Web de ZENworks 6 », page 270](#page-269-1)

## <span id="page-266-0"></span>**Installation du gadget de lancement de ZENworks sur votre portail**

1 Vérifiez que Novell exteNd Director 4.1 Standard Edition est installé et fonctionne sur un serveur NetWare 6.x ou Windows 2000/2003.

Pour plus d'informations sur l'installation, reportez-vous au manuel [Novell exteNd](http://www.novell.com/documentation/french/nedse41)  [Director 4.1 Standard Edition](http://www.novell.com/documentation/french/nedse41) *[Installation Guide](http://www.novell.com/documentation/french/nedse41)* [\(Guide d'installation de Novell exteNd](http://www.novell.com/documentation/french/nedse41)  [Director 4.1, édition Standard\)](http://www.novell.com/documentation/french/nedse41) (http://www.novell.com/documentation/french/nedse41). 2 Dans un poste de travail Windows d'où vous pouvez administrer votre portail exteNd Director 4.1, insérez le CD compagnon 2 *Novell ZENworks 6.5* dans le lecteur de CD.

Le CD compagnon 2 *Novell ZENworks 6.5* contient le fichier de module de portail, ZENworks.npm, qui comprend le gadget de lancement de ZENworks que vous installez sur le portail. Ce fichier est situé dans le répertoire \ZENworks Launch Gadget.

- 3 Loguez-vous à votre portail en tant qu'administrateur.
- 4 Cliquez sur Administration du portail > Administrer le portail pour afficher la page d'administration du portail.
- 5 Cliquez sur Modules pour afficher la page Modules.
- 6 Cliquez sur Installer pour afficher la page Installer un nouveau module.
- 7 Dans le champ Chemin du progiciel de module, cliquez sur Parcourir, puis recherchez et sélectionnez le fichier ZENworks.npm.

Le fichier .npm se trouve dans le répertoire \ZENworks Launch Gadget du CD compagnon 2 de *Novell ZENworks 6.5* .

- 8 Cliquez sur Installer pour afficher les options Support client léger, sélectionnez ICA & RDP si vous souhaitez prendre en charge les clients ICA et RDP ou sélectionnez RDP si vous souhaitez prendre uniquement en charge les clients RDP, puis cliquez sur Suivant.
- 9 (Conditionnel) Si vous avez sélectionné ICA & RDP pour la prise en charge du client léger, remplissez les champs suivants, puis cliquez sur Suivant :

**Adresse du service Citrix XML :** Spécifiez le nom DNS ou l'adresse IP du serveur où réside la base de données Citrix IMA. Si vous avez plusieurs fermes Citrix, entrez les adresses de chaque serveur où réside une base de données IMA, séparées par une virgule.

**Port du service Citrix XML :** Indiquez le numéro de port utilisé par Citrix XML Service. Généralement, il s'agit du port 80. Pour vérifier le numéro de port dans MMC, cliquez sur Serveurs > Propriétés du serveur > Paramètres MetaFrame XP, puis cochez le champ Port TCP/IP.

- 10 Une fois l'installation terminée, quittez le portail.
- **11** Si le portail réside sur un serveur NetWare<sup>®</sup> 6.x, redémarrez le serveur.

ou

Si le portail réside sur un serveur Windows 2000/2003, redémarrez le serveur ou redémarrez Tomcat.

## <span id="page-267-0"></span>**Copie des fichiers Citrix sur votre portail**

Si vous utilisez des serveurs Citrix pour votre environnement Terminal Server, vous devez copier plusieurs fichiers Citrix sur le portail exteNd Director. Ces fichiers sont utilisés par le gadget de lancement au cours du lancement d'une session client ICA.

1 À l'aide du CD *Citrix MetaFrame XP Presentation Server*, copiez l'intégralité du répertoire \metaframe\w2k\program files\citrix\application\nfuse dans le répertoire de portail suivant :

*tomcat*\webapps\nps\portal\gadgets\com.novell.ondemand.gadgets.ZenLaunchGadget

Le répertoire qui en résulte est le suivant :

*tomcat*\webapps\nps\portal\gadgets\com.novell.ondemand.gadgets.ZenLaunchGadget\nfuse

2 Déplacez les fichiers \*.properties du répertoire com.novell.ondemand.gadgets.ZenLaunchGadget\nfuse vers le répertoire de portail suivant :

*tomcat*\webapps\nps\portal\WEB-INF\classes

Si certains fichiers figurent déjà dans le répertoire, conservez les fichiers les plus récents.

3 Déplacez les fichiers \*.jar du répertoire com.novell.ondemand.gadgets.ZenLaunchGadget\nfuse vers le répertoire de portail suivant :

*tomcat*\webapps\nps\portal\WEB-INF\lib

Si certains fichiers figurent déjà dans le répertoire, conservez les fichiers les plus récents.

## <span id="page-268-0"></span>**Installation des clients Citrix ICA et Microsoft RDP sur les postes de travail**

Pour que le gadget de lancement de ZENworks lance les applications du client léger, le client Citrix ICA et le client Microsoft RDP doivent être installés sur le poste de travail.

Les sections suivantes contiennent des informations supplémentaires :

- [« Client ICA », page 269](#page-268-1)
- [« Client RDP », page 270](#page-269-2)

## <span id="page-268-1"></span>**Client ICA**

Le gadget de lancement de ZENworks requiert que le client Program Neighborhood (PN) ICA ou que le client Web ICA soit installé sur le poste de travail. Pour installer le client PN ou un client Web :

- 1 Téléchargez les fichiers du client PN ou du client Web à partir du site Web [Citrix Download](http://www.citrix.com/site/SS/downloads/downloads.asp?dID=2755)  [Clients](http://www.citrix.com/site/SS/downloads/downloads.asp?dID=2755) (http://www.citrix.com/site/SS/downloads/downloads.asp?dID=2755).
- 2 Distribuez les fichiers client sur chaque poste de travail :
	- 2a Pour le client Web, copiez le fichier wficat.cab à l'emplacement suivant sur le serveur de votre portail :

*tomcat*\webapps\nps\portal\gadgets\com.novell.ondemand.gadgets.ZENLaunchGadget\bin

Lorsqu'un utilisateur lance une application Terminal Server que vous avez configurée pour une exécution dans une session client ICA, le gadget de lancement utilise le fichier CAB pour installer le client Web.

2b Pour le client PN, suivez les instructions d'installation dans le manuel *Citrix Administrator's Guide (Guide de l'administrateur Citrix)* ou utilisez Novell Application LauncherTM pour distribuer les fichiers client.

ou

Renommez le fichier du client PN wficat.cab et copiez-le à l'emplacement suivant sur le serveur de votre portail :

*tomcat*\webapps\nps\portal\gadgets\com.novell.ondemand.gadgets.ZENLaunchGadget\bin

## <span id="page-269-2"></span>**Client RDP**

Le client RDP 5.1 de Microsoft (msrdp.ocx) est intégré au gadget de lancement de ZENworks. Si un utilisateur lance une application Terminal Server configurée pour fonctionner sur une session client RDP, le gadget de lancement installe le fichier msrdp.ocx dans le répertoire c:\program files\novell\zenworks sur le poste de travail de l'utilisateur, puis enregistre le fichier OCX.

## <span id="page-269-0"></span>**Mise à jour des objets Application**

Le gadget de lancement de ZENworks n'affiche que les applications dont les objets Application sont créés à l'aide des snap-ins ZENworks 6.5 pour ConsoleOne. Si vous souhaitez afficher des applications antérieures à la version 6.5 dans le gadget de lancement, vous devez les recréer à l'aide des snap-ins de la version 6.5.

## <span id="page-269-1"></span>**Suppression des composants self-service Web de ZENworks 6**

Après avoir mis à niveau vers le gadget de lancement de ZENworks 6.5, vous devez supprimer les assignations de portail qui permettaient aux utilisateurs d'accéder aux gadgets self-service Web de ZENworks 6. Si vous le souhaitez, vous pouvez également supprimer les pages et les gadgets de votre portail ainsi que les objets self-service Web de Novell eDirectory<sup>™</sup>.

## 21 **Mise à niveau à partir de ZENworks 6 DeFrame**

Novell<sup>®</sup> ZENworks<sup>®</sup> 6 DeFrame<sup>™</sup> a été supprimé et n'est pas inclus dans ZENworks 6.5. La prise en charge de l'application Terminal Server est désormais disponible grâce à la possibilité de Novell Application Launcher™ de lancer une session client RDP vers Microsoft Windows Terminal Server ou une session client ICA vers un serveur Citrix MetaFrame.

Les fonctionnalités de gestion Terminal Server, telles que l'équilibrage de la charge et le suivi de session déconnectée, fournies auparavant par ZENworks DeFrame ne sont plus disponibles. Au lieu de cela, vous pouvez utiliser des fonctionnalités similaires présentes dans les services Terminal Server de Windows et Citrix MetaFrame Server.

Les sections suivantes fournissent des informations pour vous aider à mettre à niveau :

- [« Prérequis système liés au Terminal Server », page 271](#page-270-0)
- [« Désinstallation des fichiers DeFrame », page 272](#page-271-0)
- [« Suppression de l'objet Serveur DeFrame », page 272](#page-271-1)
- [« Utilisation de ZENworks Workstation Manager pour gérer les comptes utilisateur locaux »,](#page-271-2)  [page 272](#page-271-2)
- [« Utilisation des méthodes non-ZENworks pour gérer des comptes utilisateur locaux »,](#page-280-0)  [page 281](#page-280-0)
- [« Mise à jour des objets Application », page 281](#page-280-1)
- [« Installation des clients Citrix ICA et Microsoft RDP sur les postes de travail », page 285](#page-284-0)

## <span id="page-270-0"></span>**Prérequis système liés au Terminal Server**

Le tableau suivant liste les configurations système minimales pour un serveur Windows Terminal Server ou un serveur Citrix MetaFrame Server prise en charge par ZENworks 6.5.

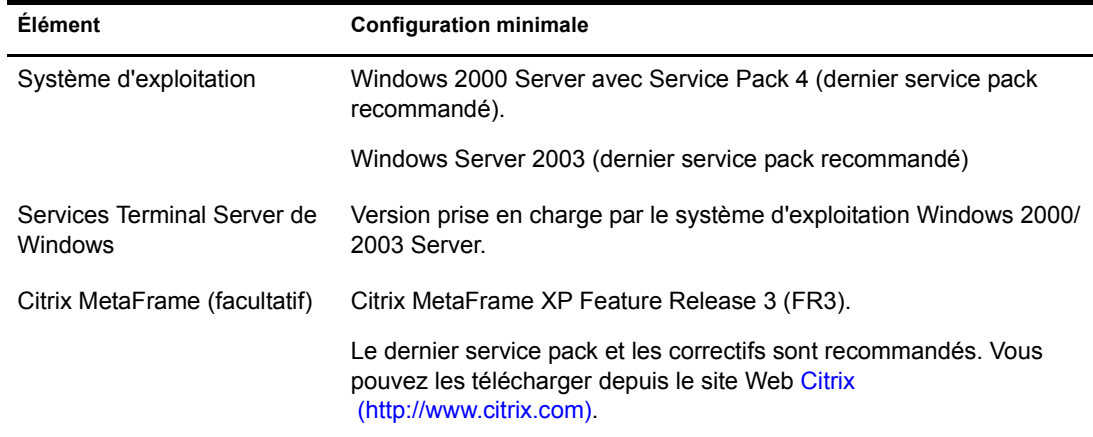

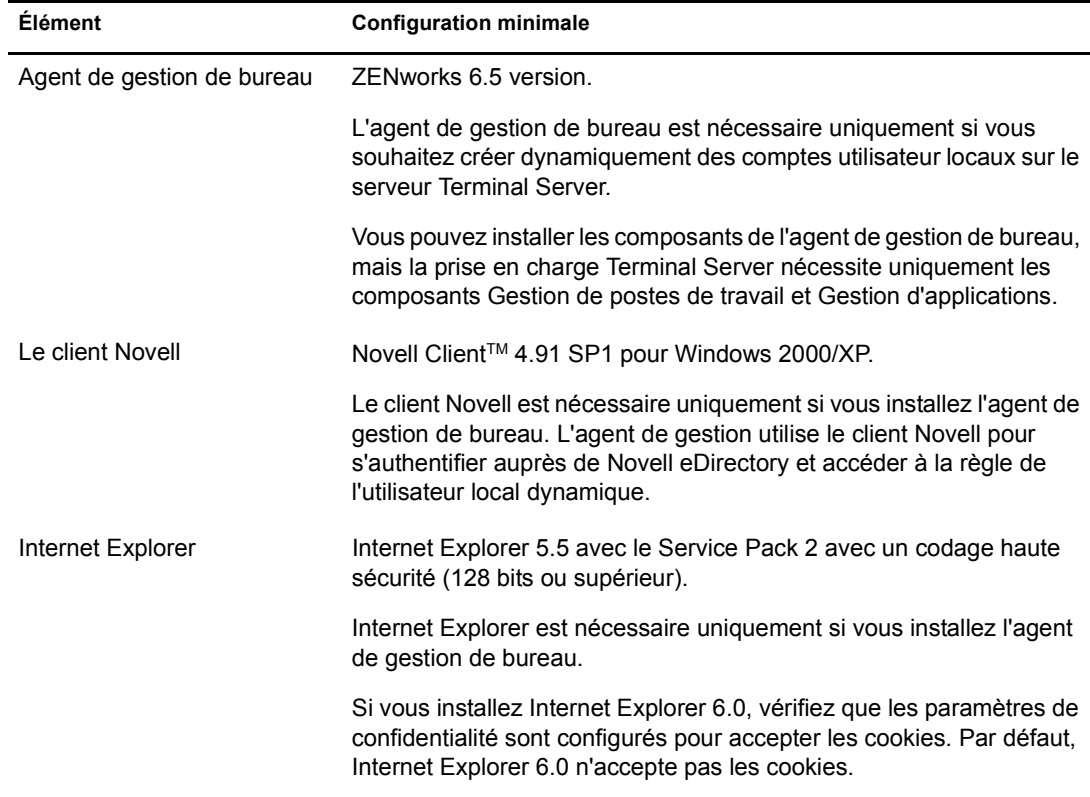

## <span id="page-271-0"></span>**Désinstallation des fichiers DeFrame**

Les fichiers DeFrame sont installés au cours de l'installation de l'agent de gestion de bureau ZENworks for Desktops 4.0.1. Pour supprimer les fichiers, supprimez l'agent de gestion du serveur Terminal Server.

- 1 Sur le serveur Terminal Server, ouvrez la boîte de dialogue Ajouter/Supprimer (menu Démarrer > Paramètres > Panneau de configuration > Ajout/Suppression de programmes).
- 2 Dans la liste Programmes déjà installés, sélectionnez l'agent de gestion de bureau ZENworks for Desktops, cliquez sur Supprimer, puis suivez les instructions.

## <span id="page-271-1"></span>**Suppression de l'objet Serveur DeFrame**

La suppression dans eDirectory de l'objet Serveur DeFrame du serveur Terminal Server dissocie l'objet Serveur DeFrame des objets Application.

- 1 Dans ConsoleOne<sup>®</sup>, cliquez avec le bouton droit sur l'objet Serveur DeFrame du serveur Terminal Server, puis cliquez sur Supprimer l'objet NDS.
- 2 Cliquez sur Oui pour confirmer la suppression.

## <span id="page-271-2"></span>**Utilisation de ZENworks Workstation Manager pour gérer les comptes utilisateur locaux**

Pour exécuter des applications client léger sur un serveur Terminal Server, les utilisateurs doivent posséder des comptes utilisateur locaux sur le serveur Terminal Server. Vous pouvez utiliser Workstation Manager (installé avec l'agent de gestion de bureau) et les règles utilisateur pour gérer

dynamiquement les comptes utilisateur Terminal Server. Si vous envisagez d'utiliser Workstation Manager, effectuez les tâches dans les sections suivantes. Si vous n'envisagez pas d'utiliser Workstation Manager, reportez-vous à [« Utilisation des méthodes non-ZENworks pour gérer des](#page-280-0)  [comptes utilisateur locaux », page 281](#page-280-0) pour les autres possibilités de gestion des utilisateurs.

- [« Installation du client Novell et de l'agent de gestion de bureau », page 273](#page-272-0)
- [« Configuration de Workstation Manager », page 273](#page-272-1)
- [« Configuration de l'authentification directe », page 274](#page-273-0)
- [« Configuration des comptes et profils utilisateur locaux dynamiques », page 275](#page-274-0)

## <span id="page-272-0"></span>**Installation du client Novell et de l'agent de gestion de bureau**

Vous devez installer le client Novell et l'agent de gestion de bureau sur chaque serveur Terminal Server où vous souhaitez une gestion dynamique des comptes Terminal Server par ZENworks.

L'agent de gestion de bureau comprend le composant Workstation Manager qui crée dynamiquement les comptes utilisateur locaux sur le serveur Terminal Server. L'agent de gestion utilise le client Novell pour s'authentifier auprès de Novell eDirectory et accéder à la règle de l'utilisateur local dynamique.

- 1 Téléchargez le client Novell 4.91 SP1 (ou version ultérieure) à partir du site Web de téléchargement [Novell Download](http://download.novell.com) (http://download.novell.com) et installez le client sur le serveur Terminal Server.
- 2 Installez l'agent de gestion de bureau, veillez à installer les composants Workstation Manager et Gestion d'applications ; les autres composants sont facultatifs.

Pour plus d'informations sur l'installation de l'agent de gestion de bureau, reportez-vous au [Chapitre 10, « Installation et configuration de l'agent de gestion de bureau », page 93](#page-92-0).

## <span id="page-272-1"></span>**Configuration de Workstation Manager**

ZENworks Desktop Management inclut les règles utilisateur Novell eDirectory<sup>™</sup> qui vous permettent de gérer facilement les comptes et profils utilisateur locaux sur les serveurs Terminal Server. Workstation Manager, qui s'exécute sur le serveur Terminal Server, applique les règles lorsqu'un utilisateur se logue au serveur Terminal Server. Cette section vous permet de vérifier que Workstation Manager est installé et configuré correctement. Des informations sur la création et l'utilisation de règles utilisateur sont fournies dans la section [« Configuration des comptes et profils](#page-274-0)  [utilisateur locaux dynamiques », page 275](#page-274-0).

Workstation Manager est installé au cours de l'installation de l'agent de gestion de bureau. Vous pouvez vérifier que Workstation Manager est installé et s'exécute sur le serveur Terminal Server en vérifiant le service Workstation Manager dans la fenêtre Services.

Si vous avez plusieurs arborescences eDirectory, vous devez également vérifier que Workstation Manager est configuré pour lire l'arborescence eDirectory dans laquelle résident vos objets Utilisateur. Pour ce faire :

- 1 Cliquez sur le menu Démarrer > Paramètres > Panneau de configuration > Identité réseau.
- 2 Dans la boîte de dialogue Novell Network Identity, cliquez sur Paramètres.
- 3 Vérifiez que la case Activer Workstation Manager est cochée et que l'arborescence est définie correctement.
- 4 (Conditionnel) Vérifiez la valeur Tree dans le registre Windows, sous la clé HKEY\_LOCAL\_MACHINE/SOFTWARE/NOVELL/Workstation Manager/Identification.

## <span id="page-273-0"></span>**Configuration de l'authentification directe**

Pour simplifier le processus de lancement des applications Terminal Server, ZENworks Desktop Management permet l'authentification directe. Grâce à cette authentification, l'utilisateur n'est pas invité à entrer un nom d'utilisateur et un mot de passe lorsque celui-ci lance une application Terminal Server tant que le compte eDirectory et le compte utilisateur et le mot de passe Windows de l'utilisateur sont identiques.

Par défaut, l'authentification directe est configurée automatiquement au cours de l'installation de l'agent de gestion de bureau sur le serveur Terminal Server. Cependant, pour vérifier le bon déroulement de cette configuration, il est recommandé d'effectuer les opérations suivantes :

- 1 Activez le paramètre Utiliser les informations d'ouverture de session fournies par le client du serveur Terminal Server et désactivez le paramètre Toujours demander un mot de passe :
	- 1a Sur le serveur Terminal Server, cliquez sur Démarrer > Programmes > Outils d'administration > Configuration des services Terminal Server.
	- 1b Double-cliquez sur un type de connexion (le type par défaut est RDP-Tcp) pour entrer les propriétés.
	- 1c Dans l'onglet Paramètres d'ouverture de session, sélectionnez le paramètre Utiliser les informations d'ouverture de session fournies par le client et désélectionnez le paramètre Toujours demander un mot de passe.
	- 1d Répétez cette opération pour chaque type de connexion.
- 2 Vérifiez la configuration du profil par défaut pour le client Novell du serveur Terminal Server :
	- 2a Sur le serveur Terminal Server, cliquez avec le bouton droit sur l'icône Novell (icône N) dans la zone d'état de la barre d'état, puis cliquez sur Propriétés du client Novell.
	- 2b Cliquez sur l'onglet Profils d'emplacement.
	- 2c Dans la liste Profils d'emplacement, sélectionnez Valeur par défaut, puis cliquez sur Propriétés pour afficher la boîte de dialogue Propriétés des profils d'emplacement.
	- 2d Sélectionnez Service de Login dans la liste Service, sélectionnez Par défaut dans la Liste des instances du service, puis cliquez sur Propriétés pour afficher la boîte de dialogue Login Novell.
	- 2e Désélectionnez (désactivez) l'option Enregistrer le profil après un login réussi.
	- 2f Cliquez sur l'onglet NDS.
	- 2g Dans le champ Arborescence, sélectionnez l'arborescence eDirectory dans laquelle les applications du client léger sont configurées comme des objets Application.
	- 2h Supprimez les informations des champs Contexte et Serveur.
	- 2i Pour enregistrer les paramètres configuration, cliquez sur OK pour fermer toutes les boîtes de dialogue.

## <span id="page-274-0"></span>**Configuration des comptes et profils utilisateur locaux dynamiques**

Après avoir installé et configuré Workstation Manager sur vos serveurs Terminal Server, vous devez activer et configurer les règles qui contrôlent les comptes utilisateur locaux. De plus, vous pouvez configurer des profils utilisateur spécifiques au serveur Terminal Server. Les sections suivantes fournissent des instructions :

- [« Création d'un ensemble de règles utilisateur », page 275](#page-274-1)
- [« Configuration des comptes utilisateur locaux dynamiques », page 277](#page-276-0)
- [« Configuration des profils utilisateur Terminal Server », page 279](#page-278-0)
- [« Association de l'ensemble Utilisateur aux utilisateurs », page 280](#page-279-0)

#### <span id="page-274-1"></span>**Création d'un ensemble de règles utilisateur**

Utilisez les règles Windows 2000-2003 Terminal Server, disponibles dans un ensemble de règles utilisateur, pour gérer des comptes et profils utilisateur mobiles locaux dynamiques. Vous pouvez utiliser un ensemble règle utilisateur ou vous pouvez créer un nouvel ensemble destiné aux règles Windows 2000-2003 Terminal Server. Si vous disposez déjà d'un ensemble de règles utilisateur que vous souhaitez utiliser, passez directement à [« Configuration des comptes utilisateur locaux](#page-132-0)  [dynamiques », page 133.](#page-132-0) Sinon, effectuez les étapes suivantes pour créer un ensemble de règles utilisateur :

1 Dans ConsoleOne, cliquez avec le bouton droit sur le conteneur dans lequel vous souhaitez créer l'objet Ensemble de règles utilisateur, cliquez sur Nouveau, puis sur Ensemble de règles pour afficher l'Assistant de l'ensemble de règles.

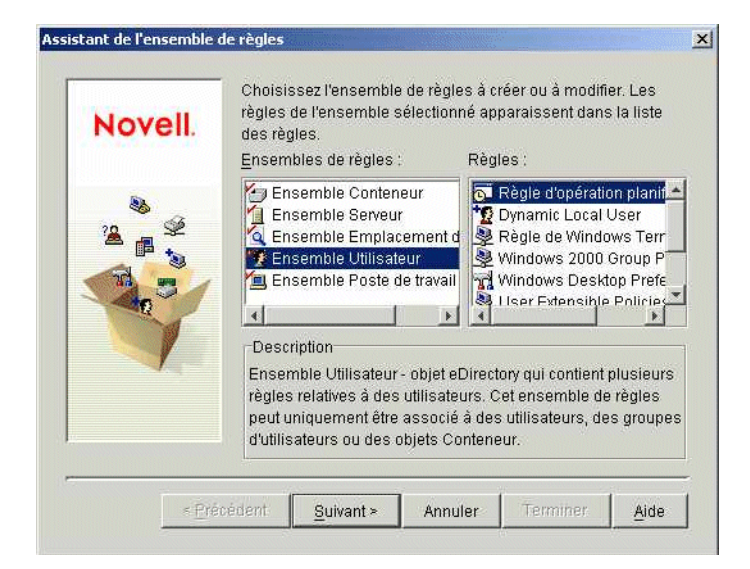

2 Dans la liste Ensembles de règles, sélectionnez Ensemble Utilisateur, puis cliquez sur Suivant.

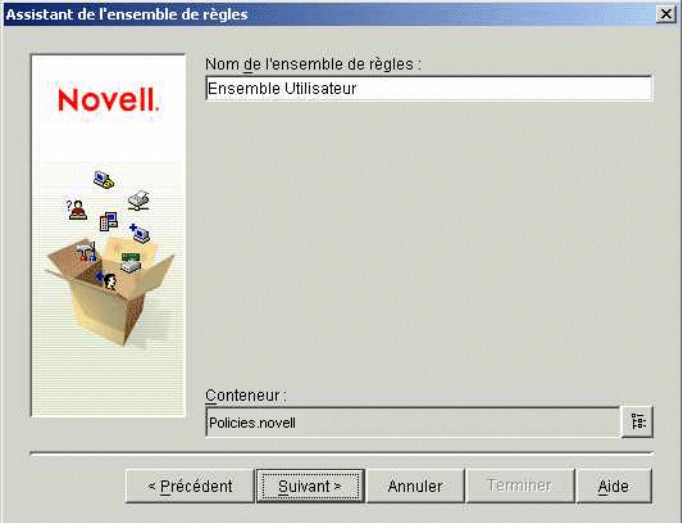

Le nom de l'objet Ensemble doit être unique dans le conteneur dans lequel il a été créé. Si vous envisagez de créer plusieurs ensembles de règles Utilisateur, vous pouvez utiliser un nom plus descriptif, par exemple Ensemble Utilisateur TS Win2000-2003. Vous pouvez également créer la règle dans le même conteneur dans lequel résident les utilisateurs de cette règle.

3 Si nécessaire, modifiez le nom d'objet de l'ensemble et le conteneur dans lequel la règle sera créée, puis cliquez sur Suivant.

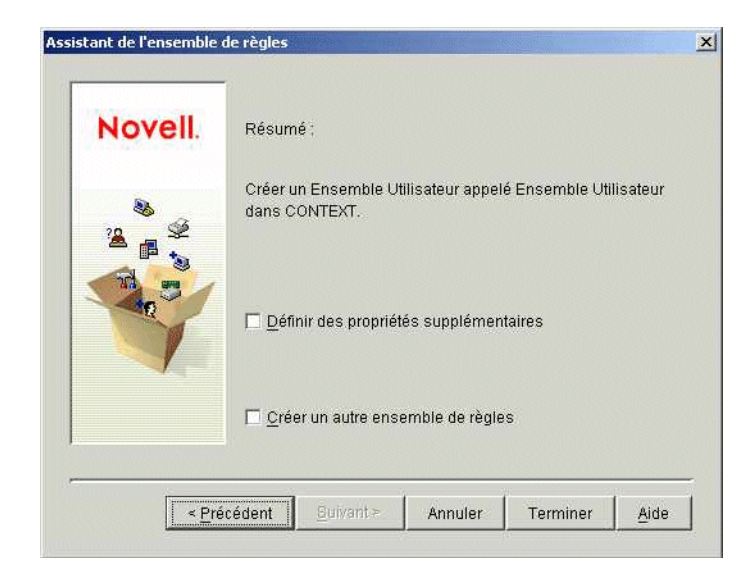

4 Dans la page Résumé, sélectionnez Définir des propriétés supplémentaires, puis cliquez sur Terminer pour créer l'objet Ensemble Utilisateur et pour afficher les pages de propriétés de l'objet.

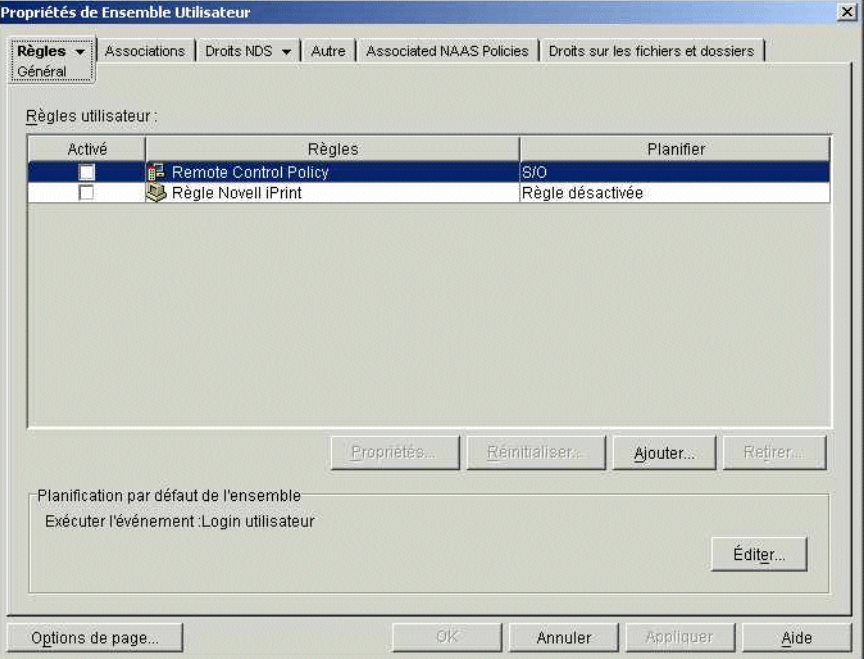

5 Cliquez sur l'onglet Règles, puis cliquez sur Terminal Server Windows 2000-2003 pour afficher la page des règles Terminal Server Windows 2000-2003.

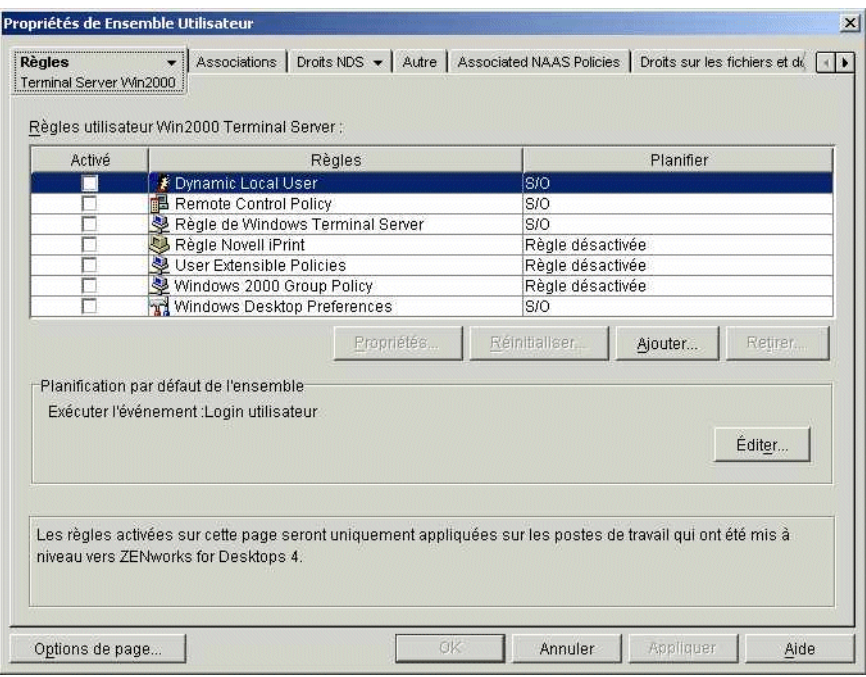

6 Passez à la section suivante, [Configuration des comptes utilisateur locaux dynamiques](#page-276-0).

#### <span id="page-276-0"></span>**Configuration des comptes utilisateur locaux dynamiques**

Utilisez la règle d'utilisateur local dynamique pour configurer la manière dont Workstation Manager crée les comptes utilisateur sur le serveur Terminal Server.

1 Dans la page Règles Windows 2000-2003 Terminal Server, cochez la case à gauche de la règle utilisateur local dynamique pour activer cette règle, puis cliquez sur Propriétés pour afficher la page de propriétés des utilisateurs locaux dynamiques.

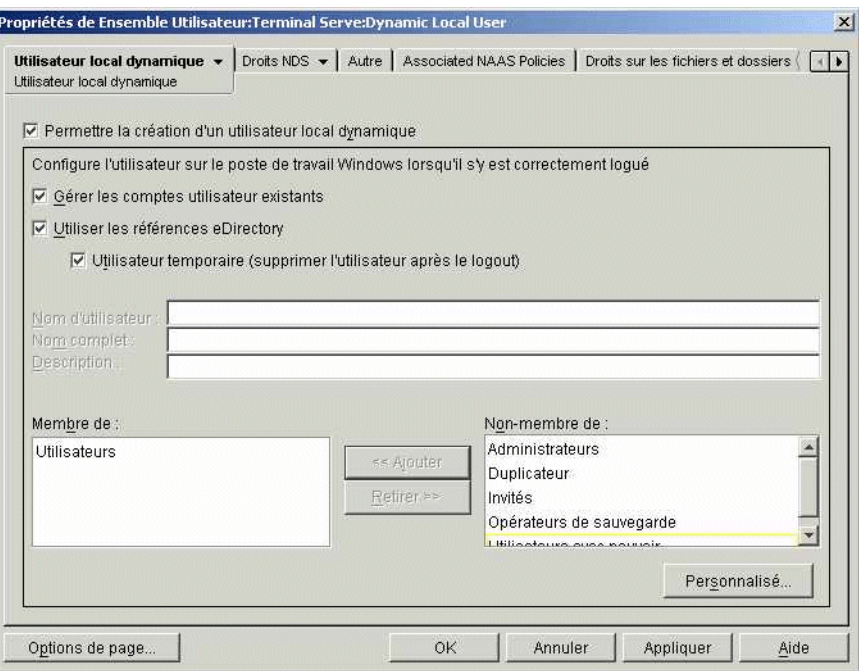

2 Configurez les champs suivants :

**Activer l'utilisateur local dynamique :** Sélectionnez cette option pour permettre à Workstation Manager de créer dynamiquement des comptes utilisateur.

**Gérer les comptes utilisateur existants :** Si vous souhaitez que Workstation Manager applique la règle DLU à des comptes utilisateur existants, sélectionnez cette option. Sinon, la règle DLU ne s'applique qu'aux nouveaux comptes utilisateur.

**Utiliser les références eDirectory :** Sélectionnez cette option pour utiliser des noms d'utilisateur et des mots de passe eDirectory pour les comptes utilisateur locaux. Une fois l'authentification transparente configurée et les références Windows et eDirectory de l'utilisateur synchronisées (reportez-vous à [« Configuration de l'authentification directe », page 129\)](#page-128-0), l'utilisateur n'est pas invité à fournir de référence lorsqu'il lance une application de client léger depuis un serveur Terminal Server.

**Utilisateur temporaire (supprimer l'utilisateur après le logout) :** Sélectionnez cette option si vous souhaitez supprimer le compte d'un utilisateur une fois que l'utilisateur a quitté l'application du client léger et que la session est fermée. Toutes les informations de compte utilisateur sont supprimées. Si vous souhaitez conserver les profils utilisateur, vous pouvez configurer les profils utilisateur Terminal Server. Vous trouverez des instructions dans la section suivante, [Configuration des profils utilisateur Terminal Server](#page-278-0).

**Membre de/Non-membre de :** Dans la liste Non-membre de, sélectionnez le groupe ou les groupes auxquels vous souhaitez que vos utilisateurs appartiennent, puis cliquez sur Ajouter. L'adhésion au groupe détermine les droits d'accès d'un utilisateur sur le serveur Terminal Server. Si aucun des groupes listés ne fournit les droits exacts sur le système de fichiers que vous souhaitez assigner aux comptes utilisateur, vous pouvez utiliser la page Droits sur fichiers (onglet Utilisateur local dynamique > page Droits sur fichiers).

- 3 Cliquez sur OK pour enregistrer vos modifications et fermez la page de propriétés des utilisateurs locaux dynamiques.
- 4 Passez à la section suivante, [Configuration des profils utilisateur Terminal Server](#page-278-0).

#### <span id="page-278-0"></span>**Configuration des profils utilisateur Terminal Server**

La règle Windows Terminal Server vous permet de spécifier un emplacement de stockage réseau pour les profils d'utilisateur mobiles. Cette règle offre plusieurs avantages : 1) Elle s'applique uniquement lorsqu'un utilisateur se logue à un serveur Terminal Server, via une session locale ou une session à distance 2) Elle contient d'autres paramètres de configuration que vous pouvez utiliser pour contrôler les sessions client.

L'utilisation de cette règle pour des profils utilisateur est identique à la configuration de la page de propriétés des services Terminal Server pour un compte utilisateur sur un serveur Windows Terminal Server.

Pour configurer des profils utilisateur par l'intermédiaire de la règle Windows Terminal Server :

- 1 Dans la page Règles Windows 2000-2003 Terminal Server, cochez la case à gauche de la règle Windows Terminal Server pour activer cette règle, puis cliquez sur Propriétés pour afficher les pages de propriétés de la règle.
- 2 Cliquez sur l'onglet Configuration du terminal, puis cliquez sur Login pour afficher la page Login.

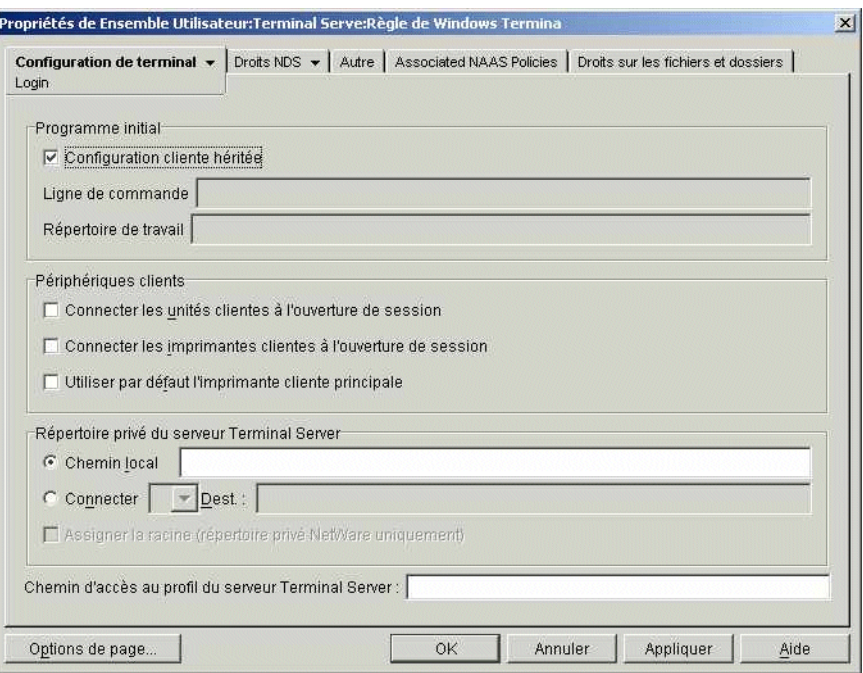

3 Activez l'option Configuration cliente héritée.

Important : Si vous n'activez pas cette option, lorsqu'un utilisateur lance une application Terminal Server, la règle entraîne l'ouverture de la session sur le bureau Terminal Server au lieu de l'application lancée.

- 4 Dans le champ Chemin d'accès au profil Terminal Server, tapez le chemin d'accès à l'emplacement réseau où vous voulez stocker des profils. Gardez à l'esprit les considérations suivantes :
	- Vérifiez que vous utilisez la variable %username% pour garantir l'enregistrement de chaque profil utilisateur dans un répertoire séparé. Par exemple :

\\server\vol1\profiles\%username%

À l'aide du chemin d'accès ci-dessus, le profil de l'utilisateur jsmith est enregistré dans l'emplacement suivant :

\\server\vol1\profiles\jsmith

- Vérifiez que le répertoire de profil de l'utilisateur existe déjà. Dans l'exemple ci-dessus, le chemin d'accès \\server\vol1\profiles\jsmith doit déjà exister pour enregistrer le profil de l'utilisateur jsmith à cet emplacement.
- Vérifiez que l'utilisateur possède les droits qui lui donnent accès à son répertoire de profil. Si le répertoire de profil réside sur un serveur NetWare®, vous pouvez assigner les droits par l'intermédiaire de eDirectory. Si le répertoire de profil se trouve sur un serveur Windows, vous devez assigner les droits partagés par l'intermédiaire du compte Windows de l'utilisateur.
- 5 Cliquez sur OK pour enregistrer vos changements et fermer les pages de propriétés Windows Terminal Server.
- 6 Passez à la section suivante, [Association de l'ensemble Utilisateur aux utilisateurs](#page-279-0).

#### <span id="page-279-0"></span>**Association de l'ensemble Utilisateur aux utilisateurs**

Vous devez associer l'Ensemble de règles utilisateur aux utilisateurs pour qu'il prenne effet.

- 1 Si la page de propriétés de l'objet Ensemble Utilisateur n'est pas ouverte, cliquez avec le bouton droit sur l'ensemble Utilisateur, puis cliquez sur Propriétés.
- 2 Cliquez sur l'onglet Associations pour afficher la page Associations.

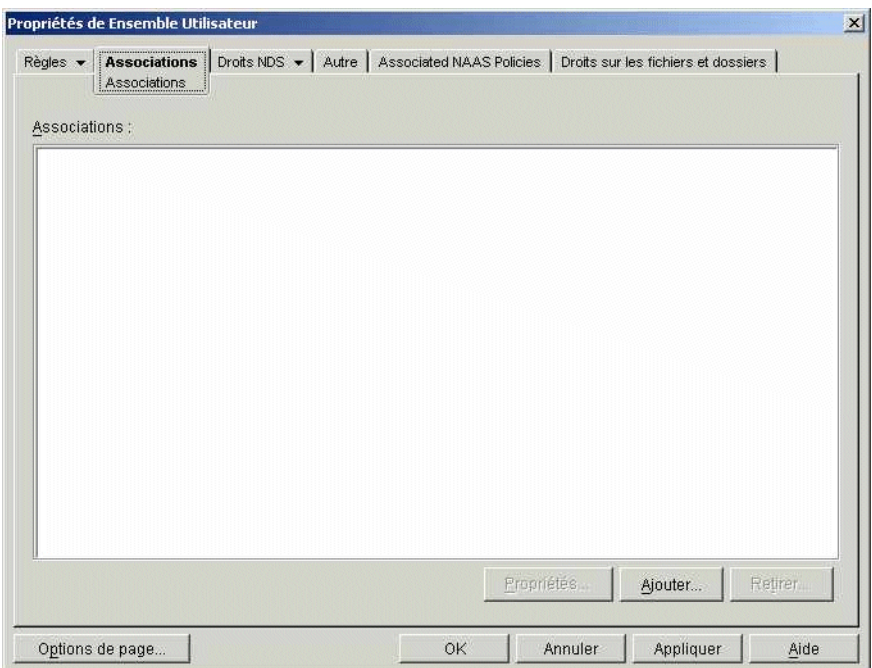

- 3 Cliquez sur Ajouter, puis recherchez et sélectionnez les utilisateurs auxquels vous souhaitez appliquer l'ensemble de règles. Vous pouvez ajouter des utilisateurs, des groupes d'utilisateurs ou des conteneurs.
- 4 Une fois que vous avez ajouté les utilisateurs, cliquez sur OK pour enregistrer vos informations.

## <span id="page-280-0"></span>**Utilisation des méthodes non-ZENworks pour gérer des comptes utilisateur locaux**

Si vous n'utilisez pas Workstation Manager et les règles utilisateur pour créer dynamiquement des comptes utilisateur sur des serveurs Terminal Server, vous devez créer les comptes d'une autre façon (par exemple, créez manuellement des comptes statiques sur chaque serveur Terminal Server ou utilisez Microsoft Active Directory pour les créer). Pour plus d'informations sur la création de comptes utilisateur, reportez-vous à votre documentation Windows. Au cours de la création des comptes utilisateur, prenez en considération les informations suivantes :

- Pour que l'authentification directe fonctionne pour les applications RDP, le compte Windows d'un utilisateur doit posséder les mêmes nom d'utilisateur et mot de passe que son compte eDirectory.
- L'authentification directe ne fonctionne pas pour les applications ICA ; les utilisateurs sont toujours invités à entrer leurs références de login lors du lancement d'une application ICA. Afin de garantir le fonctionnement de l'authentification directe pour les applications ICA, vous devez utiliser Workstation Manager et les règles utilisateur.
- Le compte utilisateur doit posséder un accès adéquat au système de fichiers pour exécuter les applications depuis le serveur Terminal Server, par l'intermédiaire d'adhésions au groupe ou d'autorisations utilisateur individuelles.

## <span id="page-280-1"></span>**Mise à jour des objets Application**

Les objets Application créés pour des applications hébergées sur les serveurs Terminal Server DeFrame ne peuvent pas être utilisés par ZENworks 6.5 Novell Application Launcher, le plug-in Novell Application Launcher ou le gadget de lancement de ZENworks 6.5. Vous devez mettre à niveau les objets Application en les recréant dans eDirectory en tant qu'objets Application Terminal Server. Pour ce faire :

- 1 Dans ConsoleOne, cliquez avec le bouton droit sur le conteneur dans lequel vous voulez créer l'objet Application, cliquez sur Nouveau, puis sur Objet.
- 2 Dans la boîte de dialogue Nouvel objet, sélectionnez Application, puis cliquez sur OK pour afficher la boîte de dialogue Nouvel objet Application.

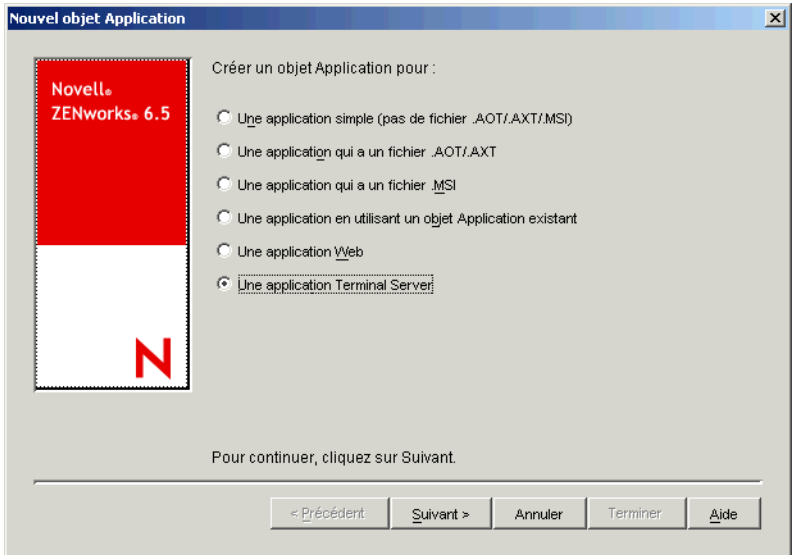

3 Sélectionnez l'option Application Terminal Server, puis cliquez sur Suivant pour afficher la boîte de dialogue Nom de l'objet.

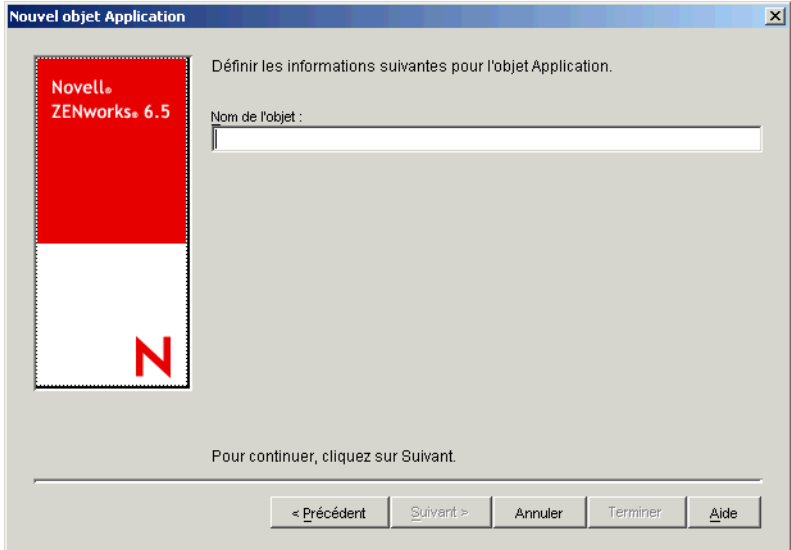

4 Indiquez un nom pour l'objet Application.

Le nom de l'objet Application doit répondre aux règles suivantes :

- Le nom doit être unique dans le conteneur.
- Les caractères spéciaux sont autorisés. Cependant, s'ils sont utilisés, les caractères plus (+), égal (=) et point (.) doivent être précédés d'une barre oblique inverse (\).
- Les caractères suivants sont valides dans les noms de l'objet Application mais ne sont pas valides lorsqu'ils sont utilisés dans les noms de fichiers et de dossiers Windows :

 $\ \ \ \ \ \ \ \ \ \ \ \ \ \ast$  ? " < > |

Si vous utilisez ces caractères dans le nom de l'objet Application, ils sont remplacés par un trait de soulignement () lorsqu'ils sont affichés dans des emplacements contrôlés par Windows au lieu du programme de lancement d'applicatifs Novell (par exemple, sur le bureau Windows).

 Les lettres en majuscules, en minuscules, les caractères de soulignement et les espaces sont affichés tels que vous les saisissez mais ne sont pas pris en compte par le système. Par exemple, ZENworks\_Desktops\_Management est identique à ZENWORKS DESKTOP MANAGEMENT.

Ce nom est visible dans eDirectory. Par défaut, le nom de l'objet Application est également utilisé comme titre d'icône lorsque le programme de lancement d'applicatifs affiche l'objet Application sur le poste de travail d'un utilisateur. Si nécessaire, vous pouvez modifier le titre de l'icône une fois l'objet Application créé (objet Application > onglet Identification > page Icône).

5 Cliquez sur Suivant pour afficher la boîte de dialogue Session ICA/RDP.

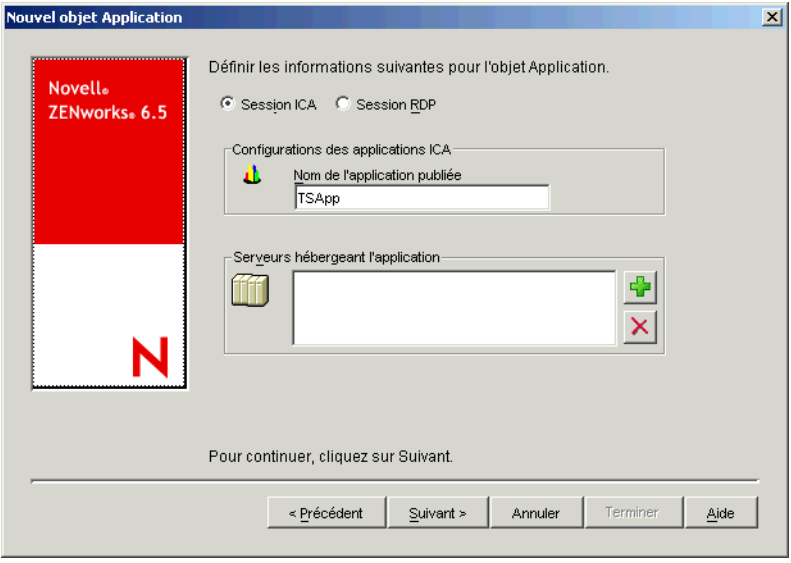

6 Fournissez les informations suivantes pour configurer la session client ICA ou RDP où s'exécute l'application.

Si vous sélectionnez Session ICA, remplissez les champs suivants :

**Session ICA :** Sélectionnez cette option pour que l'application s'exécute dans une session client ICA (Independent Computing Architecture, Architecture informatique indépendante). Citrix MetaFrame exige des sessions client ICA.

- **Nom de l'application publiée :** Par défaut, ce champ est renseigné par le nom de l'objet Application que vous avez entré dans la page précédente. Si le nom ne correspond pas exactement au nom de l'application tel qu'il est défini dans la base de données Citrix IMA, remplacez-le par le nom de l'application publiée Citrix.
- **Serveurs hébergeant l'application :** Ajoutez les serveurs Citrix qui hébergent l'application. Pour ajouter un serveur, cliquez sur le bouton Ajouter, entrez l'adresse IP ou le nom d'hôte DNS du serveur, puis cliquez sur OK.

Les serveurs que vous avez définis ne sont utilisés qu'au cours du lancement de l'application à partir du programme de lancement d'applicatifs Novell ou du plug-in Novell Application Launcher. Le gadget de lancement de ZENworks utilise les serveurs définis dans ses paramètres de configuration. Pour plus d'informations sur les paramètres de configuration du gadget de lancement de ZENworks, reportez-vous à « ZENworks

Launch Gadget : Configuring Settings (Gadget de lancement de ZENworks : Paramètres de configuration) » dans la section « Application Management (Gestion d'applications) » du manuel *ZENworks 6.5 Desktop Management Administration Guide (Guide d'administration de ZENworks 6.5 Desktop Management)*.

**Session RDP :** Sélectionnez cette option si vous souhaitez que l'application s'exécute dans une session client RDP (Remote Desktop Protocol). Microsoft Windows Terminal Server exige des sessions client RDP. Citrix MetaFrame prend également en charge les sessions client RDP.

Si vous sélectionnez Session RDP, remplissez les champs suivants :

- **Adresse Terminal Server :** Spécifiez l'adresse IP ou le nom d'hôte du serveur Terminal Server. Si le serveur Terminal Server n'utilise pas le port 3389 par défaut, modifiez le champ du port pour spécifier le numéro correct du port.
- **Domaine du serveur :** Si le serveur Terminal Server appartient à un domaine Windows NT ou un domaine Active Directory, spécifiez le nom du domaine.
- **Chemin d'accès à l'application :** Spécifiez le chemin d'accès au fichier exécutable de l'application. Si vous exécutez ConsoleOne sur le serveur Terminal Server, vous pouvez rechercher et sélectionner le fichier.
- **Répertoire de travail :** Spécifiez le chemin d'accès au répertoire où l'application peut créer des fichiers de travail.
- 7 Cliquez sur Suivant, puis définissez les règles qui contrôlent la distribution de l'application vers un poste de travail. Pour ce faire :
	- 7a Cliquez sur Ajouter, puis sélectionnez le type de règle que vous souhaitez définir.
	- 7b Remplissez les informations relatives à la règle (cliquez sur Aide pour plus d'informations sur la règle), puis cliquez sur OK pour ajouter la configuration à la liste.

Remarque : Une règle de version de système d'exploitation (version SE) était nécessaire dans les versions précédentes de ZENworks. Celle-ci n'est plus nécessaire.

- 8 Cliquez sur Suivant, puis associez l'objet Application aux utilisateurs ou postes de travail auxquels vous souhaitez distribuer l'application. Pour ce faire :
	- 8a Cliquez sur Ajouter, puis recherchez et sélectionnez les objets Utilisateur ou Poste de travail. Vous pouvez également sélectionner des objets Groupe, Groupe de postes de travail et Conteneur (Unité organisationnelle, Organisation ou Pays). Si vous sélectionnez un objet Conteneur, vous aurez la possibilité d'associer tous les objets Utilisateur et/ou Poste de travail du conteneur à l'application.

Important : Chaque poste de travail à associer aux applications doit d'abord être importé dans eDirectory en tant qu'objet Poste de travail.

- 8b Après avoir ajouté l'utilisateur ou le poste de travail à la liste, cochez la case appropriée pour que l'utilisateur ou le poste de travail définisse les caractéristiques (Forcer l'exécution, NAL, Menu démarrer, Bureau, Barre système, Lancement rapide et Forcer le caching) que vous souhaitez voir appliquées à l'application. Cliquez sur Aide pour une description de chacune de ces caractéristiques.
- 9 Cliquez sur Suivant, vérifiez les paramètres de l'objet Application, puis cliquez sur Terminer pour créer l'objet Application.

## <span id="page-284-0"></span>**Installation des clients Citrix ICA et Microsoft RDP sur les postes de travail**

Chaque fois que le programme de lancement d'applicatifs Novell, le plug-in Novell Application Launcher ou le gadget de lancement de ZENworks lance une application Terminal Server, il fait appel au client Citrix ICA ou Microsoft RDP pour créer la session client à l'aide du serveur Terminal Server. Cette opération nécessite l'installation du client ICA et RDP sur chaque poste de travail de l'utilisateur.

#### **Client ICA**

Le poste de travail doit avoir le client ICA Program Neighborhood (PN) ou le client ICA Web installé. Si le client PN ou le client Web n'est pas déjà installé sur les postes de travail de vos utilisateurs :

- 1 Téléchargez les fichiers du client PN ou du client Web à partir du site Web [Citrix Download](http://www.citrix.com/site/SS/downloads/downloads.asp?dID=2755)  [Clients](http://www.citrix.com/site/SS/downloads/downloads.asp?dID=2755) (http://www.citrix.com/site/SS/downloads/downloads.asp?dID=2755).
- 2 Distribuez les fichiers client sur chaque poste de travail. Pour ce faire :
	- 2a Suivez les instructions dans le manuel *Citrix Administrator's Guide (Guide de l'administrateur Citrix)* ou utilisez le programme de lancement d'applicatifs Novell pour distribuer les fichiers.
	- 2b (Conditionnel) Si vous utilisez le gadget de lancement de ZENworks, copiez le fichier client Web (wficat.cab) à l'emplacement suivant sur votre serveur de portail :

*tomcat*\webapps\nps\portal\gadgets\com.novell.ondemand.gadgets.ZENLaunchGadget\ bin

ou

Pour le client PN, remplacez le nom du fichier par wficat.cab et copiez-le à l'emplacement indiqué ci-dessus.

Lorsqu'un utilisateur lance une application Terminal Server que vous avez configurée pour une exécution dans une session client ICA, le gadget de lancement utilise le fichier CAB pour installer le client. Une fois cette opération effectuée, les utilisateurs peuvent lancer des applications ICA depuis le programme de lancement des applicatifs Novell, du plug-in Novell Application Launcher et du gadget de lancement de ZENworks.

Pour plus d'informations sur l'utilisation du gadget de lancement de ZENworks, reportezvous au [Chapitre 20, « Mise à niveau vers le gadget de lancement de ZENworks 6.5 »,](#page-266-1)  [page 267](#page-266-1).

#### **Client RDP**

Le client Microsoft RDP 5.1 (msrdp.ocx) est fourni avec l'agent ZENworks Desktop Management et le gadget de lancement de ZENworks. Au cours de l'installation de l'agent de gestion de bureau, le fichier msrdp.ocx est installé dans le répertoire c:\program files\novell\zenworks. Grâce au gadget de lancement de ZENworks, si un utilisateur lance une application Terminal Server configurée pour s'exécuter dans une session client RDP, le gadget de lancement installe le fichier msrdp.ocx dans le répertoire c:\program files\novell\zenworks.

# 22 **Mise à niveau vers ZENworks 6.5 Desktop Management Support Pack 1**

Cette section comprend les informations suivantes :

- [« Présentation », page 287](#page-286-0)
- [« Liste de contrôle avant installation », page 288](#page-287-0)
- [« Installation de la mise à niveau SP1 sur le serveur Desktop Management », page 289](#page-288-0)
- [« Mise à niveau du serveur Middle Tier ZENworks », page 296](#page-295-0)
- [« Mise à niveau de l'agent de gestion Novell ZENworks », page 306](#page-305-0)

## <span id="page-286-0"></span>**Présentation**

Lisez les informations suivantes pour comprendre les fonctions de la mise à niveau Novell<sup>®</sup> ZENworks® 6.5 Desktop Management Support Pack 1 (SP1).

- [« Avantages de l'installation du SP1 », page 287](#page-286-1)
- [« Inconvénients du programme d'installation du SP1 », page 287](#page-286-2)
- [« Mise à niveau incrémentielle des serveurs réseau », page 288](#page-287-1)

## <span id="page-286-1"></span>**Avantages de l'installation du SP1**

- Le programme d'installation du SP1 utilise les chemins d'installation d'origine de ZENworks 6.5 pour rechercher et mettre à niveau le logiciel ZENworks 6.5 Desktop Management.
- Le programme d'installation du SP1 arrête et redémarre automatiquement les services (à l'exception du service d'inventaire) s'ils sont exécutés sur un serveur.
- Les fichiers SP1 sont toujours copiés, remplaçant anciens et nouveaux fichiers par les fichiers mis à niveau. Les fichiers copiés en dehors des répertoires ZENworks sont remplacés uniquement s'ils sont plus anciens.
- $\bullet$  L'installation du SP1 met à niveau les snap-ins ConsoleOne<sup>®</sup> vers ZENworks 6.5 SP1 à la fois sur le poste de travail d'installation et sur tout serveur cible détecté par l'assistant de mise à niveau. Pour que la case à cocher ConsoleOne apparaisse sélectionnée, la version des snapins précédemment installés doit être la version 6.5.

## <span id="page-286-2"></span>**Inconvénients du programme d'installation du SP1**

 Le programme d'installation ne vous permet pas de désélectionner les cases à cocher de fonction de ce programme. Leur statut est déterminé par le programme d'installation lorsque vous sélectionnez les serveurs à mettre à niveau.

- Le programme d'installation ne met pas à niveau les versions de ZENworks antérieures à ZENworks 6.5 Desktop Management vers ZENworks 6.5 Desktop Management SP1.
- Le programme d'installation n'installe pas les composants ZENworks à un emplacement où ils n'étaient pas précédemment installés.
- Le programme d'installation ne vous permet pas de sélectionner des objets Poste de travail à l'emplacement où ConsoleOne est installé et n'inclut pas les snap-ins ZENworks 6.5 Desktop Management. Pour mettre à jour un poste de travail donné et y installer les snap-ins Desktop Management SP1, vous devez exécuter le programme d'installation d'origine du serveur ZENworks 6.5 Desktop Management à partir de ce poste de travail.
- Le programme d'installation ne met pas à niveau les objets eDirectory ; il met à jour uniquement le logiciel ZENworks 6.5 précédemment installé.
- Si vous procédez à la mise à niveau du serveur d'inventaire, le programme d'installation ne démarre pas automatiquement le service d'inventaire. Vous devez le démarrer manuellement après avoir procédé à la mise à niveau vers le SP1.

## <span id="page-287-1"></span>**Mise à niveau incrémentielle des serveurs réseau**

Vous pouvez mettre à jour tous les serveurs ZENworks 6.5 vers le SP1 en une seule fois, ou de façon incrémentielle (comme par emplacement géographique).

Le programme d'installation du SP1 met à jour les serveurs un par un. Si vous possédez plusieurs serveurs, calculez le temps nécessaire pour les mettre tous à jour en une seule session d'installation. Si cette session unique risque de prendre trop de temps, sélectionnez des serveurs cibles dans des groupes et effectuez la mise à niveau des groupes un par un.

## <span id="page-287-0"></span>**Liste de contrôle avant installation**

- Assurez-vous d'avoir rempli toutes les conditions requises pour l'installation listées dans la section [« Préparation », page 27.](#page-26-0)
- Assurez-vous d'avoir installé ZENworks 6.5 Desktop Management sur les machines sur lesquelles vous souhaitez installer ZENworks 6.5 Desktop Management SP1.
- Consultez le fichier Readme du SP1 pour vérifier des informations de dernière minute sur l'installation. Le fichier Readme pour ZENworks 6.5 Desktop Management Support Pack 1 est disponible sur le [site Web de documentation Novell ZENworks 6.5](http://www.novell.com/documentation/zenworks65) (http://www.novell.com/documentation/zenworks65).
- Téléchargez et enregistrez le programme d'installation de ZENworks 6.5 Desktop Management Support Pack 1 à partir du [site Web Novell Support \(Support technique Novell\)](http://support.novell.com)  (http://support.novell.com).

Si vous enregistrez le téléchargement de l'installation du SP1 sur le disque dur du poste de travail, le chemin d'accès entre la racine du disque dur et le répertoire dans lequel vous avez copié le SP1 peut contenir uniquement des noms de répertoires qui sont conformes à la convention d'assignation de nom de fichier au format DOS 8.3. Si le chemin d'accès inclut un nom de répertoire long, le programme d'installation ne se lance pas.

 $\square$  Si vous effectuez l'installation sur une grappe, déchargez manuellement Java sur chaque noeud de la grappe. Bien que le programme d'installation décharge automatiquement Java, il ne le fait que sur les noeuds où réside le serveur virtuel. Pour décharger Java sur chaque noeud de grappe, entrez **Java -exit** sur la ligne de commande du serveur.
- Si vous possédez une instance de Novell ConsoleOne qui a été lancée à partir d'une unité assignée sur un poste de travail et si cette instance est en cours d'exécution sur un serveur cible, ou si une instance de ConsoleOne est en cours d'exécution à partir du poste de travail d'installation, quittez ces instances avant d'exécuter le programme d'installation. Si ConsoleOne est en cours d'exécution dans les cas cités ci-dessus, les snap-ins ZENworks 6.5 Desktop Management pour ConsoleOne mis à jour ne sont pas installés à ces emplacements.
- $\Box$  Si vous ne l'avez pas déjà fait, sur le poste de travail que vous utiliserez pour installer Desktop Management, loguez-vous à toutes les arborescences eDirectory dans lesquelles vous installerez le logiciel Desktop Management.

Lors de l'installation, vous êtes authentifié auprès de tous les serveurs NetWare cible des arborescences auxquelles vous vous êtes logué afin que vous puissiez sélectionner les serveurs pour l'installation du SP1.

 $\square$  Si vous envisagez d'installer le SP1 sur tous les serveurs Windows, assurez-vous de fermer la fenêtre Services sur chaque serveur Windows et de vous authentifier auprès des serveurs ou du domaine contenant les serveurs.

Bien que le programme d'installation arrête tous les services ZENworks Desktop Management, ces services ne peuvent pas être enregistrés si la fenêtre Services est ouverte pendant l'installation sur le serveur.

# **Installation de la mise à niveau SP1 sur le serveur Desktop Management**

Exécutez les étapes suivantes pour installer le serveur ZENworks 6.5 Desktop Management Support Pack 1 (SP1) sur un serveur NetWare<sup>®</sup> ou Windows.

1 Sélectionnez un poste de travail Windows 2000/XP (ou un serveur Windows 2000/2003) sur lequel exécuter le programme d'installation du SP1.

Ce poste de travail ou serveur doit répondre aux conditions requises pour un poste de travail d'installation. Pour plus d'informations, reportez-vous à [« Conditions préalables concernant le](#page-28-0)  [poste de travail utilisé pour effectuer l'installation », page 29](#page-28-0).

2 Parcourez l'arborescence et sélectionnez le programme d'installation du SP1 que vous avez précédemment téléchargé depuis le site Web de support technique de Novell et exécutez le programme winsetup.exe.

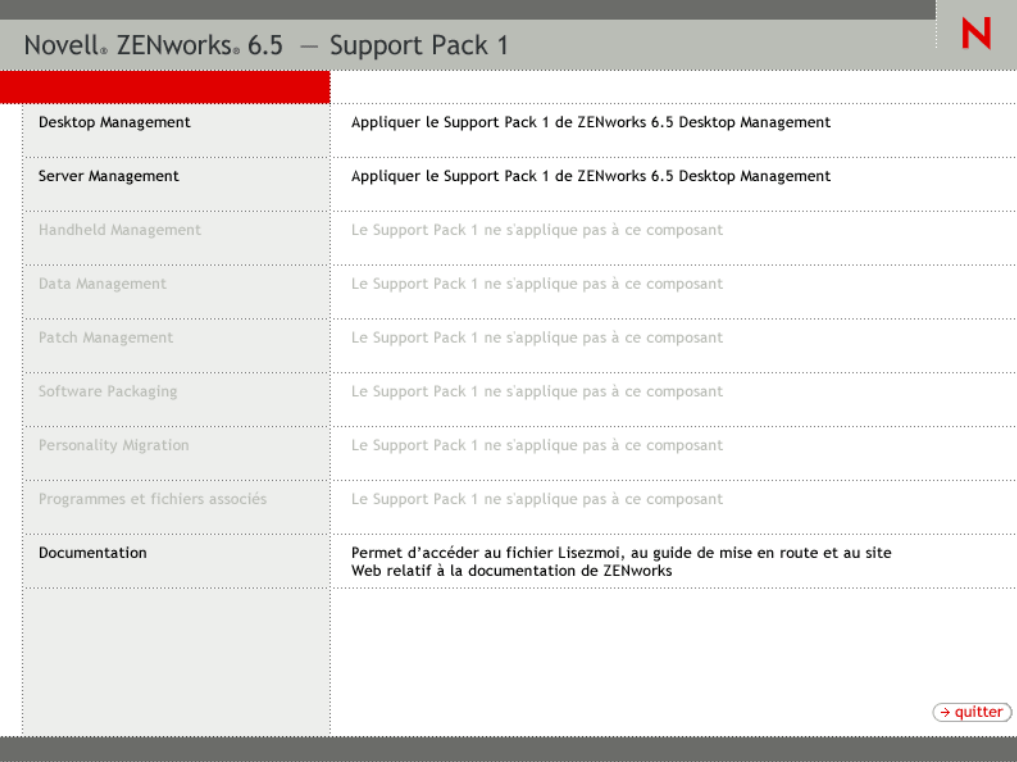

- 3 Cliquez sur Desktop Management pour afficher la page qui contient les options à installer dans différentes langues.
- 4 Cliquez sur Français pour afficher une page présentant les options d'installation de Desktop Management.

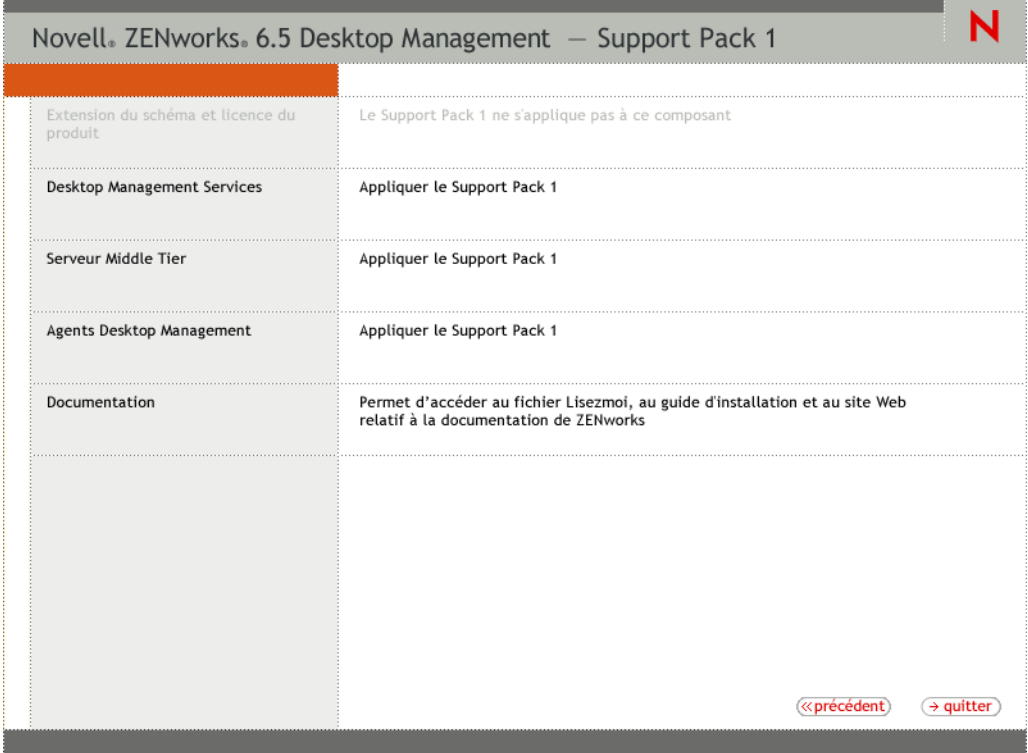

- 5 Cliquez sur Services Desktop Management pour lancer l'assistant d'installation du serveur Desktop Management.
- 6 Sur la première page d'installation, lisez les détails relatifs à l'exécution du programme d'installation, puis cliquez sur Suivant.
- 7 Lisez l'Accord de licence, puis cliquez sur Oui si vous en acceptez les termes.

Si vous n'acceptez pas les termes de cet accord, n'installez pas le logiciel.

- 8 Dans la page des conditions requises pour l'installation, lisez les conditions relatives à l'installation du serveur Desktop Management Support Pack 1, assurez-vous que le serveur sur lequel vous envisagez d'effectuer l'installation répond aux critères listés, puis cliquez sur Suivant.
- <span id="page-290-0"></span>9 Dans la page Sélection de l'arborescence, entrez ou sélectionnez le nom de l'arborescence Novell eDirectory™ dans laquelle vous souhaitez mettre à jour le serveur Desktop Management vers la version SP1, puis cliquez sur Suivant.

Étant donné que vous installez ZENworks 6.5 Support Pack 1 (SP1), l'arborescence eDirectory est déjà développée et la case Étendre le schéma de l'installation de 6.5 ne figure donc pas sur cette page de l'installation du SP1.

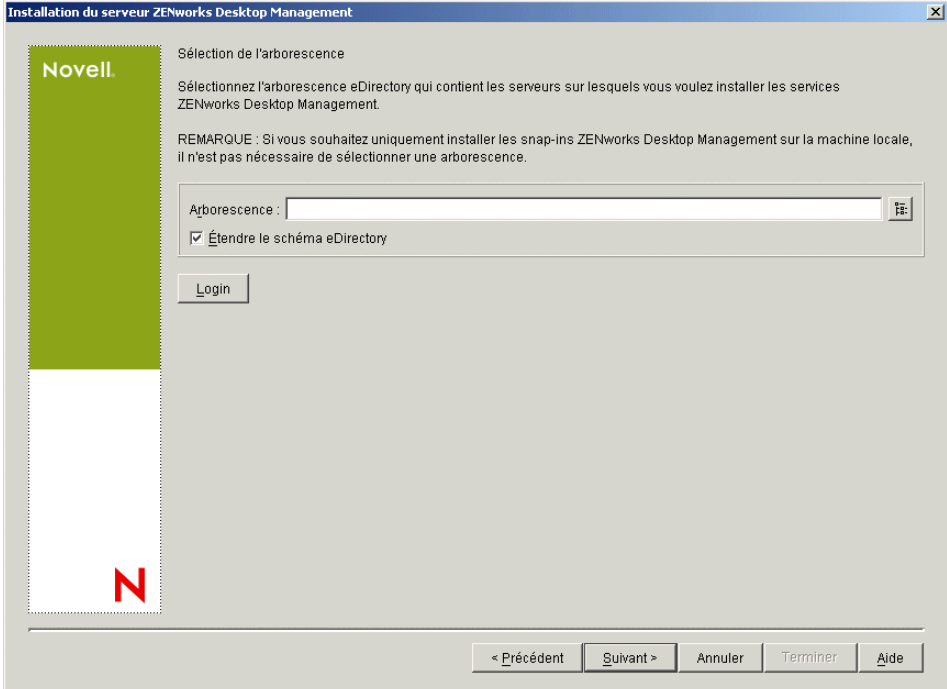

Si vous souhaitez installer les snap-ins ZENworks Desktop Management uniquement sur votre poste de travail d'administrateur local, il n'est pas nécessaire de sélectionner une arborescence.

Vous pouvez vous authentifier auprès d'une arborescence en cliquant sur le bouton Login et en entrant un ID utilisateur et un mot de passe associés aux droits appropriés.

10 Dans la page Licence ZENworks Desktop Management, spécifiez le code de licence, communiqué par message électronique, qui fait partie du progiciel d'enregistrement du produit SmartCert.

Si vous ne spécifiez pas de code de licence, l'assistant considère que l'installation de ZENworks Desktop Management est une version d'évaluation. Si vous choisissez d'installer une version d'évaluation, vous recevrez à des intervalles périodiques, un message de rappel qui vous demandera d'enregistrer le produit. Après 90 jours, la version d'évaluation du produit ne fonctionne plus.

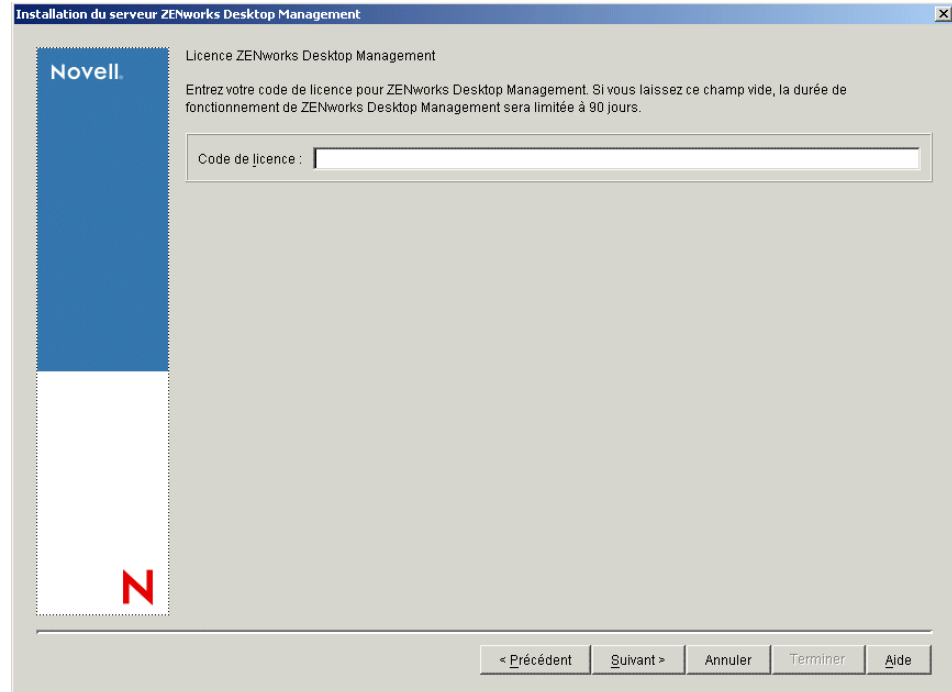

11 Dans la page de sélection des serveurs, cliquez sur Ajouter des serveurs pour rechercher les noms des serveurs sur lesquels vous souhaitez installer le Support Pack 1.

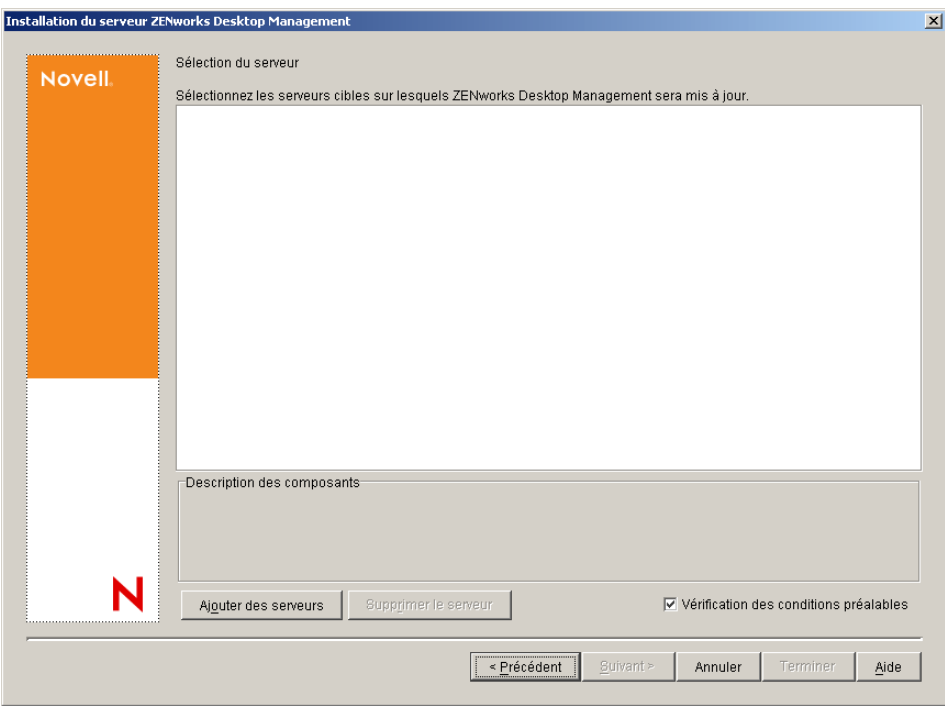

Vous pouvez uniquement choisir des serveurs qui se trouvent dans l'arborescence que vous avez sélectionnée à l'[etape 9.](#page-290-0)

Le serveur Desktop Management n'est pas pris en charge sur certains systèmes d'exploitation, même s'il peut figurer dans la liste des serveurs disponibles. Vérifiez la liste des serveurs pris en charge qui s'affiche au début du programme d'installation (après l'accord de licence) ou

reportez-vous à la Documentation en ligne de ZENworks Desktop Management pour plus d'informations.

Dans ZENworks 6.5 Desktop Management SP1, il est possible d'ajouter des serveurs sur lesquels aucune installation du serveur ZENworks Desktop Management n'a été effectuée, mais si vous les sélectionnez pour les ajouter, le programme d'installation les rejettera pour la mise à jour vers SP1.

Important : Si vous avez précédemment installé les services Desktop Management sur une grappe NetWare, sélectionnez le volume de grappe (c'est-à-dire, le serveur de grappe virtuel) comme cible de ces composants. Si vous installez les snap-ins ConsoleOne sur la grappe, sélectionnez le volume de grappe pour installer les snap-ins sur chaque noeud de grappe.

**11a** (Conditionnel) Dans la boîte de dialogue Ajouter des serveurs, vous pouvez lister les serveurs en fonction de leur nom d'arborescence eDirectory. Pour effectuer l'installation sur un serveur, sélectionnez Arborescences eDirectory, parcourez l'arborescence et cliquez sur le nom du serveur à installer ou cliquez sur Ajouter tous les serveurs pour sélectionner tous les serveurs d'un conteneur. Cliquez sur le bouton Flèche droite pour déplacer les serveurs sélectionnés vers le volet Serveurs sélectionnés, puis cliquez sur OK.

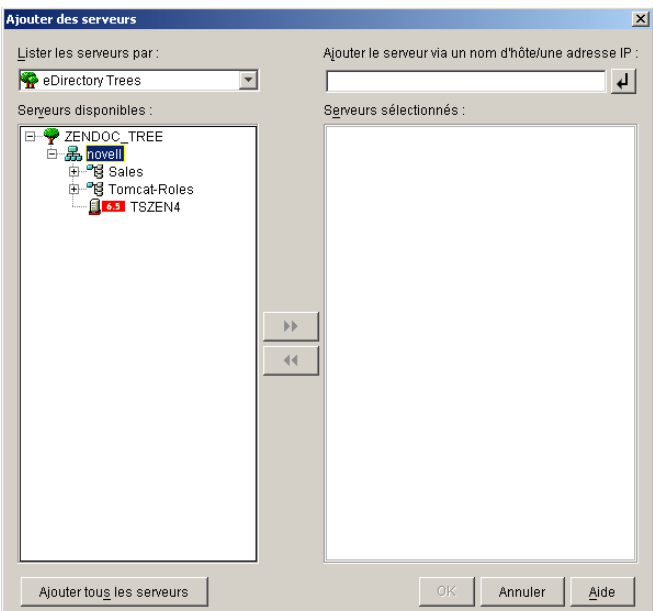

Les serveurs Windows ne sont pas disponibles et ne peuvent donc pas être sélectionnés dans l'arborescence tant que vous n'y avez pas installé eDirectory.

Pour ajouter un serveur Windows auprès duquel vous n'êtes pas authentifié, doublecliquez sur l'icône de serveur pour afficher la boîte de dialogue dans laquelle vous pouvez entrer les références d'authentification Windows.

11b (Facultatif) Dans la boîte de dialogue Ajouter des serveurs, spécifiez le nom d'hôte ou l'adresse IP d'un serveur dans le champ Ajouter le serveur via un nom d'hôte/une adresse IP. La valeur spécifiée doit être résolue par le nom d'un serveur.

Cliquez sur  $\bigcup$  pour démarrer le processus de résolution de nom et ajouter le serveur à la liste Serveurs sélectionnés.

12 Sur la page de sélection des serveurs désormais remplie, seuls les services précédemment installés par ZENworks 6.5 sur ce serveur sont disponibles pour la mise à jour vers SP1. À l'exception du paramètre Poste de travail local, vous ne pouvez pas modifier les sélections.

Remarque : Pour une description de ces services, reportez-vous à [« Installation complète \(extension](#page-57-0)  [de schéma incluse\) », page 58.](#page-57-0)

**Poste de travail local :** L'installation de ZENworks 6.5 vous donnait la possibilité d'installer les snap-ins des services Desktop Management sur votre poste de travail local en cochant la case Snap-ins des services Desktop Management sous l'option Poste de travail local.

Dans l'installation du SP1, cette case s'affiche si les snap-ins sont déjà installés localement. Vous pouvez désélectionner cette case si vous le souhaitez.

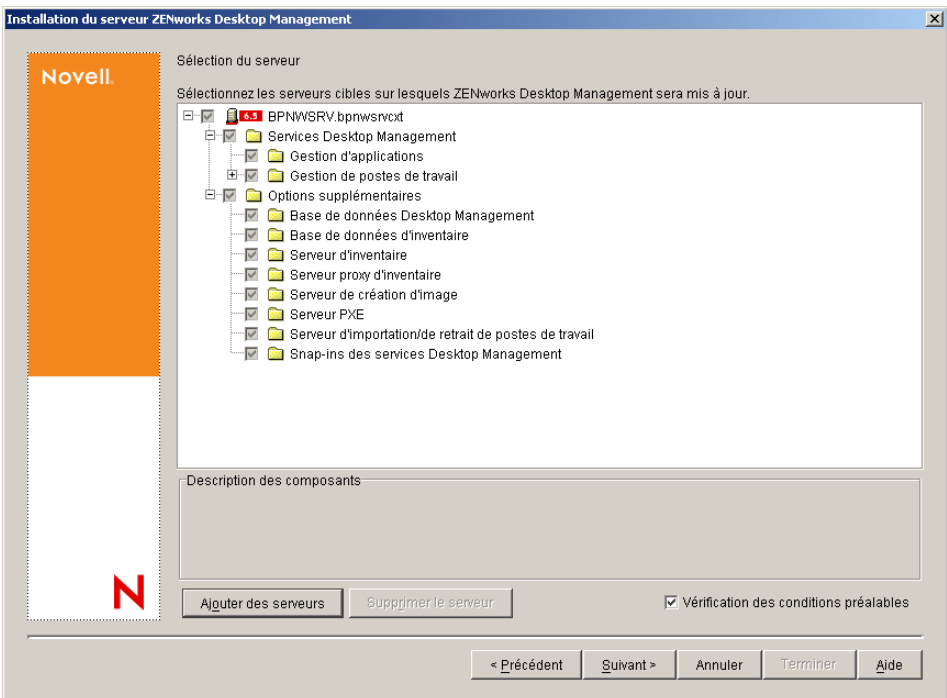

13 (Conditionnel) La case Vérification des conditions préalables est cochée par défaut. Conservez cette sélection si vous souhaitez que le programme d'installation vérifie que le ou les serveurs répondent aux conditions requises pour l'installation des services ZENworks Desktop Management.

Le programme d'installation vérifie la version du système d'exploitation réseau du serveur (y compris les Service Packs et les Support Packs requis), la présence et la version de Novell Client<sup>TM</sup> (4.9 SP1a) sur les serveurs Windows et sur le poste de travail d'installation, ainsi que la présence et la version de ConsoleOne (1.3.6).

Si la version du système d'exploitation du serveur et des Support/Service Packs est incorrecte, le programme d'installation affiche un message d'erreur ou d'avertissement et s'interrompt jusqu'à ce que le logiciel soit installé et détecté ou jusqu'à ce que vous désélectionniez la case.

14 Dans la page Résumé, vérifiez la liste des composants et les éléments à installer. Si le résumé est correct, cliquez sur Terminer pour démarrer le programme d'installation.

Vous pouvez cliquer sur Précédent autant de fois que nécessaire pour effectuer des modifications.

Si vous cliquez sur Annuler, aucune information d'installation n'est enregistrée.

Vous pouvez consulter le fichier journal d'installation une fois l'installation terminée. Le nom du fichier journal est *date\_heure*\_zdmserver\_install.log (par exemple : 20040304\_024034\_zdmserver\_install.log). Il se trouve dans le répertoire \novell\zfdtemp sur la machine à partir de laquelle vous effectuez l'installation. Ce fichier journal indique les composants dont l'installation a échoué.

Vous pouvez également consulter le résumé d'installation pour vérifier les sélections que vous avez effectuées. Le résumé est enregistré dans un fichier journal nommé

*date\_heure\_zdmserver\_installsummary.log (par exemple :* 

20040304\_024034\_zdmserver\_installsummary.log). Il se trouve également à l'emplacement suivant : c:\novell\zfdtemp.

- 15 (Conditionnel) Si vous avez procédé à la mise à niveau du serveur d'inventaire, démarrez manuellement le service d'inventaire.
	- **Sur des serveurs NetWare :** Entrez **startinv** à l'invite de la console principale du serveur.
	- **Sur des serveurs Windows :** Passez à l'[etape 15a.](#page-295-0)
	- **15a** Ouvrez le Panneau de configuration.
	- 15b Double-cliquez sur Outils d'administration, puis sur Services.
	- 15c Sélectionnez Service d'inventaire Novell, puis cliquez sur Démarrer.

#### <span id="page-295-0"></span>**Tâche de post-mise à niveau**

Si un serveur d'inventaire ZENworks 6.5 reçoit des mises à jour du dictionnaire de logiciels ZENworks à partir d'un serveur d'inventaire ZENworks 6.5 SP1, effectuez les tâches suivantes sur le serveur d'inventaire ZENworks 6.5 :

- 1 Arrêtez le service d'inventaire.
- 2 Effectuez une sauvegarde fiable du fichier desktopcommonutility.jar situé dans le répertoire chemin\_installation\_serveur\_inventaire\zenworks\inv\server\wminv\lib
- 3 Copiez le fichier desktopcommonutility.jar depuis le CD compagnon de *ZENworks 6.5 SP1*\companion2\zen65patch\inv\server\wminv\lib dans *chemin\_installation\_serveur\_inventaire*\zenworks\inv\server\wminv\lib directory.
- 4 Démarrez le service d'inventaire.

## **Mise à niveau du serveur Middle Tier ZENworks**

Exécutez les étapes suivantes pour installer le serveur ZENworks 6.5 Desktop Management Support Pack 1 (SP1) sur un serveur NetWare ou Windows.

- 1 Sélectionnez un poste de travail Windows 2000/XP (ou un serveur Windows 2000/2003) sur lequel exécuter le programme d'installation du SP1 du serveur Middle Tier. Ce poste de travail (ou serveur) doit répondre aux conditions requises pour un poste de travail d'installation. Pour plus d'informations, reportez-vous à [« Conditions préalables concernant le poste de travail](#page-28-0)  [utilisé pour effectuer l'installation », page 29](#page-28-0).
- 2 Parcourez l'arborescence et sélectionnez le programme d'installation du SP1 que vous avez précédemment téléchargé depuis le site Web de support technique de Novell et exécutez le programme winsetup.exe.

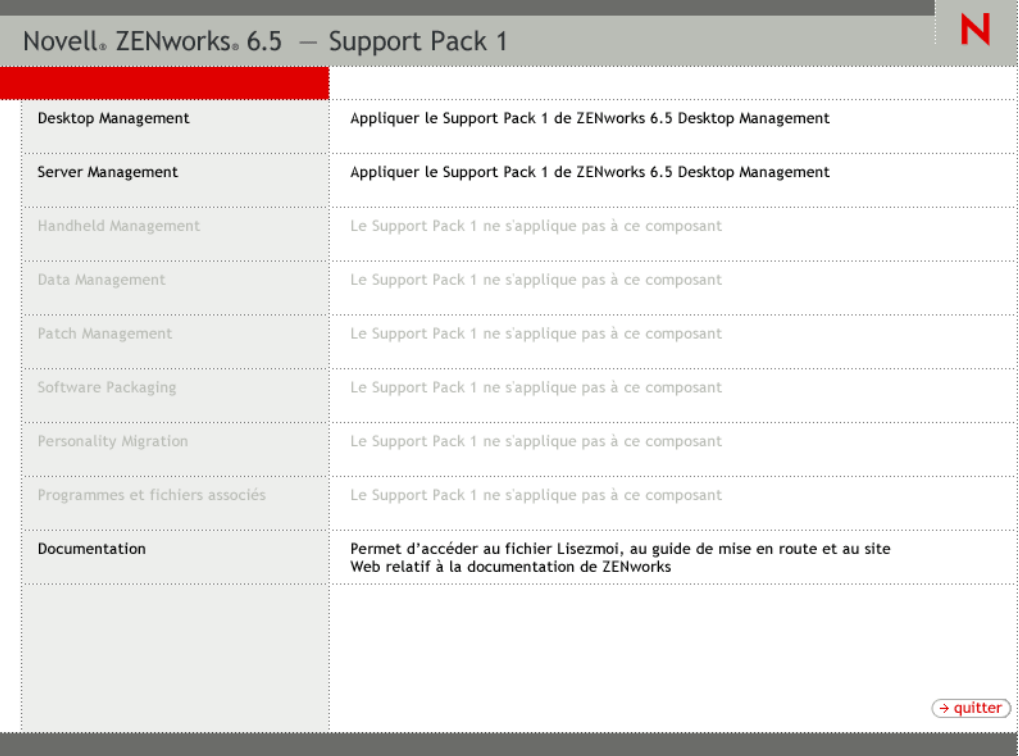

- 3 Cliquez sur Desktop Management pour afficher la page qui contient les options à installer dans différentes langues.
- 4 Cliquez sur Français pour afficher une page présentant les options d'installation de Desktop Management.

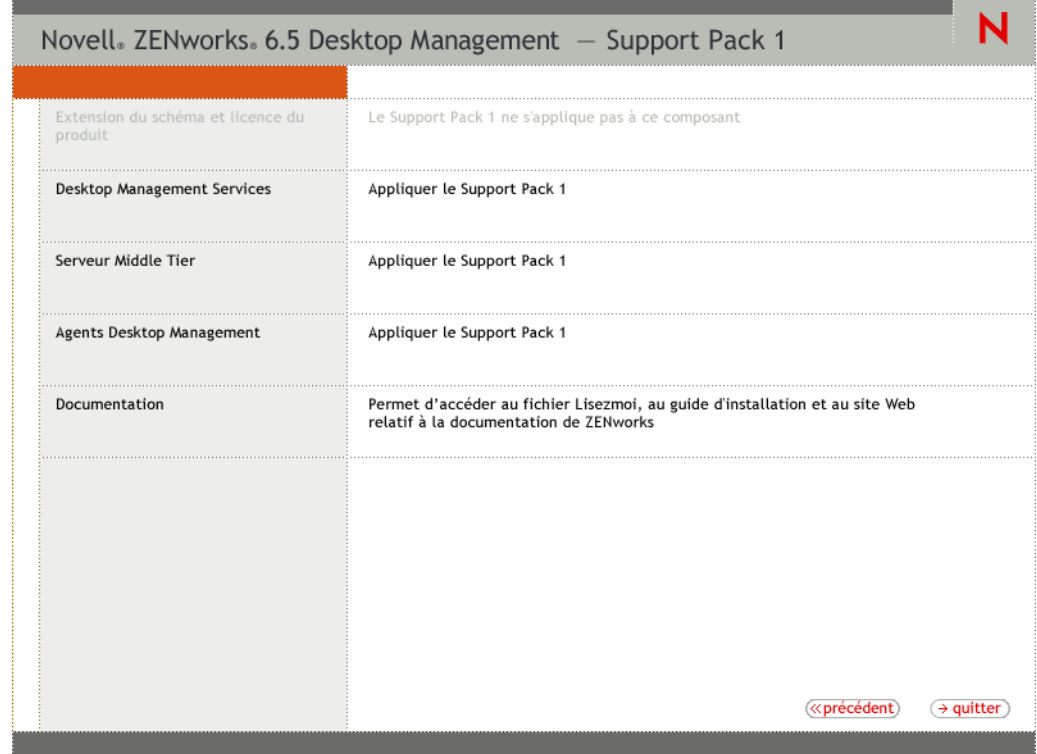

- 5 Cliquez sur Serveur Middle Tier pour lancer le programme d'installation correspondant.
- 6 Sur la première page d'installation, lisez les détails relatifs à l'exécution du programme d'installation, puis cliquez sur Suivant.
- 7 Lisez l'Accord de licence, puis cliquez sur Oui si vous en acceptez les termes.

Si vous n'acceptez pas les termes de cet accord, n'installez pas le logiciel.

- 8 Dans la page des conditions requises pour l'installation, lisez les conditions relatives à l'installation du logiciel du serveur Middle Tier, assurez-vous que le serveur sur lequel vous envisagez d'effectuer l'installation répond aux critères listés, puis cliquez sur Suivant.
- 9 La page Emplacement et références de eDirectory du programme d'installation du SP1 inclut un bouton d'option que vous pouvez sélectionner pour conserver la configuration Middle Tier que vous avez utilisée avec l'installation d'origine 6.5. Elle inclut également un bouton d'option que vous pouvez sélectionner pour vous permettre de configurer ou de reconfigurer les serveurs Middle Tier ZENworks.

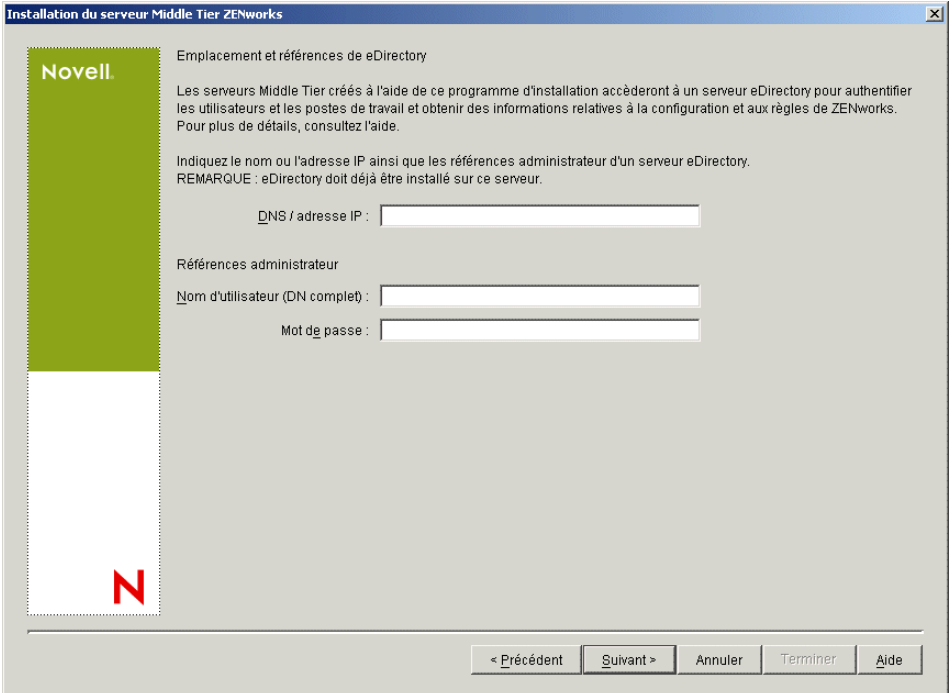

- 9a (Facultatif) Si vous choisissez de conserver la configuration d'origine, cliquez sur Suivant pour poursuivre l'installation. Passez à l'[Etape 12, page 300](#page-299-0).
- <span id="page-297-0"></span>9b (Facultatif) Si vous choisissez de configurer ou de reconfigurer les serveurs Middle Tier, remplissez les champs suivants :

**DNS / adresse IP :** Indiquez le nom DNS ou l'adresse IP du serveur sur lequel est installé eDirectory.

**Nom d'utilisateur (DN complet) :** Spécifiez le nom d'utilisateur distinctif complet du compte utilisateur proxy Middle Tier (midtier-proxy.org-unit.org, par exemple). Pour être sûr que ces références sont protégées, configurez un utilisateur aléatoire doté de droits d'administration spécifiques.

Pour une description des droits requis, reportez-vous à [« Droits requis pour le compte](#page-86-0)  [utilisateur proxy de Middle Tier », page 87](#page-86-0).

**Mot de passe :** Spécifiez le mot de passe eDirectory pour l'utilisateur proxy Middle Tier.

<span id="page-298-0"></span>10 (Conditionnel si vous avez déjà exécuté l['etape 9b\)](#page-297-0) Dans la page Contexte utilisateur ZENworks (champ Contexte utilisateur), indiquez le contexte eDirectory dans lequel le serveur Middle Tier doit rechercher les objets Utilisateur qu'utilisera Desktop Management.

Vous devez utiliser le contexte du conteneur situé au niveau le plus élevé où résident les objets Utilisateur. Une fois que cette valeur est transmise au serveur Middle Tier ZENworks, celuici l'utilise comme point de départ de la recherche d'un utilisateur.

Par exemple, si des utilisateurs existent dans plusieurs sous-conteneurs, indiquez le contexte du conteneur regroupant tous ces sous-conteneurs. Lorsqu'un utilisateur se logue par le biais du serveur Middle Tier ZENworks, celui-ci commence par rechercher un utilisateur dans le conteneur eDirectory spécifié, puis poursuit la recherche dans ses sous-conteneurs, jusqu'à ce qu'il trouve l'utilisateur approprié.

Pour n'importe quel serveur Middle Tier que vous désignez lors de l'installation, les domaines d'authentification en cours de configuration (par exemple, le domaine d'authentification configuré pour NetStorage) sont remplacés par un domaine d'authentification simple avec le contexte que vous spécifiez ici.

Après l'installation, vous pouvez reconfigurer ce contexte de domaine d'authentification à l'aide de l'utilitaire NSAdmin. Ce dernier peut être ouvert à partir d'un navigateur Web (http:/ /*nom\_serveur\_middle\_tier*/oneNet/nsadmin).

Le programme d'installation vérifie l'existence du contexte (c'est-à-dire, le conteneur) avant de continuer.

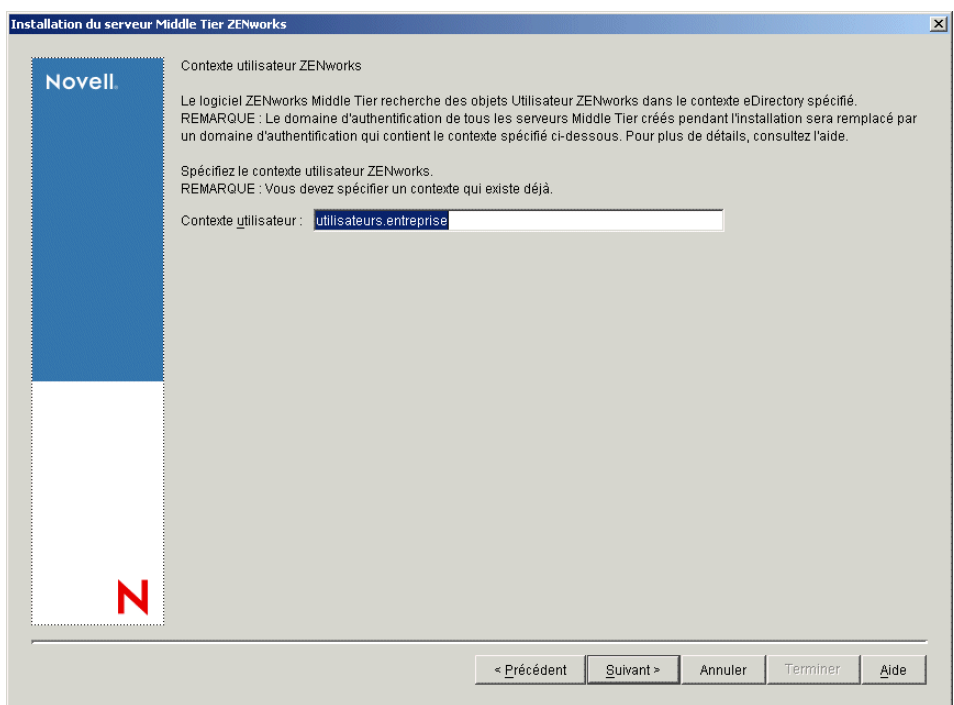

11 (Conditionnel si vous avez déjà exécuté l['etape 10\)](#page-298-0) Dans la page Emplacement des fichiers ZENworks, sélectionnez l'emplacement réseau à partir duquel vous accédez aux fichiers d'applications et de règles gérés par ZENworks.

Le serveur Middle Tier ZENworks requiert un accès à certains fichiers ZENworks installés à un autre emplacement sur votre réseau. En tant qu'administrateur ZENworks, vous définissez l'emplacement de ces fichiers au fur et à mesure que vous créez des règles ou des applications à distribuer. Les informations que vous fournissez dans cette page sont exploitées par le

serveur Middle Tier en vue de déterminer le mode d'accès aux différents systèmes de fichiers. Ce choix s'impose à ce stade de l'installation, même si vous n'avez pas encore créé les fichiers ZENworks.

- Sélectionnez, le cas échéant, le bouton correspondant à la première option : Les fichiers de règles et d'applications gérés par ZENworks se trouveront uniquement sur les serveurs NetWare.
- Sélectionnez la deuxième option de bouton si certains ou tous les fichiers d'applications et de règles gérés par ZENworks se trouvent sur les serveurs Microsoft Windows.

S'il est prévu que vos fichiers ZENworks se trouvent sur un système de fichiers Windows, il se peut que le serveur Middle Tier ne soit pas en mesure d'y accéder à l'aide d'un nom d'utilisateur et d'un mot de passe pour Novell eDirectory. Pour accéder aux fichiers, le serveur nécessite les références du domaine Windows.

Si les fichiers se trouvent sur un serveur qui n'appartient pas à un domaine, entrez les références spécifiques au serveur.

**Nom d'utilisateur du domaine :** Spécifiez le nom d'utilisateur d'un utilisateur du domaine Microsoft qui est doté des droits d'accès au système de fichiers Windows et aux fichiers ZENworks.

**Mot de passe :** Spécifiez le mot de passe de l'utilisateur du domaine Microsoft qui dispose des droits d'accès aux fichiers ZENworks.

**Confirmer le mot de passe :** Spécifiez le même mot de passe pour confirmer qu'il a été entré correctement.

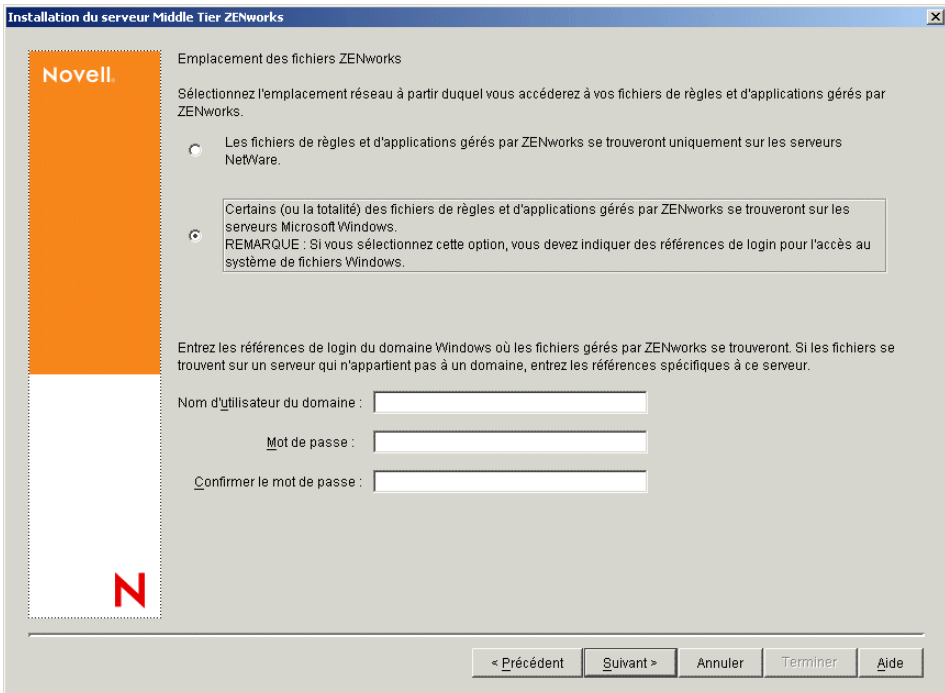

<span id="page-299-0"></span>12 Dans la page Sélection du serveur, créez la liste des serveurs cibles que vous souhaitez voir fonctionner comme des serveurs Middle Tier. Le bouton Ajouter des serveurs appelle une boîte de dialogue qui permet de rechercher et d'ajouter des serveurs à la liste. Le bouton Supprimer le serveur permet de supprimer le ou les serveurs de la liste cible après y avoir été ajoutés. Cliquez sur Ajouter des serveurs.

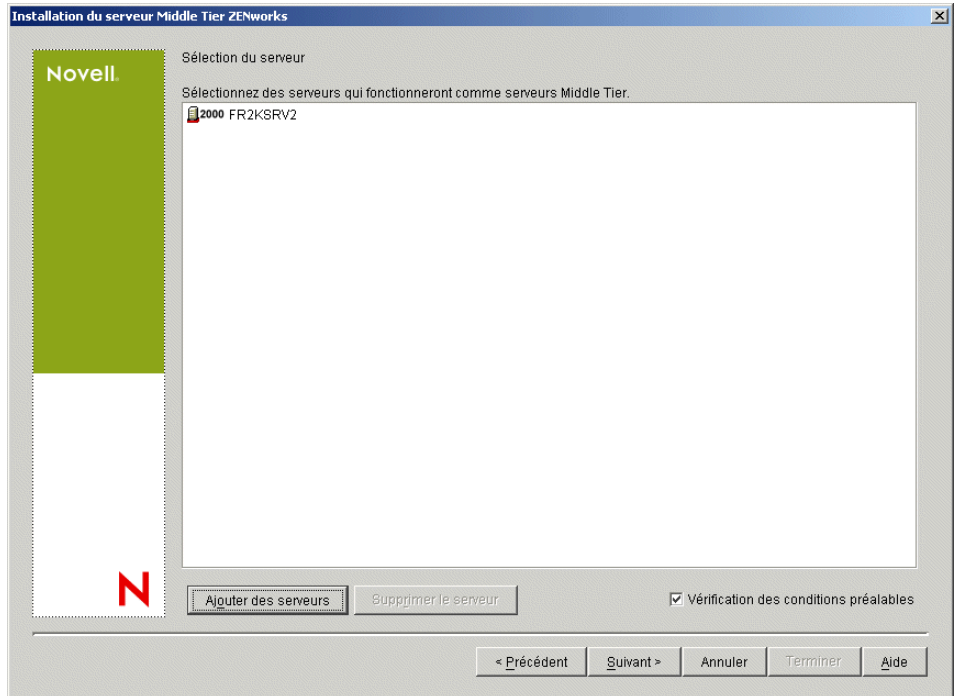

13 (Conditionnel) La case Vérification des conditions préalables est cochée par défaut. Vous pouvez conserver la sélection si vous souhaitez que le programme d'installation vérifie si le ou les serveurs répondent aux conditions requises pour les serveurs Middle Tier ZENworks.

Le programme d'installation vérifie la version du logiciel du serveur Middle Tier déjà installée, la version du système d'exploitation réseau du serveur (y compris les service packs et support packs requis), la présence et la version du Serveur Web Microsoft IIS sur les serveurs Windows, la présence et la version du serveur Web approprié et la présence et la version de NetStorage 2.6.0 sur les serveurs cibles.

Si la version du système d'exploitation du serveur et des Support/Service Packs est incorrecte, le programme d'installation affiche un message d'avertissement et continue. Si les autres conditions ne sont pas réunies, le programme d'installation affiche un message d'avertissement et s'interrompt jusqu'à ce que le logiciel requis soit installé et détecté.

14 Dans la boîte de dialogue Ajouter des serveurs, ouvrez la liste déroulante Lister les serveurs par pour visualiser les options d'affichage des serveurs d'après leur emplacement dans les arborescences Novell eDirectory, dans les structures réseau Microsoft Windows ou dans les arborescences Microsoft Active Directory.

Vous pouvez installer le logiciel du serveur Middle Tier ZENworks sur plusieurs serveurs au cours de l'installation. Une fois que vous avez terminé d'ajouter des serveurs à la liste, cliquez sur OK.

14a (Conditionnel si vous souhaitez lister des serveurs dans des arborescences eDirectory.) Dans la liste déroulante Lister les serveurs par, sélectionnez Arborescences eDirectory pour lister toutes les arborescences eDirectory auprès desquelles vous êtes actuellement authentifié, parcourez l'arborescence jusqu'au serveur souhaité, puis cliquez sur la flèche droite double pour déplacer l'icône du serveur dans la liste Serveurs sélectionnés.

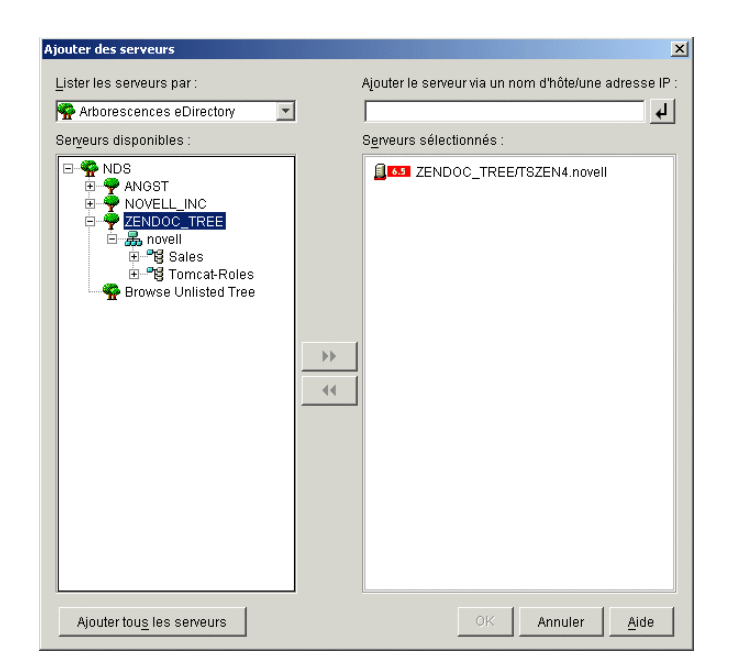

Cette boîte de dialogue contient les autres options suivantes :

- Vous pouvez cliquer sur Parcourir l'arborescence non listée pour ouvrir une boîte de dialogue qui liste toutes les arborescences de votre réseau. Vous pouvez placer l'une de ces arborescences dans la liste Serveurs disponibles en double-cliquant dessus, même si vous n'êtes pas authentifié auprès de cette arborescence.
- Vous pouvez spécifier le nom d'hôte ou l'adresse IP d'un serveur dans le champ Ajouter le serveur via un nom d'hôte/une adresse IP. La valeur entrée doit pouvoir être résolue en nom de serveur.

Cliquez sur  $\Box$  pour démarrer le processus de résolution de nom et ajouter le serveur à la liste Serveurs sélectionnés.

- Si vous sélectionnez un serveur auprès duquel vous n'êtes pas authentifié, le système vous invite à fournir les références eDirectory correspondant à cette arborescence.
- Cliquez sur Ajouter tous les serveurs pour ajouter tous les serveurs d'une arborescence ou d'un conteneur sélectionné, une fois l'authentification terminée. Si vous sélectionnez un conteneur de niveau élevé, tous les serveurs de ce conteneur ainsi que ceux de tous les conteneurs subordonnés sont sélectionnés.
- Pour supprimer un serveur de la liste Serveurs sélectionnés et le renvoyer vers la zone Serveurs disponibles, cliquez sur le nom du serveur dans la zone Serveurs sélectionnés, puis cliquez sur la flèche double gauche. Vous pouvez supprimer plusieurs serveurs de la zone Serveurs sélectionnés en les sélectionnant avec les touches Maj et Ctrl.
- 14b (Conditionnel si vous souhaitez lister les serveurs dans la structure réseau Microsoft Windows.) Dans la liste déroulante Lister les serveurs par, sélectionnez Réseau Microsoft Windows pour lister tous les groupes de travail Windows et les domaines Microsoft auprès desquels vous vous authentifiez actuellement, parcourez la structure et sélectionnez un serveur, puis cliquez sur la flèche droite double pour le déplacer vers la zone de liste Serveurs sélectionnés.

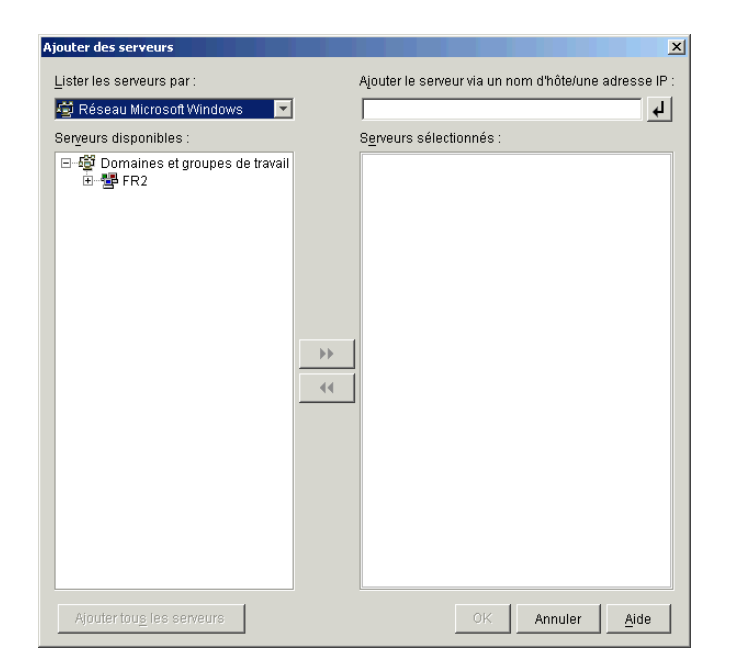

Cette boîte de dialogue contient les autres options suivantes :

- Pour ajouter le serveur à la liste Serveurs sélectionnés, vous devez disposer des droits d'administrateur sur celui-ci. En l'absence d'authentification auprès d'un serveur, l'objet est désigné par un point d'interrogation. Vous pouvez double-cliquer sur le point d'interrogation pour vous authentifier auprès du serveur, puis cliquer sur la flèche droite double pour déplacer le serveur dans la liste Serveurs sélectionnés, à condition qu'il s'agisse d'une plate-forme serveur prise en charge par ZENworks 6.5 Desktop Management.
- Lorsque vous listez les serveurs dans les domaines Microsoft, vous ne pouvez pas y inclure les serveurs NetWare car les fichiers ZENworks qui se trouvent sur un serveur Windows ne peuvent pas être accessibles via un serveur Middle Tier installé sur NetWare.
- Vous pouvez spécifier le nom d'hôte ou l'adresse IP d'un serveur dans le champ Ajouter le serveur via un nom d'hôte/une adresse IP. La valeur que vous indiquez doit pouvoir être résolue par le nom d'un serveur situé à l'emplacement de l'environnement d'exploitation désigné.

Cliquez sur <u>e</u> pour démarrer le processus de résolution de nom et ajouter le serveur à la liste Serveurs sélectionnés.

Si vous utilisez plusieurs alias de nom d'hôte pour un serveur Windows, le premier alias doit correspondre au nom physique de votre serveur Windows.

- Si les références fournies pour l'authentification auprès du serveur (reportez-vous à l'[etape 11\)](#page-79-0) ne sont pas des références administrateur, vous pouvez l'ajouter comme serveur cible, mais vous serez invité à saisir à nouveau les références administrateur lors de la fermeture de la boîte de dialogue Ajouter des serveurs.
- Cliquez sur l'option Ajouter tous les serveurs pour ajouter tous les serveurs dans un domaine ou un groupe de travail sélectionné. Si vous sélectionnez un domaine ou un groupe de travail, tous les serveurs de ce domaine ou de ce groupe de travail auprès desquels vous êtes authentifié sont sélectionnés.
- Pour supprimer un serveur de la liste Serveurs sélectionnés et le replacer dans la liste Serveurs disponibles, cliquez sur le nom du serveur dans la liste Serveurs sélectionnés, puis cliquez sur la flèche gauche double. Vous pouvez supprimer plusieurs serveurs de la zone Serveurs sélectionnés en les sélectionnant avec les touches Maj et Ctrl.
- 14c (Conditionnel si vous souhaitez lister les serveurs dans Microsoft Active Directory) Dans la liste déroulante Lister les serveurs par, sélectionnez Microsoft Active Directory. Si votre poste de travail est un membre Active Directory, les domaines des arborescences Active Directory s'affichent. Vous pouvez parcourir tous les serveurs listés dans Active Directory (en fonction des domaines), parcourir la structure du serveur de votre choix, puis cliquer sur la flèche droite double pour le déplacer vers la zone de liste Serveurs sélectionnés.

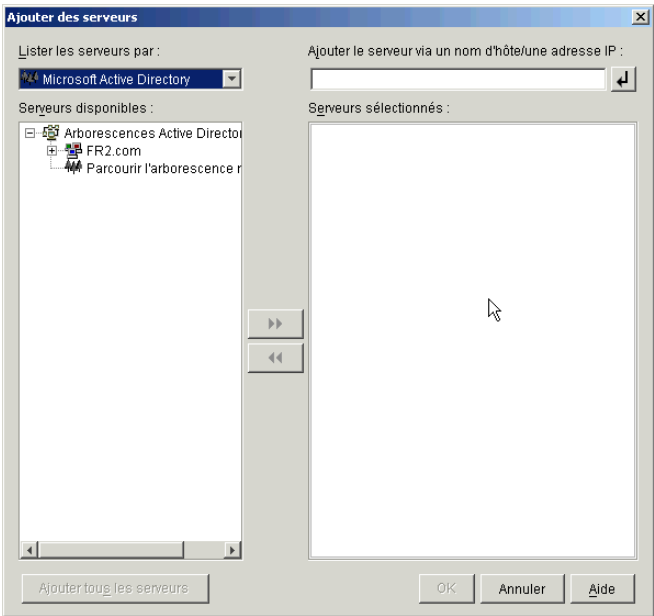

Cette boîte de dialogue contient les autres options suivantes :

 Vous pouvez également cliquer sur Parcourir l'arborescence non listée pour ouvrir une boîte de dialogue dans laquelle vous pouvez spécifier le nom du domaine à ajouter, puis vous authentifier auprès de ce domaine avec les références appropriées avant d'afficher ses serveurs dans la liste déroulante Lister les serveurs par.

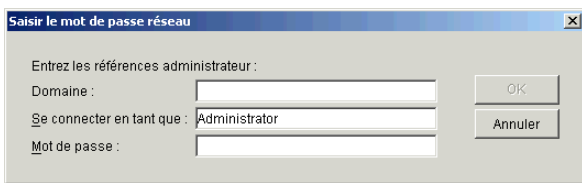

 Vous pouvez spécifier le nom d'hôte ou l'adresse IP d'un serveur dans le champ Ajouter le serveur via un nom d'hôte/une adresse IP. La valeur que vous entrez doit être résolue par le nom d'un serveur installé dans l'environnement d'exploitation désigné.

Cliquez sur  $\Box$  pour démarrer le processus de résolution de nom et ajouter le serveur à la liste Serveurs sélectionnés.

 Cliquez avec le bouton droit de la souris sur un objet Domaine pour sélectionner l'une des trois méthodes de recherche suivantes :

**Rechercher dans les emplacements standard :** Liste les ordinateurs et les contrôleurs de domaine à la racine du domaine. Il s'agit de la méthode de recherche par défaut.

**Rechercher dans tout l'annuaire :** Liste tous les conteneurs d'annuaire où se trouvent les ordinateurs.

**Parcourir la hiérarchie de l'annuaire :** Liste tous les conteneurs de l'annuaire, que vous pouvez développer et parcourir l'un après l'autre pour y rechercher l'ordinateur de votre choix. Cette méthode de recherche peut être utile si vous avez des ordinateurs à un emplacement non standard dans un annuaire volumineux.

- Cliquez sur Ajouter tous les serveurs pour ajouter tous les serveurs dans un domaine ou un conteneur sélectionné. Si vous sélectionnez un domaine ou un conteneur, tous les serveurs de ce domaine ou de ce conteneur sont sélectionnés.
- Pour supprimer un serveur de la liste Serveurs sélectionnés et le renvoyer vers la zone Serveurs disponibles, cliquez sur le nom du serveur dans la zone Serveurs sélectionnés, puis cliquez sur la flèche double gauche. Vous pouvez supprimer plusieurs serveurs de la zone Serveurs sélectionnés en les sélectionnant avec les touches Maj et Ctrl.
- 15 Dans la page Résumé, vérifiez l'emplacement que vous avez choisi pour installer le logiciel du serveur Middle Tier ZENworks et le serveur de gestion de bureau auquel il est associé, puis cliquez sur Terminer pour lancer le processus d'installation si le résumé est correct.

L'assistant d'installation du serveur Middle Tier lance un autre programme d'installation. Patientez jusqu'à la fin du programme.

Vous pouvez consulter le fichier journal d'installation une fois l'installation terminée. Le nom du fichier journal est *date\_heure*\_zdmmidtier\_install.log (par exemple : 20040304\_024034\_zdmmidtier\_install.log). Il se trouve dans le répertoire \novell\zfdtemp sur la machine à partir de laquelle vous effectuez l'installation. Ce fichier journal indique les composants dont l'installation a échoué.

Vous pouvez également consulter le résumé d'installation pour vérifier les sélections que vous avez effectuées. Le résumé est enregistré dans un fichier journal nommé *date\_heure\_zdmmidtier\_installsummary.log (par exemple :* 

20040304\_024034\_zdmmidtier\_installsummary.log). Il se trouve également à l'emplacement suivant : c:\novell\zfdtemp.

16 Dans ConsoleOne qui désigne eDirectory sur le serveur de gestion de bureau, vérifiez que vous avez configuré le serveur pour autoriser les mots de passe en texte clair.

Reportez-vous à l'[Etape 15, page 67](#page-66-0) pour plus d'informations.

17 (Installation sur NetWare 6 uniquement.) Modifiez le fichier autoexec.ncf sur le serveur Middle Tier ZENworks NetWare 6 de façon à ce que Apache Web Server se charge et se lie correctement.

Pour plus d'informations, reportez-vous à [« Modification du fichier Autoexec.ncf sur un](#page-87-0)  [serveur Middle Tier ZENworks NetWare 6 », page 88.](#page-87-0)

18 Réinitialisez le serveur sur lequel vous avez installé le logiciel du serveur Middle Tier ZENworks.

19 Vérifiez que le serveur Middle Tier ZENworks est installé et qu'il fonctionne correctement en entrant l'une des URL suivantes dans une fenêtre de navigateur sur le poste de travail :

http://*Adresse\_DNS\_ou\_IP\_serveur\_Middle\_Tier*/oneNet/xtier-stats http://*Adresse\_IP\_serveur\_Middle\_Tier*/oneNet/zen

Si le serveur Middle Tier ZENworks fonctionne, la première URL ouvre une page Web dans laquelle sont affichées les statistiques du serveur. Pour voir à quel moment les chiffres de requête augmentent, cliquez sur le bouton de rafraîchissement dans votre navigateur.

Si vous n'êtes pas authentifié, la deuxième URL lance une boîte de dialogue qui invite à saisir les références de l'utilisateur. Si vous n'êtes pas authentifié, l'URL lance une page Web dans laquelle s'affiche un message indiquant que XZEN (le module Xtier du serveur Middle Tier) est en cours d'exécution.

# **Mise à niveau de l'agent de gestion Novell ZENworks**

Les notes de mise à niveau et les comportements de logiciel à connaître sont listés ci-dessous :

- Sur les postes de travail qui utilisent le client Novell, mettez à niveau le client vers la version 4.9 SP1a. Cette opération désinstalle l'ancien client Novell et installe la version 4.9 SP1a.
- Sur les postes de travail où l'agent ZENworks for Desktops 4.*x* est installé, installez l'agent ZENworks 6.5 Desktop Management SP 1. Cette opération désinstalle l'agent ZENworks for Desktops 4.*x* et installe l'agent ZENworks 6.5 Desktop Management SP1.

La procédure d'installation de la version SP1 de l'agent Desktop Management est identique à celle utilisée pour la version d'origine de l'agent 6.5. Pour les méthodes d'installation et les étapes d'installation détaillées, reportez-vous au [Chapitre 10, « Installation et configuration de](#page-92-0)  [l'agent de gestion de bureau », page 93.](#page-92-0)

- La version de l'agent fournie avec ZfD 4.0 (setup.exe) n'est plus prise en charge. Avant de mettre à niveau un agent ZfD 4.0 vers ZENworks 6.5 SP1, vous devez remplacer cette ancienne version de l'agent par la version de l'agent fournie avec la suite ZENworks 6 (ZENworks for Desktops 4.0.1/SP1b) ou version ultérieure.
- Lors de la configuration de la mise à niveau de l'objet Application pour l'agent de gestion de bureau, il est recommandé d'appliquer le paramètre Exécuter une fois à l'application. Ainsi, une fois l'agent installé, l'utilisateur ne peut plus voir l'application dans le programme de lancement d'applicatifs Novell. Vérifiez également que la désinstallation n'est pas activée pour l'objet Application.

Vous n'avez pas besoin des droits d'administrateur pour mettre à niveau l'agent de gestion de bureau. Les privilèges de l'utilisateur sont élevés temporairement par l'agent de gestion de bureau au cours de l'installation.

 Si vous mettez à niveau l'agent ZfD 4.*x* (à l'exclusion de ZfD 4.0.1 Interim Release 4 ou Interim Release 5) vers ZENworks 6.5 SP1, et si vous utilisez un objet Application associé à un poste de travail pour effectuer la mise à niveau, les utilisateurs ne sont pas invités à redémarrer leurs postes de travail.

Si vous effectuez la mise à niveau avec un objet Application associé à un utilisateur, l'invite de redémarrage s'affiche.

 Si vous souhaitez définir la propriété NAL\_SINGLE\_TREE MSI lors de la mise à niveau de l'agent ZfD 4.0.1 (ou version ultérieure, sauf Interim Release 4) vers ZENworks 6.5 SP1, vous devez également définir la propriété ZENWORKS\_TREE et spécifier l'arborescence à partir de laquelle le poste de travail reçoit les fichiers ZENworks.

Si vous mettez à niveau l'agent ZfD 4.0.1 de la version ZfD 4.0.1 Interim Release 4 à la version 6.5 SP1, vous devez définir la valeur de l'arborescence depuis laquelle le poste de travail est importé. Si le poste de travail n'a pas été importé, le paramètre est ignoré.

# V **Interopérabilité**

L'interopérabilité se définit par l'interaction de deux produits (ou plus) au sein d'un même environnement réseau (par exemple, la même arborescence, le même serveur, etc.).

Cette section comprend les rubriques suivantes :

- [Chapitre 23, « Interopérabilité avec ZENworks for Desktops 4.x », page 311](#page-310-0)
- [Chapitre 24, « Interopérabilité dans le composant d'inventaire », page 317](#page-316-0)
- [Chapitre 25, « Interopérabilité dans le composant Gestion à distance », page 329](#page-328-0)
- [Chapitre 26, « Interopérabilité avec d'autres produits Novell », page 331](#page-330-0)

# <span id="page-310-0"></span>23**Interopérabilité avec ZENworks for Desktops 4.***<sup>x</sup>*

Au cours de votre mise à niveau de ZENworks for Desktops 4.*x* vers ZENworks Desktop Management, vous devez connaître les questions de compatibilité, de différences entre les composants et la manière de faire fonctionner des composants similaires. Cette section présente les informations suivantes :

- $\bullet$  « Compatibilité serveur et poste de travail dans un environnement interopérant 4.x/6.5 », [page 311](#page-310-1)
- [« Différences entre les composants dans la version 4.x et 6.5 », page 312](#page-311-0)
- [« Interopérabilité avec les postes de travail Windows NT 4 », page 313](#page-312-0)

# <span id="page-310-1"></span>**Compatibilité serveur et poste de travail dans un environnement interopérant 4.***x***/6.5**

Si vous avez installé par le passé ZENworks for Desktops 4 Support Pack 1b (SP1b), ZENworks for Desktops 4.0.1 ou ZENworks for Desktops 4 avec Interim Release 2 ou Interim Release 4 (connu sous le nom collectif de ZENworks for Desktops 4.*x*), vous effectuerez probablement une mise à niveau progressive vers ZENworks 6.5 Desktop Management. Par conséquent, vous devez connaître la capacité des différents composants ZENworks à interopérer lorsque deux versions du produit sont installées sur divers serveurs et postes de travail.

Chaque ligne des tableaux ci-dessous liste les combinaisons de compatibilité entre les serveurs et les postes de travail ZENworks des composants ZENworks Desktop Management.

Le premier tableau indique la compatibilité de version pour les composants Gestion d'applications, Gestion de règles de postes de travail et Création d'image de poste de travail.

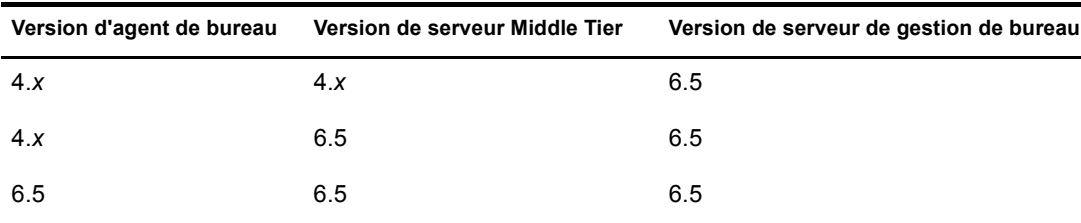

Le tableau suivant indique la compatibilité de version pour le composant Inventaire de poste de travail.

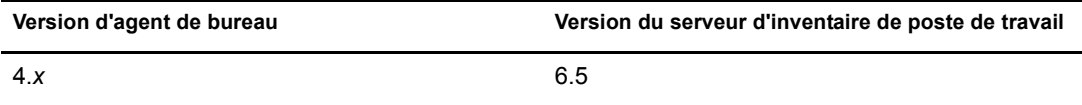

Le tableau suivant indique la compatibilité de version pour le composant Gestion à distance.

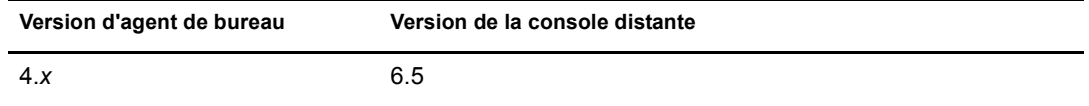

### <span id="page-311-0"></span>**Différences entre les composants dans la version 4.***x* **et 6.5**

Les entreprises équipées de grands réseaux peuvent ne pas être en mesure d'effectuer une mise à niveau en bloc de leurs postes de travail, règles, applications ou autres fonctionnalités ZENworks à partir de ZENworks for Desktops 4.x vers ZENworks 6.5. Cette section inclut des informations qui vous permettront de comprendre les différences de fonctionnement entre les deux versions lorsqu'elles coexistent avant la mise à niveau.

Les tableaux suivants listent les configurations de serveur et de poste de travail prises en charge.

Hormis quelques exceptions, ZENworks 6.5 Desktop Management est compatible avec les fonctionnalités de ZENworks for Desktops 4.*x*. Cependant, vous remarquerez une différence dans la manière dont ZENworks 6.5 traite certaines fonctionnalités. Les sections suivantes expliquent les différences que vous devez connaître.

- [« Importation de postes de travail », page 312](#page-311-1)
- [« Gestion des règles », page 312](#page-311-2)
- [« Gestion d'applications », page 312](#page-311-3)
- [« Création d'image de poste de travail », page 313](#page-312-1)
- [« Gestion à distance », page 313](#page-312-2)
- [« Inventaire de poste de travail », page 313](#page-312-3)

#### <span id="page-311-1"></span>**Importation de postes de travail**

Si le service d'importation est mis à niveau vers ZENworks 6.5 sur un serveur, les postes de travail ZENworks 4.*x* s'enregistrent de la même manière et le service d'importation 6.5 les importe. Les postes de travail ZENworks 4.*x* et ZENworks 6.5 peuvent être importés par un serveur d'importation ZENworks 6.5.

#### <span id="page-311-2"></span>**Gestion des règles**

ZENworks 6.5 Desktop Management ne prend pas en charge les postes de travail Windows NT 4, Windows 95, Windows 98 sans la mise à niveau SE, les versions Novell eDirectory™ avant NDS® 8, NetWare® 4.*x*, NetWare 5.0 ou NetWare 5.1.

Il n'existe quasiment aucune différence entre les règles ZENworks for Desktops 4.x et ZENworks 6.5, ces règles coexistent donc sans difficulté. La règle Windows Terminal Server a été supprimée de ZENworks 6.5.

#### <span id="page-311-3"></span>**Gestion d'applications**

Si vous importez la configuration système requise pour le composant Gestion d'applications de ZENworks for Desktops 4.x dans la nouvelle configuration système requise pour ZENworks 6.5, vérifiez que les prérequis système hérités existent toujours. Si les prérequis système liés aux applications ont été conservés, l'application ZENworks 4.*x* fonctionnera toujours.

#### <span id="page-312-1"></span>**Création d'image de poste de travail**

Lorsque vous mettez à niveau la création d'image de poste de travail depuis ZENworks for Desktops 4*x*, veillez à utiliser la même version de disquette de démarrage que celle qui se trouve sur le serveur Desktop Management. Par exemple, si vous mettez à niveau le serveur de création d'image vers ZENworks 6.5, veillez à utiliser un CD de démarrage ZENworks 6.5 lorsque vous appelez la création d'image manuellement.

#### <span id="page-312-2"></span>**Gestion à distance**

Le composant Gestion à distance de ZENworks 6.5 Desktop Management coexiste avec d'autres produits de fournisseur qui offrent la fonctionnalité de gestion à distance, si vous installez le pilote miroir sur les postes de travail Windows 2000/XP lors de l'installation du composant Gestion à distance. Vous pouvez ainsi utiliser d'autres produits de fournisseur qui offrent la fonctionnalité de gestion à distance ainsi que le composant Gestion à distance de ZENworks 6.5 Desktop Management.

La console de gestion à distance de ZENworks 6.5 Desktop Management est interopérable avec l'agent de gestion à distance inclus avec ZENworks for Desktops 3.2 SP3, ZENworks for Desktops 4.*x*, ZENworks for Servers 3.*x* et ZENworks 6.5 Server Management.

#### <span id="page-312-3"></span>**Inventaire de poste de travail**

Dans ZENworks 6.5 Desktop Management, l'agent d'inventaire lit la configuration d'analyse de logiciel à partir du fichier dictionnaire. Dans ZENworks for Desktops 4.*x*, les agents d'inventaire lisent la configuration d'analyse de logiciel à partir de la règle d'inventaire de poste de travail.

## <span id="page-312-0"></span>**Interopérabilité avec les postes de travail Windows NT 4**

Même si ZENworks 6.5 Desktop Management ne prend pas officiellement en charge les postes de travail Windows NT 4, si les postes de travail NT 4 avec l'agent de gestion de bureau ZENworks for Desktops 4.0.1 sont installés, vous pouvez toujours gérer ces postes de travail (c'est-à-dire qu'ils peuvent communiquer avec le serveur ZENworks 6.5 Desktop Management), à l'aide de ZENworks 6.5 Desktop Management, étant donné certaines restrictions.

Cette section explique le degré de prise en charge de ZENworks 6.5 pour les postes de travail Windows NT. Les informations sont réparties dans les sections suivantes :

- [« Agent de gestion de bureau », page 313](#page-312-4)
- [« Règles et ensembles de règles », page 314](#page-313-0)
- [« Importation et retrait automatiques de postes de travail », page 315](#page-314-0)
- [« Gestion d'applications », page 315](#page-314-1)
- [« Création d'image de poste de travail », page 315](#page-314-2)
- [« Gestion à distance », page 316](#page-315-0)
- [« Inventaire de poste de travail », page 316](#page-315-1)

#### <span id="page-312-4"></span>**Agent de gestion de bureau**

Le progiciel MSI de l'agent ZENworks 6.5 Desktop Management (zfdagent.msi) ne peut pas s'installer sur un poste de travail Windows NT 4.

Il est recommandé d'utiliser la dernière version corrigée de l'agent ZENworks for Desktops 4.x sur les postes de travail Windows NT 4. Vous pouvez vous procurer la version publique de cet agent sur le site Web [ZENworks for Desktops 4.0.1 Product Updates \(Mises à jour produits ZENworks](http://support.novell.com/filefinder/17511/index.html)  [for Desktops 4.0.1\)](http://support.novell.com/filefinder/17511/index.html) (http://support.novell.com/filefinder/17511/index.html).

#### <span id="page-313-0"></span>**Règles et ensembles de règles**

La liste suivante explique comment appliquer les fonctionnalités et les fonctions des règles et des ensembles de règles de gestion de bureau ZENworks 6.5 aux postes de travail Windows NT 4.

- La page de propriétés NT uniquement pour les règles et les ensembles est conservée. Elle reste valide pour la gestion de postes de travail NT même après votre mise à niveau vers ZENworks 6.5.
- La page de propriétés NT/2000/XP pour les règles et les ensembles de règles est conservée. Elle reste valide pour la gestion de postes de travail NT même après votre mise à niveau vers ZENworks 6.5.
- Les pages de propriétés des objets Règles et Ensemble des règles incluent une note qui explique que les postes de travail NT4 doivent utiliser l'agent de gestion de bureau ZENworks for Desktops 4.0.1 afin de lire les règles avec des pages de propriétés NT uniquement ou NT/2000/XP.
- Toutes les diverses références aux postes de travail Windows NT restent sur des pages de propriétés de règles.
- La fonctionnalité de copie de fichier redirecteur locale, également appelée MUP (Multiple UNC Provider) ZENworks, n'est pas prise en charge sur les postes de travail NT. Pour plus d'informations, reportez-vous à « Understanding the ZENworks Multiple UNC Provider » (Présentation du MUP (Multiple UNC Provider) ZENworks) du manuel *ZENworks 6.5 Desktop Management Administration Guide (Guide d'administration de ZENworks 6.5 Desktop Management)*.
- L'enregistrement des erreurs de règle n'est pas pris en charge pour des postes de travail NT.
- L'obtention de l'adresse IP du serveur Middle Tier par l'option DHCP n'est pas prise en charge sur des postes de travail NT4. Pour plus d'informations, reportez-vous à « Implementing a DHCP Option for Delivering the Middle Tier Server Address » (Implémentation d'une option DHCP pour obtenir l'adresse du serveur Middle Tier) du manuel *ZENworks 6.5 Desktop Management Administration Guide (Guide d'administration de ZENworks 6.5 Desktop Management)*.
- L'arborescence ZENworks n'est pas prise en charge sur des postes de travail Windows NT 4. Pour plus d'informations, reportez-vous à « Using a ZENworks Tree » (Utilisation d'une arborescence ZENworks) du manuel *ZENworks 6.5 Desktop Management Administration Guide (Guide d'administration de ZENworks 6.5 Desktop Management)*.
- Le tableau suivant liste les paramètres de gestion de postes de travail qui ne sont pas disponibles ou qui sont ignorés dans ConsoleOneTM pour les postes de travail Windows NT :

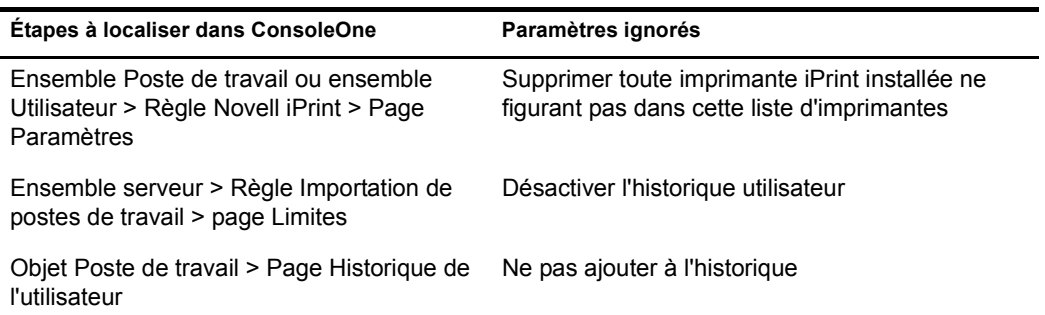

#### <span id="page-314-0"></span>**Importation et retrait automatiques de postes de travail**

Vous pouvez ajouter ou supprimer des objets Poste de travail NT 4 à une arborescence eDirectory dans laquelle ZENworks 6.5 existe, que ZENworks ait été installé pour la première fois ou mis à niveau à partir de ZENworks for Desktops 4.*x*.

#### <span id="page-314-1"></span>**Gestion d'applications**

La liste suivante explique comment appliquer les fonctionnalités et les fonctions de gestion d'applications de ZENworks 6.5 aux postes de travail Windows NT 4.

- Les pages de propriétés de gestion d'applications dans ConsoleOne conservent des références aux postes de travail Windows NT 4.
- Les objets Application créés dans ZENworks 6.5 à l'aide des prérequis système hérités s'appliquent aux postes de travail Windows NT4/2000/XP et Windows 98 SE.
- Le gestionnaire d'installation de la version Web de la fenêtre de Novell Application LauncherTM (programme de lancement d'applicatifs) détecte le système d'exploitation du poste de travail et demande le fichier .cab approprié pour ce poste de travail. Le fichier zfd40.cab est utilisé sur les postes de travail Windows NT 4, le fichier zfdplugin.cab sur les postes de travail Windows 98/2000/XP. Le fichier zfd40.cab reste sur le lecteur local du serveur après sa mise à niveau vers ZENworks 6.5 Desktop Management.
- Le tableau suivant liste les fonctions de gestion d'applications qui ne sont pas disponibles ou qui sont ignorées dans ConsoleOne™ pour les postes de travail Windows NT :

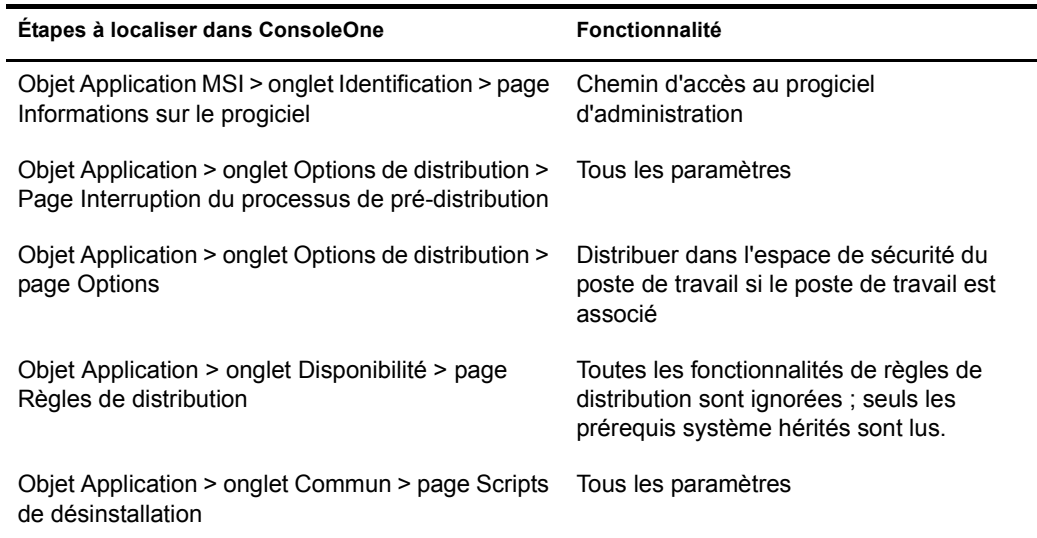

#### <span id="page-314-2"></span>**Création d'image de poste de travail**

La liste suivante explique comment appliquer les fonctionnalités et les fonctions de création d'image de poste de travail ZENworks 6.5 aux postes de travail Windows NT 4.

- Les objets Poste de travail Windows NT 4 dans eDirectory sont toujours valides pour les règles de création d'image ZENworks 6.5.
- La version de l'agent Windows de création d'image ZENworks (ziswin.exe) fournie avec ZENworks for Desktops 4.0.1 peut créer des données permanentes d'image utilisables par le serveur de création d'image ZENworks 6.5.

#### <span id="page-315-0"></span>**Gestion à distance**

La liste suivante explique comment appliquer les fonctionnalités et les fonctions de gestion à distance ZENworks 6.5 aux postes de travail Windows NT 4.

- Les postes de travail Windows NT 4 qui exécutent l'agent de gestion à distance installé par ZENworks for Desktops 4.0.1 peuvent être gérés par la console de contrôle à distance ZENworks 6.5.
- Les fonctionnalités de gestion à distance ZENworks 6.5 ne sont pas disponibles ou ne fonctionnent pas pour des postes de travail Windows NT4 :
	- Connexion initiée par l'agent
	- Codage de session
	- Forcer Palette 256 couleurs

#### <span id="page-315-1"></span>**Inventaire de poste de travail**

La liste suivante explique comment appliquer les fonctionnalités et les fonctions d'inventaire de poste de travail ZENworks 6.5 aux postes de travail Windows NT 4.

- L'agent de gestion de bureau ZENworks for Desktops 4.0.1 installé sur des postes de travail Windows NT 4 envoie une analyse directement vers le serveur d'inventaire ZENworks 6.5. Les données reçues sont stockées dans la base de données d'inventaire ZENworks 6.5.
- La console ZENworks 6.5 peut s'utiliser pour consulter des données présentes sur le poste de travail Windows NT 4 et pour configurer des règles d'inventaire.
- Certaines informations ne sont pas disponibles ou sont limitées sur les postes de travail Windows NT 4 :

**Matériel :** Les informations matérielles suivantes ne sont pas disponibles ou sont limitées sur les postes de travail Windows NT 4 analysés :

- Les informations sur le moniteur ne sont pas disponibles.
- Les informations sur le châssis système ne sont pas disponibles.
- Les nouveaux attributs de l'information système n'apparaissent pas.

**Améliorations logicielles :** Les améliorations logicielles suivantes ne sont pas disponibles ou sont limitées sur les postes de travail Windows NT 4 analysés :

- Seuls le nom du produit, le nom du fournisseur, la version, le numéro d'identification et l'emplacement sont analysés à l'aide de la méthodologie ZENworks for Desktops 4.0.1.
- L'analyse et l'affichage des informations générées à l'aide du dictionnaire de logiciels ne sont pas disponibles.
- L'analyse et l'affichage des informations relatives aux suites de produit, aux produits, aux anti-virus, etc., ne sont pas disponibles.
- Les informations de fichier ne sont pas disponibles.
- Les données d'utilisation du disque ne sont pas disponibles.

# <span id="page-316-0"></span>24**Interopérabilité dans le composant d'inventaire**

Si vous envisagez d'exécuter le composant Inventaire de poste de travail de Novell® ZENworks® 6.5 Desktop Management dans le même environnement que le composant Inventaire de serveur de ZENworks 6.5 Server Management, vous devez commencer par identifier et anticiper les problèmes de compatibilité décrits dans cette section avant de mettre à jour ou d'installer ces produits.

Les conditions préalables suivantes sont spécialement applicables à l'interopérabilité du composant d'inventaire :

- Suivez une approche de déploiement descendant pour mettre à niveau les serveurs d'inventaire dans l'arborescence d'inventaire. Commencez toujours par le serveur de niveau le plus élevé (serveur racine) et continuez par les serveurs de niveau inférieur suivants.
- Si ZENworks 6.5 Desktop Management et ZENworks 6.5 Server Management sont installés sur la même machine, et si vous procédez à la mise à niveau de ZENworks 6.5 Desktop Management vers ZENworks 6.5 Desktop Management Support Pack 1 (SP1), vous devez également procéder à la mise à niveau de ZENworks 6.5 Server Management vers ZENworks 6.5 Server Management SP1 et inversement.
- ZENworks 6.5 Desktop Management et ZENworks 6.5 Server Management peuvent utiliser la même base de données d'inventaire (Sybase, Oracle ou MS SQL). Si vous installez la base de données d'inventaire au cours de l'installation de ZENworks 6.5 Server Management, vous n'êtes pas obligé d'installer une base de données d'inventaire au cours de l'installation de ZENworks 6.5 Desktop Management ou inversement.
- Pour administrer l'inventaire de serveur et l'inventaire de poste de travail, vous devez installer des snap-ins d'inventaire Novell ConsoleOne® pour ZENworks 6.5 Server Management et ZENworks 6.5 Desktop Management.
- Si un serveur d'inventaire reçoit des analyses d'inventaire de serveur directement de serveurs inventoriés ou par le biais d'un transfert en amont, vous devez installer ZENworks 6.5 Server Management sur ce serveur.
- Si un serveur d'inventaire doit recevoir des analyses d'inventaire de poste de travail directement des postes de travail inventoriés ou via un transfert en amont, vous devez installer ZENworks 6.5 Desktop Management sur ce serveur.
- Les objets et les règles suivants s'appliquent au composant d'inventaire dans ZENworks 6.5 Server Management et ZENworks 6.5 Desktop Management :

Objet Base de données Objet Service d'inventaire Règle de mise à jour de dictionnaire Règle de transfert en amont Règle Base de données ZENworks

Vérifiez que chacun des critères ci-dessus est respecté afin de garantir l'interopérabilité du composant d'inventaire.

Pour configurer l'interopérabilité du composant d'inventaire, consultez les sections suivantes :

- [« Interopérabilité entre ZENworks 6.5 Desktop Management et ZENworks 6.5 Server](#page-317-0)  [Management », page 318](#page-317-0)
- [« Interopérabilité entre ZENworks 6.5 Desktop Management et les versions précédentes de](#page-323-0)  [ZENworks for Desktops installées sur plusieurs serveurs », page 324](#page-323-0)
- [« Interopérabilité entre ZENworks 6.5 Desktop Management, ZENworks 6.5 Server](#page-324-0)  [Management et les versions précédentes de ZENworks », page 325](#page-324-0)

# <span id="page-317-0"></span>**Interopérabilité entre ZENworks 6.5 Desktop Management et ZENworks 6.5 Server Management**

- [« Interopérabilité entre ZENworks 6.5 Desktop Management et ZENworks 6.5 Server](#page-317-1)  [Management installés sur le même serveur », page 318](#page-317-1)
- [« Interopérabilité entre ZENworks 6.5 Desktop Management et ZENworks 6.5 Server](#page-317-2)  [Management installés sur plusieurs serveurs », page 318](#page-317-2)

#### <span id="page-317-1"></span>**Interopérabilité entre ZENworks 6.5 Desktop Management et ZENworks 6.5 Server Management installés sur le même serveur**

Sur un même serveur, le composant Inventaire de poste de travail de ZENworks 6.5 Desktop Management est interopérable uniquement avec le composant d'inventaire de serveur de ZENworks 6.5 Server Management, et vice versa.

Vous devez installer ZENworks 6.5 Desktop Management au même emplacement du système de fichiers où vous installez ZENworks 6.5 Server Management, et inversement.

#### <span id="page-317-2"></span>**Interopérabilité entre ZENworks 6.5 Desktop Management et ZENworks 6.5 Server Management installés sur plusieurs serveurs**

Cette section inclut les scénarios d'installation démontrant l'interopérabilité entre ZENworks 6.5 Desktop Management et ZENworks 6.5 Server Management lorsque ces deux logiciels sont installés sur différents serveurs d'un même réseau.

- [« Scénario 1 : Installation de la gestion de bureau dans un environnement de gestion de](#page-317-3)  [serveur », page 318](#page-317-3)
- [« Scénario 2 : Installation de la gestion de serveur dans un environnement de gestion de](#page-319-0)  [bureau », page 320](#page-319-0)
- [« Scénario 3 : Transfert en amont du serveur d'inventaire vers les arborescences », page 322](#page-321-0)

#### <span id="page-317-3"></span>**Scénario 1 : Installation de la gestion de bureau dans un environnement de gestion de serveur**

Dans ce scénario, seul ZENworks 6.5 Server Management est installé sur tous les serveurs de votre arborescence d'inventaire.

Ce scénario est représenté dans l'illustration suivante.

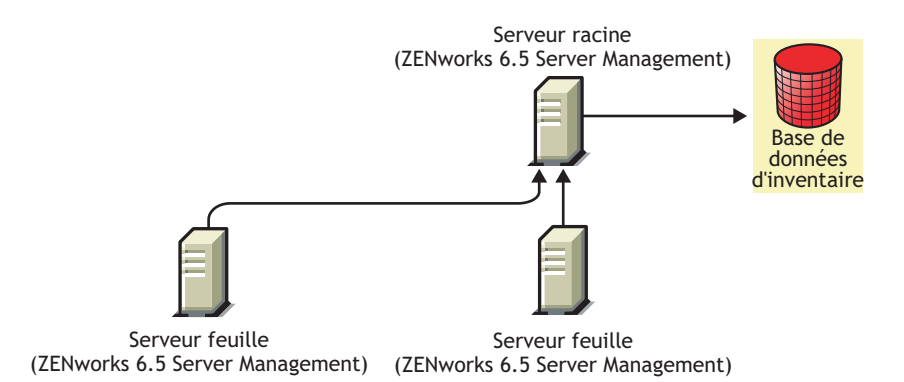

Vous pouvez installer ZENworks 6.5 Desktop Management sur ZENworks 6.5 Server Management à l'aide de l'une de ces deux méthodes :

 **Méthode 1 :** Installez ZENworks 6.5 Desktop Management sur tous les serveurs ZENworks 6.5 Server Management selon une méthode d'installation descendante. Commencez toujours l'installation sur le serveur le plus élevé et continuez par les serveurs de niveau inférieur suivants. Dans l'exemple de scénario, installez ZENworks 6.5 Desktop Management d'abord sur le serveur racine, puis sur les serveurs feuille. Pour plus d'informations, reportez-vous au [Chapitre 7, « Installation du serveur](#page-54-0)  [ZENworks Desktop Management », page 55](#page-54-0).

Ce scénario est représenté dans l'illustration suivante.

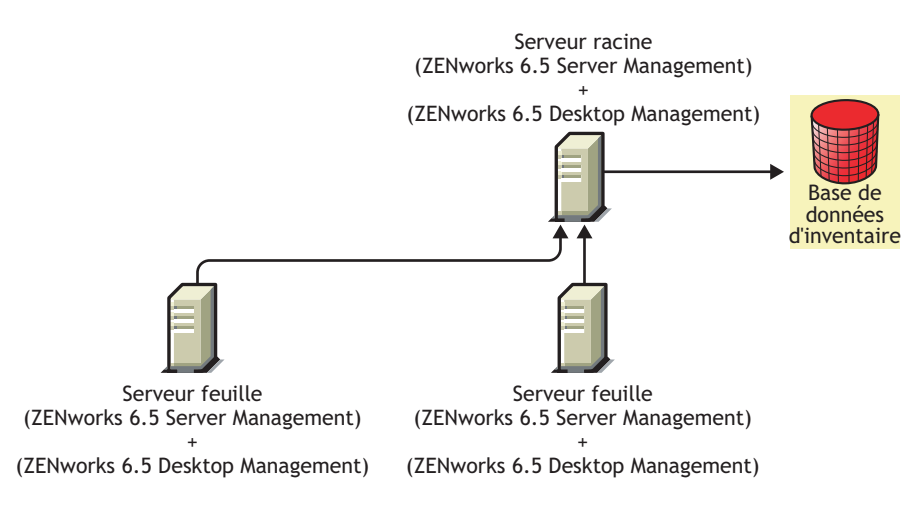

- **Méthode 2 :** Effectuez les tâches suivantes dans l'ordre listé :
	- 1. Installez ZENworks 6.5 Desktop Management sur le serveur racine. Pour plus d'informations, reportez-vous au [Chapitre 7, « Installation du serveur](#page-54-0)  [ZENworks Desktop Management », page 55](#page-54-0).
	- 2. Ajoutez un autre serveur feuille avec ZENworks 6.5 Desktop Management installé, et configurez-le pour transférer en amont vers le serveur racine. Pour plus d'informations, reportez-vous au [Chapitre 7, « Installation du serveur ZENworks Desktop Management »,](#page-54-0)  [page 55.](#page-54-0)

Le serveur feuille ZENworks 6.5 Server Management reçoit les fichiers .str des serveurs inventoriés qui lui sont connectés et les serveurs feuille ZENworks 6.5 Desktop Management reçoivent les fichiers .str des postes de travail inventoriés qui leur sont connectés. Les serveurs feuille ZENworks 6.5 Server Management et ZENworks 6.5 Desktop Management transfèrent en amont les informations d'inventaire vers le serveur racine.

Ce scénario est représenté dans l'illustration suivante.

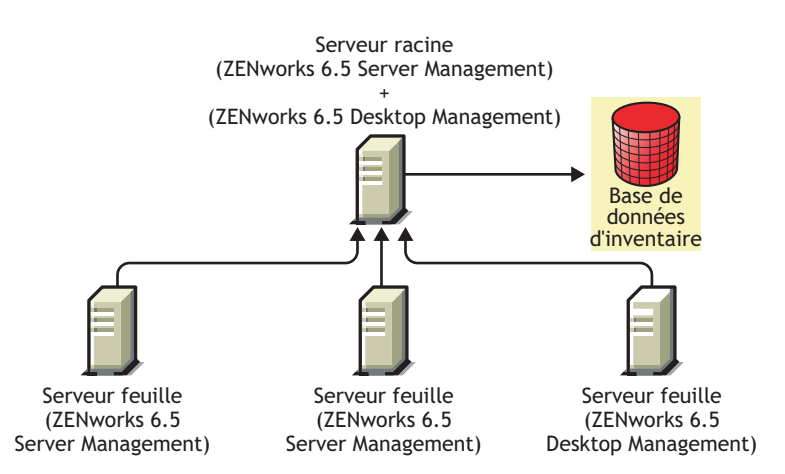

#### <span id="page-319-0"></span>**Scénario 2 : Installation de la gestion de serveur dans un environnement de gestion de bureau**

Dans ce scénario, seul ZENworks 6.5 Desktop Management est installé sur tous les serveurs de votre arborescence d'inventaire.

Ce scénario est représenté dans l'illustration suivante.

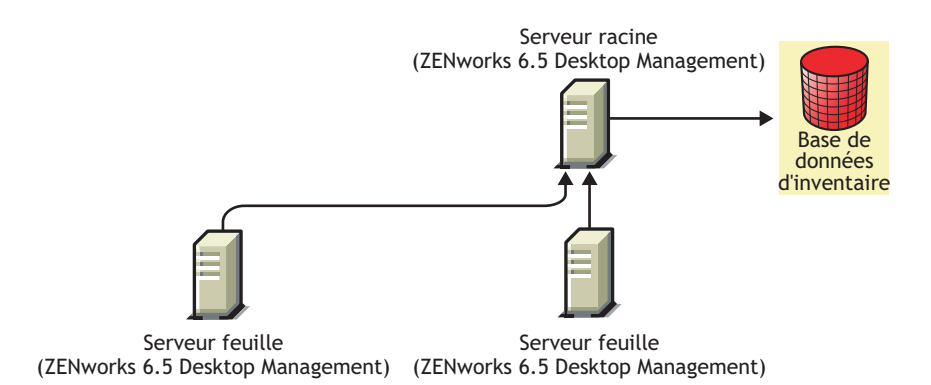

Vous pouvez installer ZENworks 6.5 Server Management sur ZENworks 6.5 Desktop Management à l'aide de l'une de ces deux méthodes :

 **Méthode 1 :** Installez ZENworks 6.5 Server Management sur tous les serveurs ZENworks 6.5 Desktop Management selon une méthode d'installation descendante. Commencez systématiquement l'installation sur le serveur de niveau le plus élevé et continuez avec les serveurs immédiatement inférieurs. Dans l'exemple de scénario, installez ZENworks 6.5 Server Management d'abord sur le serveur racine, puis sur les serveurs feuille. Pour installer ZENworks 6.5 Server Management, reportez-vous à « Policy-Enabled Server Management Installation (Installation du composant de gestion de serveur activé pour les règles) » dans le manuel *Novell ZENworks 6.5 Server Management Installation Guide (Guide d'installation de Novell ZENworks 6.5 Server Management)*.

Ce scénario est représenté dans l'illustration suivante.

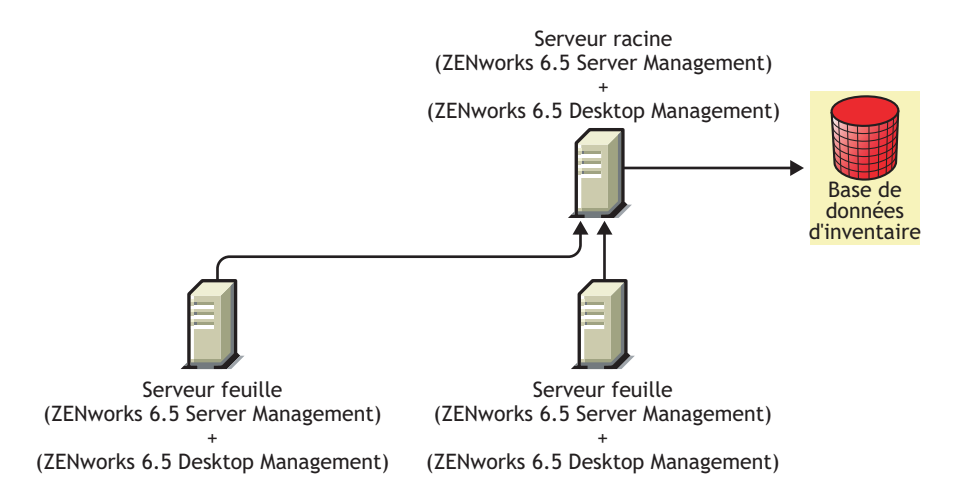

- **Méthode 2 :** Effectuez les tâches suivantes dans l'ordre listé :
	- 1. Installez ZENworks 6.5 Server Management sur le serveur racine. Pour installer ZENworks 6.5 Server Management, reportez-vous à « Policy-Enabled Server Management Installation (Installation du composant de gestion de serveur activé pour les règles) » dans le manuel *Novell ZENworks 6.5 Server Management Installation Guide (Guide d'installation de Novell ZENworks 6.5 Server Management)*.
	- 2. Ajoutez un autre serveur feuille avec ZENworks 6.5 Server Management installé, et configurez ce serveur pour transférer en amont vers le serveur racine. Pour installer ZENworks 6.5 Server Management, reportez-vous à « Policy-Enabled Server Management Installation (Installation du composant de gestion de serveur activé pour les règles) » dans le manuel *Novell ZENworks 6.5 Server Management Installation Guide (Guide d'installation de Novell ZENworks 6.5 Server Management)*.

Le serveur feuille ZENworks 6.5 Server Management reçoit les fichiers .str des serveurs inventoriés qui lui sont connectés et les serveurs feuille ZENworks 6.5 Desktop Management reçoivent les fichiers .str des postes de travail inventoriés qui leur sont connectés. Les serveurs feuille ZENworks 6.5 Server Management et ZENworks 6.5 Desktop Management transfèrent en amont les informations d'inventaire vers le serveur racine.

Ce scénario est représenté dans l'illustration suivante.

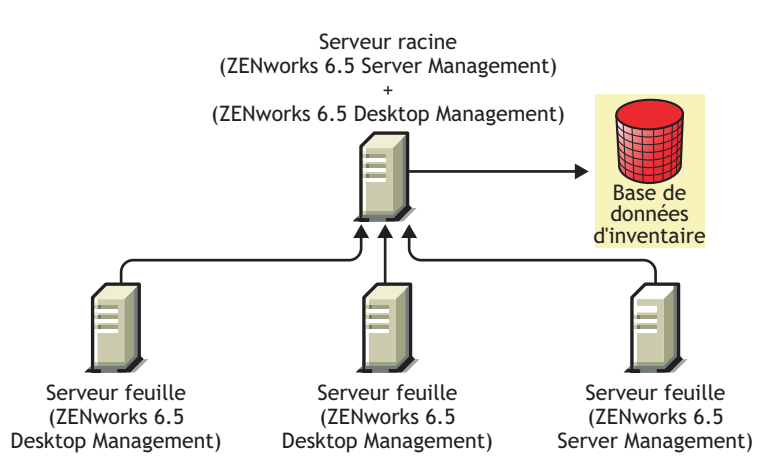

#### <span id="page-321-0"></span>**Scénario 3 : Transfert en amont du serveur d'inventaire vers les arborescences**

Dans ce scénario, il existe deux arborescences eDirectory : T1 et T2. ZENworks 6.5 Server Management est installé sur T1 et ZENworks 6.5 Desktop Management sur T2. Les arborescences d'inventaire de T1 et T2 doivent être fusionnées afin qu'il n'y ait qu'un seul serveur racine qui reçoive les informations du serveur et du composant Inventaire de poste de travail.

Ce scénario est illustré dans l'illustration suivante.

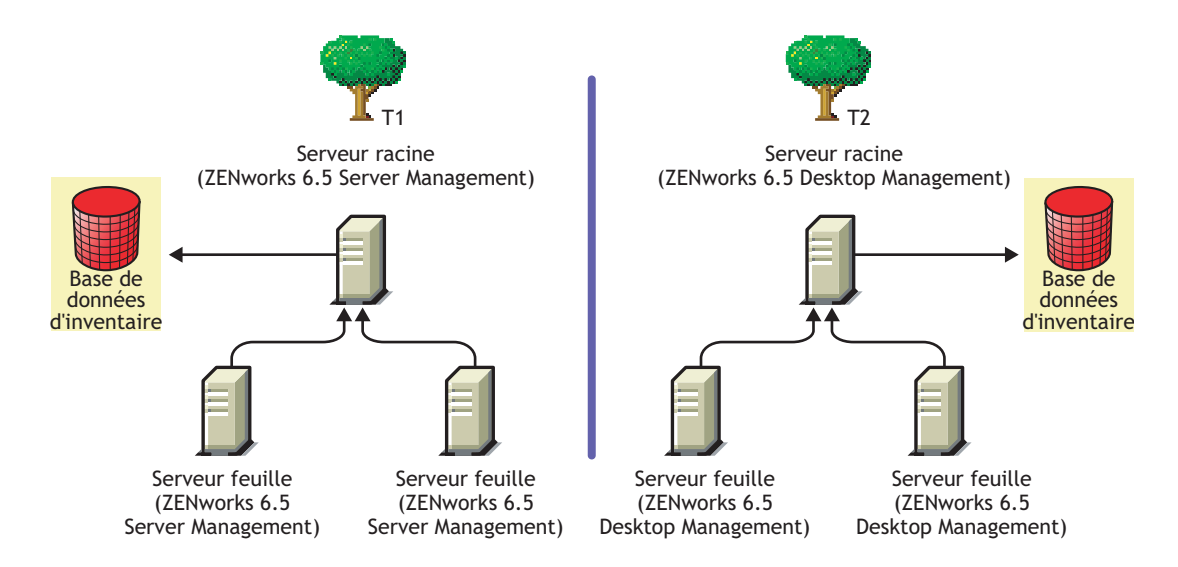

T1 et T2 peuvent être fusionnées à l'aide de l'une des deux méthodes suivantes :

- [« Méthode de fusion 1 », page 322](#page-321-1)
- [« Méthode de fusion 2 », page 323](#page-322-0)

#### <span id="page-321-1"></span>**Méthode de fusion 1**

Vous pouvez utiliser la procédure générale suivante pour fusionner les données d'inventaire de T2 avec les données d'inventaire de T1 :

- 1. Installez ZENworks 6.5 Desktop Management sur le serveur racine de T1. Pour plus d'informations, reportez-vous au [Chapitre 7, « Installation du serveur](#page-54-0)  [ZENworks Desktop Management », page 55](#page-54-0).
- 2. Modifiez le rôle du serveur racine de T2 afin que ce dernier prenne la valeur Serveur intermédiaire avec base de données et configurez-le de manière à ce qu'il transfère en amont vers le serveur racine de T1. Pour plus d'informations, reportez-vous à « Changing the Role of the Inventory Server (Modification du rôle du serveur d'inventaire) » dans le manuel *ZENworks 6.5 Desktop Management Administration Guide (Guide d'administration de ZENworks 6.5 Desktop Management)*.

Ce scénario est illustré dans l'illustration suivante.

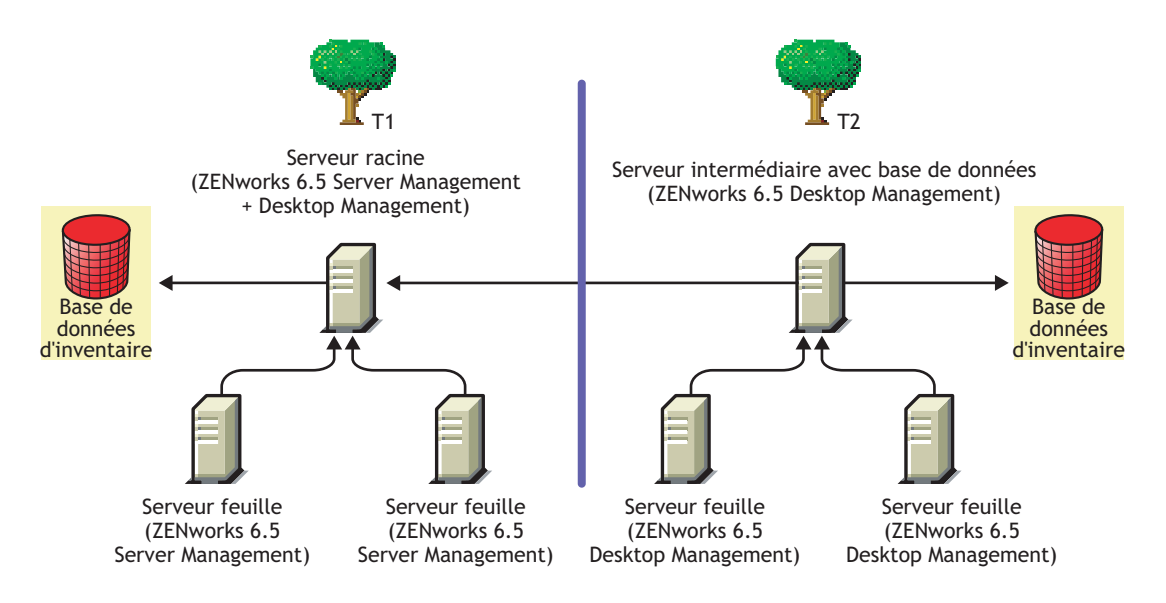

#### <span id="page-322-0"></span>**Méthode de fusion 2**

Vous pouvez utiliser la procédure générale suivante pour fusionner les données d'inventaire de T1 avec les données d'inventaire de T2 :

- 1. Installez ZENworks 6.5 Server Management sur le serveur racine de T2. Pour plus d'informations, reportez-vous à « Policy-Enabled Server Management Installation (Installation du composant de gestion de serveur activé pour les règles) » dans le manuel *Novell ZENworks 6.5 Server Management Installation Guide (Guide d'installation de Novell ZENworks 6.5 Server Management)*.
- 2. Modifiez le rôle du serveur racine de T1 afin que ce dernier prenne la valeur Serveur intermédiaire avec base de données et configurez-le de manière à ce qu'il transfère en amont vers le serveur racine de T2. Pour plus d'informations, reportez-vous à « Changing the Role of the Inventory Server (Modification du rôle du serveur d'inventaire) » dans le manuel *Novell ZENworks 6.5 Server Management Administration Guide (Guide d'administration de ZENworks 6.5 Desktop Management)*.

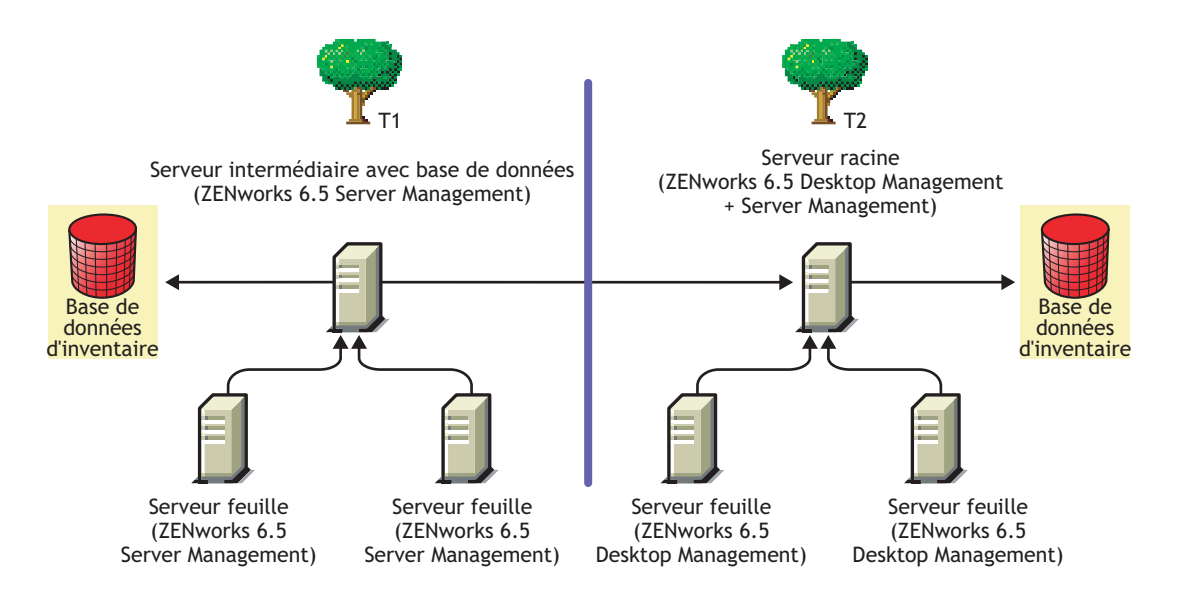

Vous trouverez une illustration dans la figure suivante.

# <span id="page-323-0"></span>**Interopérabilité entre ZENworks 6.5 Desktop Management et les versions précédentes de ZENworks for Desktops installées sur plusieurs serveurs**

Dans ce scénario, ZENworks for Desktops 4.0.1 et ZENworks for Desktops 3.2 sont installés respectivement sur deux serveurs feuilles. Les serveurs feuilles transfèrent en amont les informations d'inventaire vers un serveur racine sur lequel ZENworks for Desktops 4.0.1 est installé.

Ce scénario est représenté dans l'illustration suivante.

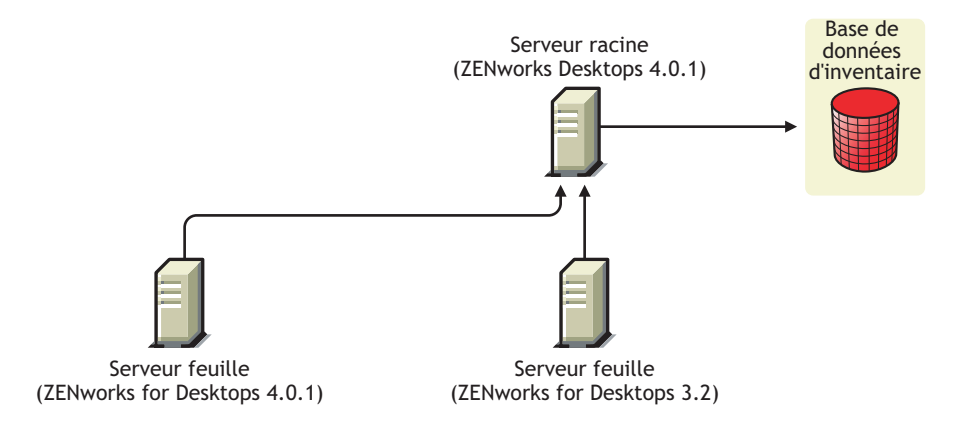

Vous pouvez utiliser la procédure générale suivante pour obtenir une interopérabilité entre ZENworks 6.5 Desktop Management et les versions précédentes de ZENworks for Desktops installées sur plusieurs serveurs :

- 1. Mise à niveau du serveur racine de ZENworks for Desktops 4.0.1 vers ZENworks 6.5 Desktop Management. Pour plus d'informations, reportez-vous à [« Mise à niveau du composant](#page-251-0)  [Inventaire de poste de travail », page 252](#page-251-0).
- 2. Mise à niveau du serveur feuille de ZENworks for Desktops 3.2 vers ZENworks for Desktops 3.2 SP3. Pour plus d'informations, reportez-vous à [« Mise à niveau du composant](#page-220-0)  [Inventaire de poste de travail », page 221](#page-220-0).

Vous trouverez une illustration dans la figure suivante.

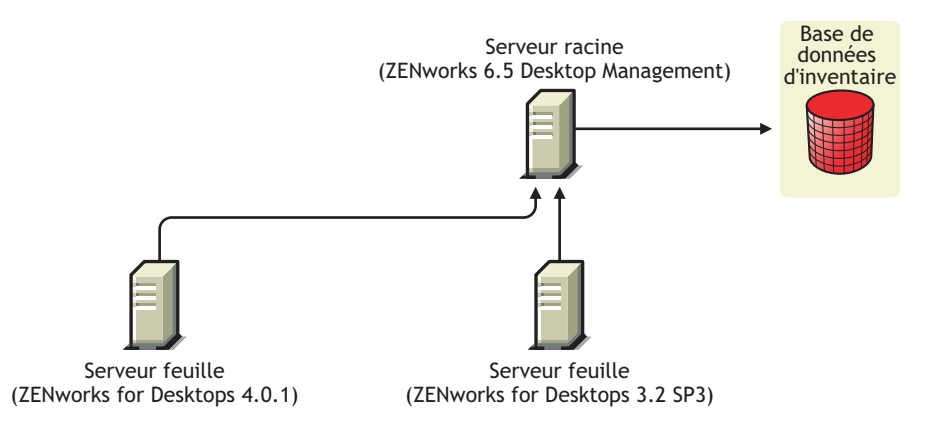
# **Interopérabilité entre ZENworks 6.5 Desktop Management, ZENworks 6.5 Server Management et les versions précédentes de ZENworks**

- [« Interopérabilité entre ZENworks 6.5 Desktop Management, ZENworks 6.5 Server](#page-324-0)  [Management et les versions précédentes de ZENworks installées sur un même serveur »,](#page-324-0)  [page 325](#page-324-0)
- [« Interopérabilité entre ZENworks 6.5 Desktop Management, ZENworks 6.5 Server](#page-325-0)  [Management et les versions précédentes de ZENworks installées sur plusieurs serveurs »,](#page-325-0)  [page 326](#page-325-0)

#### <span id="page-324-0"></span>**Interopérabilité entre ZENworks 6.5 Desktop Management, ZENworks 6.5 Server Management et les versions précédentes de ZENworks installées sur un même serveur**

Les versions ZENworks suivantes ou les combinaisons des versions ZENworks peuvent figurer sur une machine particulière sur laquelle vous souhaitez l'exécution du composant d'inventaire pour ZENworks 6.5 Server Management et ZENworks 6.5 Desktop Management sur le même serveur :

ZENworks for Desktops 4.0.1 ZENworks for Desktops 4.0 SP1b ZENworks for Servers 3.0.2 ZENworks for Servers 3.0 SP2 ZENworks for Desktops 4.0.1 et ZENworks for Servers 3.0.2 ZENworks for Desktops 4.0.1 et ZENworks for Servers 3.0 SP2 ZENworks for Desktops 4.0 SP1b et ZENworks for Servers 3.0.2 ZENworks for Desktops 4.0 SP1b et ZENworks for Servers 3.0 SP2 ZENworks for Desktops 3.2 SP3

À l'exception de ZENworks for Desktops 3.2 SP3, vous pouvez commencer par mettre à niveau ou installer ZENworks 6.5 Server Management ou ZENworks 6.5 Desktop Management, puis mettre à niveau ultérieurement ou installer l'autre logiciel. Inventaire sera alors interopérable entre ZENworks 6.5 Server Management et ZENworks 6.5 Desktop Management.

Pour les postes de travail sur lesquels ZENworks for Desktops 3.2 SP3 est présent, suivez ces étapes :

- 1. Installez ZENworks 6.5 Desktop Management.
- 2. Installez ZENworks 6.5 Server Management.

Pour plus d'informations, reportez-vous à la section :

- Installation de ZENworks 6.5 Desktop Management, reportez-vous à [« Installation », page](#page-52-0)  [53](#page-52-0)*Novell ZENworks 6.5 Desktop Management Installation Guide (Guide d'installation de Novell ZENworks 6.5 Desktop Management)*.
- Mise à niveau de ZENworks 6.5 Desktop Management, reportez-vous à [« Mise à niveau »,](#page-188-0)  [page 189](#page-188-0).
- Installation de ZENworks 6.5 Server Management, reportez-vous à « Policy-Enabled Server Management Installation » (Installation du composant de gestion de serveur activé pour les règles) du manuel *Novell ZENworks 6.5 Server Management Installation Guide (Guide d'installation de Novell ZENworks 6.5 Server Management)*.
- Mise à niveau de ZENworks 6.5 Server Management, reportez-vous à « Upgrade » (Mise à niveau) du manuel *Novell ZENworks 6.5 Server Management Installation Guide (Guide d'installation de Novell ZENworks 6.5 Server Management)*.

#### <span id="page-325-0"></span>**Interopérabilité entre ZENworks 6.5 Desktop Management, ZENworks 6.5 Server Management et les versions précédentes de ZENworks installées sur plusieurs serveurs**

Dans ce scénario, les versions suivantes de ZENworks sont installées sur les quatre serveurs feuilles respectifs A, B, C et D :

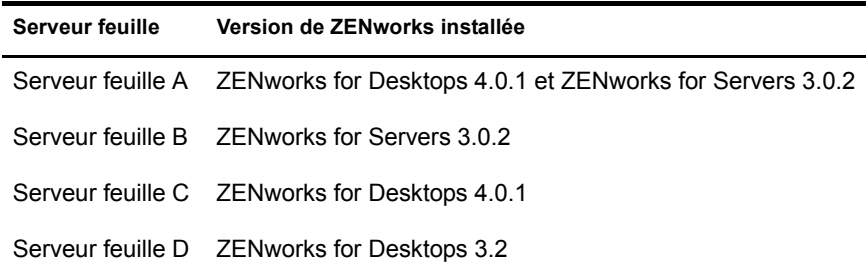

Les serveurs feuilles transfèrent en amont les informations d'inventaire vers un serveur racine sur lequel ZENworks for Desktops 4.0.1 et ZENworks for Servers 3.0.2 sont installés.

Ce scénario est représenté dans l'illustration suivante.

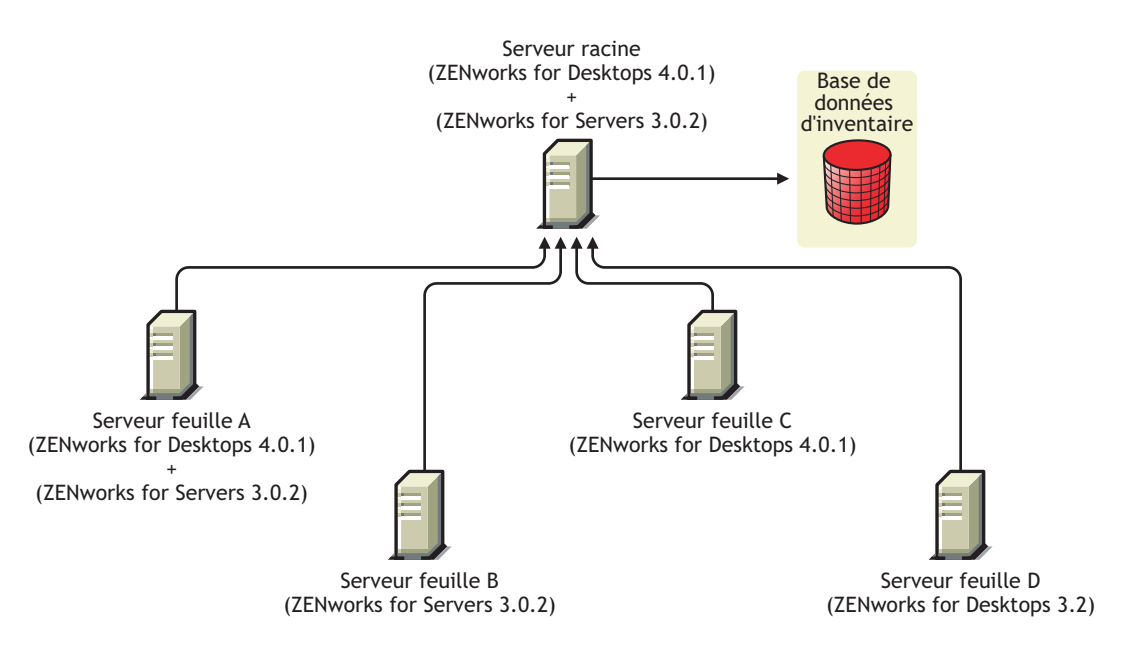

Vous pouvez utiliser la procédure générale suivante pour obtenir une interopérabilité entre ZENworks 6.5 Desktop Management, ZENworks 6.5 Server Management et les versions précédentes de ZENworks installées sur plusieurs serveurs :

1. Sur le serveur racine, installez ZENworks 6.5 Desktop Management et ZENworks 6.5 Server Management.

Pour plus d'informations sur l'installation de ZENworks 6.5 Desktop Management, reportezvous au [Chapitre 7, « Installation du serveur ZENworks Desktop Management », page 55.](#page-54-0) Pour plus d'informations sur l'installation de ZENworks 6.5 Server Management, reportezvous à « Policy-Enabled Server Management Installation (Installation du composant de gestion de serveur activé pour les règles) » dans le manuel *Novell ZENworks 6.5 Server Management Installation Guide (Guide d'installation de Novell ZENworks 6.5 Server Management)*.

2. Mise à niveau du serveur feuille D de ZENworks for Desktops 3.2 vers ZENworks for Desktops 3.2 SP3. Pour plus d'informations, reportez-vous à [« Mise à niveau du composant](#page-220-0)  [Inventaire de poste de travail », page 221](#page-220-0).

Ce scénario est représenté dans l'illustration suivante.

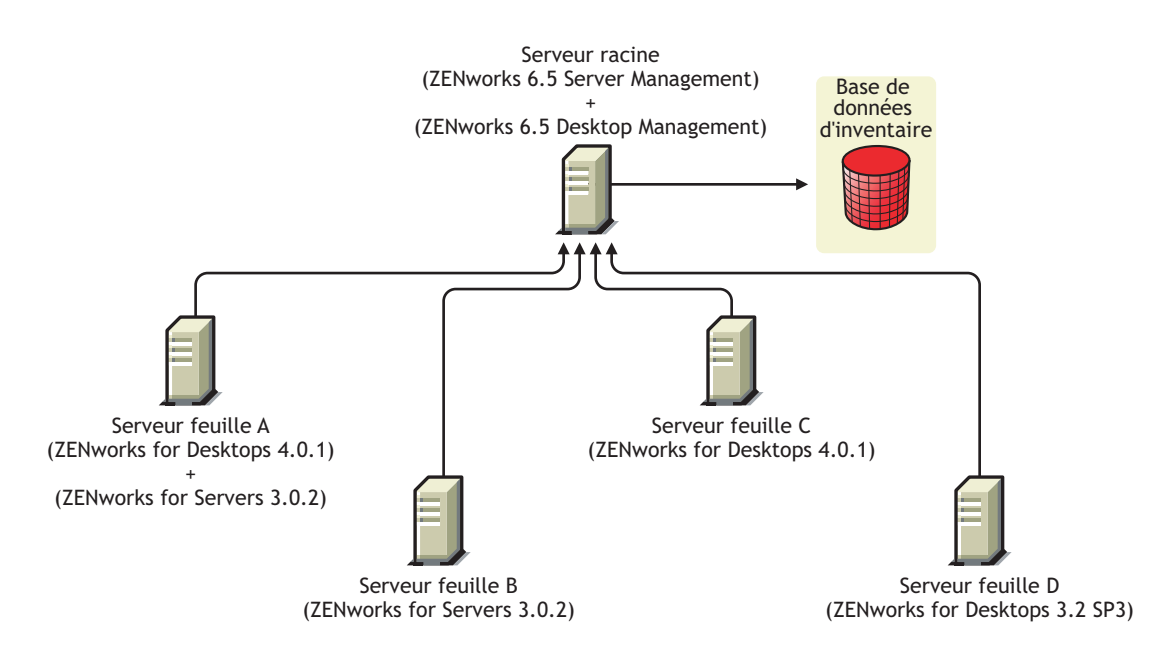

# 25**Interopérabilité dans le composant Gestion à distance**

La console de gestion à distance de Novell<sup>®</sup> ZENworks<sup>®</sup> 6.5 Desktop Management peut interopérer avec les versions de l'agent de gestion à distance suivantes :

ZENworks for Desktops 3.*x*/4.*x* ZENworks for Servers 3.*x*  ZENworks 6.5 Server Management

# **26** Interopérabilité avec d'autres produits Novell

Novell® ZENworks® 6.5 Desktop Management interopère avec plusieurs autres produits Novell qu'il complémente. Cette section inclut des informations complémentaires et des liens vers d'autres informations concernant cette interopération.

Cette section comprend les informations suivantes :

- [« Interopérabilité avec des produits de gestion à distance tiers », page 331](#page-330-0)
- [« Interopérabilité avec Novell iChain », page 331](#page-330-1)
- [« Interopérabilité avec Novell Cluster Services », page 331](#page-330-2)
- [« Interopérabilité avec le client Novell GroupWise », page 332](#page-331-0)
- [« Interopérabilité avec Novell Nterprise Branch Office », page 332](#page-331-1)

### <span id="page-330-0"></span>**Interopérabilité avec des produits de gestion à distance tiers**

Si vous installez le pilote miroir sur un poste de travail Windows 2000/XP au cours de l'installation du composant Gestion à distance de Novell ZENworks 6.5 Desktop Management, celui-ci peut coexister avec d'autres produits fournisseur qui offrent des fonctionnalités de gestion à distance.

Vous pouvez ainsi utiliser ces produits dans le même environnement avec le composant Gestion à distance de ZENworks 6.5 Desktop Management.

### <span id="page-330-1"></span>**Interopérabilité avec Novell iChain**

L'interopérabilité est prise en charge entre ZENworks 6.5 Desktop Management et Novell iChain® 2.3 Support Pack 1. Pour plus d'informations, reportez-vous à [TID 10092443](http://support.novell.com/cgi-bin/search/searchtid.cgi?/10092443.htm)  (http://support.novell.com/cgi-bin/search/searchtid.cgi?/10092443.htm) dans la Base de connaissances du support technique Novell.

# <span id="page-330-2"></span>**Interopérabilité avec Novell Cluster Services**

ZENworks 6.5 Desktop Management peut être installé dans un environnement Novell Cluster Services™ existant. Pour plus d'informations, reportez-vous à l'Annexe B, « Installation de [composants dans un environnement Novell Cluster Services », page 363.](#page-362-0)

# <span id="page-331-0"></span>**Interopérabilité avec le client Novell GroupWise**

Vous pouvez aisément déployer le client Novell GroupWise<sup>®</sup> à l'aide du composant Gestion d'applications de ZENworks. Pour obtenir des informations détaillées sur l'utilisation du composant Gestion d'applications pour réaliser le déploiement, reportez-vous à [« Using](http://www.novell.com/documentation/french/gw65/gw65_admin/data/a2iiiss.html)  [ZENworks for Desktops to Deploy the GroupWise Client \(Utilisation de ZENworks for Desktops](http://www.novell.com/documentation/french/gw65/gw65_admin/data/a2iiiss.html)  [pour déployer le client GroupWise\) »](http://www.novell.com/documentation/french/gw65/gw65_admin/data/a2iiiss.html) (http://www.novell.com/documentation/french/gw65/ gw65\_admin/data/a2iiiss.html) du manuel *GroupWise 6.5 Administration Guide (Guide d'administration de GroupWise 6.5)*.

# <span id="page-331-1"></span>**Interopérabilité avec Novell Nterprise Branch Office**

ZENworks Desktop Management peut s'intégrer à Novell Nterprise Branch Office™ 2.0 grâce à une architecture centralisée qui vous permet de gérer ZENworks de manière centrale et d'utiliser simultanément le serveur de succursale comme base pour les fichiers d'application.

Pour plus d'informations sur l'utilisation conjointe de ces deux produits Novell, reportez-vous à [« Integrating ZENworks for Desktops with Nterprise Branch Office »](http://www.novell.com/documentation/french/nbo2/setupguide/data/boj4ly3.html) (http://www.novell.com/ documentation/french/nbo2/setupguide/data/boj4ly3.html) (Intégration de ZENworks for Desktops à Nterprise Branch Office) du manuel *Novell Nterprise Branch Office Setup Guide* (Guide d'installation de Novell Nterprise Branch Office).

# VI **Désinstallation/Réinstallation**

Dans certaines circonstances, vous pouvez être amené à désinstaller ou réinstaller un composant Novell® ZENworks® Desktop Management. Cette section présente des informations sur la désinstallation et la réinstallation des composants Desktop Management suivants :

- [Chapitre 27, « Désinstallation des composants de gestion à distance », page 335](#page-334-0)
- [Chapitre 28, « Désinstallation ou réinstallation du composant Inventaire de poste de travail »,](#page-338-0)  [page 339](#page-338-0)

# <span id="page-334-0"></span>27 **Désinstallation des composants de gestion à distance**

Cette section explique en détail comment désinstaller le composant de gestion à distance Novell® ZENworks.®

- [« Désinstallation des composants de l'agent de gestion à distance », page 335](#page-334-1)
- [« Désinstallation des composants du serveur de gestion à distance », page 335](#page-334-2)

## <span id="page-334-1"></span>**Désinstallation des composants de l'agent de gestion à distance**

Cette section fournit des informations sur la suppression des fichiers de l'agent de gestion à distance.

Pour désinstaller l'agent de gestion à distance :

- 1 Dans le Panneau de configuration, double-cliquez sur Ajout/Suppression de programmes.
- 2 Sélectionnez Agent ZENworks Desktop Management.
- **3** Cliquez sur Modifier.
- 4 L'assistant InstallShield de l'agent ZENworks 6.5 Desktop Management démarre. Cliquez sur Suivant.
- 5 Dans la fenêtre Installation personnalisée, désélectionnez Gestion à distance, cliquez sur Suivant, puis sur Terminer.

#### <span id="page-334-2"></span>**Désinstallation des composants du serveur de gestion à distance**

Cette section présente des informations sur la suppression des fichiers Wake-on-LAN et ConsoleOne®.

- [« Suppression des fichiers ConsoleOne », page 335](#page-334-3)
- [« Suppression des fichiers Wake-on-LAN », page 337](#page-336-0)

#### <span id="page-334-3"></span>**Suppression des fichiers ConsoleOne**

La suppression des fichiers ConsoleOne désinstalle l'agent de gestion à distance et les composants de gestion à distance côté serveur.

1 Fermez ConsoleOne s'il est en cours d'exécution.

S'il est appelé directement à partir du serveur de gestion à distance sur plusieurs postes de travail, vous devez fermer ConsoleOne sur tous ces postes de travail.

- 2 Dans le répertoire *répertoire installation ConsoleOne*\1.2 de votre serveur ou poste de travail, effectuez les tâches suivantes :
	- $\bullet$  Supprimez les fichiers suivants :

\bin\directoryrights.dll \bin\ntgroups.ini \bin\userreports.ini \lib\zen\classes12.zip \lib\zen\dataexportsnapins3x.jar \lib\zen\dbexport.jar \lib\zen\dbexport3x.jar \lib\zen\dbexportres.jar \lib\zen\jconn2.jar \lib\zen\jdbcdrv.zip \lib\zen\smanager.jar \lib\zen\zenutility.jar \reporting\export\invxml.dtd \snapins\zen\dataexportsnapins.jar \snapins\zen\inventorysnapins.jar \snapins\zen\inventorysnapins3x.jar \snapins\zen\jgl3.1.0.jar \snapins\zen\policymigration.jar \snapins\zen\swdictionarysnapins.jar \snapins\zen\tableutilities.jar \snapins\zen\tracer.jar \snapins\zen\workstationsnapins.jar

- Supprimez les sous-répertoires situés dans le répertoire \reporting\canned\novell reporting\zeninventory :
	- zeninventory zeninventory3x zeninventory4x zeninventory30 zeninventory32
- 3 Si vous n'avez pas installé les snap-ins ConsoleOne de gestion à distance sur le même poste de travail ou serveur, procédez comme suit :
	- $\bullet$  Supprimez les fichiers suivants :
		- \bin\desktop4.exe \bin\desktop4.ini \bin\mssql.ini \bin\ndsaccess.dll \bin\oracle.ini \bin\remagent.ini \bin\sybase.ini \help\njha.jar \help\novellzeninven.hs

\help\novellzenrmgt.hs \help\novhlp.css \lib\zen\desktop.jar \lib\zen\desktop3x.jar \lib\zen\desktopcommonutility.jar \lib\zen\statuslog.jar \lib\zen\zeninvimages.jar\bin\desktop4.exe

Supprimez les répertoires suivants :

\bin\zen\sybaseproxy \help\en\novell\_zfd\_inventory \help\en\novell\_zfd\_remotemgmt

4 Répétez les étapes 1 à 3 pour chaque poste de travail ou serveur sur lesquels les snap-ins ConsoleOne du composant Inventaire sont installés.

#### <span id="page-336-0"></span>**Suppression des fichiers Wake-on-LAN**

- 1 Arrêtez le service Wake-on-LAN.
	- Sur un serveur NetWare® : Sur la console du serveur, tapez la commande **stopWol.**
	- Sur un serveur Windows 2000/2003 : Dans le Panneau de configuration, double-cliquez sur Outils d'administration > Services, sélectionnez Service Wake-on-LAN Novell ZENworks > cliquez sur Arrêter.
- 2 Supprimez les répertoires dans lesquels sont installés les composants de gestion à distance.
	- Sur un serveur NetWare, supprimez les répertoires suivants :

*chemin\_installation*\remmgmt\server\logs *chemin\_installation\*\remmgt\server\lib *chemin\_installation*\remmgmt\server\properties sys:\system

Supprimez les fichiers suivants :

wolenv.ncf

- wolseteny ncf
- startwol.ncf
- stopwol.ncf
- wolstatus.log
- Sur un serveur Windows, supprimez les répertoires suivants :

*chemin\_installation*\remmgmt\server\lib *chemin\_installation*\remmgmt\server\logs *chemin\_installation*\remmgmt\server\properties *chemin\_installation*\remmgmt\server\bin

- 3 Sur le serveur Windows, supprimez l'entrée de registre suivante : HKEY\_LOCAL\_MACHINE\SYSTEM\CURRENTCONTROLSET\SERVICES\PROMETHEUS WAKE ON LAN SERVICE
- 4 Supprimez l'objet Service Wake-on-LAN (NOMSERVEUR\_WOLSERVICE) de Novell<sup>®</sup> eDirectory<sup>™</sup>.
- 5 Utilisez ConsoleOne pour supprimer de eDirectory toutes les occurrences de la règle Wake-on-LAN

# <span id="page-338-0"></span>28 **Désinstallation ou réinstallation du composant Inventaire de poste de travail**

Cette section explique comment désinstaller ou réinstaller le composant Inventaire de poste de travail de Novell® ZENworks® 6.5 Desktop Management.

- [« Désinstallation du composant Inventaire de poste de travail », page 339](#page-338-1)
- [« Réinstallation du composant Inventaire de poste de travail sur des serveurs NetWare et](#page-346-0)  [Windows », page 347](#page-346-0)

## <span id="page-338-1"></span>**Désinstallation du composant Inventaire de poste de travail**

Le composant Inventaire de poste de travail ne peut pas être désinstallé automatiquement à partir de ZENworks Desktop Management. Vous devez supprimer manuellement le serveur d'inventaire, la base de données d'inventaire exécutée sur Sybase, les objets Novell eDirectory™ et les fichiers ConsoleOne®.

Remarque : Si votre base de données d'inventaire est montée sur une plate-forme Oracle ou MS SQL, suivez la procédure de désinstallation recommandée respectivement par Oracle ou MS SQL.

Les objets et les fichiers doivent être supprimés de tous les serveurs et postes de travail sur lesquels les composants Inventaire de poste de travail sont installés.

Dans un déploiement du composant Inventaire de poste de travail en entreprise, commencez par effectuer la désinstallation au niveau de tous les serveurs feuille, puis au niveau des serveurs intermédiaires, et enfin au niveau du serveur racine.

Avant de désinstaller le composant Inventaire de poste de travail, assurez-vous d'avoir effectué une sauvegarde fiable de la base de données d'inventaire installée sur le serveur racine et de l'avoir archivée.

Pour désinstaller manuellement le composant Inventaire de poste de travail, appliquez les procédures suivantes dans l'ordre indiqué :

- [« Suppression des objets eDirectory du composant Inventaire de poste de travail », page 340](#page-339-0)
- [« Suppression de l'objet eDirectory Base de données d'inventaire », page 341](#page-340-0)
- [« Suppression de la base de données d'inventaire Sybase », page 341](#page-340-1)
- [« Désinstallation du moteur Sybase », page 342](#page-341-0)
- [« Désinstallation du logiciel Serveur d'inventaire », page 343](#page-342-0)
- [« Désinstallation du serveur proxy XML », page 345](#page-344-0)
- [« Désinstallation des snap-ins du composant Inventaire de poste de travail de ConsoleOne »,](#page-345-0)  [page 346](#page-345-0)
- [« Désinstallation de l'agent d'inventaire Desktop Management », page 347](#page-346-1)

#### <span id="page-339-0"></span>**Suppression des objets eDirectory du composant Inventaire de poste de travail**

- 1 Sur le serveur d'inventaire, arrêtez les services d'inventaire.
	- Sur un serveur NetWare<sup>®</sup> : À l'invite de la console du serveur, tapez la commande **StopSer \***.
	- Sur un serveur Windows 2000/2003 : Dans le Panneau de configuration, double-cliquez sur Outils d'administration > Services, sélectionnez Service d'inventaire Novell, puis cliquez sur Arrêter.
- 2 Si la règle Base de données ZENworks est activée, désactivez-la.
	- 2a Dans ConsoleOne, cliquez avec le bouton droit sur l'objet Ensemble Emplacement du service, cliquez sur Propriétés, puis sur Règles.
	- 2b Sélectionnez la règle Base de données ZENworks, cliquez sur Propriétés, puis sur l'onglet Gestion de l'inventaire.
	- 2c Supprimez l'entrée de la base de données d'inventaire spécifiée, puis cliquez sur OK.

Important : Si la règle Base de données ZENworks est utilisée par plusieurs serveurs d'inventaire, vous devez désinstaller ces serveurs d'inventaire avant d'effectuer cette étape.

- 3 Désactivez la règle d'inventaire de poste de travail.
	- 3a Dans ConsoleOne, cliquez avec le bouton droit sur l'objet Ensemble Poste de travail, puis cliquez sur Propriétés.
	- 3b Cliquez sur Règles, puis sélectionnez la sous-option du système d'exploitation approprié.
	- 3c Si la règle d'inventaire de poste de travail est activée, sélectionnez-la, cliquez sur le bouton Réinitialiser, puis sur Oui.
	- 3d Désélectionnez la règle d'inventaire de poste de travail.
	- 3e Cliquez sur Appliquer, puis sur Fermer.

Important : Si vous avez configuré la règle d'inventaire de poste de travail pour plusieurs systèmes d'exploitation, sélectionnez la sous-option du système d'exploitation approprié dans l'onglet Règles, et répétez cette étape.

- 4 Désactivez la règle de transfert en amont et la règle de mise à jour du dictionnaire, si ces règles sont configurées.
	- 4a Dans ConsoleOne, localisez le conteneur de l'objet Ensemble Serveur, cliquez avec le bouton droit sur l'objet Ensemble Serveur, cliquez sur Propriétés, sur Règles, puis sur la sous-option NetWare ou Windows.
	- 4b Sélectionnez la règle de transfert en amont, cliquez sur le bouton Réinitialiser, puis sur Oui.
	- 4c Désélectionnez la règle de transfert en amont.
	- 4d Sélectionnez la règle de mise à jour du dictionnaire, cliquez sur le bouton Réinitialiser, puis sur Oui.
	- 4e Désélectionnez la règle de mise à jour du dictionnaire.
	- 4f Cliquez sur Appliquer, puis sur Fermer.
- 5 Dans ConsoleOne, localisez le conteneur de l'objet Service d'inventaire et supprimez l'objet Service d'inventaire.

#### <span id="page-340-0"></span>**Suppression de l'objet eDirectory Base de données d'inventaire**

Dans ConsoleOne, localisez le conteneur de l'objet Base de données d'inventaire et supprimez l'objet Base de données d'inventaire.

#### <span id="page-340-1"></span>**Suppression de la base de données d'inventaire Sybase**

- [« Désinstallation sur des serveurs NetWare », page 341](#page-340-2)
- [« Désinstallation sur des serveurs Windows », page 341](#page-340-3)

#### <span id="page-340-2"></span>**Désinstallation sur des serveurs NetWare**

- 1 Arrêtez la base de données Sybase en entrant la commande **q** à l'invite de la console Sybase.
- 2 Supprimez l'entrée *chemin base données*\mgmtdb.db de sys:\system\mgmtdbs.ncf.
- 3 Notez la valeur de la clé INVDBPATH qui se trouve dans sys:\system\zenworks.properties.
- 4 À partir de la valeur identifiée dans la clé INVDBPATH, supprimez les fichiers de la base de données d'inventaire (mgmtdb\*.db), y compris mgmtdb.log.

Avant de les supprimer, assurez-vous d'avoir effectué une sauvegarde fiable des fichiers de la base de données si vous voulez utiliser les informations d'inventaire qu'ils contiennent.

- 5 Supprimez la clé INVDBPATH de sys:\system\zenworks.properties.
- **6** Supprimez la clé ZFD\_INVENTORY\_DATABASE\_SERVER.

Supprimez la section suivante de sys:\system\zenworks.properties :

```
[Serveur_Base_données_Inventaire_ZfD]Version = 6.5.0 date de la version 
du produit ZENworks Desktop Management
```
Installed\_From = Product CD Support Pack =  $0$ 

7 Démarrez la base de données Sybase si elle n'est pas désinstallée et si elle est utilisée par d'autres produits ZENworks.

À l'invite de la console du serveur NetWare, tapez la commande **mgmtdbs.ncf**.

#### <span id="page-340-3"></span>**Désinstallation sur des serveurs Windows**

- 1 Notez la valeur de la clé DBENGINEPATH dans l'entrée de registre HKEY\_LOCAL\_MACHINE\SOFTWARE\NOVELL\ZENWORKS.
- 2 Arrêtez la base de données Sybase.
	- 2a Dans le Panneau de configuration de Windows, double-cliquez sur Outils d'administration, puis sur Services.
	- 2b Sélectionnez Base de données Novell Sybase.
	- 2c Cliquez sur Arrêter.
- 3 Supprimez l'entrée mgmtdb.db.
	- 3a Exécutez le fichier *répertoire\_installation\_moteur\_base\_données*\ntdbconfig.exe.
	- 3b Dans la boîte de dialogue NTDBConfig, supprimez le chemin d'accès à mgmtdb.dB, puis cliquez sur OK.
- 3c S'il n'existe pas d'autre entrée .db, supprimez le moteur Sybase avant de passer à l'étape 4. Pour plus d'informations sur la suppression du moteur Sybase, reportez-vous à [« Désinstallation du moteur Sybase », page 342](#page-341-0).
- 4 Notez la valeur de la clé INVDBPATH dans l'entrée de registre HKEY\_LOCAL\_MACHINE\SOFTWARE\NOVELL\ZENWORKS.
- 5 À partir de la valeur identifiée dans la clé INVDBPATH, supprimez les fichiers de la base de données d'inventaire (mgmtdb\*.db), y compris mgmtdb.log.

Avant de les supprimer, assurez-vous d'avoir effectué une sauvegarde fiable des fichiers de la base de données si vous voulez utiliser les informations d'inventaire qu'ils contiennent.

- 6 Supprimez la clé INVDBPATH dans l'entrée de registre HKEY\_LOCAL\_MACHINE\SOFTWARE\NOVELL\ZENWORKS.
- 7 Supprimez la clé du serveur de base de données d'inventaire de l'entrée de registre HKEY\_LOCAL\_MACHINE\SOFTWARE\NOVELL\ZENWORKS\ZFD.
- 8 Démarrez la base de données Sybase si elle n'est pas désinstallée et si elle est utilisée par d'autres produits ZENworks.
	- 8a Dans le Panneau de configuration de Windows, double-cliquez sur Outils d'administration > Services.
	- 8b Sélectionnez Base de données Novell Sybase.
	- 8c Cliquez sur Démarrer.

#### <span id="page-341-0"></span>**Désinstallation du moteur Sybase**

Vous pouvez supprimer le moteur Sybase uniquement s'il n'est pas utilisé par d'autres produits ZENworks.

- [« Désinstallation sur des serveurs NetWare », page 342](#page-341-1)
- [« Désinstallation sur des serveurs Windows », page 343](#page-342-1)

#### <span id="page-341-1"></span>**Désinstallation sur des serveurs NetWare**

- 1 Si le moteur Sybase est utilisé par d'autres produits ZENworks, vous devez au préalable désinstaller la base de données avant de procéder à la désinstallation du moteur Sybase.
- 2 Arrêtez la base de données Sybase en entrant la commande **q** à l'invite de la console Sybase.
- 3 Notez la valeur de la clé DBENGINEPATH qui se trouve dans sys:\system\zenworks.properties.
- 4 Vérifiez si la base de données est montée sur le serveur de base de données.

Sur un serveur NetWare, sys:\system\mgmtdbs.ncf contiendra l'entrée .db si la base de données est montée sur le serveur de base de données.

Si le fichier mgmtdbs.ncf ne contient pas d'entrée .db, supprimez-le. Dans le cas contraire, interrompez la suppression du moteur Sybase.

- 5 Supprimez l'entrée mgmtdbs.ncf du fichier sys:\system\autoexec.ncf.
- 6 Supprimez le répertoire spécifié dans DBENGINEPATH (identifié à l'étape 3).
- 7 Supprimez la clé DBENGINEPATH de sys:\system\zenworks.properties.

#### <span id="page-342-1"></span>**Désinstallation sur des serveurs Windows**

- 1 Si le moteur Sybase est utilisé par d'autres produits ZENworks, vous devez au préalable désinstaller la base de données avant de procéder à la désinstallation du moteur Sybase.
- 2 Arrêtez la base de données Sybase.
	- 2a Dans le Panneau de configuration de Windows, double-cliquez sur Outils d'administration, puis sur Services.
	- 2b Sélectionnez Base de données Novell Sybase.
	- 2c Cliquez sur Arrêter.
- 3 Notez la valeur de la clé DBENGINEPATH dans l'entrée de registre HKEY\_LOCAL\_MACHINE\SOFTWARE\NOVELL\ZENWORKS.
- 4 Vérifiez si la base de données est montée sur le serveur de base de données.
	- 4a Exécutez le fichier *répertoire* installation moteur base données\ntdbconfig.exe pour y rechercher l'entrée .db.
	- 4b Le fichier ntdbconfig.exe renfermera l'entrée .db si la base de données est montée sur le serveur de base de données. Si le fichier ntdbconfig.exe contient une entrée .db, interrompez la suppression du moteur Sybase.

Si l'entrée .db n'existe pas, supprimez la clé ASANYS\_ZENWORKS de l'entrée de registre HKEY\_LOCAL\_MACHINE\SYSTEM\CURRENTCONTROLSET\ SERVICES.

5 Supprimez le répertoire spécifié dans DBENGINEPATH.

#### <span id="page-342-0"></span>**Désinstallation du logiciel Serveur d'inventaire**

- [« Désinstallation sur des serveurs NetWare », page 343](#page-342-2)
- [« Désinstallation sur des serveurs Windows », page 344](#page-343-0)

#### <span id="page-342-2"></span>**Désinstallation sur des serveurs NetWare**

- 1 Sur le serveur d'inventaire, arrêtez le service d'inventaire en entrant la commande **StopSer \*** à l'invite de la console de serveur.
- 2 Déchargez le fichier Java.nlm : Sur la console du serveur, tapez la commande **java -exit**.
- 3 Notez les valeurs des clés INVSRVPATH et ZWSPATH qui se trouvent dans sys:\system\zenworks.properties.
- 4 Supprimez la clé ZFD\_INVENTORY\_SERVER.

Supprimez la section suivante de sys:\system\zenworks.properties :

```
[Serveur_inventaire_ZfD]Version = 6.5.0 date de la version du produit 
ZENworks Desktop Management
```

```
Installed_From = Product CD
```
Support Pack  $= 0$ 

- 5 Supprimez le répertoire *invsrvpath*\scandir.
- 6 Supprimez le répertoire *invsrvpath*\server.
- 7 Supprimez les entrées suivantes de sys:\system\autoexec.ncf :
	- ; ZENworks Inventory Settings
	- StartInv.ncf
- 8 Supprimez les fichiers suivants du répertoire sys:\system :
	- invenv.ncf invenvset.ncf listser.ncf startinv.ncf startser.ncf startzws.ncf stopser.ncf dbexport.ncf debug.properties stopdb.ncf
- 9 Si les services de règles et de distribution et le serveur proxy XML ne sont pas installés sur le serveur d'inventaire, retirez les composants ZENworks Web Server en supprimant le répertoire spécifié par ZWSPATH.
	- **9a** Supprimez les entrées suivantes de sys:\system\autoexec.ncf :

```
; ZENworks Inventory Settings
```
- ZFS.ncf
- 9b Supprimez le fichier zwsstart.ncf du répertoire sys:\system.
- **9c** Supprimez la clé ZWSPATH de sys:\system\zenworks.properties.
- 9d Supprimez *volume\_zws*:\zfs-startup.xml.
- 9e Supprimez *volume\_zws*:\zenworks\zfs.ncf.
- 10 Supprimez la clé INVSRVPATH de sys:\system\zenworks.properties.

#### <span id="page-343-0"></span>**Désinstallation sur des serveurs Windows**

- 1 Sur le serveur d'inventaire, arrêtez le service d'inventaire.
	- 1a Dans le Panneau de configuration de Windows, double-cliquez sur Outils d'administration, puis sur Services.
	- 1b Sélectionnez Service d'inventaire Novell, puis cliquez sur Arrêter.
	- 1c Sélectionnez Gestionnaire des services Novell ZENworks, puis cliquez sur Arrêter.
- 2 Notez les valeurs des clés INVSRVPATH et ZWSPATH incluses dans l'entrée de Registre HKEY\_LOCAL\_MACHINE\SOFTWARE\NOVELL\ZENWORKS.
- 3 Supprimez le répertoire *invsrvpath*\scandir.
- 4 Supprimez le répertoire *invsrvpath*\server.
- 5 Supprimez la clé ZENINVENTORY de l'entrée de registre HKEY\_LOCAL\_MACHINE\SYSTEM\CURRENTCONTROLSET\SERVICES.
- 6 Supprimez la clé du serveur d'inventaire de l'entrée de registre HKEY\_LOCAL\_MACHINE\SOFTWARE\NOVELL\ZENWORKS\ZFD.
- 7 Si les services de règles et de distribution et le serveur proxy XML ne sont pas installés sur le serveur d'inventaire, retirez les composants ZENworks Web Server.
	- 7a Supprimez le répertoire *zwspath*.
	- 7b Supprimez la clé ZWSPATH dans l'entrée de registre HKEY\_LOCAL\_MACHINE\SOFTWARE\NOVELL\ZENWORKS.
	- 7c Supprimez la clé ZWSSRV de l'entrée de registre HKEY\_LOCAL\_MACHINE\SYSTEM\CURRENTCONTROLSET\SERVICES.
- 8 Supprimez la clé INVSRVPATH de l'entrée de registre HKEY\_LOCAL\_MACHINE\SOFTWARE\NOVELL\ ZENWORKS.
- 9 Redémarrez la machine pour prendre en compte les modifications.

#### <span id="page-344-0"></span>**Désinstallation du serveur proxy XML**

Pour désinstaller les fichiers du serveur proxy XML d'inventaire du serveur si les services de règles et de distribution ou le service d'inventaire ne sont pas installés sur le serveur :

- [« Désinstallation sur des serveurs NetWare », page 345](#page-344-1)
- [« Désinstallation sur des serveurs Windows », page 345](#page-344-2)

#### <span id="page-344-1"></span>**Désinstallation sur des serveurs NetWare**

- 1 Déchargez java.nlm en entrant **java -killzfsexit** à l'invite de la console du serveur.
- 2 Notez la valeur de la clé ZWSPATH qui se trouve dans sys:\system\zenworks.properties.
- **3** Supprimez la section suivante de sys:\system\zenworks.properties :

```
[ZfD_XML_Proxy_Server]
Version=6.5.0 Date de version du produit Desktop Management
Installed_From = Product CD
Support Pack = 0
```
4 Supprimez les entrées suivantes de sys:\system\autoexec.ncf :

```
; ZENworks Inventory Settings
```
ZFS.ncf

- 5 Supprimez le fichier zwsstart.ncf du répertoire sys:\system.
- 6 Supprimez le répertoire ZWSPATH et l'entrée ZWSPATH de sys:\system\zenworks.properties.
- 7 Supprimez zfs-startup.xml et zfs.ncf du répertoire *volume\_zws*:\zenworks.

#### <span id="page-344-2"></span>**Désinstallation sur des serveurs Windows**

1 Arrêtez ZENworks Web Server.

Dans le Panneau de configuration, double-cliquez sur Outils d'administration, sur Services, sélectionnez le Gestionnaire des services Novell ZENworks, puis cliquez sur Arrêter.

- 2 Notez la valeur de la clé ZWSPATH dans l'entrée de registre HKEY\_LOCAL\_MACHINE\SOFTWARE\NOVELL\ZENWORKS. La valeur indique le répertoire zwspath.
- 3 Supprimez le répertoire zwspath.
- 4 Supprimez la clé du serveur proxy XML d'inventaire de l'entrée de registre HKEY\_LOCAL\_MACHINE\SOFTWARE\NOVELL\ZENWORKS\ZFD.
- 5 Supprimez la clé ZWSSRV de l'entrée de registre HKEY\_LOCAL\_MACHINE\SYSTEM\CURRENTCONTROLSET\SERVICES.
- 6 Supprimez la clé ZWSPATH dans l'entrée de registre HKEY\_LOCAL\_MACHINE\SOFTWARE\NOVELL\ZENWORKS.
- 7 Supprimez *volume\_zws*:\zenworks\zfs-startup.xml.

#### <span id="page-345-0"></span>**Désinstallation des snap-ins du composant Inventaire de poste de travail de ConsoleOne**

Ne désinstallez pas ConsoleOne si vous l'utilisez pour gérer d'autres produits.

Pour supprimer uniquement les snap-ins du composant Inventaire de poste de travail de ConsoleOne :

1 Fermez ConsoleOne s'il est en cours d'exécution.

Si ConsoleOne est appelé directement à partir du serveur d'inventaire sur plusieurs postes de travail, vous devez fermer ConsoleOne sur tous ces postes de travail.

- 2 Dans le répertoire *répertoire installation ConsoleOne*\1.2 de votre serveur ou poste de travail, effectuez les tâches suivantes :
	- $\bullet$  Supprimez les fichiers suivants :
		- \lib\zen\dbexport.jar \lib\zen\desktop.jar \lib\zen\zeninvimages.jar \lib\zen\zenutility.jar \lib\zen\statuslog.jar \lib\zen\classes12.zip \lib\zen\vbjapp.jar \lib\zen\vbjorb.jar \lib\zen\jdbcdrv.zip \snapins\zen\inventorysnapins.jar \snapins\zen\inventorysnapins3x.jar \snapins\zen\dataexportsnapins.jar \snapins\zen\policymigration.jar \snapins\zen\workstationsnapins.jar \snapins\zen\tracer.jar \help\novellserverinv.hs \bin\directoryrights.dll \bin\displayrules.properties \bin\schemarules.properties

Supprimez les répertoires suivants :

\reporting\canned\novellreporting\zeninventory \reporting\canned\novellreporting\zeninventory30 \reporting\canned\novellreporting\zeninventory32 \reporting\canned\novellreporting\zeninventory3x \reporting\canned\novellreporting\zeninventory4x

3 Si vous n'avez pas installé les snap-ins ConsoleOne de gestion à distance sur le même poste de travail ou serveur, supprimez les fichiers suivants :

\bin\desktop4.exe \bin\mssql.ini \bin\msvp60.dll \bin\ndsaccess.dll \bin\oracle.ini \bin\remagent.ini \bin\sybase.ini \help\novellzeninven.hs \help\novellzenrmgt.hs \help\en\novell\_zfd\_inventory \help\en\novell\_zfd\_remotemgmt \lib\zen\desktop.jar \lib\zen\desktop3x.jar \lib\zen\desktopcommonutility.jar \resources\resources.jar \snapins\zen\commonsnapins.jar

#### <span id="page-346-1"></span>**Désinstallation de l'agent d'inventaire Desktop Management**

Si vous devez désinstaller l'agent d'inventaire Desktop Management sur le poste de travail d'un utilisateur, vous pouvez utiliser l'option Ajout/Suppression de programmes de Windows. Les icônes d'application créées sur le bureau par Novell Application Launcher™ (programme de lancement d'applicatifs Novell) ne sont pas supprimées.

Remarque : Après l'installation, il peut arriver qu'un utilisateur tente d'exécuter Ajout/Suppression de programmes dans Windows pour désinstaller l'agent d'inventaire Desktop Management. Mais s'il ne dispose pas des droits d'administrateur locaux sur le poste de travail, la désinstallation de l'agent échouera.

## <span id="page-346-0"></span>**Réinstallation du composant Inventaire de poste de travail sur des serveurs NetWare et Windows**

Vous devrez peut-être réinstaller le composant Inventaire de poste de travail des services Desktop Management en raison de l'échec de son installation ou d'une altération de données (par exemple, par suppression d'un fichier par inadvertance) que seule une réinstallation peut réparer.

Important : Une réinstallation ne requiert pas de nouvelle extension de schéma.

Cette section contient des informations relatives à la réinstallation du composant Inventaire de poste de travail.

- [« Préparation de la réinstallation du composant Inventaire de poste de travail », page 348](#page-347-0)
- [« Réinstallation du composant Inventaire de poste de travail », page 348](#page-347-1)
- [« Vérification de la réussite de la réinstallation du composant Inventaire de poste de travail »,](#page-349-0)  [page 350](#page-349-0)
- [« Réinstallation de l'agent d'inventaire Desktop Management », page 350](#page-349-1)

#### <span id="page-347-0"></span>**Préparation de la réinstallation du composant Inventaire de poste de travail**

- 1 Identifiez les serveurs sur lesquels le composant Inventaire de poste de travail doit être réinstallé.
- 2 Arrêtez le service d'inventaire.
	- Sur un serveur d'inventaire NetWare : À l'invite de la console du serveur, entrez **sys:\system\invstop.ncf**.

Remarque : Si vous ne souhaitez pas que la base de données Sybase soit arrêtée automatiquement lorsque vous arrêtez les services d'inventaire, indiquez-le sur la ligne Unload dbsrv8.nlm du fichier sys:\system\invstop.ncf.

- Sur un serveur d'inventaire Windows 2000/2003 : Dans le Panneau de configuration, double-cliquez sur Outils d'administration > puis Services > sélectionnez Service d'inventaire Novell > puis cliquez sur Arrêter.
- 3 Arrêtez la base de données d'inventaire.
	- $\bullet$  Sur NetWare : À l'invite de la console Sybase, appuyez sur la touche Q.
	- Sur Windows 2000/2003 : Dans le Panneau de configuration, double-cliquez sur Outils d'administration > puis Services > sélectionnez Base de données Novell - Sybase > puis cliquez sur Arrêter.
- 4 Si Java n'a pas été déchargé sur les serveurs NetWare cibles, déchargez java.nlm (sur la console du serveur, entrez **java -exit**).

Important : Cette commande arrête tous les processus Java qui s'exécutent sur le serveur. Vérifiez que tous les processus Java peuvent être arrêtés lorsque vous installez Desktop Management.

- 5 Sur les serveurs Windows cible, fermez la fenêtre Services.
- 6 Loguez-vous à l'arborescence Novell eDirectory<sup> $\text{TM}$ </sup> qui contient les serveurs sur lesquels vous souhaitez réinstaller le composant.

Si vous effectuez la réinstallation sur un serveur Windows 2000, vous devez être logué en tant qu'administrateur (ou équivalent) afin de vous authentifier auprès du serveur sur lequel vous effectuez la réinstallation.

7 Continuez avec [« Installation du serveur ZENworks Desktop Management », page 55](#page-54-0).

#### <span id="page-347-1"></span>**Réinstallation du composant Inventaire de poste de travail**

Si vous réinstallez le composant Inventaire de poste de travail sur une installation antérieure, le composant Inventaire de poste de travail de ZENworks 6.5 Desktop Management utilisera les règles configurées et le répertoire scandir existants.

Dans la page Emplacement d'installation des fichiers, lors de la réinstallation, le programme d'installation recherche le chemin d'installation précédent. Une fois le chemin d'installation détecté, les fichiers du composant Inventaire de poste de travail ou Gestion à distance sont installés dans le même emplacement.

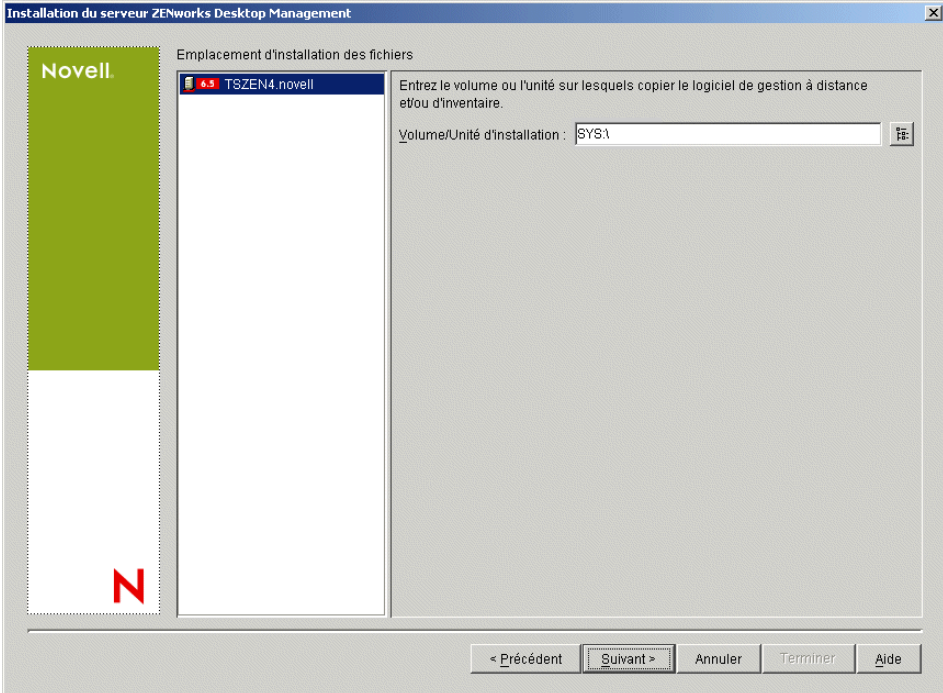

Dans la page Emplacement d'installation de la base de données, lors d'une réinstallation, le programme d'installation recherche le chemin d'installation précédent. Une fois le chemin d'installation détecté, la base de données est installée au même emplacement.

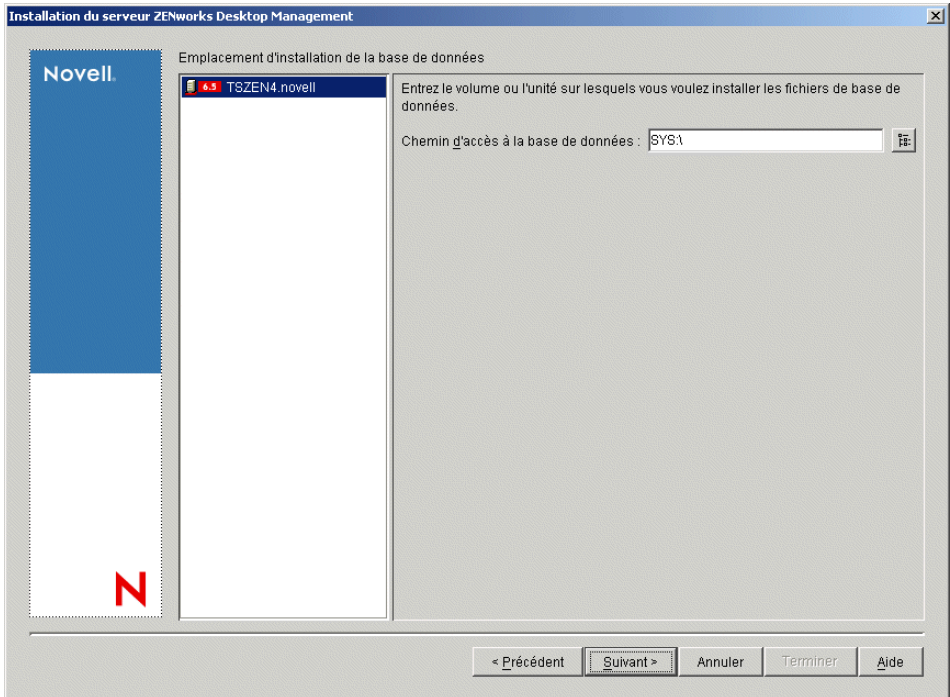

#### <span id="page-349-0"></span>**Vérification de la réussite de la réinstallation du composant Inventaire de poste de travail**

- 1 Une fois l'installation terminée, consultez le fichier journal d'installation pour déterminer si l'installation de l'un des composants a échoué.
- 2 Si vous avez effectué cette réinstallation pour résoudre un problème de fichier manquant ou d'altération de fichier, vérifiez si le problème a été résolu.

#### <span id="page-349-1"></span>**Réinstallation de l'agent d'inventaire Desktop Management**

Pour réinstaller l'agent d'inventaire Desktop Management sur le poste de travail, consultez la section [« Installation manuelle de l'agent de gestion de bureau », page 94.](#page-93-0)

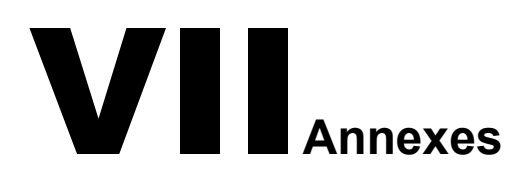

Cette section du *Guide d'installation* contient des annexes destinées à vous fournir des informations supplémentaires susceptibles de vous aider à installer ZENworks Desktop Management. Ces annexes sont les suivantes :

- [Annexe A, « Différences entre les ensembles de règles de ZENworks for Desktops 3.2 et de](#page-352-0)  [ZENworks 6.5 », page 353](#page-352-0)
- [Annexe B, « Installation de composants dans un environnement Novell Cluster Services »,](#page-362-1)  [page 363](#page-362-1)
- [Annexe C, « Limitations liées à l'interopération avec le client VPN de Novell](#page-382-0)  [BorderManager », page 383](#page-382-0)
- [Annexe D, « Entrées de registre contenant les informations de version », page 387](#page-386-0)
- [Annexe E, « Messages d'erreur liés à l'installation », page 399](#page-398-0)
- [Annexe F, « Accords de licence pour XMLRPC », page 433](#page-432-0)
- [Annexe G, « Mises à jour de la documentation », page 437](#page-436-0)

# <span id="page-352-0"></span>A **Différences entre les ensembles de règles de ZENworks for Desktops 3.2 et de ZENworks 6.5**

Les tableaux suivants incluent des informations destinées à vous aider à comprendre comment ces règles sont organisées dans un système ZENworks 6.5 Desktop Management mis à jour :

- [« Organisation de l'ensemble de règles de conteneur », page 353](#page-352-1)
- [« Organisation de l'ensemble de règles serveur », page 353](#page-352-2)
- [« Organisation de l'ensemble de règles d'emplacement du service », page 355](#page-354-0)
- [« Organisation de l'ensemble de règles utilisateur », page 355](#page-354-1)
- [« Organisation de l'ensemble de règles de poste de travail », page 358](#page-357-0)

### <span id="page-352-1"></span>**Organisation de l'ensemble de règles de conteneur**

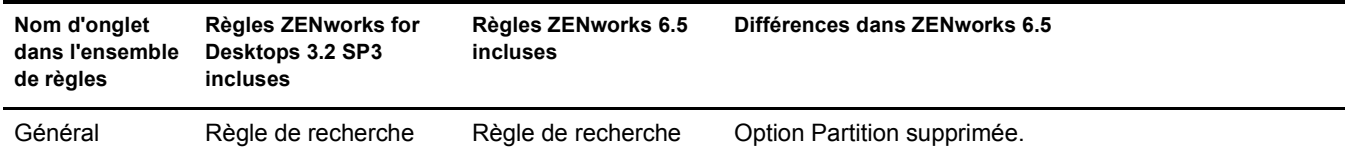

# <span id="page-352-2"></span>**Organisation de l'ensemble de règles serveur**

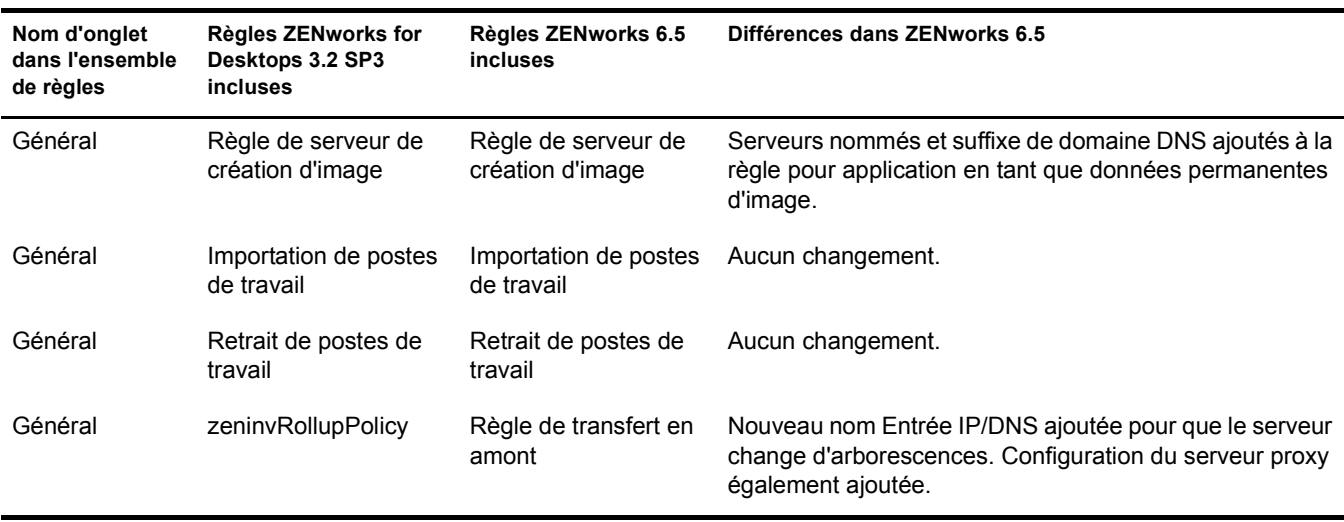

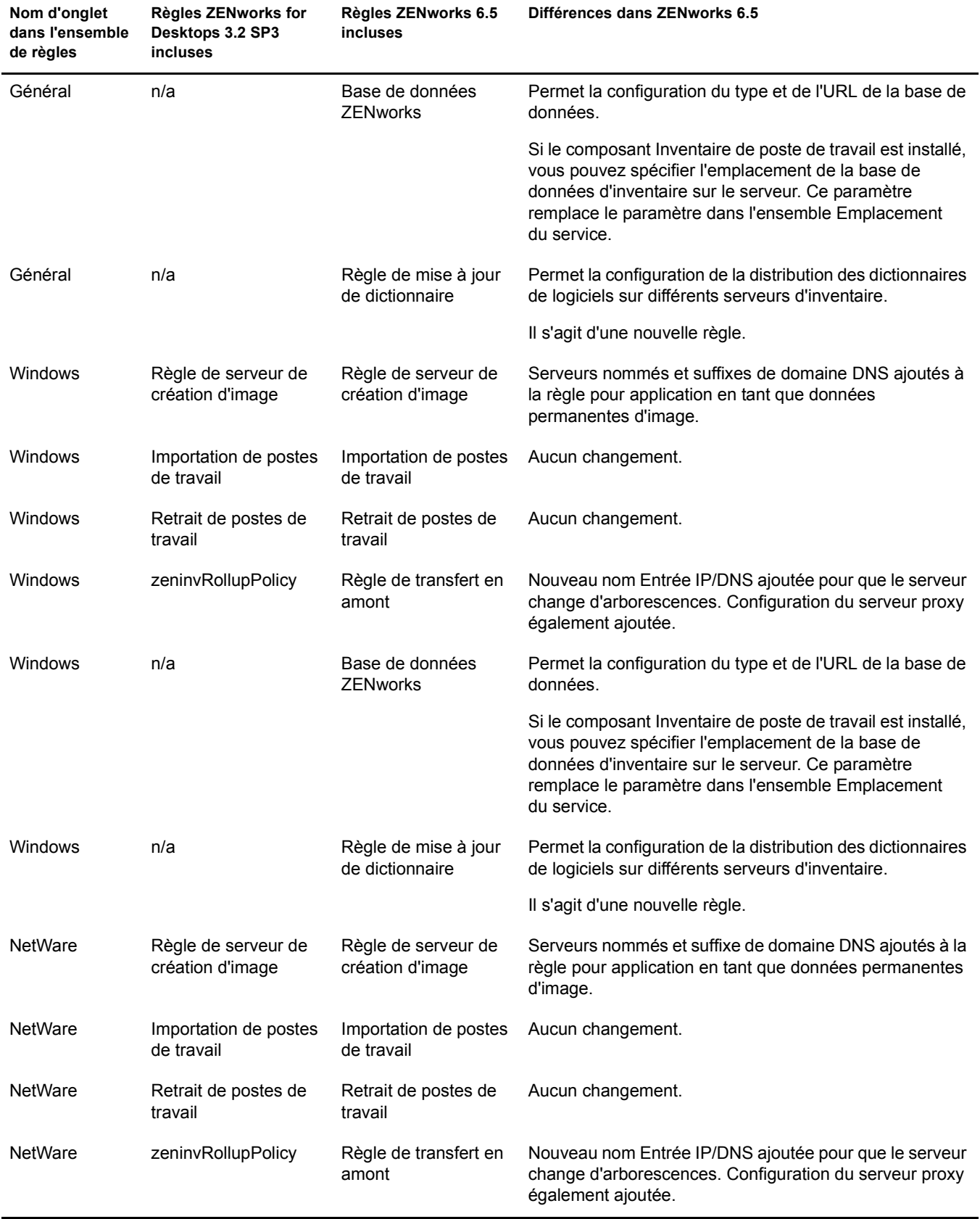

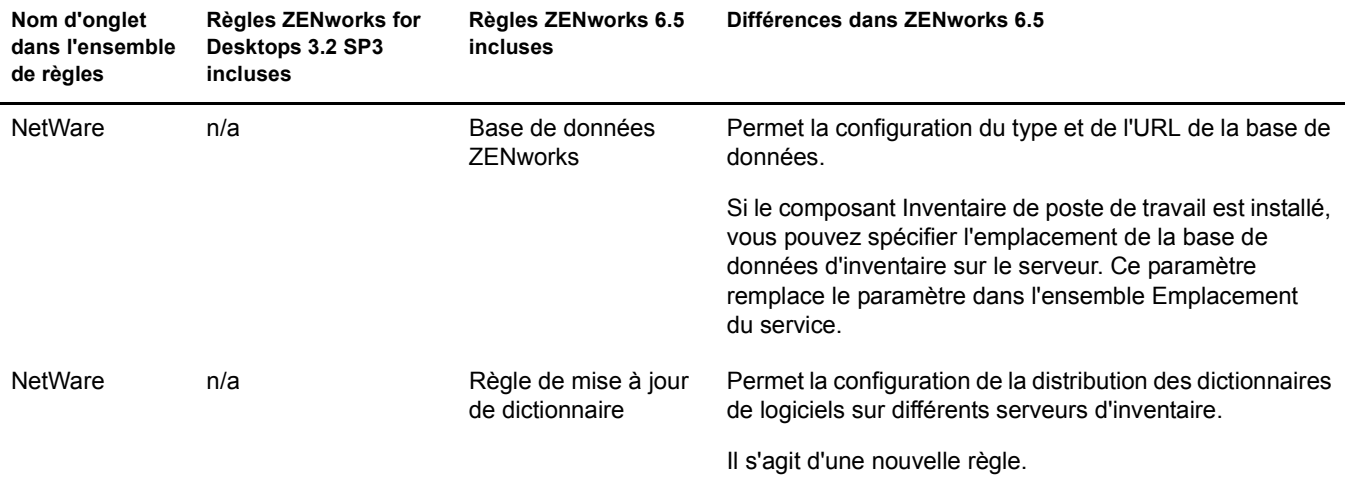

# <span id="page-354-0"></span>**Organisation de l'ensemble de règles d'emplacement du service**

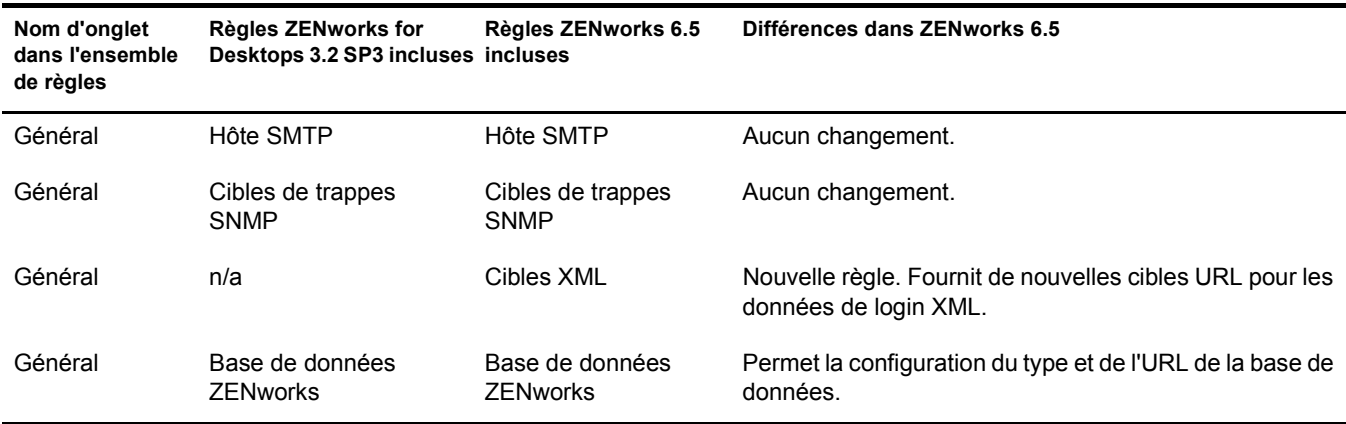

# <span id="page-354-1"></span>**Organisation de l'ensemble de règles utilisateur**

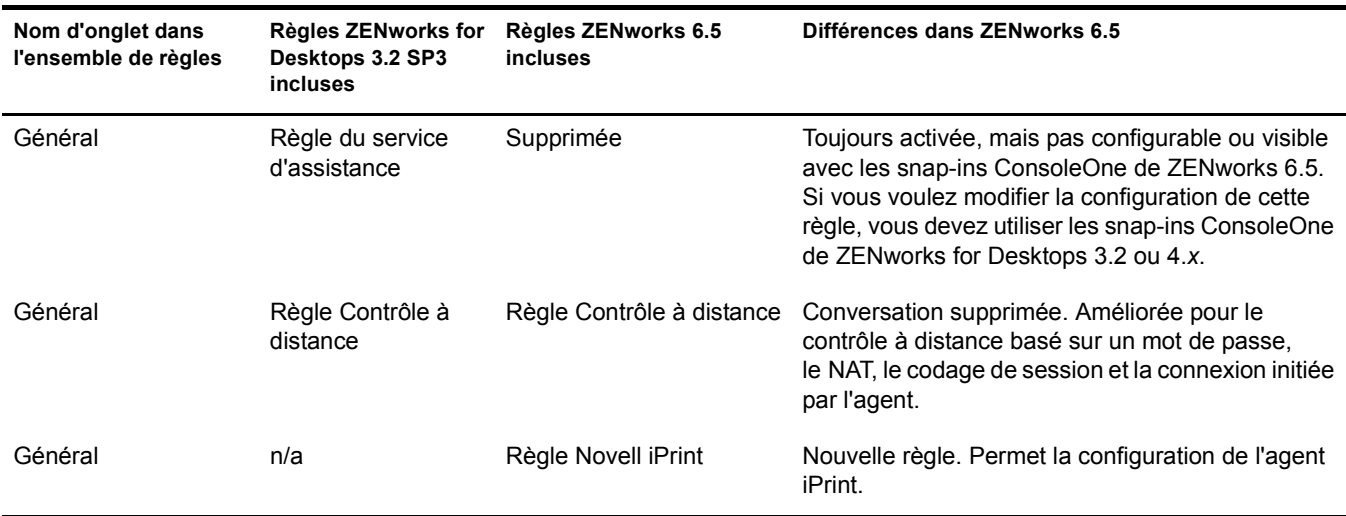

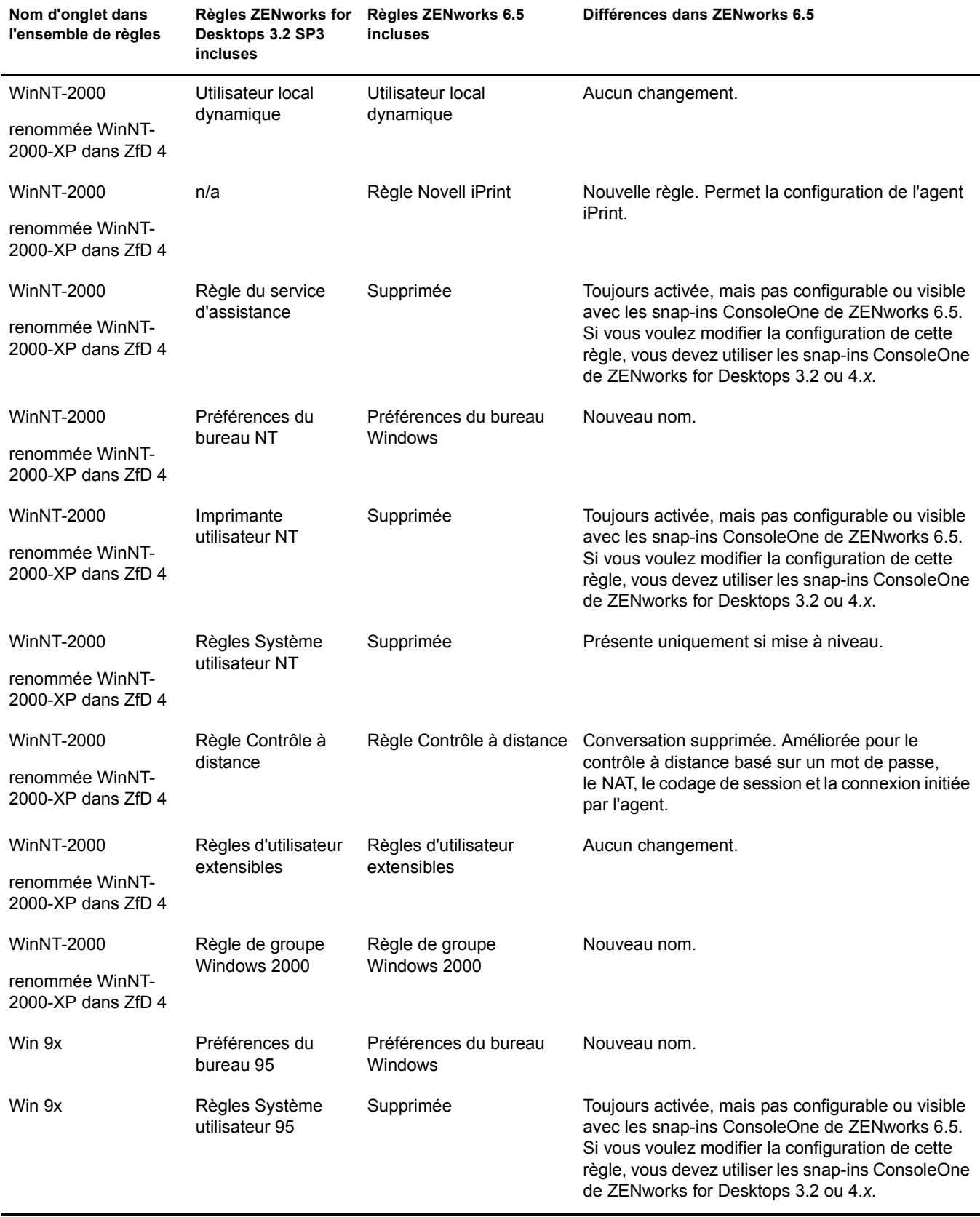

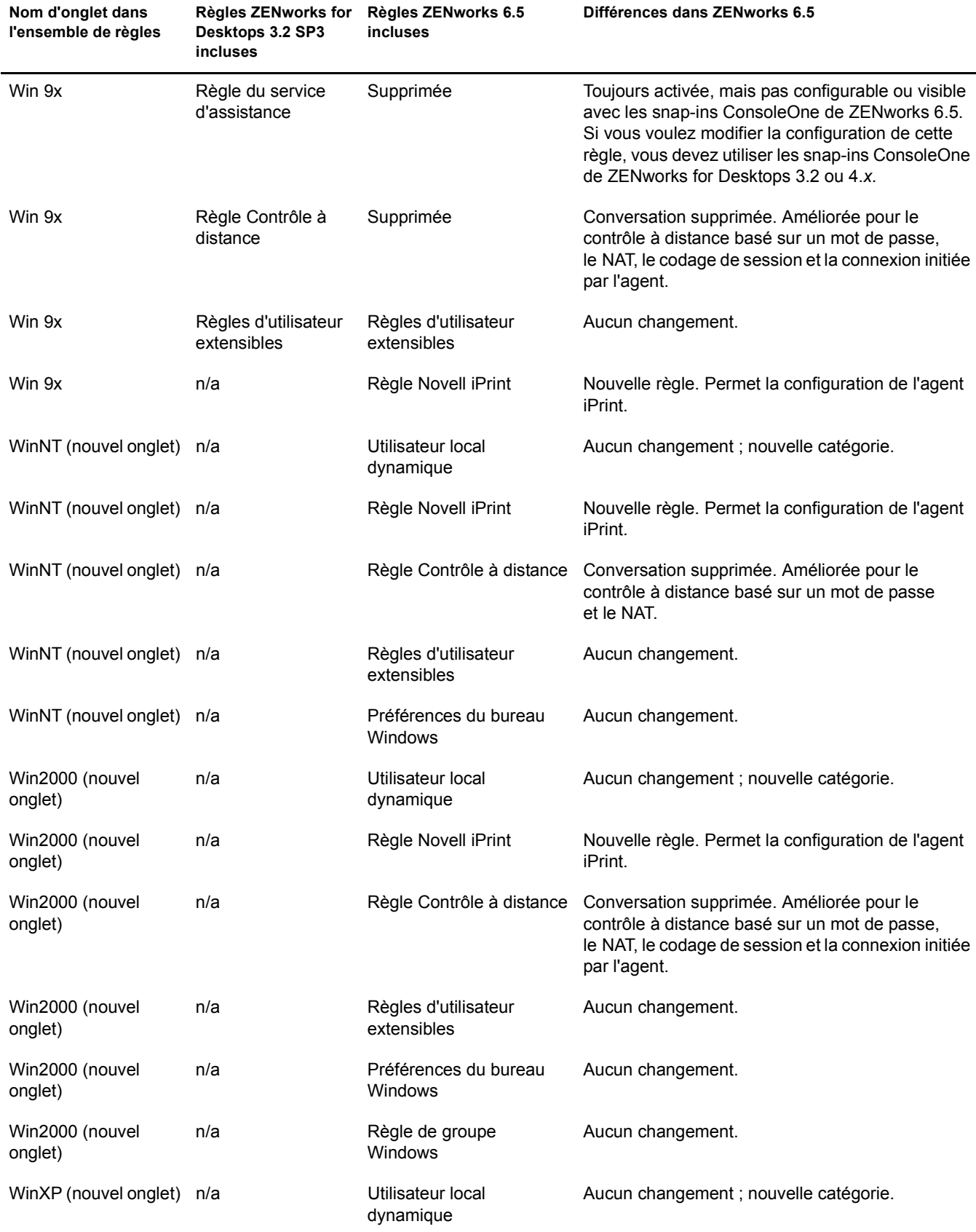

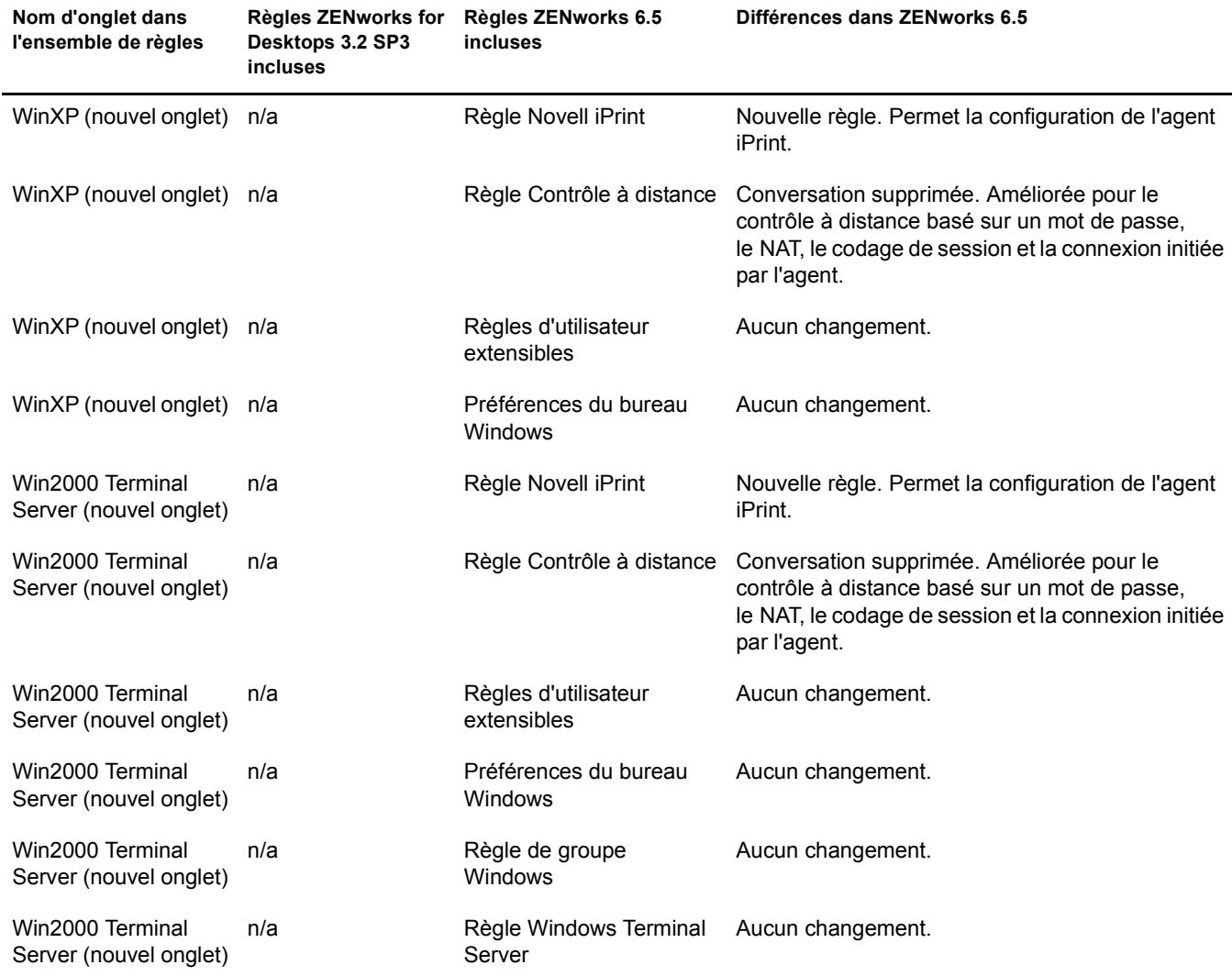

# <span id="page-357-0"></span>**Organisation de l'ensemble de règles de poste de travail**

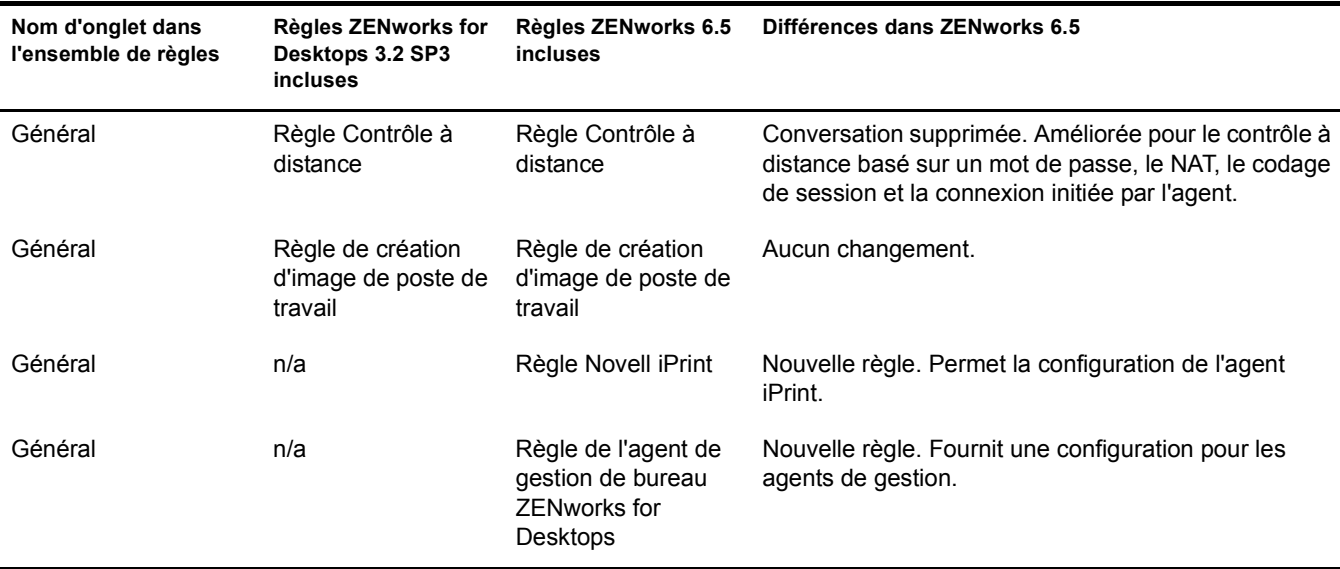

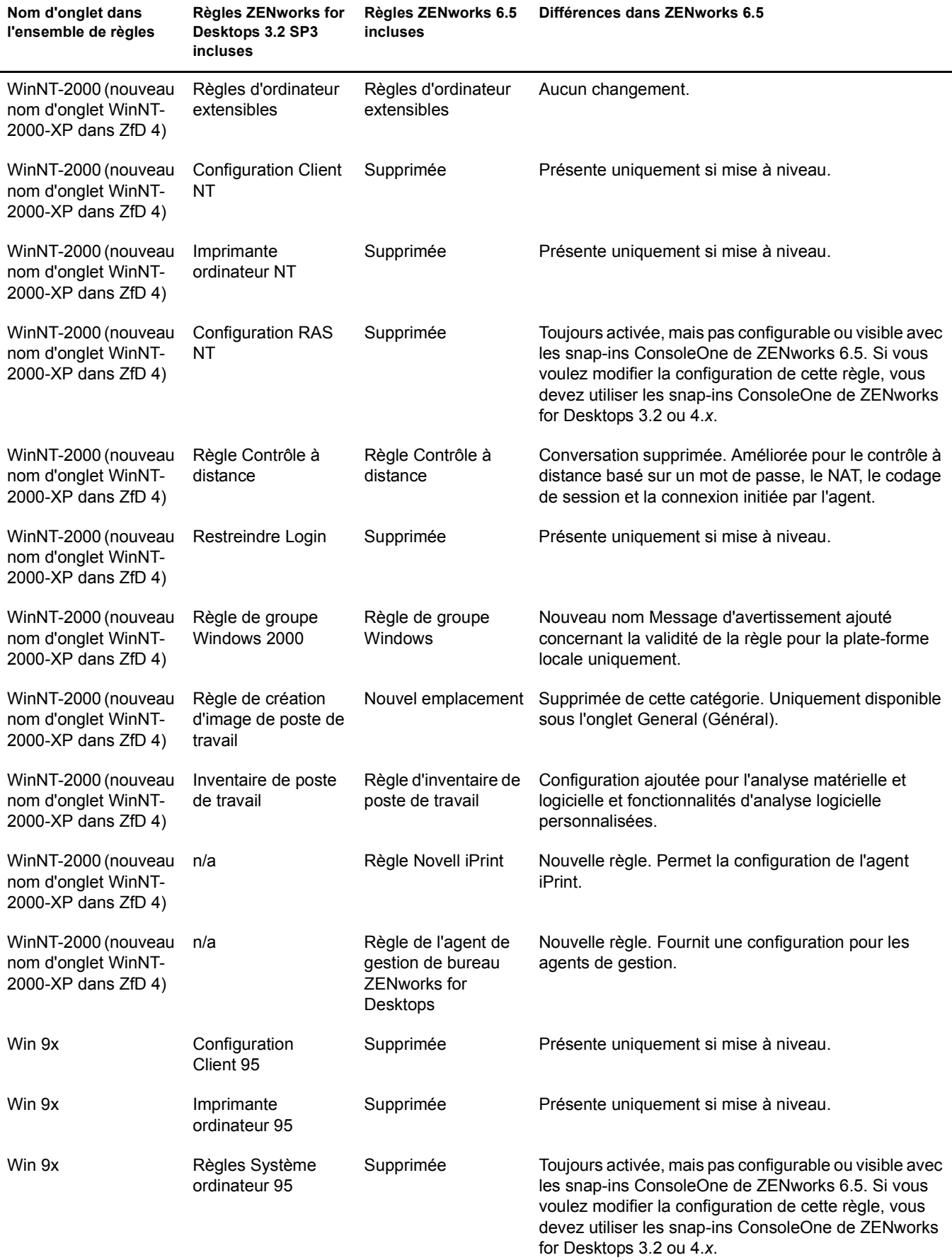

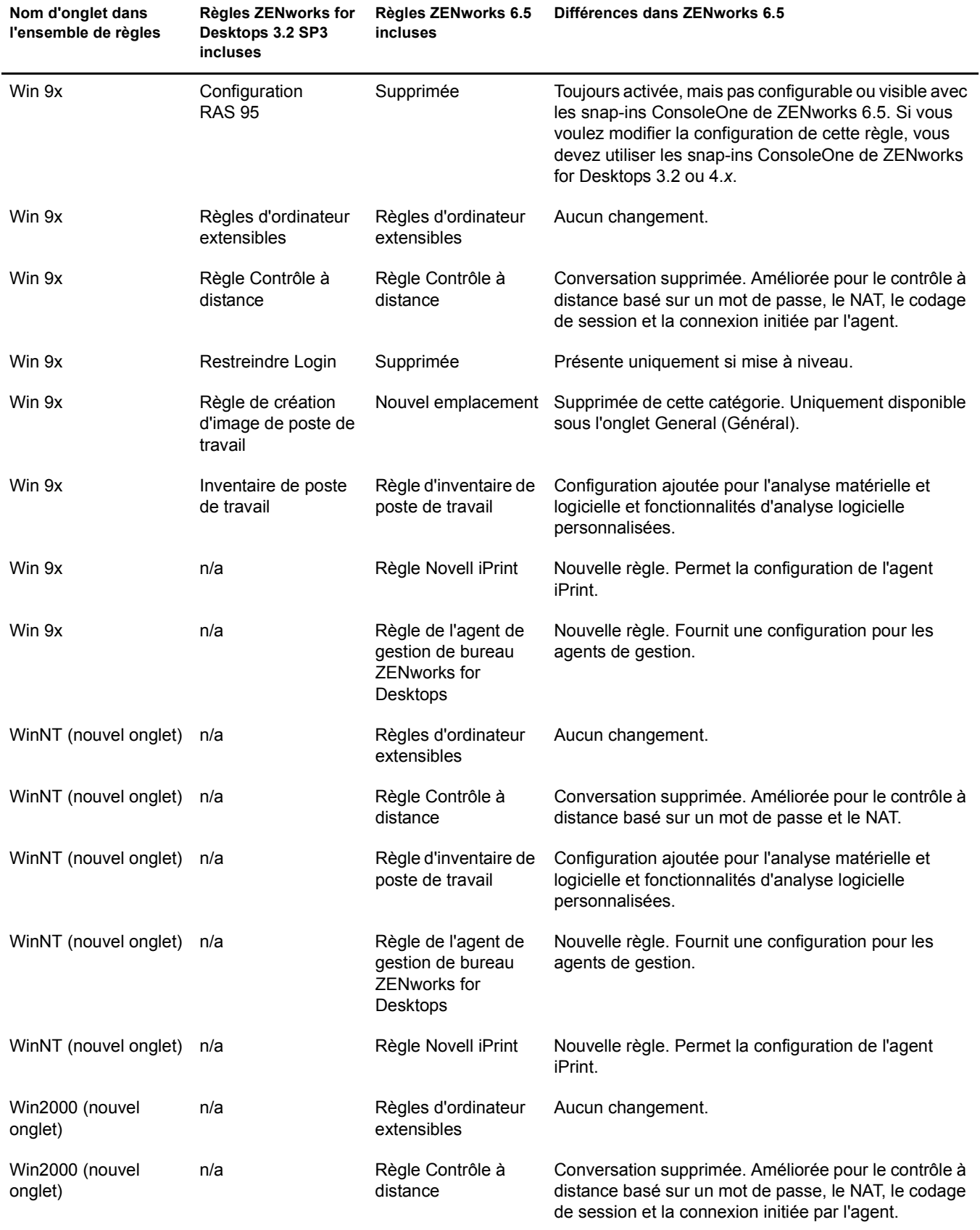
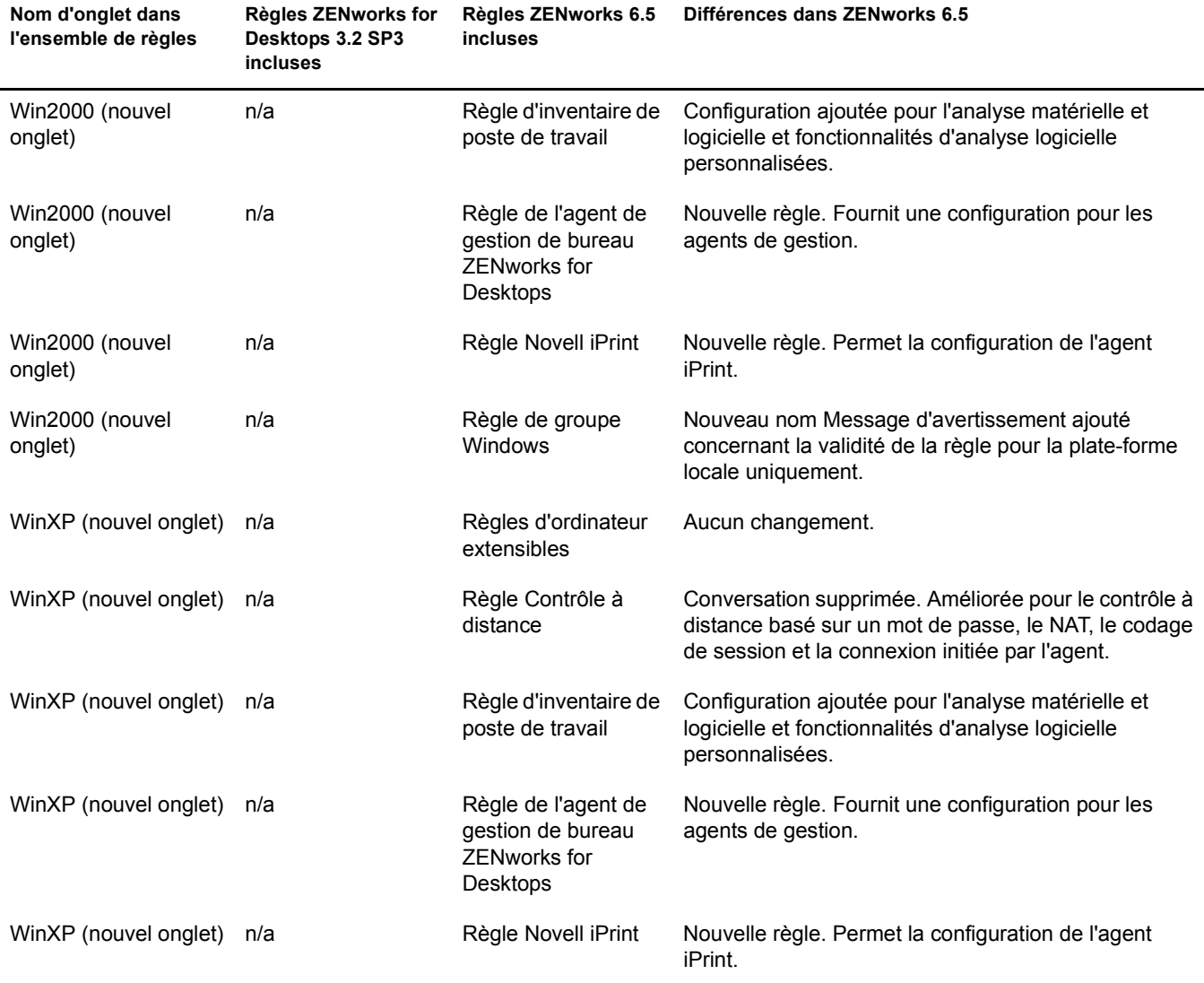

# **B**<br>**Installation de composants dans un environnement Novell Cluster Services**

Cette section présente les tâches requises pour installer et configurer correctement les composants Novell<sup>®</sup> ZENworks<sup>®</sup> Desktop Management dans un environnement Novell Cluster Services<sup>™</sup>. Elle inclut les rubriques suivantes :

- [« Présentation », page 363](#page-362-0)
- [« Conditions préalables à l'installation », page 364](#page-363-0)
- [« Préparation de l'environnement de grappe », page 364](#page-363-1)
- [« Installation des composants Desktop Management », page 365](#page-364-0)
- [« Configuration de la création d'image de poste de travail », page 373](#page-372-0)
- [« Configuration du composant Inventaire de poste de travail », page 374](#page-373-0)
- [« Mise à niveau du composant Inventaire de poste de travail de ZENworks for Desktops 3.2](#page-374-0)  [SP3 vers ZENworks 6.5 Desktop Management dans un environnement de grappe », page 375](#page-374-0)
- [« Désinstallation du composant Inventaire de poste de travail dans un environnement de](#page-374-1)  [grappe », page 375](#page-374-1)
- [« Réinstallation du composant Inventaire de poste de travail dans un environnement de](#page-380-0)  [grappe », page 381](#page-380-0)

# <span id="page-362-0"></span>**Présentation**

La plupart des composants ZENworks 6.5 Desktop Management sont considérés comme étant sécurisés dans une grappe, ce qui signifie que vous pouvez installer les services ZENworks 6.5 Desktop Management dans un environnement Novell Cluster Services, mais si le volume de la grappe diminue, les services sont interrompus pendant que la grappe effectue une reprise après échec.

Lorsque la reprise après échec se produit, la plupart des services de gestion de bureau sont rétablis mais le composant Création d'image de poste de travail doit être redémarré. En outre, le composant Gestion d'applications et certaines règles de groupe qui dépendent uniquement d'une seule ressource (c'est-à-dire, d'un serveur sur lequel les fichiers de règles sont copiés) risquent d'être interrompus dans l'attente qu'une ressource soit mise à disposition. Les règles ne sont pas appliquées tant que le login suivant ou les événements planifiés n'ont pas lieu, et que la ressource n'est pas disponible.

Pour plus d'informations sur les problèmes connus liés au fonctionnement de ZENworks 6.5 Desktop Management dans un environnement de grappe, reportez-vous au fichier [ZENworks 6.5](http://www.novell.com/documentation/french/zenworks65/readme/readme_desktops_65.html)  [Desktop Management readme](http://www.novell.com/documentation/french/zenworks65/readme/readme_desktops_65.html) (http://www.novell.com/documentation/french/zenworks65/ readme/readme\_desktops\_65.html) sur le site Web de documentation Novell ZENworks 6.5.

En cas de mise à niveau vers ZENworks 6.5 Desktop Management Support Pack 1 (SP1), le composant Inventaire de poste de travail prend en charge un environnement Novell Cluster Services ; toutefois, le composant Wake-On-LAN de gestion à distance disponible dans ZENworks 6.5 Desktop Management ne prend pas en charge un environnement de grappe.

L'installation du serveur Middle Tier ZENworks dans un environnement de grappe n'est pas pris en charge.

Pour plus d'informations sur Novell Cluster Services, reportez-vous à la documentation de Novell Cluster Services sur les sites Web [NetWare 6 documentation \(Site Web de documentation](http://www.novell.com/documentation/french/ncs6p/index.html)  [NetWare 6\)](http://www.novell.com/documentation/french/ncs6p/index.html) (http://www.novell.com/documentation/french/ncs6p/index.html) ou [NetWare 6.5](http://www.novell.com/documentation/french/nw65/index.html)  [documentation \(Site Web de documentation NetWare 6.5\)](http://www.novell.com/documentation/french/nw65/index.html) (http://www.novell.com/ documentation/french/nw65/index.html).

# <span id="page-363-0"></span>**Conditions préalables à l'installation**

Avant d'installer et de configurer Novell ZENworks 6.5 Desktop Management pour qu'il s'exécute avec Novell Cluster Services, assurez-vous que la configuration matérielle et logicielle des produits est respectée, notamment :

- $\Box$  Au moins deux serveurs NetWare<sup>®</sup> 6 ou NetWare 6.5 (également appelés « noeuds » sur lesquels Novell Cluster Services peut être installé
- $\Box$  Novell Cluster Services 1.6 installé et exécuté sur les serveurs NetWare 6 qui feront partie de la grappe
- $\Box$  Novell Cluster Services 1.7 installé et exécuté sur les serveurs NetWare 6.5 qui feront partie de la grappe
- Un volume de grappe créé et activé (appelé serveur virtuel ou serveur grappe)

Pour plus d'informations sur la mise en grappe, reportez-vous à [Novell Cluster Services](http://www.novell.com/documentation)  [documentation \(Documentation relative à Novell Cluster Services\)](http://www.novell.com/documentation) (http://www.novell.com/ documentation).

# <span id="page-363-1"></span>**Préparation de l'environnement de grappe**

Pour préparer des noeuds de grappe pour Desktop Management :

**1** Mettez à niveau chaque noeud vers ConsoleOne<sup>®</sup> 1.3.6 ou version ultérieure.

ConsoleOne 1.3.6 (ou version ultérieure), inclus dans le CD compagnon 1 de *Novell ZENworks 6.5*, doit être installé sur chaque noeud de grappe pour que la gestion de bureau fonctionne correctement. Pour plus d'informations, reportez-vous à [« Mise à niveau de](#page-241-0)  [ConsoleOne », page 242](#page-241-0).

2 Déchargez Java sur chaque noeud.

Afin d'éviter que le programme d'installation de Desktop Management n'affiche un message d'erreur dans le cas où Java est exécuté sur le serveur (c'est-à-dire, le noeud de grappe), vous devez décharger Java avant de commencer l'installation de Desktop Management à cet emplacement. Pour cela, vous devez disposer d'un accès console système à chaque noeud de service. Au niveau de la console système de chaque noeud, entrez la commande suivante :

**unload java**

3 Installez Novell Client™ sur le poste de travail. Pour plus d'informations sur l'installation du client approprié, reportez-vous à « Understanding the Novell Client (Présentation du client Novell) » du manuel *ZENworks 6.5 Desktop Management Administration Guide (Guide d'administration de ZENworks 6.5 Desktop Management)*.

# <span id="page-364-0"></span>**Installation des composants Desktop Management**

Pour installer ZENworks Desktop Management dans un réseau configuré avec Novell Cluster Services :

1 À partir du poste de travail réseau configuré avec le client Novell qui convient, loguez-vous en tant qu'Administrateur à l'arborescence Annuaire dans laquelle réside votre grappe.

Important : Assurez-vous que ce poste de travail et tous les autres postes de travail d'administration n'exécutent pas ConsoleOne pendant l'installation de ZENworks Desktop Management.

- 2 Sélectionnez un poste de travail Windows 2000/XP (ou un serveur Windows 2000/2003) sur lequel exécuter le programme d'installation du serveur Desktop Management. Ce poste de travail (ou serveur) doit répondre aux conditions requises pour un poste de travail d'installation. Pour plus d'informations, reportez-vous à [« Conditions préalables concernant le](#page-28-0)  [poste de travail utilisé pour effectuer l'installation », page 29](#page-28-0).
- 3 Insérez le CD de *Novell ZENworks 6.5 Desktop Management*.

Le programme winsetup.exe s'exécute automatiquement. Si ce n'est pas le cas, lancez-le à partir du répertoire racine du CD.

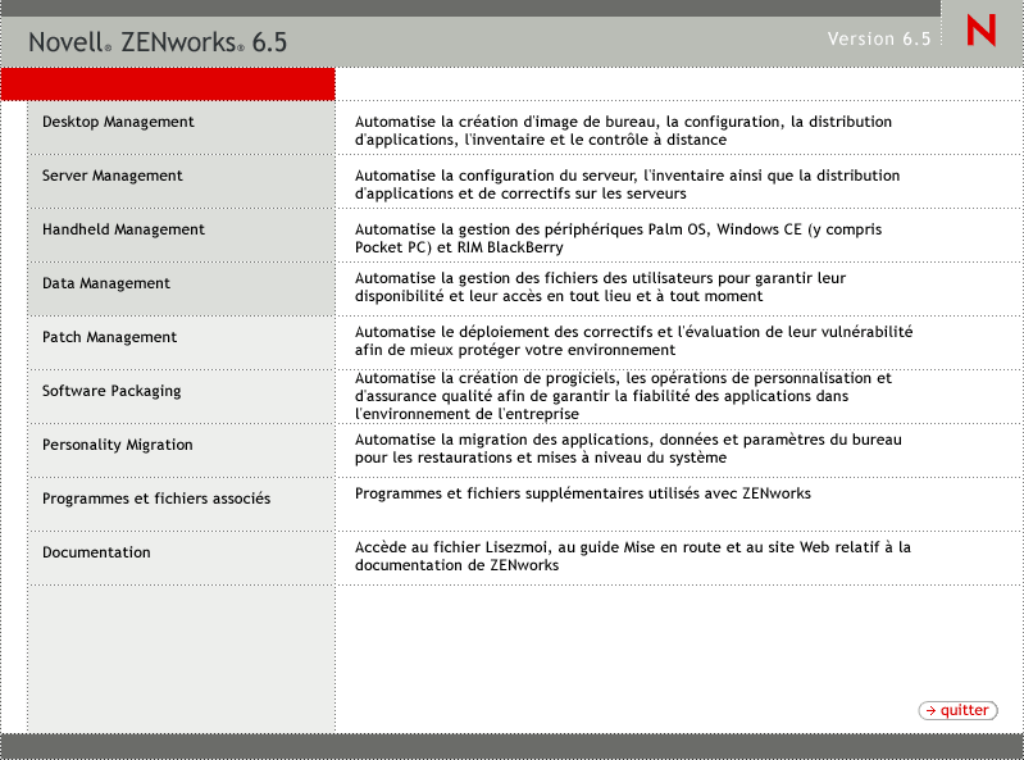

4 Cliquez sur Desktop Management pour afficher la page qui contient les options à installer dans différentes langues.

5 Cliquez sur Français pour afficher une page présentant les options d'installation de Desktop Management.

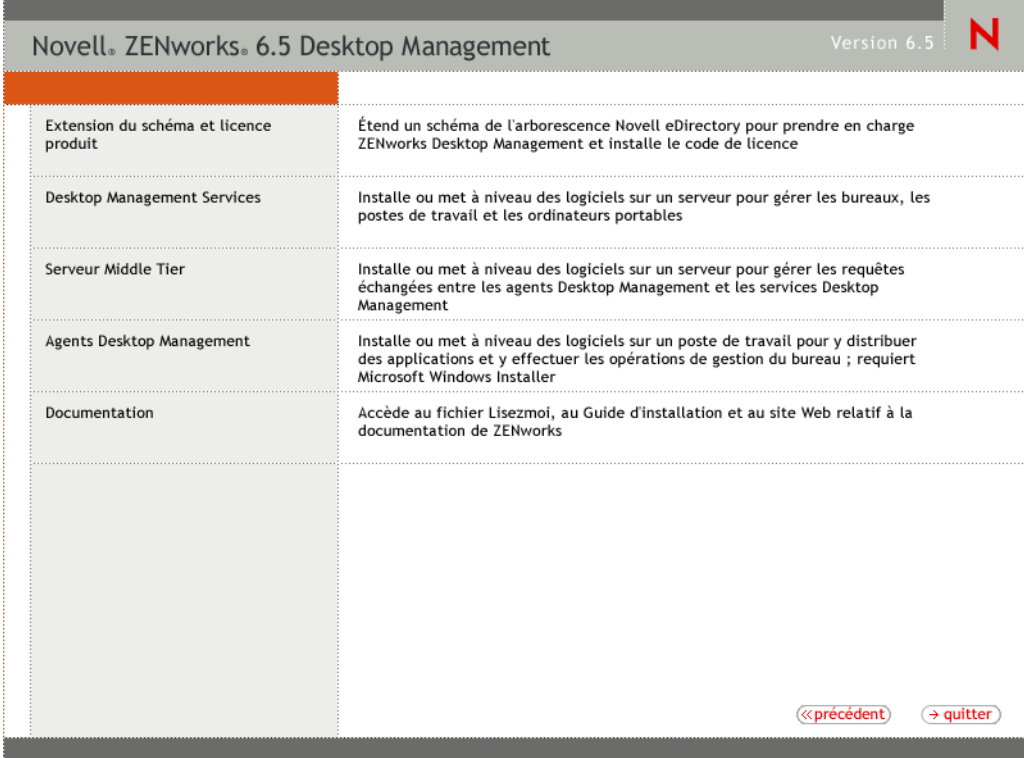

- 6 Sur la première page d'installation, lisez les détails relatifs à l'exécution du programme d'installation, puis cliquez sur Suivant.
- 7 Lisez l'Accord de licence, puis cliquez sur Oui si vous en acceptez les termes.

Si vous n'acceptez pas les termes de cet accord, n'installez pas le logiciel.

- 8 Dans la page des conditions requises pour l'installation, lisez les conditions relatives à l'installation du serveur Desktop Management, assurez-vous que le serveur sur lequel vous envisagez d'effectuer l'installation répond aux critères listés, puis cliquez sur Suivant.
- 9 Dans la page Sélection de l'arborescence, entrez ou sélectionnez le nom de l'arborescence Novell eDirectory™ dans laquelle vous souhaitez installer le serveur Desktop Management. Si vous n'avez pas déjà étendu le schéma pour cette installation (reportez-vous à la section [Etape 1, page 57\)](#page-56-0), sélectionnez l'option Étendre le schéma eDirectory pour étendre le schéma sur l'arborescence dans laquelle vous envisagez d'installer le serveur Desktop Management, puis cliquez sur Suivant.

Remarque : Vous ne pouvez pas installer le serveur ZENworks Desktop Management sur plusieurs arborescences à la fois.

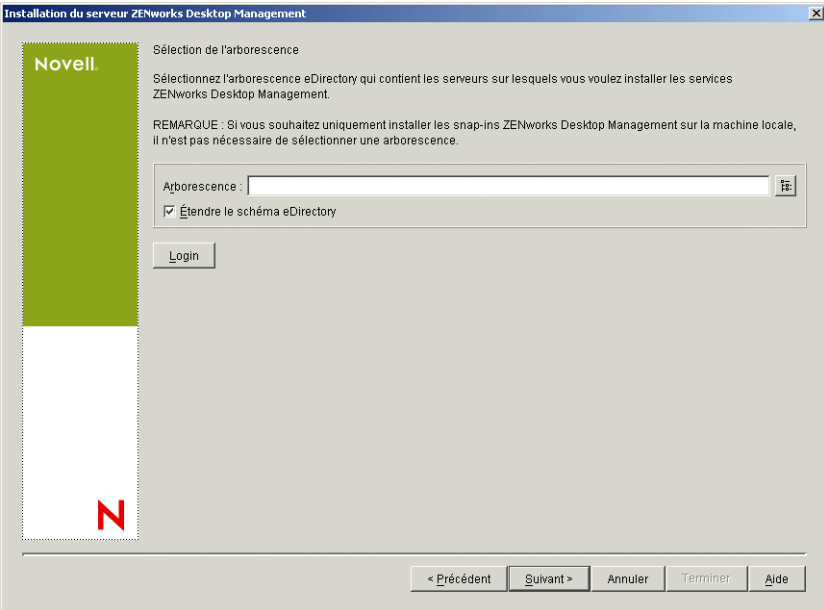

Vous ne pouvez étendre le schéma sur une arborescence qu'une seule fois. Vous pouvez vous authentifier auprès d'une arborescence en cliquant sur le bouton Login et en entrant un ID utilisateur et un mot de passe associés aux droits appropriés.

10 Dans la page Licence ZENworks Desktop Management, spécifiez le code de licence, communiqué par message électronique, qui fait partie du progiciel d'enregistrement du produit SmartCert, puis cliquez sur Terminer.

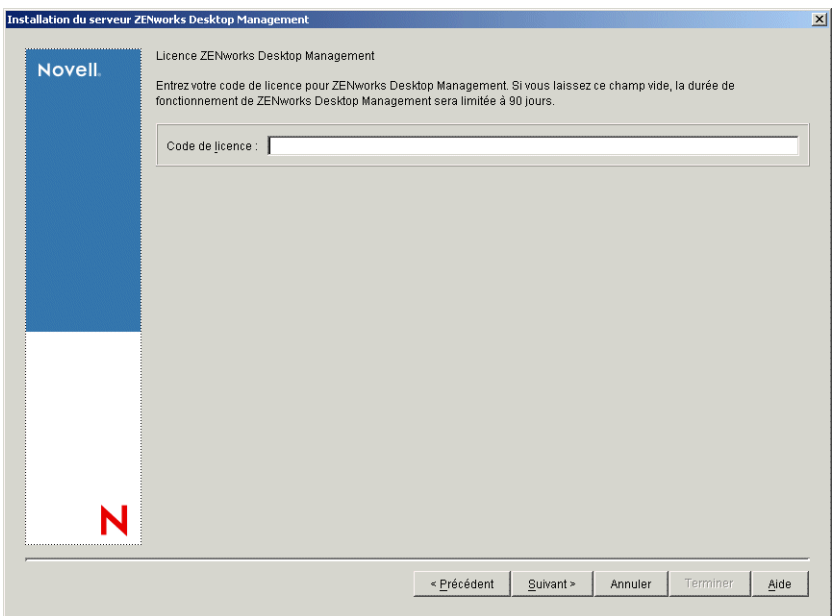

Si aucun code de licence n'est entré sur cette page, l'assistant considère cette installation de ZENworks Desktop Management comme une version d'évaluation. Si vous choisissez d'installer une version d'évaluation, vous recevrez à des intervalles périodiques un message de rappel qui vous demandera d'enregistrer le produit. Après 90 jours, la version d'évaluation du produit ne fonctionne plus.

11 Dans la page de sélection des serveurs, cliquez sur Ajouter des serveurs pour rechercher l'objet Grappe sur lequel vous souhaitez installer le logiciel du serveur Desktop Management.

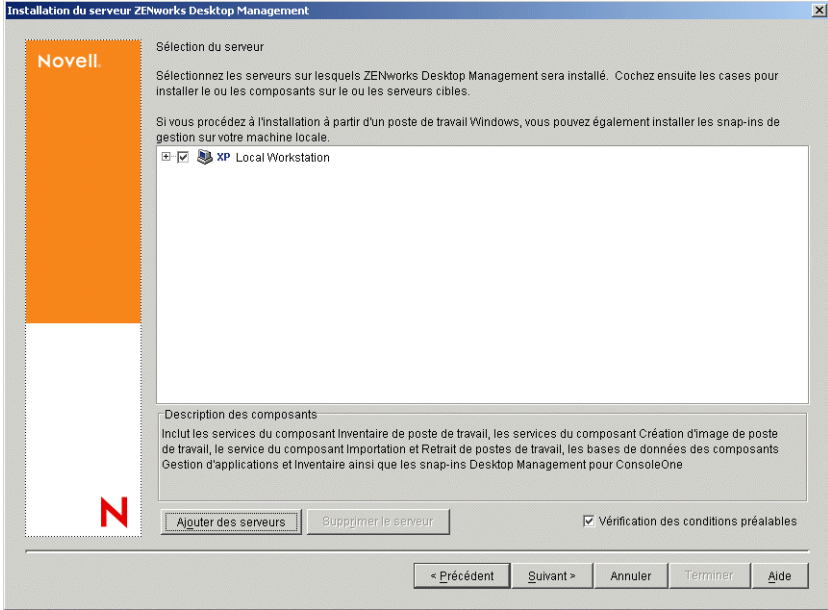

12 Dans la boîte de dialogue Ajouter des serveurs, vous pouvez lister les serveurs en fonction de leur nom d'arborescence eDirectory. Vous pouvez sélectionner les serveurs (ou objets grappe) uniquement à partir de l'arborescence que vous avez sélectionnée précédemment.

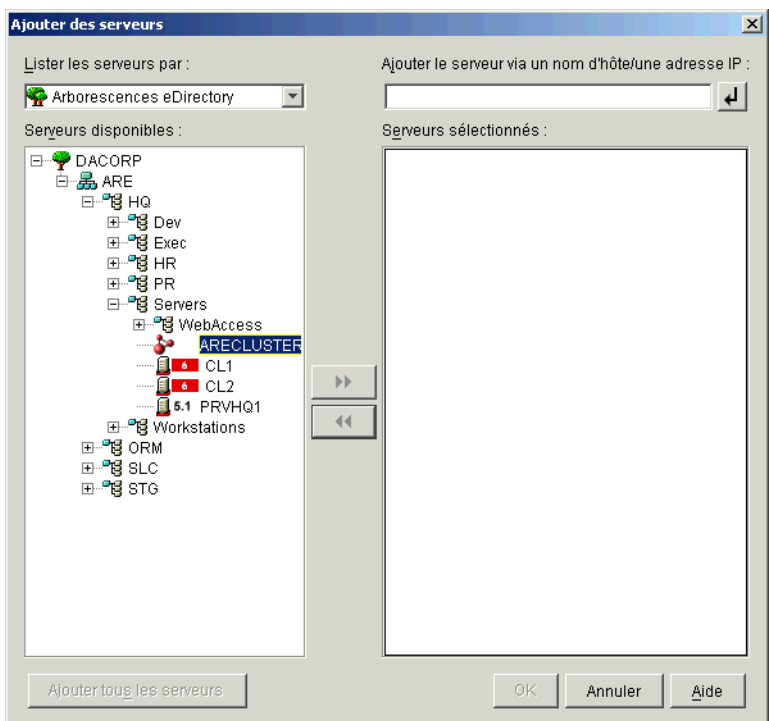

Pour effectuer une installation sur une grappe, sélectionnez Arborescences eDirectory, parcourez l'arborescence et cliquez sur le nom de l'objet Grappe que vous souhaitez installer, cliquez sur le bouton Flèche droite pour déplacer l'objet Grappe sélectionné vers le volet Serveurs sélectionnés, puis cliquez sur OK.

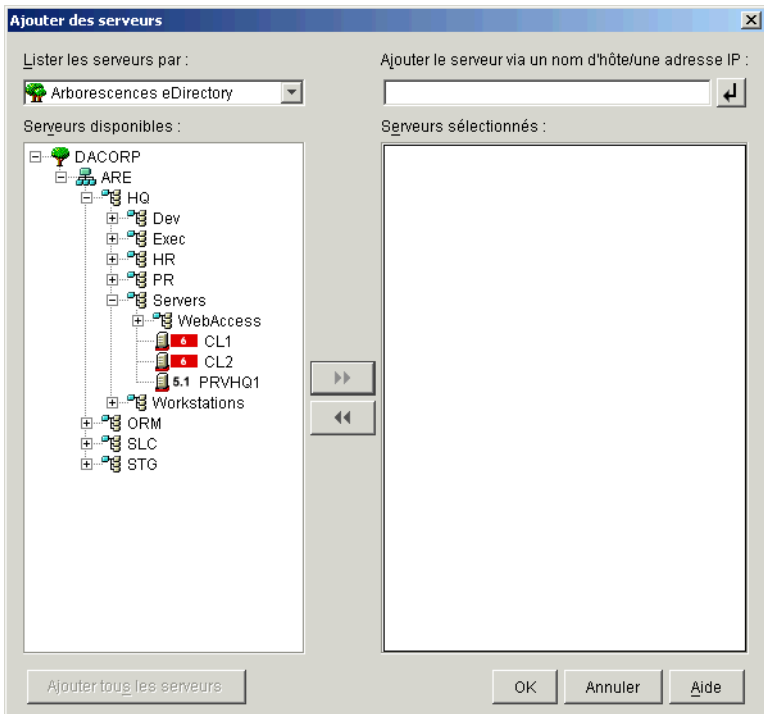

Important : Lorsque vous sélectionnez l'objet Grappe, ne sélectionnez pas un noeud auquel appartient un seul objet. Le programme d'installation détecte ces objets pour vous. Si vous le souhaitez, vous pouvez également sélectionner des serveurs non mis en grappe lorsque vous installez une grappe.

13 Dans la page Sélection du serveur que vous venez de renseigner, spécifiez les services Desktop Management que vous souhaitez installer sur la grappe, puis cliquez sur Suivant pour enregistrer vos paramètres.

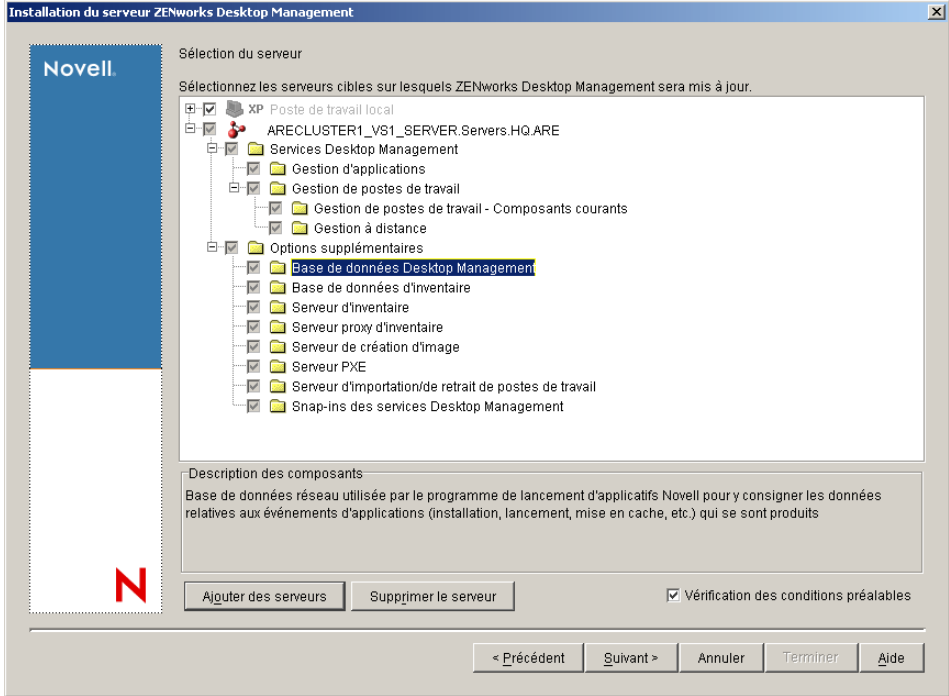

La liste inclut les services suivants :

**Poste de travail local :** Bien qu'il soit possible d'installer les fichiers de ConsoleOne 1.3.6 sur un disque dur en local, cette installation n'inclut pas les snap-ins des services Desktop Management.

Vous avez la possibilité d'installer les snap-ins des services Desktop Management sur votre poste de travail local en cochant la case Snap-ins des services Desktop Management qui se trouve sous l'option Poste de travail local. ConsoleOne doit être installé sur le poste de travail avant l'ajout des snap-ins.

**Services Desktop Management :** Les services Desktop Management (appelé collectivement « Serveur Desktop Management ») représentent les fichiers et les programmes couramment utilisés qui permettent de configurer et de distribuer les applications et les règles sur les postes de travail. Ces services fournissent une gestion automatique des configurations utilisateur et poste de travail, des processus, des comportements et des applications Windows.

- **Gestion d'applications :** Cochez cette option pour installer le logiciel qui permet d'automatiser la distribution, le dépannage, le suivi des applications, des mises à jour et des correctifs.
- **Composants courants de Gestion de postes de travail :** Cochez cette option pour installer les modules résidents sur les postes de travail qui permettent d'authentifier l'utilisateur auprès du poste de travail et du réseau, et de transférer les informations de configuration vers et à partir de eDirectory.
- **Gestion à distance :** ZENworks 6.5 Desktop Management ne prend pas en charge l'installation de ce composant sur un objet Grappe.

**Options supplémentaires :** Si vous souhaitez personnaliser le déploiement des services Desktop Management, vous pouvez choisir parmi un grand nombre de services en fonction de leur spécificité.

- **Base de données Desktop Management :** Cochez cette option pour installer une base de données réseau utilisée par Novell Application Launcher<sup>™</sup> (programme de lancement d'applicatifs) comme une base pour les données relatives aux événements d'application (installation, démarrage, mise en cache, etc.) qui peuvent se produire.
- **Base de données d'inventaire :** Cochez cette option pour installer une base de données réseau utilisée par le composant Inventaire de poste de travail comme base pour les données d'inventaires du matériel et des logiciels issues des postes de travail inventoriés.

Important : Si vous souhaitez utiliser la base de données d'inventaire avec une configuration existante Oracle ou MS SQL, ne sélectionnez pas cette option lors de l'installation du serveur d'inventaire. Suivez la procédure décrite dans le manuel *ZENworks 6.5 Desktop Management Administration Guide (Guide d'administration de ZENworks 6.5 Desktop Management)*.

 **Serveur d'inventaire :** Cochez cette option pour installer les fichiers et les programmes qui permettent de recueillir et d'afficher les données d'inventaires du matériel et des logiciels des postes de travail gérés.

Si le composant Inventaire de serveur de ZENworks for Servers 3.0.2 ou toute version antérieure est installé sur les serveurs sélectionnés, vous devez mettre à niveau le composant pour une utilisation avec ZENworks 6.5 Server Management. Pour plus d'informations sur la mise à niveau vers Server Management, reportez-vous à « Server Inventory (Inventaire de serveur) » dans la section « Upgrade (Mise à niveau) » du manuel *Novell ZENworks 6.5 Server Management Installation Guide (Guide d'installation de Novell ZENworks 6.5 Desktop Management)*.

- Serveur proxy d'inventaire : Cochez cette option pour installer un service proxy qui permet de transférer les données d'analyse d'inventaire vers un serveur d'inventaire connecté à un réseau protégé par un pare-feu. Vérifiez si le composant Inventaire de ZENworks for Servers 3.0.2 (ou version antérieure) n'est pas déjà installé sur les serveurs sélectionnés.
- **Serveur de création d'image :** Cochez cette option pour installer un environnement de création d'image sous Linux en vue de créer, de stocker, d'envoyer ou de restaurer des fichiers d'image vers un poste de travail.
- **Serveur PXE :** Cochez cette option pour installer les protocoles et les programmes de pré-lancement PXE (Preboot Execution Environment) utilisés par le serveur pour communiquer avec un poste de travail PXE, et pour permettre l'envoi des tâches de création d'image vers ce poste de travail.

Remarque : Lorsque vous installez les services de pré-lancement, le serveur DHCP proxy fait partie des composants installés. Si le serveur DHCP standard se trouve sur le serveur sur lequel vous installez DHCP proxy, vous devez activer l'option 60 dans les services DHCP.

- **Serveur d'importation/de retrait de postes de travail :** Cochez cette option pour installer les fichiers et les programmes qui ajoutent les objets Poste de travail dans eDirectory (ou suppriment ceux déjà ajoutés), où ils peuvent être gérés pour recevoir des paramètres d'application ou système.
- **Snap-ins des services Desktop Management :** Cochez cette option pour installer des programmes complémentaires à ConsoleOne afin de lancer les outils et utilitaires Desktop Management, d'afficher les pages de propriétés d'objet Desktop Management dans eDirectory et de parcourir et de configurer ces objets.

Remarque : Si vous réexécutez le programme d'installation après l'installation initiale (par exemple, pendant une mise à niveau ou lors de l'ajout de composants ZENworks), il se peut que certaines options apparaissent sur un fond gris, même si elles sont sélectionnées. Cela signifie que certains composants de cette catégorie n'on pas été sélectionnés lors d'une précédente installation et qu'ils peuvent être installés. Vous pouvez développer la structure afin d'afficher la liste des composants d'une catégorie, puis cochez la case en regard d'un composant que vous souhaitez installer.

Il se peut également qu'un élément et un texte d'étiquette apparaissent en grisé dans la structure du composant lors des installations suivantes. Cela signifie que le composant a été installé précédemment. Vous devez double-cliquer sur un élément pour le désélectionner et ne pas le réinstaller. Cependant, l'élément n'est pas désinstallé. Lorsqu'une case est cochée, le programme d'installation remplace l'ancien composant.

14 (Conditionnel) La case Vérification des conditions préalables est cochée par défaut. Conservez cette sélection si vous souhaitez que le programme d'installation vérifie que l'objet Grappe répond aux conditions requises pour l'installation des services ZENworks Desktop Management. Le programme d'installation vérifie la version du système d'exploitation réseau de l'objet (y compris les Service Packs et les Support Packs requis), la présence et la version du client Novell (4.9 SP1a) sur le poste de travail d'installation, la présence et la version de ConsoleOne (1.3.6) ainsi que la version de JVM (1.4.1) sur l'objet Grappe.

Si la version du système d'exploitation du serveur et des support packs et service packs est incorrecte, le programme d'installation affiche un message d'avertissement et continue. Si les autres conditions ne sont pas réunies, le programme d'installation affiche un message d'avertissement et s'interrompt tant que le logiciel n'est pas installé et détecté.

- **15** Cliquez sur Suivant.
- 16 (Facultatif) La page Emplacement d'installation des fichiers s'affiche si vous choisissez d'installer le composant Inventaire de poste de travail ou Gestion à distance.
	- **16a** Sélectionnez un ou plusieurs serveurs cibles dans la liste Serveurs sélectionnés, puis parcourez l'arborescence ou entrez le volume de grappe partagé sur lequel vous souhaitez installer les fichiers des composants Inventaire de poste de travail ou Gestion à distance.

Remarque : Si une installation antérieure du composant Inventaire de poste de travail ou Gestion à distance de ZENworks 6.5 est détectée sur la machine, le chemin d'accès existant apparaît grisé. Le programme en cours installe tous les fichiers sur le même chemin d'accès.

- **16b** Cliquez sur Suivant.
- 17 (Facultatif) Si vous choisissez d'installer le composant Base de données d'inventaire ou Base de données Desktop Management, la page Emplacement de la base de données s'affiche.
	- **17a** Sélectionnez un serveur de grappe NetWare précédemment désigné dans le volet gauche.
	- 17b Dans le champ Chemin d'accès à la base de données, recherchez ou tapez le nom du volume de grappe partagé sur lequel le fichier de base de données sera installé.

Vous pouvez indiquer un autre volume pour chaque serveur de base de données. Par exemple, les noms des volumes peuvent ne pas être identiques sur les différents serveurs de grappe NetWare. Cependant, vous ne pouvez pas avoir plusieurs instances de fichiers de base de données sur un même serveur car vous ne pouvez exécuter qu'une seule instance du moteur de base de données par serveur. Pour les serveurs NetWare, ce chemin ne doit pas comporter des caractères étendus ou à double octet.

- **17c** Cliquez sur Suivant.
- 18 (Facultatif) Si vous choisissez d'installer le composant Serveur d'inventaire ou Base de données d'inventaire sur le même serveur de grappe NetWare, la page Configuration du serveur d'inventaire autonome s'affiche. Pour que le programme d'installation crée automatiquement l'Ensemble Serveur et la règle d'emplacement de la base de données dans l'Ensemble Serveur, et pour démarrer le service d'inventaire sur le serveur, configurez les paramètres suivants dans la page Configuration du serveur d'inventaire autonome :
	- **18a** Sélectionnez la case à cocher Configurer le serveur autonome.
- **18b** Sélectionnez le ou les serveurs que vous souhaitez faire pointer vers une règle commune de recherche de l'emplacement de base de données.
- **18c** Tapez le nom ou recherchez le conteneur de l'arborescence dans lequel vous souhaitez créer et configurer l'ensemble Serveur contenant cette règle.
- **18d** Cliquez sur Suivant.
- 19 (Facultatif) Dans la page Configuration du service proxy d'inventaire, sélectionnez le ou les serveurs de grappe NetWare munis d'un port que vous souhaitez désigner pour transmettre les requêtes XMLRPC au service proxy d'inventaire. Indiquez ensuite dans le champ Port du proxy le port à utiliser.

Vous pouvez configurer le même numéro de port pour tous les serveurs en les sélectionnant tous, ou définir des valeurs différentes pour chacun des serveurs en les sélectionnant un par un. Si vous souhaitez changer la valeur par défaut Port 65000, spécifiez une valeur comprise entre 0 et 65 535. Assurez-vous que le numéro de port n'est pas utilisé par d'autres services sur le serveur.

- 20 Cliquez sur Suivant.
- 21 Dans la page Résumé, vérifiez la liste des composants et les éléments à installer. Si le résumé est correct, cliquez sur Terminer pour démarrer le programme d'installation.
- 22 Dans ConsoleOne, sélectionnez l'arborescence dans laquelle vous avez installé le logiciel du serveur Desktop Management, puis cliquez avec le bouton droit sur le groupe LDAP > cliquez sur Propriétés > Général > sélectionnez Autoriser les mots de passe en texte clair.

Remarque : Si vous utilisez ConsoleOne 1.3.6, l'option Exiger TLS en cas de liaison simple avec mot de passe doit être décochée dans l'objet Groupe LDAP pour chaque serveur qui sert de domaine d'authentification à un serveur Middle Tier ZENworks. Si vous devez définir ce paramètre après l'installation du logiciel du serveur Desktop Management, pensez à redémarrer le serveur Middle Tier ZENworks après le changement de paramètre.

Si vous envisagez d'effectuer l'installation sur des serveurs Windows dans un domaine Active Directory, configurez l'objet Groupe LDAP pour les serveurs qui doivent être utilisés comme domaines d'authentification, pour qu'ils utilisent un autre numéro de port car Active Directory utilisera les ports 389 et 636.

Si vous avez déjà installé le serveur Middle Tier ZENworks, réinitialisez-le de façon à ce qu'il reconnaisse la modification apportée au serveur Desktop Management au niveau des mots de passe LDAP en texte clair. Pour cela, réinitialisez le serveur.

# <span id="page-372-0"></span>**Configuration de la création d'image de poste de travail**

Une fois l'installation des services Desktop Management terminée, vous devez configurer la création d'image de poste de travail pour qu'elle fonctionne dans l'environnement de grappe. Les étapes suivantes fournissent les informations de configuration dont vous avez besoin. De plus, vous devez prendre en compte un problème de multidiffusion spécifique à l'environnement de grappe. Pour plus d'informations, reportez-vous à [« Problème de multidiffusion », page 374.](#page-373-1)

1 Modifiez le fichier tftp.ini dans *volume\_grappe\_partagé*:\system, puis commentez la ligne suivante :

ReadPath=sys:\tftp\

Ajoutez la ligne suivante à la ligne que vous venez de commenter, en indiquant le nom actuel de votre volume de grappe partagé :

```
ReadPath=volume_grappe_partagé:\tftp\
```
**2** Modifiez le fichier pdhcp.ini dans *volume\_grappe\_partagé*:\system, puis ajoutez la ligne suivante, en indiquant l'adresse IP actuelle du volume partagé sur le serveur virtuel :

TRANSACTION\_SERVER\_IP = *adresse\_IP\_du\_volume\_de\_grappe\_partagé\_sur serveur\_virtuel*

3 Modifiez le fichier zfdstart.ini dans *volume\_grappe\_partagé*:\system, puis remplacez la ligne suivante :

```
SEARCH ADD volume_grappe_partagé:\SYSEM
```
par :

SEARCH ADD *volume\_grappe\_partagé*:\SYSTEM

- 4 Modifiez l'objet Grappe dans le script de déchargement.
	- 4a Dans ConsoleOne, ouvrez l'objet Grappe, cliquez avec le bouton droit sur volume de ressource NWCS, puis cliquez sur Propriétés.
	- 4b Dans la page de déchargement, tapez unload imgserv  $\ll y$  dans la zone de texte Script, puis cliquez sur Appliquer.
	- 4c Dans la page d'état de la grappe, sélectionnez le volume de ressources que vous souhaitez hors ligne, cliquez sur Hors ligne, resélectionnez le même volume de ressources, puis cliquez sur En ligne.

Cette étape permet de redémarrer le serveur de création d'image.

**5** Modifiez le fichier zfdstop.ncf dans *volume\_grappe\_partagé*:\system, puis commentez la ligne suivante :

Unload imgserv

#### <span id="page-373-1"></span>**Problème de multidiffusion**

La perte des sessions multidiffusion de création d'image que vous configurez manuellement sur la console du serveur de création d'image (imgserv.nlm) se produit lorsque le serveur virtuel hébergeant imgserv.nlm effectue une reprise après échec. La seule manière de contourner ce problème est de recréer ces sessions multidiffusion et de redémarrer le processus manuellement.

# <span id="page-373-0"></span>**Configuration du composant Inventaire de poste de travail**

Une fois l'installation des services ZENworks 6.5 SP1 Desktop Management terminée, vous devez configurer le composant Inventaire de poste de travail pour qu'il fonctionne dans l'environnement de grappe. Les étapes suivantes fournissent les informations de configuration dont vous avez besoin :

- <span id="page-373-3"></span><span id="page-373-2"></span>1 Configurez l'objet Base de données d'inventaire. Si vous avez sélectionné Sybase\* lors de l'installation de Desktop Management, le programme d'installation crée l'objet Base de données (Base de données d'inventaire*nom\_serveur*) et configure les propriétés de cet objet. Ignorez l'[etape 1a](#page-373-2) et l'[etape 1b](#page-373-3). Si vous utilisez Oracle\* ou MSSQL\*, passez à l'[etape 1a](#page-373-2).
	- 1a Si vous mettez à jour la base de données d'inventaire dans Oracle ou MSSQL, assurezvous que vous avez créé l'objet Base de données et configuré les propriétés. Pour plus d'informations, reportez-vous à [« Configuration de l'objet Base de données de l'inventaire](#page-67-0)  [sur un serveur NetWare », page 68](#page-67-0).
	- 1b Pour configurer l'objet Base de données pour un environnement de grappe : Dans ConsoleOne®, cliquez avec le bouton droit sur l'objet Base de données, cliquez sur

Propriétés, cliquez sur Base de données ZENworks, recherchez le DN (objet Serveur NCP) du serveur virtuel ou spécifiez l'adresse IP du serveur virtuel, puis cliquez sur OK.

- 2 Si, pendant l'installation, la configuration autonome n'est pas sélectionnée, affectez, pendant la création de la règle d'emplacement de la base de données, la valeur Base de données d'inventaire\_*nom\_serveur\_virtuel* à la base de données d'inventaire.
- 3 Pendant la création de la règle d'inventaire de poste de travail, affectez la valeur Service d'inventaire\_*nom\_serveur\_virtuel* au DN de l'objet Service d'inventaire.
- 4 Pour configurer toutes les règles de transfert en amont, sélectionnez l'objet Service d'inventaire du service de grappe (Service d'inventaire\_*nom\_serveur\_virtuel*).

# <span id="page-374-0"></span>**Mise à niveau du composant Inventaire de poste de travail de ZENworks for Desktops 3.2 SP3 vers ZENworks 6.5 Desktop Management dans un environnement de grappe**

Lorsque vous effectuez une mise à niveau à partir du composant Inventaire de poste de travail ZENworks for Desktops 3.2 SP 3 dans un environnement de grappe vers ZENworks 6.5 Desktop Management, vous devez reconfigurer les règles d'inventaire. Exécutez les tâches suivantes pour reconfigurer les règles :

- Reconfigurez les règles de transfert en amont d'inventaires qui utilisent la grappe comme serveur cible pour qu'elles pointent vers l'objet Service d'inventaire du service de grappe (c'est-à-dire, modifiez le serveur cible *nom\_serveur\_virtuel* par Service d'inventaire\_*nom\_serveur\_virtuel*).
- $\square$  Dans ZENworks for Desktops 3.2 SP3, les règles de transfert en amont d'inventaires sont associées à l'objet Serveur NCP d'un noeud de grappe. Toutefois, vous devez associer manuellement les règles de transfert en amont d'inventaires à l'objet Serveur NCP du serveur virtuel après avoir procédé à la mise à niveau vers ZENworks 6.5.
- $\Box$  Associez toutes les règles de transfert en amont d'inventaires associées à l'objet Serveur NCP ; un noeud de grappe doit être associé à l'objet Serveur NCP pour le serveur virtuel.
- Reconfigurez toutes les règles d'inventaire de poste de travail afin de pointer vers l'ISO du serveur virtuel.
- Si vous avez créé manuellement des objets Base de données, reconfigurez le DN du serveur afin de pointer vers l'objet Serveur NCP du serveur virtuel.

# <span id="page-374-1"></span>**Désinstallation du composant Inventaire de poste de travail dans un environnement de grappe**

Le composant Inventaire de poste de travail de ZENworks 6.5 Desktop Management SP1 ne peut pas être désinstallé automatiquement. Vous devez supprimer manuellement le serveur d'inventaire, la base de données d'inventaire exécutée sur Sybase, les objets Novell eDirectory™ et les fichiers ConsoleOne®.

Remarque : Si votre base de données d'inventaire est montée sur une plate-forme Oracle ou MS SQL, suivez la procédure de désinstallation recommandée respectivement par Oracle ou MS SQL.

Les objets et les fichiers doivent être supprimés de tous les serveurs et postes de travail sur lesquels les composants Inventaire de poste de travail sont installés.

Dans un déploiement du composant Inventaire de poste de travail en entreprise, commencez par effectuer la désinstallation au niveau de tous les serveurs feuille, puis au niveau des serveurs intermédiaires, et enfin au niveau du serveur racine.

Avant de désinstaller le composant Inventaire de poste de travail, assurez-vous d'avoir effectué une sauvegarde fiable de la base de données d'inventaire installée sur le serveur racine et de l'avoir archivée.

Pour désinstaller manuellement le composant Inventaire de poste de travail, appliquez les procédures suivantes dans l'ordre indiqué :

- 1. [« Suppression des objets eDirectory du composant Inventaire de poste de travail », page 376](#page-375-0)
- 2. [« Suppression de l'objet eDirectory Base de données d'inventaire », page 377](#page-376-0)
- 3. [« Suppression de la base de données d'inventaire Sybase », page 377](#page-376-1)
- 4. [« Désinstallation du moteur Sybase », page 378](#page-377-0)
- 5. [« Désinstallation du logiciel Serveur d'inventaire », page 378](#page-377-1)
- 6. [« Désinstallation du serveur proxy XML », page 379](#page-378-0)
- 7. [« Désinstallation des snap-ins du composant Inventaire de poste de travail de ConsoleOne »,](#page-379-0)  [page 380](#page-379-0)
- 8. [« Application des modifications aux scripts de grappe », page 381](#page-380-1)

#### <span id="page-375-0"></span>**Suppression des objets eDirectory du composant Inventaire de poste de travail**

- 1 Sur le serveur d'inventaire NetWare, arrêtez les services d'inventaire en entrant la commande **StopSer \*** à l'invite de la console du serveur :
- 2 Si la règle Base de données ZENworks est activée, désactivez-la.
	- 2a Dans ConsoleOne, cliquez avec le bouton droit sur l'objet Ensemble Emplacement du service, cliquez sur Propriétés, puis sur Règles.
	- 2b Sélectionnez la règle Base de données ZENworks, cliquez sur Propriétés, puis sur l'onglet Gestion de l'inventaire.
	- 2c Supprimez l'entrée de la base de données d'inventaire spécifiée, puis cliquez sur OK.

Important : Si la règle Base de données ZENworks est utilisée par plusieurs serveurs d'inventaire, vous devez désinstaller ces serveurs d'inventaire avant d'effectuer cette étape.

- 3 Désactivez la règle d'inventaire de poste de travail.
	- 3a Dans ConsoleOne, cliquez avec le bouton droit sur l'objet Ensemble Poste de travail, puis cliquez sur Propriétés.
	- 3b Cliquez sur Règles, puis sélectionnez la sous-option du système d'exploitation approprié.
	- 3c Si la règle d'inventaire de poste de travail est activée, sélectionnez-la, cliquez sur le bouton Réinitialiser, puis sur Oui.
	- 3d Désélectionnez la règle d'inventaire de poste de travail.
	- 3e Cliquez sur Appliquer, puis sur Fermer.

Important : Si vous avez configuré la règle d'inventaire de poste de travail pour plusieurs systèmes d'exploitation, sélectionnez la sous-option du système d'exploitation approprié dans l'onglet Règles, et répétez cette étape.

- 4 Désactivez la règle de transfert en amont et la règle de mise à jour du dictionnaire, si ces règles sont configurées.
	- 4a Dans ConsoleOne, localisez le conteneur de l'objet Ensemble Serveur, cliquez avec le bouton droit sur l'objet Ensemble Serveur, cliquez sur Propriétés, sur Règles, puis sur la sous-option NetWare.
	- 4b Sélectionnez la règle de transfert en amont, cliquez sur le bouton Réinitialiser, puis sur Oui.
	- 4c Désélectionnez la règle de transfert en amont.
	- 4d Sélectionnez la règle de mise à jour du dictionnaire, cliquez sur le bouton Réinitialiser, puis sur Oui.
	- 4e Désélectionnez la règle de mise à jour du dictionnaire.
	- 4f Cliquez sur Appliquer, puis sur Fermer.
- 5 Dans ConsoleOne, localisez le conteneur de l'objet Service d'inventaire et supprimez l'objet Service d'inventaire.

#### <span id="page-376-0"></span>**Suppression de l'objet eDirectory Base de données d'inventaire**

Dans ConsoleOne, localisez le conteneur de l'objet Base de données d'inventaire et supprimez l'objet Base de données d'inventaire.

#### <span id="page-376-1"></span>**Suppression de la base de données d'inventaire Sybase**

- 1 Arrêtez la base de données Sybase en entrant la commande **q** à l'invite de la console Sybase.
- 2 Supprimez l'entrée *chemin\_base\_données*\mgmtdb.db de sys:\system\mgmtdbs.ncf sur tous les noeuds de grappe.

Important : Ne supprimez pas d'autres chemins d'accès aux bases de données.

- 3 Notez la valeur de la clé INVDBPATH qui se trouve dans sys:\system\zenworks.properties sur chaque noeud de grappe.
- 4 À partir de la valeur identifiée dans la clé INVDBPATH, supprimez les fichiers de la base de données d'inventaire (mgmtdb\*.db), y compris mgmtdb.log sur tous les noeuds de grappe.

Important : Avant de les supprimer, assurez-vous d'avoir effectué une sauvegarde fiable des fichiers de la base de données si vous voulez utiliser les informations d'inventaire qu'ils contiennent.

- 5 Supprimez la clé INVDBPATH de sys:\system\zenworks.properties sur tous les noeuds de grappe.
- 6 Supprimez la clé ZFD\_INVENTORY\_DATABASE\_SERVER sur tous les noeuds de grappe.

Supprimez la section suivante de sys:\system\zenworks.properties sur tous les noeuds de grappe :

```
[Serveur_Base_données_Inventaire_ZfD]Version = 6.5.0 date de la version 
du produit ZENworks Desktop Management
```

```
Installed_From = Product CD
Support Pack = 0
```
7 Démarrez la base de données Sybase si elle n'est pas désinstallée et si elle est utilisée par d'autres produits ZENworks.

À l'invite de la console Sybase, tapez la commande **mgmtdbs.ncf**.

#### <span id="page-377-0"></span>**Désinstallation du moteur Sybase**

Vous pouvez supprimer le moteur Sybase uniquement s'il n'est pas utilisé par d'autres produits ZENworks.

- 1 Si le moteur Sybase est utilisé par d'autres produits ZENworks, vous devez au préalable désinstaller la base de données avant de procéder à la désinstallation du moteur Sybase.
- 2 Arrêtez la base de données Sybase en entrant la commande **q** à l'invite de la console Sybase.
- 3 Notez la valeur de la clé DBENGINEPATH qui se trouve dans sys:\system\zenworks.properties sur chaque noeud de grappe.
- 4 Vérifiez si la base de données est montée sur le serveur de base de données.

Le fichier sys:\system\mgmtdbs.ncf sur chaque noeud de grappe inclura l'entrée .db si la base de données est montée sur le serveur de base de données.

Si le fichier ne contient pas l'entrée .db, supprimez mgmtdbs.ncf de tous les noeuds de grappe. Si le fichier contient l'entrée .db, arrêtez la suppression du moteur Sybase.

- 5 Supprimez l'entrée mgmtdbs.ncf du script de chargement de grappe sur tous les noeuds de grappe.
- 6 Supprimez dbsrv8.nlm du script de déchargement.
- 7 Supprimez le répertoire spécifié dans DBENGINEPATH (identifié à l'étape 3).
- 8 Supprimez la clé DBENGINEPATH de sys:\system\zenworks.properties sur tous les noeuds de grappe.

#### <span id="page-377-1"></span>**Désinstallation du logiciel Serveur d'inventaire**

- 1 Sur le serveur d'inventaire NetWare, arrêtez le service d'inventaire en entrant la commande **StopSer \*** à l'invite de la console.
- 2 Déchargez java.nlm en entrant la commande **java -exit** à l'invite de la console du serveur d'inventaire NetWare.
- 3 Notez la valeur des clés INVSRVPATH et ZWSPATH qui se trouvent dans sys:\system\zenworks.properties sur chaque noeud de grappe.
- 4 Supprimez la clé ZFD\_INVENTORY\_SERVER.

Supprimez la section suivante de sys:\system\zenworks.properties sur tous les noeuds de grappe :

```
[Serveur_inventaire_ZfD]Version = 6.5.0 date de la version du produit 
ZENworks Desktop Management
```

```
Installed_From = Product CD
```
Support Pack =  $0$ 

- 5 Supprimez le répertoire *invsrvpath*\scandir sur tous les noeuds de grappe.
- 6 Supprimez le répertoire *invsrvpath*\server sur tous les noeuds de grappe.
- 7 Supprimez les entrées suivantes du script de chargement de grappe sur tous les noeuds de grappe :

```
; ZENworks Inventory Settings
StartInv.ncf
```
8 Supprimez les entrées suivantes du script de déchargement :

```
java -killzenwsinv
```
java -killzwexit

9 Supprimez les fichiers suivants du répertoire sys:\system sur tous les noeuds de grappe :

```
invenv.ncf
invenvset.ncf
listser.ncf
startinv.ncf
startser.ncf
startzws.ncf
stopser.ncf
dbexport.ncf
debug.properties
stopdb.ncf
```
- 10 Si les services de règles et de distribution et le serveur proxy XML ne sont pas installés sur le serveur d'inventaire, retirez les composants ZENworks Web Server en supprimant le répertoire spécifié par ZWSPATH.
	- **10a** Supprimez les entrées suivantes du script de chargement de grappe sur tous les noeuds de grappe :

```
; ZENworks Inventory Settings
```
ZFS.ncf

- 10b Supprimez zwsstart.ncf du répertoire sys: system sur tous les noeuds de grappe.
- **10c** Supprimez la clé ZWSPATH de sys:\system\zenworks.properties sur tous les noeuds de grappe.
- 10d Supprimez *volume\_zws*:\zfs-startup.xml.
- 10e Supprimez *volume\_zws*:\zenworks\zfs.ncf.
- 11 Supprimez la clé INVSRVPATH du fichier sys:\system\zenworks.properties sur tous les noeuds de grappe.

#### <span id="page-378-0"></span>**Désinstallation du serveur proxy XML**

- 1 Déchargez java.nlm en entrant **java -killzfsexit** à l'invite de la console du serveur.
- 2 Notez la valeur de ZWSPATH qui se trouve dans sys:\system\zenworks.properties sur chaque noeud de grappe.
- 3 Supprimez la section suivante de sys:\system\zenworks.properties sur tous les noeuds de grappe :

```
[ZfD_XML_Proxy_Server]
Version=6.5.0 Date de version du produit Desktop Management
Installed_From = Product CD
Support Pack = 0
```
4 Supprimez les entrées suivantes du script de chargement de grappe sur tous les noeuds de grappe :

```
; ZENworks Inventory Settings
```
ZFS.ncf

- 5 Supprimez zwsstart.ncf du répertoire sys:\system sur tous les noeuds de grappe.
- 6 Supprimez le répertoire ZWSPATH et l'entrée ZWSPATH de sys:\system\zenworks.properties sur tous les noeuds de grappe.
- 7 Supprimez zfs-startup.xml et zfs.ncf du répertoire *volume\_zws*:\zenworks\zfs-startup.xml.

## <span id="page-379-0"></span>**Désinstallation des snap-ins du composant Inventaire de poste de travail de ConsoleOne**

Ne désinstallez pas ConsoleOne si vous l'utilisez pour gérer d'autres produits.

Pour supprimer uniquement les snap-ins du composant Inventaire de poste de travail de ConsoleOne :

1 Fermez ConsoleOne s'il est en cours d'exécution.

Si ConsoleOne est appelé directement à partir du serveur d'inventaire sur plusieurs postes de travail, vous devez fermer ConsoleOne sur tous ces postes de travail.

- 2 Dans le répertoire *répertoire installation ConsoleOne*\1.2 de votre serveur ou poste de travail, effectuez les tâches suivantes :
	- $\bullet$  Supprimez les fichiers suivants :

\lib\zen\dbexport.jar \lib\zen\desktop.jar \lib\zen\zeninvimages.jar \lib\zen\zenutility.jar \lib\zen\statuslog.jar \lib\zen\classes12.zip \lib\zen\vbjapp.jar \lib\zen\vbjorb.jar \lib\zen\jdbcdrv.zip \snapins\zen\inventorysnapins.jar \snapins\zen\inventorysnapins3x.jar \snapins\zen\dataexportsnapins.jar \snapins\zen\policymigration.jar \snapins\zen\workstationsnapins.jar \snapins\zen\tracer.jar \help\novellserverinv.hs \bin\directoryrights.dll \bin\displayrules.properties \bin\schemarules.properties

 Supprimez les répertoires suivants : \reporting\canned\novellreporting\zeninventory \reporting\canned\novellreporting\zeninventory30 \reporting\canned\novellreporting\zeninventory32 \reporting\canned\novellreporting\zeninventory3x \reporting\canned\novellreporting\zeninventory4x

3 Si vous n'avez pas installé les snap-ins ConsoleOne de gestion à distance sur le même poste de travail ou serveur, supprimez les fichiers suivants :

\bin\desktop4.exe \bin\mssql.ini \bin\msvp60.dll \bin\ndsaccess.dll \bin\oracle.ini \bin\remagent.ini \bin\sybase.ini \help\novellzeninven.hs \help\novellzenrmgt.hs \help\en\novell\_zfd\_inventory \help\en\novell\_zfd\_remotemgmt \lib\zen\desktop.jar \lib\zen\desktop3x.jar \lib\zen\desktopcommonutility.jar \resources\resources.jar \snapins\zen\commonsnapins.jar

#### <span id="page-380-1"></span>**Application des modifications aux scripts de grappe**

Pour appliquer aux scripts de grappe les modifications que vous avez apportées dans les sections précédentes, vous devez mettre la grappe hors ligne puis à nouveau en ligne.

# <span id="page-380-0"></span>**Réinstallation du composant Inventaire de poste de travail dans un environnement de grappe**

Vous devrez peut-être réinstaller le composant Inventaire de poste de travail des services Desktop Management (ZENworks 6.5 Desktop Management SP1) dans un environnement de grappe en raison de l'échec de son installation ou d'une altération de données (par exemple, par suppression d'un fichier par inadvertance) que seule une réinstallation peut réparer.

Important : Une réinstallation ne requiert pas de nouvelle extension de schéma.

Cette section contient des informations relatives à la réinstallation du composant Inventaire de poste de travail.

- [« Préparation de la réinstallation du composant Inventaire de poste de travail », page 382](#page-381-0)
- [« Réinstallation du composant Inventaire de poste de travail », page 382](#page-381-1)
- [« Vérification de la réussite de la réinstallation du composant Inventaire de poste de travail »,](#page-381-2)  [page 382](#page-381-2)

#### <span id="page-381-0"></span>**Préparation de la réinstallation du composant Inventaire de poste de travail**

- 1 Identifiez les serveurs sur lesquels le composant Inventaire de poste de travail doit être réinstallé.
- 2 Arrêtez le service d'inventaire en entrant la commande **sys:\system\invstop.ncf** à l'invite de la console du serveur NetWare.

Remarque : Si vous ne souhaitez pas que la base de données Sybase soit arrêtée automatiquement lorsque vous arrêtez les services d'inventaire, indiquez-le sur la ligne Unload dbsrv8.nlm du fichier sys:\system\invstop.ncf.

- 3 Arrêtez la base de données d'inventaire en appuyant sur la touche Q à l'invite de la console NetWare Sybase.
- 4 Si Java n'a pas été déchargé sur les serveurs NetWare cibles, déchargez java.nlm (sur la console du serveur, entrez **java -exit**).

Important : Cette commande arrête tous les processus Java qui s'exécutent sur le serveur. Vérifiez que tous les processus Java peuvent être arrêtés lorsque vous installez Desktop Management.

- **5** Loguez-vous à l'arborescence Novell eDirectory<sup> $M$ </sup> qui contient les serveurs sur lesquels vous souhaitez réinstaller le composant.
- 6 Continuez avec [« Installation des composants Desktop Management », page 365.](#page-364-0)

#### <span id="page-381-1"></span>**Réinstallation du composant Inventaire de poste de travail**

Si vous réinstallez le composant Inventaire de poste de travail sur une installation antérieure, le composant Inventaire de poste de travail de ZENworks 6.5 Desktop Management utilisera les règles configurées et le répertoire scandir existants.

- Dans la page Emplacement d'installation des fichiers, lors de la réinstallation, le programme d'installation recherche le chemin d'installation précédent. Une fois le chemin d'installation détecté, les fichiers du composant Inventaire de poste de travail ou Gestion à distance sont installés dans le même emplacement.
- Dans la page Emplacement d'installation de la base de données, lors d'une réinstallation, le programme d'installation recherche le chemin d'installation précédent. Une fois le chemin d'installation détecté, la base de données est installée au même emplacement.

## <span id="page-381-2"></span>**Vérification de la réussite de la réinstallation du composant Inventaire de poste de travail**

- 1 Une fois l'installation terminée, consultez le fichier journal d'installation pour déterminer si l'installation de l'un des composants a échoué.
- 2 Si vous avez effectué cette réinstallation pour résoudre un problème de fichier manquant ou d'altération de fichier, vérifiez si le problème a été résolu.

# C **Limitations liées à l'interopération avec le client VPN de Novell BorderManager**

Les sections suivantes incluent un résumé des limitations que vous pourrez rencontrer lorsque vous utiliserez Novell® ZENworks® 6.5 Desktop Management et le client VPN de Novell BorderManager® 3.8 dans un même environnement réseau.

Les informations sont organisées dans deux scénarios :

- [« Scénario 1 : Le client Novell et l'agent de gestion de bureau sont installés sur les postes de](#page-382-0)  [travail », page 383](#page-382-0)
- [« Scénario 2 : Seul l'agent de gestion de bureau est installé sur les postes de travail », page 384](#page-383-0)

# <span id="page-382-0"></span>**Scénario 1 : Le client Novell et l'agent de gestion de bureau sont installés sur les postes de travail**

Le tableau ci-dessous résume les limitations que vous pourrez rencontrer lors de l'utilisation de ZENworks 6.5 dans l'environnement suivant :

- Le serveur ZENworks 6.5 Desktop Management est installé dans la même arborescence eDirectory® que BorderManager 3.8.
- ◆ Novell Client<sup>™</sup> et l'agent ZENworks 6.5 Desktop Management sont tous les deux installés sur les postes de travail utilisateur.

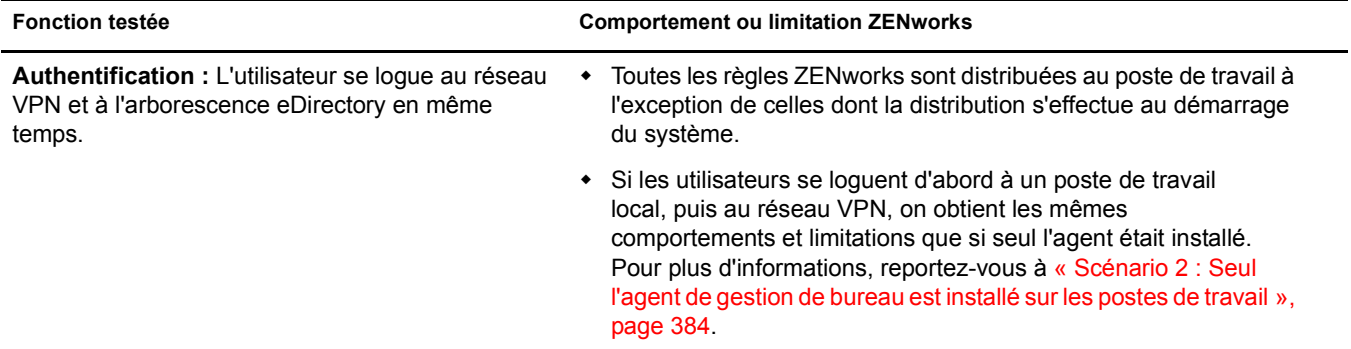

# <span id="page-383-0"></span>**Scénario 2 : Seul l'agent de gestion de bureau est installé sur les postes de travail**

Le tableau ci-dessous résume les limitations que vous pourrez rencontrer lors de l'utilisation de ZENworks 6.5 dans l'environnement suivant :

- Le serveur ZENworks 6.5 Desktop Management est installé dans la même arborescence eDirectory® que BorderManager 3.8.
- L'agent ZENworks 6.5 Desktop Management est installé sur les postes de travail utilisateur, mais pas le client Novell.

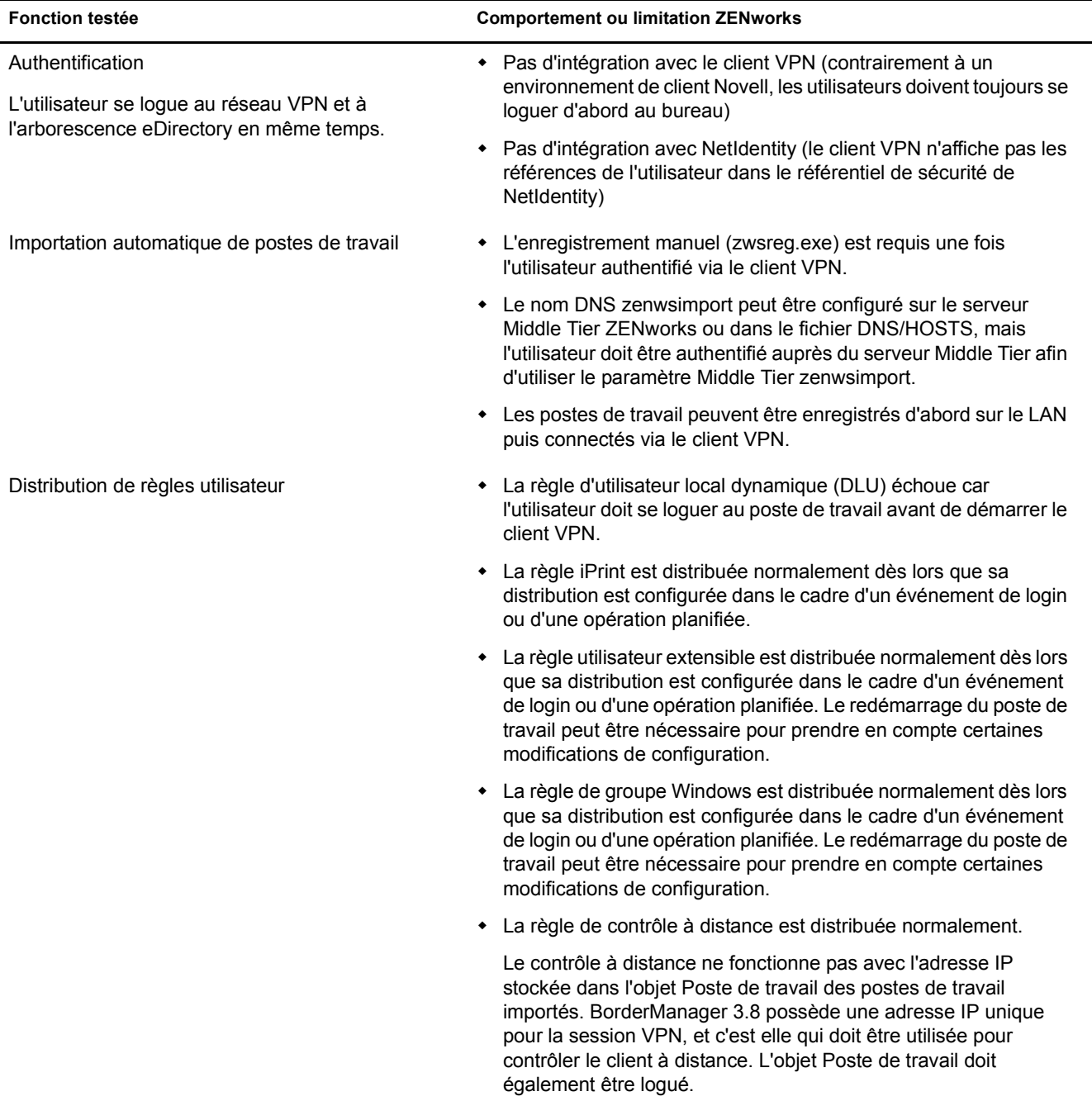

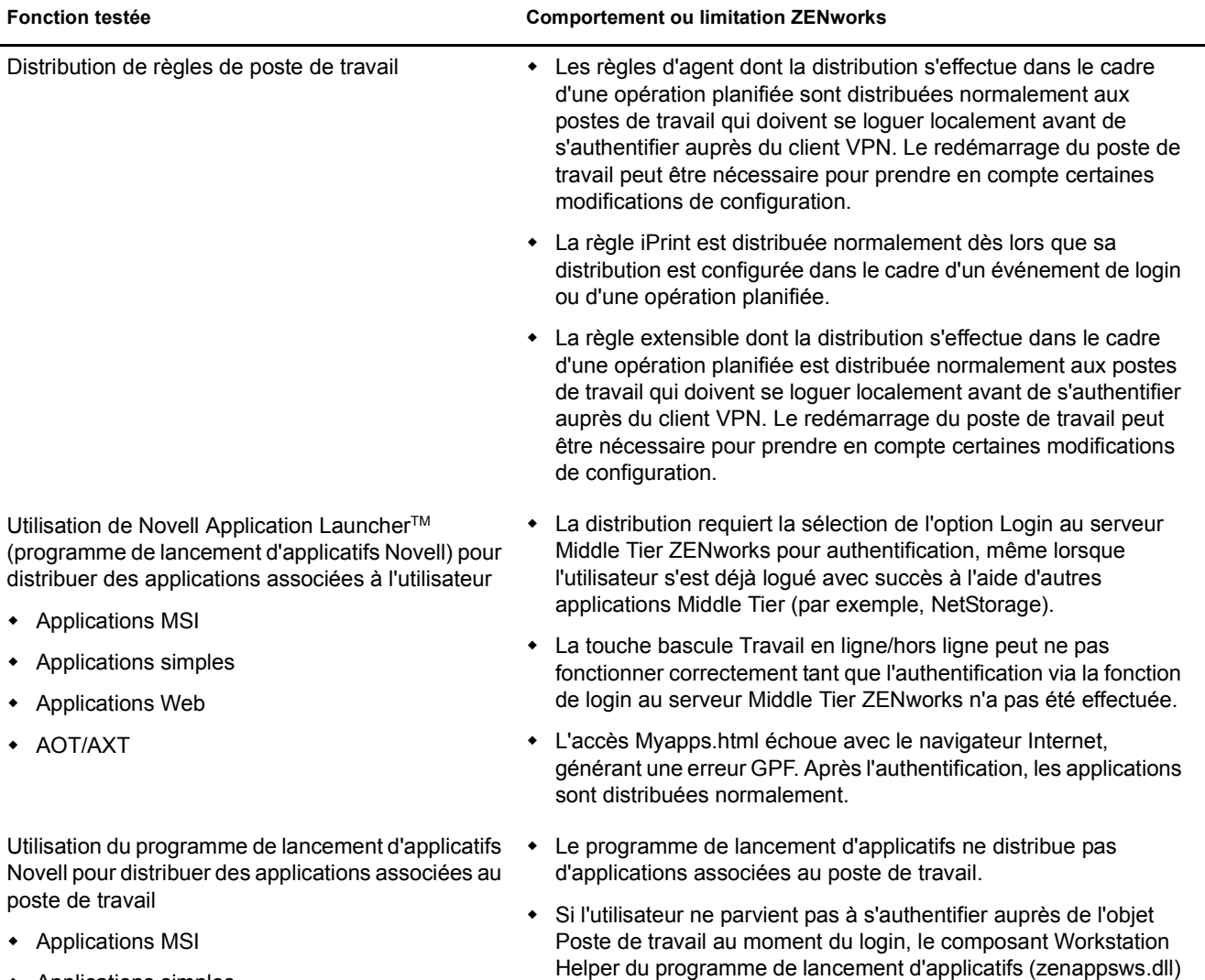

- Applications simples
- Applications Web
- AOT/AXT

ne se connecte pas. Par contre, le composant Workstation Manager se logue environ 60 secondes après que la connexion

VPN soit rendue disponible.

# D **Entrées de registre contenant les informations de version**

Cette section définit les entrées de registre (poste de travail et serveur) effectuées par les programmes d'installation de Novell® ZENworks 6.5® Desktop Management. Ces entrées contiennent les informations de version du produit pour cette version. Le logiciel du scanneur Inventaire de poste de travail utilise ces entrées pour déterminer et consigner le composant et la version Desktop Management installés. Si vous devez contacter le support technique Novell, vous pouvez transmettre ces informations de version aux techniciens du support technique qui les utiliseront pour mieux comprendre et résoudre les problèmes que vous pouvez rencontrer.

La section contient les informations suivantes :

- [« Informations de version disponibles sur des postes de travail Windows », page 387](#page-386-0)
- [« Informations de version disponibles sur un serveur Windows », page 390](#page-389-0)
- [« Informations de version disponibles sur des serveurs NetWare », page 394](#page-393-0)

Remarque : Le format des dates de version dans le registre est *ammjj*.

# <span id="page-386-0"></span>**Informations de version disponibles sur des postes de travail Windows**

Les informations de registre contenues dans cette section sont organisées en fonction des données de registre disponibles sur des postes de travail Windows pour les agents ZENworks installés suivants :

- [« Agents ZENworks Desktop Management installés sur le poste de travail », page 388](#page-387-0)
- [« Agent d'inventaire sur un poste de travail Windows », page 388](#page-387-1)
- [« Agent de gestion à distance sur un poste de travail Windows », page 388](#page-387-2)
- [« Agent de gestion d'applications sur un poste de travail Windows », page 389](#page-388-0)
- [« Agent de création d'image sur un poste de travail Windows », page 389](#page-388-1)
- [« Agent Workstation Manager sur un poste de travail Windows », page 389](#page-388-2)

## <span id="page-387-0"></span>**Agents ZENworks Desktop Management installés sur le poste de travail**

Les clés et valeurs de registre indiquant que l'un des agents de création d'image ZENworks 6.5 Desktop Management a été installé sont listées dans le tableau suivant.

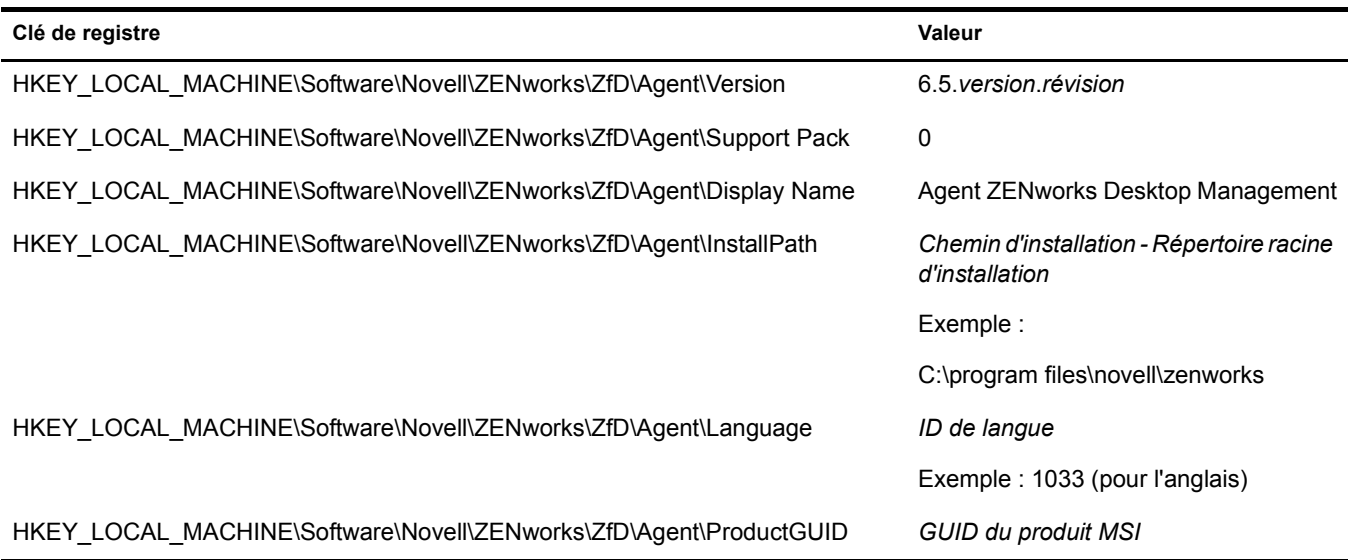

### <span id="page-387-1"></span>**Agent d'inventaire sur un poste de travail Windows**

Les clés et valeurs de registre indiquant que l'agent d'inventaire ZENworks 6.5 Desktop Management a été installé sont listées dans le tableau suivant.

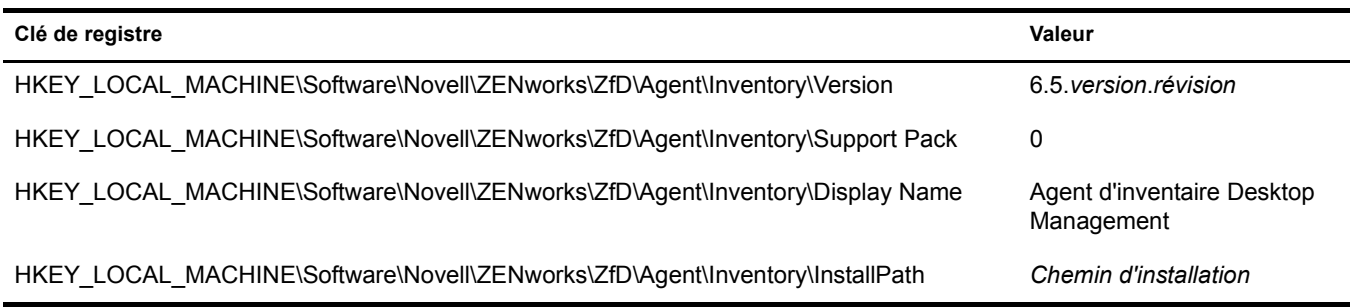

## <span id="page-387-2"></span>**Agent de gestion à distance sur un poste de travail Windows**

Les clés et valeurs de registre indiquant que l'agent de gestion à distance ZENworks 6.5 Desktop Management a été installé sont listées dans le tableau suivant.

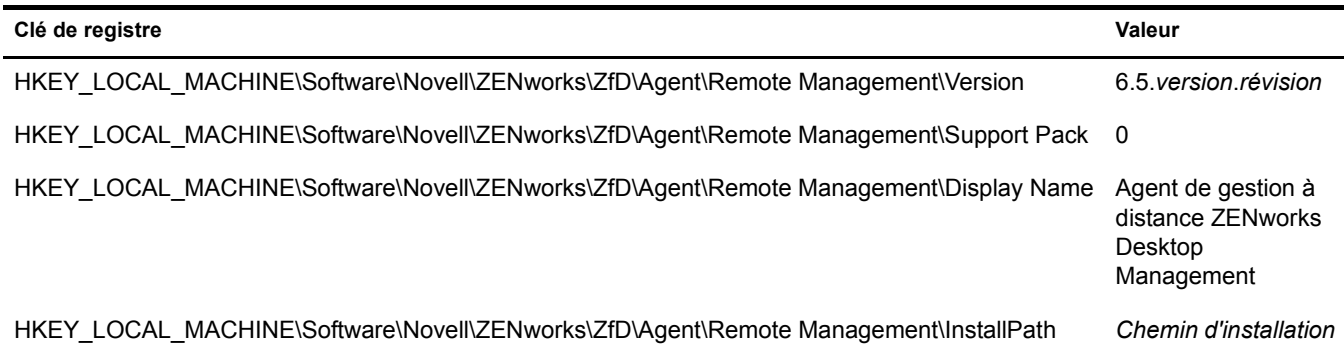

### <span id="page-388-0"></span>**Agent de gestion d'applications sur un poste de travail Windows**

Les clés et valeurs de registre indiquant que l'agent de gestion d'applications ZENworks 6.5 Desktop Management a été installé sont listées dans le tableau suivant.

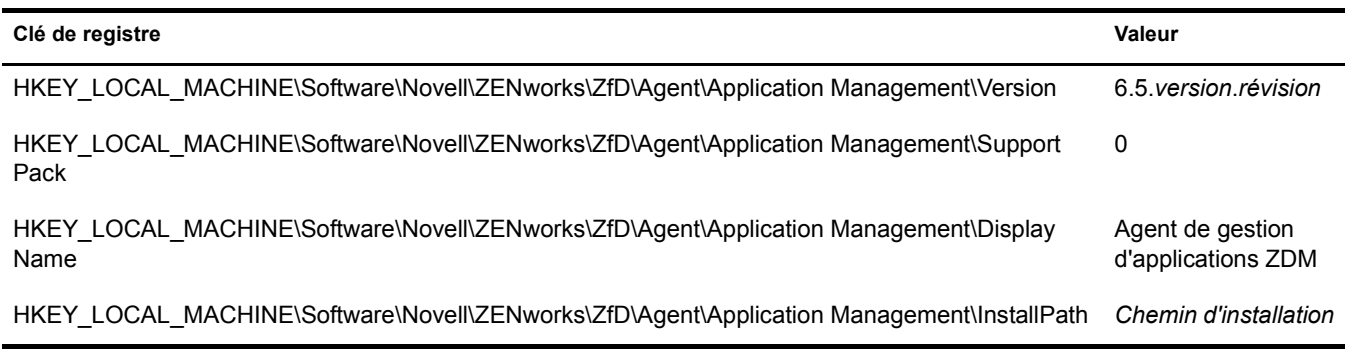

#### <span id="page-388-1"></span>**Agent de création d'image sur un poste de travail Windows**

Les clés et valeurs de registre indiquant que l'agent de création d'image ZENworks 6.5 Desktop Management a été installé sont listées dans le tableau suivant.

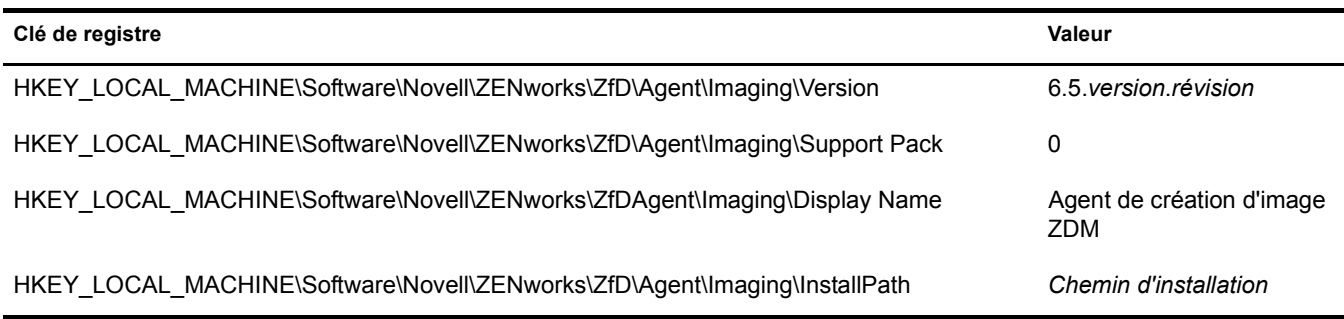

### <span id="page-388-2"></span>**Agent Workstation Manager sur un poste de travail Windows**

Les clés et valeurs de registre indiquant que l'agent Workstation Manager ZENworks 6.5 Desktop Management a été installé sont listées dans le tableau suivant.

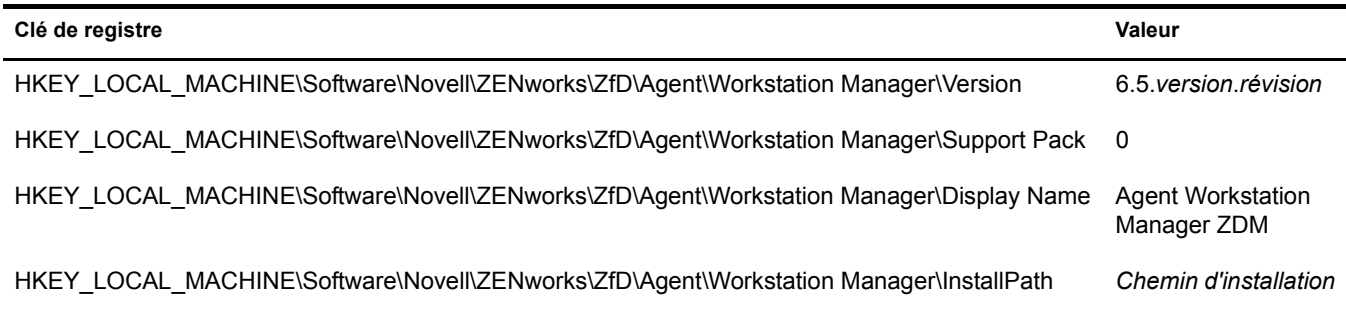

# <span id="page-389-0"></span>**Informations de version disponibles sur un serveur Windows**

Les informations de registre contenues dans cette section sont organisées en fonction des données de registre disponibles sur un serveur Windows pour les serveurs ZENworks installés suivants :

- [« Composants du serveur ZENworks Desktop Management installés sur le serveur](#page-389-1)  [Windows », page 390](#page-389-1)
- [« Composant Serveur de gestion d'applications sur un serveur Windows », page 390](#page-389-2)
- [« Composant Serveur de gestion à distance sur un serveur Windows », page 391](#page-390-0)
- [« Composant Serveur de base de données du programme de lancement d'applicatifs Novell](#page-390-1)  [\(NAL\) sur un serveur Windows », page 391](#page-390-1)
- [« Composant Serveur de base de données d'inventaire sur un serveur Windows », page 392](#page-391-0)
- [« Composant Serveur d'inventaire sur un serveur Windows », page 392](#page-391-1)
- [« Composant Serveur proxy \(XML\) d'inventaire sur un serveur Windows », page 392](#page-391-2)
- [« Composant Serveur de création d'image sur un serveur Windows », page 393](#page-392-0)
- [« Composant Serveur des services de pré-lancement sur un serveur Windows », page 393](#page-392-1)
- [« Composant Serveur d'importation/de retrait de postes de travail sur un serveur Windows »,](#page-392-2)  [page 393](#page-392-2)
- [« Serveur Middle Tier ZENworks sur un serveur Windows », page 394](#page-393-1)

#### <span id="page-389-1"></span>**Composants du serveur ZENworks Desktop Management installés sur le serveur Windows**

Les clés et valeurs de registre utilisées par tous les composants du serveur ZENworks 6.5 Desktop Management installés sur un serveur Windows sont listées dans le tableau suivant.

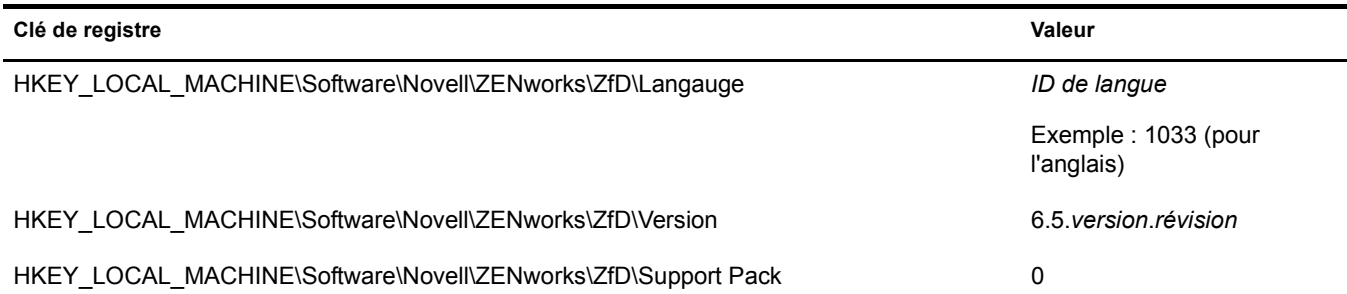

#### <span id="page-389-2"></span>**Composant Serveur de gestion d'applications sur un serveur Windows**

Les clés et valeurs de registre indiquant que le composant Serveur de gestion d'applications ZENworks 6.5 Desktop Management a été installé sur un serveur Windows sont listées dans le tableau suivant.

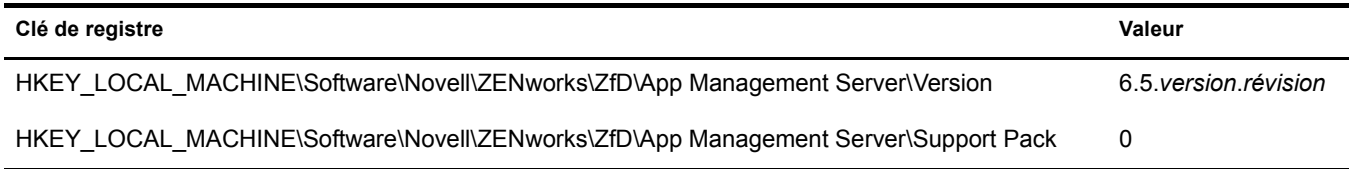

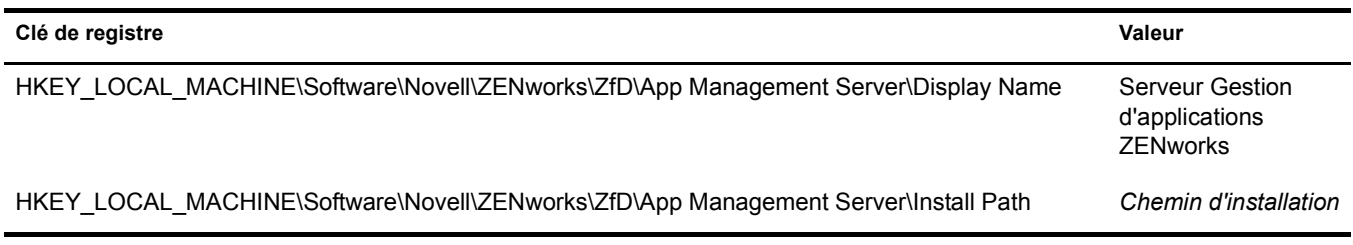

## <span id="page-390-0"></span>**Composant Serveur de gestion à distance sur un serveur Windows**

Les clés et valeurs de registre indiquant que le composant Serveur de gestion à distance ZENworks 6.5 Desktop Management a été installé sur un serveur Windows sont listées dans le tableau suivant.

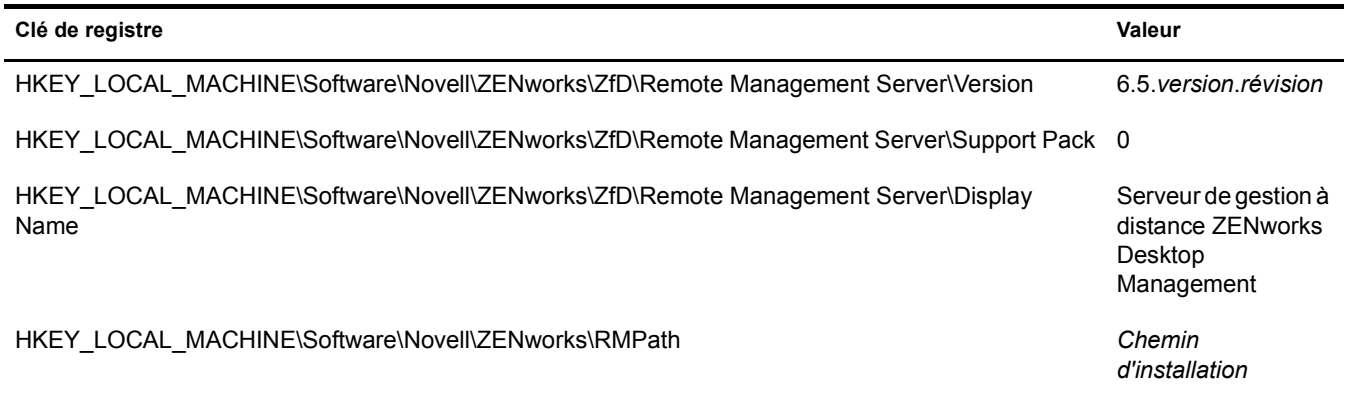

## <span id="page-390-1"></span>**Composant Serveur de base de données du programme de lancement d'applicatifs Novell (NAL) sur un serveur Windows**

Les clés et valeurs de registre indiquant que le composant Serveur de base de données du programme de lancement d'applicatifs Novell (NAL) ZENworks 6.5 Desktop Management a été installé sur un serveur Windows sont listées dans le tableau suivant.

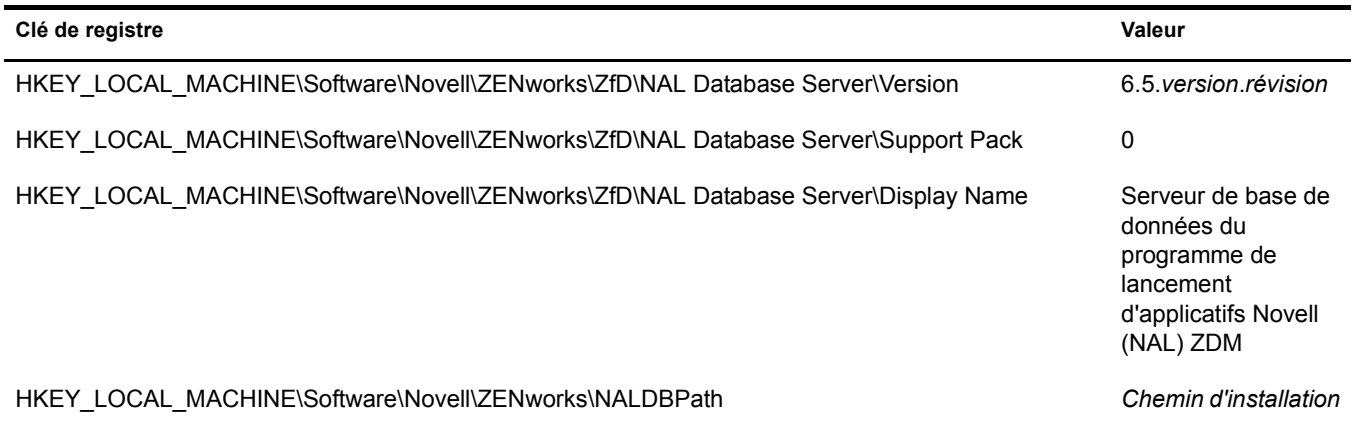

### <span id="page-391-0"></span>**Composant Serveur de base de données d'inventaire sur un serveur Windows**

Les clés et valeurs de registre indiquant que le composant Serveur de base de données d'inventaire ZENworks 6.5 Desktop Management a été installé sur un serveur Windows sont listées dans le tableau suivant.

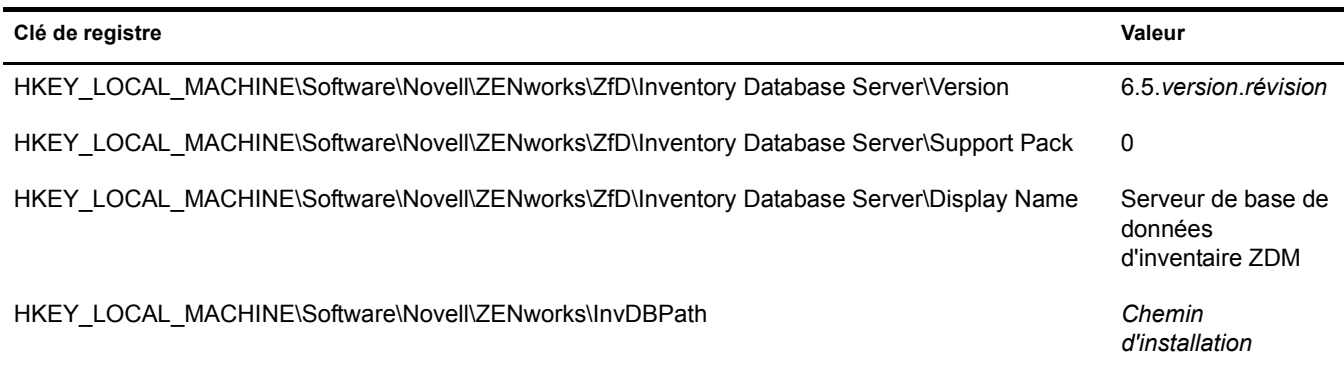

## <span id="page-391-1"></span>**Composant Serveur d'inventaire sur un serveur Windows**

Les clés et valeurs de registre indiquant que le composant Serveur d'inventaire ZENworks 6.5 Desktop Management a été installé sur un serveur Windows sont listées dans le tableau suivant.

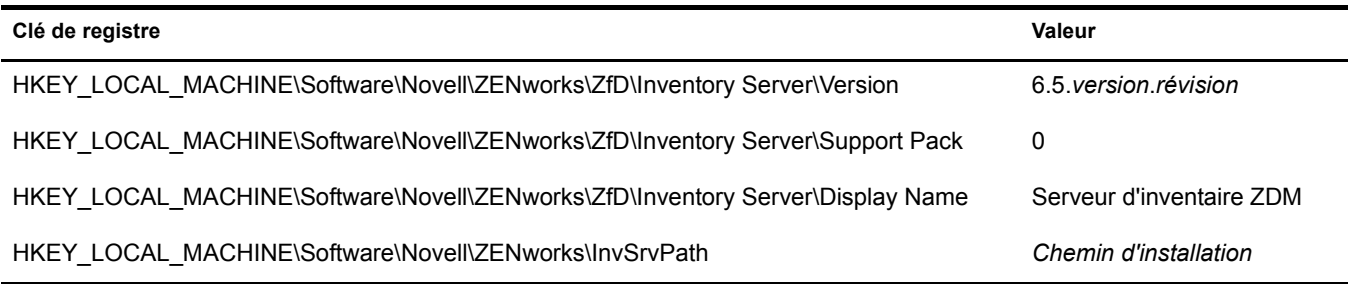

## <span id="page-391-2"></span>**Composant Serveur proxy (XML) d'inventaire sur un serveur Windows**

Les clés et valeurs de registre indiquant que le composant Serveur proxy (XML) d'inventaire ZENworks 6.5 Desktop Management a été installé sur un serveur Windows sont listées dans le tableau suivant.

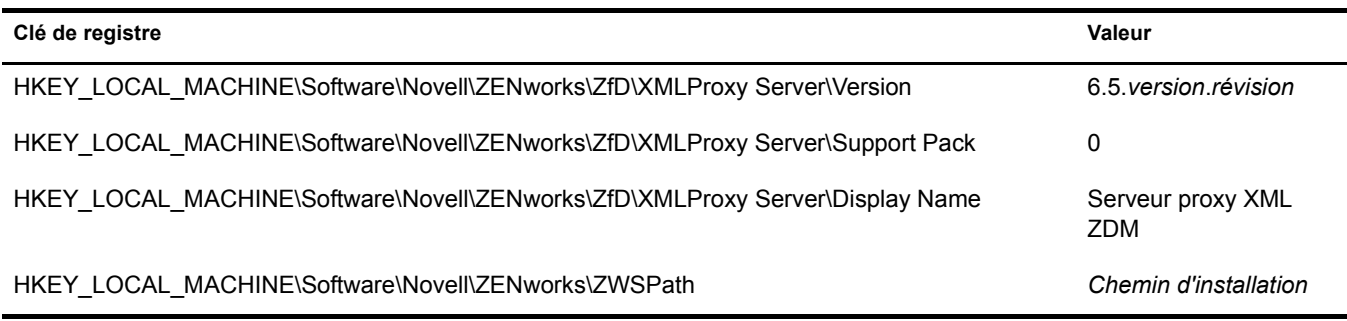

#### <span id="page-392-0"></span>**Composant Serveur de création d'image sur un serveur Windows**

Les clés et valeurs de registre indiquant que le composant Serveur de création d'image ZENworks 6.5 Desktop Management a été installé sur un serveur Windows sont listées dans le tableau suivant.

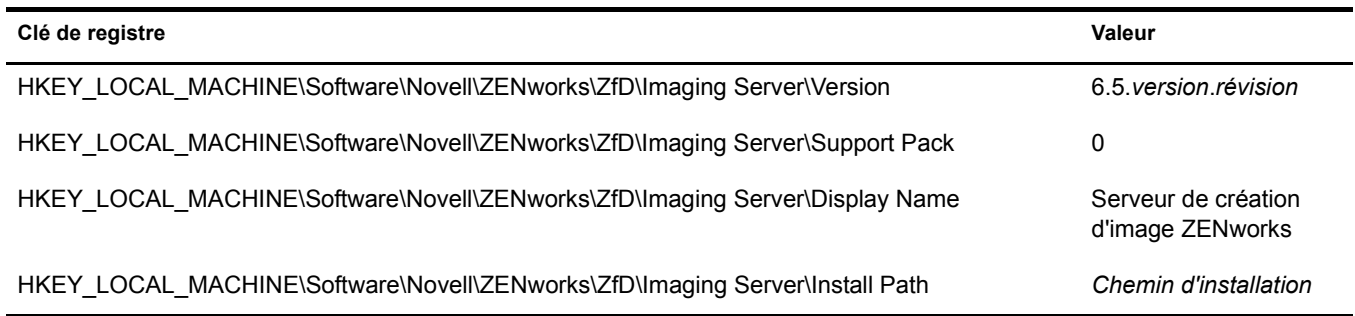

#### <span id="page-392-1"></span>**Composant Serveur des services de pré-lancement sur un serveur Windows**

Les clés et valeurs de registre indiquant que le composant Serveur des services de pré-lancement (PXE) ZENworks 6.5 Desktop Management a été installé sur un serveur Windows sont listées dans le tableau suivant.

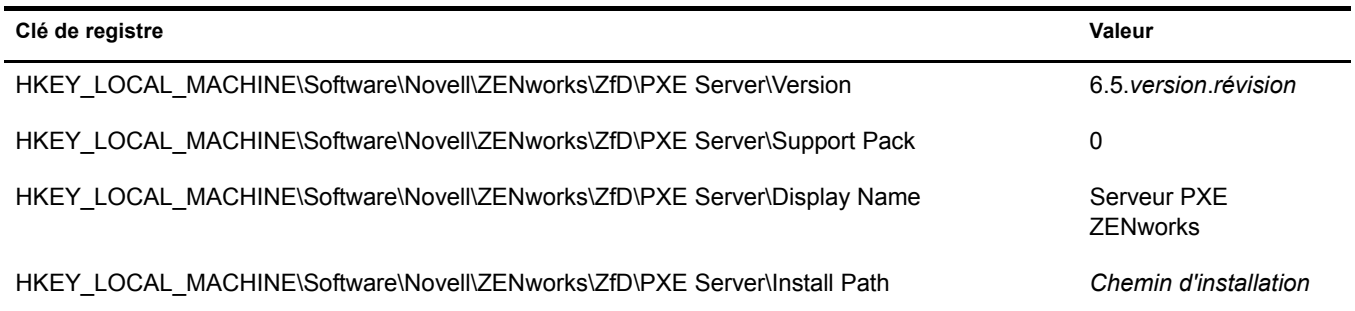

#### <span id="page-392-2"></span>**Composant Serveur d'importation/de retrait de postes de travail sur un serveur Windows**

Les clés et valeurs de registre indiquant que le composant Serveur d'importation/de retrait de postes de travail ZENworks 6.5 Desktop Management a été installé sur un serveur Windows sont listées dans le tableau suivant.

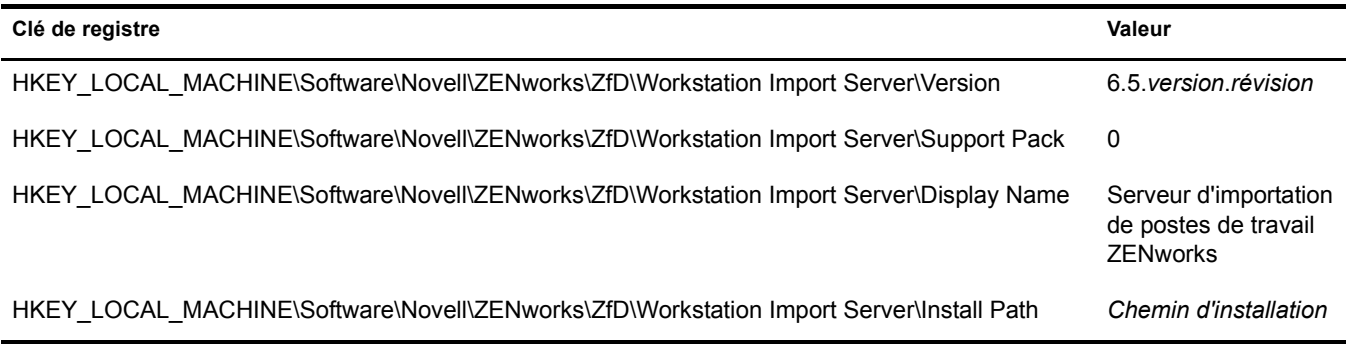

#### <span id="page-393-1"></span>**Serveur Middle Tier ZENworks sur un serveur Windows**

Les clés et valeurs de registre indiquant que le serveur Middle Tier ZENworks 6.5 a été installé sur un serveur Windows sont listées dans le tableau suivant.

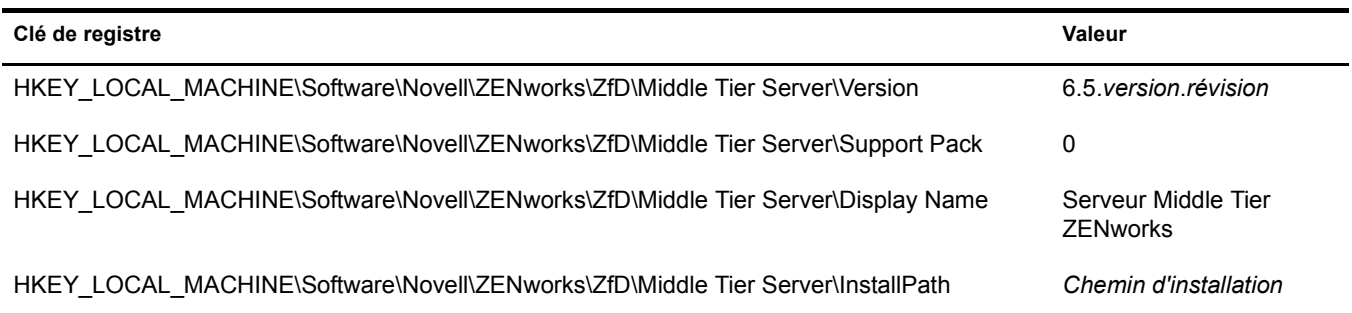

# <span id="page-393-0"></span>**Informations de version disponibles sur des serveurs NetWare**

Les informations de registre contenues dans cette section sont organisées en fonction des données de registre disponibles sur des serveurs NetWare® pour les serveurs ZENworks installés suivants :

- [« Composants du serveur ZENworks Desktop Management installés sur un serveur](#page-393-2)  [NetWare », page 394](#page-393-2)
- [« Composant Serveur de gestion d'applications sur NetWare », page 395](#page-394-0)
- [« Composant Serveur de gestion à distance sur NetWare », page 395](#page-394-1)
- [« Composant Serveur de base de données du programme de lancement d'applicatifs Novell](#page-394-2)  [\(NAL\) sur NetWare », page 395](#page-394-2)
- [« Composant Serveur de base de données d'inventaire sur NetWare », page 396](#page-395-0)
- [« Composant Serveur d'inventaire sur NetWare », page 396](#page-395-1)
- [« Composant Serveur proxy \(XML\) d'inventaire sur NetWare », page 396](#page-395-2)
- [« Composant Serveur de création d'image sur NetWare », page 397](#page-396-0)
- [« Composant Serveur des services de pré-lancement sur NetWare », page 397](#page-396-1)
- [« Composant Serveur d'importation/de retrait de postes de travail sur NetWare », page 397](#page-396-2)
- [« Serveur Middle Tier ZENworks sur NetWare », page 398](#page-397-0)

#### <span id="page-393-2"></span>**Composants du serveur ZENworks Desktop Management installés sur un serveur NetWare**

Les clés et valeurs de registre indiquant que le serveur ZENworks 6.5 Desktop Management a été installé sur un serveur NetWare sont listées dans le tableau suivant.

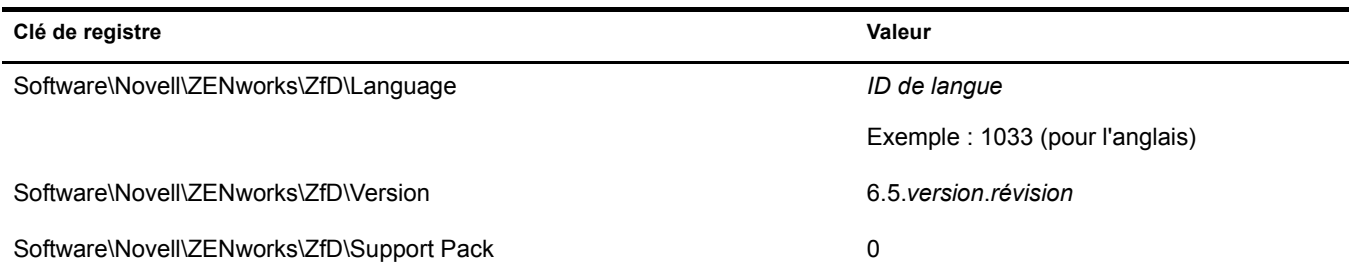

## <span id="page-394-0"></span>**Composant Serveur de gestion d'applications sur NetWare**

Les clés et valeurs de registre indiquant que le composant Serveur de gestion d'applications ZENworks 6.5 Desktop Management a été installé sur un serveur NetWare sont listées dans le tableau suivant.

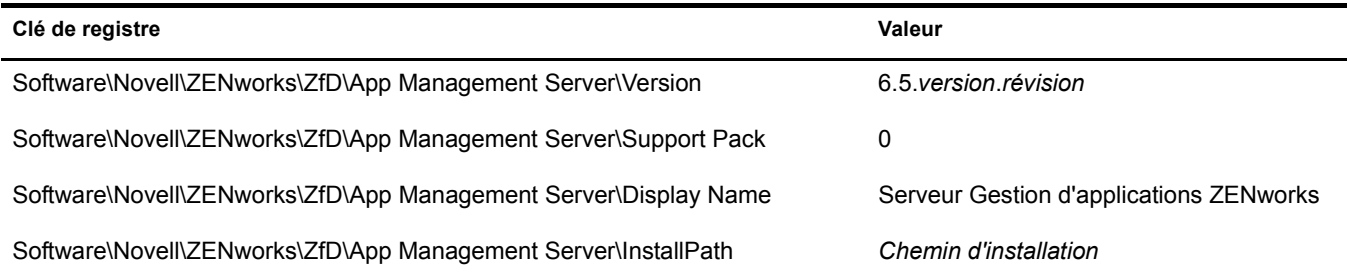

## <span id="page-394-1"></span>**Composant Serveur de gestion à distance sur NetWare**

Les clés et valeurs de registre indiquant que le composant Serveur de gestion à distance ZENworks 6.5 Desktop Management a été installé sur un serveur NetWare sont listées dans le tableau suivant.

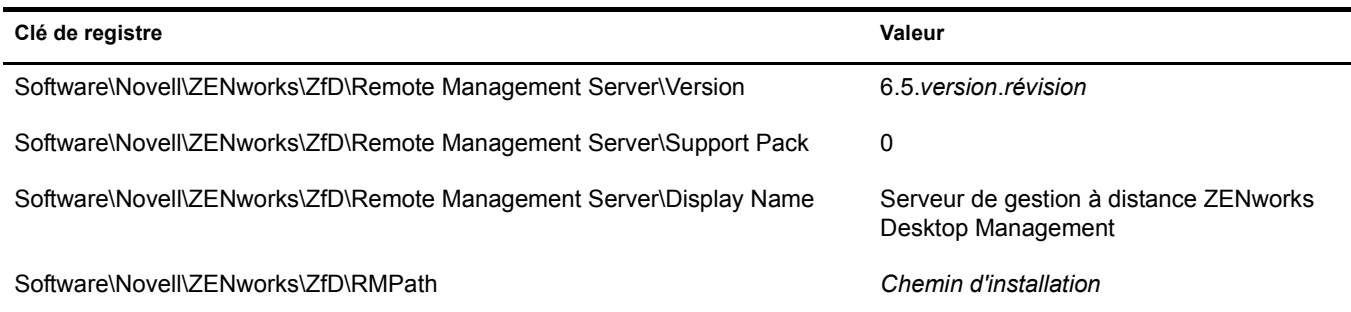

## <span id="page-394-2"></span>**Composant Serveur de base de données du programme de lancement d'applicatifs Novell (NAL) sur NetWare**

Les clés et valeurs de registre indiquant que le composant Serveur de base de données du programme de lancement d'applicatifs Novell (NAL) ZENworks 6.5 Desktop Management a été installé sur un serveur NetWare sont listées dans le tableau suivant.

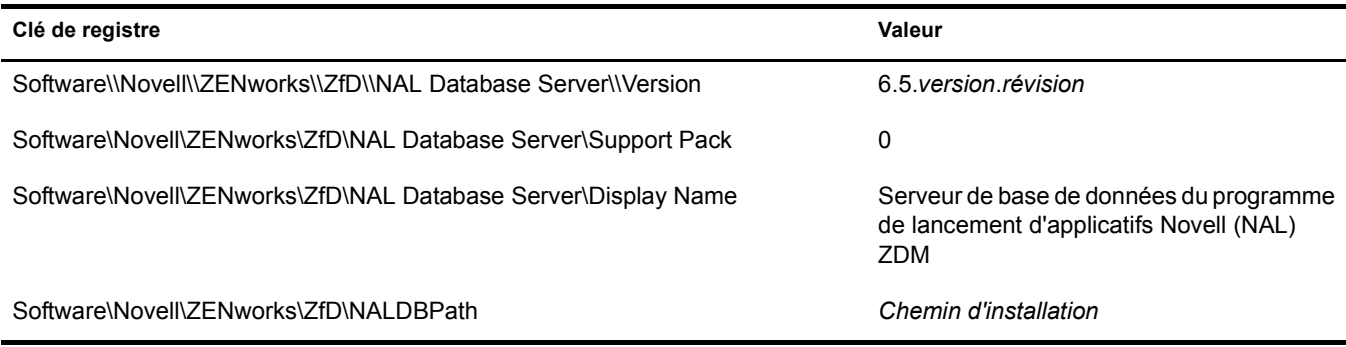

## <span id="page-395-0"></span>**Composant Serveur de base de données d'inventaire sur NetWare**

Les clés et valeurs de registre indiquant que le composant Serveur de base de données d'inventaire ZENworks 6.5 Desktop Management a été installé sur un serveur NetWare sont listées dans le tableau suivant.

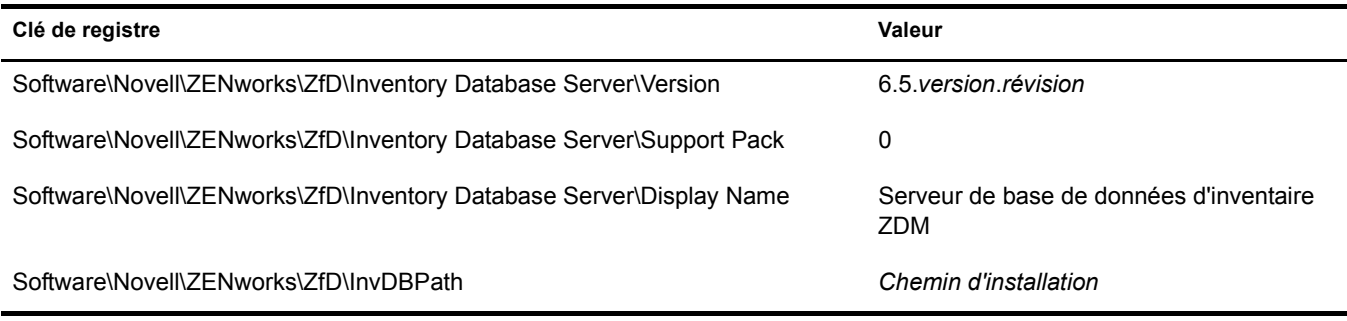

#### <span id="page-395-1"></span>**Composant Serveur d'inventaire sur NetWare**

Les clés et valeurs de registre indiquant que le composant Serveur d'inventaire ZENworks 6.5 Desktop Management a été installé sur un serveur NetWare sont listées dans le tableau suivant.

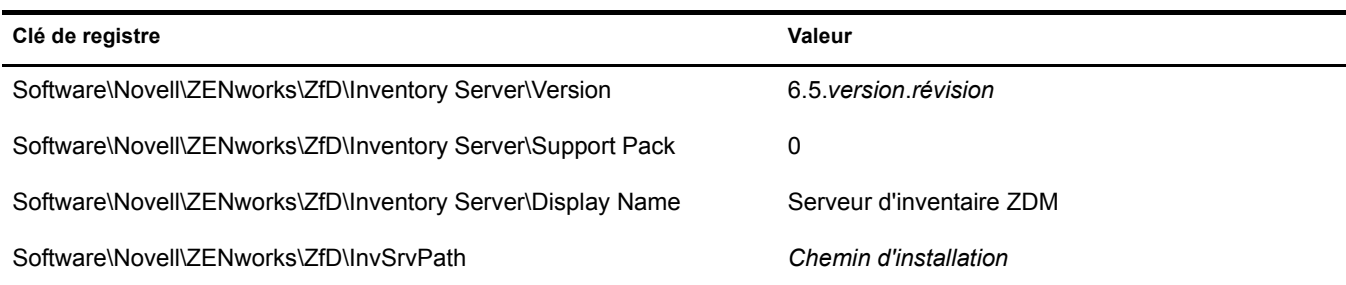

## <span id="page-395-2"></span>**Composant Serveur proxy (XML) d'inventaire sur NetWare**

Les clés et valeurs de registre indiquant que le composant Serveur d'inventaire ZENworks 6.5 Desktop Management a été installé sur un serveur NetWare sont listées dans le tableau suivant.

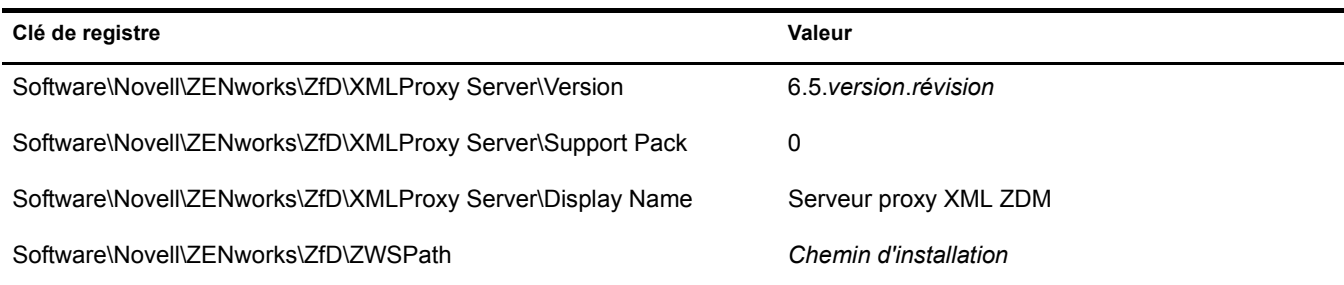
# **Composant Serveur de création d'image sur NetWare**

Les clés et valeurs de registre indiquant que le composant Serveur de création d'image ZENworks 6.5 Desktop Management a été installé sur un serveur NetWare sont listées dans le tableau suivant.

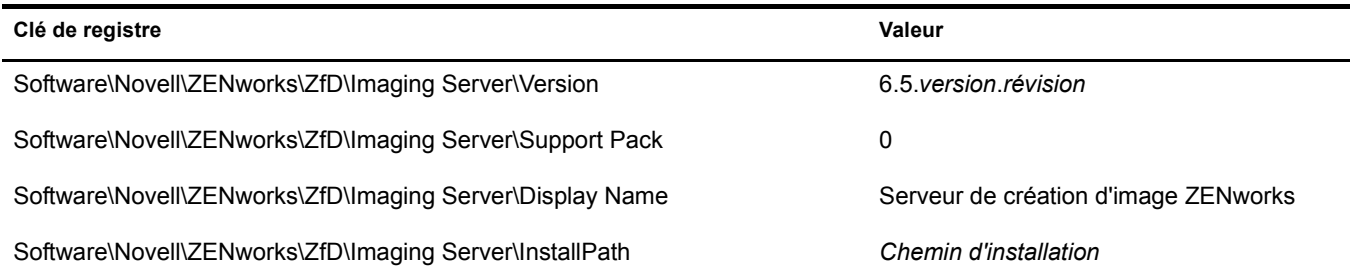

# **Composant Serveur des services de pré-lancement sur NetWare**

Les clés et valeurs de registre indiquant que le composant Serveur des services de pré-lancement ZENworks 6.5 Desktop Management a été installé sur un serveur NetWare sont listées dans le tableau suivant.

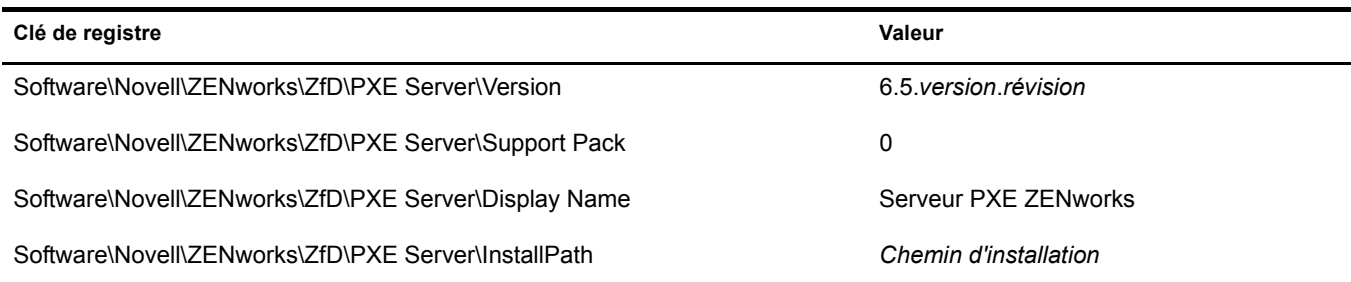

# **Composant Serveur d'importation/de retrait de postes de travail sur NetWare**

Les clés et valeurs de registre indiquant que le composant Serveur d'importation/de retrait de postes de travail ZENworks 6.5 Desktop Management a été installé sur un serveur NetWare sont listées dans le tableau suivant.

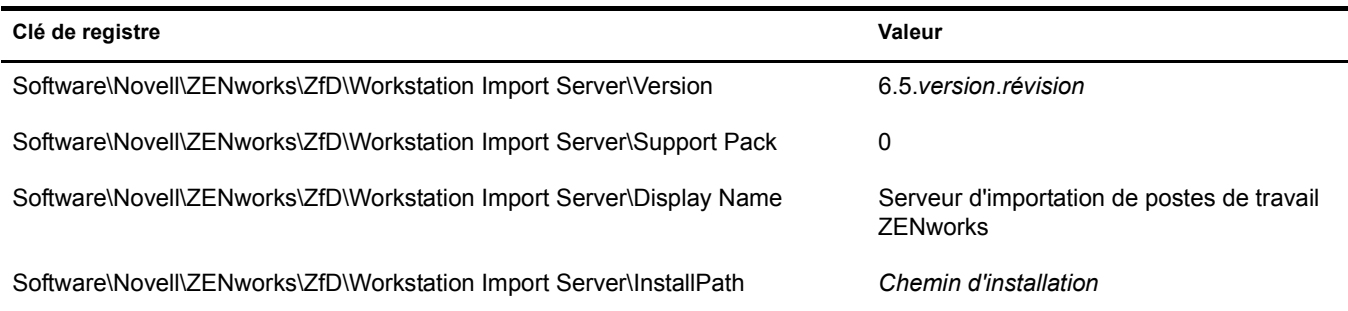

# **Serveur Middle Tier ZENworks sur NetWare**

Les clés et valeurs de registre indiquant que le serveur Middle Tier ZENworks 6.5 a été installé sur un serveur NetWare sont listées dans le tableau suivant.

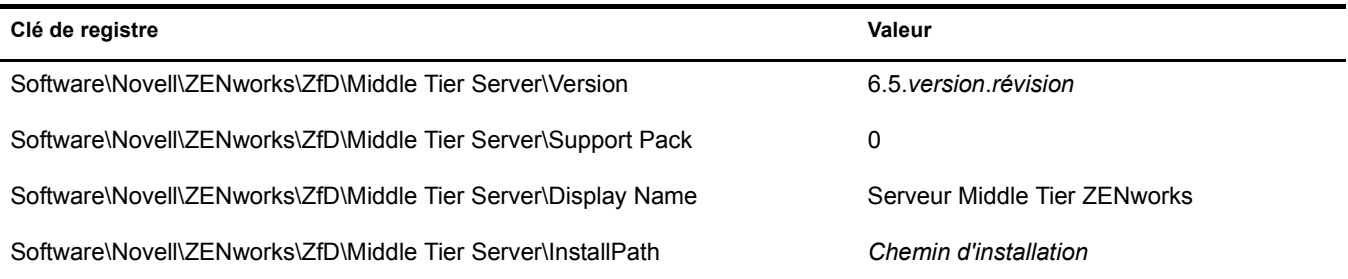

# E **Messages d'erreur liés à l'installation**

Lors de l'installation des composants Novell<sup>®</sup> ZENworks<sup>®</sup> 6.5 Desktop Management, vous pouvez recevoir un message d'erreur si l'installation d'un composant ZENworks Desktop Management pose problème. Cette section fournit des informations sur la résolution des messages d'erreur susceptibles d'apparaître lors de l'installation des composants ZENworks Desktop Management.

Sélectionnez le composant ZENworks Desktop Management que vous tentez d'installer :

- [« Erreurs d'installation du composant Gestion à distance », page 399](#page-398-0)
- [« Erreurs d'installation du composant Inventaire de poste de travail », page 403](#page-402-0)

# <span id="page-398-0"></span>**Erreurs d'installation du composant Gestion à distance**

Cette section expose les caractéristiques des messages d'erreur qui peuvent apparaître pendant l'installation du composant Gestion à distance :

- [1110 : Impossible de créer le fichier de propriétés de configuration Wake On LAN sur le serveur](#page-398-1)  [nom\\_serveur](#page-398-1)
- [1111 : Impossible de créer le fichier nomfichier sur le serveur nom\\_serveur](#page-399-0)
- [1112 : Impossible de créer le fichier WOLENVSET.NCF sur le serveur nom\\_serveur](#page-399-1)
- [1113 : Impossible de créer l'objet Service Wake-on-Lan pour le serveur nom\\_serveur](#page-400-0)
- [1114: Impossible de modifier l'objet Service Wake-on-Lan pour le serveur nom\\_serveur](#page-400-1)
- [1116 : Le chemin d'installation des composants de gestion à distance sur le serveur nom\\_serveur](#page-400-2)  [n'est pas valide](#page-400-2)
- [1117 : Impossible de créer Wake-on-LAN en tant que service sur Windows NT/ Windows 2000/](#page-400-3)  [Windows Server 2003 nom\\_serveur](#page-400-3)
- [1118 : Impossible de créer Query.properties sur le serveur nom\\_serveur](#page-401-0)
- [1126 : Impossible d'ajouter l'entrée startwol.ncf dans le fichier nom\\_fichier, sur le serveur](#page-401-1)  [nom\\_serveur](#page-401-1)
- [1127 : Impossible d'ajouter l'entrée STOPWOL.NCF dans le fichier nomfichier, sur le serveur](#page-401-2)  [nom\\_serveur](#page-401-2)
- [1134 : Impossible de définir le chemin d'installation du serveur de gestion à distance sur le serveur](#page-402-1)  [nom\\_serveur](#page-402-1)

## <span id="page-398-1"></span>**1110 : Impossible de créer le fichier de propriétés de configuration Wake On LAN sur le serveur**  *nom\_serveur*

Source : ZENworks Desktop Management; Installation du composant Gestion à distance

Gravité : Critique

Explication : Le programme d'installation crée le fichier *chemininstallation\_gestionàdistance*\zenworks\remmgmt\server\properties\ wolconfig.properties avec les entrées suivantes :

```
NDSTree=nom_arborescence_Novell_eDirectory
SingletonPort=65434
LDAPServer=nom_DNS_ou_adresseIP_serveur_Wake_on_LAN
LDAPPort=numéro_port_LDAP
```
Cette erreur se produit si le programme d'installation est incapable de créer le fichier config.properties. En conséquence les services d'inventaire ne fonctionnent pas.

#### Raison possible : Une erreur d'entrée/sortie s'est produite pendant la création du fichier wolconfig.properties.

#### Action : Procédez comme suit :

- 1 (Conditionnel) Si wolconfig.properties n'existe pas, créez manuellement le fichier dans le répertoire *chemininstallation\_gestionàdistance*\zenworks\remmgmt\server\properties.
- 2 Ajoutez les entrées suivantes :

```
NDSTree=nom_arborescence_Novell_eDirectory
SingletonPort=65434
LDAPServer=nom_DNS_ou_adresseIP_serveur_Wake_on_LAN
LDAPPort=numéro_port_LDAP
```
## <span id="page-399-0"></span>**1111 : Impossible de créer le fichier** *nomfichier* **sur le serveur** *nom\_serveur*

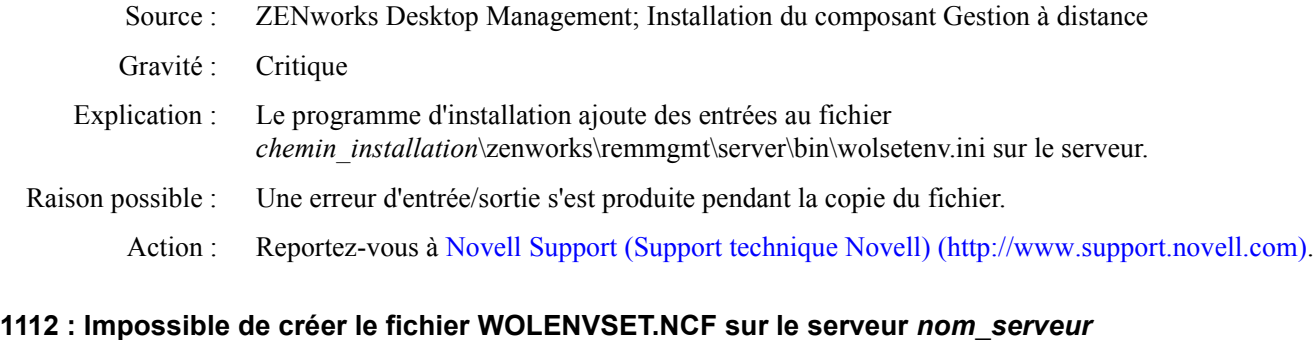

<span id="page-399-1"></span>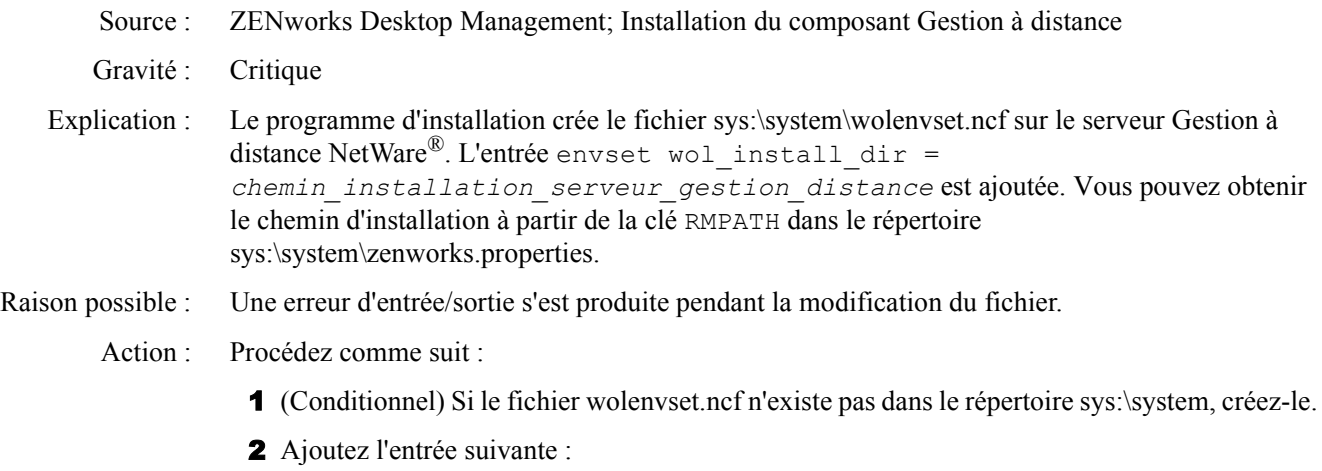

envset wol\_install\_dir = *chemininstallation\_serveur\_gestionàdistance*

#### <span id="page-400-0"></span>**1113 : Impossible de créer l'objet Service Wake-on-Lan pour le serveur** *nom\_serveur*

- Source : ZENworks Desktop Management; Installation du composant Gestion à distance
- Gravité : Critique
- Explication : Le programme d'installation n'a pas pu créer l'objet Service Wake-on-Lan pour le serveur.
	- Action : Réinstallez le composant Gestion à distance de ZENworks 6.5 Desktop Management. Pour plus d'informations, reportez-vous au [Chapitre 7, « Installation du serveur](#page-54-0)  [ZENworks Desktop Management », page 55](#page-54-0).
	- Action : Si le problème persiste, contactez [Novell Support \(Support technique Novell\)](http://www.support.novell.com) (http:// www.support.novell.com).

#### <span id="page-400-1"></span>**1114: Impossible de modifier l'objet Service Wake-on-Lan pour le serveur** *nom\_serveur*

- Source : ZENworks Desktop Management; Installation du composant Gestion à distance
- Gravité : Critique
- Explication : Le programme d'installation n'a pas pu modifier l'objet Service Wake-on-Lan pour le serveur.
	- Action : Réinstallez le composant Gestion à distance de ZENworks 6.5 Desktop Management. Pour plus d'informations, reportez-vous au [Chapitre 7, « Installation du serveur](#page-54-0)  [ZENworks Desktop Management », page 55](#page-54-0).
	- Action : Si le problème persiste, contactez [Novell Support \(Support technique Novell\)](http://www.support.novell.com) (http:// www.support.novell.com).

## <span id="page-400-2"></span>**1116 : Le chemin d'installation des composants de gestion à distance sur le serveur** *nom\_serveur* **n'est pas valide**

- Source : ZENworks Desktop Management; Installation du composant Gestion à distance
- Gravité : Critique
- Explication : Le programme d'installation n'a pas pu obtenir le chemin du répertoire d'installation du composant Gestion à distance.
	- Action : Vérifiez que vous vous êtes logué au serveur avec des droits d'administrateur à partir de la console sur laquelle vous exécutez l'installation du composant Gestion à distance.
	- Action : Réinstallez le composant Gestion à distance de ZENworks 6.5 Desktop Management. Pour plus d'informations, reportez-vous au [Chapitre 7, « Installation du serveur](#page-54-0)  [ZENworks Desktop Management », page 55](#page-54-0).
	- Action : Si le problème persiste, contactez [Novell Support \(Support technique Novell\)](http://www.support.novell.com) (http:// www.support.novell.com).

## <span id="page-400-3"></span>**1117 : Impossible de créer Wake-on-LAN en tant que service sur Windows NT/ Windows 2000/ Windows Server 2003** *nom\_serveur*

- Source : ZENworks Desktop Management; Installation du composant Gestion à distance
- Gravité : Critique

## Raison possible : Le programme d'installation crée le service Wake-on-LAN sur des serveurs Windows\* 2000/2003. Ce problème survient si le service Wake-on-LAN n'est pas créé.

- Action : Réinstallez le composant Gestion à distance de ZENworks 6.5 Desktop Management. Pour plus d'informations, reportez-vous au [Chapitre 7, « Installation du serveur](#page-54-0)  [ZENworks Desktop Management », page 55](#page-54-0).
- Action : Si le problème persiste, contactez [Novell Support \(Support technique Novell\)](http://www.support.novell.com) (http:// www.support.novell.com).

#### <span id="page-401-0"></span>**1118 : Impossible de créer Query.properties sur le serveur** *nom\_serveur*

- Source : ZENworks Desktop Management; Installation du composant Gestion à distance
- Gravité : Critique
- Explication : Le programme d'installation crée le fichier query.properties dans le répertoire *chemin\_consoleOne*\bin. Si le fichier n'existe pas, l'entrée rmver=both est ajoutée pour l'installation du composant Gestion à distance. Le fichier existe déjà si vous installez le composant Gestion à distance de ZENworks 6.5 Desktop Management sur le composant Gestion à distance de ZENworks 6.5 Server Management.
- Raison possible : Une erreur d'entrée/sortie s'est produite pendant la modification du fichier query.properties.
	- Action : Modifiez le fichier query.properties en y ajoutant l'entrée  $rmver=both$ .

## <span id="page-401-1"></span>**1126 : Impossible d'ajouter l'entrée startwol.ncf dans le fichier** *nom\_fichier***, sur le serveur**  *nom\_serveur*

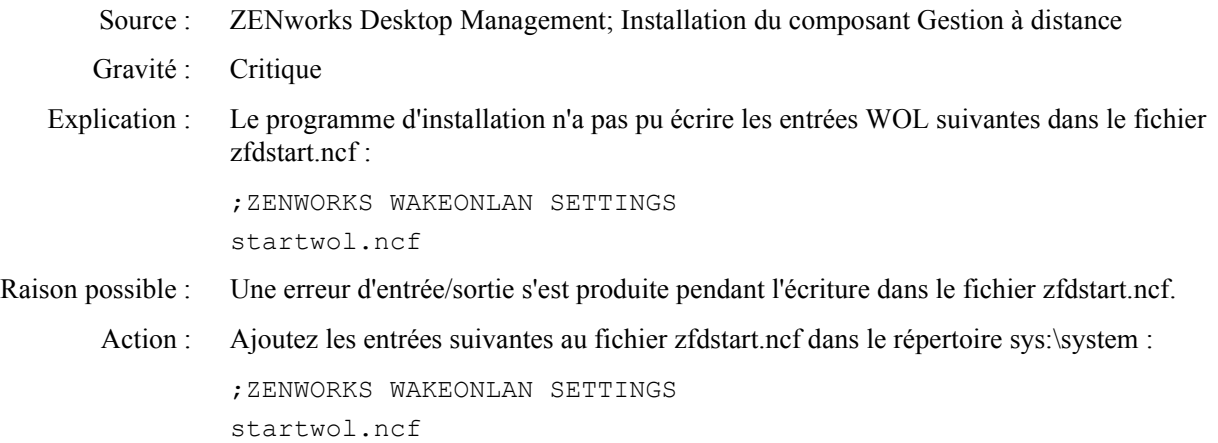

## <span id="page-401-2"></span>**1127 : Impossible d'ajouter l'entrée STOPWOL.NCF dans le fichier** *nomfichier***, sur le serveur**  *nom\_serveur*

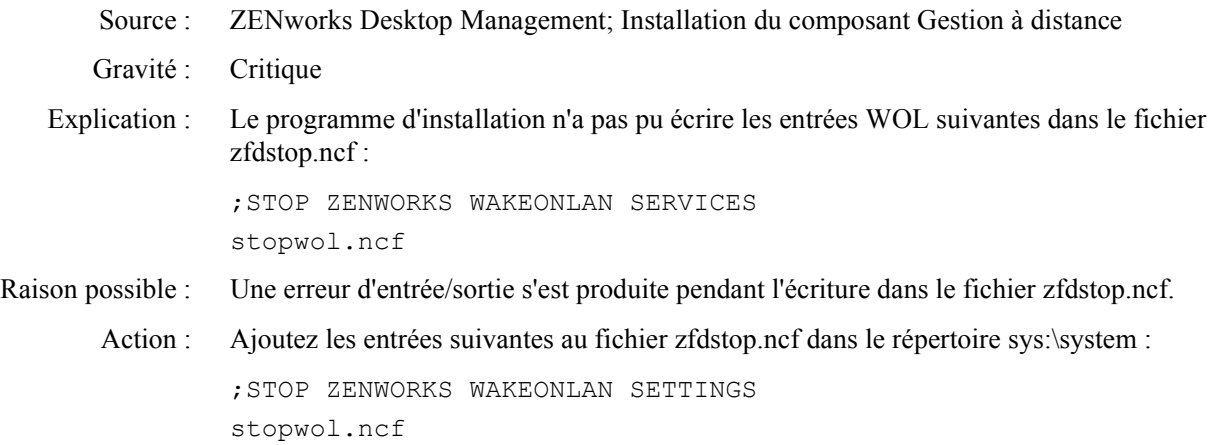

## <span id="page-402-1"></span>**1134 : Impossible de définir le chemin d'installation du serveur de gestion à distance sur le serveur**  *nom\_serveur*

- Source : ZENworks Desktop Management; Installation du composant Gestion à distance
- Gravité : Critique
- Explication : L'installation du composant Gestion à distance met à jour la clé de registre hkey local machine\software\novell\zenworks\rmpath avec la valeur *chemin\_installation\_GestionDistance*\remmgmt.
	- Action : Réinstallez le composant Gestion à distance de ZENworks 6.5 Desktop Management. Pour plus d'informations, reportez-vous au [Chapitre 7, « Installation du serveur](#page-54-0)  [ZENworks Desktop Management », page 55](#page-54-0).
	- Action : Si le problème persiste, contactez [Novell Support \(Support technique Novell\)](http://www.support.novell.com) (http:// www.support.novell.com).

# <span id="page-402-0"></span>**Erreurs d'installation du composant Inventaire de poste de travail**

Si l'installation des composants Inventaire de poste de travail n'aboutit pas, le programme d'installation consigne l'un des messages d'erreur suivants dans le fichier c:\novell\zfdtemp\p1debuglogs.txt :

- [801 : Le programme d'installation n'a pas pu renommer nom\\_fichier sur le serveur nom\\_serveur.](#page-405-0)  [nom\\_fichier est peut-être en cours d'utilisation.](#page-405-0)
- [804 : Impossible d'ajouter l'entrée STARTINV.NCF dans le fichier nomfichier sur le serveur](#page-405-1)  [nom\\_serveur.](#page-405-1)
- [807 : Impossible d'assigner des droits au répertoire SCANDIR sur le serveur nom\\_serveur](#page-406-0)
- [812 : Impossible de créer le mot de passe pour l'objet Service nom\\_objet\\_Service\\_inventaire](#page-406-1)
- [813 : Impossible d'obtenir les volumes sur le serveur nom\\_serveur](#page-406-2)
- [814 : Erreur interne lors de l'obtention des volumes sur le serveur nom\\_serveur](#page-407-0)
- [817 : Une erreur interne s'est produite pendant la création de droits pour le répertoire scandir sur](#page-407-1)  [le serveur nom\\_serveur](#page-407-1)
- [819 : Impossible de créer le fichier de propriétés de configuration sur le serveur nom\\_serveur](#page-407-2)
- [826 : Impossible de charger le fichier mgmtdbs.ncf sur le serveur nom\\_serveur](#page-408-0)
- 831 : Impossible d'ajouter l'entrée mgmtdbs.ncf dans le fichier sys\system\autoexec.ncf sur le [serveur nom\\_serveur](#page-408-1)
- [836 : Le programme d'installation crée un fichier mgmtdbs.NCF. Le programme d'installation n'a](#page-408-2)  [pas pu renommer le fichier mgmtdbs.ncf existant sur le serveur nom\\_serveur. Assignez un autre](#page-408-2)  [nom à mgmtdbs.ncf avant de poursuivre l'installation](#page-408-2)
- [837 : Impossible de créer le fichier de propriétés TracerMedia sur le serveur nom\\_serveur](#page-409-0)
- [874 : Impossible de créer le Gestionnaire des services en tant que service sur Windows NT/](#page-409-1)  [Windows 2000/ Windows Server 2003 nom\\_serveur](#page-409-1)
- [875 : Impossible d'obtenir le chemin d'accès au répertoire partagé dans lequel la base de données](#page-409-2)  [est installée sur le serveur nom\\_serveur](#page-409-2)
- [876 : Impossible de créer le service Sybase sur Windows NT/ Windows 2000/ Windows Server](#page-409-3)  [2003 nom\\_serveur](#page-409-3)
- [887 : Une erreur interne s'est produite pendant la création de l'objet Base de données nom\\_objet](#page-410-0)  [sur le serveur nom\\_serveur](#page-410-0)
- [1051 : Impossible d'écrire le chemin JRE dans javadir.bat sur le serveur nom\\_serveur](#page-410-1)
- [1052 : Impossible de créer le fichier nomfichier sur le serveur nom\\_serveur](#page-410-2)
- [1053 : Impossible d'obtenir le chemin d'accès au Partage nom\\_partage sur le serveur nom\\_serveur](#page-411-0)
- [1060 : Impossible d'ajouter l'entrée STOPSER \\* dans le fichier nom\\_fichier sur le serveur](#page-411-1)  [nom\\_serveur](#page-411-1)
- [1061 : Impossible d'ajouter l'entrée UNLOAD DBSRV8.NLM dans le fichier nom\\_fichier sur le](#page-411-2)  [serveur nom\\_serveur](#page-411-2)
- [1066 : Impossible d'assigner des droits publics aux paramètres ODBC de l'objet Base de données](#page-412-0)  [nom\\_objet\\_base\\_données](#page-412-0)
- [1071 : Erreur d'E/S lors de la modification du fichier mgmtdbs.ncf existant pour le serveur](#page-412-1)  [nom\\_serveur](#page-412-1)
- [1080 : Impossible de créer l'objet Service d'inventaire pour le serveur nom\\_serveur](#page-412-2)
- [1081 : Impossible d'assigner des privilèges de superviseur à l'objet Service nom\\_objet\\_service](#page-413-0)
- [1082 : Impossible d'assigner l'objet Service d'inventaire en tant qu'ayant droit sur le serveur NCP](#page-413-1)  [nom\\_serveur](#page-413-1)
- [1084 : Impossible d'initialiser zwinstal.dll](#page-413-2)
- [1087 : Impossible de détecter le système d'exploitation du poste de travail sur lequel l'installation](#page-414-0)  [s'exécute](#page-414-0)
- [1088 : Erreur interne pendant la vérification de entrée dans le fichier nomfichier sur le serveur](#page-414-1)  [nom\\_serveur](#page-414-1)
- [1091 : Impossible de créer le fichier zwsenv.ncf sur le serveur nom\\_serveur](#page-414-2)
- [1092 : Impossible d'ajouter des entrées au fichier zwssrv.cfg sur le serveur nom\\_serveur](#page-415-0)
- [1093 : Impossible d'ajouter des entrées au fichier zws.properties sur le serveur nom\\_serveur](#page-416-0)
- [1094 : Impossible de modifier l'objet Service d'inventaire pour le serveur nom\\_serveur](#page-416-1)
- [1095 : Impossible de créer le fichier invenvset.ncf sur le serveur nom\\_serveur](#page-416-2)
- [1097 : Impossible de modifier mgmtdbs.ncf sur le serveur nom\\_serveur](#page-417-0)
- [1098 : Impossible de créer mgmtdbs.ncf sur le serveur nom\\_serveur](#page-417-1)
- [1102 : Impossible de définir le chemin d'installation du composant Inventaire sur le serveur](#page-417-2)  [nom\\_serveur](#page-417-2)
- [1104 : Impossible de définir le chemin d'installation de ZENworks Web Server sur le serveur](#page-417-3)  [nom\\_serveur](#page-417-3)
- [1105 : Une erreur d'E/S s'est produite pendant la lecture du fichier zenworks.properties, pour le](#page-418-0)  serveur nom serveur. Impossible de détecter l'installation précédente du serveur d'inventaire
- [1106: Impossible de détecter une installation de base de données valide sur le serveur nom\\_serveur](#page-418-1)
- [1107 : Le chemin d'installation des composants d'inventaire sur le serveur nom\\_serveur n'est](#page-418-2)  [pas valide](#page-418-2)
- [1118 : Impossible de créer query.properties sur le serveur nom\\_serveur](#page-418-3)
- [1121 : Impossible de renommer l'objet Base de données nom\\_ancien\\_objet\\_base\\_données en](#page-419-0)  nouveau nom objet base données, sur le serveur nom serveur
- [1122 : Impossible de modifier l'objet Base de données sur le serveur nom\\_serveur](#page-419-1)
- [1123 : Impossible de mettre à jour les scripts de chargement et de déchargement sur le serveur](#page-419-2)  [nom\\_serveur](#page-419-2)
- [1124 : Impossible de retirer les anciennes entrées d'inventaire du fichier autoexec.ncf sur le serveur](#page-420-0)  [nom\\_serveur](#page-420-0)
- [1125 : Impossible de créer l'objet Base de données nom\\_objet\\_base\\_données sur le serveur](#page-420-1)  [nom\\_serveur](#page-420-1)
- [1128 : Impossible d'ajouter l'entrée relative à ZENworks Web Server dans le fichier nom\\_fichier,](#page-420-2)  [sur le serveur nom\\_serveur](#page-420-2)
- [1129 : Impossible de définir le chemin d'installation de ZENworks sur le serveur nom\\_serveur](#page-420-3)
- [1130 : Impossible de définir le chemin d'installation du moteur de base de données sur le serveur](#page-421-0)  [nom\\_serveur](#page-421-0)
- [1131 : Impossible de définir le chemin d'installation du composant Inventaire sur le serveur](#page-421-1)  [nom\\_serveur](#page-421-1)
- [1132 : Impossible de définir le chemin d'installation de la base de données du programme de](#page-421-2)  [lancement d'applicatifs Novell sur le serveur nom\\_serveur](#page-421-2)
- [1135 : Le chemin d'installation des composants proxy XML sur le serveur nom\\_serveur est non](#page-422-0)  [valide](#page-422-0)
- [1137 : Impossible d'ajouter des entrées d'inventaire dans le script de chargement sur le serveur](#page-422-1)  [nom\\_serveur](#page-422-1)
- [1138 : Impossible d'ajouter des entrées d'inventaire dans le script de déchargement sur le serveur](#page-422-2)  [nom\\_serveur](#page-422-2)
- [1139 : Impossible d'ajouter des entrées de base de données dans le script de chargement sur le](#page-423-0)  [serveur nom\\_serveur](#page-423-0)
- [1140 : Impossible d'ajouter des entrées de base de données dans le script de déchargement sur le](#page-423-1)  [serveur nom\\_serveur](#page-423-1)
- [1143 : Impossible d'extraire le chemin d'installation du composant Inventaire sur le serveur](#page-423-2)  [nom\\_serveur](#page-423-2)
- [1148 : Impossible de créer ZENworks Web Server comme service sur le serveur Windows NT/](#page-424-0) [2000 nom\\_serveur](#page-424-0)
- [1149 : Impossible d'ajouter le chemin d'accès à ZENworks Web Server dans le fichier](#page-424-1)  [invenvset.bat sur le serveur nom\\_serveur](#page-424-1)
- [1149 : Impossible d'ajouter le chemin d'accès à ZENworks Web Server dans le fichier](#page-424-1)  [invenvset.bat sur le serveur nom\\_serveur](#page-424-1)
- [1150 : Impossible d'ajouter l'entrée relative à ZENworks Web Server dans le script de chargement](#page-424-2)  sur nom serveur
- [1151 : Impossible d'ajouter l'entrée relative à ZENworks Web Server dans le script de](#page-425-0)  [déchargement sur nom\\_serveur](#page-425-0)
- [1153 : Impossible d'ajouter des entrées d'inventaire dans le fichier PASSWORD.TXT sur le](#page-425-1)  [serveur nom\\_serveur](#page-425-1)
- [1154 : Impossible d'ajouter l'entrée du chemin d'accès au fichier PASSWORD.TXT dans le fichier](#page-425-2)  [ZWS.PROPERTIES sur le serveur nom\\_serveur](#page-425-2)
- [1159 : Impossible d'ajouter l'entrée entrée dans le fichier nomfichier sur le serveur nom\\_serveur](#page-426-0)
- [1160 : Impossible de remplacer entrée1 par entrée2 dans le fichier nom\\_fichier](#page-426-1)
- [1161 : Une précédente installation des services de règles et de distribution a été détectée sur le](#page-426-2)  serveur nom\_serveur. Le programme d'installation ne peut pas démarrer le service d'inventaire [automatiquement. Démarrez les services de règles et de distribution, puis le service d'inventaire](#page-426-2)
- [1162 : Une installation incomplète du serveur d'inventaire a été détectée sur le serveur](#page-427-0)  [nom\\_serveur. Réinstallez le serveur d'inventaire.](#page-427-0)
- [1163 : Impossible de démarrer ZENworks Web Server sur le serveur nom\\_serveur. Pour plus](#page-427-1)  [d'informations, reportez-vous à la documentation sur les messages d'erreur](#page-427-1)
- [1164 : Impossible de démarrer le service d'inventaire sur le serveur nom\\_serveur. Pour plus](#page-427-2)  [d'informations, reportez-vous à la documentation sur les messages d'erreur](#page-427-2)
- [1166 : Impossible de créer le fichier zwssearch.ncf sur le serveur nom\\_serveur](#page-427-3)
- [1167 : Impossible d'ajouter un chemin de recherche de ZENworks Web Server sur le serveur](#page-427-4)  [nom\\_serveur](#page-427-4)
- [1168 : Impossible d'écrire les informations dans le registre du serveur nom\\_ serveur](#page-428-0)
- [1169 : Impossible de retirer les anciennes entrées d'inventaire du fichier nom\\_fichier sur le serveur](#page-428-1)  [nom\\_serveur](#page-428-1)
- [1170 : Impossible d'ajouter des entrées au fichier ZENWORKS.PROPERTIES sur le serveur](#page-428-2)  [nom\\_ serveur](#page-428-2)

[1171 : Impossible d'ajouter des entrées relatives à ZENworks Web Server dans le fichier](#page-429-0)  [nom\\_fichier, sur le serveur nom\\_serveur](#page-429-0)

[2701 : Impossible de créer le fichier zwsstart.ncf sur le serveur nom\\_serveur](#page-429-1)

[2702 : Impossible de supprimer des entrées du script de chargement sur le serveur nom\\_serveur](#page-429-2)

- [2703 : Impossible de supprimer des entrées du script de déchargement sur le serveur nom\\_serveur](#page-430-0)
- [2704 : Impossible d'ajouter des entrées au fichier ZWS.NCF sur le serveur nom\\_serveur](#page-430-1)

[2707 : Impossible de créer le fichier dbconfig.properties sur le serveur nom\\_serveur](#page-430-2)

[2708 : Impossible d'assigner des droits au répertoire nom\\_répertoire sur le serveur nom\\_serveur](#page-430-3) [Le chemin d'installation est trop long](#page-431-0)

[Impossible de créer le partage nom\\_partage sur nom\\_serveur à chemin\\_répertoire](#page-431-1)

## <span id="page-405-0"></span>**801 : Le programme d'installation n'a pas pu renommer** *nom\_fichier* **sur le serveur** *nom\_serveur***.**  *nom\_fichier* **est peut-être en cours d'utilisation.**

- Source : ZENworks Desktop Management ; Installation du composant Inventaire de poste de travail sur les serveurs NetWare® ou Windows\*
- Gravité : Informatif
- Explication : Si le programme d'installation détecte une installation antérieure sur la machine, il renomme les fichiers. Cette erreur se produit si le programme d'installation est incapable de renommer les fichiers.
	- Action : Aucune. Le programme d'installation continue sans renommer les fichiers.

## <span id="page-405-1"></span>**804 : Impossible d'ajouter l'entrée STARTINV.NCF dans le fichier** *nomfichier* **sur le serveur**  *nom\_serveur***.**

- Source : ZENworks Desktop Management ; Installation du composant Inventaire de poste de travail sur les serveurs NetWare
- Gravité : Critique
- Explication : Sur les serveurs NetWare, le programme d'installation ajoute les entrées suivantes dans le fichier sys:\system\autoexec.ncf sur le serveur d'inventaire :

SEARCH ADD *chemin\_installation\_serveur\_Web\_ZEN* zws.ncf SEARCH ADD sys:\java\njclv2\bin ;ZENworks Inventory Settings startinv.ncf

Cette erreur se produit si le programme d'installation est incapable d'ajouter ces entrées dans le fichier autoexec.ncf.

Raison possible : Le fichier autoexec.ncf est utilisé ou bloqué par une autre application, ou n'existe pas.

- Action : Procédez comme suit :
	- 1 (Conditionnel) Si le fichier autoexec.ncf n'existe pas, créez-le manuellement dans le répertoire sys:\system.
	- 2 Ajoutez les entrées suivantes dans le fichier :

```
SEARCH ADD chemin_installation_serveur_Web_ZEN
zws.ncf
SEARCH ADD sys:\java\njclv2\bin
```
;ZENworks Inventory Settings startinv.ncf

#### <span id="page-406-0"></span>**807 : Impossible d'assigner des droits au répertoire SCANDIR sur le serveur** *nom\_serveur*

- Source : ZENworks Desktop Management ; Installation du composant Inventaire de poste de travail sur les serveurs Windows
- Gravité : Critique
- Explication : Le programme d'installation n'a pas pu assigner des droits au répertoire scandir.
- Raison possible : Vous ne vous êtes pas logué au serveur Windows en tant qu'administrateur ou avec des droits équivalents.
	- Action : Assurez-vous que vous vous êtes logué au serveur Windows en tant qu'administrateur ou avec des droits équivalents. Pour plus d'informations, reportez-vous à
- Raison possible : Le programme d'installation n'est pas exécuté à partir d'un poste de travail ou d'un serveur Windows.
	- Action : Vérifiez que le poste de travail d'installation répond aux exigences des postes de travail ou serveurs Windows. Pour plus d'informations, reportez-vous à [« Configuration requise pour les postes de](#page-48-0)  [travail utilisateur », page 49](#page-48-0).
	- Action : Assurez-vous que le réseau fonctionne.
	- Action : Réinstallez le composant Inventaire de poste de travail. Pour plus d'informations, reportez-vous à [« Réinstallation du composant Inventaire de poste de travail sur des serveurs NetWare et](#page-346-0)  [Windows », page 347](#page-346-0).
	- Action : Si le problème persiste, reportez-vous à [Novell Support \(Support technique Novell\)](http://support.novell.com) (http:// support.novell.com).

#### <span id="page-406-1"></span>**812 : Impossible de créer le mot de passe pour l'objet Service** *nom\_objet\_Service\_inventaire*

- Source : ZENworks Desktop Management ; Installation du composant Inventaire de poste de travail sur les serveurs NetWare ou Windows
- Gravité : Critique
- Action : Réinstallez le serveur d'inventaire. Pour plus d'informations, reportez-vous à [« Réinstallation du](#page-346-0)  [composant Inventaire de poste de travail sur des serveurs NetWare et Windows », page 347](#page-346-0).
- Action : Si le problème persiste, reportez-vous à [Novell Support \(Support technique Novell\)](http://support.novell.com) (http:// support.novell.com).

#### <span id="page-406-2"></span>**813 : Impossible d'obtenir les volumes sur le serveur** *nom\_serveur*

- Source : ZENworks Desktop Management ; Installation du composant Inventaire de poste de travail sur les serveurs NetWare ou Windows
- Gravité : Important
- Explication : Si Sybase\* a déjà été installé sur le serveur, le programme d'installation affiche les volumes du serveur spécifié. Cette erreur se produit si le programme d'installation est incapable d'afficher les volumes.
	- Action : Aucune. Le programme d'installation considère que c'est une première installation et il poursuit l'installation.

#### <span id="page-407-0"></span>**814 : Erreur interne lors de l'obtention des volumes sur le serveur** *nom\_serveur*

Source : ZENworks Desktop Management ; Installation du composant Inventaire de poste de travail sur les serveurs NetWare ou Windows Gravité : Important Explication : Si Sybase a déjà été installé sur le serveur, le programme d'installation affiche les volumes du serveur spécifié. Cette erreur se produit si le programme d'installation est incapable d'afficher les volumes. Action : Aucune. Le programme d'installation considère que c'est une première installation et il poursuit l'installation.

## <span id="page-407-1"></span>**817 : Une erreur interne s'est produite pendant la création de droits pour le répertoire scandir sur le serveur** *nom\_serveur*

- Source : ZENworks Desktop Management ; Installation du composant Inventaire de poste de travail sur les serveurs NetWare
- Gravité : Critique
- Explication : Le programme d'installation assigne la [Racine] comme un ayant droit du répertoire scandir avec des droits Créer, Effacer et Écrire. Cette erreur se produit si le programme d'installation est incapable d'assigner ces droits à scandir.
	- Action : Assurez-vous que vous vous êtes logué au serveur en tant qu'administrateur ou avec des droits équivalents.
	- Action : Réinstallez le composant Inventaire de poste de travail. Pour plus d'informations, reportez-vous à [« Réinstallation du composant Inventaire de poste de travail sur des serveurs NetWare et](#page-346-0)  [Windows », page 347](#page-346-0).
	- Action : Si le problème persiste, reportez-vous à [Novell Support \(Support technique Novell\)](http://support.novell.com) (http:// support.novell.com).

#### <span id="page-407-2"></span>**819 : Impossible de créer le fichier de propriétés de configuration sur le serveur** *nom\_serveur*

- Source : ZENworks Desktop Management ; Installation du composant Inventaire de poste de travail sur les serveurs NetWare ou Windows
- Gravité : Critique
- Explication : Le programme d'installation crée le fichier *chemininstallation\_serveurinventaire*\zenworks\inv\server\ wminv\properties\config.properties avec les entrées suivantes :

NDSTree=*nom\_arborescence\_Novell\_eDirectory* InventoryServiceDN=*DN\_objet\_service\_inventaire* SingletonPort=65433 StoreRolledupAuditData=false LDAPServer=*nom\_DNS\_serveur\_inventaire* LDAPPort=*numéro\_port\_LDAP*

Cette erreur se produit si le programme d'installation est incapable de créer le fichier config.properties. En conséquence les services d'inventaire ne fonctionnent pas.

Raison possible : Une erreur d'entrée/sortie s'est produite pendant la création du fichier config.properties.

Action : Procédez comme suit :

- 1 (Conditionnel) Si config.properties n'existe pas, créez manuellement ce fichier dans le répertoire *chemininstallation serveurinventaire*\zenworks\inv\server\wminv\properties.
- 2 Ajoutez les entrées suivantes :

```
NDSTree=nom_arborescence_Novell_eDirectory
InventoryServiceDN=DN_objet_service_inventaire
SingletonPort=65433
StoreRolledupAuditData=false
LDAPServer=nom_DNS_serveur_inventaire
LDAPPort=numéro_port_LDAP
```
## <span id="page-408-0"></span>**826 : Impossible de charger le fichier mgmtdbs.ncf sur le serveur** *nom\_serveur*

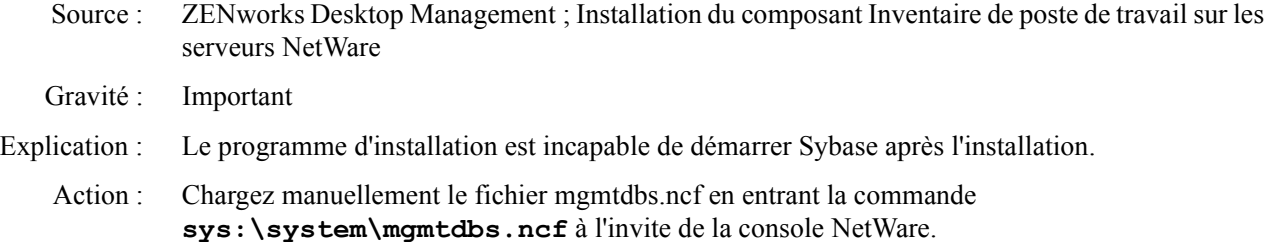

## <span id="page-408-1"></span>**831 : Impossible d'ajouter l'entrée mgmtdbs.ncf dans le fichier sys\system\autoexec.ncf sur le serveur**  *nom\_serveur*

- Source : ZENworks Desktop Management ; Installation du composant Inventaire de poste de travail sur les serveurs NetWare
- Gravité : Critique
- Raison possible : Le fichier autoexec.ncf est bloqué par une autre application ou n'existe pas.
	- Action : Procédez comme suit :
		- 1 (Conditionnel) Si le fichier autoexec.ncf n'existe pas, créez-le dans sys:\system.
		- 2 Ajoutez les entrées suivantes dans le fichier :

;ZENworks Database Settings sys:\system\mgmtdbs.ncf

## <span id="page-408-2"></span>**836 : Le programme d'installation crée un fichier mgmtdbs.NCF. Le programme d'installation n'a pas pu renommer le fichier mgmtdbs.ncf existant sur le serveur** *nom\_serveur***. Assignez un autre nom à mgmtdbs.ncf avant de poursuivre l'installation**

- Source : ZENworks Desktop Management ; Installation du composant Inventaire de poste de travail sur les serveurs NetWare
- Gravité : Critique
- Explication : Le programme d'installation tente d'effectuer une sauvegarde du fichier mgmtdbs.ncf avant de le modifier. Cette erreur se produit si la sauvegarde échoue.
	- Action : Réinstallez la base de données d'inventaire. Pour plus d'informations, reportez-vous à [« Réinstallation du composant Inventaire de poste de travail sur des serveurs NetWare](#page-346-0)  [et Windows », page 347](#page-346-0).

#### <span id="page-409-0"></span>**837 : Impossible de créer le fichier de propriétés TracerMedia sur le serveur** *nom\_serveur*

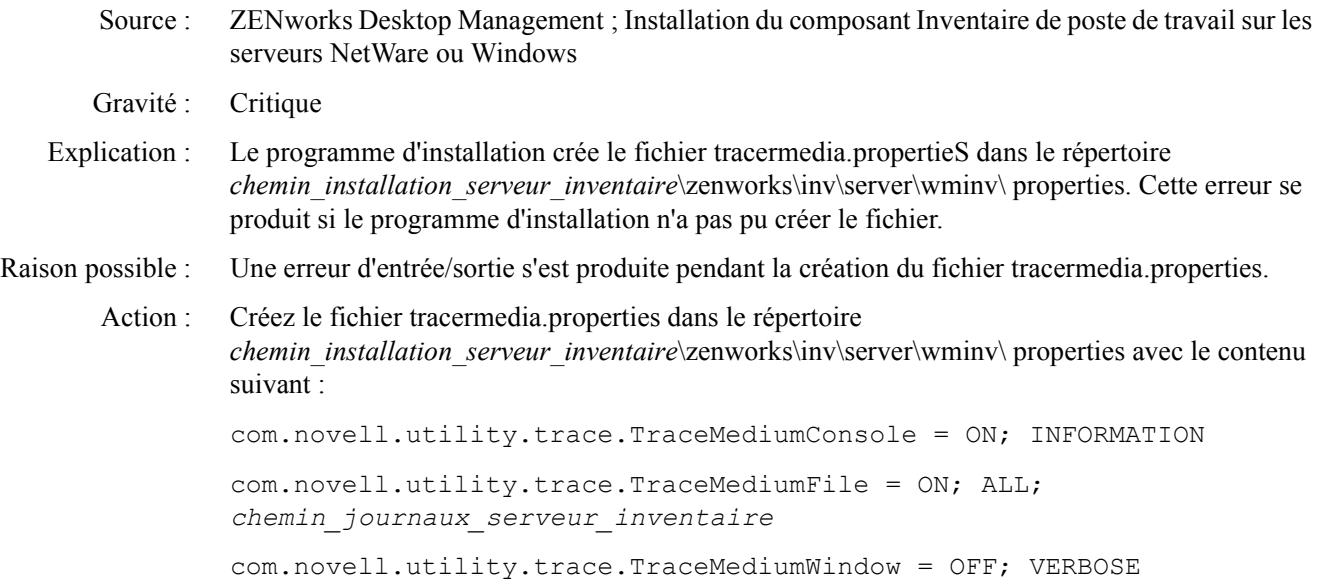

## <span id="page-409-1"></span>**874 : Impossible de créer le Gestionnaire des services en tant que service sur Windows NT/ Windows 2000/ Windows Server 2003** *nom\_serveur*

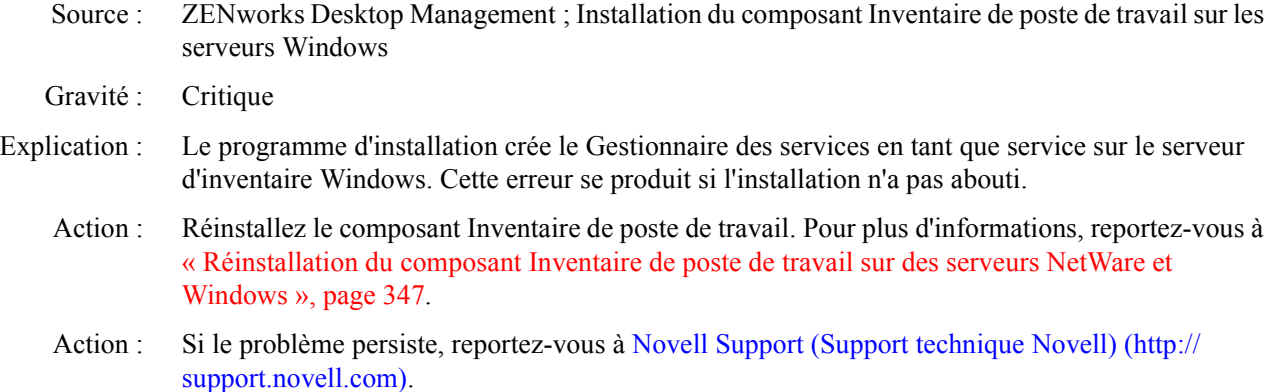

## <span id="page-409-2"></span>**875 : Impossible d'obtenir le chemin d'accès au répertoire partagé dans lequel la base de données est installée sur le serveur** *nom\_serveur*

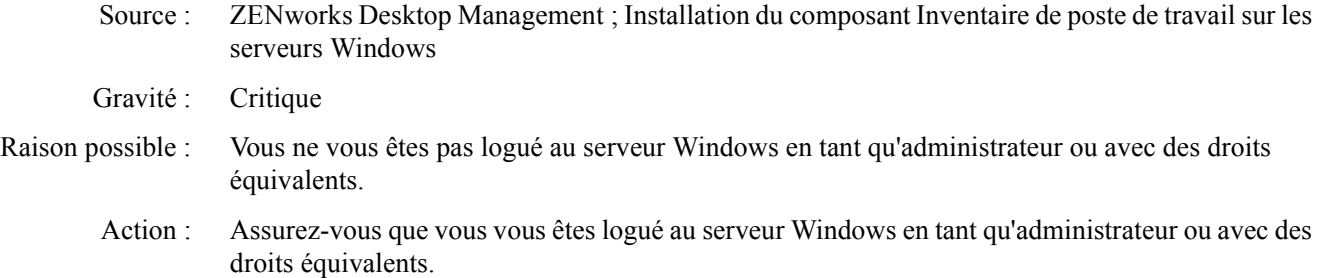

## <span id="page-409-3"></span>**876 : Impossible de créer le service Sybase sur Windows NT/ Windows 2000/ Windows Server 2003**  *nom\_serveur*

Source : ZENworks Desktop Management ; Installation du composant Inventaire de poste de travail sur les serveurs Windows

- Gravité : Critique
- Action : Réinstallez la base de données d'inventaire. Pour plus d'informations, reportez-vous à [« Réinstallation du composant Inventaire de poste de travail sur des serveurs NetWare](#page-346-0)  [et Windows », page 347](#page-346-0).
- Action : Si le problème persiste, reportez-vous à [Novell Support \(Support technique Novell\)](http://support.novell.com) (http:// support.novell.com).

## <span id="page-410-0"></span>**887 : Une erreur interne s'est produite pendant la création de l'objet Base de données** *nom\_objet* **sur le serveur** *nom\_serveur*

- Source : ZENworks Desktop Management ; Installation du composant Inventaire de poste de travail sur les serveurs NetWare ou Windows
- Gravité : Critique
- Explication : Le programme d'installation crée un objet Base de données pour Sybase et configure les propriétés de l'objet. Cette erreur se produit si le programme d'installation est incapable de créer l'objet.
	- Action : Contactez [Novell Support \(Support technique Novell\)](http://support.novell.com) (http://support.novell.com).

#### <span id="page-410-1"></span>**1051 : Impossible d'écrire le chemin JRE dans javadir.bat sur le serveur** *nom\_serveur*

- Source : ZENworks Desktop Management ; Installation du composant Inventaire de poste de travail sur les serveurs Windows
- Gravité : Critique
- Explication : Le programme d'installation crée le fichier javadir.bat dans le répertoire *répertoire\_installation\_serveur\_inventaire*\zenworks\server\wminv\bin avec l'entrée suivante :

set java\_dir=*chemin\_installation*\Inv\jre

Cette erreur se produit si le programme d'installation n'a pas pu créer le fichier javadir.bat avec le contenu spécifié.

Action : Créez le fichier javadir.bat dans le répertoire *répertoire\_installation\_serveur\_inventaire*\zenworks\server\wminv\bin avec l'entrée suivante :

set java\_dir=*chemin\_installation*\Inv\jre

## <span id="page-410-2"></span>**1052 : Impossible de créer le fichier** *nomfichier* **sur le serveur** *nom\_serveur*

- Source : ZENworks Desktop Management ; Installation du composant Inventaire de poste de travail sur les serveurs Windows
- Gravité : Critique
- Explication : Le programme d'installation crée le fichier javadir bat dans le répertoire *chemin\_installation\_serveur\_inventaire*\zenworks\server\ wminv\bin avec l'entrée suivante :

set java\_dir=*chemin\_installation*\Inv\jre

Cette erreur se produit si le programme d'installation est incapable de créer le fichier javadir.bat.

- Raison possible : Une erreur d'entrée/sortie s'est produite pendant la création du fichier javadir.bat.
	- Action : Créez le fichier javadir.bat dans le répertoire *chemin\_installation\_serveur\_inventaire*\zenworks\server\ wminv\bin avec l'entrée suivante :

set java\_dir=*chemin\_installation*\Inv\jre

#### <span id="page-411-0"></span>**1053 : Impossible d'obtenir le chemin d'accès au Partage** *nom\_partage* **sur le serveur** *nom\_serveur*

Source : ZENworks Desktop Management ; Installation des composants Inventaire de poste de travail, Base de données d'inventaire ou Service Proxy sur les serveurs NetWare

Gravité : Critique

- Raison possible : Une erreur s'est produite pendant l'obtention du chemin d'installation du composant.
	- Action : Assurez-vous que vous vous êtes logué au serveur en tant qu'administrateur ou avec des droits équivalents.

Action : Réinstallez le composant Inventaire de poste de travail. Pour plus d'informations, reportez-vous à [« Réinstallation du composant Inventaire de poste de travail sur des serveurs NetWare et](#page-346-0)  [Windows », page 347](#page-346-0).

#### <span id="page-411-1"></span>**1060 : Impossible d'ajouter l'entrée STOPSER \* dans le fichier** *nom\_fichier* **sur le serveur** *nom\_serveur*

- Source : ZENworks Desktop Management ; Installation du composant Inventaire de poste de travail sur les serveurs NetWare
- Gravité : Critique
- Explication : Le programme d'installation n'a pas pu ajouter les entrées dans invstop.ncf pour arrêter les services d'inventaire.
- Raison possible : Une erreur d'entrée/sortie s'est produite pendant l'ajout des entrées dans invstop.ncf.

## Action : Procédez comme suit :

- 1 (Conditionnel) Si invstop.ncf n'existe pas, créez-le dans le répertoire sys:\system.
- 2 Ajoutez les entrées suivantes dans le fichier :
	- ; ZENworks Inventory Settings
	- ;-----Stop Inventory services and the Inventory database----- StopSer \*

Important : Si invstop.ncf existe déjà, ajoutez les entrées spécifiées avant l'entrée de base de données unload dbsrv8.nlm.

## <span id="page-411-2"></span>**1061 : Impossible d'ajouter l'entrée UNLOAD DBSRV8.NLM dans le fichier** *nom\_fichier* **sur le serveur**  *nom\_serveur*

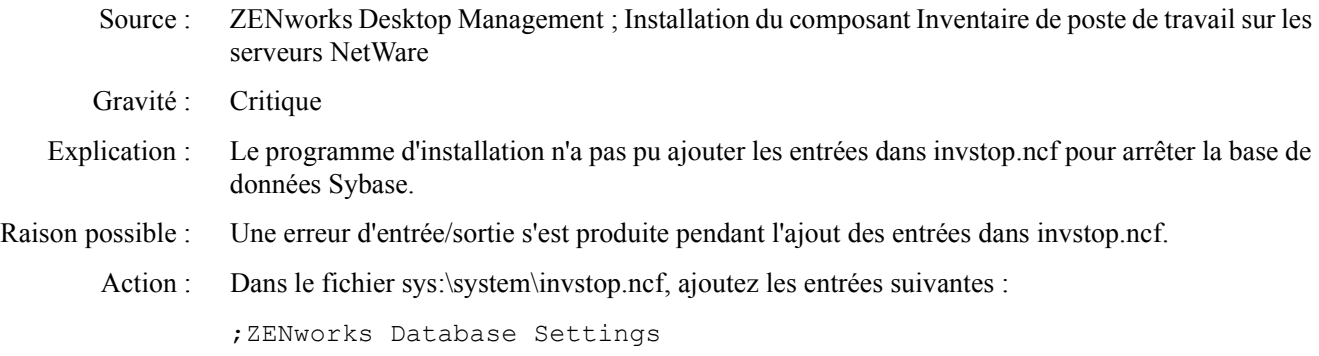

Unload dbsrv7.nlm

## <span id="page-412-0"></span>**1066 : Impossible d'assigner des droits publics aux paramètres ODBC de l'objet Base de données**  *nom\_objet\_base\_données*

- Source : ZENworks Desktop Management ; Installation du composant Inventaire de poste de travail sur les serveurs NetWare ou Windows
- Gravité : Avertissement
- Explication : Une erreur interne s'est produite pendant la configuration de l'objet Base de données.
	- Action : Procédez comme suit :
		- **1** Dans ConsoleOne<sup>®</sup>, cliquez avec le bouton droit de la souris sur l'objet Base de données, puis cliquez sur Propriétés.
		- 2 Cliquez sur Droits NDS > Ayants droit de cet objet > Ajouter des ayants droit.
		- 3 Sélectionnez Publics, puis cliquez sur OK.
		- 4 Cliquez sur Ajouter une propriété > zendbODBCConnectionParameters > OK.
		- 5 Cliquez sur Ajouter une propriété > zendbODBCDriverFileName > OK.
		- 6 Cliquez sur Ajouter une propriété > zendbODBCDataSourceName > OK.
		- **7** Cliquez sur OK.
		- 8 Cliquez sur Appliquer > Fermer.

## <span id="page-412-1"></span>**1071 : Erreur d'E/S lors de la modification du fichier mgmtdbs.ncf existant pour le serveur**  *nom\_serveur*

- Source : ZENworks Desktop Management ; Installation du composant Inventaire de poste de travail sur les serveurs NetWare
- Gravité : Critique
- Explication : Le programme d'installation est incapable de modifier le fichier mgmtdbs.ncf existant.
- Raison possible : Une erreur d'entrée/sortie s'est produite pendant la modification du fichier mgmtdbs.ncf existant.
	- Action : Réinstallez la base de données d'inventaire. Pour plus d'informations, reportez-vous à [« Réinstallation du composant Inventaire de poste de travail sur des serveurs NetWare](#page-346-0)  [et Windows », page 347](#page-346-0).
	- Action : Si le problème persiste, reportez-vous à [Novell Support \(Support technique Novell\)](http://support.novell.com) (http:// support.novell.com).

#### <span id="page-412-2"></span>**1080 : Impossible de créer l'objet Service d'inventaire pour le serveur** *nom\_serveur*

- Source : ZENworks Desktop Management ; Installation du composant Inventaire de poste de travail sur les serveurs NetWare ou Windows
- Gravité : Critique
- Explication : Le programme d'installation est incapable de créer l'objet Service d'inventaire pour le serveur.
	- Action : Réinstallez le serveur d'inventaire. Pour plus d'informations, reportez-vous à [« Réinstallation du](#page-346-0)  [composant Inventaire de poste de travail sur des serveurs NetWare et Windows », page 347](#page-346-0).
	- Action : Si le problème persiste, reportez-vous à [Novell Support \(Support technique Novell\)](http://support.novell.com) (http:// support.novell.com).

## <span id="page-413-0"></span>**1081 : Impossible d'assigner des privilèges de superviseur à l'objet Service** *nom\_objet\_service*

- Source : ZENworks Desktop Management ; Installation du composant Inventaire de poste de travail sur les serveurs NetWare ou Windows
- Gravité : Critique
- Explication : Le programme d'installation est incapable d'assigner les droits d'entrée de l'objet Service d'inventaire à lui-même avec des privilèges de superviseur.
	- Action : Assignez les droits de superviseur à l'objet Service d'inventaire :
		- 1 Dans ConsoleOne, cliquez avec le bouton droit sur l'objet Service d'inventaire, puis cliquez sur Ayants droit de cet objet.
		- 2 Cliquez sur le bouton Ajouter un ayant droit, puis sélectionnez l'objet Service d'inventaire.
		- 3 Dans la liste Propriétés, sélectionnez [Droits d'entrée].
		- 4 Dans la liste Droits, cochez la case Superviseur.
		- **5** Cliquez sur OK.
		- **6** Cliquez sur Appliquer > Fermer.

## <span id="page-413-1"></span>**1082 : Impossible d'assigner l'objet Service d'inventaire en tant qu'ayant droit sur le serveur NCP**  *nom\_serveur*

- Source : ZENworks Desktop Management ; Installation du composant Inventaire de poste de travail sur les serveurs NetWare ou Windows
- Gravité : Critique
- Explication : L'objet Service d'inventaire est assigné en tant qu'ayant droit du serveur NCP avec des privilèges Lire et Comparer auprès de [Tous les droits d'attribut].
	- Action : Assignez l'objet Service d'inventaire en tant qu'ayant droit du serveur NCP :
		- 1 Dans ConsoleOne, cliquez avec le bouton droit sur l'objet Serveur NCP, puis cliquez sur Ayants droit de cet objet.
		- 2 Cliquez sur le bouton Ajouter un ayant droit.
		- 3 Sélectionnez l'objet Service d'inventaire.
		- 4 Dans la liste Propriétés, sélectionnez [Droits Tous les attributs].
		- 5 Dans la liste Droits, cochez les cases Lire et Comparer.
		- **6** Cliquez sur OK.
		- 7 Cliquez sur Appliquer > Fermer.

#### <span id="page-413-2"></span>**1084 : Impossible d'initialiser zwinstal.dll**

- Source : ZENworks Desktop Management ; Installation du composant Inventaire de poste de travail sur les serveurs NetWare ou Windows
- Gravité : Critique
- Action : Réinstallez le composant Inventaire de poste de travail. Pour plus d'informations, reportez-vous à [« Réinstallation du composant Inventaire de poste de travail sur des serveurs NetWare et](#page-346-0)  [Windows », page 347](#page-346-0).
- Action : Si le problème persiste, reportez-vous à [Novell Support \(Support technique Novell\)](http://support.novell.com) (http:// support.novell.com).

## <span id="page-414-0"></span>**1087 : Impossible de détecter le système d'exploitation du poste de travail sur lequel l'installation s'exécute**

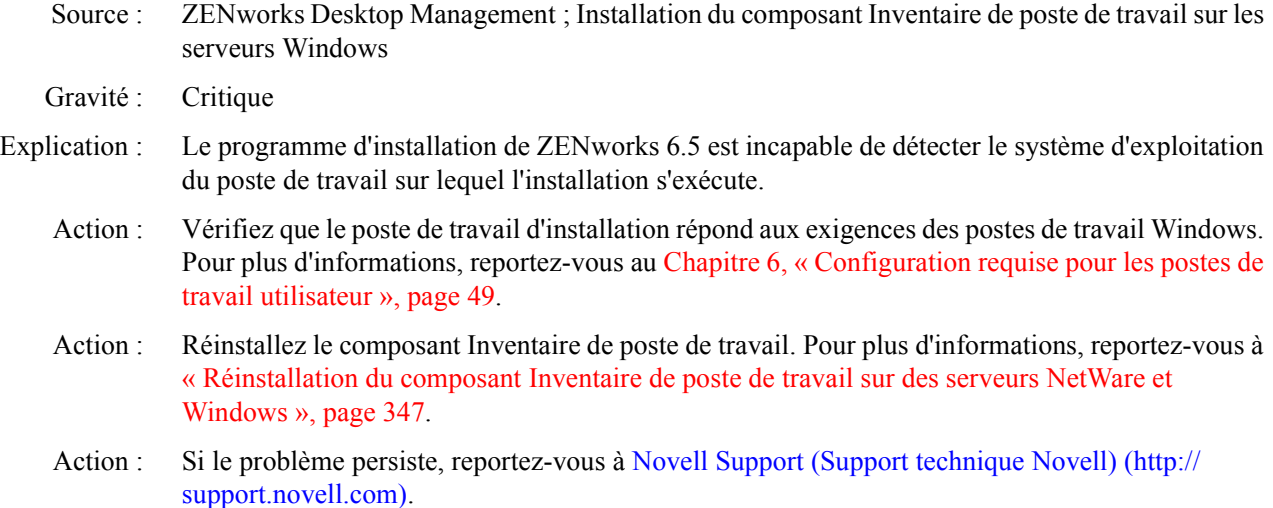

## <span id="page-414-1"></span>**1088 : Erreur interne pendant la vérification de** *entrée* **dans le fichier** *nomfichier* **sur le serveur**  *nom\_serveur*

- Source : ZENworks Desktop Management ; Installation du composant Inventaire de poste de travail sur les serveurs NetWare ou Windows
- Gravité : Critique
- Action : Réinstallez le composant Inventaire de poste de travail. Pour plus d'informations, reportez-vous à [« Réinstallation du composant Inventaire de poste de travail sur des serveurs NetWare et](#page-346-0)  [Windows », page 347](#page-346-0).
- Action : Si le problème persiste, reportez-vous à [Novell Support \(Support technique Novell\)](http://support.novell.com) (http:// support.novell.com).

## <span id="page-414-2"></span>**1091 : Impossible de créer le fichier zwsenv.ncf sur le serveur** *nom\_serveur*

- Source : ZENworks Desktop Management ; Installation du composant Inventaire de poste de travail sur les serveurs NetWare
- Gravité : Critique
- Explication : Le programme d'installation crée le fichier zwsenv.ncf dans le répertoire zws avec l'entrée suivante :

envset zwsinstallpath=*chemin\_installation\_ZENworks\_Web\_Server*

Cette erreur se produit si le programme d'installation n'a pas pu créer le fichier zwsenv.ncf dans le répertoire zws.

- Action : Procédez comme suit :
	- 1 Pour obtenir le chemin d'installation du serveur d'inventaire, notez la valeur de la clé ZWSPath dans le fichier sys:\system\zenworks.properties.
	- 2 Créez le fichier zwsenv.ncf dans le répertoire ZWS avec l'entrée suivante :

envset zwsinstallpath=*chemin\_installation\_ZENworks\_Web\_Server*

#### <span id="page-415-0"></span>**1092 : Impossible d'ajouter des entrées au fichier zwssrv.cfg sur le serveur** *nom\_serveur*

Source : ZENworks Desktop Management ; Installation du composant Inventaire de poste de travail sur les serveurs Windows

Gravité : Critique

Explication : Le programme d'installation ajoute les entrées suivantes au fichier *répertoire\_installation\_zenworks\_web\_server*\bin\zwssrv.cfg :

```
Computer=nom_machine_Windows
```
CLASSPATH=*répertoire\_installation\_ZWS*\ZenWebServer.jar; répertoire installation ZWS\xmlrpcext.jar; répertoire installation ZWS\xmlrpcservlet.jar; répertoire installation ZWS\jcert.jar; répertoire installation ZWS\jnet.jar; répertoire installation ZWS\jdom.jar; répertoire installation ZWS\jsse.jar; répertoire installation ZWS\xmlrpc.jar; répertoire installation ZWS\servlet.jar; répertoire installation ZWS\xerces.jar; BinDirectory=répertoire\_installation\_ZWS\bin

WorkingDirectory=répertoire\_installation\_ZWS\bin

Cette erreur se produit si le programme d'installation n'a pas pu ajouter les entrées.

- Raison possible : Une erreur d'entrée/sortie s'est produite pendant l'ajout des entrées au fichier.
	- Action : Procédez comme suit :
		- 1 Notez le chemin d'installation de ZENworks Web Server.
			- 1a Appeler REGEDIT.
			- **1b** Dans HKEY\_LOCAL\_MACHINE\SOFTWARE\NOVELL\ZENWORKS, lisez la valeur de l'attribut ZWSPath.
		- 2 Ajoutez les entrées suivantes à *répertoire* installation zenworks web server\bin\zwssrv.cfg :

```
Computer=nom_machine_Windows
```

```
CLASSPATH=répertoire_installation_ZWS\ZenWebServer.jar; 
répertoire_installation_ZWS\xmlrpcext.jar;
répertoire installation ZWS\xmlrpcservlet.jar;
répertoire installation ZWS\jcert.jar;
répertoire installation ZWS\jnet.jar;
répertoire installation ZWS\jdom.jar;
répertoire installation ZWS\jsse.jar;
répertoire_installation_ZWS\xmlrpc.jar;
répertoire installation ZWS\servlet.jar;
répertoire installation ZWS\xerces.jar;
BinDirectory=répertoire_installation_ZWS\bin
WorkingDirectory=répertoire_installation_ZWS\bin
```
#### <span id="page-416-0"></span>**1093 : Impossible d'ajouter des entrées au fichier zws.properties sur le serveur** *nom\_serveur*

- Source : ZENworks Desktop Management ; Installation du composant Inventaire de poste de travail sur les serveurs NetWare
- Gravité : Critique
- Explication : Le programme d'installation est incapable de modifier le fichier zws.properties.
- Raison possible : Une erreur d'entrée/sortie s'est produite pendant l'ajout des entrées au fichier zws.properties.
	- Action : Réinstallez le composant Inventaire de poste de travail. Pour plus d'informations, reportez-vous à [« Réinstallation du composant Inventaire de poste de travail sur des serveurs NetWare et](#page-346-0)  [Windows », page 347](#page-346-0).
	- Action : Si le problème persiste, reportez-vous à [Novell Support \(Support technique Novell\)](http://support.novell.com) (http:// support.novell.com).

#### <span id="page-416-1"></span>**1094 : Impossible de modifier l'objet Service d'inventaire pour le serveur** *nom\_serveur*

- Source : ZENworks Desktop Management ; Installation du composant Inventaire de poste de travail sur les serveurs NetWare ou Windows
- Gravité : Critique
- Explication : Le programme d'installation est incapable de modifier l'objet Service d'inventaire existant.
	- Action : Réinstallez le composant Inventaire de poste de travail. Pour plus d'informations, reportez-vous à [« Réinstallation du composant Inventaire de poste de travail sur des serveurs NetWare et](#page-346-0)  [Windows », page 347](#page-346-0).
	- Action : Si le problème persiste, reportez-vous à [Novell Support \(Support technique Novell\)](http://support.novell.com) (http:// support.novell.com).

#### <span id="page-416-2"></span>**1095 : Impossible de créer le fichier invenvset.ncf sur le serveur** *nom\_serveur*

- Source : ZENworks Desktop Management ; Installation du composant Inventaire de poste de travail sur les serveurs NetWare
- Gravité : Critique
- Explication : Le programme d'installation crée le fichier invenvset net dans le répertoire sys:\system d'un serveur d'inventaire NetWare avec le contenu suivant :

envset inv\_install\_dir= *chemin\_installation\_serveur\_inventaire* envset zws\_install\_dir=*chemin\_installation\_ZWS*

Action : Procédez comme suit :

- 1 Pour obtenir le chemin d'installation du serveur d'inventaire, lisez la valeur de la clé InvSrvPath dans le fichier sys:\system\zenworks.properties.
- 2 Pour obtenir le chemin d'installation de ZENworks Web Server, notez la valeur de la clé ZWSPath dans le fichier sys:\system\zenworks.properties.
- 3 Créez un fichier invenvset.ncf dans le répertoire sys: system avec les entrées suivantes :

envset inv\_install\_dir= *chemin\_installation\_serveur\_inventaire*

envset zws\_install\_dir=*chemin\_installation\_ZWS*

#### <span id="page-417-0"></span>**1097 : Impossible de modifier mgmtdbs.ncf sur le serveur** *nom\_serveur*

- Source : ZENworks Desktop Management ; Installation du composant Inventaire de poste de travail sur les serveurs NetWare
- Gravité : Critique
- Raison possible : Une erreur d'entrée/sortie s'est produite pendant la modification de mgmtdbs.ncf.
	- Action : Réinstallez la base de données d'inventaire. Pour plus d'informations, reportez-vous à [« Réinstallation du composant Inventaire de poste de travail sur des serveurs NetWare](#page-346-0)  [et Windows », page 347](#page-346-0).
	- Action : Si le problème persiste, reportez-vous à [Novell Support \(Support technique Novell\)](http://support.novell.com) (http:// support.novell.com).

#### <span id="page-417-1"></span>**1098 : Impossible de créer mgmtdbs.ncf sur le serveur** *nom\_serveur*

- Source : ZENworks Desktop Management ; Installation du composant Inventaire de poste de travail sur les serveurs NetWare
- Gravité : Critique
- Raison possible : Une erreur d'entrée/sortie s'est produite pendant la création de mgmtdbs.ncf.
	- Action : Réinstallez la base de données d'inventaire. Pour plus d'informations, reportez-vous à [« Réinstallation du composant Inventaire de poste de travail sur des serveurs NetWare](#page-346-0)  [et Windows », page 347](#page-346-0).
	- Action : Si le problème persiste, reportez-vous à [Novell Support \(Support technique Novell\)](http://support.novell.com) (http:// support.novell.com).

## <span id="page-417-2"></span>**1102 : Impossible de définir le chemin d'installation du composant Inventaire sur le serveur**  *nom\_serveur*

- Source : ZENworks Desktop Management ; Installation du composant Inventaire de poste de travail sur les serveurs Windows Gravité : Critique Raison possible : Le programme d'installation n'a pas pu mettre à jour le chemin d'installation du serveur d'inventaire dans le registre. Action : Réinstallez le serveur d'inventaire. Pour plus d'informations, reportez-vous à [« Réinstallation du](#page-346-0)  [composant Inventaire de poste de travail sur des serveurs NetWare et Windows », page 347](#page-346-0).
	- Action : Si le problème persiste, reportez-vous à [Novell Support \(Support technique Novell\)](http://support.novell.com) (http:// support.novell.com).

## <span id="page-417-3"></span>**1104 : Impossible de définir le chemin d'installation de ZENworks Web Server sur le serveur**  *nom\_serveur*

Source : ZENworks Desktop Management ; Installation du composant Inventaire de poste de travail sur les serveurs Windows Gravité : Critique Raison possible : Le programme d'installation ne peut pas mettre à jour le chemin d'installation du serveur ZWS dans le registre. Action : Réinstallez le serveur d'inventaire. Pour plus d'informations, reportez-vous à [« Réinstallation du](#page-346-0)  [composant Inventaire de poste de travail sur des serveurs NetWare et Windows », page 347](#page-346-0).

Action : Si le problème persiste, reportez-vous à [Novell Support \(Support technique Novell\)](http://support.novell.com) (http:// support.novell.com).

## <span id="page-418-0"></span>**1105 : Une erreur d'E/S s'est produite pendant la lecture du fichier zenworks.properties, pour le serveur**  *nom\_serveur***. Impossible de détecter l'installation précédente du serveur d'inventaire**

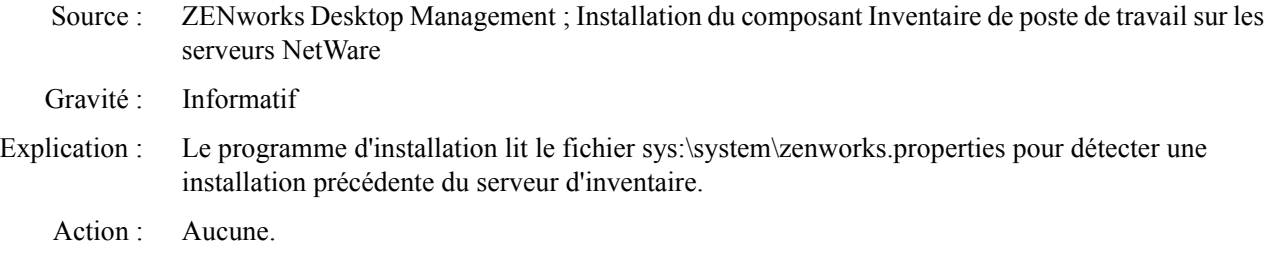

#### <span id="page-418-1"></span>**1106: Impossible de détecter une installation de base de données valide sur le serveur** *nom\_serveur*

- Source : ZENworks Desktop Management ; Installation du composant Inventaire de poste de travail sur les serveurs Windows
- Gravité : Informatif
- Raison possible : Incapacité à détecter l'emplacement du moteur de base de données à partir du registre.
	- Action : Aucune. Le programme d'installation considère que c'est une première installation et il poursuit l'installation.

## <span id="page-418-2"></span>**1107 : Le chemin d'installation des composants d'inventaire sur le serveur** *nom\_serveur* **n'est pas valide**

- Source : ZENworks Desktop Management ; Installation du composant Inventaire de poste de travail sur les serveurs NetWare ou Windows
- Gravité : Critique
- Action : Réinstallez le serveur d'inventaire. Pour plus d'informations, reportez-vous à [« Réinstallation du](#page-346-0)  [composant Inventaire de poste de travail sur des serveurs NetWare et Windows », page 347](#page-346-0).
- Action : Si le problème persiste, reportez-vous à [Novell Support \(Support technique Novell\)](http://support.novell.com) (http:// support.novell.com).

#### <span id="page-418-3"></span>**1118 : Impossible de créer query.properties sur le serveur** *nom\_serveur*

- Source : ZENworks Desktop Management ; Installation du composant Inventaire de poste de travail sur les serveurs NetWare ou Windows
- Gravité : Critique
- Explication : Le programme d'installation de ZENworks 6.5 Desktop Management crée le fichier query.properties dans *chemin\_installation\_ConsoleOne*\bin avec l'entrée, insver=zfd. Si le composant Inventaire de poste de travail est installé sur le composant Inventaire de serveur de ZENworks 6.5 Server Management, la valeur de insver est redéfinie sur « Both. »

## Raison possible : Une erreur d'entrée/sortie s'est produite pendant la création ou la mise à niveau du fichier query.properties.

Action : Si le fichier query.properties existe déjà, assurez-vous que la valeur de insver est correcte.

- Action : Si le fichier query.properties n'existe pas, créez-le manuellement dans le répertoire *chemin\_installation\_ConsoleOne*\bin avec le contenu suivant :
	- Si vous installez pour la première fois le composant Inventaire de poste de travail, entrez insver=zfd.
	- Si vous installez le composant Inventaire de poste de travail sur le composant Inventaire de serveur de ZENworks 6.5 Server Management, entrez insver=both.

## <span id="page-419-0"></span>**1121 : Impossible de renommer l'objet Base de données** *nom\_ancien\_objet\_base\_données* **en**  *nouveau\_nom\_objet\_base\_données***, sur le serveur** *nom\_serveur*

- Source : ZENworks Desktop Management ; Installation du composant Inventaire de poste de travail sur les serveurs NetWare ou Windows
- Gravité : Critique
- Explication : Si vous installez le composant Inventaire de poste de travail de ZENworks 6.5 Desktop Management sur le composant d'inventaire de ZENworks for Desktops 4.*x*, le programme d'installation renomme l'objet Base de données ZENworks for Desktops 4.*x* en *nom\_serveur*\_invDatabase. Cette erreur se produit si le programme d'installation de ZENworks 6.5 Desktop Management est incapable de renommer l'objet Base de données.
	- Action : Réinstallez la base de données d'inventaire. Pour plus d'informations, reportez-vous à [« Réinstallation du composant Inventaire de poste de travail sur des serveurs NetWare](#page-346-0)  [et Windows », page 347](#page-346-0).
	- Action : Si le problème persiste, reportez-vous à [Novell Support \(Support technique Novell\)](http://support.novell.com) (http:// support.novell.com).

## <span id="page-419-1"></span>**1122 : Impossible de modifier l'objet Base de données sur le serveur** *nom\_serveur*

- Source : ZENworks Desktop Management ; Installation du composant Inventaire de poste de travail sur les serveurs NetWare ou Windows
- Gravité : Critique
- Explication : Le programme d'installation est incapable de modifier l'objet Base de données existant sur le serveur.
	- Action : Réinstallez la base de données d'inventaire. Pour plus d'informations, reportez-vous à [« Réinstallation du composant Inventaire de poste de travail sur des serveurs NetWare](#page-346-0)  [et Windows », page 347](#page-346-0).
	- Action : Si le problème persiste, reportez-vous à [Novell Support \(Support technique Novell\)](http://support.novell.com) (http:// support.novell.com).

## <span id="page-419-2"></span>**1123 : Impossible de mettre à jour les scripts de chargement et de déchargement sur le serveur**  *nom\_serveur*

- Source : ZENworks Desktop Management ; Installation du composant Inventaire de poste de travail sur les serveurs NetWare
- Gravité : Critique
- Explication : Le programme d'installation ajoute des entrées dans les scripts de chargement et de déchargement du serveur de grappe NetWare. Cette erreur se produit lorsque le programme d'installation ne parvient pas à ajouter les entrées à ces scripts.

Action : Lors de l'installation, si vous avez choisi d'installer le serveur d'inventaire ou la base de données, réinstallez le composant sélectionné. Si vous avez choisi d'installer à la fois le serveur d'inventaire et la base de données, réinstallez les deux composants. Pour plus d'informations, reportez-vous à [« Réinstallation du composant Inventaire de poste de travail sur des serveurs NetWare et](#page-346-0)  [Windows », page 347](#page-346-0).

## <span id="page-420-0"></span>**1124 : Impossible de retirer les anciennes entrées d'inventaire du fichier autoexec.ncf sur le serveur**  *nom\_serveur*

- Source : ZENworks Desktop Management ; Installation du composant Inventaire de poste de travail sur les serveurs NetWare
- Gravité : Important
- Explication : Le programme d'installation supprime les entrées suivantes du fichier sys:\system\autoexec.ncf sur le serveur : sybase.ncf, mgmtdbs.ncf, gatherer.ncf, master.ncf et storer.ncf.

Cette erreur se produit si le programme d'installation est incapable de supprimer les entrées spécifiées.

Action : Supprimez manuellement les entrées suivantes dans autoexec.ncf : sybase.ncf, mgmtdbs.ncf, gatherer.ncf, master.ncf et storer.ncf.

## <span id="page-420-1"></span>**1125 : Impossible de créer l'objet Base de données** *nom\_objet\_base\_données* **sur le serveur**  *nom\_serveur*

- Source : ZENworks Desktop Management ; Installation du composant Inventaire de poste de travail sur les serveurs NetWare ou Windows
- Gravité : Critique
- Action : Réinstallez la base de données d'inventaire. Pour plus d'informations, reportez-vous à [« Réinstallation du composant Inventaire de poste de travail sur des serveurs NetWare](#page-346-0)  [et Windows », page 347](#page-346-0).
- Action : Si le problème persiste, reportez-vous à [Novell Support \(Support technique Novell\)](http://support.novell.com) (http:// support.novell.com).

## <span id="page-420-2"></span>**1128 : Impossible d'ajouter l'entrée relative à ZENworks Web Server dans le fichier** *nom\_fichier***, sur le serveur** *nom\_serveur*

- Source : ZENworks Desktop Management ; Installation du composant Inventaire de poste de travail sur les serveurs NetWare
- Gravité : Important
- Explication : Le programme d'installation n'a pas pu ajouter des entrées dans le fichier sys:\system\autoexec.ncf pour lancer ZENworks Web Server.
	- Action : Dans le fichier sys:\system\autoexec.ncf, ajoutez les entrées suivantes :

SEARCH ADD *chemin\_installation\_zenworks\_web\_server* volume\_installation\_zenworks\zenworks\zfs.ncf

## <span id="page-420-3"></span>**1129 : Impossible de définir le chemin d'installation de ZENworks sur le serveur** *nom\_serveur*

- Source : ZENworks Desktop Management ; Installation du composant Inventaire de poste de travail sur les serveurs Windows
- Gravité : Critique
- Explication : Le programme d'installation n'a pas pu définir le chemin d'installation de ZENworks dans le registre.
	- Action : Réinstallez le composant Inventaire de poste de travail. Pour plus d'informations, reportez-vous à [« Réinstallation du composant Inventaire de poste de travail sur des serveurs NetWare et](#page-346-0)  [Windows », page 347](#page-346-0).
	- Action : Si le problème persiste, reportez-vous à [Novell Support \(Support technique Novell\)](http://support.novell.com) (http:// support.novell.com).

## <span id="page-421-0"></span>**1130 : Impossible de définir le chemin d'installation du moteur de base de données sur le serveur**  *nom\_serveur*

Source : ZENworks Desktop Management ; Installation du composant Inventaire de poste de travail sur les serveurs Windows Gravité : Critique Action : Réinstallez le composant Inventaire de poste de travail. Pour plus d'informations, reportez-vous à [« Réinstallation du composant Inventaire de poste de travail sur des serveurs NetWare et](#page-346-0)  [Windows », page 347](#page-346-0). Action : Si le problème persiste, reportez-vous à [Novell Support \(Support technique Novell\)](http://support.novell.com) (http:// support.novell.com).

## <span id="page-421-1"></span>**1131 : Impossible de définir le chemin d'installation du composant Inventaire sur le serveur**  *nom\_serveur*

- Source : ZENworks Desktop Management ; Installation du composant Inventaire de poste de travail sur les serveurs Windows Gravité : Critique Explication : Le programme d'installation ne peut pas définir le chemin d'installation de la base de données d'inventaire dans le registre. Action : Réinstallez la base de données d'inventaire. Pour plus d'informations, reportez-vous à [« Réinstallation du composant Inventaire de poste de travail sur des serveurs NetWare](#page-346-0)  [et Windows », page 347](#page-346-0).
	- Action : Si le problème persiste, reportez-vous à [Novell Support \(Support technique Novell\)](http://support.novell.com) (http:// support.novell.com).

## <span id="page-421-2"></span>**1132 : Impossible de définir le chemin d'installation de la base de données du programme de lancement d'applicatifs Novell sur le serveur** *nom\_serveur*

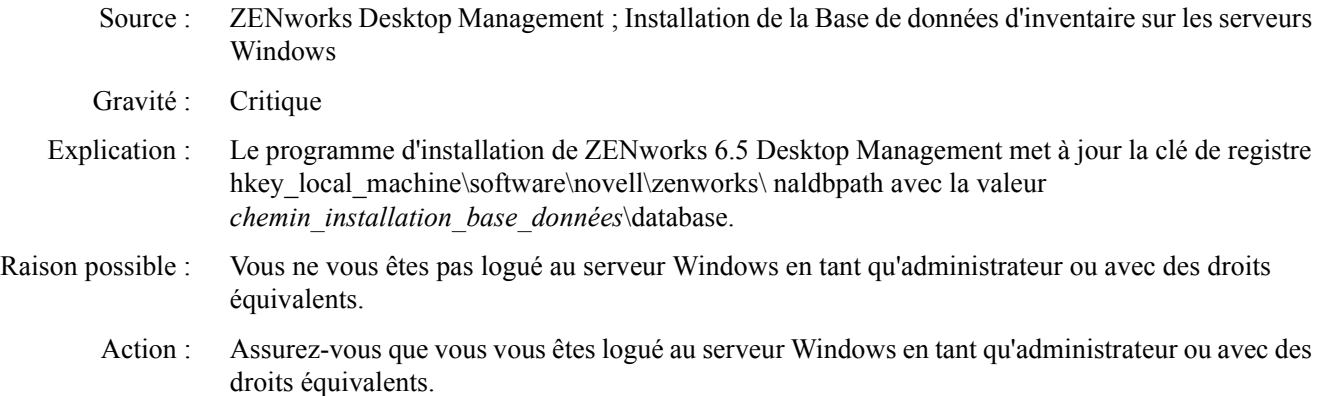

Action : Créez manuellement la clé de registre hkey local machine\software\novell\zenworks\ naldbpath avec la valeur *chemin\_installation\_base\_données*\database.

#### <span id="page-422-0"></span>**1135 : Le chemin d'installation des composants proxy XML sur le serveur** *nom\_serveur* **est non valide**

- Source : ZENworks Desktop Management ; Installation du composant Inventaire de poste de travail sur les serveurs NetWare ou Windows
- Gravité : Critique
- Explication : Le programme d'installation n'a pas pu obtenir de chemin valide pour installer le service proxy XML.
	- Action : Réinstallez le service proxy XML. Pour plus d'informations, reportez-vous à [« Réinstallation du](#page-346-0)  [composant Inventaire de poste de travail sur des serveurs NetWare et Windows », page 347](#page-346-0).
	- Action : Si le problème persiste, reportez-vous à [Novell Support \(Support technique Novell\)](http://support.novell.com) (http:// support.novell.com).

## <span id="page-422-1"></span>**1137 : Impossible d'ajouter des entrées d'inventaire dans le script de chargement sur le serveur**  *nom\_serveur*

- Source : ZENworks Desktop Management ; Installation du composant Inventaire de poste de travail sur les serveurs NetWare
- Gravité : Critique
- Explication : Le programme d'installation inscrit les entrées suivantes dans le script de chargement après les entrées de base de données :

SEARCH ADD *chemin\_installation\_zws*

invclst:\zenworks\zfs.ncf SEARCH ADD SYS:\JAVA\NJCLV2\BIN ;ZENworks Inventory Settings StartInv.ncf

Cette erreur se produit si le programme d'installation est incapable d'ajouter les entrées spécifiées dans le script de chargement.

Action : Dans le script de chargement, ajoutez les entrées suivantes après les entrées de base de données :

SEARCH ADD *chemin\_installation\_zws*

invclst:\zenworks\zfs.ncf SEARCH ADD SYS:\JAVA\NJCLV2\BIN ;ZENworks Inventory Settings StartInv.ncf

## <span id="page-422-2"></span>**1138 : Impossible d'ajouter des entrées d'inventaire dans le script de déchargement sur le serveur**  *nom\_serveur*

- Source : ZENworks Desktop Management ; Installation du composant Inventaire de poste de travail sur les serveurs NetWare
- Gravité : Critique
- Explication : Le programme d'installation ajoute les entrées suivantes aux scripts de déchargement avant la ligne del secondary ipaddress :

java -killzenWSInv

delay 8 java -killzfsexit

Cette erreur se produit si le programme d'installation est incapable d'ajouter les entrées spécifiées aux scripts de déchargement.

Action : Dans le script de déchargement, ajoutez les entrées suivantes après les entrées d'inventaire (le cas échéant) mais avant l'entrée « del secondary ipaddress » :

> java -killzenWSInv delay 8 java -killzfsexit

## <span id="page-423-0"></span>**1139 : Impossible d'ajouter des entrées de base de données dans le script de chargement sur le serveur** *nom\_serveur*

Source : ZENworks Desktop Management ; Installation du composant Inventaire de poste de travail sur les serveurs NetWare

Gravité : Critique

Explication : Le programme d'installation ajoute les entrées suivantes au script de chargement :

;ZENworks Database Settings sys:\system\mgmtdbs.ncf

Cette erreur se produit si le programme d'installation est incapable d'ajouter les entrées spécifiées aux scripts de chargement.

Action : Dans le script de chargement, ajoutez les entrées suivantes avant les entrées d'inventaire :

;ZENworks Database Settings sys:\system\mgmtdbs.ncf

## <span id="page-423-1"></span>**1140 : Impossible d'ajouter des entrées de base de données dans le script de déchargement sur le serveur** *nom\_serveur*

Source : ZENworks Desktop Management ; Installation du composant Inventaire de poste de travail sur les serveurs NetWare Gravité : Critique Explication : Le programme d'installation ajoute l'entrée suivante aux scripts de déchargement : unload dbsrv7.nlm <<y Cette erreur se produit si le programme d'installation est incapable d'ajouter l'entrée spécifiée aux scripts de déchargement. Action : Dans les scripts de déchargement, ajoutez l'entrée suivante après les entrées d'inventaire mais avant l'entrée "del secondary ipaddress" : unload dbsrv8.nlm <<y

## <span id="page-423-2"></span>**1143 : Impossible d'extraire le chemin d'installation du composant Inventaire sur le serveur**  *nom\_serveur*

Source : ZENworks Desktop Management ; Installation du composant Inventaire de poste de travail sur les serveurs NetWare ou Windows

Gravité : Important

- Explication : Le programme d'installation de ZENworks 6.5 Desktop Management ne parvient pas à détecter le chemin d'installation des anciennes versions de ZENworks.
	- Action : Réinstallez le composant Inventaire de poste de travail. Pour plus d'informations, reportez-vous à [« Réinstallation du composant Inventaire de poste de travail sur des serveurs NetWare et](#page-346-0)  [Windows », page 347](#page-346-0).
	- Action : Si le problème persiste, reportez-vous à [Novell Support \(Support technique Novell\)](http://support.novell.com) (http:// support.novell.com).

## <span id="page-424-0"></span>**1148 : Impossible de créer ZENworks Web Server comme service sur le serveur Windows NT/2000**  *nom\_serveur*

- Source : ZENworks Desktop Management ; Installation du composant Inventaire de poste de travail sur les serveurs Windows
- Gravité : Critique
- Action : Réinstallez le composant Inventaire de poste de travail. Pour plus d'informations, reportez-vous à [« Réinstallation du composant Inventaire de poste de travail sur des serveurs NetWare et](#page-346-0)  [Windows », page 347](#page-346-0).
- Action : Si le problème persiste, reportez-vous à [Novell Support \(Support technique Novell\)](http://support.novell.com) (http:// support.novell.com).

## <span id="page-424-1"></span>**1149 : Impossible d'ajouter le chemin d'accès à ZENworks Web Server dans le fichier invenvset.bat sur le serveur** *nom\_serveur*

- Source : ZENworks Desktop Management ; Installation du composant Inventaire de poste de travail sur les serveurs Windows
- Gravité : Critique
- Explication : Le programme d'installation crée le fichier invenvset.bat dans le répertoire *répertoire\_installation\_serveur\_inventaire*\zenworks\inv\server\ wminv\bin avec l'entrée suivante :

set zws\_install\_dir=*chemin\_installation\_ZWS*

Cette erreur se produit si le programme d'installation est incapable de récupérer le chemin d'installation de ZENworks Web Server du registre.

Action : Dans le fichier invenvset.bat, ajoutez manuellement l'entrée suivante :

set zws\_install\_dir=*chemin\_installation\_ZWS*

Pour obtenir le chemin d'installation de zws :

- 1 Appeler REGEDIT.
- 2 Dans hkey local machine\software\novell\zenworks, lisez la valeur de l'attribut ZWSPath.

## <span id="page-424-2"></span>**1150 : Impossible d'ajouter l'entrée relative à ZENworks Web Server dans le script de chargement sur**  *nom\_serveur*

- Source : ZENworks Desktop Management ; Installation du composant Inventaire de poste de travail sur les serveurs NetWare
- Gravité : Critique
- Explication : Le programme d'installation ajoute les entrées suivantes au script de chargement :

SEARCH ADD *chemin\_installation\_ZWS* ZWS.ncf

Cette erreur se produit si le programme d'installation est incapable d'ajouter les entrées spécifiées au script de chargement.

Action : Ajoutez les entrées suivantes au script de chargement :

```
SEARCH ADD chemin_installation_ZWS
ZWS.ncf
```
## <span id="page-425-0"></span>**1151 : Impossible d'ajouter l'entrée relative à ZENworks Web Server dans le script de déchargement sur** *nom\_serveur*

- Source : ZENworks Desktop Management ; Installation du composant Inventaire de poste de travail sur les serveurs NetWare
- Gravité : Critique
- Explication : Le programme d'installation ajoute l'entrée suivante aux scripts de déchargement :

java -killzwsexit

Cette erreur se produit si le programme d'installation est incapable d'ajouter l'entrée spécifiée aux scripts de déchargement.

Action : Ajoutez manuellement l'entrée spécifiée aux scripts de déchargement avant l'entrée de l secondary ipaddress.

## <span id="page-425-1"></span>**1153 : Impossible d'ajouter des entrées d'inventaire dans le fichier PASSWORD.TXT sur le serveur**  *nom\_serveur*

- Source : ZENworks Desktop Management ; Installation du composant Inventaire de poste de travail sur les serveurs NetWare ou Windows Gravité : Critique Explication : Pendant l'installation du service proxy XML, le programme d'installation crée ou met à jour le fichier password.txt dans le répertoire d'installation de ZENworks Web Server avec l'entrée suivante : inventory=novell Raison possible : Une erreur d'entrée/sortie s'est produite pendant la création ou la mise à jour du fichier password.txt. Action : Procédez comme suit : 1 (Conditionnel) Si password.txt n'existe pas, créez-le dans le répertoire d'installation de ZENworks Web Server.
	- 2 Ajoutez l'entrée suivante dans le fichier :

inventory=novell

## <span id="page-425-2"></span>**1154 : Impossible d'ajouter l'entrée du chemin d'accès au fichier PASSWORD.TXT dans le fichier ZWS.PROPERTIES sur le serveur** *nom\_serveur*

Source : ZENworks Desktop Management ; Installation du composant Inventaire de poste de travail sur les serveurs NetWare ou Windows

Gravité : Critique

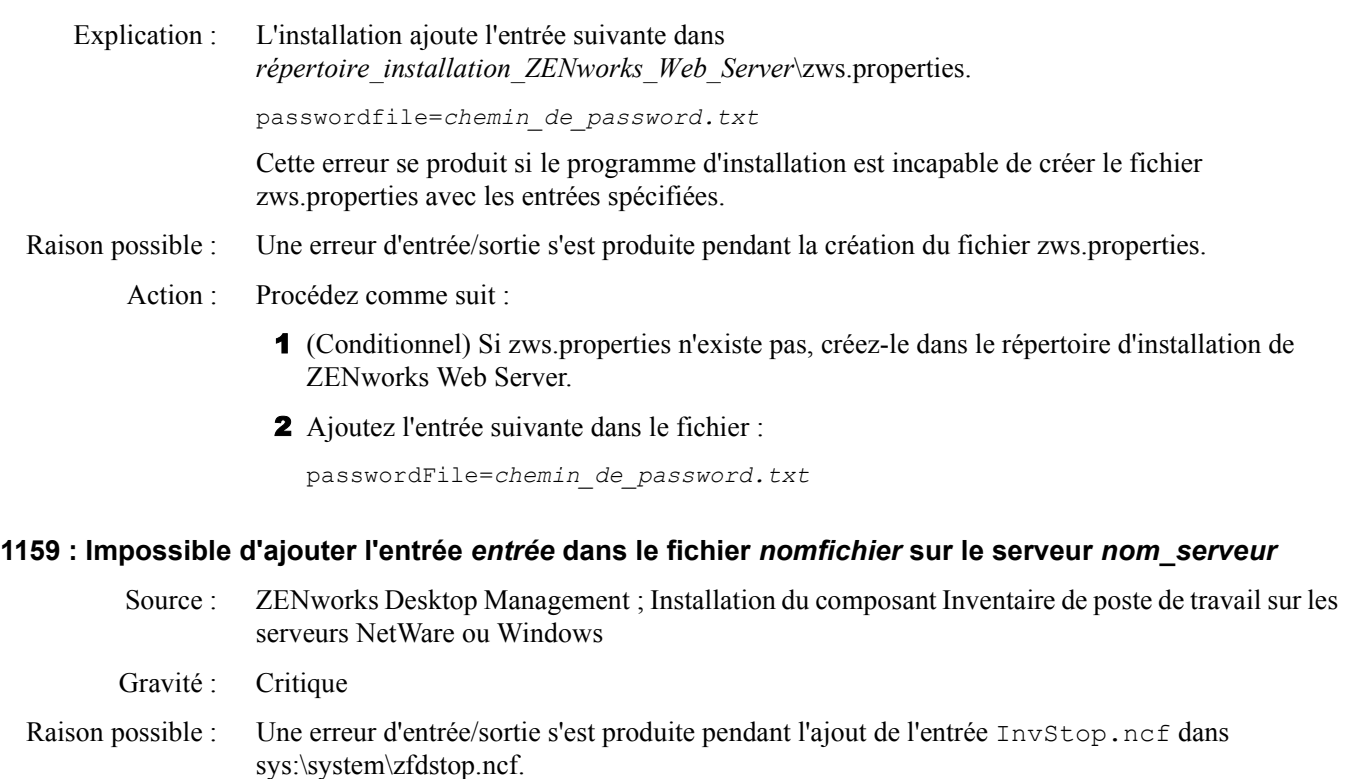

<span id="page-426-0"></span>Action : Ajoutez manuellement l'entrée InvStop.ncf dans sys:\system\zfdstop.ncf, si celle-ci n'existe pas.

## <span id="page-426-1"></span>**1160 : Impossible de remplacer** *entrée1* **par** *entrée2* **dans le fichier** *nom\_fichier*

- Source : ZENworks Desktop Management ; Installation du service proxy sur les serveurs NetWare ou Windows
- Gravité : Critique
- Explication : Pendant la réinstallation du service proxy, le programme d'installation remplace la valeur de port du proxy du fichier zws.properties par la nouvelle valeur. Cette erreur se produit si le programme d'installation est incapable de remplacer la valeur de port du proxy par la nouvelle valeur.
	- Action : Dans le fichier *répertoire\_installation\_zws*\zws.properties, entrez manuellement la nouvelle valeur de port du proxy.

## <span id="page-426-2"></span>**1161 : Une précédente installation des services de règles et de distribution a été détectée sur le serveur**  *nom\_serveur***. Le programme d'installation ne peut pas démarrer le service d'inventaire automatiquement. Démarrez les services de règles et de distribution, puis le service d'inventaire**

- Source : ZENworks Desktop Management ; Configuration autonome sur les serveurs NetWare et Windows
- Gravité : Informatif

Explication : Si vous choisissez la configuration autonome pendant l'installation de ZENworks 6.5, le programme d'installation configure un serveur autonome et démarre automatiquement les services d'inventaire et ZENworks Web Server. Cependant, si les services de règles et de distribution de ZENworks 6.5 Server Management ont déjà été installés, le programme d'installation de ZENworks 6.5 ne démarre pas automatiquement les services d'inventaire et ZENworks Web Server.

Action : Vous devez démarrer manuellement les services de règles et de distribution avant de lancer les services d'inventaire. Pour plus d'informations sur le démarrage des services de règles et de distribution, reportez-vous à [ZENworks 6.5 documentation Web site \(Site Web de documentation](http://www.novell.com/documentation/zenworks)  [ZENworks 6.5\)](http://www.novell.com/documentation/zenworks) (http://www.novell.com/documentation/zenworks).

## <span id="page-427-0"></span>**1162 : Une installation incomplète du serveur d'inventaire a été détectée sur le serveur** *nom\_serveur***. Réinstallez le serveur d'inventaire.**

- Source : ZENworks Desktop Management ; Configuration autonome sur les serveurs NetWare et Windows
- Gravité : Critique
- Explication : Le programme d'installation de ZENworks 6.5 recherche le chemin d'accès à ZWS dans le fichier zenworks.properties avant de lancer le service ZWS. Cette erreur se produit si le programme d'installation n'a pas pu trouver le chemin.
	- Action : Réinstallez le composant Inventaire de poste de travail. Pour plus d'informations, reportez-vous à [« Réinstallation du composant Inventaire de poste de travail sur des serveurs NetWare et](#page-346-0)  [Windows », page 347](#page-346-0).

## <span id="page-427-1"></span>**1163 : Impossible de démarrer ZENworks Web Server sur le serveur** *nom\_serveur***. Pour plus d'informations, reportez-vous à la documentation sur les messages d'erreur**

- Source : ZENworks Desktop Management ; Configuration autonome sur les serveurs NetWare
- Gravité : Critique
- Explication : Le programme d'installation ZENworks 6.5 n'a pas réussi à démarrer le service ZENworks Web Server.
	- Action : Exécutez manuellement sys:\system\zws.ncf sur le serveur.

## <span id="page-427-2"></span>**1164 : Impossible de démarrer le service d'inventaire sur le serveur** *nom\_serveur***. Pour plus d'informations, reportez-vous à la documentation sur les messages d'erreur**

- Source : ZENworks Desktop Management ; Configuration autonome sur les serveurs NetWare Gravité : Important
- Explication : Le programme d'installation de ZENworks 6.5 n'a pas pu démarrer le service d'inventaire
	- Action : Exécutez manuellement sys:\system\startinv.ncf sur le serveur.

## <span id="page-427-3"></span>**1166 : Impossible de créer le fichier zwssearch.ncf sur le serveur** *nom\_serveur*

- Source : ZENworks Desktop Management ; Configuration autonome sur les serveurs NetWare
- Gravité : Important
- Explication : Le programme d'installation de ZENworks 6.5 crée le fichier sys:\system\zwssearch.ncf sur le serveur avec l'entrée SEARCH ADD *chemin\_installation\_ZENworks\_Web\_Server.*
	- Action : Créez manuellement le fichier sys:\system\zwssearch.ncf sur le serveur.

## <span id="page-427-4"></span>**1167 : Impossible d'ajouter un chemin de recherche de ZENworks Web Server sur le serveur**  *nom\_serveur*

- Source : ZENworks Desktop Management ; Installation du composant Inventaire de poste de travail ou du service proxy sur les serveurs NetWare
- Gravité : Important
- Explication : Le programme d'installation de ZENworks 6.5 est incapable de lancer sys:\system\zwssearch.ncf sur le serveur.
	- Action : Exécutez manuellement sys:\system\zwssearch.ncf sur le serveur. Le chemin de recherche de ZENworks Web Server est automatiquement ajouté.

## <span id="page-428-0"></span>**1168 : Impossible d'écrire les informations dans le registre du serveur** *nom\_serveur*

- Source : ZENworks Desktop Management ; Installation du composant Inventaire de poste de travail sur les serveurs NetWare et Windows
- Gravité : Critique
- Explication : Le programme d'installation de ZENworks 6.5 n'a pas pu écrire les informations de version dans le registre.
	- Action : Réinstallez le composant Inventaire de poste de travail. Pour plus d'informations, reportez-vous à [« Réinstallation du composant Inventaire de poste de travail sur des serveurs NetWare et](#page-346-0)  [Windows », page 347](#page-346-0).
	- Action : Si le problème persiste, reportez-vous à [Novell Support \(Support technique Novell\)](http://support.novell.com) (http:// support.novell.com).

## <span id="page-428-1"></span>**1169 : Impossible de retirer les anciennes entrées d'inventaire du fichier** *nom\_fichier* **sur le serveur**  *nom\_serveur*

- Source : ZENworks Desktop Management ; Installation de la base de données d'inventaire Sybase sur les serveurs NetWare
- Gravité : Important
- Explication : Si vous effectuez la mise à niveau de ZENworks for Desktops 4.*x* vers ZENworks 6.5 Desktop Management, le programme d'installation de ZENworks 6.5 supprime les entrées d'inventaire de ZENworks for Desktops 4.*x*.

Cette erreur se produit si le programme d'installation de ZENworks 6.5 ne peut pas supprimer les entrées d'inventaire de ZENworks for Desktops 4.*x*.

- Action : Réinstallez le composant Inventaire de poste de travail. Pour plus d'informations, reportez-vous à [« Réinstallation du composant Inventaire de poste de travail sur des serveurs NetWare et](#page-346-0)  [Windows », page 347](#page-346-0).
- Action : Si le problème persiste, reportez-vous à [Novell Support \(Support technique Novell\)](http://support.novell.com) (http:// support.novell.com).

## <span id="page-428-2"></span>**1170 : Impossible d'ajouter des entrées au fichier ZENWORKS.PROPERTIES sur le serveur** *nom\_ serveur*

- Source : ZENworks Desktop Management ; Installation du composant Inventaire de poste de travail sur les serveurs NetWare
- Gravité : Critique
- Explication : Le programme d'installation ZENworks 6.n'a pas réussi à écrire les informations de version et le chemin d'accès au fichier zenworks.properties.
	- Action : Réinstallez le composant Inventaire de poste de travail. Pour plus d'informations, reportez-vous à [« Réinstallation du composant Inventaire de poste de travail sur des serveurs NetWare et](#page-346-0)  [Windows », page 347](#page-346-0).
	- Action : Si le problème persiste, reportez-vous à [Novell Support \(Support technique Novell\)](http://support.novell.com) (http:// support.novell.com).

## <span id="page-429-0"></span>**1171 : Impossible d'ajouter des entrées relatives à ZENworks Web Server dans le fichier**  *nom\_fichier***, sur le serveur** *nom\_serveur*

- Source : ZENworks Desktop Management ; Installation du composant Inventaire de poste de travail sur les serveurs NetWare et Windows
- Gravité : Critique
- Explication : Cette erreur se produit si le programme d'installation ne peut pas ajouter les entrées ZENworks Web Server au fichier invenv.ncf sur les serveurs NetWare et Windows.
- Raison possible : Une erreur d'entrée/sortie s'est produite pendant la modification du fichier.
	- Action : Procédez comme suit :

Sous NetWare, ajoutez l'entrée suivante, le cas échéant, dans le fichier invenv.ncf :

envset tmppath=\$tmppath; \$zws install dir\xmlpcextRes.jar

Sous Windows, ajoutez l'entrée suivante, le cas échéant, dans le fichier *chemin\_installation\_inventaire*\wminv\bin\invenv.bat :

tmppath=%tmppath%;%zws\_install\_dir%\xmlpcextRes.jar

#### <span id="page-429-1"></span>**2701 : Impossible de créer le fichier zwsstart.ncf sur le serveur** *nom\_serveur*

- Source : ZENworks Desktop Management ; Installation du composant Inventaire de poste de travail ou du service proxy sur les serveurs NetWare
- Gravité : Critique
- Explication : Le programme d'installation crée le fichier sys:\system\zwsstart.ncf pour lancer le serveur ZENworks Web Server. Cette erreur se produit si le programme d'installation ne peut pas créer le fichier zwsstart.ncf.
- Raison possible : Une erreur d'entrée/sortie s'est produite pendant la création du fichier zwsstart.ncf.
	- Action : Procédez comme suit :
		- 1 Notez la valeur de la clé ZWSPath dans le fichier sys:\system\zenworks.properties pour obtenir le chemin d'installation de ZENworks Web Server.
		- 2 (Conditionnel) Si le fichier zwsstart.ncf n'existe pas, créez-le dans le répertoire sys:\system.
		- 3 Ajoutez les entrées suivantes dans le fichier :

*chemin\_installation\_ZENworks\_Web\_Server*\zwsenv.ncf

*chemin\_installation\_ZENworks\_Web\_Server*\zws\zws.ncf

## <span id="page-429-2"></span>**2702 : Impossible de supprimer des entrées du script de chargement sur le serveur** *nom\_serveur*

- Source : ZENworks Desktop Management ; Installation du composant Inventaire de poste de travail ou du service proxy sur les serveurs NetWare
- Gravité : Critique
- Raison possible : Si vous installez ZENworks 6.5 Desktop Management sur une version précédente de ZENworks for Servers ou ZENworks for Desktops, le programme d'installation supprime les entrées des scripts de chargement. Cette erreur se produit si l'installation ne peut pas supprimer les entrées des scripts de chargement.
	- Action : Reportez-vous à [Novell Support \(Support technique Novell\)](http://support.novell.com) (http://support.novell.com).

#### <span id="page-430-0"></span>**2703 : Impossible de supprimer des entrées du script de déchargement sur le serveur** *nom\_serveur*

- Source : ZENworks Desktop Management ; Installation du composant Inventaire de poste de travail ou du service proxy sur les serveurs NetWare
- Gravité : Critique
- Raison possible : Si vous installez ZENworks 6.5 Desktop Management sur une version précédente de ZENworks for Servers ou ZENworks for Desktops, le programme d'installation supprime les entrées des scripts de chargement. Cette erreur se produit si l'installation ne peut pas supprimer les entrées des scripts de chargement.
	- Action : À l'aide de ConsoleOne, supprimez l'entrée dbsrv8.nlm du script de déchargement.

#### <span id="page-430-1"></span>**2704 : Impossible d'ajouter des entrées au fichier ZWS.NCF sur le serveur** *nom\_serveur*

- Source : ZENworks Desktop Management ; Installation du serveur d'inventaire ou du service proxy sur les serveurs NetWare ou Windows
- Gravité : Critique
- Explication : Cette erreur se produit si le programme d'installation de ZENworks 6.5 Desktop Management ne parvient pas à ajouter les entrées du chargeur ZEN au fichier zfs.ncf.
- Raison possible : Une erreur d'entrée/sortie s'est produite pendant la modification du fichier zfs.ncf.
	- Action : Réinstallez les composants suivants de ZENworks 6.5 Desktop Management : Serveur d'inventaire et serveur proxy d'inventaire (proxy XML). Pour plus d'informations, reportez-vous au [Chapitre 7, « Installation du serveur ZENworks Desktop Management », page 55](#page-54-0).

#### <span id="page-430-2"></span>**2707 : Impossible de créer le fichier dbconfig.properties sur le serveur** *nom\_serveur*

- Source : ZENworks Desktop Management; Installation du serveur d'inventaire ou du service proxy sur les serveurs NetWare ou Windows
- Gravité : Important
- Explication : Cette erreur se produit si le programme d'installation ne peut pas ajouter les entrées ZENworks Web Server au fichier invenv.ncf.
- Raison possible : Une erreur d'entrée/sortie s'est produite pendant la modification du fichier.
	- Action : Assurez-vous que les fichiers suivants existent :
		- Invconfig.properties dans le répertoire *volume\_base\_données\_inventaire*\zenworks\database\inventory.
		- Nalconfig.properties dans le répertoire *volume\_base\_données\_NAL*\zenworks\database\nal.

Si les fichiers sont absents, créez manuellement les fichiers suivants.

Invconfig.properties avec l'entrée suivante :

DBObjectDN=*DN de l'objet Base de données d'inventaire dans eDirectory*

Nalconfig.properties avec l'entrée suivante :

DBObjectDN=*DN de l'objet Base de données NAL dans eDirectory*

#### <span id="page-430-3"></span>**2708 : Impossible d'assigner des droits au répertoire** *nom\_répertoire* **sur le serveur** *nom\_serveur*

Source : ZENworks Desktop Management ; Installation du composant Inventaire de poste de travail sur les serveurs Windows

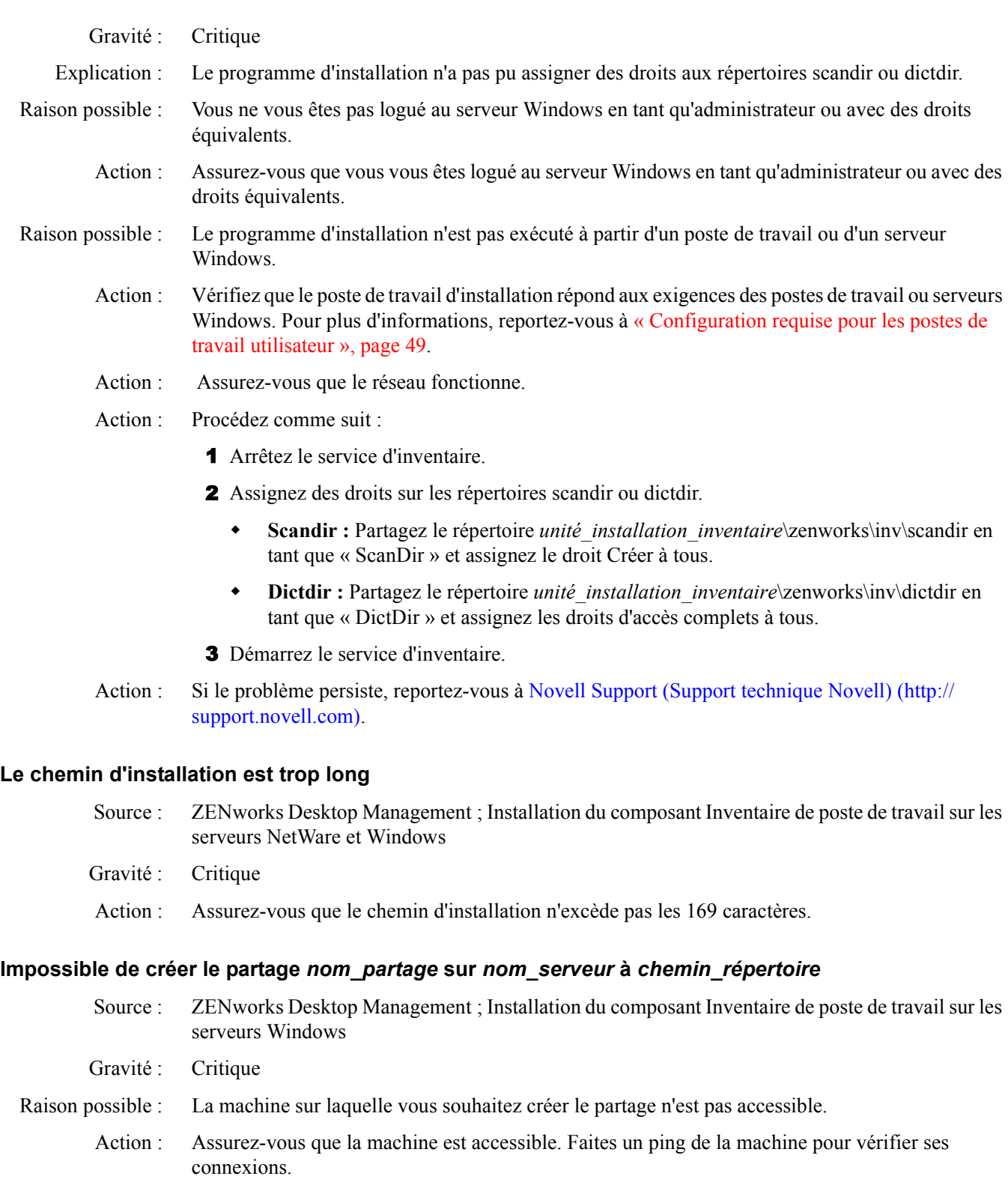

<span id="page-431-1"></span><span id="page-431-0"></span>Action : Essayez d'accéder à un autre partage sur cette machine par le biais de l'Explorateur Windows.
# F **Accords de licence pour XMLRPC**

Novell® ZENworks® Desktop Management utilise le protocole XMLRPC pour transférer en amont les informations d'inventaire d'un serveur d'inventaire vers le serveur d'inventaire de niveau immédiatement supérieur.

Vous trouverez ci-dessous les accords de licence concernant le code XMLRPC tiers utilisé dans le logiciel Desktop Management :

- [« Licence HELMA », page 433](#page-432-0)
- [« Licence John Wilson », page 434](#page-433-0)
- [« Licence Brett McLaughlin & Jason Hunter », page 434](#page-433-1)

#### <span id="page-432-0"></span>**Licence HELMA**

Copyright (c) 1999-2001, Hannes Wallnöfer (hannes@helma.at). Tous droits réservés.

La redistribution et l'utilisation aux formats source et binaire, avec ou sans modification, sont autorisées si les conditions énoncées ci-après sont respectées :

Les redistributions du code source doivent mentionner le copyright ci-dessus, la liste des conditions et l'exclusion de garantie qui suit.

Les redistributions au format binaire doivent reproduire la mention de copyright ci-dessus, la liste des conditions et l'exclusion de garantie qui suit dans la documentation et/ou dans les autres documents de référence fournis avec la distribution.

Ni le nom Helma ni celui de ses contributeurs ne peuvent être utilisés pour représenter ou promouvoir les produits dérivés de ce logiciel sans autorisation écrite explicite préalable.

CE LOGICIEL EST FOURNI PAR HANNES WALLNÖFER « EN L'ÉTAT » ET TOUTE GARANTIE EXPRESSE OU IMPLICITE, Y COMPRIS DE MANIÈRE NON LIMITATIVE, TOUTE GARANTIE DE QUALITÉ ET D'ADÉQUATION À UN USAGE PARTICULIER EST EXCLUE. EN AUCUN CAS HANNES WALLNÖFER NE POURRA ÊTRE TENU POUR RESPONSABLE À RAISON DES PRÉJUDICES DIRECTS, INDIRECTS, ACCESSOIRES, SPÉCIAUX OU DE DOMMAGES-INTÉRÊTS EXEMPLAIRES (Y COMPRIS, DE MANIÈRE NON LIMITATIVE, DANS LE CAS D'OBTENTION DE PRODUITS OU SERVICES DE SUBSTITUTION, OU EN CAS DE PERTES DE DONNÉES, DE PERTE FINANCIÈRE OU D'INTERRUPTION D'ACTIVITÉ) QUELLES QU'EN SOIENT LA CAUSE ET LA THÈSE DE RESPONSABILITÉ, QU'IL S'AGISSE DE RESPONSABILITÉ CONTRACTUELLE, STRICTE OU DÉLICTUELLE (Y COMPRIS NÉGLIGENCE OU AUTRE) RÉSULTANT DE L'UTILISATION DE CE LOGICIEL, ET CE, INDÉPENDAMMENT DU CARACTÈRE PRÉVISIBLE OU NON DE TELS PRÉJUDICES.

#### <span id="page-433-0"></span>**Licence John Wilson**

Copyright (c) 1999, John Wilson (tug@wilson.co.uk). Tous droits réservés.

La redistribution et l'utilisation aux formats source et binaire, avec ou sans modification, sont autorisées si les conditions énoncées ci-après sont respectées :

Les redistributions du code source doivent mentionner le copyright ci-dessus, la liste des conditions et l'exclusion de garantie qui suit.

Les redistributions au format binaire doivent reproduire la mention de copyright ci-dessus, la liste des conditions et l'exclusion de garantie qui suit dans la documentation et/ou dans les autres documents de référence fournis avec la distribution.

Tous les supports de publicité qui mentionnent les fonctions ou l'utilisation de ce logiciel doivent comporter la mention suivante :

Ce produit inclut le logiciel développé par John Wilson. Le nom de John Wilson ne peut pas être utilisé pour représenter ou promouvoir les produits dérivés de ce logiciel sans autorisation écrite explicite préalable.

CE LOGICIEL EST FOURNI PAR JOHN WILSON « EN L'ÉTAT » ET TOUTE GARANTIE EXPRESSE OU IMPLICITE, Y COMPRIS DE MANIÈRE NON LIMITATIVE, TOUTE GARANTIE DE QUALITÉ ET D'ADÉQUATION À UN USAGE PARTICULIER EST EXCLUE. EN AUCUN CAS JOHN WILSON NE POURRA ÊTRE TENU POUR RESPONSABLE À RAISON DES PRÉJUDICES DIRECTS, INDIRECTS, ACCESSOIRES, SPÉCIAUX OU DE DOMMAGES-INTÉRÊTS EXEMPLAIRES (Y COMPRIS, DE MANIÈRE NON LIMITATIVE, DANS LE CAS D'OBTENTION DE PRODUITS OU SERVICES DE SUBSTITUTION, OU EN CAS DE PERTES DE DONNÉES, DE PERTE FINANCIÈRE OU D'INTERRUPTION D'ACTIVITÉ) QUELLES QU'EN SOIENT LA CAUSE ET LA THÈSE DE RESPONSABILITÉ, QU'IL S'AGISSE DE RESPONSABILITÉ CONTRACTUELLE, STRICTE OU DÉLICTUELLE (Y COMPRIS NÉGLIGENCE OU AUTRE) RÉSULTANT DE L'UTILISATION DE CE LOGICIEL, ET CE, INDÉPENDAMMENT DU CARACTÈRE PRÉVISIBLE OU NON DE TELS PRÉJUDICES.

## <span id="page-433-1"></span>**Licence Brett McLaughlin & Jason Hunter**

Copyright (C) 2001 Brett McLaughlin & Jason Hunter. Tous droits réservés.

La redistribution et l'utilisation aux formats source et binaire, avec ou sans modification, sont autorisées si les conditions énoncées ci-après sont respectées :

- 1. Les redistributions du code source doivent mentionner le copyright ci-dessus, la liste des conditions et l'exclusion de garantie qui suit.
- 2. Les redistributions au format binaire doivent reproduire la mention de copyright ci-dessus, la liste des conditions et l'exclusion de garantie qui suit dans la documentation et/ou dans les autres documents de référence fournis avec la distribution.
- 3. Le nom « JDOM » ne doit pas être utilisé pour représenter ou promouvoir les produits dérivés de ce logiciel sans autorisation écrite préalable. Pour obtenir une autorisation écrite, veuillez envoyer un courrier à l'adresse suivante : license@jdom.org.

4. Les produits dérivés de ce logiciel ne doivent pas être nommés « JDOM » et le nom « JDOM » ne doit pas figurer dans leur nom sans autorisation écrite préalable de l'équipe de gestion du projet JDOM (pm@jdom.org).

De plus, nous vous demandons (mais sans obligation) d'inclure dans la documentation de l'utilisateur fournie avec la redistribution et/ou dans le logiciel lui-même une mention du type suivant :

« Ce produit inclut un logiciel développé par l'équipe de projet JDOM (http://www.jdom.org/). »

CE LOGICIEL EST FOURNI « EN L'ÉTAT » ET TOUTE GARANTIE EXPRESSE OU IMPLICITE, Y COMPRIS DE MANIÈRE NON LIMITATIVE, TOUTE GARANTIE DE QUALITÉ ET D'ADÉQUATION À UN USAGE PARTICULIER EST EXCLUE. EN AUCUN CAS LES AUTEURS DE JDOM OU LES CONTRIBUTEURS AU PROJET NE POURRONT ÊTRE TENUS RESPONSABLES À RAISON DES PRÉJUDICES DIRECTS, INDIRECTS, ACCESSOIRES, SPÉCIAUX OU DE DOMMAGES-INTÉRÊTS EXEMPLAIRES (Y COMPRIS, DE MANIÈRE NON LIMITATIVE, DANS LE CAS D'OBTENTION DE PRODUITS OU SERVICES DE SUBSTITUTION, OU EN CAS DE PERTES DE DONNÉES, DE PERTE FINANCIÈRE OU D'INTERRUPTION D'ACTIVITÉ) QUELLES QU'EN SOIENT LA CAUSE ET LA THÈSE DE RESPONSABILITÉ, QU'IL S'AGISSE DE RESPONSABILITÉ CONTRACTUELLE, STRICTE OU DÉLICTUELLE (Y COMPRIS NÉGLIGENCE OU AUTRE) RÉSULTANT DE L'UTILISATION DE CE LOGICIEL, ET CE, INDÉPENDAMMENT DU CARACTÈRE PRÉVISIBLE OU NON DE TELS PRÉJUDICES.

Ce logiciel inclut des contributions volontaires effectuées par de nombreuses personnes de l'équipe de projet JDOM et a été créé à l'origine par Brett McLaughlin <br/>brett@jdom.org> et Jason Hunter  $\leq$ jhunter@jdom.org>. Pour plus d'informations sur le projet JDOM, visitez le site Web  $\leq$ http:// www.jdom.org/>.

# G **Mises à jour de la documentation**

Cette section contient des informations sur les modifications apportées au *Guide d'installation* depuis la publication de la version initiale de Novell® ZENworks® 6.5 Desktop Management. Ces informations vous aideront à connaître les mises à jour de la documentation.

Toutes les modifications notées dans cette section ont également été apportées à la documentation. La documentation est fournie sur le Web dans deux formats : HTML et PDF. Tous deux sont mis à jour avec les modifications listées dans cette section.

Les informations de mise à jour de la documentation sont groupées en fonction de la date de publication des modifications. Dans chaque section de date, les modifications sont listées dans l'ordre alphabétique des titres de sections de la table des matières principale de ZENworks 6.5 Desktop Management.

Si vous souhaitez savoir si la copie de la documentation PDF que vous utilisez est la plus récente, consultez la date de publication du document, qui figure sur la page de titre ou dans la section Mentions légales immédiatement après la page de titre.

La documentation a été mise à jour aux dates suivantes :

- $\bullet$  [« 23 juillet 2004 », page 437](#page-436-0)
- $\bullet$  [« 25 août 2004 », page 438](#page-437-0)
- $\bullet$  [« 4 octobre 2004 », page 440](#page-439-0)
- $\bullet$  [« 25 octobre 2004 », page 440](#page-439-1)
- [« 11 février 2005 \(Support Pack 1\) », page 441](#page-440-0)

#### <span id="page-436-0"></span>**23 juillet 2004**

Des mises à jour ont été apportées aux sections suivantes. Ces modifications sont expliquées ci-dessous.

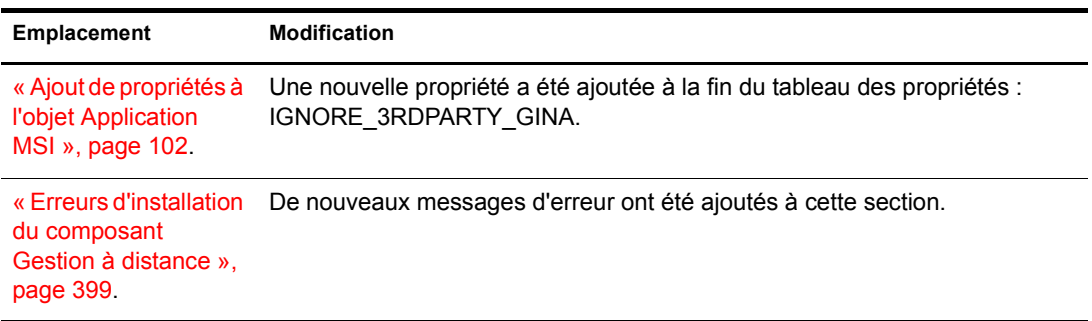

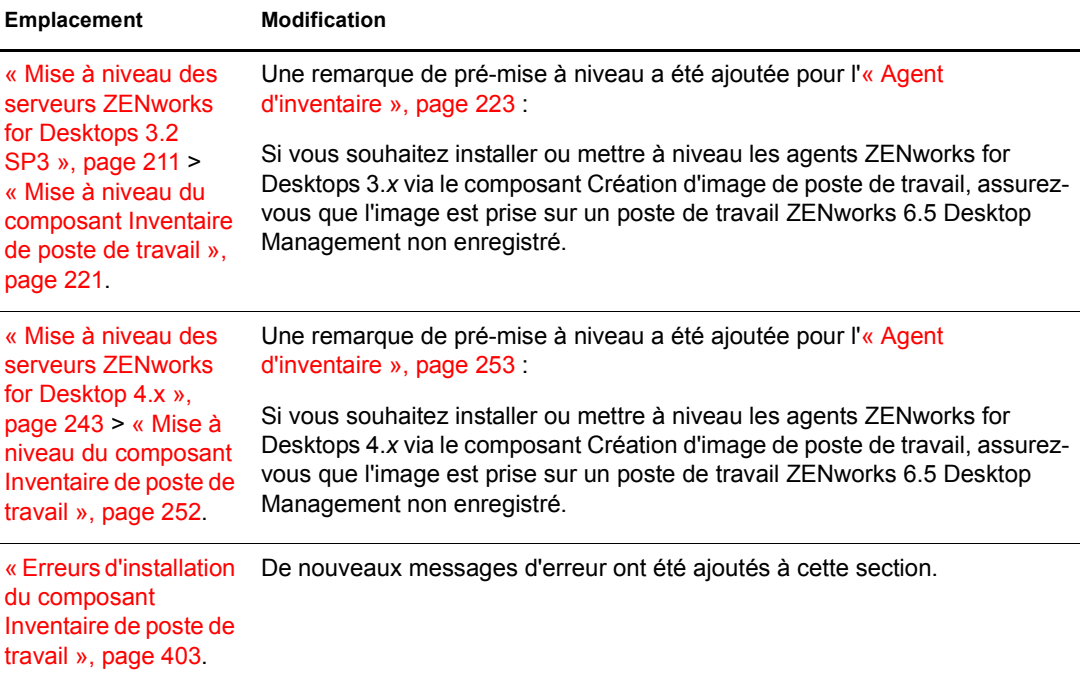

### <span id="page-437-0"></span>**25 août 2004**

j.

Des mises à jour ont été apportées aux sections suivantes. Ces modifications sont expliquées ci-dessous.

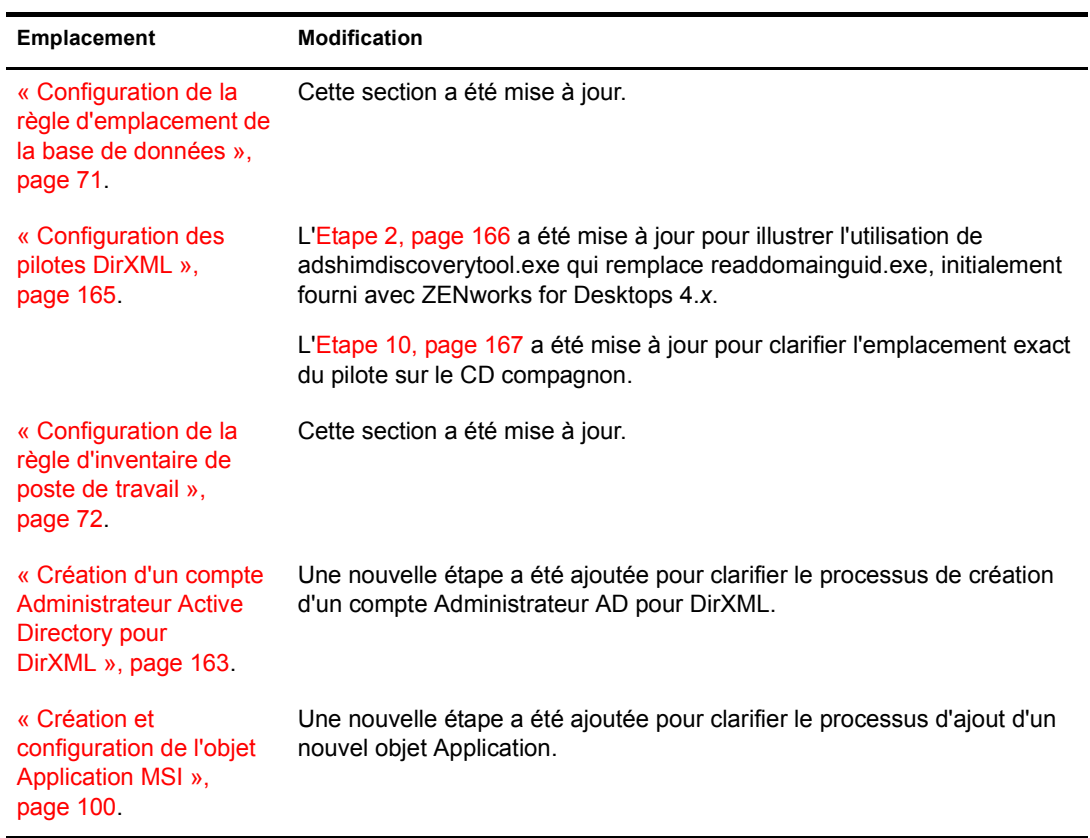

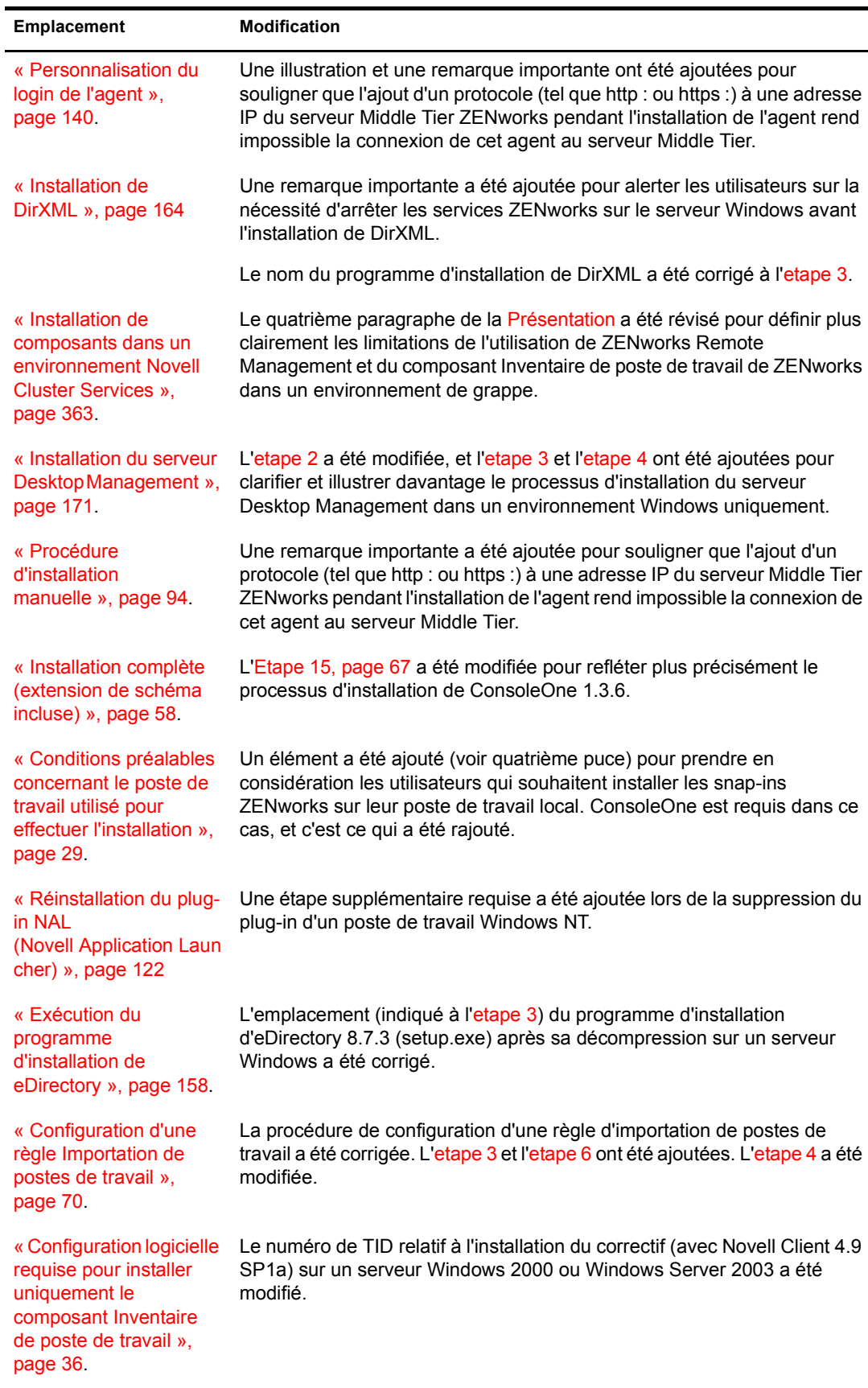

٠

٠

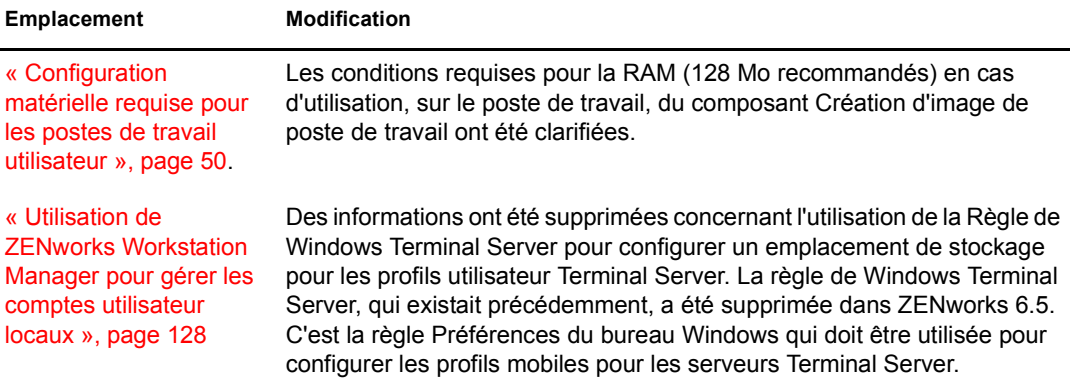

#### <span id="page-439-0"></span>**4 octobre 2004**

Des mises à jour ont été apportées aux sections suivantes. Ces modifications sont expliquées cidessous.

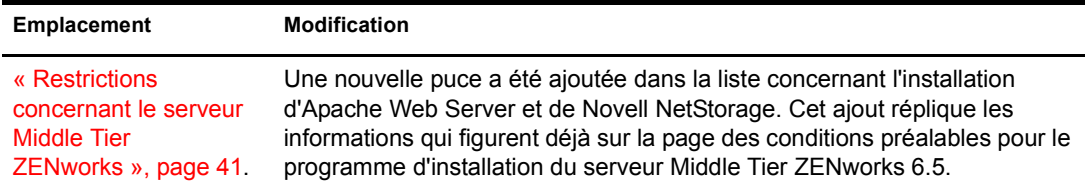

#### <span id="page-439-1"></span>**25 octobre 2004**

Des mises à jour ont été apportées aux sections suivantes. Ces modifications sont expliquées ci-dessous.

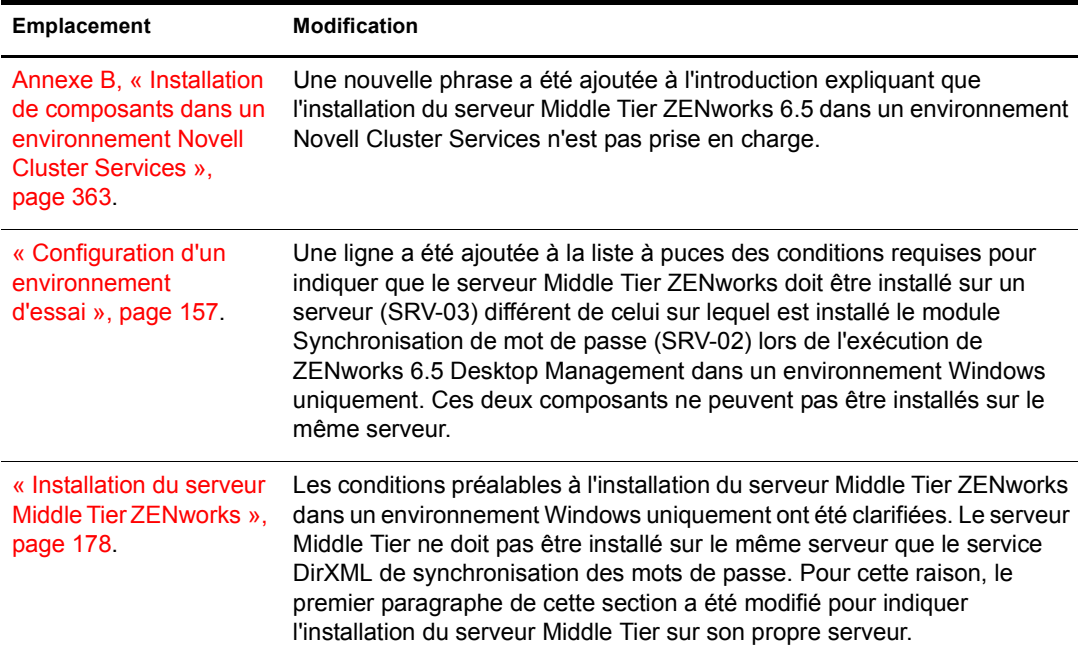

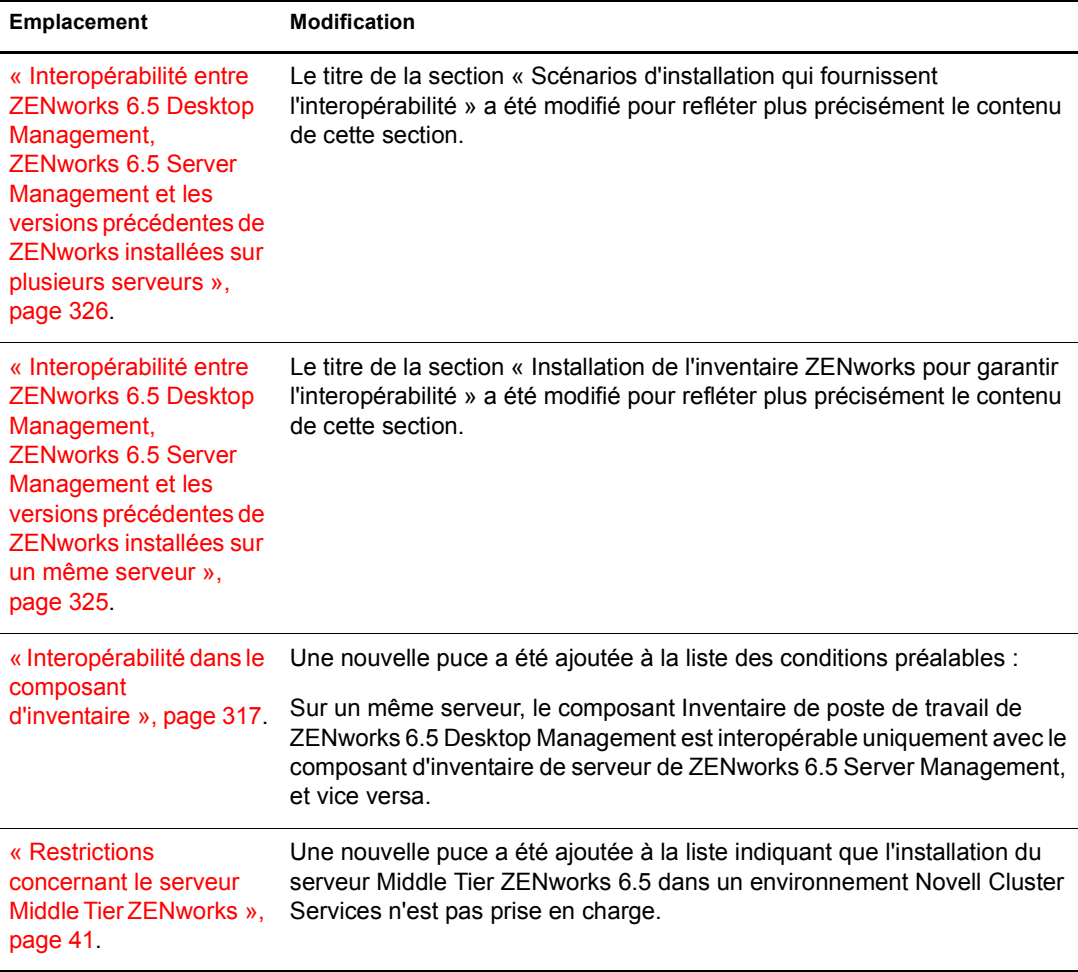

# <span id="page-440-0"></span>**11 février 2005 (Support Pack 1)**

Des mises à jour ont été apportées aux sections suivantes lors de la sortie de ZENworks 6.5 Desktop Management Support Pack 1. Ces modifications sont expliquées ci-dessous.

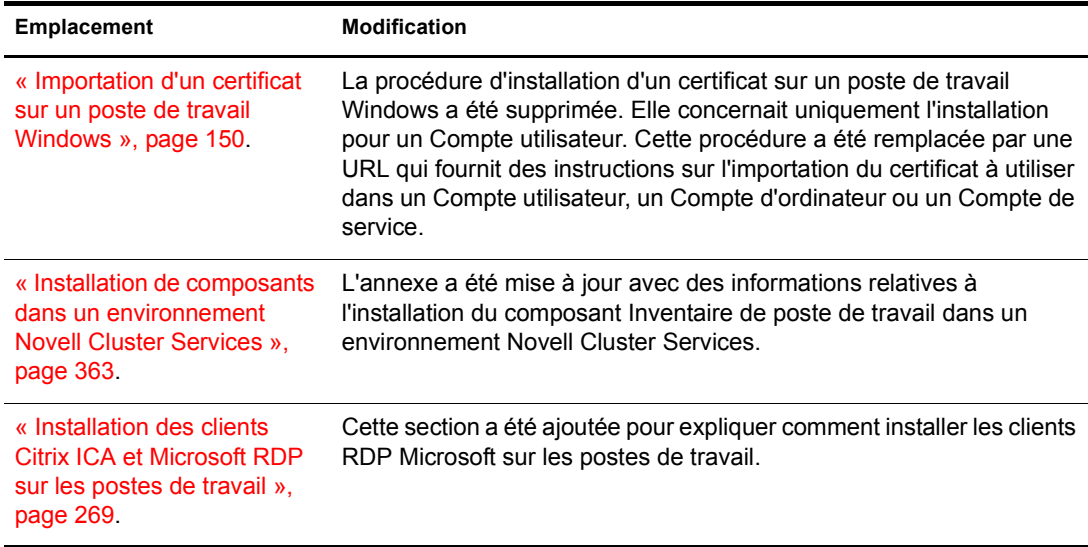

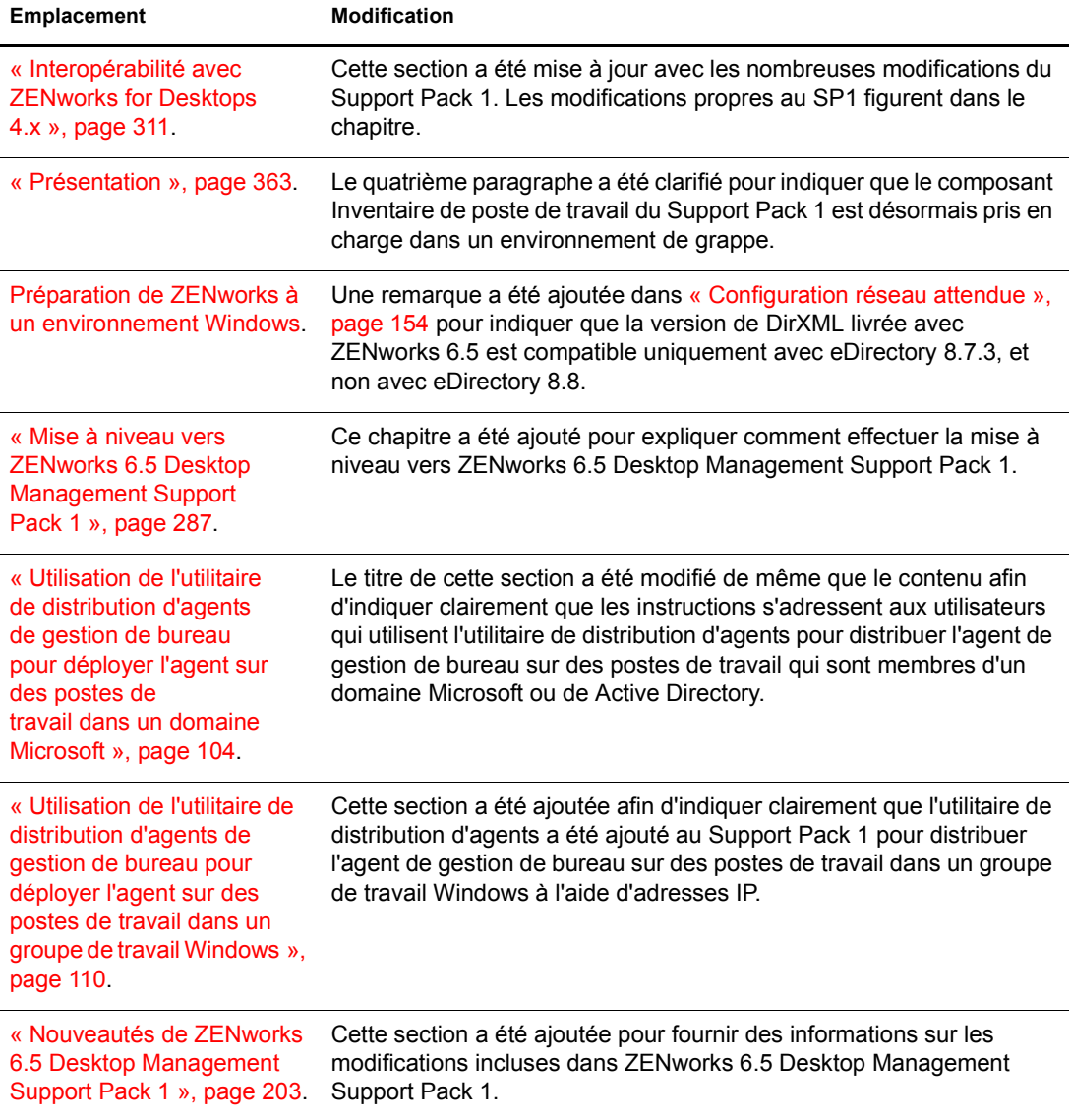